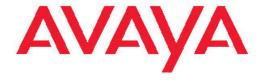

# Administering Avaya Aura<sup>™</sup> Session Manager

© 2010 Avaya Inc.

All Rights Reserved.

#### **Notice**

While reasonable efforts have been made to ensure that the information in this document is complete and accurate at the time of printing, Avaya assumes no liability for any errors. Avaya reserves the right to make changes and corrections to the information in this document without the obligation to notify any person or organization of such changes.

#### **Documentation disclaimer**

Avaya shall not be responsible for any modifications, additions, or deletions to the original published version of this documentation unless such modifications, additions, or deletions were performed by Avaya. End User agree to indemnify and hold harmless Avaya, Avaya's agents, servants and employees against all claims, lawsuits, demands and judgments arising out of, or in connection with, subsequent modifications, additions or deletions to this documentation, to the extent made by End User.

#### Link disclaimer

Avaya is not responsible for the contents or reliability of any linked Web sites referenced within this site or documentation(s) provided by Avaya. Avaya is not responsible for the accuracy of any information, statement or content provided on these sites and does not necessarily endorse the products, services, or information described or offered within them. Avaya does not guarantee that these links will work all the time and has no control over the availability of the linked pages.

#### Warranty

Avaya provides a limited warranty on this product. Refer to your sales agreement to establish the terms of the limited warranty. In addition, Avaya's standard warranty language, as well as information regarding support for this product, while under warranty, is available to Avaya customers and other parties through the Avaya Support Web site: <a href="http://www.avaya.com/support">http://www.avaya.com/support</a>. Please note that if you acquired the product from an authorized Avaya reseller outside of the United States and Canada, the warranty is provided to you by said Avaya reseller and not by Avaya.

#### Licenses

THE SOFTWARE LICENSE TERMS AVAILABLE ON THE AVAYA WEBSITE, HTTP://SUPPORT.AVAYA.COM/LICENSEINFO/ ARE APPLICABLE TO ANYONE WHO DOWNLOADS, USES AND/OR INSTALLS AVAYA SOFTWARE, PURCHASED FROM AVAYA INC., ANY AVAYA AFFILIATE, OR AN AUTHORIZED AVAYA RESELLER (AS APPLICABLE) UNDER A COMMERCIAL AGREEMENT WITH ÀVAYA OR AN AUTHORIZED AVAYA RESELLER. UNLESS OTHERWISE AGREED TO BY AVAYA IN WRITING, AVAYA DOES NOT EXTEND THIS LICENSE IF THE SOFTWARE WAS OBTAINED FROM ANYONE OTHER THAN AVAYA, AN AVAYA AFFILIATE OR AN AVAYA AUTHORIZED RESELLER, AND AVAYA RESERVES THE RIGHT TO TAKE LEGAL ACTION AGAINST YOU AND ANYONE ELSE USING OR SELLING THE SOFTWARE WITHOUT A LICENSE BY INSTALLING, DOWNLOADING OR USING THE SOFTWARE, OR AUTHORIZING OTHERS TO DO SO, YOU, ON BEHALF OF YOURSELF AND THE ENTITY FOR WHOM YOU ARE INSTALLING, DOWNLOADING OR USING THE SOFTWARE (HEREINAFTER REFERRED TO INTERCHANGEABLY AS "YOU" AND "END USER"), AGREE TO THESE TERMS AND CONDITIONS AND CREATE A BINDING CONTRACT BETWEEN YOU AND AVAYA INC. OR THE APPLICABLE AVAYA AFFILIATE ("AVAYA").

Avaya grants End User a license within the scope of the license types described below. The applicable number of licenses and units of capacity for which the license is granted will be one (1), unless a different number of licenses or units of capacity is specified in the Documentation or other materials available to End User. "Designated Processor" means a single stand-alone computing device. "Server" means a Designated Processor that hosts a software application to be

accessed by multiple users. "Software" means the computer programs in object code, originally licensed by Avaya and ultimately utilized by End User, whether as stand-alone products or pre-installed on Hardware. "Hardware" means the standard hardware originally sold by Avaya and ultimately utilized by End User.

#### **Concurrent User License**

Concurrent User License (CU). End User may install and use the Software on multiple Designated Processors or one or more Servers, so long as only the licensed number of Units are accessing and using the Software at any given time. A "Unit" means the unit on which Avaya, at its sole discretion, bases the pricing of its licenses and can be, without limitation, an agent, port or user, an e-mail or voice mail account in the name of a person or corporate function (e.g., webmaster or helpdesk), or a directory entry in the administrative database utilized by the Software that permits one user to interface with the Software. Units may be linked to a specific, identified Server.

#### Copyright

Except where expressly stated otherwise, no use should be made of materials on this site, the Documentation(s) and Product(s) provided by Avaya. All content on this site, the documentation(s) and the product(s) provided by Avaya including the selection, arrangement and design of the content is owned either by Avaya or its licensors and is protected by copyright and other intellectual property laws including the sui generis rights relating to the protection of databases. You may not modify, copy, reproduce, republish, upload, post, transmit or distribute in any way any content, in whole or in part, including any code and software. Unauthorized reproduction, transmission, dissemination, storage, and or use without the express written consent of Avaya can be a criminal, as well as a civil, offense under the applicable law.

#### Third-party components

Certain software programs or portions thereof included in the Product may contain software distributed under third party agreements ("Third Party Components"), which may contain terms that expand or limit rights to use certain portions of the Product ("Third Party Terms"). Information regarding distributed Linux OS source code (for those Products that have distributed the Linux OS source code), and identifying the copyright holders of the Third Party Components and the Third Party Terms that apply to them is available on the Avaya Support Web site: <a href="http://www.avaya.com/support/Copyright/">http://www.avaya.com/support/Copyright/</a>.

#### Preventing toll fraud

"Toll fraud" is the unauthorized use of your telecommunications system by an unauthorized party (for example, a person who is not a corporate employee, agent, subcontractor, or is not working on your company's behalf). Be aware that there can be a risk of toll fraud associated with your system and that, if toll fraud occurs, it can result in substantial additional charges for your telecommunications services.

#### Avaya fraud intervention

If you suspect that you are being victimized by toll fraud and you need technical assistance or support, call Technical Service Center Toll Fraud Intervention Hotline at +1-800-643-2353 for the United States and Canada. For additional support telephone numbers, see the Avaya Support Web site: <a href="http://www.avaya.com/support/">http://www.avaya.com/support/</a>. Suspected security vulnerabilities with Avaya products should be reported to Avaya by sending mail to: securityalerts@avaya.com.

#### **Trademarks**

Avaya, the Avaya logo, Avaya Aura<sup>™</sup> System Manager, and Avaya Aura<sup>™</sup> Session Manager are either registered trademarks or trademarks of Avaya Inc. in the United States of America and/or other jurisdictions.

All other trademarks are the property of their respective owners.

#### **Downloading documents**

For the most current versions of documentation, see the Avaya Support Web site:  $\underline{\text{http://www.avaya.com/support}}$ 

#### **Contact Avaya Support**

Avaya provides a telephone number for you to use to report problems or to ask questions about your product. The support telephone number is 1-800-242-2121 in the United States. For additional support telephone numbers, see the Avaya Web site: <a href="http://www.avaya.com/support">http://www.avaya.com/support</a>

### Contents

| Chapter 1: Getting Started                                 | 15  |
|------------------------------------------------------------|-----|
| Introduction                                               | 15  |
| Overview                                                   | 16  |
| Logging onto the System Manager web interface              | 17  |
| SIP Application Server                                     |     |
| Overview of SIP Application Server                         |     |
| Starting the SIP Application Server management console     |     |
| SIP A/S Connection Details field descriptions              |     |
| About SIP Application Server Management Console            |     |
| Viewing Service Director Statistics                        |     |
| Statistics: Service Directors field descriptions           |     |
| Service Director Statistics field descriptions             |     |
| Viewing Service Host Instance Statistics                   |     |
| Statistics: Service Hosts field descriptions               | 22  |
| Service Host Statistics field descriptions                 |     |
| Charter O. Accet Management                                | 0.5 |
| Chapter 2: Asset Management                                |     |
| Licenses (WebLM)                                           |     |
| WebLM Overview                                             |     |
| Accessing WebLM                                            |     |
| Obtain license file                                        |     |
| Installing license file                                    |     |
| Viewing license capacity for a licensed product            |     |
| Viewing peak usage for a licensed product                  |     |
| Removing license file                                      |     |
| Viewing server properties                                  |     |
| WebLM Home field descriptions.                             |     |
| Install License field descriptions.                        |     |
| View Deals Hoose field descriptions                        |     |
| View Peak Usage field descriptions                         |     |
| Uninstall License field descriptions.                      |     |
| Server Properties field descriptions  Enterprise Licensing |     |
| Enterprise Licensing                                       | 32  |
| Chapter 3: Communication System Management                 | 55  |
| Communication System Management Overview                   |     |
| Synchronization of Data                                    | 56  |
| Synchronizing Communication Manager / Messaging data       |     |
| Initializing Synchronization                               |     |
| Incremental Synchronization                                |     |
| Synchronizing Messaging Data                               |     |
| Telephony                                                  |     |
| Telephony                                                  |     |
| Adding non-station objects                                 |     |
| Editing non-station objects                                |     |
| Viewing non-station objects                                |     |
| Deleting non-station objects                               |     |
| Filtering non-station objects                              |     |

| Station Management                                        | 63  |
|-----------------------------------------------------------|-----|
| Station Management                                        |     |
| Adding a Station                                          |     |
| Using Native Name                                         |     |
| Editing a Station                                         |     |
| Viewing a Station                                         |     |
| Deleting a Station                                        |     |
| Editing Station Extensions                                |     |
| Bulk Adding Stations                                      |     |
| Bulk Editing Stations                                     |     |
| Station List                                              |     |
| Filtering Stations                                        |     |
| Using Advanced Search                                     |     |
| Templates                                                 |     |
| Distribution of Templates                                 |     |
| Template Management                                       |     |
| Adding Station Templates                                  |     |
| Editing Station Templates                                 |     |
| Viewing Station Templates                                 |     |
| Deleting Station Templates                                |     |
| Duplicating Station Templates                             |     |
| Adding Subscriber Templates                               |     |
| Editing Subscriber Templates                              |     |
| Viewing Subscriber Templates                              |     |
| Deleting Subscriber Templates                             |     |
| Duplicating Subscriber Templates                          |     |
| Viewing Associated Stations                               |     |
| Viewing Associated Subscribers                            | 77  |
| Template List                                             |     |
| Filtering Templates                                       | 78  |
| Mailbox Management                                        | 79  |
| Subscriber Management                                     | 79  |
| Adding a Subscriber                                       | 79  |
| Editing a Subscriber                                      | 80  |
| Viewing a Subscriber                                      | 81  |
| Deleting a Subscriber                                     | 81  |
| Subscriber List                                           |     |
| Filtering Subscribers                                     | 82  |
| Viewing Class of Service                                  | 83  |
| Configure Options.                                        |     |
| Launching Other Applications                              |     |
| Adding a Subscriber (CMM) field descriptions              |     |
| Adding a Subscriber (MM) field descriptions               |     |
| Adding Subscriber Templates (CMM) field descriptions      |     |
| Adding Subscriber Templates (MM) field descriptions       |     |
| Duplicating Subscriber Templates (CMM) field descriptions |     |
| Duplicating Subscriber Templates (MM) field descriptions  |     |
| Editing a Subscriber (CMM) field descriptions             |     |
| Editing a Subscriber (MM) field descriptions.             |     |
| Editing Subscriber Templates (CMM) field descriptions     |     |
| Editing Subscriber Templates (MM) field descriptions      | 109 |

| Viewing a Subscriber (CMM) field descriptions         | 112 |
|-------------------------------------------------------|-----|
| Viewing a Subscriber (MM) field descriptions          | 114 |
| Viewing Subscriber Templates (CMM) field descriptions | 118 |
| Viewing Subscriber Templates (MM) field descriptions  | 120 |
| Bulk Add Station field descriptions                   | 122 |
| Bulk Edit Station field descriptions                  | 123 |
| Class of Service List field descriptions              |     |
| Station / Template field descriptions                 | 124 |
| Chapter 4: Monitoring Services                        | 127 |
| Scheduler                                             | 127 |
| Scheduler                                             |     |
| Accessing scheduler                                   |     |
| Viewing logs for a job.                               |     |
| Viewing scheduled jobs                                |     |
| Filtering Jobs.                                       |     |
| Editing a job.                                        |     |
| Deleting a job                                        |     |
| Disabling a job.                                      |     |
| Enabling a job.                                       |     |
| Stopping a Job                                        |     |
| Pending Jobs field descriptions                       |     |
| Completed Jobs field descriptions                     |     |
| Job Scheduling-View Job field descriptions            |     |
| Job Scheduling-Edit Job field descriptions            | 139 |
| Job Scheduling-On Demand Job field descriptions       | 141 |
| Disable Confirmation field descriptions               | 141 |
| Stop Confirmation field descriptions                  |     |
| Delete Confirmation field descriptions                |     |
| Alarming                                              |     |
| Alarming                                              |     |
| Alarming field descriptions                           |     |
| Alarming field descriptions                           |     |
| Viewing alarms                                        |     |
| Changing status of an alarm                           |     |
| Exporting alarms                                      |     |
| Filtering alarms                                      |     |
| Searching for alarms                                  | 150 |
| Logging                                               |     |
| Logging                                               |     |
| Viewing log detailsSearching for logs                 |     |
| Filtering logs                                        |     |
| Logging field descriptions.                           |     |
| Logging field descriptions                            |     |
| Logging held descriptions                             | 199 |
| Chapter 5: User Management                            | 157 |
|                                                       |     |
| Manage Roles                                          | 157 |
| Manage Roles                                          | 157 |
| Viewing user roles                                    |     |
| Creating a user role                                  | 158 |

| Modifying user roles                                     | 158        |
|----------------------------------------------------------|------------|
| Creating duplicate roles                                 | 159        |
| Deleting user roles                                      | 159        |
| Searching for roles                                      | 160        |
| Filtering roles                                          |            |
| Assigning users to roles                                 |            |
| Removing users from roles                                |            |
| Assigning permissions to a role                          |            |
| Removing permissions from a role                         |            |
| Adding groups and resources to a permission              |            |
| Removing groups and resources from a permission          |            |
| Adding attributes to a role                              |            |
| Removing attributes from a permission                    | 165        |
| Manage Roles field descriptions                          |            |
| New Role field descriptions                              |            |
| ·                                                        |            |
| Edit Role field descriptions                             |            |
| View Role field descriptions                             |            |
| Duplicate Role field descriptions                        |            |
| Assign Users To Roles field descriptions                 |            |
| UnAssign Roles field descriptions                        |            |
| Select Groups and Resources field descriptions           |            |
| Select Attributes field descriptions                     |            |
| User Management                                          |            |
| User Profile Management                                  |            |
| Users in Management Console                              |            |
| Viewing user accounts                                    |            |
| Modifying user accounts                                  |            |
| Creating a new user profile                              | 179        |
| Creating duplicate users                                 | 180        |
| Removing user accounts                                   | 180        |
| Filtering users                                          | 181        |
| Searching for users                                      | 181        |
| Assigning roles to single and multiple users             | 182        |
| Removing roles from a user                               |            |
| Assigning attribute sets to single and multiple users    |            |
| Removing attribute sets                                  |            |
| Assigning groups to single and multiple users            |            |
| Removing a user from groups                              |            |
| Viewing deleted users                                    |            |
| Restoring deleted users                                  |            |
| Deleting the deleted users                               |            |
| Adding a mailing address of the user                     |            |
| Modifying a mailing address                              |            |
| Removing a mailing address                               |            |
| Choosing a shared address                                |            |
|                                                          |            |
| Assigning users to roles.                                |            |
| Removing users from roles.                               |            |
| Overriding Permissions                                   |            |
| Removing override permissions                            |            |
| Creating a new communication profile                     |            |
| Creating a new communication address for a communication | protile193 |

|     | Modifying a communication address of a user                 |             |
|-----|-------------------------------------------------------------|-------------|
|     | Deleting a communication profile                            |             |
|     | Deleting a communication address in a communication profile |             |
|     | Adding a contact in a contact list                          |             |
|     | Modifying a contact in a contact list                       | 196         |
|     | Viewing the details of a contact in the contact list        | 197         |
|     | Deleting contacts from the contact list                     |             |
|     | Adding a private contact for a user                         | 197         |
|     | Modifying the details of a private contact                  |             |
|     | Deleting private contacts of a user                         |             |
|     | Adding a contact address of a private contact               |             |
|     | Modifying a contact address of a private contact            |             |
|     | Viewing the details of a private contact                    |             |
|     | Deleting contact addresses of a private contact             |             |
|     | Choosing a shared address for a private contact             |             |
|     | Adding a postal address of a private contact                |             |
|     | Modifying a postal address of a private contact             |             |
|     | Deleting postal addresses of a private contact              |             |
|     | User Management field descriptions.                         |             |
|     | User Profile View field descriptions.                       |             |
|     | User Profile Edit field descriptions.                       |             |
|     | New User Profile field descriptions.                        |             |
|     | Select Resources field descriptions                         |             |
|     | User Profile Duplicate field descriptions.                  |             |
|     | User Delete Confirmation field descriptions                 |             |
|     | Assign Roles to Multiple Users field descriptions           |             |
|     | Assign Roles field descriptions                             |             |
|     | Select Attributes field descriptions                        |             |
|     | Assign Groups field descriptions                            |             |
|     | Assign Groups to Multiple Users field descriptions          |             |
|     | Assign Attribute Sets field descriptions.                   |             |
|     | Deleted Users field descriptions                            |             |
|     | Add Address field descriptions                              |             |
|     | Choose Address field descriptions                           |             |
|     | User Restore Confirmation field descriptions.               |             |
|     | Change Password field descriptions.                         |             |
|     | Assign Users To Roles field descriptions                    |             |
|     | UnAssign Roles field descriptions.                          |             |
|     | New Permission field descriptions                           |             |
|     | Select Attributes field descriptions.                       |             |
|     | New System Rule field descriptions                          |             |
|     | Edit System Rule field descriptions                         |             |
|     | Attach Contacts field descriptions                          |             |
|     | Edit Contact List Member field descriptions                 |             |
|     | View Contact List Member field descriptions                 |             |
| Glo | bal User Settings                                           |             |
|     | Adding a shared address                                     |             |
|     | Modifying a shared address                                  |             |
|     | Deleting a shared address                                   |             |
|     | Viewing details of a high priority enforced ACL rule        |             |
|     | Modifying a high priority enforced ACL rule                 |             |
|     |                                                             | <b>_</b> 00 |

|     | Creating a new high priority enforced ACL rule      | 254 |
|-----|-----------------------------------------------------|-----|
|     | Deleting high priority enforced ACL rules           | 254 |
|     | Viewing details of a low priority enforced ACL rule | 255 |
|     | Modifying a low priority enforced ACL rule          |     |
|     | Creating a low priority enforced ACL rule           |     |
|     | Deleting low priority enforced ACL rules            |     |
|     | Viewing details of a System ACL rule                | 257 |
|     | Modifying a System ACL rule                         |     |
|     | Creating a new System ACL rule                      | 258 |
|     | Deleting System ACL rules                           |     |
|     | Adding a new access level rule                      |     |
|     | Modifying an access level rule                      |     |
|     | Deleting access level rules                         | 259 |
|     | Filtering presentities                              | 260 |
|     | Searching for presentities                          | 260 |
|     | Filtering watchers                                  | 261 |
|     | Searching for watchers                              | 261 |
|     | Adding a public contact                             | 262 |
|     | Modifying the details of a public contact           | 262 |
|     | Deleting public contacts                            | 263 |
|     | Viewing the details of a public contact             | 263 |
|     | Adding a postal address of a public contact         | 263 |
|     | Modifying a postal address of a public contact      | 264 |
|     | Deleting postal addresses of a public contact       |     |
|     | Choosing a shared address for a public contact      | 265 |
|     | Adding a contact address of a public contact        |     |
|     | Modifying a contact address of a public contact     | 266 |
|     | Deleting contact addresses of a public contact      | 266 |
|     | Global User Settings field descriptions             |     |
|     | Presence ACL field descriptions                     |     |
|     | New Enforced User ACL field descriptions            |     |
|     | Edit Enforced User ACL field descriptions           |     |
|     | View Enforced User ACL field descriptions           |     |
|     | New System ACL field descriptions                   |     |
|     | Edit System ACL field descriptions                  |     |
|     | View System ACL field descriptions                  |     |
|     | New Private Contact field descriptions              |     |
|     | Edit Private Contact field descriptions             |     |
|     | View Private Contact field descriptions             |     |
|     | Add Address field descriptions                      |     |
|     | Edit Address field descriptions.                    |     |
|     | View Public Contact field descriptions              |     |
|     | Edit Public Contact field descriptions              |     |
|     | New Public Contact field descriptions               |     |
| Gro | pup Management                                      |     |
|     | Group Management                                    |     |
|     | Viewing Groups                                      |     |
|     | Creating Groups                                     |     |
|     | Modifying Groups                                    |     |
|     | Creating duplicate groups                           |     |
|     | Deleting groups                                     | 297 |

|      | Moving groups                                     | 298 |
|------|---------------------------------------------------|-----|
|      | Synchronizing resources for a resource type       | 298 |
|      | Switching to table view                           | 299 |
|      | Switching to tree view                            | 299 |
|      | Assigning resources to a group                    | 299 |
|      | Assigning resources to a new group                | 300 |
|      | Adding resources to a selected group              | 301 |
|      | Searching for resources                           | 302 |
|      | Searching for resources based on group membership | 302 |
|      | Filtering groups                                  | 303 |
|      | Filtering resources                               | 304 |
|      | Searching Groups                                  | 305 |
|      | Removing assigned resources from a group          | 306 |
|      | Group Management field descriptions               | 306 |
|      | View Group field descriptions                     | 308 |
|      | Create Group field descriptions                   | 309 |
|      | Edit Group field descriptions                     | 311 |
|      | Delete Group Confirmation field descriptions      | 313 |
|      | Duplicate Group field descriptions                | 313 |
|      | Move Group field descriptions                     |     |
|      | Resource Synchronization field descriptions       |     |
|      | Resources field descriptions                      |     |
|      | Resources field descriptions                      | 317 |
|      | Choose Group field descriptions                   | 319 |
|      | Choose Parent Group field descriptions            | 320 |
| Cha  | pter 6: Network Routing Policy                    | 321 |
|      | Administering Session Manager routing             |     |
|      | Overview of Session Manager routing               |     |
|      | Prerequisites for Network Routing Setup           |     |
|      | Network Routing Policy                            |     |
|      | SIP domains.                                      |     |
|      | NRP Locations                                     |     |
|      | NRP adaptations                                   |     |
|      | SIP entities                                      |     |
|      | SIP entity references                             |     |
|      | NRP entity links                                  |     |
|      | NRP time ranges                                   | 361 |
|      | NRP routing policies                              |     |
|      | Dial patterns                                     |     |
|      | Regular expressions                               |     |
| Oh - | unton 7. Managinar Consults                       | 200 |
|      | pter 7: Managing Security                         |     |
|      | Trust management                                  |     |
|      | Enrollment password                               |     |
|      | Setting SCEP enrollment password                  | 384 |
| Cha  | pter 8: Managing Applications                     |     |
|      |                                                   |     |
|      | Administering certificates                        |     |
|      | Adding trusted certificates                       |     |
|      | Viewing trusted certificates                      | 387 |

|    | Removing trusted certificates                                   | 387 |
|----|-----------------------------------------------------------------|-----|
|    | Viewing identity certificates                                   | 388 |
|    | Assigning an identity certificate                               | 388 |
|    | Replacing an identity certificate                               |     |
|    | Overview of Session Manager Trust Management Access Point       |     |
|    | Enrollment Password field descriptions                          |     |
|    | Trusted Certificates field descriptions                         |     |
|    | Add Trusted Certificate field descriptions                      |     |
|    | View Trust Certificate field descriptions                       |     |
|    | Delete Trusted Certificate Confirmation field descriptions      |     |
|    | Identity Certificates field descriptions.                       |     |
|    | Replace Identity Certificate field descriptions                 |     |
|    | Administering application instances                             |     |
|    | Runtime Topology                                                |     |
|    | Creating a trusted application instance                         |     |
|    | Viewing details of an application instance                      |     |
|    | Modifying an application instance                               |     |
|    | Deleting an application instance.                               |     |
|    | Modifying an access point                                       |     |
|    | Assigning applications to an application instance               |     |
|    | Removing assigned applications                                  |     |
|    | Creating a new port                                             |     |
|    | Modifying the port information                                  |     |
|    | Deleting a port                                                 |     |
|    | Creating an access point.                                       |     |
|    | Deleting an access point.                                       |     |
|    | Application Management field descriptions                       |     |
|    | Application Details field descriptions                          |     |
|    | Delete Application Confirmation field descriptions              |     |
|    | Assign Applications field descriptions                          |     |
|    |                                                                 |     |
| Ch | apter 9: System Manager Settings                                | 411 |
|    |                                                                 | 0   |
|    | Administering service profiles for applications                 | 411 |
|    | About Service Profile Management                                | 411 |
|    | Edit global feature profiles                                    | 411 |
|    | View global feature profiles                                    | 412 |
|    | Edit software feature profiles                                  | 412 |
|    | View software feature profiles                                  | 412 |
|    | Edit Profile:Licenses (WebLM) field descriptions                | 413 |
|    | View Profile:Licenses (WebLM) field descriptions                | 413 |
|    | Edit Profile: Alarming UI field descriptions                    | 414 |
|    | View Profile:Alarming UI field descriptions                     | 414 |
|    | Edit Profile:IAM field descriptions                             | 415 |
|    | View Profile:IAM field descriptions                             |     |
|    | View Profile: System Manager Element Manager field descriptions |     |
|    | Edit Profile: System Manager Element Manager field descriptions |     |
|    | View Profile:Logging field descriptions                         |     |
|    | Edit Profile:Logging field descriptions                         |     |
|    | View Profile:Scheduler field descriptions                       |     |
|    | Edit Profile:Scheduler field descriptions                       |     |
|    | · · · · · · · · · · · · · · · · · · ·                           |     |

| View Profile:SNMP field descriptions                   | 435 |
|--------------------------------------------------------|-----|
| Edit Profile:SNMP field descriptions                   | 435 |
| Edit Common Console Profile field descriptions         | 436 |
| View Common Console Profile field descriptions         | 436 |
| Administering backup and restore                       | 437 |
| Backup and Restore                                     | 437 |
| Viewing list of backup files                           | 437 |
| Creating backup of application data                    | 438 |
| Scheduling a data backup                               | 438 |
| Restoring a backup                                     | 439 |
| Viewing data retention rules                           |     |
| Modifying data retention rules                         |     |
| Applying a data retention rule                         |     |
| Viewing loggers for a log file                         |     |
| Assigning an appender to a logger                      |     |
| Editing a logger                                       |     |
| Editing an appender                                    |     |
| Removing an appender from a logger                     |     |
| Backup And Restore field descriptions                  |     |
| Backup field descriptions                              |     |
| Schedule Backup field descriptions                     |     |
| Restore field descriptions                             |     |
| Data Retention field descriptions                      |     |
| Logging Configuration field descriptions               | 447 |
| Edit Logger field descriptions                         | 447 |
| Edit Appender field descriptions                       | 448 |
| Attach Appender field descriptions                     | 449 |
| Chapter 10: Session Manager                            | 45′ |
| Session Manager Administration                         |     |
| About Session Manager Administration                   | 451 |
| Adding a SIP entity as a Session Manager instance      | 451 |
| Viewing the Session Manager administration settings    |     |
| Modifying the Session Manager administration settings  | 455 |
| Deleting a SIP entity as a Session Manager instance    |     |
| Session Manager Administration page field descriptions | 458 |
| Add Session Manager page field descriptions            | 458 |
| View Session Manager page field descriptions           | 461 |
| Edit Session Manager page field descriptions           | 464 |
| Delete Confirmation page field descriptions            | 467 |
| Saving Global Session Manager Settings                 | 467 |
| Network Configuration                                  | 467 |
| Local Host Name Resolution                             | 467 |
| SIP Firewall                                           | 471 |
| Device and Location Configuration                      | 484 |
| Device Settings Groups                                 |     |
| Location Settings                                      |     |
| Application Configuration                              | 493 |
| Applications                                           | 493 |
| Application Sequences                                  | 497 |
| Implicit Users                                         | 502 |

| SIP A/S Management Console             | 505 |
|----------------------------------------|-----|
| System Status                          | 506 |
| System State Administration            | 506 |
| SIP Entity Monitoring                  | 510 |
| Managed Bandwidth Usage                |     |
| Security Module Status                 |     |
| Registration Summary                   |     |
| User Registrations                     |     |
| Data Replication Status                |     |
| System Tools                           |     |
| Maintenance Tests                      |     |
| SIP Tracer Configuration               | 531 |
| SIP Trace Viewer                       | 533 |
| Call Routing Test                      | 535 |
| Appendix A: Default Certificates       | 537 |
| Default certificates used for SIP-TLS. |     |
| Index                                  | 543 |

# **Chapter 1: Getting Started**

### Introduction

This book provides information on setting up Avaya Aura<sup>™</sup> Session Manager instances and includes procedures for

- Configuring, and monitoring Session Manager instances
- Using the System Manager Common Console
- Creating administrator accounts
- Administering network routing for Session Manager and various SIP entities

#### Intended audience

This book is intended primarily for those individuals who are responsible for configuring Session Manager. It is also intended for administrators who configure Network Routing Policy (NRP), Session Manager instances, and network and SIP firewalls.

This book is also useful for those who are interested in information about specific features, and the Avaya personnel responsible for configuring and supporting Session Manager.

#### Required skills and knowledge

The audience is expected to have some experience installing Avaya products and be able to perform administration procedures. They must also have a basic understanding and working knowledge of the following areas:

| Operating systems in general                                    | TCP/IP       | SSH     | SIP          |
|-----------------------------------------------------------------|--------------|---------|--------------|
| Graphical and command line interfaces such as Windows and Linux | FTP and SFTP | LAN/WAN | Hostname/DNS |

### **Overview**

System Manager is a central management system that delivers a set of shared management services and a common console across multiple products. System Manager includes the following shared management services for Session Manager:

- Asset Management: Manages the resources and licenses.
- User Management: Provides central user administration of all user properties. The centralized administration reduces the need for replicating the user's data across multiple products.
- Monitoring: Provides a central point for receiving alarms from the Secure Access Link (SAL) Agents. Supports alarm monitoring, acknowledgement, configuration, clearing, and retiring. It can also send customer SNMP traps to an external SAL Enterprise or Enterprise Management System (EMS). It also provides a central point for receiving log events formatted in the common log format from the SAL Agents.
- Network Routing Policy: Defines all SIP entities in the network and how calls route to them.
- Applications: Provides an interface to manage the instances of applications running on the different servers.
- Security: The System Manager console provides authentication of administrators and authorization by applying role-based access control. It also provides trust and certificate management where trust management is the definition of trust relationships between hosts and services, and certificate management is the lifecycle management of identity certificates.
- Settings: Provides backup and restore capability including backing up and restoring configuration data, and secure file copy.
- Session Manager: Provides configuration and monitoring of Session Manager instances, setting of tracing properties for security modules, and management of call bandwidth usage.

The System Manager Common Console is the management interface for Session Manager. You must log on to the System Manager Common Console to perform any administration or configuration.

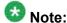

This book contains extra information about System Manager administration which might not have direct relevance for Session Manager administration. These additional System Manager administration specific sections are listed as follows:

- Asset Management/Licenses (WebLM)
- User Management/Manage Roles

- User Management/Importing of Users
- User Management/Presence ACL
- Administering application instances
- Administering service profiles for applications/IAM fields settings

### Logging onto the System Manager web interface

The System Manager web interface is the main interface to the Avaya Aura™ System Manager 5.2. You must log onto the Management Console web interface before you can perform any tasks.

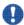

### lmportant:

System Manager does not support the browser back functionality. It is not advisable to use the browser back button to navigate to the previously visited pages. Use of the back button may give unpredictable results. You must use the System Manager menu to navigate across pages.

#### **Prerequisites**

You must have a user account to log on to the System Manager 5.2 interface. Contact your system administrator if you do not have an user account.

- 1. In the browser enter the Avaya Aura System Manager URL (https:// <SERVER\_NAME>/SMGR) and click Enter.
- 2. In the **User Name** field enter the user name.
- 3. In the **Password** field enter the password.
- 4. Click Log On.

If your user name and password:

- Match an authorized System Manager user account, System Manager displays the Avaya Aura<sup>™</sup> System Manager Home page with Avaya Aura<sup>™</sup> System Manager Version version number and the Legal Notice display text box. What you see and can do from there depends on your user role.
- Do not match an authorized System Manager user account, System Manager displays an error message and prompts you to enter the user name and password so that you can log in again.

### **SIP Application Server**

### **Overview of SIP Application Server**

The SIP Application Server (SIP A/S) is a scalable, highly available and high-performance server for the development and deployment of real-time, multimedia, presence-enabled IP communications applications. The SIP Application Server is composed of the following components:

- Service Director This performs decision-based routing of incoming SIP messages to the Service Host for processing.
- Service Host This hosts applications and interacting with external entities. It processes SIP messages received from Service Directors and other SIP end points.
- Management Server This hosts the SIP Application Server management console for monitoring component statistics.

For Session Manager users, this chapter shows how to monitor the various SIP A/S performance data.

### Starting the SIP Application Server management console

- 1. In the Avaya Aura<sup>™</sup> System Manager, click **Applications** > **SIP A/S**.
- 2. On the SIP A/S Connection Details page, enter the host name and administration port of the primary Management Server of the cluster.

The default port as 5759 is filled in. This should not be changed.

3. Click Connect.

For more information, see the Avaya Aura<sup>™</sup> System Manager online Help system.

### SIP A/S Connection Details field descriptions

| Name             | Description                                                                                                    |
|------------------|----------------------------------------------------------------------------------------------------|
| Primary Hostname | The name of the machine hosting the primary Management Server of the SIP Application Server cluster to which you are connecting. This is mandatory. |
| Primary Port     | The administration port of the primary Management Server. This is mandatory.                                                                        |
| Backup Hostname  | The name of the machine hosting the backup Management Server of the SIP Application Server cluster to which you are connecting.                     |
| Backup Port      | The administration port of the backup Management Server.                                                                                            |
| Connect          | Connect to the SIP Application Server cluster.                                                                                                    |

### **About SIP Application Server Management Console**

The SIP Application Server Management Console enables viewing of the following details:

- System Status
- Service Director statistics
- Service Host statistics

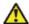

### 🔼 Warning:

Changing the existing configurations using the SIP Application Server Management Console voids your product warranty.

The System Status page of the SIP Application Server Management Console shows a graphic representation of the SIP Application Server cluster. A status icon next to each cluster element node specifies the operational status of that element, as defined in the following table.

| Status Icon            | Cluster element status                    |
|------------------------|-------------------------------------------|
| Green check symbol     | The cluster element is running.           |
| Red cross mark symbol  | The cluster element is in an error state. |
| Yellow triangle symbol | Other configuration error.                |

### **Viewing Service Director Statistics**

1. On the SIP Application Server Management Console, click **Monitoring > Statistics** > **Service Directors**.

The Statistics: Service Directors page opens showing details of the listed Service Director.

Select the Service Director instance and click View.
 The Service Director Statistics page opens where you can view statistics for the selected Service Director instance.

### **Statistics: Service Directors field descriptions**

| Name                  | Description                                                                                              |
|-----------------------|----------------------------------------------------------------------------------------------------|
| Id                    | A number assigned to the Service Director.                                                               |
| Host Name             | The host name or IP address of the Service Director.                                                     |
| Administrator<br>Port | The administration port number of the Service Director.                                                  |
| Version               | The version of SIP Application Server.                                                                   |
| Status                | The operational state of each the Service Director. Options include:                                     |
|                       | RUNNING: The Service Director has been started and is operating normally.                                |
|                       | DOWN: The Service Director is unavailable.                                                               |
|                       | UNKNOWN: The operational status of the Service Director cannot be determined.                            |
|                       | RESTARTING: The Service Director is rebooting from a previously up state and will soon become available. |
|                       | STARTING: The Service Director is starting up from a down state and will soon become available.          |
|                       | TESTING: The Service Director is in testing mode.                                                        |
|                       | HALTED: The Service Director is stopped.                                                                 |
|                       | HALTING: The Service Director is stopping.                                                               |

| Name         | Description                                                                     |
|--------------|---------------------------------------------------------------------------------|
|              | DISABLED: The Service Director is disabled but can still receive configuration. |
|              | BOOTERROR: The Service Director has encountered an error during start-up.       |
| Restart Req? | Indicates whether the Service Director requires a restart.                      |

### **Service Director Statistics field descriptions**

Some of the important fields are listed below:

| Name                      | Description                                                                                                    |
|---------------------------|----------------------------------------------------------------------------------------------------|
| Status                    | The operational state of the Service Director.                                                                                               |
| Up Time                   | The time since Service Director start-up.                                                                                                    |
| Received Request<br>Count | The number of SIP request messages received by the Service Director since start-up.                                                          |
| Sent Response<br>Count    | The number of SIP response messages sent by the Service Director since start-up.                                                             |
| Dropped Requests<br>Count | The number of requests not forwarded to a Service Host as a result of traffic throttling initiated by Self Awareness and Preservation rules. |
| Bounced Requests<br>Count | The number of 503 responses sent as a result of traffic throttling initiated by Self Awareness and Preservation rules.                       |

### **Viewing Service Host Instance Statistics**

<sup>1.</sup> On the SIP Application Server Management Console, click **Monitoring > Statistics** > Service Hosts.

The Statistics: Service Hosts page opens showing the list of Service Hosts.

<sup>2.</sup> In the section Service Host Instance Statistics, select a Service Host instance and click View.

The Service Host Statistics page opens where you can view statistics for the selected Service Host instance.

<sup>3.</sup> In the section View Statistics from Last 24 Hours, select a statistic record to view and click View Data.

The Statistics Detail View page opens where you can view the 24 hour details for the selected statistics.

4. On the Statistics Detail View page, click **Export CSV** to export the data into commaseparated value format for display in a spreadsheet application.

### **Statistics: Service Hosts field descriptions**

| Name                  | Description                                                                                          |
|-----------------------|----------------------------------------------------------------------------------------------------|
| ld                    | A number assigned to each Service Host.                                                              |
| Host Name             | The host name or IP address of the Service Host.                                                     |
| Administrator<br>Port | The administration port number of the Service Host.                                                  |
| Version               | The version of SIP Application Server.                                                               |
| Status                | The operational state of each Service Host. Options include:                                         |
|                       | RUNNING: The Service Host has been started and is operating normally.                                |
|                       | DOWN: The Service Host is unavailable.                                                               |
|                       | UNKNOWN: The operational status of the Service Host cannot be determined for some reason.            |
|                       | RESTARTING: The Service Host is rebooting from a previously up state and will soon become available. |
|                       | STARTING: The Service Host is starting up from a down state and will soon become available.          |
|                       | TESTING: The Service Host is in testing mode.                                                        |
|                       | HALTED: The Service Host is stopped.                                                                 |
|                       | HALTING: The Service Host is stopping.                                                               |
|                       | DISABLED: The Service Host is disabled but can still receive configuration.                          |
|                       | BOOTERROR: The Service Host has encountered an error during start-up.                                |
| Restart Req?          | Indicates whether the Service Host requires a restart.                                               |

**View Statistics from Last 24 Hours** 

| Statistic                  | The statistic being monitored.                                                                                         |
|----------------------------|----------------------------------------------------------------------------------------------------|
| Peak (Cross-Cluster Total) | The highest value observed for this attribute from totalling the attribute values across all Service Hosts.            |
| Peak (Individual)          | The highest individual value observed for this attribute over the last 24 hours, amongst all individual Service Hosts. |
| Average                    | The current average of the attribute's values totalled across all Service Hosts over the last 24 hours.                |

### Some of the important fields are listed below:

| CPU Usage Percentage               | The percentage CPU usage on the Service Host installation platform.                                                                                                    |
|------------------------------------|----------------------------------------------------------------------------------------------------|
| Total number of requests received  | Total number of SIP message requests received by the Service Host.                                                                                                    |
| Active SIP Transactions            | The number of new active transactions currently being processed by the Service Host.                                                                                                    |
| Free Physical Memory (Mb)          | The amount of free physical memory available on the Service Host hardware platform.                                                                                                    |
| Container Sip Application Sessions | The number of SIP application sessions currently being processed by the Service Host. This equals the sum of the number of sessions which represent subscriptions from endpoints and the number of currently active calls handled by the Session Manager. |

## **Service Host Statistics field descriptions**

Some of the important fields are listed below:

| Name                 | Description                                        |
|----------------------|----------------------------------------------------|
| SIP Protocol Version | The SIP protocol version used by the Service Host. |
| Status               | The operational state of the Service Host.         |
| Up Time              | The time since Service Host initialization.        |
| Running              | The running state of the Service Host.             |

| Name                            | Description                                                                           |
|---------------------------------|---------------------------------------------------------------------------------------|
| SIP Application Sessions        | The number of SIP Application Sessions currently being processed by the Service Host. |
| Active SIP Application Sessions | The number of SIP transactions currently being processed by the Service Host.         |

### **Summary Statistics**

| Name                                   | Description                                                                           |
|----------------------------------------|---------------------------------------------------------------------------------------|
| SIP Initial Requests Per<br>Second In  | SIP initial requests per second received by the Service Host since last reported.     |
| SIP Initial Requests Per<br>Second Out | SIP initial requests per second sent from the Service Host since last reported.       |
| Unsupported URI Count                  | The total number of unsupported URIs that have sent SIP requests to the Service Host. |
| Total Requests In                      | The total number of SIP requests received by the Service Host.                        |
| Total Requests Out                     | The total number of SIP requests sent by the Service Host.                            |
| Total Responses In                     | The total number of SIP responses received by the Service Host.                       |
| Total Responses Out                    | The total number of SIP responses sent by the Service Host.                           |
| Transaction Quantity                   | The total number of transactions that have taken place through the Service Host.      |

# **Chapter 2: Asset Management**

### Licenses (WebLM)

### WebLM Overview

Licensing of a software product is a formal permission granted to an individual or an enterprise that purchases the product to use the product. An individual or an organization is obliged to use only the authorized number of copies of the purchased product.

WebLM is an out of box licensing solution and is a part of the Avaya Aura<sup>TM</sup> System Manager initiative. WebLM ensures that organizations use only the authorized number of licenses of a software product. All Avaya software product houses can use WebLM to track the licenses of their product in an organization.

As WebLM is Web-based, it facilitates easy and faster tracking of licenses. Using WebLM, an administrator can track and manage licenses of multiple Avaya software products installed in an organization from a single location. To track and manage licenses in an organization, WebLM requires a license file.

A license file is an Extensible Markup Language (XML) file. The file contains information regarding the product, major release, the licensed features of the product, and the licensed capacities of each feature purchased by the organization. The licensed capacities of a feature are known as, feature licenses. During the purchase of an Avaya software product, an organization obtains the license file for the product. Avaya issues a license file for the Avaya software product purchased by an organization.

Licenses generated from RFA are tied to the host ID of the WebLM server. The host ID of the server can be viewed in the Viewing Server Properties section.

### Accessing WebLM

### **Prerequisites**

You must have permissions to access the WebLM application.

- 1. Enter the URL for accessing Avaya Aura<sup>TM</sup> System Manager in the browser.
- 2. Log in to the Avaya Aura<sup>TM</sup> System Manager web interface as an administrator.
- 3. On the System Manager Home page, click Asset Management > Licenses (WebLM) in the left navigation pane.

#### **Related topics:**

WebLM Home field descriptions on page 29

### Obtain license file

The WebLM server, when installed in an Avaya software product or solution, requires a license file to provide its license entitlements. License files are first generated using Remote Feature Activation (RFA) by any one of the following individuals:

- An Avaya Business Partner
- An Avaya Global Services (AGS) associate

To generate a new license file, the RFA user requires the following information:

- The primary host ID of the WebLM server
- The customer name
- The SAP order number

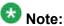

Host ID is the MAC address of the computer on which WebLM is installed. WARNING: The host ID specified to the RFA team is embedded in the license file. The license file can be installed only if the host ID of the target computer matches the host ID in the license file. Therefore, while requesting a license file, companies must specify the correct host ID of the computer where the WebLM server is installed.

#### Related topics:

Installing license file on page 27

### Installing license file

### **Prerequisites**

- You must be logged in as an Administrator to perform the installation
- You must have a standard license file obtained from Remote Feature Activation (RFA) team.
- Ensure that the host ID of the server on which you want to install the license file must match with the host ID specified in the license file.
  - 1. Log in to the Avaya Aura<sup>TM</sup> System Manager web interface as an administrator.
  - 2. Click Asset Management > Licenses (WebLM) in the left navigation pane.
  - 3. On the WebLM Home page, click **Install License** in the left navigation pane.
  - 4. On the Install License page, enter the license file path. You can also click **Browse** to select the license file.
  - 5. Click **Install** to install the license file.

#### Result

On the successful installation of the license file, WebLM displays a message that the installation of license file is successful.

#### Related topics:

Obtain license file on page 26 Install License field descriptions on page 29

### Viewing license capacity for a licensed product

#### **Prerequisites**

The WebLM Administrator must have installed the standard license file on the WebLM server for the licensed product.

- 1. Log in to the Avaya Aura<sup>TM</sup> System Manager web interface as an administrator.
- 2. Click Asset Management > Licenses (WebLM) in the left navigation pane.

- 3. On the WebLM Home page, click the product name under the **Licensed Products** in the left navigation pane.
- 4. Click View License Capacity in the left navigation pane.

#### **Related topics:**

View License Capacity field descriptions on page 30

### Viewing peak usage for a licensed product

### **Prerequisites**

The WebLM Administrator must have installed the standard license file on the WebLM server for the licensed product.

- 1. Log in to the Avaya Aura<sup>TM</sup> System Manager web interface as an administrator.
- 2. Click **Asset Management** > **Licenses (WebLM)** in the left navigation pane.
- 3. On the WebLM Home page, click the product name under the **Licensed Products** in the left navigation pane.
- 4. Click View Peak Usage in the left navigation pane.

#### **Related topics:**

View Peak Usage field descriptions on page 31

### Removing license file

- 1. Log in to the Avaya Aura<sup>TM</sup> System Manager web interface as an administrator.
- 2. Click Asset Management > Licenses (WebLM) in the left navigation pane.
- 3. On the WebLM Home page, click **Uninstall License** in the left navigation pane.
- 4. On the Uninstall License page, select the license file that you want to delete.
- 5. Click Uninstall to remove the license file from the WebLM server.

#### **Related topics:**

Uninstall License field descriptions on page 31

### Viewing server properties

- 1. Log in to the Avaya Aura<sup>TM</sup> System Manager web interface as an administrator.
- 2. Click **Asset Management** > **Licenses (WebLM)** in the left navigation pane.
- 3. On the WebLM Home page, click **Server Properties** in the left navigation pane. Host ID is the MAC address of the computer on which WebLM is installed.

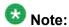

The host ID specified to the RFA team is embedded in the license file. The license file can be installed only if the host ID of the target computer matches the host ID in the license file. Therefore, while requesting a license file, you must specify the correct host ID of the computer where the WebLM server is installed.

#### Related topics:

Server Properties field descriptions on page 32

### **WebLM Home field descriptions**

Use this page to view the information about the product(s) and the associated license file(s) installed on the WebLM server.

| Field                | Description                                                         |
|----------------------|---------------------------------------------------------------------|
| Product Name         | The name of the product for which the license file is installed.    |
| Product Version      | The version of the product for which the license file is installed. |
| Type of License      | The type of license file installed for the product.                 |
| Date of Installation | Date and time of installation of license file.                      |

#### Related topics:

Accessing WebLM on page 26

### **Install License field descriptions**

Use this page to install the license file of a product on the WebLM server.

| Field/Button       | Description                                                      |
|--------------------|------------------------------------------------------------------|
| Enter License Path | The path where you have saved the license file.                  |
| Browse             | Opens the dialog box that allows you to select the license file. |
| Install            | Installs the product license file.                               |

#### Related topics:

Installing license file on page 27

### **View License Capacity field descriptions**

Use this page to view the total number of feature licenses of a feature that the organization has purchased and the current allocation of these purchased licenses.

| Field                | Description                                                                                                    |
|----------------------|----------------------------------------------------------------------------------------------------|
| Feature<br>(Keyword) | The display name of the licensed features of the product and the keywords of each feature. These keywords are used to represent the licensed feature in the license file.    |
| Expiration Date      | The date when the license for the feature would expire.                                                                                                    |
| Licensed             | The number of feature licenses purchased by the organization for each licensed feature. The system gathers the number of feature licenses information from the license file. |
| Acquired             | The Number of feature licenses that are currently in use by the licensed application. The features that are of type Uncounted, the column displays <i>Not counted</i> .      |

The Acquired Licenses table displays information about the licenses acquired by the licensed application. You can view this table only if the licensed product has acquired feature licenses.

| Field       | Description                                                                                         |
|-------------|----------------------------------------------------------------------------------------------------|
| Feature     | The feature keyword for each licensed feature that is currently acquired by a licensed application. |
| Acquired by | The name of the licensed application that has acquired the license.                                 |
| Count       | The number of feature licenses that are currently acquired by the licensed application.             |

#### Related topics:

Viewing license capacity for a licensed product on page 27

### View Peak Usage field descriptions

Use this page to view the usage information of feature licenses of a licensed application for different time intervals.

| Field                               | Description                                                                                                    |
|-------------------------------------|----------------------------------------------------------------------------------------------------|
| Feature (License<br>Keyword)        | The display name of the licensed features of the product and the keywords of each feature. These keywords are used to represent the licensed feature in the license file.                                                                                                    |
| Currently<br>Allocated              | The number of feature licenses purchased by the organization.                                                                                                    |
| Usage: qty/%                        | The number of feature licenses for each licensed feature that a licensed application is currently using. The column also displays the percentage of usage. For example, if 50 is the available feature licenses and 5 feature licenses have been used by the applications, this column will display 5/10%. |
| Peak Usage (last<br>7 days): qty/%  | The highest number of feature licenses for each licensed feature that has been used in the last seven days. For example, if the peak usage for a feature license in the past seven days is 25 and the number of available licenses during these seven days was 50, then the column displays 25/50%.        |
| Peak Usage (last<br>30 days): qty/% | The highest number of feature licenses for each licensed feature that has been used in the past 30 days. For example, if the peak usage for a feature license in the past 30 days is 50 and the number of available licenses during these 30 days was 50, then the column displays 50/100%                 |
| Time of Query                       | The date and time when the last usage query for WebLM was executed                                                                                                    |
| Status                              | The success or failure of the last usage query executed for WebLM server.                                                                                                    |

### Related topics:

Viewing peak usage for a licensed product on page 28

### **Uninstall License field descriptions**

Use this page to uninstall a license file from the WebLM server for a licensed product.

| Field/Button           | Description                                                                     |
|------------------------|---------------------------------------------------------------------------------|
| Installed License File | The name of the license files that are currently installed on the WebLM Server. |

| Field/Button    | Description                                                                               |
|-----------------|-------------------------------------------------------------------------------------------|
| Product(s)      | The products for which licenses are installed on the WebLM server                         |
| SID             | The System ID of the license file.                                                        |
| Select Checkbox | Allows you to select the license files that you want to un install from the WebLM server. |
| Unistall        | Removes the selected license files from the WebLM server.                                 |

### **Related topics:**

Removing license file on page 28

### **Server Properties field descriptions**

Use this page to view the MAC Address of the server. The Server Host ID section displays the MAC Address of the server. The server can have more than one MAC Address assigned to it. The first MAC Address is the primary MAC Address and subsequent MAC Addresses are designated as secondary and so on. The primary MAC Address is recommended for use in the license file.

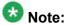

In case of a Solaris server where the MAC Address is not available (e.g. in a zoned environment), WebLM retrieves the hostid (8 - digit hexadecimal address) of the server and adds leading zeros before using the resulting 12 – digit ID.

#### Related topics:

Viewing server properties on page 29

### **Enterprise Licensing**

### Viewing feature license information of a product

<sup>1.</sup> Log in to the Avaya Aura<sup>TM</sup> System Manager web interface as an administrator.

<sup>2.</sup> Click Asset Management > Licenses (WebLM) in the left navigation pane.

- 3. On the WebLM Home page, click the enterprise product name under the **Licensed Products** in the left navigation pane.
- 4. Click **View by Feature** in the left navigation pane.

#### Related topics:

View by Feature field descriptions on page 40

### Viewing connectivity status of local WebLM servers for a product

- 1. Log in to the Avaya Aura<sup>TM</sup> System Manager web interface as an administrator.
- 2. Click Asset Management > Licenses (WebLM) in the left navigation pane.
- 3. On the WebLM Home page, click the enterprise product name under the Licensed **Products** in the left navigation pane.
- 4. Click **View by Local WebLM** in the left navigation pane.

#### **Related topics:**

View by Local WebLM field descriptions on page 40

### **Configuring enterprise**

- 1. Log in to the Avaya Aura<sup>TM</sup> System Manager web interface as an administrator.
- 2. Click Asset Management > Licenses (WebLM) in the left navigation pane.
- 3. On the WebLM Home page, click the enterprise product name under the Licensed **Products** in the left navigation pane.
- 4. Click **Enterprise Configuration** in the left navigation pane.
- 5. Enter the appropriate information.
- 6. Click Submit.

#### Related topics:

Enterprise Configuration field descriptions on page 41

### Validating connectivity to local WebLM servers for a product

- 1. Log in to the Avaya Aura<sup>TM</sup> System Manager web interface as an administrator.
- 2. Click **Asset Management** > **Licenses (WebLM)** in the left navigation pane.
- 3. On the WebLM Home page, click the enterprise product name under the **Licensed Products** in the left navigation pane.
- 4. Click Local WebLM Configuration in the left navigation pane.
- 5. On the Local WebLM Configuration: View Local WebLMs page, select the local WebLM servers that you want to validate for connectivity.
- 6. click Validate Connectivity to guery the selected local WebLM servers.

#### Result

The **status** column on the Local WebLM Configuration: View Local WebLMs page of the selected WebLM servers displays whether the connection request made to the local WebLM server is successful or not.

#### Related topics:

View Local WebLMs field descriptions on page 43

### Adding a local WebLM server

- 1. Log in to the Avaya Aura<sup>TM</sup> System Manager web interface as an administrator.
- 2. Click Asset Management > Licenses (WebLM) in the left navigation pane.
- 3. On the WebLM Home page, click the enterprise product name under the **Licensed Products** in the left navigation pane.
- 4. Click **Local WebLM Configuration** > **Add Local WebLM** in the left navigation pane.
- 5. On the Local WebLM Configuration: Add Local WebLM page, enter the appropriate information.
- 6. Click Configure and Validate.

#### **Related topics:**

Add Local WebLM field descriptions on page 43

### Modifying a local WebLM server configuration

- 1. Log in to the Avaya Aura<sup>TM</sup> System Manager web interface as an administrator.
- 2. Click Asset Management > Licenses (WebLM) in the left navigation pane.
- 3. On the WebLM Home page, click the enterprise product name under the Licensed **Products** in the left navigation pane.
- 4. Click Local WebLM Configuration > Modify Local WebLM in the left navigation pane.
- 5. On the Local WebLM Configuration: Modify Local WebLM page, select the local WebLM that you want to configure.
- 6. Click Modify.
- 7. Modify the information.

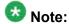

You can modify information in the following fields: Name, Description, Protocol, Port, Day and Time of Periodic License Allocation Schedule, Day and Time of Periodic Usage Query Schedule.

8. Click **Modify** to save the changes.

#### Related topics:

Modify Local WebLM field descriptions on page 44

### Removing a local WebLM server

- 1. Log in to the Avaya Aura<sup>TM</sup> System Manager web interface as an administrator.
- 2. Click Asset Management > Licenses (WebLM) in the left navigation pane.
- 3. On the WebLM Home page, click the enterprise product name under the Licensed **Products** in the left navigation pane.
- 4. Click Local WebLM Configuration > Delete Local WebLM in the left navigation pane.
- 5. On the Local WebLM Configuration: Delete Local WebLM page, select the local WebLM server that you want to delete.
- Click **Delete**.

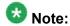

The system displays a warning message before removing the local WebLM server from the master WebLM server.

7. Click Ok.

#### Related topics:

Delete Local WebLM field descriptions on page 46

### Viewing usage by WebLM

- 1. Log in to the Avaya Aura<sup>TM</sup> System Manager web interface as an administrator.
- 2. Click **Asset Management** > **Licenses (WebLM)** in the left navigation pane.
- 3. On the WebLM Home page, click the enterprise product name under the **Licensed Products** in the left navigation pane.
- 4. Click **Usages** > **Usage by WebLM** in the left navigation pane.
- 5. on the Usages: Usage by WebLM page, select the master or local WebLM server from the **Select WebLM** field.
- 6. Click Query System.

#### Related topics:

Usage by WebLM field descriptions on page 47

### Viewing allocations by features

- 1. Log in to the Avaya Aura<sup>TM</sup> System Manager web interface as an administrator.
- 2. Click **Asset Management** > **Licenses (WebLM)** in the left navigation pane.
- 3. On the WebLM Home page, click the enterprise product name under the **Licensed Products** in the left navigation pane.
- 4. Click **Allocations** > **View by Feature** in the left navigation pane.

#### **Related topics:**

Allocations by Features field descriptions on page 50

## Viewing enterprise usage of a license feature

- 1. Log in to the Avaya Aura<sup>TM</sup> System Manager web interface as an administrator.
- 2. Click Asset Management > Licenses (WebLM) in the left navigation pane.
- 3. On the WebLM Home page, click the enterprise product name under the Licensed **Products** in the left navigation pane.
- 4. Click **Usages** > **Enterprise Usage** in the left navigation pane.
- 5. on the Usages: Enterprise Usage page, select the license feature from the Select Feature (License Keyword) field.

### Related topics:

Enterprise Usage field descriptions on page 48

## Changing license feature allocations for a local WebLM server

- 1. Log in to the Avava Aura<sup>TM</sup> System Manager web interface as an administrator.
- 2. Click **Asset Management** > **Licenses (WebLM)** in the left navigation pane.
- 3. On the WebLM Home page, click the enterprise product name under the Licensed **Products** in the left navigation pane.
- 4. Click **Allocations** > **Change Allocations** in the left navigation pane.
- 5. In the **New Allocation** column on the Allocations: Change Allocations page, enter the new allocation for the corresponding local WebLM server for the feature.
- Click Submit Allocations.

### **Related topics:**

Change Allocations field descriptions on page 51

## Viewing periodic status of master and local WebLM servers

- 1. Log in to the Avaya Aura<sup>TM</sup> System Manager web interface as an administrator.
- 2. Click Asset Management > Licenses (WebLM) in the left navigation pane.
- 3. On the WebLM Home page, click the enterprise product name under the **Licensed Products** in the left navigation pane.
- 4. Click **Periodic Status** in the left navigation pane.

### Related topics:

Periodic Status field descriptions on page 52

## Specifying overuse limit for licensed features

- 1. Log in to the Avaya Aura<sup>TM</sup> System Manager web interface as an administrator.
- 2. Click **Asset Management** > **Licenses (WebLM)** in the left navigation pane.
- 3. On the WebLM Home page, click the product name under the **Licensed Products** in the left navigation pane.
- 4. Click **Overuse** in the left navigation pane.
- 5. In the **update percent overuse value** field on the Overuse page, select the percent overuse value.
- 6. Click **Submit** to set the overuse limit.

### Related topics:

Overuse field descriptions on page 53

# Querying usage of feature licenses for master and local WebLM servers

- 1. Log in to the Avaya Aura<sup>TM</sup> System Manager web interface as an administrator.
- 2. Click Asset Management > Licenses (WebLM) in the left navigation pane.

- 3. On the WebLM Home page, click the enterprise product name under the **Licensed Products** in the left navigation pane.
- 4. Click **Usages** > **Query Usage** in the left navigation pane.
- 5. on the Usages: Query Usage page, select the master or local WebLM server for which you want to view the usage details by feature licenses.
- 6. Click Query Usage.

If you select all the WebLM severs and click **Query usage**, then the page displays whether the query request is success or failure.

### Result

The Usages: Usage by WebLM page displays the details for the selected WebLM servers.

### Related topics:

Query Usage field descriptions on page 49

## Viewing allocations by local WebLM

- 1. Log in to the Avaya Aura<sup>TM</sup> System Manager web interface as an administrator.
- 2. Click Asset Management > Licenses (WebLM) in the left navigation pane.
- 3. On the WebLM Home page, click the enterprise product name under the **Licensed Products** in the left navigation pane.
- 4. Click Allocations > View by Local WebLM in the left navigation pane.
- 5. From the **Select Local WebLM** field on the Allocations: View by Local WebLM, select the local WebLM.

### Result

The page displays the allocations details for the selected local WebLM server on the same page.

### Related topics:

Allocations by Local WebLM field descriptions on page 50

## Viewing usage summary

- 1. Log in to the Avaya Aura<sup>TM</sup> System Manager web interface as an administrator.
- 2. Click Asset Management > Licenses (WebLM) in the left navigation pane.
- 3. On the WebLM Home page, click the enterprise product name under the **Licensed Products** in the left navigation pane.
- 4. Click **Usages** in the left navigation pane.

### Related topics:

Usage Summary field descriptions on page 46

## View by Feature field descriptions

Use this page to view the license capacity for each feature license of a product.

| Name                         | Description                                                                                               |
|------------------------------|----------------------------------------------------------------------------------------------------|
| Feature (License<br>Keyword) | The display name and keyword for the licensed features of the product.                                    |
| License Capacity             | The total number of feature licenses purchased by the organization for each feature.                      |
| Currently<br>Available       | The number of floating licenses of each feature that is currently available with the master WebLM server. |
|                              | Note:                                                                                                    |
|                              | In the case of uncounted features, this column displays "Not counted"                                     |

### **Related topics:**

Viewing feature license information of a product on page 32

# View by Local WebLM field descriptions

Use this page to view information related to local WebLM servers of a product.

| Name             | Description                         |
|------------------|-------------------------------------|
| Local WebLM Name | The name of the local WebLM server. |

| Name           | Description                                                                             |
|----------------|-----------------------------------------------------------------------------------------|
| IP Address     | IP Address of the local WebLM server.                                                   |
| Last Contacted | Date and time when the local WebLM server is last contacted.                            |
| Status         | Lists the success or failure of the last connection request to each local WebLM server. |

### Related topics:

Viewing connectivity status of local WebLM servers for a product on page 33

## **Enterprise Configuration field descriptions**

Use this page to specify the master WebLM server settings and the default settings for the periodic operations of the server. The settings you specify in the Enterprise Configuration Web page is applicable to the entire enterprise.

## **Master WebLM Configuration**

| Name        | Description                                            |
|-------------|--------------------------------------------------------|
| Name        | Name of the server.                                    |
| Description | A brief description of the server.                     |
| IP Address  | IP address of the server.                              |
| MAC ID      | Host ID of the computer where the server is installed. |

## **Default Periodic Operation Settings**

| Name              | Description                                                                                                    |
|-------------------|----------------------------------------------------------------------------------------------------|
| Retry<br>Count    | This count is the number of times a master WebLM server should try to connect to a local WebLM server for a periodic operation after a connection failure. For example, let us consider that the count is set to 2 and the master WebLM server's attempt to connect to a local WebLM server is not successful. The master WebLM server will make two more attempts to connect to the local WebLM server. |
| Retry<br>Interval | This interval is the duration, in minutes, within which the retry count specified in the Retry Count field must be carried out. For example, let us consider that the Retry Count is 2 and the Retry Interval is 10 minutes. On failure of a connection attempt, the master WebLM server will make two attempts within 10 minutes to connect to the local WebLM server.                                  |

## **SMTP Server Settings**

| Name        | Description              |
|-------------|--------------------------|
| Server Name | Name of the SMTP server. |

## **Email Notification Settings for Periodic Operation**

| Name                                          | Description                                                                                                    |
|-----------------------------------------------|----------------------------------------------------------------------------------------------------|
| Email notification Following are the options: |                                                                                                    |
|                                               | On: Sends an e-mail notification to the administrator regarding the failure of periodic operations.                           |
|                                               | Off: No e-mail notification is sent to the administrator regarding the failure of periodic operations.                        |
| Email Address                                 | The e-mail address to which the WebLM application sends the e-mail notification if the periodic operations failed to execute. |
| Email Addresses                               | The list of e-mail addresses to which the WebLM application sends the e-mail notifications.                                   |
| Add To List                                   | Adds the e-mail address entered in the <b>Email Address</b> field to the <b>Email Addresses</b>                               |
| Remove Selected                               | Removes the selected e-mail address from the <b>Email Addresses</b> field.                                                    |

### **Default Periodic License Allocation Schedule**

| Name | Description                                                                                                    |
|------|----------------------------------------------------------------------------------------------------|
| Day  | The day of the week on which master WebLM must send the ALF's again to local WebLM server .                              |
| Time | The time of the day specified in the <b>Day</b> field when master WebLM must send the ALF's again to local WebLM server. |

## **Default Periodic Usage Query Schedule**

| Name | Description                                                                                                    |
|------|----------------------------------------------------------------------------------------------------|
| Day  | The day of the week on which master WebLM must query local WebLM servers for usage reports.                               |
| Time | The time of the day specified in the <b>Day</b> field when master WebLM must query local WebLM servers for usage reports. |

| Button | Description                                            |
|--------|--------------------------------------------------------|
| Submit | Saves the enterprise configuration.                    |
| Reset  | Resets the values in the fields to the default values. |

### Related topics:

Configuring enterprise on page 33

## **View Local WebLMs field descriptions**

Use this page to validate the local WebLM server connection.

| Name             | Description                                                                             |
|------------------|-----------------------------------------------------------------------------------------|
| Local WebLM Name | The name of the local WebLM server.                                                     |
| IP Address       | IP address of the local WebLM server.                                                   |
| Last Contacted   | Date and time when the local WebLM server is last contacted.                            |
| Status           | Lists the success or failure of the last connection request to each local WebLM server. |

| Button                | Description                                              |
|-----------------------|----------------------------------------------------------|
| Validate Connectivity | Validates the connectivity of the selected WebLM server. |
| Check All             | Selects all the local WebLM server.                      |
| Clear All             | Clears the selections of local WebLM servers.            |

### Related topics:

Validating connectivity to local WebLM servers for a product on page 34

# Add Local WebLM field descriptions

Use this page to add a local WebLM server.

## **Local WebLM Configuration**

| Name        | Description                                                                                                    |
|-------------|----------------------------------------------------------------------------------------------------|
| Name        | Name of the server.                                                                                              |
| Description | A brief description of the server.                                                                               |
| IP Address  | IP address of the server.                                                                                        |
| Protocol    | Protocol scheme over which the master WebLM server listens to the local WebLM server.                            |
| Port        | Port number on which the master WebLM server listens to the local WebLM server in the specified protocol scheme. |
| MAC ID      | Host ID of the computer where the server is installed.                                                           |

### **Periodic License Allocation Schedule**

| Name | Description                                                                                                    |
|------|----------------------------------------------------------------------------------------------------|
| Day  | The day of the week on which master WebLM must send the ALF's again to local WebLM server. By default, the settings specified in the Enterprise Configuration are automatically displayed in this section. If you change the default settings, the new settings override the settings of the Enterprise Configuration. However, the change in the schedule is applicable only for this local WebLM server.                               |
| Time | The time of the day specified in the <b>Day</b> field when master WebLM must send the ALF's again to local WebLM server. By default, the settings specified in the Enterprise Configuration are automatically displayed in this section. If you change the default settings, the new settings override the settings of the Enterprise Configuration. However, the change in the schedule is applicable only for this local WebLM server. |

## **Periodic Usage Query Schedule**

| Name | Description                                                                                                    |  |
|------|----------------------------------------------------------------------------------------------------|--|
| Day  | The day of the week on which master WebLM must query local WebLM servers for usage reports. By default, the settings specified in the Enterprise Configuration are automatically displayed in this section. If you change the default settings, the new settings override the settings of the Enterprise Configuration. However, the change in the schedule is applicable only for this local WebLM server.                               |  |
| Time | The time of the day specified in the <b>Day</b> field when master WebLM must query local WebLM servers for usage reports. By default, the settings specified in the Enterprise Configuration are automatically displayed in this section. If you change the default settings, the new settings override the settings of the Enterprise Configuration. However, the change in the schedule is applicable only for this local WebLM server. |  |

| Button                 | Description                                                                             |
|------------------------|-----------------------------------------------------------------------------------------|
| Configure and Validate | Configures the local WebLM server and validates the creation of the local WebLM server. |
| Back                   | Navigates back to View Local WebLMs.                                                    |

## Related topics:

Adding a local WebLM server on page 34

# **Modify Local WebLM field descriptions**

Use this page to modify information of a selected local WebLM server.

## **Local WebLM Configuration**

| Name        | Description                                                                                                    |
|-------------|----------------------------------------------------------------------------------------------------|
| Name        | Name of the server.                                                                                              |
| Description | A brief description of the server.                                                                               |
| IP Address  | IP address of the server.  Note:  You can only view the information in this field.                               |
| Protocol    | Protocol scheme over which the master WebLM server listens to the local WebLM server.                            |
| Port        | Port number on which the master WebLM server listens to the local WebLM server in the specified protocol scheme. |
| MAC ID      | Host ID of the computer where the server is installed.  Note:  You can only view the information in this field.  |

## **Periodic License Allocation Schedule**

| Name | Description                                                                                                    |
|------|----------------------------------------------------------------------------------------------------|
| Day  | The day of the week on which master WebLM must send the ALF's again to local WebLM server .                              |
| Time | The time of the day specified in the <b>Day</b> field when master WebLM must send the ALF's again to local WebLM server. |

## **Periodic Usage Query Schedule**

| Name | Description                                                                                                    |
|------|----------------------------------------------------------------------------------------------------|
| Day  | The day of the week on which master WebLM must query local WebLM servers for usage reports.                               |
| Time | The time of the day specified in the <b>Day</b> field when master WebLM must query local WebLM servers for usage reports. |

| Button | Description                                                                                    |
|--------|------------------------------------------------------------------------------------------------|
| Modify | Saves the local WebLM server configuration changes.                                            |
| Back   | Discards the configuration changes and takes the user back to the Modify Local WebLM web page. |

## Related topics:

Modifying a local WebLM server configuration on page 35

## **Delete Local WebLM field descriptions**

Use this page to delete a local WebLM server.

| Name             | Description                                      |
|------------------|--------------------------------------------------|
| Local WebLM Name | The name of the local WebLM.                     |
| IP Address       | IP Address of the local WebLM.                   |
| Select check box | Select the local WebLMs that you want to delete. |

| Button | Description                                      |
|--------|--------------------------------------------------|
| Delete | Removes the selected local WebLM server.         |
| Reset  | Clears the selection of the local WebLM servers. |

### Related topics:

Removing a local WebLM server on page 35

## **Usage Summary field descriptions**

Use this page to view the usage summary for master WebLM server, a local WebLM server, or all the WebLM servers of the product.

| Name          | Description                                                                                                    |
|---------------|----------------------------------------------------------------------------------------------------|
| WebLM Name    | This column displays the names of the master WebLM server and the local WebLM servers of the product.                                                                                                    |
| IP Address    | The IP address of the master WebLM server and the local WebLM servers of the product.                                                                                                    |
| Time of Query | The date and time when the last usage query was executed for the WebLM server. If the status of the last usage query was Failed, this column also displays the date and time of the usage query that was last successful.                                                       |
| Status        | The success or failure of the last usage query executed for each WebLM server. This column of a WebLM server will be empty if the server has not been queried even once for feature license usage. The usage query can be a periodic usage query or a non periodic usage query. |

### Related topics:

Viewing usage summary on page 40

# Usage by WebLM field descriptions

Use this page to query the feature license usage by Master and Local WebLM servers.

| Name                                   | Description                                                                                                    |
|----------------------------------------|----------------------------------------------------------------------------------------------------|
| Select WebLM                           | The Master and local WebLM servers for which you can view the usage.                                                                                                    |
| Feature<br>(License<br>Keyword)        | The name and keyword of the counted features of the product.                                                                                                    |
| Currently<br>Allocated                 | The number of feature licenses for each feature that has been currently allocated to the selected WebLM server. For the master WebLM server of the product, this column lists the floating licenses available with the server.                                                                                                    |
| Usage: qty/%                           | The number of feature licenses for each feature that is currently used by the licensed applications, from the allocated feature licenses. The column also displays the percentage of usage. For example, if 50 is the allocated feature licenses and 5 feature licenses have been used by the applications, this column will display 5/10%.                   |
| Peak Usage<br>(last 7 days):<br>qty/%  | The highest number of feature licenses for each feature that has been used by the applications in the past seven days. The column also displays the percentage of peak usage. For example, if the peak usage in the past seven days is 25 and the feature licenses those were available during the peak usage calculation was 50, the column displays 25/50%. |
| Peak Usage<br>(last 30 days):<br>qty/% | The highest number of feature licenses for each feature that has been used by the applications in the past 30 days. The column also displays the percentage of peak usage. For example, if the peak usage in the past 30 days is 50 and the feature licenses those were available during the peak usage calculation was 50, the column displays 50/100%.      |
| Time of Query                          | The date and time when the usage query for the selected WebLM server was executed.                                                                                                    |
| Status                                 | The success or failure of the last usage query process executed for each WebLM server. This column will be empty if the server has not been queried even once for feature license usage. The usage query can be a periodic usage query or a non periodic usage query.                                                                                         |

| Button       | Description                                                  |
|--------------|--------------------------------------------------------------|
| Query System | Queries the selected WebLM server for feature license usage. |

## Related topics:

Viewing usage by WebLM on page 36

# **Enterprise Usage field descriptions**

Use this page to view the feature license usage of all WebLM servers for the selected feature.

| Name                                   | Description                                                                                                    |
|----------------------------------------|----------------------------------------------------------------------------------------------------|
| Select Feature<br>(License<br>Keyword) | The license features for which you can view the license usage.                                                                                                    |
| License Capacity                       | The total number of feature licenses purchased by the organization for each feature.                                                                                                    |
| Available                              | The number of floating licenses available with the master WebLM server.                                                                                                    |
| WebLM Name                             | The name of the WebLM servers of the product.                                                                                                    |
| Currently<br>Allocated                 | The number of feature licenses that have been currently allocated to the WebLM servers for the selected feature.                                                                                                    |
| Usage qty/%                            | The number of feature licenses that is currently used by the licensed applications, from the allocated feature licenses for the selected feature. The column also displays the percentage of usage. For example, if 50 is the allocated feature licenses and 5 feature licenses have been used by the applications, this column will display 5/10%.                   |
| Peak Usage (last<br>7 days): qty/%     | The highest number of feature licenses that has been used by the applications in the past seven days for the selected feature. The column also displays the percentage of peak usage. For example, if the peak usage in the past seven days is 25 and the feature licenses those were available during the peak usage calculation was 50, the column displays 25/50%. |
| Peak Usage (last<br>30 days): qty/%    | The highest number of feature licenses that has been used by the applications in the past 30 days for the selected feature. The column also displays the percentage of peak usage. For example, if the peak usage in the past 30 days is 50 and the feature licenses those were available during the peak usage calculation was 50, the column displays 50/100%.      |
| Time of Query                          | The date and time when the usage query was executed for the selected feature.                                                                                                    |
| Status                                 | The success or failure of the last usage query process executed for each WebLM server.                                                                                                    |

## Related topics:

Viewing enterprise usage of a license feature on page 37

## **Query Usage field descriptions**

Use this page to query the master WebLM server, a local WebLM server, or all the WebLM servers of the product for their feature license usage report.

| Name                | Description                                                                                                    |
|---------------------|----------------------------------------------------------------------------------------------------|
| WebLM<br>Name       | The names of the master and the local WebLM servers of the product as links. You can view the feature license usage of a server by selecting the name of the required server in this column.                                                                                    |
|                     | Note:                                                                                                    |
|                     | The table in the Usage by WebLM Web page will be empty if the specified WebLM server has not been queried even once for feature license usage.                                                                                                    |
| IP Address          | The IP address of the master WebLM server and the local WebLM servers of the product.                                                                                                    |
| Time of Query       | The date and time when the last usage query was executed for the WebLM server. If the status of the last usage query was Failed, this column also displays the date and time of the usage query that was last successful.                                                       |
|                     | Note:                                                                                                    |
|                     | The Time of Query column of a WebLM server will be empty if the server has not been queried even once for feature license usage.                                                                                                    |
| Status              | The success or failure of the last usage query executed for each WebLM server. This column of a WebLM server will be empty if the server has not been queried even once for feature license usage. The usage query can be a periodic usage query or a non periodic usage query. |
| Select<br>Check box | Check the WebLM Server for which you want to determine the usage query.                                                                                                    |

| Button      | Description                                                                               |
|-------------|-------------------------------------------------------------------------------------------|
| Check All   | Selects all the WebLM servers.                                                            |
| Clear All   | Clears the selections for all the WebLM servers.                                          |
| Query Usage | Queries the selected WebLM servers of the product for their feature license usage report. |

## Related topics:

Querying usage of feature licenses for master and local WebLM servers on page 38

## Allocations by Features field descriptions

Use this page to view the feature license allocation information for each counted type feature of the product.

| Name                            | Description                                                                                                    |
|---------------------------------|----------------------------------------------------------------------------------------------------|
| Feature<br>(License<br>Keyword) | The name and license keyword of the counted features of the product.                                                                                                    |
| Local WebLM<br>Name             | The name of the local WebLM servers of the product. By default, this column is empty. The system displays the names of the local WebLM servers only when you select the arrow beside the name of the required feature. If no local WebLM server exist for the product, this column will be empty for all the licensed features.             |
| IP Address                      | The IP address of the local WebLM servers of the product. By default, this column is empty. The system displays the IP address of the local WebLM servers only when you select the arrow beside the name of the required feature. If no local WebLM server exists for the product, this column will be empty for all the licensed features. |
| License<br>Capacity             | The total number of feature licenses purchased by the organization for the respective feature.                                                                                                    |
| Currently<br>Allocated          | The total number of feature licenses of the respective feature that have been allocated to the local WebLM servers of the product. If a licensed feature is not allocated to any local WebLM server, the system displays zero as the value of the column for the licensed feature.                                                          |
| Available                       | This column lists the number of floating licenses of the respective feature that is currently available with the master WebLM server.                                                                                                    |

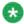

#### Note:

To view information regarding the number of feature licenses of a feature that is allocated to each local WebLM server, click the arrow beside the name of the required feature. When you select the arrow beside a feature, the system displays new rows below the feature row. These new rows display the feature license allocation information for each local WebLM server to which the feature is allocated.

### Related topics:

Viewing allocations by features on page 36

# Allocations by Local WebLM field descriptions

Use this page to view the feature license allocation information by Local WebLM.

| Name                            | Description                                                                                                    |
|---------------------------------|----------------------------------------------------------------------------------------------------|
| Select Local<br>WebLM           | The local WebLMs for which you can view the feature license allocation information.                                                                                                    |
| Last Allocation                 | The date and time when feature licenses were last allocated to the selected local WebLM server.                                                                                                    |
| Status                          | The success or failure of the last license allocation process executed for the selected local WebLM server. The allocation process can be a periodic allocation process or a non periodic allocation process. If the status of the last license allocation process was Failed and there was a previous license allocation process success for the server, the system displays the date and time of the license allocation process that was last successful below the Last Allocation field. |
| Feature<br>(License<br>Keyword) | The name and license keyword of the counted features that have been allocated to the selected local WebLM server.                                                                                                    |
| License<br>Capacity             | The total number of feature licenses purchased by the organization for each feature.                                                                                                    |
| Currently<br>Allocated          | The total number of feature licenses of each feature that have been allocated to the selected local WebLM server.                                                                                                    |
| Available                       | The number of floating licenses of each feature that is currently available with the master WebLM server.                                                                                                    |

## Related topics:

Viewing allocations by local WebLM on page 39

# **Change Allocations field descriptions**

Use this page to change feature-wise current feature license allocation information for each local WebLM server of a product.

| Name                         | Description                                                                                                    |
|------------------------------|----------------------------------------------------------------------------------------------------|
| Feature (License<br>Keyword) | The name and license keyword of the counted features that have been allocated to the selected local WebLM server. |
| Local WebLM Name             | The name of the local WebLM server.                                                                               |
| IP Address                   | The IP address of the local WebLM servers of the product.                                                         |
| License Capacity             | The total number of feature licenses purchased by the organization for each feature.                              |
| Currently Allocated          | The total number of feature licenses of each feature that have been allocated to the selected local WebLM server. |

| Name           | Description                                                                                              |
|----------------|----------------------------------------------------------------------------------------------------|
| Currently Used | The total number of feature licenses of each feature that are in use by the product.                     |
| Available      | The number of floating licenses of each feature that is currently available with the local WebLM server. |
| New Allocation | The total number of additional feature licenses allocated to a local WebLM server.                       |

| Button             | Description                                                                                                    |
|--------------------|----------------------------------------------------------------------------------------------------|
| Submit Allocations | Allocates the number of feature licenses specified in the New Allocations field to the corresponding local WebLM servers. |
| Reset              | Resets the values specified in the New Allocation fields to their default values.                                         |

## Related topics:

Changing license feature allocations for a local WebLM server on page 37

# **Periodic Status field descriptions**

Use the Periodic Status option to view the status of the periodic operations such as periodic allocation of feature licenses to the local WebLM server and querying the local WebLM server for usage report.

### **Periodic Allocation**

| Name                | Description                                                                                                    |
|---------------------|----------------------------------------------------------------------------------------------------|
| Local WebLM<br>Name | The name of the local WebLM server of a product.                                                                                                    |
| IP Address          | The IP address of all the local WebLM servers of the product.                                                                                                    |
| Last Allocation     | The date and time when the last periodic license allocation process was executed for each local WebLM server. If the status of the last periodic license allocation process was Failed, this column also displays the date and time of the periodic license allocation process that was last successful. |
| Status              | The success or failure of the last periodic license allocation process executed for each local WebLM server. The system displays the date and time of the last successful periodic license allocation process in the <b>Last Allocation</b> column.                                                      |

## **Periodic Usage**

| Name                | Description                                                                                                    |
|---------------------|----------------------------------------------------------------------------------------------------|
| WebLM Name          | The name of master WebLM server and local WebLM servers of a product.                                                                                                    |
| IP Address          | The IP address of master and local WebLM servers of a product.                                                                                                    |
| Last Usage<br>Query | The date and time when the last periodic usage query was executed for each WebLM server. If the status of the last periodic usage query was Failed, this column also displays the date and time of the periodic usage query that was last successful. |
| Status              | The success or failure of the last periodic usage query executed for each WebLM server. This column of a WebLM server will be empty if the server has not been queried even once for feature license usage.                                           |

### **Related topics:**

Viewing periodic status of master and local WebLM servers on page 38

# Overuse field descriptions

Use this page to specify the overuse value in percent for licensed features of a product.

| Name                         | Description                                                                                                    |
|------------------------------|----------------------------------------------------------------------------------------------------|
| Update percent overuse value | The overuse values in percent . For example, if there are 10 licenses available for a feature and you have set the overuse value to 50 percent then it indicates that you have 5 buffer licenses for the feature. |

| Button | Description                                                                     |
|--------|---------------------------------------------------------------------------------|
| Submit | Sets the overuse value.                                                         |
| Reset  | Set the values in the <b>Update percent overuse value</b> to the default value. |

## Related topics:

Specifying overuse limit for licensed features on page 38

Asset Management

# **Chapter 3: Communication System** Management

# **Communication System Management Overview**

Communication System Management allows you a common, centralized administration of some of the existing IP Telephony products by consolidating key capabilities of the current suite of Integrated Management administration products with other Avaya Management tools on a common software platform. Communication System Management helps you administer Avava Aura<sup>™</sup> Communication Manager (CM), Communication Manager Messaging (CMM), and Modular Messaging (MM). Communication System Management features include:

- Station Management through Avaya Aura<sup>™</sup> System Manager
- Template Management for all stations supported in Communication System Management.
- Mailbox Management through Avaya Aura<sup>™</sup> System Manager
- Element Cut Through to native administration screens

### Telephony (non-station objects management)

Communication System Management allows you to directly add, edit, view or delete group lists through Telephony. Communication System Management also displays a collection of nonstation objects under **Telephony**.

### Station Management

Communication System Management allows you to create and manage stations. Station Management provides support for CM Station objects. You can add, change, remove and view station data through Station Management.

### **Templates**

Using templates, you can specify specific parameters of a station or a subscriber once and then reuse that template for subsequent add station or subscriber tasks. The system provides default templates, but additionally you can also add your own custom templates.

There are two categories of templates: default templates and user-defined templates. The default templates are available within the application and you cannot edit or remove them. However, you can modify or remove user-defined templates any time.

### Subscriber Management

Communication System Management lets you manage subscriber data. Subscriber Management provides support for Communication Manager Messaging (CMM) and Modular Management (MM) objects. You can add, change, remove, and view subscriber data.

Using Communication System Management you can:

- 1. Add Communication Manager (for stations) and Modular Messaging (for subscribers) to the list of managed elements.
- 2. Create templates to simplify station and subscriber management.
- 3. Administer stations, subscribers, and create user profiles (with Communication Profiles).
- 4. Associate the user profiles with the required stations and subscribers.

# **Synchronization of Data**

# Synchronizing Communication Manager / Messaging data

Managed elements can have alternate ways of administering data. For example, you can administer station data from the System Access Terminal (SAT) interface or from another tool such as Site Administration or Native Configuration Manager. Thus it is essential to maintain uniformity in the database of the various tools used for administering data. Synchronization of data ensures this.

## **Initializing Synchronization**

Initializing synchronization allows you to synchronize data in the System Manager database with each managed Communication Manager system. When you add a Communication Manager into the system, Communication System Management automatically initiates an initialization task to get all the Communication Management data that is required, and stores it in the System Manager database.

### **Incremental Synchronization**

Incremental synchronization with selected devices allows you to incrementally synchronize data in the System Manager database with each managed Communication Manager system. This synchronization updates the data in the database that has been changed in Communication Manager since the last time the synchronization was run.

## Scheduled Synchronization with Communication Manager

You can create and schedule synchronization jobs using Communication System Management. You can schedule a synchronization job to run at a fixed time and repeat it periodically. Communication System Management provides a default incremental synchronization every 24 hours. You can modify this to your convenience.

### On demand Synchronization

Communication System Management allows you to synchronize data with the Communication Manager on demand. Administrators can initiate this at any time. On-demand synchronization can either be initialization synchronization or an incremental synchronization.

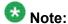

You have to add a new CM/ Messaging entity through the Runtime Topology service (RTS) before you perform synchronization.

### **Related topics:**

Initializing Synchronization on page 57 Incremental Synchronization on page 57 Synchronizing Messaging Data on page 58

# **Initializing Synchronization**

- 1. Log in to the Avaya Aura<sup>™</sup> System Manager Web interface.
- 2. Click Synchronize CM Data / Launch Element Cut Through.
- 3. In the Communication Manager List page, select Initialize data for selected devices.
- 4. Click **Run Now** to perform the initializing synchronization or do one of the following:
  - a. Click **Schedule** to perform the synchronization at a specified time.
  - b. Click **Cancel** to cancel the synchronization.

# **Incremental Synchronization**

- 1. Log in to the Avaya Aura<sup>™</sup> System Manager Web interface.
- 2. Click Synchronize CM Data/ Launch Element Cut Through.
- 3. In the Communication Manager List page, select the Communication Managers you want to synchronize.
- 4. Select Incremental Sync data for selected devices.
- 5. Click **Run Now** to perform the incremental synchronization or do one of the following:

- a. Click **Schedule** to perform the synchronization at a specified time.
- b. Click Cancel to cancel the synchronization.

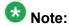

While scheduling incremental synchronization, you must set the logging levels on Communication Manager using the **change logging-levels** option. Select **both** option for the **Log Data Values** field.

# **Synchronizing Messaging Data**

- 1. Log in to the Avaya Aura<sup>™</sup> System Manager Web interface.
- 2. Click Synchronize Messaging System Data in the console page.
- 3. Select the messaging systems you want to synchronize from the Messaging System List.
- 4. Click **Run Now** to perform the synchronization or do one of the following:
  - a. Click **Schedule** to perform the synchronization at a specified time.
  - b. Click Cancel to cancel the synchronization.

# **Telephony**

# **Telephony**

Communication System Management allows you to directly add, edit, view or delete group lists through **Telephony**. Communication System Management also displays a collection of non-station objects under **Telephony**. The Communication Manager objects are:

Call Centre

**Vector Directory Number** 

Vector

Coverage

Coverage Answer Group

Coverage Path

Coverage Time of Day

• Groups

**Group Page** 

**Hunt Group** 

Intercom Group

Pickup Group

**Terminating Group Extension** 

Network

**Automatic Alternating Network** 

**Automatic Route Selection** 

IP Interfaces

**IP Network Regions** 

**Node Names** 

Route Pattern

Signaling Groups

Parameters

System Parameter CDR Option

System Parameter Customers Option

System Parameter Features

System Parameter Security

**System Parameter Special Applications** 

Station

Alias Station

Intra Switch CDR

Off PBX Station Mapping

Site Data

System

Dialplan Analysis

**Dialplan Parameters** 

**Feature Access Codes** 

Class of Restriction

Location

Uniform Dial Plan

### Related topics:

Adding non-station objects on page 60

Editing non-station objects on page 61

Viewing non-station objects on page 61

Deleting non-station objects on page 62

# Adding non-station objects

- 1. Log in to the Avaya Aura<sup>™</sup> System Manager Web interface.
- 2. From the **Communication System Management** tab, click **Telephony**.
- 3. Select the Communication Manager element to which you want to add a non-station object.
- 4. From the Communication Manager list, select a Communication Manager.
- 5. Click Show List.
- 6. Click New.
- 7. Select the Communication Manager again from the list of Communication Managers.

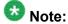

You have to enter the qualifier number in the **Enter Qualifier** field for some Communication Manager elements.

8. Click Add.

The system displays the Element Cut Through screen where you can enter the attributes of the non-station object you want to add.

9. Click **Enter** to add the non-station object.

To return to the Communication System Management screen click **Cancel**.

# **Editing non-station objects**

- 1. Log in to the Avaya Aura<sup>™</sup> System Manager Web interface.
- 2. From the Communication System Management tab, click Telephony.
- 3. Select the Communication Manager element you want to edit.
- 4. Click **Show List**.
- 5. From the group list, select the device you want to edit.
- 6. Click Edit.

The system displays the Element Cut Through screen where you can edit the attributes of the device you have chosen.

7. To save the changes and go back to the Communication System Management screen, click Enter.

To undo the changes and return to the Communication System Management screen, click Cancel.

# Viewing non-station objects

- 1. Log in to the Avaya Aura<sup>™</sup> System Manager Web interface.
- 2. From the Communication System Management tab, click Telephony.
- 3. Select the Communication Manager element you want to view.
- 4. From the list of Communication Managers, select an option.
- 5. Click **Show List**.
- 6. From the group list, select the object you want to view.
- 7. Click View.

You can view the attributes of the object you have selected in the Element Cut Through screen.

8. To return to the Communication System Management screen, click Cancel.

# **Deleting non-station objects**

- 1. Log in to the Avaya Aura<sup>™</sup> System Manager Web interface.
- 2. From the Communication System Management tab, click Telephony.
- 3. Select one of the Communication Manager elements from **Telephony**.
- 4. Select a Communication Manager from the list of Communication Managers.
- 5. Click Show List.
- 6. Select the object or objects you want to delete from this group.
- 7. Click Delete.

# Filtering non-station objects

You can filter the Communication Manager elements using the **Filter** button in the respective element list. You can apply filters on each of the columns in the element list and you can also filter the Communication Manager elements using one or multiple column filters.

- 1. Log in to the Avaya Aura<sup>™</sup> System Manager Web interface.
- 2. From the Communication System Management tab, click Telephony.
- 3. Click the Communication Manager element you want to filter.
- 4. Select one of the Communication Managers from the Communication Manager list.
- 5. Click Show List.
- 6. Click the Filter: Enable option in the group List.
- 7. Filter the non-station objects according to one or multiple columns.
- 8. Click Apply.

To hide the column filters, click **Disable**. This action does not clear any filter criteria that you have set.

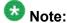

The table displays only those devices that match the filter criteria.

# **Station Management**

# **Station Management**

Communication System Management allows you to create and manage stations using the **Manage Stations** option in **Telephony**. You can also view, edit, and delete stations. Communication System Management provides support for the following set types:

• IP/SIP Set types 9610SIP/9620SIP/9630SIP/9640SIP/9650SIP 9610/9620/9630/9640/9650 1603/1608/1616/16CC 9600SIP 4620SIP 4620SIPCC 4610/4620/4621/4622/4625/4630 4602+ 4612CL DCP Set types 2402/2410/2420 6402/6402D/6408/6408+/6408D/6408D+/6416D+/6424D+ 8403B/8405B/8405B+/8405D/8405D+/8410B/8411D/8411D/8434D Analog Set types 2500 BRI Set types **WCBRI** 

# **Adding a Station**

- 1. Log in to the Avaya Aura<sup>™</sup> System Manager Web interface.
- 2. From the System Manager console, click **Communication System Management**.
- 3. Click Telephony.
- 4. Click Station > Manage Stations.
- 5. From the list of Communication Managers, choose an option.
- 6. Click Show List.
- 7. Click **New** from the station list menu.
- 8. Complete the Add Station page and click **Commit** to add the station.

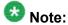

You must complete the mandatory fields under the **General options**, **Feature Options**, **Site Data**, **Data Module/Analog Adjunct**, **Abbreviated Call Dialing**, **Enhanced Call Fwd**, **Button Assignment** sections before adding a station.

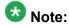

As a part of the process for adding a station, you must apply a station template (either default or user-defined). You must select the template based on the set type you want to add. You can modify the fields, if required, before clicking **Commit**.

If you want to add a station with a non supported set type, then you must add the station using Element Cut Through. For "Alias" stations, you can choose the corresponding "Alias" set type from the **Template** field. Communication System Management automatically creates a template for the "Alias" set types based on the "aliased-to" set type. Alias station templates have names beginning with "Alias". Before the Alias station type Template appears in the pull-down menu, you have to create an alias set type on the managed Communication Manager. You can then use the template to add a station.

### Related topics:

Station / Template field descriptions on page 124

# **Using Native Name**

To enter the native name, you must use the Input Method Editor (IME) application. The IME application lets you enter characters in multiple languages such as Japanese, Korean,

Russian, Arabic and Chinese without requiring a special keyboard. However, you must enable the IME application manually. Otherwise, the keyboard input remains in the default language.

The IME icon appears in the Windows system tray and indicates the language you are currently using. For example, if you are using English, the IME icon in the system tray displays EN. If you are using French, the IME icon in the system tray displays FR.

- 1. Click the IME icon in the Windows system tray. The system displays a menu with the languages installed on your PC.
- 2. Select the language you want to use.
- 3. Type the native name in Site Administration Communication System Management.

# **Editing a Station**

- 1. Log in to the Avaya Aura<sup>™</sup> System Manager Web interface.
- 2. From the Communication System Management tab, click Telephony.
- 3. Click Station > Manage Stations.
- 4. From the Communication Managers' list, select one of the Communication Managers.
- 5. Click **Show List**.
- 6. From the corresponding Station list, select the station you want to edit.
- 7. Click Edit or click View > Edit.
- 8. Edit the required fields in the **Edit Station** Web page.
- 9. Click **Commit** to save the changes.

### Related topics:

Station / Template field descriptions on page 124

# Viewing a Station

- 1. Log in to the Avaya Aura<sup>™</sup> System Manager Web interface.
- 2. From the Communication System Management tab, click Telephony.
- 3. Select Station > Manage Stations.
- 4. From the Communication Managers' list, select one of the Communication Managers.
- 5. Click **Show List**.
- 6. From the list of stations, select the station you want to view.
- 7. Click View.

The system displays the View Station page. You can view the attributes of a station in this page.

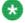

## Note:

You cannot edit the fields in the View Station Web page. To go to the Edit Station page click **Edit**.

### Related topics:

Station / Template field descriptions on page 124

# **Deleting a Station**

- 1. Log in to the Avaya Aura<sup>™</sup> System Manager Web interface.
- 2. From the Communication System Management tab, click Telephony.
- 3. Click Station > Manage Stations.
- 4. From the Communication Managers' list, select one of the communication Managers.
- 5. Click Show List.
- 6. From the station list, select the station or stations you want to delete.
- 7. Click Delete.

The system displays a confirmation message alerting you to a user associated with a station. The system flags these user-associated stations in yellow color.

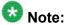

You cannot delete a station associated with a user through station management. You can delete the user associated stations only through User Profile Management.

# **Editing Station Extensions**

- 1. Log in to the Avaya Aura<sup>™</sup> System Manager Web interface.
- 2. From the Communication System Management tab, click Telephony.
- 3. Click Station > Manage Stations.
- 4. From the Communication Managers' list, select one of the Communication Managers.
- 5. Click Show List.
- 6. From the station list, select the station for which you want to edit the extension.
- 7. Click More Actions > Edit Station Extension.
- 8. Complete the Edit Station Extension page and click Commit to save the new extension.

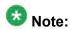

You can use the Edit Station Extension option only to change the station extension. Use the Edit option to change the other attributes.

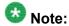

You can also edit the Message Lamp Ext and Emergency Location Ext fields through Edit Station Extension.

### **Related topics:**

Edit Station Extension field descriptions

# **Bulk Adding Stations**

- 1. Log in to the Avaya Aura<sup>™</sup> System Manager Web interface.
- 2. From the Communication System Management tab, click Telephony.
- 3. Click Station > Manage Stations.
- 4. From the Communication Managers' list, select one of the Communication Managers.
- 5. Click Show List.
- 6. Click More Actions > Bulk Add Stations.
- 7. Complete the Bulk Add Station page and click **Commit** to bulk add the stations. The **Station Name Prefix** field gives the common prefix which appears for all the stations you bulk add. You can enter any prefix name of your choice in this field.

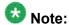

In the **Enter Extensions** field you can enter the extensions which you want to use. You must enter the extensions in serial order and also check for the availability of an extension before you use it.

### **Related topics:**

Bulk Add Station field descriptions on page 122

## **Bulk Editing Stations**

- 1. Log in to the Avaya Aura<sup>™</sup> System Manager Web interface.
- 2. From the Communication System Management tab, click Telephony.
- 3. Click Station > Manage Stations.
- 4. From the Communication Managers' list, select one of the Communication Managers.
- 5. Select the station or stations which you want to bulk edit.
- 6. Click Show List.
- 7. Click More Actions > Bulk Edit Stations.
- 8. Complete the Bulk Edit Station page and click **Commit** to bulk edit the stations.

The **Station Name Prefix** field gives the common prefix that appears for all the stations you bulk add or edit. You can enter any prefix name of your choice in this field.

### Related topics:

Bulk Edit Station field descriptions on page 123

## **Station List**

Station List displays all the stations under the Communication Manager(s) you select. You can perform an advanced search on the station list using the search criteria. You can also apply filters and sort each of the columns in the Station List.

When you click **Refresh**, you can view the updated information available after the last synchronization operation.

| Name      | Description                                                                                           |
|-----------|----------------------------------------------------------------------------------------------------|
| Name      | Specifies the name of the station.                                                                    |
| Extension | Specifies the extension of the station.                                                               |
| Port      | Specifies the port of the station.                                                                    |
| Set Type  | Specifies the set type of the station.                                                                |
| cos       | Specifies the COS of the station.                                                                     |
| COR       | Specifies the COR of the station.                                                                     |
| User      | If a station is associated with a user, then the system displays the name of the user in this column. |
| System    | Specifies the Communication Manager of the station.                                                   |

# **Filtering Stations**

You can filter stations using the **Filter** button in the station list. You can apply the filters on each of the columns in the station list and you can also filter the stations using one or multiple column filters.

<sup>1.</sup> Log in to the Avaya Aura<sup>™</sup> System Manager Web interface.

<sup>2.</sup> From the Communication System Management tab, click Telephony.

<sup>3.</sup> Click Station > Manage Stations.

Select one of the Communication Managers from the Communication Manager list.

- 5. Click Show List.
- 6. Click the **Filter: Enable** option in the Station List.
- 7. Filter the stations according to one or multiple columns.
- Click Apply.

To hide the column filters, click **Disable**. This action does not clear any filter criteria that you have set.

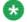

## 🐯 Note:

The table displays only those stations that match the filter criteria.

# **Using Advanced Search**

- 1. Log in to the Avaya Aura<sup>™</sup> System Manager Web interface.
- 2. From the Communication System Management tab, click Telephony.
- 3. Click Station > Manage Stations.
- 4. From the Communication Manager list select an option.
- 5. Click Show List.
- 6. Click the **Advanced Search** option in the Station list .
- 7. In the Criteria section, do the following:
  - a. Select the search criterion from the first drop-down field.
  - b. Select the operator from the second drop-down field.
  - c. Enter the search value in the third field.

If you want to add a search condition, click + and repeat the sub steps listed in step 6.

If you want to delete a search condition, click - . This button is available if there is more than one search condition.

# **Templates**

# **Distribution of Templates**

- 1. Log in to the Avaya Aura<sup>™</sup> System Manager Web interface.
- 2. From the **Communication System Management** tab, click **Templates**.
- 3. Click Station.
- 4. Select a station template from the list of existing station templates on the Station Template page.
- 5. Click More Actions > Distribute.
- 6. Select the Communication Managers to which you want to distribute the template you have chosen.
- 7. Click **Commit** to distribute the template value.
  All the station(s) associated with this template for the selected Communication Managers will now have the same field values as that in the template.

# **Template Management**

A template is a file that contains stored settings. You can use templates to streamline the process of performing various routine activities. Templates save the data that you enter so that you can perform similar activities later without re-entering the same data. Communication System Management allows you to create, store, and use templates to simplify tasks like adding, editing, and viewing stations or subscribers. Communication System Management offers several default templates and you can create your own templates as well.

Templates exist in two categories, default templates and user-defined templates. The default templates exist on the system and you cannot edit or remove them. You can, however, modify or remove user-defined templates any time.

# **Adding Station Templates**

- 1. Log in to the Avaya Aura<sup>™</sup> System Manager Web interface.
- 2. From the Communication System Management tab, click Templates.
- 3. Click Stations.
- 4. On the Station Templates page click **New**.
- 5. On the New Station Template page, click **Set type**.
- 6. Enter a name in the **Template Name** field.
- Complete the mandatory fields under the General Options, Feature Options, Site Data, Abbreviated Dialing, Enhanced Call Fwd and Button Assignment sections.
- 8. After completing the New Station Template page, click **Commit** to add the station template.

### Related topics:

Station / Template field descriptions on page 124

# **Editing Station Templates**

- 1. Log in to the Avaya Aura<sup>™</sup> System Manager Web interface.
- 2. From the Communication System Management tab, click Templates.
- 3. Click Station.
- 4. From the station template list select the template you want to edit.
- 5. Click Edit or click View > Edit.
- 6. Complete the Edit Station Template page.
- 7. Click **Commit** to save the changes.

### Related topics:

Station / Template field descriptions on page 124

# **Viewing Station Templates**

- 1. Log in to the Avaya Aura<sup>™</sup> System Manager Web interface.
- 2. From the Communication System Management tab, click Templates.
- 3. Click Station.
- 4. Select one of the existing templates from the Station Templates page.
- 5. Click View.

You can view the General Options, Feature Options, Site Data, Abbreviated Call Dialing, Enhanced Call Fwd and Button Assignment sections in the View Station Template page.

#### **Related topics:**

Station / Template field descriptions on page 124

# **Deleting Station Templates**

- 1. Log in to the Avaya Aura<sup>™</sup> System Manager Web interface.
- 2. From the Communication System Management tab, click Templates.
- 3. Click Station.
- 4. From the station template list select the template or templates you want to delete.
- 5. Click Delete.

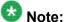

You cannot delete any of the default templates.

# **Duplicating Station Templates**

- 1. Log in to the Avaya Aura<sup>™</sup> System Manager Web interface.
- 2. From the Communication System Management tab, click Templates.

- 3. Click Station.
- 4. From the station template list select the template you want to copy.
- 5. Click **Duplicate**.
- 6. Enter the name of the new template in the **New Template Name** field.
- 7. Choose the appropriate set type from the **Set Type** field.
- 8. Complete the Duplicate Station Template page and click **Commit** to copy the template.

#### Related topics:

Station / Template field descriptions on page 124

# **Adding Subscriber Templates**

- 1. Log in to the Avaya Aura<sup>™</sup> System Manager Web interface.
- 2. From the Communication System Management tab, click Templates.
- 3. Click Messaging.
- 4. From the list of supported messaging versions, select a messaging version.
- 5. Click Show List.
- 6. Click **New** from the subscriber list menu.
- Complete the Basic Information, Subscriber Directory, Mailbox Features, Secondary Extensions and Miscellaneous sections in the Add Subscriber Template page.
- 8. Click **Commit** to add a subscriber template.

Messaging templates have different versions based on their software version. The subscriber templates you create have to correspond to the MM/CMM software version. When you select a messaging template, the **Software Version** field in the Add Subscriber Template page displays the appropriate version information.

#### Related topics:

<u>Adding Subscriber Templates (CMM) field descriptions</u> on page 92 <u>Adding Subscriber Templates (MM) field descriptions</u> on page 94

# **Editing Subscriber Templates**

- 1. Log in to the Avaya Aura<sup>™</sup> System Manager Web interface.
- 2. From the Communication System Management tab, click Templates.
- 3. Click Messaging.
- 4. From the supported messaging version list, select a messaging version.
- 5. Click Show List.
- 6. Select a subscriber template from the subscriber template list.
- 7. Click Edit or click View > Edit.
- 8. Edit the required fields in the Edit Subscriber Template page.
- 9. Click **Commit** to save the changes.

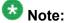

You cannot edit any "default" subscriber template.

#### **Related topics:**

Editing Subscriber Templates (CMM) field descriptions on page 107 Editing Subscriber Templates (MM) field descriptions on page 109

# **Viewing Subscriber Templates**

- 1. Log in to the Avaya Aura<sup>™</sup> System Manager Web interface.
- 2. From the Communication System Management tab, click Templates.
- 3. Click Messaging.
- 4. From the supported messaging versions list, select one of the messaging versions.
- 5. Click Show List.
- 6. Select a subscriber template from the list of subscriber templates.
- 7. Click View.

You can view the mailbox settings of this subscriber in the View Subscriber Template page.

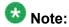

You cannot edit any of the fields in the View Subscriber Template page.

#### Related topics:

Viewing Subscriber Templates (CMM) field descriptions on page 118 Viewing Subscriber Templates (MM) field descriptions on page 120

# **Deleting Subscriber Templates**

- 1. Log in to the Avaya Aura<sup>™</sup> System Manager Web interface.
- 2. From the Communication System Management tab, click Templates.
- 3. Click Messaging.
- 4. From the list of supported messaging versions, select a supported messaging version.
- 5. Click Show List.
- 6. From the subscriber template list, select the template or templates that you want to delete.
- 7. Click Delete.

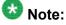

You cannot delete any "default" subscriber templates.

# **Duplicating Subscriber Templates**

- 1. Log in to the Avaya Aura<sup>™</sup> System Manager Web interface.
- 2. From the Communication System Management tab, click Templates.
- 3. Click Messaging.
- 4. From the list of supported messaging versions, select a messaging version.
- 5. Click **Show List**.
- 6. From the subscriber template list, select the subscriber template you want to copy.

- 7. Click **Duplicate**.
- 8. Complete the Duplicate Subscriber Template page.
- 9. Click **Commit** to copy the subscriber template.

#### Related topics:

<u>Duplicating Subscriber Templates (CMM) field descriptions</u> on page 97 Duplicating Subscriber Templates (MM) field descriptions on page 99

# **Viewing Associated Stations**

- 1. Log in to the Avaya Aura<sup>™</sup> System Manager Web interface.
- 2. From the Communication System Management tab, click Templates.
- 3. Click Station.
- 4. Select one of the station templates from the list of station templates.
- 5. Click More Actions > View Associated Stations. You can view the stations in the System Manager database that are associated with the station template you have chosen on the Associated Stations page.

# **Viewing Associated Subscribers**

- 1. Log in to the Avaya Aura<sup>™</sup> System Manager Web interface.
- 2. From the Communication System Management tab, click Templates.
- 3. Click **Messaging**.
- 4. From the list of supported messaging versions, select a messaging version.
- 5. Click Show List.
- 6. From the subscriber template list, select a subscriber template for which you want to view the associated subscribers.
- 7. Click More Actions > View Associated Subscribers.

You can view all the associated subscribers in the System Management database for the template you have chosen in the Associated Subscribers page.

# **Template List**

You can view the template list when you click the **Template** option in the **Communication System Management** tab. You must click the **Station** or **Subscriber** option to view the station or subscriber template list.

You can apply filters and sort each of the columns in the station or messaging template list. When you click **Refresh**, you can view the updated information available after the last synchronization operation.

| Name                                       | Description                                                                                                    |
|--------------------------------------------|----------------------------------------------------------------------------------------------------|
| Name                                       | Name of the template.                                                                                                    |
| Owner                                      | Specifies the name of the user who owns a template. For default templates System is considered to be the owner. For user-defined templates this field specifies the name of the user who created the template. |
| Version                                    | Specifies the version of the template.                                                                                                    |
| Default                                    | Specifies whether the template is default or user-defined.                                                                                                    |
| Last Modified                              | Specifies the time and date when the station or messaging template was last modified.                                                                                                    |
| Set type (for station templates)           | Specifies the set type of the station template.                                                                                                    |
| Type (for messaging templates)             | Specifies whether the messaging type is MM or CMM.                                                                                                    |
| Software Version (for messaging templates) | Specifies the type of messaging version of the messaging template.                                                                                                    |

# **Filtering Templates**

You can filter station and subscriber templates using the **Filter** button in the station or subscriber template list. You can apply the filters on each of the columns in the templates list and you can also filter the stations using one or multiple column filters.

- 1. Log in to the Avaya Aura<sup>™</sup> System Manager Web interface.
- 2. From the Communication System Management tab, click Templates.

- 3. Click either **Station** or **Subscriber** for station templates and subscriber templates respectively.
- 4. Select the Communication Manager or supported messaging version, whichever applicable.
- 5. Click Show List.
- 6. Click the **Filter: Enable** option in the Template List.
- 7. Filter the station or subscriber templates according to one or multiple columns.
- 8. Click Apply.

To hide the column filters, click **Disable**. This does not clear any filter criteria that you have set.

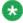

# 🐯 Note:

The table displays only those station or subscriber templates that match the filter

# **Mailbox Management**

# **Subscriber Management**

Communication System Management lets you perform selected messaging system administration activities. You can add, view, edit, and delete subscribers through Communication System Management. Apart from subscriber management, you can also administer mailboxes and modify mailbox settings for a messaging system.

Communication System Management supports CM versions 5.0 and later. It also supports MM versions 4.0, 5.0 and 5.2; CMM version 5.2.

# Adding a Subscriber

- 1. Log in to the Avaya Aura<sup>™</sup> System Manager Web interface.
- 2. From the Communication System Management tab, click Messaging.
- 3. Click Subscriber.

- 4. From the list of messaging systems, select one or more of the messaging systems.
- 5. Click Show List.
- 6. Click New.
- 7. In the Add Subscriber page, complete the **Basic Information**, **Subscriber Directory**, **Mailbox Features**, **Secondary Extensions**, **Miscellaneous** sections.
- 8. After completing the Add Subscriber page, click **Commit** to add the subscriber.

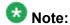

If you select more than one MM or CMM from the list of messaging systems, and then click **New**, the System displays the Add Subscriber page with the first MM or CMM in context.

#### Related topics:

Adding a Subscriber (CMM) field descriptions on page 86 Adding a Subscriber (MM) field descriptions on page 88

# **Editing a Subscriber**

- 1. Log in to the Avaya Aura<sup>™</sup> System Manager Web interface.
- 2. From the Communication System Management tab, click Messaging.
- 3. Click Subscriber.
- 4. From the list of messaging systems, select one of the messaging systems.
- 5. Click **Show List**.
- 6. From the subscriber list choose the subscriber you want to edit.
- 7. Click Edit or View > Edit.
- 8. Edit the required fields in the Edit Subscriber page.
- 9. Click **Commit** to save the changes.

#### Related topics:

Editing a Subscriber (CMM) field descriptions on page 102 Editing a Subscriber (MM) field descriptions on page 104

# Viewing a Subscriber

- 1. Log in to the Avaya Aura<sup>™</sup> System Manager Web interface.
- 2. From the Communication System Management tab, click Messaging.
- 3. Click Subscriber.
- 4. From the list of messaging systems, select one of the messaging systems.
- 5. Click **Show List**.
- 6. From the subscriber list, select the subscriber you want to view.
- 7. Click View.

The system displays the View Subscriber Web page.

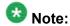

You cannot edit any field in the View Subscriber page.

#### Related topics:

Viewing a Subscriber (CMM) field descriptions on page 112 Viewing a Subscriber (MM) field descriptions on page 114

# **Deleting a Subscriber**

- 1. Log in to the Avaya Aura<sup>™</sup> System Manager Web interface.
- 2. From the Communication System Management tab, click Messaging.
- 3. Click Subscriber.
- 4. From the Messaging Systems list, select one of the messaging systems.
- 5. Click Show List.
- 6. From the subscriber list, select the subscriber or subscribers you want to delete.
- 7. Click Delete.

The system displays a confirmation page for deleting the subscriber.

8. Confirm to delete the subscriber or subscribers.

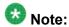

You cannot delete a subscriber associated with a user through mailbox management. You can delete the user associated subscribers only through User Profile Management.

#### **Subscriber List**

Subscriber list displays all the subscribers under a messaging version (CMM/MM). You can apply filters to each column in the Subscriber List. You can also sort the subscribers according to each of the column in the Subscriber List. When you click **Refresh**, you can view the updated information available after the last synchronization operation.

| Name             | Description                                                                                              |
|------------------|----------------------------------------------------------------------------------------------------|
| Name             | Specifies the name of the subscriber.                                                                    |
| Mailbox Number   | Specifies the subscriber's mailbox number.                                                               |
| Email Handle     | Specifies the subscriber's e-mail handle.                                                                |
| Telephone Number | Specifies the telephone number of the mailbox.                                                           |
| Last Modified    | Specifies the time and date when the subscriber's details were last modified.                            |
| User             | If a subscriber is associated with a user, then the system displays the name of the user in this column. |
| System           | Specifies the subscriber's messaging system.                                                             |

# Filtering Subscribers

You can filter subscribers using the **Filter** button in the subscriber list. You can apply filters on each of the columns in the subscriber list and you can also filter the subscribers using one or multiple column filters.

- 1. Log in to the Avaya Aura<sup>™</sup> System Manager Web interface.
- 2. From the Communication System Management tab, click Messaging.
- 3. Click Subscriber.
- 4. Select one of the supported messaging versions from the list.
- 5. Click Show List.
- 6. Click the **Filter: Enable** option in the Subscriber List.

- 7. Filter the subscribers according to one or multiple columns.
- 8. Click Apply.

To hide the column filters, click **Disable**. This does not clear any filter criteria that you have set.

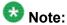

The table displays only those subscribers that match the filter criteria.

# Viewing Class of Service

- 1. Log in to the Avaya Aura<sup>™</sup> System Manager Web interface.
- 2. From the Communication System Management tab, click Messaging.
- 3. Click Class of Service.
- 4. Choose one or more messaging systems from the Messaging Systems list.
- 5. Click **Show List**.

The system displays the corresponding Class of Service list.

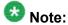

This list is read-only.

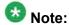

Click the respective column heading to sort the Class of Service by **Name** (in alphabetical order) or by **Class No.** (by numeric order).

#### **Related topics:**

Class of Service List field descriptions on page 124

# **Configure Options**

The Uniform Dial Plan call type works identically with the ext call type, with an exception: if the dialed digits match the call type of UDP, Communication Manager automatically checks the UDP Table first to see if there is a match, regardless of the value in the **UDP Extension Search** 

**Order** field on the Dial Plan Parameters screen. If there is no match, Communication Manager then checks the local server.

If the dialed digits match the call type of ext, Communication Manager checks the value in the **UDP Extension Search Order** field on the Dial Plan Parameters screen.

If the value in the **UDP Extension Search Order** field on the Dial Plan Parameters screen is **udp-table-first**, Communication Manager checks the UDP Table first to see if there is a match. If there is no match, Communication Manager then checks the local server.

If the value in the **UDP Extension Search Order** field on the Dial Plan Parameters screen is **local-extensions-first**, Communication Manager checks the local server first to see if there is a match. If there is no match, Communication Manager then checks the UDP Table.

The UDP call type allows Communication Manager to recognize strings of 14 to 18 digits, which are longer than the maximum extension length of 13 digits. However, the UDP call type can be used with any length in case this provides a useful new capability to customers.

#### **UDP in Communication System Management**

You can select the Uniform Dial Plan option under **Synchronize CM Data and Configure Options** > **Configuration Options**. When you select the **Consider UDP** option, the corresponding dial plan is not considered for the available extension range while adding a station. When you do not select the **Consider UDP** option, the corresponding dial plan is considered for the available extension range while adding a station.

# **Launching Other Applications**

You can launch applications like Fault and Performance Manager, Multisite Administration and Network Management Console through Communication System Management. Login to the Communication System Management console, click the **Applications** tab and then click on the application you want to launch.

You can launch the following applications through Communication System Management:

#### **Network Management**

Network Management is a Microsoft Windows server solution for managing Avaya IP Telephony products. Network Management gives you a complete converged solution that helps you manage your VoIP network through a common Web-based user interface. This offer gives you the ability to see your whole voice system structure and hierarchy (show status, fault data, inventory, Software and Firmware updates, backup and restore and so on). You can administer and manage Avaya voice systems and Avaya converged devices (such as media gateways and servers). The Network Management offer includes Avaya Aura<sup>™</sup> Communication Manager Branch Edition - Central Manager which is used to administer and manage branch locations in a Branch Office network.

#### **Fault and Performance Manager**

Avaya Fault and Performance Manager gives you a network map or system view of your converged network and the tabular tools to monitor the status and performance of the devices

on your network. You can see into the network to examine faults and performance data from the Avaya media servers on the network. Fault and Performance Manager collects configuration, fault, and performance data from Secure Services Gateway (through SNMP) or directly from an IP-enabled voice system using OSSI, and then displays the data in text, tables, and graphic formats.

Fault and Performance Manager alerts you when voice system faults and performance problems occur. Fault and Performance Manager also helps you isolate and identify fault and performance problems and provides tools to help you fix fault and performance problems.

Fault and Performance Manager collects configuration, fault, and performance data from your systems according to a schedule that you specify. Fault and Performance Manager keeps a database of system exceptions and performance measurements, and it allows you to run reports on that data. You can present the data as text, tables, and graphs.

In addition to monitoring your voice systems, Fault and Performance Manager also provides alarm management (not performance monitoring) for several adjuncts related to your voice systems including INTUITY AUDIX, DEFINITY Audix, Call Management System, CONVERSANT, and INTUITY Interchange. Fault and Performance Manager supports up to 300 systems. For more information on filtering alarms, see <a href="Filtering Alarms">Filter Panel</a>)

#### **MultiSite Administration**

Avaya MultiSite Administration is a client-server based application that gives you multi-user, graphical, web-based management of multiple converged Avaya media servers and media gateways. MultiSite Administration provides you with centralized management of distributed networks and campus environments. Intuitive, task-based programs (wizards) enable you to rapidly learn and implement administrative tasks that were previously difficult and time consuming. You can set these tasks so that you can implement them immediately or at a specified time.

Avaya MultiSite Administration offers the following features:

- The ability for multiple administrators to administer the same (or separate) Avaya media servers at the same time, remotely.
- Graphical station and system administration screens.
- Easy-to-use wizards for basic administration tasks.
- The ability to cut through (using terminal emulation) to administer other telephony devices.

With MultiSite Administration, you can:

- View and administer system-wide settings.
- Add stations, swap stations, move multiple stations, and delete stations. Using MultiSite Administration, you can also move one or more stations from one voice system to another while maintaining the same extension.
- Change phone types and feature buttons. You can also assign features to phone buttons by clicking a button on the picture.
- Create station templates that will save you time while adding stations.
- Print button labels for your phones.
- Add or delete subscriber accounts on your messaging systems.

- Look up extensions and query the voice system for stations matching specific criteria.
- · View log files.
- Collect data and generate reports in real time or at a scheduled time. You can also build a report template.
- Cut through to a voice system or a messaging system.

MultiSite Administration validates the data you enter for extensions and ports, ranges and field types before it sends data to a voice system. Avaya Multisite Administration is provided in the Avaya Integrated Management Release 5.0 System Management offer.

# Adding a Subscriber (CMM) field descriptions

| Field            | Description                                                                                     |
|------------------|-------------------------------------------------------------------------------------------------|
| System           | Specifies the messaging system of the subscriber you want to add.                               |
| Template         | Specifies the template for this subscriber. You can choose any template from the drop-down box. |
| Туре             | Specifies the messaging type of your subscriber.                                                |
| Software Version | Specifies the messaging version of the subscriber.                                              |
| Save as Template | Saves your current settings as a template.                                                      |

| Field      | Description                                                                                                    |
|------------|----------------------------------------------------------------------------------------------------|
| Last Name  | Specifies the last name of the subscriber.                                                                                                    |
| First Name | Specifies the first name of the subscriber.                                                                                                    |
| Extension  | Specifies a number that is between 3-digits and 10-digits in length, that the subscriber will use to log into the mailbox. Other local subscribers can use the Extension Number to address messages to this subscriber. The Extension Number must: |
|            | Be within the range of Extension Numbers assigned to your system.                                                                                                    |
|            | Not be assigned to another local subscriber.                                                                                                    |
|            | Be a valid length on the local machine.                                                                                                    |
| Password   | The default password that a user has to use to login to his/her mailbox.  The password you enter can be 1 to 15 digits in length and cannot be blank                                                                                               |

| Field            | Description                                                                                                    |
|------------------|----------------------------------------------------------------------------------------------------|
| cos              | The class of service for this subscriber. The COS controls subscriber access to many features and provides general settings, such as mailbox size. You can select an option from the drop—down box.                                                                                                    |
| Community ID     | Specifies the default community ID for the subscriber. Community IDs are used to control message sending and receiving among groups of subscribers. The default value is 1.                                                                                                    |
| Switch<br>Number | Specifies the number of the switch on which this subscriber's extension is administered. You can enter "0" through "99", or leave this field blank.                                                                                                    |
|                  | Leave this field blank if the host switch number should be used.                                                                                                    |
|                  | <ul> <li>Enter a "0" if no message waiting indicators should be sent for this<br/>subscriber. You should enter 0 when the subscriber does not have a<br/>phone on any switch in the network.</li> </ul>                                                                                                    |
| Account Code     | Specifies the Subscriber Account Code. The Subscriber Account Code is used to create Call Detail Records on the switch for calls placed by the voice ports. The value you enter in this field can contain any combination of digits from 0 to 9. If an account code is not specified, the system will use the subscriber's mailbox extension as the account code. |

| Field        | Description                                                                                            |
|--------------|----------------------------------------------------------------------------------------------------|
| Email Handle | Specifies the name that appears before the machine name and domain in the subscriber's e-mail address. |
| Common Name  | Specifies the display name of the subscriber.                                                          |

#### **Mailbox Features**

| Field                 | Description                                                                                                    |
|-----------------------|----------------------------------------------------------------------------------------------------|
| Covering<br>Extension | Specifies the number to be used as the default destination for the Transfer Out of Messaging feature. You can enter 3 to 10 digits in this field depending on the length of the system's extension, or leave this field blank. |

# **Secondary Extensions**

| Field               | Description                                                                                                    |
|---------------------|----------------------------------------------------------------------------------------------------|
| Secondary extension | Specifies the number assigned to a subscriber for receiving fax messages. Valid Entries are blank or 3-10 digits (0-9), depending on the length of the system's extension. |

#### Miscellaneous

| Field  | Description                                                                                                    |
|--------|----------------------------------------------------------------------------------------------------|
| Misc 1 | Specifies additional, useful information about a subscriber. Entries in this field are for convenience and are not used by the messaging system. |
| Misc 2 | Specifies additional, useful information about a subscriber. Entries in this field are for convenience and are not used by the messaging system. |
| Misc 3 | Specifies additional, useful information about a subscriber. Entries in this field are for convenience and are not used by the messaging system. |
| Misc 4 | Specifies additional, useful information about a subscriber. Entries in this field are for convenience and are not used by the messaging system. |

| Button           | Description                                  |
|------------------|----------------------------------------------|
| Commit           | Adds the subscriber to the messaging system. |
| Schedule         | Adds the subscriber at the specified time.   |
| Save as Template | Saves the settings as a template.            |
| Cancel           | Takes you to the previous page.              |

# Adding a Subscriber (MM) field descriptions

| Field            | Description                                                                                                    |
|------------------|----------------------------------------------------------------------------------------------------|
| System           | Specifies the messaging system of the subscriber you want to add. You can choose this option from the drop-down box. |
| Туре             | Specifies the messaging type of your subscriber.                                                                     |
| Template         | Specifies the messaging template of a subscriber. You can choose an option from the drop-down box.                   |
| Software Version | Specifies the message version of the subscriber.                                                                     |
| Save as Template | Saves your current settings as a template.                                                                           |

| Field      | Description                                 |
|------------|---------------------------------------------|
| Last Name  | Specifies the last name of the subscriber.  |
| First Name | Specifies the first name of the subscriber. |

| Field           | Description                                                                                                    |
|-----------------|----------------------------------------------------------------------------------------------------|
| Numeric Address | Specifies a unique address in the voice mail network. The numeric address can be from 1 to 50 digits and can contain the Mailbox Number.                                                            |
| PBX Extension   | The primary telephone extension of the subscriber.                                                                                                    |
| cos             | The class of service for this subscriber. The COS controls subscriber access to many features and provides general settings, such as mailbox size. You can select an option from the drop-down box. |
| Community ID    | Specifies the default community ID for the subscriber. Community IDs are used to control message sending and receiving among groups of subscribers. The default value is 1.                         |
| Password        | Specifies the default password the subscriber must use to log in to his or her mailbox. The password can be from one digit in length to a maximum of 15 digits.                                     |

| Field                 | Description                                                                                                    |
|-----------------------|----------------------------------------------------------------------------------------------------|
| Email Handle          | Specifies the name that appears before the machine name and domain in the subscriber's e-mail address. The machine name and domain are automatically added to the handle you enter when the subscriber sends or receives an e-mail.                                                             |
| Telephone<br>Number   | The telephone number of the subscriber as displayed in address book listings and client applications. The entry can be a maximum of 50 characters in length and can contain any combination of digits (0-9), period (.), hyphen (-), plus sign (+), and left and right parentheses ([) and (]). |
| Common<br>Name        | Specifies the display name of the subscriber in address book listings, such as those for e-mail client applications. The name you enter can be 1 to 64 characters in length. This field is automatically populated when you add a new subscriber.                                               |
| ASCII Version of Name | If the subscriber name is entered in multi-byte character format, then this field specifies the ASCII translation of the subscriber name.                                                                                                    |

# **Subscriber Security**

| Field              | Description                                                                                          |
|--------------------|----------------------------------------------------------------------------------------------------|
| Expire<br>Password | Specifies whether your password expires or not. You can choose one of the following:                 |
|                    | <ul><li>yes: for password to expire</li><li>no: if you do not want your password to expire</li></ul> |

| Field                 | Description                                                                                                    |
|-----------------------|----------------------------------------------------------------------------------------------------|
| Is Mailbox<br>Locked? | Specifies whether you want your mailbox to be locked. A subscriber mailbox can become locked after two unsuccessful login attempts. You can choose one of the following: |
|                       | • no: to unlock your mailbox                                                                                                    |
|                       | • yes: to lock your mailbox and prevent access to it                                                                                                    |

#### **Mailbox Features**

| Field                            | Description                                                                                                    |
|----------------------------------|----------------------------------------------------------------------------------------------------|
| Backup<br>Operator<br>Mailbox    | Specifies the mailbox number or transfer dial string of the subscriber's personal operator or assistant. This field also indicates the transfer target when a caller to this subscriber presses 0 while listening to the subscriber's greeting. |
| Personal<br>Operator<br>Schedule | Specifies when to route calls to the backup operator mailbox. The default value for this field is <b>Always Active</b> .                                                                                                    |
| TUI Message<br>Order             | Specifies the order in which the subscriber hears the voice messages. You can choose one of the following:                                                                                                    |
|                                  | urgent first then newest: to direct the system to play any messages marked as urgent prior to playing non-urgent messages. Both the urgent and non-urgent messages are played in the reverse order of how they were received.                   |
|                                  | oldest messages first: to direct the system to play messages in the order they were received.                                                                                                    |
|                                  | urgent first then oldest: to direct the system to play any messages<br>marked as urgent prior to playing non-urgent messages. Both the urgent<br>and non-urgent messages are played in the order of how they were<br>received.                  |
|                                  | newest messages first: to direct the system to play messages in the reverse order of how they were received.                                                                                                    |
| Intercom<br>Paging               | Specifies the intercom paging settings for a subscriber. You can choose one of the following:                                                                                                    |
|                                  | paging is off: to disable intercom paging for this subscriber.                                                                                                    |
|                                  | • paging is manual: if the subscriber can modify, with Subscriber Options or the TUI, the setting that allows callers to page the subscriber.                                                                                                   |
|                                  | paging is automatic: if the TUI automatically allows callers to page the subscriber.                                                                                                    |

| Field                | Description                                                                                                    |
|----------------------|----------------------------------------------------------------------------------------------------|
| Voicemail<br>Enabled | Specifies whether a subscriber can receive messages, e-mail messages and call-answer messages from other subscribers. You can choose one of the following:                                                                                                    |
|                      | • yes: to allow the subscriber to create, forward, and receive messages.                                                                                                    |
|                      | no: to prevent the subscriber from receiving call-answer messages and to hide the subscriber from the telephone user interface (TUI). The subscriber cannot use the TUI to access the mailbox, and other TUI users cannot address messages to the subscriber. |

# **Secondary Extensions**

| Field                  | Description                                                                                                    |
|------------------------|----------------------------------------------------------------------------------------------------|
| Secondary<br>extension | Specifies one or more alternate number to reach a subscriber. You can use secondary extensions to specify a telephone number for direct reception of faxes, to allow callers to use an existing Caller Application, or to identify each line appearance on the subscriber's telephone set if they have different telephone numbers. |

### Miscellaneous

| Field  | Description                                                                                                    |
|--------|----------------------------------------------------------------------------------------------------|
| Misc 1 | Specifies additional, useful information about a subscriber. Entries in this field are for convenience and are not used by the messaging system. |
| Misc 2 | Specifies additional, useful information about a subscriber. Entries in this field are for convenience and are not used by the messaging system. |
| Misc 3 | Specifies additional, useful information about a subscriber. Entries in this field are for convenience and are not used by the messaging system. |
| Misc 4 | Specifies additional, useful information about a subscriber. Entries in this field are for convenience and are not used by the messaging system. |

| Button           | Description                                  |
|------------------|----------------------------------------------|
| Commit           | Adds the subscriber to the messaging system. |
| Schedule         | Adds the subscriber at the specified time.   |
| Save as Template | Saves the settings as a template.            |
| Cancel           | Takes you to the previous page.              |

# **Adding Subscriber Templates (CMM) field descriptions**

| Field            | Description                                                 |
|------------------|-------------------------------------------------------------|
| Template name    | Specifies the template of this subscriber template.         |
| Туре             | Specifies the messaging type of the subscriber template.    |
| Software Version | Specifies the messaging version of the subscriber template. |

| Field            | Description                                                                                                    |
|------------------|----------------------------------------------------------------------------------------------------|
| Last Name        | Specifies the last name of the subscriber.                                                                                                    |
| First Name       | Specifies the first name of the subscriber.                                                                                                    |
| Extension        | Specifies a number that is between 3-digits and 10-digits in length, that the subscriber will use to log into the mailbox. Other local subscribers can use the Extension Number to address messages to this subscriber. The Extension Number must: |
|                  | Be within the range of Extension Numbers assigned to your system.                                                                                                    |
|                  | Not be assigned to another local subscriber.                                                                                                    |
|                  | Be a valid length on the local machine.                                                                                                    |
| Password         | The default password that a user has to use to login to his/her mailbox. The password you enter can be 1 to 15 digits in length and cannot be blank                                                                                                |
| cos              | The class of service for this subscriber. The COS controls subscriber access to many features and provides general settings, such as mailbox size. You can select an option from the drop—down box.                                                |
| Community ID     | Specifies the default community ID for the subscriber. Community IDs are used to control message sending and receiving among groups of subscribers. The default value is 1.                                                                        |
| Switch<br>Number | Specifies the number of the switch on which this subscriber's extension is administered. You can enter "0" through "99", or leave this field blank.                                                                                                |
|                  | Leave this field blank if the host switch number should be used.                                                                                                    |
|                  | <ul> <li>Enter a "0" if no message waiting indicators should be sent for this<br/>subscriber. You should enter 0 when the subscriber does not have a<br/>phone on any switch in the network.</li> </ul>                                            |
| Account Code     | Specifies the Subscriber Account Code. The Subscriber Account Code is used to create Call Detail Records on the switch for calls placed by the                                                                                                    |

| Field | Description                                                                                                    |
|-------|----------------------------------------------------------------------------------------------------|
|       | voice ports. The value you enter in this field can contain any combination of digits from 0 to 9. If an account code is not specified, the system will use the subscriber's mailbox extension as the account code. |

| Field        | Description                                                                                            |
|--------------|----------------------------------------------------------------------------------------------------|
| Email Handle | Specifies the name that appears before the machine name and domain in the subscriber's e-mail address. |
| Common Name  | Specifies the display name of the subscriber.                                                          |

#### **Mailbox Features**

| Field                 | Description                                                                                                    |
|-----------------------|----------------------------------------------------------------------------------------------------|
| Covering<br>Extension | Specifies the number to be used as the default destination for the Transfer Out of Messaging feature. You can enter 3 to 10 digits in this field depending on the length of the system's extension, or leave this field blank. |

# **Secondary Extensions**

| Field               | Description                                                                                                    |
|---------------------|----------------------------------------------------------------------------------------------------|
| Secondary extension | Specifies the number assigned to a subscriber for receiving fax messages. Valid Entries are blank or 3-10 digits (0-9), depending on the length of the system's extension. |

#### Miscellaneous

| Field  | Description                                                                                                    |
|--------|----------------------------------------------------------------------------------------------------|
| Misc 1 | Specifies additional, useful information about a subscriber. Entries in this field are for convenience and are not used by the messaging system. |
| Misc 2 | Specifies additional, useful information about a subscriber. Entries in this field are for convenience and are not used by the messaging system. |
| Misc 3 | Specifies additional, useful information about a subscriber. Entries in this field are for convenience and are not used by the messaging system. |
| Misc 4 | Specifies additional, useful information about a subscriber. Entries in this field are for convenience and are not used by the messaging system. |

| Button | Description                     |
|--------|---------------------------------|
| Commit | Adds the subscriber template.   |
| Cancel | Takes you to the previous page. |

# **Adding Subscriber Templates (MM) field descriptions**

| Field            | Description                                                 |
|------------------|-------------------------------------------------------------|
| Туре             | Specifies the messaging type of the subscriber template.    |
| Template name    | Specifies the messaging template of a subscriber template.  |
| Software Version | Specifies the messaging version of the subscriber template. |

#### **Basic Information**

| Field            | Description                                                                                                    |
|------------------|----------------------------------------------------------------------------------------------------|
| Last Name        | Specifies the last name of the subscriber.                                                                                                    |
| First Name       | Specifies the first name of the subscriber.                                                                                                    |
| Numeric Address  | Specifies a unique address in the voice mail network. The numeric address can be from 1 to 50 digits and can contain the Mailbox Number.                                                            |
| PBX Extension    | The primary telephone extension of the subscriber.                                                                                                    |
| Class Of Service | The class of service for this subscriber. The COS controls subscriber access to many features and provides general settings, such as mailbox size. You can select an option from the drop-down box. |
| Community ID     | Specifies the default community ID for the subscriber. Community IDs are used to control message sending and receiving among groups of subscribers. The default value is 1.                         |
| Password         | Specifies the default password the subscriber must use to log in to his or her mailbox. The password can be from one digit in length to a maximum of 15 digits.                                     |

### **Subscriber Directory**

| Field               | Description                                                                                                    |
|---------------------|----------------------------------------------------------------------------------------------------|
| Email Handle        | Specifies the name that appears before the machine name and domain in the subscriber's e-mail address. The machine name and domain are automatically added to the handle you enter when the subscriber sends or receives an e-mail.                                                             |
| Telephone<br>Number | The telephone number of the subscriber as displayed in address book listings and client applications. The entry can be a maximum of 50 characters in length and can contain any combination of digits (0-9), period (.), hyphen (-), plus sign (+), and left and right parentheses ([) and (]). |

| Field                 | Description                                                                                                    |
|-----------------------|----------------------------------------------------------------------------------------------------|
| Common<br>Name        | Specifies the display name of the subscriber in address book listings, such as those for e-mail client applications. The name you enter can be 1 to 64 characters in length. This field is automatically populated when you add a new subscriber. |
| ASCII Version of Name | If the subscriber name is entered in multi-byte character format, then this field specifies the ASCII translation of the subscriber name.                                                                                                    |

#### **Mailbox Features**

| Field                            | Description                                                                                                    |
|----------------------------------|----------------------------------------------------------------------------------------------------|
| Backup<br>Operator<br>Mailbox    | Specifies the mailbox number or transfer dial string of the subscriber's personal operator or assistant. This field also indicates the transfer target when a caller to this subscriber presses 0 while listening to the subscriber's greeting. |
| Personal<br>Operator<br>Schedule | Specifies when to route calls to the backup operator mailbox. The default value for this field is <b>Always Active</b> .                                                                                                    |
| TUI Message<br>Order             | Specifies the order in which the subscriber hears the voice messages. You can choose one of the following:                                                                                                    |
|                                  | urgent first then newest: to direct the system to play any messages marked as urgent prior to playing non-urgent messages. Both the urgent and non-urgent messages are played in the reverse order of how they were received.                   |
|                                  | oldest messages first: to direct the system to play messages in the order they were received.                                                                                                    |
|                                  | urgent first then oldest: to direct the system to play any messages marked as urgent prior to playing non-urgent messages. Both the urgent and non-urgent messages are played in the order of how they were received.                           |
|                                  | newest messages first: to direct the system to play messages in the reverse order of how they were received.                                                                                                    |
| Intercom<br>Paging               | Specifies the intercom paging settings for a subscriber. You can choose one of the following:                                                                                                    |
|                                  | paging is off: to disable intercom paging for this subscriber.                                                                                                    |
|                                  | • paging is manual: if the subscriber can modify, with Subscriber Options or the TUI, the setting that allows callers to page the subscriber.                                                                                                   |
|                                  | paging is automatic: if the TUI automatically allows callers to page the subscriber.                                                                                                    |

| Field                | Description                                                                                                    |
|----------------------|----------------------------------------------------------------------------------------------------|
| Voicemail<br>Enabled | Specifies whether a subscriber can receive messages, e-mail messages and call-answer messages from other subscribers. You can choose one of the following:                                                                                                    |
|                      | • yes: to allow the subscriber to create, forward, and receive messages.                                                                                                    |
|                      | no: to prevent the subscriber from receiving call-answer messages and to hide the subscriber from the telephone user interface (TUI). The subscriber cannot use the TUI to access the mailbox, and other TUI users cannot address messages to the subscriber. |

# **Secondary Extensions**

| Field               | Description                                                                                                    |
|---------------------|----------------------------------------------------------------------------------------------------|
| Secondary extension | Specifies one or more alternate number to reach a subscriber. You can use secondary extensions to specify a telephone number for direct reception of faxes, to allow callers to use an existing Caller Application, or to identify each line appearance on the subscriber's telephone set if they have different telephone numbers. |

### Miscellaneous

| Field  | Description                                                                                                    |
|--------|----------------------------------------------------------------------------------------------------|
| Misc 1 | Specifies additional, useful information about a subscriber template. Entries in this field are for convenience and are not used by the messaging system. |
| Misc 2 | Specifies additional, useful information about a subscriber template. Entries in this field are for convenience and are not used by the messaging system. |
| Misc 3 | Specifies additional, useful information about a subscriber template. Entries in this field are for convenience and are not used by the messaging system. |
| Misc 4 | Specifies additional, useful information about a subscriber template. Entries in this field are for convenience and are not used by the messaging system. |

| Button | Description                     |
|--------|---------------------------------|
| Commit | Adds the subscriber template.   |
| Cancel | Takes you to the previous page. |

# **Duplicating Subscriber Templates (CMM) field descriptions**

| Field             | Description                                                         |
|-------------------|---------------------------------------------------------------------|
| Template name     | Specifies the template of the subscriber template you want to copy. |
| New Template Name | Specifies the new subscriber template name.                         |
| Туре              | Specifies the messaging type of the subscriber template.            |
| Software Version  | Specifies the messaging version of the subscriber template.         |

| Field            | Description                                                                                                    |
|------------------|----------------------------------------------------------------------------------------------------|
| Last Name        | Specifies the last name of the subscriber.                                                                                                    |
| First Name       | Specifies the first name of the subscriber.                                                                                                    |
| Extension        | Specifies a number that is between 3-digits and 10-digits in length, that the subscriber will use to log into the mailbox. Other local subscribers can use the Extension Number to address messages to this subscriber. The Extension Number must: |
|                  | Be within the range of Extension Numbers assigned to your system.                                                                                                    |
|                  | Not be assigned to another local subscriber.                                                                                                    |
|                  | Be a valid length on the local machine.                                                                                                    |
| Password         | The default password that a user has to use to login to his/her mailbox.  The password you enter can be 1 to 15 digits in length and cannot be blank                                                                                               |
| cos              | The class of service for this subscriber. The COS controls subscriber access to many features and provides general settings, such as mailbox size. You can select an option from the drop—down box.                                                |
| Community ID     | Specifies the default community ID for the subscriber. Community IDs are used to control message sending and receiving among groups of subscribers. The default value is 1.                                                                        |
| Switch<br>Number | Specifies the number of the switch on which this subscriber's extension is administered. You can enter "0" through "99", or leave this field blank.                                                                                                |
|                  | Leave this field blank if the host switch number should be used.                                                                                                    |
|                  | <ul> <li>Enter a "0" if no message waiting indicators should be sent for this<br/>subscriber. You should enter 0 when the subscriber does not have a<br/>phone on any switch in the network.</li> </ul>                                            |

| Field        | Description                                                                                                    |
|--------------|----------------------------------------------------------------------------------------------------|
| Account Code | Specifies the Subscriber Account Code. The Subscriber Account Code is used to create Call Detail Records on the switch for calls placed by the voice ports. The value you enter in this field can contain any combination of digits from 0 to 9. If an account code is not specified, the system will use the subscriber's mailbox extension as the account code. |

| Field        | Description                                                                                            |
|--------------|----------------------------------------------------------------------------------------------------|
| Email Handle | Specifies the name that appears before the machine name and domain in the subscriber's e-mail address. |
| Common Name  | Specifies the display name of the subscriber.                                                          |

#### **Mailbox Features**

| Field                 | Description                                                                                                    |
|-----------------------|----------------------------------------------------------------------------------------------------|
| Covering<br>Extension | Specifies the number to be used as the default destination for the Transfer Out of Messaging feature. You can enter 3 to 10 digits in this field depending on the length of the system's extension, or leave this field blank. |

# **Secondary Extensions**

| Field               | Description                                                                                                    |
|---------------------|----------------------------------------------------------------------------------------------------|
| Secondary extension | Specifies the number assigned to a subscriber for receiving fax messages. Valid Entries are blank or 3-10 digits (0-9), depending on the length of the system's extension. |

#### Miscellaneous

| Field  | Description                                                                                                    |
|--------|----------------------------------------------------------------------------------------------------|
| Misc 1 | Specifies additional, useful information about a subscriber. Entries in this field are for convenience and are not used by the messaging system. |
| Misc 2 | Specifies additional, useful information about a subscriber. Entries in this field are for convenience and are not used by the messaging system. |
| Misc 3 | Specifies additional, useful information about a subscriber. Entries in this field are for convenience and are not used by the messaging system. |
| Misc 4 | Specifies additional, useful information about a subscriber. Entries in this field are for convenience and are not used by the messaging system. |

| Button | Description                     |
|--------|---------------------------------|
| Commit | Adds the subscriber template.   |
| Cancel | Takes you to the previous page. |

# **Duplicating Subscriber Templates (MM) field descriptions**

| Field             | Description                                                                    |
|-------------------|--------------------------------------------------------------------------------|
| Template Name     | Specifies the name of the template which you want to duplicate.                |
| New Template Name | Specifies the name of the new template. You can enter the name of your choice. |
| Туре              | Specifies the messaging type of the subscriber template.                       |
| Template name     | Specifies the messaging template of a subscriber template.                     |
| Software Version  | Specifies the messaging version of the subscriber template.                    |

| Field            | Description                                                                                                    |
|------------------|----------------------------------------------------------------------------------------------------|
| Last Name        | Specifies the last name of the subscriber.                                                                                                    |
| First Name       | Specifies the first name of the subscriber.                                                                                                    |
| Numeric Address  | Specifies a unique address in the voice mail network. The numeric address can be from 1 to 50 digits and can contain the Mailbox Number.                                                            |
| PBX Extension    | The primary telephone extension of the subscriber.                                                                                                    |
| Class Of Service | The class of service for this subscriber. The COS controls subscriber access to many features and provides general settings, such as mailbox size. You can select an option from the drop-down box. |
| Community ID     | Specifies the default community ID for the subscriber. Community IDs are used to control message sending and receiving among groups of subscribers. The default value is 1.                         |
| Password         | Specifies the default password the subscriber must use to log in to his or her mailbox. The password can be from one digit in length to a maximum of 15 digits.                                     |

| Field                 | Description                                                                                                    |
|-----------------------|----------------------------------------------------------------------------------------------------|
| Email Handle          | Specifies the name that appears before the machine name and domain in the subscriber's e-mail address. The machine name and domain are automatically added to the handle you enter when the subscriber sends or receives an e-mail.                                                             |
| Telephone<br>Number   | The telephone number of the subscriber as displayed in address book listings and client applications. The entry can be a maximum of 50 characters in length and can contain any combination of digits (0-9), period (.), hyphen (-), plus sign (+), and left and right parentheses ([) and (]). |
| Common<br>Name        | Specifies the display name of the subscriber in address book listings, such as those for e-mail client applications. The name you enter can be 1 to 64 characters in length. This field is automatically populated when you add a new subscriber.                                               |
| ASCII Version of Name | If the subscriber name is entered in multi-byte character format, then this field specifies the ASCII translation of the subscriber name.                                                                                                    |

#### **Mailbox Features**

| Field                            | Description                                                                                                    |
|----------------------------------|----------------------------------------------------------------------------------------------------|
| Backup<br>Operator<br>Mailbox    | Specifies the mailbox number or transfer dial string of the subscriber's personal operator or assistant. This field also indicates the transfer target when a caller to this subscriber presses 0 while listening to the subscriber's greeting.       |
| Personal<br>Operator<br>Schedule | Specifies when to route calls to the backup operator mailbox. The default value for this field is <b>Always Active</b> .                                                                                                    |
| TUI Message<br>Order             | Specifies the order in which the subscriber hears the voice messages. You can choose one of the following:                                                                                                    |
|                                  | <ul> <li>urgent first then newest: to direct the system to play any messages marked as urgent prior to playing non-urgent messages. Both the urgent and non-urgent messages are played in the reverse order of how they were received.</li> </ul>     |
|                                  | oldest messages first: to direct the system to play messages in the order they were received.                                                                                                    |
|                                  | <ul> <li>urgent first then oldest: to direct the system to play any messages<br/>marked as urgent prior to playing non-urgent messages. Both the urgent<br/>and non-urgent messages are played in the order of how they were<br/>received.</li> </ul> |
|                                  | newest messages first: to direct the system to play messages in the reverse order of how they were received.                                                                                                    |

| Field                | Description                                                                                                    |
|----------------------|----------------------------------------------------------------------------------------------------|
| Intercom<br>Paging   | Specifies the intercom paging settings for a subscriber. You can choose one of the following:                                                                                                    |
|                      | paging is off: to disable intercom paging for this subscriber.                                                                                                    |
|                      | • paging is manual: if the subscriber can modify, with Subscriber Options or the TUI, the setting that allows callers to page the subscriber.                                                                                                    |
|                      | paging is automatic: if the TUI automatically allows callers to page the subscriber.                                                                                                    |
| Voicemail<br>Enabled | Specifies whether a subscriber can receive messages, e-mail messages and call-answer messages from other subscribers. You can choose one of the following:                                                                                                    |
|                      | • yes: to allow the subscriber to create, forward, and receive messages.                                                                                                    |
|                      | no: to prevent the subscriber from receiving call-answer messages and to hide the subscriber from the telephone user interface (TUI). The subscriber cannot use the TUI to access the mailbox, and other TUI users cannot address messages to the subscriber. |

# **Secondary Extensions**

| Field                  | Description                                                                                                    |
|------------------------|----------------------------------------------------------------------------------------------------|
| Secondary<br>extension | Specifies one or more alternate number to reach a subscriber. You can use secondary extensions to specify a telephone number for direct reception of faxes, to allow callers to use an existing Caller Application, or to identify each line appearance on the subscriber's telephone set if they have different telephone numbers. |

#### Miscellaneous

| Field  | Description                                                                                                    |
|--------|----------------------------------------------------------------------------------------------------|
| Misc 1 | Specifies additional, useful information about a subscriber template. Entries in this field are for convenience and are not used by the messaging system. |
| Misc 2 | Specifies additional, useful information about a subscriber template. Entries in this field are for convenience and are not used by the messaging system. |
| Misc 3 | Specifies additional, useful information about a subscriber template. Entries in this field are for convenience and are not used by the messaging system. |
| Misc 4 | Specifies additional, useful information about a subscriber template. Entries in this field are for convenience and are not used by the messaging system. |

| Button | Description                     |
|--------|---------------------------------|
| Commit | Adds the subscriber template.   |
| Cancel | Takes you to the previous page. |

# **Editing a Subscriber (CMM) field descriptions**

| Field            | Description                                                       |
|------------------|-------------------------------------------------------------------|
| System           | Specifies the messaging system of the subscriber you want to add. |
| Template         | Specifies the template for this subscriber.                       |
| Туре             | Specifies the messaging type of your subscriber.                  |
| Software Version | Specifies the message version of the subscriber.                  |
| Save as Template | Saves your current settings as a template.                        |

| Field            | Description                                                                                                    |
|------------------|----------------------------------------------------------------------------------------------------|
| Last Name        | Specifies the last name of the subscriber.                                                                                                    |
| First Name       | Specifies the first name of the subscriber.                                                                                                    |
| Extension        | Specifies a number that is between 3-digits and 10-digits in length, that the subscriber will use to log into the mailbox. Other local subscribers can use the Extension Number to address messages to this subscriber. The Extension Number must: |
|                  | Be within the range of Extension Numbers assigned to your system.                                                                                                    |
|                  | Not be assigned to another local subscriber.                                                                                                    |
|                  | Be a valid length on the local machine.                                                                                                    |
| Password         | The default password that a user has to use to login to his/her mailbox. The password you enter can be 1 to 15 digits in length and cannot be blank                                                                                                |
| cos              | The class of service for this subscriber. The COS controls subscriber access to many features and provides general settings, such as mailbox size. You can select an option from the drop—down box.                                                |
| Community ID     | Specifies the default community ID for the subscriber. Community IDs are used to control message sending and receiving among groups of subscribers. The default value is 1.                                                                        |
| Switch<br>Number | Specifies the number of the switch on which this subscriber's extension is administered. You can enter "0" through "99", or leave this field blank.                                                                                                |
|                  | Leave this field blank if the host switch number should be used.                                                                                                    |
|                  | <ul> <li>Enter a "0" if no message waiting indicators should be sent for this<br/>subscriber. You should enter 0 when the subscriber does not have a<br/>phone on any switch in the network.</li> </ul>                                            |

| Field        | Description                                                                                                    |
|--------------|----------------------------------------------------------------------------------------------------|
| Account Code | Specifies the Subscriber Account Code. The Subscriber Account Code is used to create Call Detail Records on the switch for calls placed by the voice ports. The value you enter in this field can contain any combination of digits from 0 to 9. If an account code is not specified, the system will use the subscriber's mailbox extension as the account code. |

| Field        | Description                                                                                            |
|--------------|----------------------------------------------------------------------------------------------------|
| Email Handle | Specifies the name that appears before the machine name and domain in the subscriber's e-mail address. |
| Common Name  | Specifies the display name of the subscriber.                                                          |

#### **Mailbox Features**

| Field                 | Description                                                                                                    |
|-----------------------|----------------------------------------------------------------------------------------------------|
| Covering<br>Extension | Specifies the number to be used as the default destination for the Transfer Out of Messaging feature. You can enter 3 to 10 digits in this field depending on the length of the system's extension, or leave this field blank. |

# **Secondary Extensions**

| Field               | Description                                                                                                    |
|---------------------|----------------------------------------------------------------------------------------------------|
| Secondary extension | Specifies the number assigned to a subscriber for receiving fax messages. Valid Entries are blank or 3-10 digits (0-9), depending on the length of the system's extension. |

#### **Miscellaneous**

| Field  | Description                                                                                                    |
|--------|----------------------------------------------------------------------------------------------------|
| Misc 1 | Specifies additional, useful information about a subscriber. Entries in this field are for convenience and are not used by the messaging system. |
| Misc 2 | Specifies additional, useful information about a subscriber. Entries in this field are for convenience and are not used by the messaging system. |
| Misc 3 | Specifies additional, useful information about a subscriber. Entries in this field are for convenience and are not used by the messaging system. |
| Misc 4 | Specifies additional, useful information about a subscriber. Entries in this field are for convenience and are not used by the messaging system. |

| Button           | Description                                  |
|------------------|----------------------------------------------|
| Commit           | Adds the subscriber to the messaging system. |
| Schedule         | Adds the subscriber at the specified time.   |
| Save as Template | Saves the settings as a template.            |
| Reset            | Undoes all the changes.                      |
| Cancel           | Takes you to the previous page.              |

# **Editing a Subscriber (MM) field descriptions**

| Field            | Description                                                       |
|------------------|-------------------------------------------------------------------|
| System           | Specifies the messaging system of the subscriber you want to add. |
| Туре             | Specifies the messaging type of your subscriber.                  |
| Template         | Specifies the messaging template of the subscriber.               |
| Software Version | Specifies the message version of the subscriber.                  |
| Save as Template | Saves your current settings as a template.                        |

| Field           | Description                                                                                                    |
|-----------------|----------------------------------------------------------------------------------------------------|
| Last Name       | Specifies the last name of the subscriber.                                                                                                    |
| First Name      | Specifies the first name of the subscriber.                                                                                                    |
| Numeric Address | Specifies a unique address in the voice mail network. The numeric address can be from 1 to 50 digits and can contain the Mailbox Number.                                                            |
| PBX Extension   | The primary telephone extension of the subscriber.                                                                                                    |
| cos             | The class of service for this subscriber. The COS controls subscriber access to many features and provides general settings, such as mailbox size. You can select an option from the drop-down box. |
| Community ID    | Specifies the default community ID for the subscriber. Community IDs are used to control message sending and receiving among groups of subscribers. The default value is 1.                         |
| Password        | Specifies the default password the subscriber must use to log in to his or her mailbox. The password can be from one digit in length to a maximum of 15 digits.                                     |

| Field                 | Description                                                                                                    |
|-----------------------|----------------------------------------------------------------------------------------------------|
| Email Handle          | Specifies the name that appears before the machine name and domain in the subscriber's e-mail address. The machine name and domain are automatically added to the handle you enter when the subscriber sends or receives an e-mail.                                                             |
| Telephone<br>Number   | The telephone number of the subscriber as displayed in address book listings and client applications. The entry can be a maximum of 50 characters in length and can contain any combination of digits (0-9), period (.), hyphen (-), plus sign (+), and left and right parentheses ([) and (]). |
| Common<br>Name        | Specifies the display name of the subscriber in address book listings, such as those for e-mail client applications. The name you enter can be 1 to 64 characters in length. This field is automatically populated when you add a new subscriber.                                               |
| ASCII Version of Name | If the subscriber name is entered in multi-byte character format, then this field specifies the ASCII translation of the subscriber name.                                                                                                    |

# **Subscriber Security**

| Field                 | Description                                                                                                    |
|-----------------------|----------------------------------------------------------------------------------------------------|
| Expire<br>Password    | Specifies whether your password expires or not. You can choose one of the following:                                                                                     |
|                       | • yes: for password to expire                                                                                                    |
|                       | • no: if you do not want your password to expire                                                                                                    |
| Is Mailbox<br>Locked? | Specifies whether you want your mailbox to be locked. A subscriber mailbox can become locked after two unsuccessful login attempts. You can choose one of the following: |
|                       | • no: to unlock your mailbox                                                                                                    |
|                       | yes: to lock your mailbox and prevent access to it                                                                                                    |

#### **Mailbox Features**

| Field                            | Description                                                                                                    |
|----------------------------------|----------------------------------------------------------------------------------------------------|
| Backup<br>Operator<br>Mailbox    | Specifies the mailbox number or transfer dial string of the subscriber's personal operator or assistant. This field also indicates the transfer target when a caller to this subscriber presses 0 while listening to the subscriber's greeting. |
| Personal<br>Operator<br>Schedule | Specifies when to route calls to the backup operator mailbox. The default value for this field is <b>Always Active</b> .                                                                                                    |

| Field                | Description                                                                                                    |
|----------------------|----------------------------------------------------------------------------------------------------|
| TUI Message<br>Order | Specifies the order in which the subscriber hears the voice messages. You can choose one of the following:                                                                                                    |
|                      | <ul> <li>urgent first then newest: to direct the system to play any messages<br/>marked as urgent prior to playing non-urgent messages. Both the urgent<br/>and non-urgent messages are played in the reverse order of how they<br/>were received.</li> </ul>                                 |
|                      | oldest messages first: to direct the system to play messages in the order they were received.                                                                                                    |
|                      | <ul> <li>urgent first then oldest: to direct the system to play any messages<br/>marked as urgent prior to playing non-urgent messages. Both the urgent<br/>and non-urgent messages are played in the order of how they were<br/>received.</li> </ul>                                         |
|                      | • newest messages first: to direct the system to play messages in the reverse order of how they were received.                                                                                                    |
| Intercom<br>Paging   | Specifies the intercom paging settings for a subscriber. You can choose one of the following:                                                                                                    |
|                      | paging is off: to disable intercom paging for this subscriber.                                                                                                    |
|                      | • paging is manual: if the subscriber can modify, with Subscriber Options or the TUI, the setting that allows callers to page the subscriber.                                                                                                    |
|                      | • paging is automatic: if the TUI automatically allows callers to page the subscriber.                                                                                                    |
| Voicemail<br>Enabled | Specifies whether a subscriber can receive messages, e-mail messages and call-answer messages from other subscribers. You can choose one of the following:                                                                                                    |
|                      | • yes: to allow the subscriber to create, forward, and receive messages.                                                                                                    |
|                      | <ul> <li>no: to prevent the subscriber from receiving call-answer messages and<br/>to hide the subscriber from the telephone user interface (TUI). The<br/>subscriber cannot use the TUI to access the mailbox, and other TUI users<br/>cannot address messages to the subscriber.</li> </ul> |

# **Secondary Extensions**

| Field               | Description                                                                                                    |
|---------------------|----------------------------------------------------------------------------------------------------|
| Secondary extension | Specifies one or more alternate number to reach a subscriber. You can use secondary extensions to specify a telephone number for direct reception of faxes, to allow callers to use an existing Caller Application, or to identify each line appearance on the subscriber's telephone set if they have different telephone numbers. |

#### **Miscellaneous**

| Field  | Description                                                                                                    |
|--------|----------------------------------------------------------------------------------------------------|
| Misc 1 | Specifies additional, useful information about a subscriber. Entries in this field are for convenience and are not used by the messaging system. |
| Misc 2 | Specifies additional, useful information about a subscriber. Entries in this field are for convenience and are not used by the messaging system. |
| Misc 3 | Specifies additional, useful information about a subscriber. Entries in this field are for convenience and are not used by the messaging system. |
| Misc 4 | Specifies additional, useful information about a subscriber. Entries in this field are for convenience and are not used by the messaging system. |

| Button           | Description                                  |
|------------------|----------------------------------------------|
| Commit           | Adds the subscriber to the messaging system. |
| Schedule         | Adds the subscriber at the specified time.   |
| Save as Template | Saves the settings as a template.            |
| Reset            | Clears all the changes.                      |
| Cancel           | Takes you to the previous page.              |

# **Editing Subscriber Templates (CMM) field descriptions**

| Field            | Description                                                 |
|------------------|-------------------------------------------------------------|
| Template name    | Specifies the template of this subscriber template.         |
| Туре             | Specifies the messaging type of the subscriber template.    |
| Software Version | Specifies the messaging version of the subscriber template. |

| Field      | Description                                                                                                    |
|------------|----------------------------------------------------------------------------------------------------|
| Last Name  | Specifies the last name of the subscriber.                                                                                                    |
| First Name | Specifies the first name of the subscriber.                                                                                                    |
| Extension  | Specifies a number that is between 3-digits and 10-digits in length, that the subscriber will use to log into the mailbox. Other local subscribers can |

| Field            | Description                                                                                                    |
|------------------|----------------------------------------------------------------------------------------------------|
|                  | use the Extension Number to address messages to this subscriber. The Extension Number must:                                                                                                    |
|                  | Be within the range of Extension Numbers assigned to your system.                                                                                                    |
|                  | Not be assigned to another local subscriber.                                                                                                    |
|                  | Be a valid length on the local machine.                                                                                                    |
| Password         | The default password that a user has to use to login to his/her mailbox. The password you enter can be 1 to 15 digits in length and cannot be blank                                                                                                    |
| cos              | The class of service for this subscriber. The COS controls subscriber access to many features and provides general settings, such as mailbox size. You can select an option from the drop—down box.                                                                                                    |
| Community ID     | Specifies the default community ID for the subscriber. Community IDs are used to control message sending and receiving among groups of subscribers. The default value is 1.                                                                                                    |
| Switch<br>Number | Specifies the number of the switch on which this subscriber's extension is administered. You can enter "0" through "99", or leave this field blank.                                                                                                    |
|                  | Leave this field blank if the host switch number should be used.                                                                                                    |
|                  | <ul> <li>Enter a "0" if no message waiting indicators should be sent for this<br/>subscriber. You should enter 0 when the subscriber does not have a<br/>phone on any switch in the network.</li> </ul>                                                                                                    |
| Account Code     | Specifies the Subscriber Account Code. The Subscriber Account Code is used to create Call Detail Records on the switch for calls placed by the voice ports. The value you enter in this field can contain any combination of digits from 0 to 9. If an account code is not specified, the system will use the subscriber's mailbox extension as the account code. |

| Field        | Description                                                                                            |
|--------------|----------------------------------------------------------------------------------------------------|
| Email Handle | Specifies the name that appears before the machine name and domain in the subscriber's e-mail address. |
| Common Name  | Specifies the display name of the subscriber.                                                          |

#### **Mailbox Features**

| Field                 | Description                                                                                                    |
|-----------------------|----------------------------------------------------------------------------------------------------|
| Covering<br>Extension | Specifies the number to be used as the default destination for the Transfer Out of Messaging feature. You can enter 3 to 10 digits in this field depending on the length of the system's extension, or leave this field blank. |

## **Secondary Extensions**

| Field               | Description                                                                                                    |
|---------------------|----------------------------------------------------------------------------------------------------|
| Secondary extension | Specifies the number assigned to a subscriber for receiving fax messages. Valid Entries are blank or 3-10 digits (0-9), depending on the length of the system's extension. |

### **Miscellaneous**

| Field  | Description                                                                                                    |
|--------|----------------------------------------------------------------------------------------------------|
| Misc 1 | Specifies additional, useful information about a subscriber. Entries in this field are for convenience and are not used by the messaging system. |
| Misc 2 | Specifies additional, useful information about a subscriber. Entries in this field are for convenience and are not used by the messaging system. |
| Misc 3 | Specifies additional, useful information about a subscriber. Entries in this field are for convenience and are not used by the messaging system. |
| Misc 4 | Specifies additional, useful information about a subscriber. Entries in this field are for convenience and are not used by the messaging system. |

| Button | Description                     |
|--------|---------------------------------|
| Commit | Saves all the changes.          |
| Reset  | undoes all the changes.         |
| Cancel | Takes you to the previous page. |

# **Editing Subscriber Templates (MM) field descriptions**

| Field            | Description                                                 |
|------------------|-------------------------------------------------------------|
| Туре             | Specifies the messaging type of the subscriber template.    |
| Template name    | Specifies the messaging template of a subscriber template.  |
| Software Version | Specifies the messaging version of the subscriber template. |

### **Basic Information**

| Field     | Description                                |
|-----------|--------------------------------------------|
| Last Name | Specifies the last name of the subscriber. |

| Field            | Description                                                                                                    |
|------------------|----------------------------------------------------------------------------------------------------|
| First Name       | Specifies the first name of the subscriber.                                                                                                    |
| Numeric Address  | Specifies a unique address in the voice mail network. The numeric address can be from 1 to 50 digits and can contain the Mailbox Number.                                                            |
| PBX Extension    | The primary telephone extension of the subscriber.                                                                                                    |
| Class Of Service | The class of service for this subscriber. The COS controls subscriber access to many features and provides general settings, such as mailbox size. You can select an option from the drop-down box. |
| Community ID     | Specifies the default community ID for the subscriber. Community IDs are used to control message sending and receiving among groups of subscribers. The default value is 1.                         |
| Password         | Specifies the default password the subscriber must use to log in to his or her mailbox. The password can be from one digit in length to a maximum of 15 digits.                                     |

# **Subscriber Directory**

| Field                 | Description                                                                                                    |
|-----------------------|----------------------------------------------------------------------------------------------------|
| Email Handle          | Specifies the name that appears before the machine name and domain in the subscriber's e-mail address. The machine name and domain are automatically added to the handle you enter when the subscriber sends or receives an e-mail.                                                             |
| Telephone<br>Number   | The telephone number of the subscriber as displayed in address book listings and client applications. The entry can be a maximum of 50 characters in length and can contain any combination of digits (0-9), period (.), hyphen (-), plus sign (+), and left and right parentheses ([) and (]). |
| Common<br>Name        | Specifies the display name of the subscriber in address book listings, such as those for e-mail client applications. The name you enter can be 1 to 64 characters in length. This field is automatically populated when you add a new subscriber.                                               |
| ASCII Version of Name | If the subscriber name is entered in multi-byte character format, then this field specifies the ASCII translation of the subscriber name.                                                                                                    |

## **Mailbox Features**

| Field                         | Description                                                                                                    |
|-------------------------------|----------------------------------------------------------------------------------------------------|
| Backup<br>Operator<br>Mailbox | Specifies the mailbox number or transfer dial string of the subscriber's personal operator or assistant. This field also indicates the transfer target when a caller to this subscriber presses 0 while listening to the subscriber's greeting. |

|                                  | Description                                                                                                    |
|----------------------------------|----------------------------------------------------------------------------------------------------|
| Personal<br>Operator<br>Schedule | Specifies when to route calls to the backup operator mailbox. The default value for this field is <b>Always Active</b> .                                                                                                    |
| TUI Message<br>Order             | Specifies the order in which the subscriber hears the voice messages. You can choose one of the following:                                                                                                    |
|                                  | <ul> <li>urgent first then newest: to direct the system to play any messages<br/>marked as urgent prior to playing non-urgent messages. Both the urgent<br/>and non-urgent messages are played in the reverse order of how they<br/>were received.</li> </ul>                                 |
|                                  | <ul> <li>oldest messages first: to direct the system to play messages in the order<br/>they were received.</li> </ul>                                                                                                    |
|                                  | <ul> <li>urgent first then oldest: to direct the system to play any messages<br/>marked as urgent prior to playing non-urgent messages. Both the urgent<br/>and non-urgent messages are played in the order of how they were<br/>received.</li> </ul>                                         |
|                                  | • newest messages first: to direct the system to play messages in the reverse order of how they were received.                                                                                                    |
| Intercom<br>Paging               | Specifies the intercom paging settings for a subscriber. You can choose one of the following:                                                                                                    |
|                                  | • paging is off: to disable intercom paging for this subscriber.                                                                                                    |
|                                  | • paging is manual: if the subscriber can modify, with Subscriber Options or the TUI, the setting that allows callers to page the subscriber.                                                                                                    |
|                                  | • paging is automatic: if the TUI automatically allows callers to page the subscriber.                                                                                                    |
| Voicemail<br>Enabled             | Specifies whether a subscriber can receive messages, e-mail messages and call-answer messages from other subscribers. You can choose one of the following:                                                                                                    |
|                                  | • yes: to allow the subscriber to create, forward, and receive messages.                                                                                                    |
|                                  | <ul> <li>no: to prevent the subscriber from receiving call-answer messages and<br/>to hide the subscriber from the telephone user interface (TUI). The<br/>subscriber cannot use the TUI to access the mailbox, and other TUI users<br/>cannot address messages to the subscriber.</li> </ul> |

# **Secondary Extensions**

| Field               | Description                                                                                                    |
|---------------------|----------------------------------------------------------------------------------------------------|
| Secondary extension | Specifies one or more alternate number to reach a subscriber. You can use secondary extensions to specify a telephone number for direct reception of faxes, to allow callers to use an existing Caller Application, or to identify each line appearance on the subscriber's telephone set if they have different telephone numbers. |

### Miscellaneous

| Field  | Description                                                                                                    |
|--------|----------------------------------------------------------------------------------------------------|
| Misc 1 | Specifies additional, useful information about a subscriber template. Entries in this field are for convenience and are not used by the messaging system. |
| Misc 2 | Specifies additional, useful information about a subscriber template. Entries in this field are for convenience and are not used by the messaging system. |
| Misc 3 | Specifies additional, useful information about a subscriber template. Entries in this field are for convenience and are not used by the messaging system. |
| Misc 4 | Specifies additional, useful information about a subscriber template. Entries in this field are for convenience and are not used by the messaging system. |

| Button | Description                     |
|--------|---------------------------------|
| Commit | Saves all the changes.          |
| Reset  | Undoes all the changes.         |
| Cancel | Takes you to the previous page. |

# Viewing a Subscriber (CMM) field descriptions

| Field            | Description                                                       |
|------------------|-------------------------------------------------------------------|
| System           | Specifies the messaging system of the subscriber you want to add. |
| Template         | Specifies the template for this subscriber.                       |
| Туре             | Specifies the messaging type of your subscriber.                  |
| Software Version | Specifies the message version of the subscriber.                  |

### **Basic Information**

| Field      | Description                                                                                                    |
|------------|----------------------------------------------------------------------------------------------------|
| Last Name  | Specifies the last name of the subscriber.                                                                                                    |
| First Name | Specifies the first name of the subscriber.                                                                                                    |
| Extension  | Specifies a number that is between 3-digits and 10-digits in length, that the subscriber will use to log into the mailbox. Other local subscribers can |

| Field            | Description                                                                                                    |
|------------------|----------------------------------------------------------------------------------------------------|
|                  | use the Extension Number to address messages to this subscriber. The Extension Number must:                                                                                                    |
|                  | Be within the range of Extension Numbers assigned to your system.                                                                                                    |
|                  | Not be assigned to another local subscriber.                                                                                                    |
|                  | Be a valid length on the local machine.                                                                                                    |
| Password         | The default password that a user has to use to login to his/her mailbox. The password you enter can be 1 to 15 digits in length and cannot be blank                                                                                                    |
| cos              | The class of service for this subscriber. The COS controls subscriber access to many features and provides general settings, such as mailbox size. You can select an option from the drop—down box.                                                                                                    |
| Community ID     | Specifies the default community ID for the subscriber. Community IDs are used to control message sending and receiving among groups of subscribers. The default value is 1.                                                                                                    |
| Switch<br>Number | Specifies the number of the switch on which this subscriber's extension is administered. You can enter "0" through "99", or leave this field blank.                                                                                                    |
|                  | Leave this field blank if the host switch number should be used.                                                                                                    |
|                  | <ul> <li>Enter a "0" if no message waiting indicators should be sent for this<br/>subscriber. You should enter 0 when the subscriber does not have a<br/>phone on any switch in the network.</li> </ul>                                                                                                    |
| Account Code     | Specifies the Subscriber Account Code. The Subscriber Account Code is used to create Call Detail Records on the switch for calls placed by the voice ports. The value you enter in this field can contain any combination of digits from 0 to 9. If an account code is not specified, the system will use the subscriber's mailbox extension as the account code. |

## **Subscriber Directory**

| Field        | Description                                                                                            |
|--------------|----------------------------------------------------------------------------------------------------|
| Email Handle | Specifies the name that appears before the machine name and domain in the subscriber's e-mail address. |
| Common Name  | Specifies the display name of the subscriber.                                                          |

### **Mailbox Features**

| Field                 | Description                                                                                                    |
|-----------------------|----------------------------------------------------------------------------------------------------|
| Covering<br>Extension | Specifies the number to be used as the default destination for the Transfer Out of Messaging feature. You can enter 3 to 10 digits in this field depending on the length of the system's extension, or leave this field blank. |

## **Secondary Extensions**

| Field               | Description                                                                                                    |
|---------------------|----------------------------------------------------------------------------------------------------|
| Secondary extension | Specifies the number assigned to a subscriber for receiving fax messages. Valid Entries are blank or 3-10 digits (0-9), depending on the length of the system's extension. |

### **Miscellaneous**

| Field  | Description                                                                                                    |
|--------|----------------------------------------------------------------------------------------------------|
| Misc 1 | Specifies additional, useful information about a subscriber. Entries in this field are for convenience and are not used by the messaging system. |
| Misc 2 | Specifies additional, useful information about a subscriber. Entries in this field are for convenience and are not used by the messaging system. |
| Misc 3 | Specifies additional, useful information about a subscriber. Entries in this field are for convenience and are not used by the messaging system. |
| Misc 4 | Specifies additional, useful information about a subscriber. Entries in this field are for convenience and are not used by the messaging system. |

| Button | Description                     |
|--------|---------------------------------|
| Edit   | Allows you to edit the fields.  |
| Done   | Takes you to the previous page. |

# Viewing a Subscriber (MM) field descriptions

| Field            | Description                                                       |
|------------------|-------------------------------------------------------------------|
| System           | Specifies the messaging system of the subscriber you want to add. |
| Туре             | Specifies the messaging type of your subscriber.                  |
| Software Version | Specifies the message version of the subscriber.                  |
| Template         | Specifies the template chosen for this subscriber.                |

### **Basic Information**

| Field     | Description                                |
|-----------|--------------------------------------------|
| Last Name | Specifies the last name of the subscriber. |

| Field           | Description                                                                                                    |
|-----------------|----------------------------------------------------------------------------------------------------|
| First Name      | Specifies the first name of the subscriber.                                                                                                    |
| Numeric Address | Specifies a unique address in the voice mail network. The numeric address can be from 1 to 50 digits and can contain the Mailbox Number.                                                            |
| PBX Extension   | The primary telephone extension of the subscriber.                                                                                                    |
| cos             | The class of service for this subscriber. The COS controls subscriber access to many features and provides general settings, such as mailbox size. You can select an option from the drop-down box. |
| Community ID    | Specifies the default community ID for the subscriber. Community IDs are used to control message sending and receiving among groups of subscribers. The default value is 1.                         |
| Password        | Specifies the default password the subscriber must use to log in to his or her mailbox. The password can be from one digit in length to a maximum of 15 digits.                                     |

# **Subscriber Directory**

| Field                 | Description                                                                                                    |
|-----------------------|----------------------------------------------------------------------------------------------------|
| Email Handle          | Specifies the name that appears before the machine name and domain in the subscriber's e-mail address. The machine name and domain are automatically added to the handle you enter when the subscriber sends or receives an e-mail.                                                             |
| Telephone<br>Number   | The telephone number of the subscriber as displayed in address book listings and client applications. The entry can be a maximum of 50 characters in length and can contain any combination of digits (0-9), period (.), hyphen (-), plus sign (+), and left and right parentheses ([) and (]). |
| Common<br>Name        | Specifies the display name of the subscriber in address book listings, such as those for e-mail client applications. The name you enter can be 1 to 64 characters in length. This field is automatically populated when you add a new subscriber.                                               |
| ASCII Version of Name | If the subscriber name is entered in multi-byte character format, then this field specifies the ASCII translation of the subscriber name.                                                                                                    |

# **Subscriber Security**

| Field              | Description                                                                          |
|--------------------|--------------------------------------------------------------------------------------|
| Expire<br>Password | Specifies whether your password expires or not. You can choose one of the following: |
|                    | • yes: for password to expire                                                        |
|                    | • no: if you do not want your password to expire                                     |

| Field                 | Description                                                                                                    |
|-----------------------|----------------------------------------------------------------------------------------------------|
| Is Mailbox<br>Locked? | Specifies whether you want your mailbox to be locked. A subscriber mailbox can become locked after two unsuccessful login attempts. You can choose one of the following: |
|                       | • no: to unlock your mailbox                                                                                                    |
|                       | • yes: to lock your mailbox and prevent access to it                                                                                                    |

## **Mailbox Features**

| Field                            | Description                                                                                                    |
|----------------------------------|----------------------------------------------------------------------------------------------------|
| Backup<br>Operator<br>Mailbox    | Specifies the mailbox number or transfer dial string of the subscriber's personal operator or assistant. This field also indicates the transfer target when a caller to this subscriber presses 0 while listening to the subscriber's greeting.               |
| Personal<br>Operator<br>Schedule | Specifies when to route calls to the backup operator mailbox. The default value for this field is <b>Always Active</b> .                                                                                                    |
| TUI Message<br>Order             | Specifies the order in which the subscriber hears the voice messages. You can choose one of the following:                                                                                                    |
|                                  | <ul> <li>urgent first then newest: to direct the system to play any messages<br/>marked as urgent prior to playing non-urgent messages. Both the urgent<br/>and non-urgent messages are played in the reverse order of how they<br/>were received.</li> </ul> |
|                                  | oldest messages first: to direct the system to play messages in the order they were received.                                                                                                    |
|                                  | <ul> <li>urgent first then oldest: to direct the system to play any messages marked as urgent prior to playing non-urgent messages. Both the urgent and non-urgent messages are played in the order of how they were received.</li> </ul>                     |
|                                  | newest messages first: to direct the system to play messages in the reverse order of how they were received.                                                                                                    |
| Intercom<br>Paging               | Specifies the intercom paging settings for a subscriber. You can choose one of the following:                                                                                                    |
|                                  | paging is off: to disable intercom paging for this subscriber.                                                                                                    |
|                                  | • paging is manual: if the subscriber can modify, with Subscriber Options or the TUI, the setting that allows callers to page the subscriber.                                                                                                    |
|                                  | paging is automatic: if the TUI automatically allows callers to page the subscriber.                                                                                                    |

| Field                | Description                                                                                                    |
|----------------------|----------------------------------------------------------------------------------------------------|
| Voicemail<br>Enabled | Specifies whether a subscriber can receive messages, e-mail messages and call-answer messages from other subscribers. You can choose one of the following:                                                                                                    |
|                      | • yes: to allow the subscriber to create, forward, and receive messages.                                                                                                    |
|                      | no: to prevent the subscriber from receiving call-answer messages and to hide the subscriber from the telephone user interface (TUI). The subscriber cannot use the TUI to access the mailbox, and other TUI users cannot address messages to the subscriber. |

## **Secondary Extensions**

| Field               | Description                                                                                                    |
|---------------------|----------------------------------------------------------------------------------------------------|
| Secondary extension | Specifies one or more alternate number to reach a subscriber. You can use secondary extensions to specify a telephone number for direct reception of faxes, to allow callers to use an existing Caller Application, or to identify each line appearance on the subscriber's telephone set if they have different telephone numbers. |

## Miscellaneous

| Field  | Description                                                                                                    |
|--------|----------------------------------------------------------------------------------------------------|
| Misc 1 | Specifies additional, useful information about a subscriber. Entries in this field are for convenience and are not used by the messaging system. |
| Misc 2 | Specifies additional, useful information about a subscriber. Entries in this field are for convenience and are not used by the messaging system. |
| Misc 3 | Specifies additional, useful information about a subscriber. Entries in this field are for convenience and are not used by the messaging system. |
| Misc 4 | Specifies additional, useful information about a subscriber. Entries in this field are for convenience and are not used by the messaging system. |

| Button | Description                     |
|--------|---------------------------------|
| Edit   | Allows you to edit the fields.  |
| Done   | Takes you to the previous page. |

# **Viewing Subscriber Templates (CMM) field descriptions**

| Field            | Description                                                 |
|------------------|-------------------------------------------------------------|
| Template name    | Specifies the template of this subscriber template.         |
| Туре             | Specifies the messaging type of the subscriber template.    |
| Software Version | Specifies the messaging version of the subscriber template. |

## **Basic Information**

| Field            | Description                                                                                                    |
|------------------|----------------------------------------------------------------------------------------------------|
| Last Name        | Specifies the last name of the subscriber.                                                                                                    |
| First Name       | Specifies the first name of the subscriber.                                                                                                    |
| Extension        | Specifies a number that is between 3-digits and 10-digits in length, that the subscriber will use to log into the mailbox. Other local subscribers can use the Extension Number to address messages to this subscriber. The Extension Number must: |
|                  | Be within the range of Extension Numbers assigned to your system.                                                                                                    |
|                  | Not be assigned to another local subscriber.                                                                                                    |
|                  | Be a valid length on the local machine.                                                                                                    |
| Password         | The default password that a user has to use to login to his/her mailbox. The password you enter can be 1 to 15 digits in length and cannot be blank                                                                                                |
| cos              | The class of service for this subscriber. The COS controls subscriber access to many features and provides general settings, such as mailbox size. You can select an option from the drop—down box.                                                |
| Community ID     | Specifies the default community ID for the subscriber. Community IDs are used to control message sending and receiving among groups of subscribers. The default value is 1.                                                                        |
| Switch<br>Number | Specifies the number of the switch on which this subscriber's extension is administered. You can enter "0" through "99", or leave this field blank.                                                                                                |
|                  | Leave this field blank if the host switch number should be used.                                                                                                    |
|                  | <ul> <li>Enter a "0" if no message waiting indicators should be sent for this<br/>subscriber. You should enter 0 when the subscriber does not have a<br/>phone on any switch in the network.</li> </ul>                                            |
| Account Code     | Specifies the Subscriber Account Code. The Subscriber Account Code is used to create Call Detail Records on the switch for calls placed by the                                                                                                    |

| Field | Description                                                                                                    |
|-------|----------------------------------------------------------------------------------------------------|
|       | voice ports. The value you enter in this field can contain any combination of digits from 0 to 9. If an account code is not specified, the system will use the subscriber's mailbox extension as the account code. |

## **Subscriber Directory**

| Field        | Description                                                                                            |
|--------------|----------------------------------------------------------------------------------------------------|
| Email Handle | Specifies the name that appears before the machine name and domain in the subscriber's e-mail address. |
| Common Name  | Specifies the display name of the subscriber.                                                          |

### **Mailbox Features**

| Field                 | Description                                                                                                    |
|-----------------------|----------------------------------------------------------------------------------------------------|
| Covering<br>Extension | Specifies the number to be used as the default destination for the Transfer Out of Messaging feature. You can enter 3 to 10 digits in this field depending on the length of the system's extension, or leave this field blank. |

## **Secondary Extensions**

| Field               | Description                                                                                                    |
|---------------------|----------------------------------------------------------------------------------------------------|
| Secondary extension | Specifies the number assigned to a subscriber for receiving fax messages. Valid Entries are blank or 3-10 digits (0-9), depending on the length of the system's extension. |

### Miscellaneous

| Field  | Description                                                                                                    |
|--------|----------------------------------------------------------------------------------------------------|
| Misc 1 | Specifies additional, useful information about a subscriber. Entries in this field are for convenience and are not used by the messaging system. |
| Misc 2 | Specifies additional, useful information about a subscriber. Entries in this field are for convenience and are not used by the messaging system. |
| Misc 3 | Specifies additional, useful information about a subscriber. Entries in this field are for convenience and are not used by the messaging system. |
| Misc 4 | Specifies additional, useful information about a subscriber. Entries in this field are for convenience and are not used by the messaging system. |

| Button | Description                     |
|--------|---------------------------------|
| Edit   | Allows you to edit the fields.  |
| Done   | Takes you to the previous page. |

# **Viewing Subscriber Templates (MM) field descriptions**

| Field            | Description                                                 |
|------------------|-------------------------------------------------------------|
| Туре             | Specifies the messaging type of the subscriber template.    |
| Template name    | Specifies the messaging template of a subscriber template.  |
| Software Version | Specifies the messaging version of the subscriber template. |

### **Basic Information**

| Field            | Description                                                                                                    |
|------------------|----------------------------------------------------------------------------------------------------|
| Last Name        | Specifies the last name of the subscriber.                                                                                                    |
| First Name       | Specifies the first name of the subscriber.                                                                                                    |
| Numeric Address  | Specifies a unique address in the voice mail network. The numeric address can be from 1 to 50 digits and can contain the Mailbox Number.                                                            |
| PBX Extension    | The primary telephone extension of the subscriber.                                                                                                    |
| Class Of Service | The class of service for this subscriber. The COS controls subscriber access to many features and provides general settings, such as mailbox size. You can select an option from the drop-down box. |
| Community ID     | Specifies the default community ID for the subscriber. Community IDs are used to control message sending and receiving among groups of subscribers. The default value is 1.                         |
| Password         | Specifies the default password the subscriber must use to log in to his or her mailbox. The password can be from one digit in length to a maximum of 15 digits.                                     |

## **Subscriber Directory**

| Field               | Description                                                                                                    |
|---------------------|----------------------------------------------------------------------------------------------------|
| Email Handle        | Specifies the name that appears before the machine name and domain in the subscriber's e-mail address. The machine name and domain are automatically added to the handle you enter when the subscriber sends or receives an E-mail.                                                             |
| Telephone<br>Number | The telephone number of the subscriber as displayed in address book listings and client applications. The entry can be a maximum of 50 characters in length and can contain any combination of digits (0-9), period (.), hyphen (-), plus sign (+), and left and right parentheses ([) and (]). |

| Field                 | Description                                                                                                    |
|-----------------------|----------------------------------------------------------------------------------------------------|
| Common<br>Name        | Specifies the display name of the subscriber in address book listings, such as those for e-mail client applications. The name you enter can be 1 to 64 characters in length. This field is automatically populated when you add a new subscriber. |
| ASCII Version of Name | If the subscriber name is entered in multi-byte character format, then this field specifies the ASCII translation of the subscriber name.                                                                                                    |

### **Mailbox Features**

| Field                            | Description                                                                                                    |
|----------------------------------|----------------------------------------------------------------------------------------------------|
| Backup<br>Operator<br>Mailbox    | Specifies the mailbox number or transfer dial string of the subscriber's personal operator or assistant. This field also indicates the transfer target when a caller to this subscriber presses 0 while listening to the subscriber's greeting. |
| Personal<br>Operator<br>Schedule | Specifies when to route calls to the backup operator mailbox. The default value for this field is <b>Always Active</b> .                                                                                                    |
| TUI Message<br>Order             | Specifies the order in which the subscriber hears the voice messages. You can choose one of the following:                                                                                                    |
|                                  | urgent first then newest: to direct the system to play any messages marked as urgent prior to playing non-urgent messages. Both the urgent and non-urgent messages are played in the reverse order of how they were received.                   |
|                                  | oldest messages first: to direct the system to play messages in the order they were received.                                                                                                    |
|                                  | urgent first then oldest: to direct the system to play any messages marked as urgent prior to playing non-urgent messages. Both the urgent and non-urgent messages are played in the order of how they were received.                           |
|                                  | newest messages first: to direct the system to play messages in the reverse order of how they were received.                                                                                                    |
| Intercom<br>Paging               | Specifies the intercom paging settings for a subscriber. You can choose one of the following:                                                                                                    |
|                                  | paging is off: to disable intercom paging for this subscriber.                                                                                                    |
|                                  | • paging is manual: if the subscriber can modify, with Subscriber Options or the TUI, the setting that allows callers to page the subscriber.                                                                                                   |
|                                  | paging is automatic: if the TUI automatically allows callers to page the subscriber.                                                                                                    |

| Field                | Description                                                                                                    |
|----------------------|----------------------------------------------------------------------------------------------------|
| Voicemail<br>Enabled | Specifies whether a subscriber can receive messages, e-mail messages and call-answer messages from other subscribers. You can choose one of the following:                                                                                                    |
|                      | • yes: to allow the subscriber to create, forward, and receive messages.                                                                                                    |
|                      | no: to prevent the subscriber from receiving call-answer messages and to hide the subscriber from the telephone user interface (TUI). The subscriber cannot use the TUI to access the mailbox, and other TUI users cannot address messages to the subscriber. |

## **Secondary Extensions**

| Field                  | Description                                                                                                    |
|------------------------|----------------------------------------------------------------------------------------------------|
| Secondary<br>extension | Specifies one or more alternate number to reach a subscriber. You can use secondary extensions to specify a telephone number for direct reception of faxes, to allow callers to use an existing Caller Application, or to identify each line appearance on the subscriber's telephone set if they have different telephone numbers. |

### Miscellaneous

| Field  | Description                                                                                                    |
|--------|----------------------------------------------------------------------------------------------------|
| Misc 1 | Specifies additional, useful information about a subscriber template. Entries in this field are for convenience and are not used by the messaging system. |
| Misc 2 | Specifies additional, useful information about a subscriber template. Entries in this field are for convenience and are not used by the messaging system. |
| Misc 3 | Specifies additional, useful information about a subscriber template. Entries in this field are for convenience and are not used by the messaging system. |
| Misc 4 | Specifies additional, useful information about a subscriber template. Entries in this field are for convenience and are not used by the messaging system. |

| Button | Description                     |
|--------|---------------------------------|
| Edit   | Allows you to edit the fields.  |
| Done   | Takes you to the previous page. |

# **Bulk Add Station field descriptions**

Use this page to bulk add stations.

| Field                | Description                                                                                                    |
|----------------------|----------------------------------------------------------------------------------------------------|
| Template             | The template you choose for the stations.                                                                                          |
| Station name prefix  | Specifies the prefix name that appears for each of the stations you add. You can enter a prefix name of your choice in this field. |
| System               | Specifies the list of the Communication Managers.                                                                                  |
| Available extensions | The list of extensions that are available.                                                                                         |
| Enter extensions     | The extensions that you want to use. You can enter your preferred extensions in this field.                                        |

| Button   | Description                                  |
|----------|----------------------------------------------|
| Commit   | Bulk adds the stations.                      |
| Schedule | Bulk adds the station at the scheduled time. |
| Clear    | Undoes all the entries.                      |
| Cancel   | Takes you to the previous page.              |

# **Bulk Edit Station field descriptions**

| Name                   | Description                                                                                                    |
|------------------------|----------------------------------------------------------------------------------------------------|
| Template               | Specifies the station template. You can choose the template which you want to bulk edit.                                        |
| Station Name<br>Prefix | Specifies the prefix name which appears before all the stations that you bulk edit. You can enter a prefix name of your choice. |

| Button   | Description                                    |
|----------|------------------------------------------------|
| Commit   | Bulk edits the stations.                       |
| Schedule | Bulk edits the stations at the specified time. |
| Clear    | Undoes the entries.                            |
| Cancel   | Takes you to the previous page.                |

# **Class of Service List field descriptions**

| Name             | Description                                                              |
|------------------|--------------------------------------------------------------------------|
| Class No         | Specifies the number of each class of service.                           |
| Name             | Specifies the name of the class of service.                              |
| Last Modified    | Specifies the time and date when the class of service was last modified. |
| Messaging System | Specifies the type of messaging system.                                  |

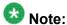

Click the respective column heading to sort the Class of Service by **Name** (in alphabetical order) and by **Class No**(by numeric order).

# **Station / Template field descriptions**

You can use these fields to perform station / template tasks. This page has the exclusive fields that occur for stations and templates apart from the **General options**, **Feature Options**, **Site Data**, **Data Module/Analog Adjunct**, **Abbreviated Call Dialing**, **Enhanced Call Fwd** and **Button Assignment** sections.

### Field description for Stations

| Name     | Description                                                                             |  |
|----------|-----------------------------------------------------------------------------------------|--|
| System   | Specifies the Communication Manager of the station.                                     |  |
| Template | Specifies all the templates that correspond to the set type of the station.             |  |
| Set Type | Specifies the set type of the station.                                                  |  |
| Name     | Specifies the name of the station. You can enter the name of your choice in this field. |  |

### Field description for Templates

| Name     | Description                                     |
|----------|-------------------------------------------------|
| Set Type | Specifies the set type of the station template. |

| Template Name | Specifies the name of the station template. You can enter the name of |
|---------------|-----------------------------------------------------------------------|
|               | your choice in this field.                                            |

Communication System Management

# **Chapter 4: Monitoring Services**

## **Scheduler**

### **Scheduler**

Scheduler is a schedule management service that provides the ability to monitor the tasks that are scheduled for execution. The scheduled tasks are of three types:

- System scheduled: The job scheduled for the normal operation of the application. The System Administrator can reschedule and stop a system schedule job, but cannot delete the job.
- Admin scheduled job: The job that the administrator schedules for administering the application.
- On-demand job: The periodic jobs that the administrator may schedule to perform non-routine tasks.

You can browse the history of completed jobs. Using the Disable functionality, you can cancel all the executions scheduled for a task. The following are the important operations that you can perform using the Scheduler:

- View the pending and completed scheduled tasks
- Modify a task scheduled by an administrator or an On Demand Job
- Delete a scheduled task
- Schedule an On Demand Job
- Stop a running task
- Enable or Disable a task
- · Search a scheduled task

## **Accessing scheduler**

- 1. Log in to the Avaya Aura<sup>™</sup> System Manager web interface as an administrator.
- 2. Click the **Monitoring** > **Scheduler** link in the left navigation pane.

# Viewing logs for a job

Use this functionality to view logs for a pending and completed job.

- 1. Log in to the Avaya Aura<sup>™</sup> System Manager web interface as an administrator.
- 2. Click the **Monitoring** > **Scheduler** link in the left navigation pane.
- 3. Perform one of the following steps:
  - To view logs for a pending job, perform the following steps:
    - i. Click **Pending Jobs** in the left navigation pane.
    - ii. On the Pending Jobs page, select a pending job and click More Actions > View Log.
  - To view logs for a competed job, perform the following steps:
    - i. Click **Completed Jobs** in the left navigation pane.
    - ii. On the Completed Jobs page, select a completed job and click More Actions > View Log.

#### Result

The log viewer displays the log details for the selected job.

## Viewing scheduled jobs

- 1. Log in to the Avaya Aura<sup>™</sup> System Manager web interface as an administrator.
- 2. Click the **Monitoring** > **Scheduler** link in the left navigation pane.
- 3. Perform one of the following steps:
  - To view pending jobs perform the following steps:
    - i. Click **Pending Jobs** in the left navigation pane.
    - ii. On the Pending Jobs page, select a pending job and click **View**.
  - To view completed jobs, perform the following steps:
    - i. Click Completed Jobs in the left navigation pane.
    - ii. On the Completed Jobs page, select a completed job and click **View**.

#### Result

The Job Scheduling-View Job page displays the details of the selected job.

## Filtering Jobs

- 1. Log in to the Avaya Aura<sup>™</sup> System Manager web interface as an administrator.
- 2. Click the **Monitoring** > **Scheduler** link in the left navigation pane.
- 3. Perform one of the following steps:
  - Click **Pending Jobs** in the left navigation pane and click **Filter: Enable** on the Pending Jobs page.
  - Click **Completed Jobs** in the left navigation pane and click **Filter: Enable** on the Completed Jobs page.

The page displays the **Filter: Enable** at the upper-right of the page.

- 4. Select type of the job from the field under the **Job Type** column.
- 5. Enter the name of job in the field under the **Job Name** field.
- 6. Select the status of the job from the field under the **Job Status** field.

- 7. Select the state of the job from the field under the **State** field.
- 8. Select the frequency of execution of the job from the field under the **Frequency** field.
- 9. Enter the scheduler of the job in the field under the **Scheduled By** column.

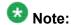

This field is displayed only for the completed jobs.

10. Click Apply.

#### Result

The page displays jobs that match the filter criteria.

## Editing a job

- 1. Log in to the Avaya Aura<sup>™</sup> System Manager web interface as an administrator.
- 2. Click the **Monitoring** > **Scheduler** link in the left navigation pane.
- 3. Perform one of the following steps:
  - To edit a pending job, perform the following steps:
    - i. Click **Pending Jobs** in the left navigation pane.
    - ii. On the Pending Jobs page, select a pending job and click Edit.

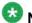

# Note:

Alternatively, you can also click **View** > **Edit** to access the Job Scheduling-Edit Job page.

- To edit a competed job, perform the following steps:
  - i. Click **Completed Jobs** in the left navigation pane.
  - ii. On the Completed Jobs page, select a completed job and click **Edit**.

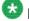

## Note:

Alternatively, you can also click **View** > **Edit** to access the Job Scheduling-Edit Job pagepage.

4. On the Job Scheduling-Edit Job page, modify the appropriate information and click Commit to save the changes.

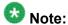

You can modify information in the following fields: Job Name, Job State in the Job Details sections, and Task Time, Recurrence, Range in the Job Frequency section.

## Deleting a job

#### **Prerequisites**

You must log in as an administrator to delete an administrator scheduled job.

Use this functionality to delete an obsolete job. You can delete an On demand and on demand and administrator scheduled job.

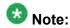

You can remove only jobs that are of type Schedule On Demand.

- 1. Log in to the Avaya Aura<sup>™</sup> System Manager web interface as an administrator.
- 2. Click the **Monitoring** > **Scheduler** link in the left navigation pane.
- 3. Perform one of the following steps:
  - To remove a pending job, perform the following steps:
    - i. Click **Pending Jobs** in the left navigation pane.
    - ii. On the Pending Jobs page, select a pending job.

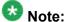

If the job that you want to delete is currently running then you must stop the job. To stop the job, click More Actions > Stop.

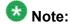

If the job that you want to delete is in the enabled state, disable the job.

- iii. Click Delete.
- To remove a competed job, perform the following steps:
  - i. Click **Completed Jobs** in the left navigation pane.
  - ii. On the Completed Jobs page, select a completed job.

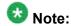

If the job that you want to delete is in the enabled state, disable the job.

- iii. Click Delete.
- 4. On the Delete Confirmation page, click Ok.

#### Result

System Manager deletes the selected job from the database.

# Disabling a job

Use this functionality to make a job inactive.

- 1. Log in to the Avaya Aura<sup>™</sup> System Manager web interface as an administrator.
- 2. Click the **Monitoring** > **Scheduler** link in the left navigation pane.
- 3. Perform one of the following steps:
  - To disable a pending job, perform the following steps:
    - i. Click **Pending Jobs** in the left navigation pane.
    - ii. On the Pending Jobs page, select a pending job and click More Actions > Disable.
  - To disable a competed job, perform the following steps:
    - i. Click **Completed Jobs** in the left navigation pane.
    - ii. On the Completed Jobs page, select a completed job and click More Actions > Disable.
- 4. On the Disable Confirmation page, click **Continue**.

#### Result

The **State** of the selected job is changed to Disabled.

## **Enabling a job**

Use this functionality to make a job active.

- 1. Log in to the Avaya Aura<sup>™</sup> System Manager web interface as an administrator.
- 2. Click the **Monitoring** > **Scheduler** link in the left navigation pane.
- 3. Perform one of the following steps:
  - To enable a pending job, perform the following steps:
    - i. Click **Pending Jobs** in the left navigation pane.
    - ii. On the Pending Jobs page, select a pending job and click **More**Actions > Enable.
  - To enable a competed job, perform the following steps:
    - i. Click **Completed Jobs** in the left navigation pane.
    - ii. On the Completed Jobs page, select a completed job and click **More Actions > Enable**.

#### Result

The **State** of the selected job is changed to Enabled.

## Stopping a Job

- 1. Log in to the Avaya Aura<sup>™</sup> System Manager web interface as an administrator.
- 2. Click the **Monitoring** > **Scheduler** link in the left navigation pane.
- 3. Perform one of the following steps:

To stop a pending job, perform the following steps:

- i. Click **Pending Jobs** in the left navigation pane.
- ii. On the Pending Jobs page, select a pending job in the running state and click **More Actions** > **Stop**.
- iii. Click **Continue** on the Stop Confirmation page.

#### Result

Scheduler stops the selected job.

# **Pending Jobs field descriptions**

Use this page to view, edit and delete the scheduled jobs that are pending for execution.

| Name         | Description                                                                                                    |
|--------------|----------------------------------------------------------------------------------------------------|
| Job Type     | The type of job represented by an icon that corresponds to its type. The application uses different icons to represent the Job types. Following are the job types:                                                    |
|              | <ol> <li>System scheduled Job — The job scheduled for the normal operation<br/>of the application. The System Administrator can reschedule and stop<br/>a system schedule job, but can not delete the job.</li> </ol> |
|              | <ol><li>Admin scheduled job — The job that the administrator schedules for<br/>administering the application.</li></ol>                                                                                               |
|              | On-demand job — The periodic jobs that the administrator may schedule to perform non-routine tasks.                                                                                                    |
| Job Name     | The name of the scheduled job.                                                                                                    |
| Job Status   | The current status of the pending job. The options are:                                                                                                    |
|              | Pending Execution                                                                                                    |
|              | 2. Running                                                                                                    |
| State        | The state of a job indicates if the job is an active job. The options are:                                                                                                    |
|              | • Enabled                                                                                                    |
|              | Disabled                                                                                                    |
| Frequency    | The time interval between two consecutive executions of the job.                                                                                                    |
| Scheduled By | The scheduler of the job.                                                                                                    |

| Button                  | Description                                                                                                  |
|-------------------------|----------------------------------------------------------------------------------------------------|
| View                    | Opens the Job Scheduling-View Job page that displays the details of the selected pending job.                |
| Edit                    | Opens the Job Scheduling-Edit Job page that you can use to modify the information of a selected pending job. |
| Delete                  | Opens the Delete Confirmation page that prompts you to confirm the deletion of the selected Jobs.            |
| More Actions > View Log | Opens the Logging page that displays the logs for the selected pending jobs.                                 |
| More Actions > Stop     | Stops the selected job which is currently in running state.                                                  |
| More Actions > Enable   | Changes the state of the selected pending job from inactive to active.                                       |

| Button                                      | Description                                                                                                    |
|---------------------------------------------|----------------------------------------------------------------------------------------------------|
| More Actions > Disable                      | Opens the Disable Confirmation page that prompts you to confirm the disabling of the selected pending job.           |
| More Actions ><br>Schedule On Demand<br>Job | Opens the Job Scheduling-On Demand Job page that you can use to schedule the selected pending job of type On Demand. |
| Advanced Search                             | Displays fields that you can use to specify the search criteria for searching a pending job.                         |
| Filter: Enable                              | Displays fields under select columns that you can use to set filter criteria. This is a toggle button.               |
| Filter: Disable                             | Hides the column filter fields without resetting the filter criteria. This is a toggle button.                       |
| Filter: Apply                               | Filters pending jobs based on the filter criteria.                                                                   |
| Select: All                                 | Selects all the pending jobs in the table displayed in the Job List section.                                         |
| Select: None                                | Clears the selection for the pending jobs that you have selected.                                                    |
| Refresh                                     | Refreshes the pending job information.                                                                               |

### Criteria section

Click Advanced Search to view this section. You can find the Advanced Search link at the at the upper-right corner of the page.

| Name     | Description                                                                                                    |
|----------|----------------------------------------------------------------------------------------------------|
| Criteria | Displays the following three fields:                                                                                                    |
|          | • Drop-down 1 - The list of criteria that you can use to search the pending jobs.                                                                                                    |
|          | <ul> <li>Drop-down 2 – The operators for evaluating the expression. The operators<br/>displayed depends on the type of criterion that you have selected in the first<br/>drop-down field.</li> </ul> |
|          | • Field 3 – The value corresponding to the search criteria.                                                                                                    |

| Button | Description                                                                                                    |
|--------|----------------------------------------------------------------------------------------------------|
| Clear  | Clears the search value that you entered in the third field.                                                                     |
| Search | Searches the pending jobs based on the specified search conditions and displays the search results in the <b>Groups</b> section. |
| Close  | Cancels the search operation and hides the <b>Criteria</b> section.                                                              |

# **Completed Jobs field descriptions**

Use this page to view and edit the completed jobs. In addition, you can also perform the following operations:

- Disable or Enable a job
- View a log
- · Schedule and delete an on demand job

| Name         | Description                                                                                                    |
|--------------|----------------------------------------------------------------------------------------------------|
| Job Type     | The type of job represented by an icon that corresponds to its type. The application uses different icons to represent the job types. Following are the job types:                                                    |
|              | <ol> <li>System scheduled Job — The job scheduled for the normal operation<br/>of the application. The System Administrator can reschedule and stop<br/>a system schedule job, but can not delete the job.</li> </ol> |
|              | <ol><li>Admin scheduled job — The job that the administrator schedules for<br/>administering the application.</li></ol>                                                                                               |
|              | <ol><li>On-demand job — The periodic jobs that the administrator may<br/>schedule to perform non-routine tasks.</li></ol>                                                                                             |
| Job Name     | The name of the scheduled job.                                                                                                    |
| Job Status   | The current status of the pending job. The options are:                                                                                                    |
|              | 1. Status Unknown                                                                                                    |
|              | 2. Interrupted                                                                                                    |
|              | 3. Failed                                                                                                    |
|              | 4. Successful                                                                                                    |
|              | 5. Not Authorized                                                                                                    |
| Last Run     | The date and time when the job was last run.                                                                                                    |
| State        | The state of a job indicates if the job is an active. The options are:                                                                                                    |
|              | Enabled: An active job.                                                                                                    |
|              | Disabled: An inactive job.                                                                                                    |
| Frequency    | The time interval between two consecutive executions of the job.                                                                                                    |
| Scheduled By | The scheduler of the job.                                                                                                    |

| Button | Description                                                                                         |
|--------|----------------------------------------------------------------------------------------------------|
| View   | Opens the Job Scheduling-View Job page that displays the details and of the selected completed job. |

| Button                                | Description                                                                                                    |
|---------------------------------------|----------------------------------------------------------------------------------------------------|
| Edit                                  | Opens the Job Scheduling-Edit Job page that you can use to modify the information of a selected completed job. |
| Delete                                | Opens the Delete Confirmation page that prompts you to confirm the deletion of the selected Jobs.              |
| More Actions > View Log               | Opens the Logging page that displays the logs for the selected completed jobs.                                 |
| More Actions > Enable                 | Changes the state of the selected completed job from inactive to active.                                       |
| More Actions > Disable                | Opens the Disable Confirmation page that prompts you to confirm the disabling of the selected completed job.   |
| More Actions > Schedule On Demand Job | Opens the Job Scheduling-On Demand Job page that you can use to schedule a On Demand job.                      |
| Advanced Search                       | Displays fields that you can use to specify the search criteria for searching a completed job.                 |
| Filter: Enable                        | Displays fields under select columns that you can use to set filter criteria. This is a toggle button.         |
| Filter: Disable                       | Hides the column filter fields without resetting the filter criteria. This is a toggle button.                 |
| Filter: Apply                         | Filters pending jobs based on the filter criteria.                                                             |
| Select: All                           | Selects all the completed jobs in the table displayed in the Job List section.                                 |
| Select: None                          | Clears the selection for the completed jobs that you have selected.                                            |
| Refresh                               | Refreshes the completed job information.                                                                       |

### Criteria section

Click Advanced Search to view this section. You can find the Advanced Search link at the at the upper-right corner of the page.

| Name     | Description                                                                                                    |
|----------|----------------------------------------------------------------------------------------------------|
| Criteria | Displays the following three fields:                                                                                                    |
|          | • Drop-down 1 - The list of criteria that you can use to search the completed jobs.                                                                                                    |
|          | <ul> <li>Drop-down 2 – The operators for evaluating the expression. The operators<br/>displayed depends on the type of criterion that you have selected in the first<br/>drop-down field.</li> </ul> |
|          | • Field 3 – The value corresponding to the search criteria.                                                                                                    |

| Button | Description                                                                                                    |
|--------|----------------------------------------------------------------------------------------------------|
| Clear  | Clears the search value that you entered in the third field.                                                                       |
| Search | Searches the completed jobs based on the specified search conditions and displays the search results in the <b>Groups</b> section. |
| Close  | Cancels the search operation and hides the <b>Criteria</b> section.                                                                |

# Job Scheduling-View Job field descriptions

Use this page to view the details and frequency of a job.

### **Job Details**

| Name       | Description                                                                                                    |
|------------|----------------------------------------------------------------------------------------------------|
| Job Name   | The name of the job.                                                                                                    |
| Job Type   | The type of job represented by an icon that corresponds to its type. The application uses different icons to represent the Job types. Following are the job types:                                                    |
|            | <ol> <li>System scheduled Job — The job scheduled for the normal operation of<br/>the application. The System Administrator can reschedule and stop a<br/>system schedule job, but can not delete the job.</li> </ol> |
|            | <ol> <li>Admin scheduled job — The job that the administrator schedules for<br/>administering the application.</li> </ol>                                                                                             |
|            | <ol> <li>On-demand job — The periodic jobs that the administrator may schedule<br/>to perform non-routine tasks.</li> </ol>                                                                                           |
| Job Status | The current status of the job. The options are:                                                                                                    |
|            | 1. Running                                                                                                    |
|            | 2. Pending                                                                                                    |
|            | 3. Status Unknown                                                                                                    |
|            | 4. Interrupted                                                                                                    |
|            | 5. Failed                                                                                                    |
|            | 6. Successful                                                                                                    |
|            | 7. Not Authorized                                                                                                    |
| Job State  | The state of a job indicates whether the job is an active job or not. The options are:                                                                                                    |
|            | • Enabled                                                                                                    |
|            | Disabled                                                                                                    |

## **Job Frequency**

| Name       | Description                                                                                                    |
|------------|----------------------------------------------------------------------------------------------------|
| Task Time  | The date and time of running the job.                                                                                                    |
| Recurrence | The settings define whether the execution of the jobs is a recurring activity or a one time activity. In case of a recurring job, the field also displays the frequency of recurrence. |
| Range      | The number of recurrences or a date after which the job stops to recur.                                                                                                    |

| Button   | Description                                                                                  |
|----------|----------------------------------------------------------------------------------------------|
| View Log | Opens the Logging page that you can use to view the logs for the selected job.               |
| Edit     | Opens the Job Scheduling-Edit Job page that you can use to edit the pending job information. |
| Cancel   | Closes the Job Scheduling-View Job page and returns to the Pending or Completed Jobs page.   |

# Job Scheduling-Edit Job field descriptions

Use this page to modify job details and frequency related information of a selected job.

### **Job Details**

| Name       | Description                                                                                                    |
|------------|----------------------------------------------------------------------------------------------------|
| Job Name   | The name of the job.                                                                                                    |
| Job Type   | The type of job represented by an icon that corresponds to its type. The application uses different icons to represent the Job types. Following are the job types:                        |
|            | System scheduled Job — The job scheduled for the normal operation of the application. The System Administrator can reschedule and stop a system schedule job, but can not delete the job. |
|            | Admin scheduled job — The job that the administrator schedules for administering the application.                                                                                         |
|            | On-demand job — The periodic jobs that the administrator may schedule to perform non-routine tasks.                                                                                       |
|            | Note: You can only view the information in this field.                                                                                                    |
| Job Status | The current status of the job. The options are:                                                                                                    |

| Name         | Description                                                                            |
|--------------|----------------------------------------------------------------------------------------|
|              | 1. Running                                                                             |
|              | 2. Pending                                                                             |
|              | 3. Status Unknown                                                                      |
|              | 4. Interrupted                                                                         |
|              | 5. Failed                                                                              |
|              | 6. Successful                                                                          |
|              | 7. Not Authorized                                                                      |
|              | Note:                                                                                  |
|              | You can only view the information in this field.                                       |
| Job State    | The state of a job indicates whether the job is an active job or not. The options are: |
|              | • Enabled                                                                              |
|              | Disabled                                                                               |
| Scheduled By | The scheduler of the job.                                                              |
|              | Note:                                                                                  |
|              | You can only view the information in this field.                                       |

# **Job Frequency**

| Name       | Description                                                                                                    |
|------------|----------------------------------------------------------------------------------------------------|
| Task Time  | The date and time of running the job. Use the calendar icon to select a date. The time is in the HH:MM:SS format followed by PM and AM.                                           |
| Recurrence | The settings define whether the execution of the jobs is a recurring activity or a one time activity. In case of a recurring job, the field displays the frequency of recurrence. |
| Range      | The number of recurrences or the date after which the job stops to recur.                                                                                                    |

| Button | Description                                                                                |
|--------|--------------------------------------------------------------------------------------------|
| Commit | Saves the changes to the database.                                                         |
| Cancel | Closes the Job Scheduling-View Job page and returns to the Pending or completed Jobs page. |

# **Job Scheduling-On Demand Job field descriptions**

Use this page to schedule an on demand job.

#### **Job Details**

| Name     | Description          |
|----------|----------------------|
| Job Name | The name of the job. |

### **Job Frequency**

| Name       | Description                                                                                                    |
|------------|----------------------------------------------------------------------------------------------------|
| Task Time  | The date and time of running the job.                                                                                                    |
| Recurrence | The settings define whether the execution of the jobs is a recurring activity or a one time activity. In case of a recurring job, the field also display the time interval of recurrence. The options are: |
|            | Execute task one time only.                                                                                                    |
|            | Task are repeated every day.                                                                                                    |
| Range      | The settings define the number of recurrences or date after which the job stops recurring. The options are:                                                                                                |
|            | No End Date                                                                                                    |
|            | End After occurrences                                                                                                    |
|            | End By Date                                                                                                    |

| Button | Description                                                                                               |
|--------|----------------------------------------------------------------------------------------------------|
| Commit | Schedules an On-Demand job.                                                                               |
| Cancel | Cancels the schedule an On Demand job operation and takes you back to the Pending or completed Jobs page. |

# **Disable Confirmation field descriptions**

Use this page to disable selected jobs.

| Name     | Description                                                                                                    |
|----------|----------------------------------------------------------------------------------------------------|
| Job Type | The type of job represented by an icon that corresponds to its type. The application uses different icons to represent the Job types. Following are the job types: |

| Name         | Description                                                                                                    |
|--------------|----------------------------------------------------------------------------------------------------|
|              | <ol> <li>System scheduled Job — The job scheduled for the normal operation<br/>of the application. The System Administrator can reschedule and stop<br/>a system schedule job, but can not delete the job.</li> </ol> |
|              | <ol><li>Admin scheduled job — The job that the administrator schedules for<br/>administering the application.</li></ol>                                                                                               |
|              | On-demand job — The periodic jobs that the administrator may schedule to perform non-routine tasks.                                                                                                    |
| Job Name     | The name of the scheduled job.                                                                                                    |
| Job Status   | The current status of the pending job. The options are:                                                                                                    |
|              | 1. Running                                                                                                    |
|              | 2. Pending                                                                                                    |
|              | 3. Status Unknown                                                                                                    |
|              | 4. Interrupted                                                                                                    |
|              | 5. Failed                                                                                                    |
|              | 6. Successful                                                                                                    |
|              | 7. Not Authorized                                                                                                    |
| State        | The state of a job indicates whether the job is an active job or not. The options are:                                                                                                    |
|              | • Enabled                                                                                                    |
|              | Disabled                                                                                                    |
| Last Run     | The date and time when the job was last run successfully.                                                                                                    |
|              | Note:                                                                                                    |
|              | The last run is applicable only for completed jobs.                                                                                                    |
| Frequency    | The time interval between two consecutive executions of the job.                                                                                                    |
| Scheduled By | The scheduler of the job.                                                                                                    |

| Button  | Description                                                                                        |
|---------|----------------------------------------------------------------------------------------------------|
| Continu | Disables the job and cancels the next executions that are scheduled for the job.                   |
| Cancel  | Cancels the operation of disabling a job and takes you back to the Pending or completed Jobs page. |

# **Stop Confirmation field descriptions**

Use this page to stop a running job.

| Name         | Description                                                                                                    |
|--------------|----------------------------------------------------------------------------------------------------|
| Job Type     | The type of job represented by an icon that corresponds to its type. The application uses different icons to represent the Job types. Following are the job types:                                                    |
|              | <ol> <li>System scheduled Job — The job scheduled for the normal operation<br/>of the application. The System Administrator can reschedule and stop<br/>a system schedule job, but can not delete the job.</li> </ol> |
|              | <ol> <li>Admin scheduled job — The job that the administrator schedules for<br/>administering the application.</li> </ol>                                                                                             |
|              | <ol> <li>On-demand job — The periodic jobs that the administrator may<br/>schedule to perform non-routine tasks.</li> </ol>                                                                                           |
| Job Name     | The name of the scheduled job.                                                                                                    |
| Job Status   | The current status of the pending job. The jobs on this page have status Running.                                                                                                    |
| State        | The state of a job indicates if the job is an active job. All the jobs on this page are in the Enabled state.                                                                                                    |
| Last Run     | The date and time when the job was last run successfully.  Note: The last run is applicable only for completed jobs.                                                                                                  |
| Frequency    | The time interval between two consecutive executions of the job.                                                                                                    |
| Scheduled By | The scheduler of the job.                                                                                                    |

| Button   | Description                                                                          |
|----------|--------------------------------------------------------------------------------------|
| Continue | Stops the job.                                                                       |
| Cancel   | Cancels the operation of stopping a job and takes you back to the Pending Jobs page. |

# **Delete Confirmation field descriptions**

| Name     | Description                                                                                                    |
|----------|----------------------------------------------------------------------------------------------------|
| Job Type | The type of job represented by an icon that corresponds to its type. The application uses different icons to represent the Job types. Following are the job types: |

| Name         | Description                                                                                                    |
|--------------|----------------------------------------------------------------------------------------------------|
|              | System scheduled Job — The job scheduled for the normal operation of the application. The System Administrator can reschedule and stop a system schedule job, but can not delete the job. |
|              | Admin scheduled job — The job that the administrator schedules for administering the application.                                                                                         |
|              | On-demand job — The periodic jobs that the administrator may schedule to perform non-routine tasks.                                                                                       |
| Job Name     | The name of the scheduled job.                                                                                                    |
| Job Status   | The current status of the job.                                                                                                    |
| State        | The state of a job indicates if the job is an active job. The jobs on this page are in the disabled state.                                                                                |
| Last Run     | The date and time when the job was last run.                                                                                                    |
|              | Note:                                                                                                    |
|              | The last run is applicable only for completed jobs.                                                                                                    |
| Frequency    | The time interval between two consecutive executions of the job.                                                                                                    |
| Scheduled By | The scheduler of the job.                                                                                                    |

| Button   | Description                                                                                       |
|----------|---------------------------------------------------------------------------------------------------|
| Continue | Deletes the selected job.                                                                         |
| Cancel   | Cancels the operation of deleting a job and takes you back to the Pending or completed Jobs page. |

# **Alarming**

# **Alarming**

The Alarming service provides an interface for monitoring alarms generated by System Manager and other components. You can perform the following operations using the Alarming service:

- View an alarm
- Change the status of an alarm
- Export alarms to a Comma Separated Values (csv) file

System Manager generates alarms to notify users of system events. Alarms are classified by their effect on system operation and identify the system component which generated the alarm.

System Manager can be configured to forward alarms to Avaya Services. It can also be configured to send SNMP traps to a customer Network Management System (NMS).

### **Alarming field descriptions**

The Alarming page displays a list of alarms. Use this page to view the alarms in the Auto-Refresh mode. In this mode, the page updates the alarm information automatically.

| Field          | Description                                                                                                    |
|----------------|----------------------------------------------------------------------------------------------------|
| Time Stamp     | Date and time when the alarm is generated.                                                                                                    |
| Severity       | Severity of the alarm.                                                                                                    |
| Status         | Current status of the alarms.                                                                                                    |
| Host Name      | The name of the host computer that generated the alarm.                                                                                                    |
| Message        | A short description of the problem that generated the alarm.                                                                                                 |
| Identifier     | Unique identifier for an alarm.                                                                                                    |
| M/E Ref Number | A unique identification number assigned to the product, also called the product ID. This number helps in identifying the component that generated the alarm. |

| Button                | Description                                                                                                    |
|-----------------------|----------------------------------------------------------------------------------------------------|
| Alarm landing<br>Page | Switches the mode from Auto-Refresh to Manual refresh and displays the Alarming Home page. This is a toggle button. |

## **Alarming field descriptions**

The Alarming page has two sections; Upper and Lower. The upper section has buttons that you can use to view the details of the selected alarms, change the status of alarms, search for alarms , and set filters to view specific alarms. The lower section displays alarms in a table. The table provides information about the status of the alarms along with their severity. You can click a column title to sort the information in the table in ascending or descending order.

| Field      | Description                                             |
|------------|---------------------------------------------------------|
| Time Stamp | Date and time when the alarm is generated.              |
| Severity   | Severity of the alarm.                                  |
| Status     | Current status of the alarms.                           |
| Host Name  | The name of the host computer that generated the alarm. |

| Field           | Description                                                                                                    |
|-----------------|----------------------------------------------------------------------------------------------------|
| Message         | A short description of the problem that generated the alarm.                                                                                                 |
| Identifier      | Unique identifier for an alarm.                                                                                                    |
| Agent Reference | The reference number of the agent who has reported the alarm.                                                                                                |
| M/E Ref Number  | A unique identification number assigned to the product, also called the product ID. This number helps in identifying the component that generated the alarm. |

| Button                            | Description                                                                                                    |
|-----------------------------------|----------------------------------------------------------------------------------------------------|
| View                              | Displays the details of the selected alarms.                                                                                                    |
| Change Status                     | Changes the status of the selected alarm. The options are:                                                                                                |
|                                   | Acknowledged                                                                                                    |
|                                   | • Clear                                                                                                    |
| Auto-Refresh Mode                 | Switches to the Auto-Refresh mode. When the Alarming page is set in this mode, it automatically updates the alarms in the table. This is a toggle button. |
| More Actions ><br>Export Selected | Exports the selected alarms to a CSV file, which can be viewed with Wordpad or Excel.                                                                     |
| More Actions > Export All         | Exports all the alarms to to a CSV file, which can be viewed with Wordpad or Excel.                                                                       |
| Advanced Search                   | Displays fields that you can use to specify the search criteria for searching an alarm.                                                                   |
| Refresh                           | Refreshes the log information in the table.                                                                                                    |
| Filter: Enable                    | Displays fields under select columns that you can use to set filter criteria. This is a toggle button.                                                    |
| Filter: Disable                   | Hides the column filter fields without resetting the filter criteria. This is a toggle button.                                                            |
| Filter: Clear                     | Clears the filter criteria.                                                                                                    |
| Filter: Apply                     | Filters alarms based on the filter criteria.                                                                                                    |
| All                               | Selects all the alarms in the table.                                                                                                    |
| None                              | Clears the check box selections.                                                                                                    |
| Previous                          | Displays the logs in the previous page. This button is not available if you are on the first page.                                                        |
| Next                              | Displays the logs in the next page. This button is not available if you are on the last page.                                                             |

### **Criteria section**

This section appears when you click **Advanced Search** on the upper right corner of page.

| Name     | Description                                                                                                    |                                                                                                    |        |
|----------|----------------------------------------------------------------------------------------------------|----------------------------------------------------------------------------------------------------|--------|
| Criteria | first drop-down list the search value                                                                                                    | to specify search conditions. Select the search criteria f<br>st. Select the operator from the second drop-down field<br>in the text field.<br>search criteria from the first drop-down list:                                                                                                    |        |
|          |                                                                                                    | earches all of the alarms that match the specified date a<br>at for entering the date is MM/DD/YYYY. The valid form-<br>ne is HH:MM.                                                                                                    |        |
|          | Severity: Searce                                                                                                    | ches all of the alarms that match the specified severity I                                                                                                    | evel.  |
|          | Status: Search                                                                                                    | es all of the alarms that match the specified status.                                                                                                    |        |
|          | Host Name: Se host.                                                                                                    | earches all of the alarms that are generated from the sp                                                                                                    | ecifie |
|          | Identifier: Sear                                                                                                    | ches all of the alarms that match the specified identifier                                                                                                    |        |
|          |                                                                                                    |                                                                                                    |        |
|          | Message: Sear                                                                                                    | rches all of the alarms that match the specified messag                                                                                                    | e.     |
|          | M/E Ref Number.                                                                                                    | er: Searches all of the alarms that match the specified l                                                                                                    | M/E F  |
|          | M/E Ref Number.  The operators av                                                                                                    | •                                                                                                    | M/E F  |
|          | M/E Ref Number.  The operators av first drop-down field.                                                                                                    | er: Searches all of the alarms that match the specified l                                                                                                    | M/E F  |
|          | M/E Ref Number.  The operators av first drop-down first search criterion:                                                                                                    | er: Searches all of the alarms that match the specified lyailable are based on the search criterion that you selected. The following table list the operators that are availated.                                                                                                    | M/E F  |
|          | M/E Ref Number.  The operators av first drop-down first drop-down first d      | er: Searches all of the alarms that match the specified law all all of the alarms that match the specified law all all of the alarms that match the specified law all all of the search criterion that you selected. The following table list the operators that are availance.  Operators                                                                                                    | M/E F  |
|          | M/E Ref Number.  The operators av first drop-down first drop-down first d      | er: Searches all of the alarms that match the specified lyallable are based on the search criterion that you selected. The following table list the operators that are availant operators  Operators  =, >, <, >=, <=, >=, !=                                                                                                    | M/E F  |
|          | • M/E Ref Number. The operators av first drop-down first drop-down first drop- | er: Searches all of the alarms that match the specified lyallable are based on the search criterion that you selected. The following table list the operators that are availant operators  Operators  =, >, <, >=, <=, >=, !=  Equals, Not Equals                                                                                                    | M/E F  |
|          | • M/E Ref Number. The operators av first drop-down fix search criterion:  Criterion Time Stamp Severity Status                                                                                                    | er: Searches all of the alarms that match the specified learned by all all all alarms that match the specified learned by all all all all all all all all all al                                                                                                    | M/E F  |
|          | • M/E Ref Number. The operators av first drop-down fixe search criterion:  Criterion Time Stamp Severity Status Host Name                                                                                                    | er: Searches all of the alarms that match the specified lead are based on the search criterion that you selected. The following table list the operators that are availated. The following table list the operators that are availated as a second of the search criterion that you selected the following table list the operators that are availated as a second of the search criterion that you selected the search criterion that you selected the search | M/E F  |

| Button | Description                                                              |
|--------|--------------------------------------------------------------------------|
| Clear  | Clears the entered search criteria and sets the default search criteria. |
| Search | Searches the alarms based on the search conditions.                      |

prompted to enter the date in the third field.

| Button                | Description                 |
|-----------------------|-----------------------------|
| Close/Advanced Search | Hides the search fields.    |
| +                     | Adds a search condition.    |
| -                     | Deletes a search condition. |

### Viewing alarms

- 1. On the System Manager console, click **Monitoring > Alarming** in the left navigation pane.
- 2. Select an alarm. You can select multiple alarms.
- 3. Click View.

### Changing status of an alarm

The status of an alarm can be:

- Acknowledged Maintenance support must manually set the alarm to this state, indicating the alarm is under investigation.
- Cleared Maintenance support must manually set the alarm to this state, indicating that the error condition has been resolved.
  - 1. On the System Manager console, click **Monitoring > Alarming** in the left navigation pane.
  - 2. On the Alarming page, select an alarm and click **Change Status**. You can select multiple alarms.
  - 3. Click on the status that you want to apply to the selected alarms.

### **Exporting alarms**

Alarms can be exported to a Comma Separated Values (csv) file. You can open the CSV file using a text editor such as Wordpad or a spreadsheet application such as Excel.

- On the System Manager console, click Monitoring > Alarming in the left navigation pane.
- 2. On the Alarming page, perform one of the following steps:
  - To export a selected alarm to a CSV file, select an alarm and click More Actions > Export Selected.
  - To export all the alarms to a CSV file, click **More Actions** > **Export All**.
- 3. Click **Save** to save the exported file to the local disk.

### Filtering alarms

The criteria for filtering the alarms are status, M/E Reference Number, Agent Reference, or severity. You can use more than one filter criterion on the selected alarms.

- 1. On the System Manager console, click **Monitoring > Alarming** in the left navigation pane.
- 2. On the Alarming page, select the alarms you want to filter.
- 3. Click **Filter: Enable** at the top right corner of the alarm log table.
- 4. Select the filter criteria you want to apply to the selected alarms. The **Status** and **Severity** fields have drop-down menus.
- 5. Click Filter: Apply.

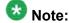

A message will be displayed if no records are found which match the specified filter criteria.

#### Result

The page displays the alarms matching the filter criteria on the Alarm viewer.

### Searching for alarms

Use the Advanced Search function to find alarms based on certain specified conditions. The system displays only those alarms which satisfy the search conditions. Multiple search conditions can be specified.

- 1. On the System Manager console, click **Monitoring > Alarming** in the left navigation pane.
- 2. On the Alarming page, click **Advanced Search**.
- 3. In the Click to Search to find alarms for the given search conditions section, select the search criterion from each of the drop-down fields.
- 4. If you want to add another search condition, click the + button.

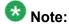

Click - to delete a search condition. You can delete a search condition only if you have more than one search condition.

- 5. Select the AND or OR from the drop-down field. This option appears when you add a search condition using the + button.
- 6. Click **Search** to find alarms for the given search conditions.

## Logging

### Logging

The logging service provides an interface for viewing logs and their details generated by System Manager or other components. The System Manager console allows you to monitor log messages. You can view the details of a log, perform a search for logs, and filter specific logs. Log detail includes information about the event which generated the log, the severity level of the log, and other relevant information. You can search logs based on search conditions and set filters to view logs that match the filter criteria.

### Viewing log details

- 1. On the System Manager console, click **Monitoring** > **Logging** in the left navigation pane.
- 2. On the Logging page, select a log.
- 3. Click View.

## **Searching for logs**

Use the Advanced Search function to find logs based on certain specified conditions. The system displays only those logs which satisfy the search conditions. Multiple search conditions can be specified.

- On the System Manager console, click **Monitoring > Logging** in the left navigation pane.
- 2. On the Logging page, click **Advanced Search**.
- 3. In the *Criteria* section, from the first and second drop-down fields, select the search criterion and the operator.
- 4. Select or enter the search value in the third field.
- 5. If you want to add another search condition, click + and repeat the steps 4 through 6.
  - Click to delete a search condition. You can delete a search condition only if you have more than one search condition.
- Select the AND or OR operator from the drop-down field.
   This page displays this drop-down field when you specify more than one search condition.
- 7. Click **Search** to find the logs for the given search conditions.

### Filtering logs

You can filter and view logs that meet the specified filter criteria. Applying the filters requires you to specify the filter criteria in the fields provided under select columns in the table displaying the logs. The column titles are the filter criteria. You can filter logs on multiple filter criteria.

- 1. On the System Manager console, click **Monitoring** > **Logging** in the left navigation pane.
- 2. On the Logging page, click **Filter: Enable**. You can find this button on the top right corner in the table displaying logs.
- 3. Enter or select the filter criteria.
- 4. Click Filter: Apply.

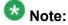

If no records matching the filter criteria are found, the Management Console application displays a message that no records matching the search criteria are found.

#### Result

The page displays the logs that matches the specified filter criteria.

### Logging field descriptions

The Logging page has two sections. The upper section contains buttons that allow you to view the details of the selected logs, search for logs, and set filters. The lower section displays logs in a table. The table provides information about the logs. You can click the title of the column to sort the data of the column in ascending or descending order.

| Name             | Description                                           |
|------------------|-------------------------------------------------------|
| Select check box | Use this check box to select a log.                   |
| Log ID           | Unique identification number that identifies the log. |
| Time Stamp       | Date and time of the log generation.                  |
| Host Name        | Name of the system from which the log is generated.   |

| Name         | Description                                                                                                    |
|--------------|----------------------------------------------------------------------------------------------------|
| Product Type | A code which uniquely identifies the component which generated the log. For example, product, device, application, service and so on. GW600, which is a product type code identifier is an example of the log product type.                                                  |
| Severity     | Severity level of the log. The following are the type of severities:                                                                                                    |
|              | Emergency : System is unusable                                                                                                    |
|              | Alert : Action must be taken immediately                                                                                                    |
|              | Critical : Critical conditions                                                                                                    |
|              | Error : Error conditions                                                                                                    |
|              | Warning : Warning conditions                                                                                                    |
|              | Notice: Normal but significant condition                                                                                                    |
|              | Informational : Informational messages                                                                                                    |
|              | Debug: Debug-level messages                                                                                                    |
|              | Note:                                                                                                    |
|              | The colors of severities do not indicate logging severities.                                                                                                    |
| Event ID     | Unique identification number assigned to the event that has generated the log.                                                                                                    |
| Message      | Brief description about the log. The message is generated based on the severity level of the log. For a log with severity level debug, the message contains information about debugging an error.                                                                            |
| Process Name | Process on the device that has generated the message. This is usually the process name and process ID.                                                                                                    |
| Facility     | The operating system, processes, and applications quantify messages into one of the several categories. These categories generally consist of the facility that generated them, along with the severity of the message. The following are the types of supported facilities: |
|              | User-Level Messages                                                                                                    |
|              | Security/authorization                                                                                                    |
|              | • Log Audit                                                                                                    |

| Button               | Description                                                                                                    |
|----------------------|----------------------------------------------------------------------------------------------------|
| View                 | Opens the Log - View Log Detail page. Use this page to view the details of a selected log.                                                             |
| Auto-Refresh<br>Mode | Switches to the Auto-Refresh mode. When the Logging page is set in this mode, it automatically updates the logs in the table. This is a toggle button. |

| Button          | Description                                                                                            |
|-----------------|----------------------------------------------------------------------------------------------------|
| Advanced Search | Displays fields that you can use to specify the search criteria for searching a log.                   |
| Refresh         | Refreshes the log information in the table.                                                            |
| Filter: Enable  | Displays fields under select columns that you can use to set filter criteria. This is a toggle button. |
| Filter: Disable | Hides the column filter fields without resetting the filter criteria. This is a toggle button.         |
| Filter: Clear   | Clears the filter criteria.                                                                            |
| Filter: Apply   | Filters logs based on the filter criteria.                                                             |
| Select: All     | Selects all the logs in the table.                                                                     |
| Select: None    | Clears the selections.                                                                                 |
| Previous        | Displays logs in the previous page. This button is not available if you are on the first page.         |
| Next            | Displays logs in the next page. This button is not available if you are on the last page.              |

#### **Criteria section**

This section appears when you click **Advanced Search** on the top right corner.

| Name     | Description                                                                                                    |
|----------|----------------------------------------------------------------------------------------------------|
| Criteria | Use this section to specify search conditions. Select the search criteria from the first drop-down field. Select the operator from the second drop-down field. Enter the search value in the text field. Select following search criteria from the first drop-down field: |
|          | Log ID: The unique identification number assigned to the log.                                                                                                    |
|          | Host Name: Name of the system for which log is generated.                                                                                                    |
|          | <ul> <li>Product type: A code which uniquely identifies the component which generated<br/>the log. For example, product, device, application, service, and so on.</li> </ul>                                                                                              |
|          | Severity: Severity level of the log.                                                                                                    |
|          | Message: Brief description about the log.                                                                                                    |
|          | Event ID: Unique identification number assigned to the event.                                                                                                    |
|          | Process Name: Process on the device that has generated the message                                                                                                    |
|          | Time Stamp: Date and time of the log generation.                                                                                                    |
|          | <ul> <li>Facility: The operating systems, processes, and applications quantify messages<br/>into one of several categories. These categories generally consist of the facility<br/>that generated them, along with the severity of the message.</li> </ul>                |
|          | The second drop-down field displays operators. Based on the search criterion that you select in the first drop-down field, only those operators that are applicable for                                                                                                   |

| Description                                                                                                    |
|----------------------------------------------------------------------------------------------------|
| the selected criterion are displayed in the second drop-down field. The following are the list of operators:                                                                                                    |
| • Equals                                                                                                    |
| Not Equals                                                                                                    |
| Starts With                                                                                                    |
| • Ends With                                                                                                    |
| • Contains                                                                                                    |
| The operators for Time Stamp are: =, >, <, >=, <=, and !=. When you select Time Stamp from the first drop-down field, the page provides date and time fields for entering the date and time in the respective fields. Enter the date in MM/DD/YYYY format . You can select the date from the calender. You need to enter the time in one of the following format: |
| • 24Hr                                                                                                    |
| • AM                                                                                                    |
| • PM                                                                                                    |
|                                                                                                    |

| Button                | Description                                                            |
|-----------------------|------------------------------------------------------------------------|
| Clear                 | Clears the search criterion and set it to the default search criteria. |
| Search                | Searches the logs based on the search conditions.                      |
| Close/Advanced Search | Hides the search fields.                                               |
| +                     | Adds a search condition.                                               |
| -                     | Deletes a search condition                                             |

## Logging field descriptions

Use this page to view logs in the Auto-Refresh mode. In this mode, the page updates the log information automatically.

| Name                                                         | Description                                         |
|--------------------------------------------------------------|-----------------------------------------------------|
| Log ID Unique identification number that identifies the log. |                                                     |
| Time Stamp                                                   | Date and time of the log generation.                |
| Host Name                                                    | Name of the system from which the log is generated. |

| Name            | Description                                                                                                    |
|-----------------|----------------------------------------------------------------------------------------------------|
| Product Type    | A code which uniquely identifies the component which generated the log. For example, product, device, application, service and so on. GW600, which is a product type code identifier is an example of the log product type.                                                  |
| Severity        | Severity level of the log. The following are the type of severities:                                                                                                    |
|                 | Emergency : System is unusable                                                                                                    |
|                 | Alert : Action must be taken immediately                                                                                                    |
|                 | Critical : Critical conditions                                                                                                    |
|                 | Error : Error conditions                                                                                                    |
|                 | Warning : Warning conditions                                                                                                    |
|                 | Notice: Normal but significant condition                                                                                                    |
|                 | Informational : Informational messages                                                                                                    |
|                 | Debug: Debug-level messages                                                                                                    |
|                 | Note: The colors of severities do not indicate logging severities.                                                                                                    |
| Event ID        | Unique identification number assigned to the event that has generated the log.                                                                                                    |
| Message         | Brief description about the log. The message is generated based on the severity level of the log. For a log with severity level debug, the message contains information about debugging an error.                                                                            |
| Process<br>Name | Process on the device that has generated the message. This is usually the process name and process ID.                                                                                                    |
| Facility        | The operating system, processes, and applications quantify messages into one of the several categories. These categories generally consist of the facility that generated them, along with the severity of the message. The following are the types of supported facilities: |
|                 | User-Level Messages                                                                                                    |
|                 | Security/authorization                                                                                                    |
|                 | • Log Audit                                                                                                    |

| Button               | Description                                                                                                    |
|----------------------|----------------------------------------------------------------------------------------------------|
| Logging Landing Page | Switches the mode from Auto-Refresh to manual refresh and displays the Logging Home page. This is a toggle button. |

# **Chapter 5: User Management**

User Management module includes some of the System Manager administration specific features which are not supported for Session Manager administration. Some of these features are listed as follows:

- Manage Roles
- Assign Roles
- Global User Settings

## Manage Roles

### Manage Roles

The Manage Roles service provides the management interface for administering roles and permissions. To define a role, you need to grant permissions on groups and resources of a particular resource type. The permissions on resources and groups for a role are the operations that a user assigned to this role can perform. You can perform the following important operations using the service:

- · Create a role
- View and Modify roles
- Delete roles
- Create a duplicate group by copying the properties of an existing group
- · Search a role

### Viewing user roles

- 1. Log in to the Avaya Aura<sup>™</sup> System Manager web interface as an administrator.
- 2. Click **User Management** > **Manage Roles** in the left navigation pane.
- 3. On the Manage Roles page, select a role and click **View**.

#### **Related topics:**

View Role field descriptions on page 171

### Creating a user role

Use this functionality to create a role assign a set of permissions to this role.

- 1. Log in to the Avaya Aura<sup>™</sup> System Manager web interface as an administrator.
- 2. Click **User Management** > **Manage Roles** in the left navigation pane.
- 3. On the Manage Roles page, click **New**.
- 4. On the New Role page, enter the name of the role and description of the role in the **Name** and **Description** fields in the Role Details section.
- 5. Click **Permission Set > Add** to assign permissions on the resources for a role.
- 6. Click Commit.

#### **Related topics:**

New Role field descriptions on page 167

### Modifying user roles

- 1. Log in to the Avaya Aura<sup>™</sup> System Manager web interface as an administrator.
- 2. Click **User Management** > **Manage Roles** in the left navigation pane.
- 3. Perform one of the following steps:

- On the Manage Roles page, select a role and click Edit.
- On the Manage Roles page, select a role and click **View** > **Edit**.
- 4. On the Edit Role, modify the name of the role and description of the role in the **Name** and **Description** fields in the Role Details section.
- 5. Click **Permission Set** > **Add** to modify the permissions assigned to the role.
- 6. Click Commit.

#### **Related topics:**

Edit Role field descriptions on page 169

### **Creating duplicate roles**

You can use this functionality to copy an existing role to create a new role. When you create a duplicate role, the system copies all the information from the existing role to the duplicate user account.

- 1. Log in to the Avaya Aura<sup>™</sup> System Manager web interface as an administrator.
- 2. Click **User Management** > **Manage Roles** in the left navigation pane.
- 3. On the Manage Roles page, select a role and click **Duplicate**.
- 4. Enter the appropriate information.
- 5. Click **Commit** to save the changes to the database.

#### **Related topics:**

Duplicate Role field descriptions on page 172

### **Deleting user roles**

- 1. Log in to the Avaya Aura<sup>™</sup> System Manager web interface as an administrator.
- 2. Click **User Management** > **Manage Roles** in the left navigation pane.
- 3. On the Manage Roles page, select a role and click **Delete**.

### Searching for roles

- 1. Log in to the Avaya Aura<sup>™</sup> System Manager web interface as an administrator.
- 2. Click **User Management** > **Manage Roles** in the left navigation pane.
- 3. On the Manage Role page, click **Advanced Search** displayed at the upper-right corner of the page.
- 4. In the Criteria section, do the following:
  - a. Select the search criterion from the first drop-down field.
  - b. Select the operator from the second drop-down field.
  - c. Enter the search value in the third field.

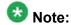

If you want to add a search condition, click + and repeat sub steps a through c listed in step 4.

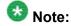

If you want to delete a search condition, click - . This button is available if there are more than one search condition.

5. Click Search.

#### Result

The page displays the roles that matches the value specified for the search criteria.

#### Related topics:

Manage Roles field descriptions on page 166

### Filtering roles

You can apply filter on the Role Name column

- 1. Log in to the Avaya Aura<sup>™</sup> System Manager web interface as an administrator.
- 2. Click **User Management** > **Manage Roles** in the left navigation pane.
- On the Manage Roles page, click Filter: Enable.
   You can find the button at the upper-right corner of the table displaying roles.

- 4. Enter the role name in the field under the **Role Name** column.
- 5. Click Apply.

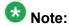

To hide the column filters, click **Disable**. This action does not clear any filter criteria that you have set.

#### Result

The table displays only those roles that matches the filter criteria.

#### Related topics:

Manage Roles field descriptions on page 166

### Assigning users to roles

- 1. Log in to the Avaya Aura<sup>™</sup> System Manager web interface as an administrator.
- 2. Click **User Management** > **Manage Roles** in the left navigation pane.
- 3. On the Manage Roles page, select a user role and click **More Actions** > **Assign User Roles**.
- 4. On the Assign Users page, select the users displayed in the **Select Users** section.
- 5. Click Commit.

#### Related topics:

Assign Users To Roles field descriptions on page 174

### Removing users from roles

- 1. Log in to the Avaya Aura<sup>™</sup> System Manager web interface as an administrator.
- 2. Click **User Management** > **Manage Roles** in the left navigation pane.
- On the Manage Roles page, select one or more user roles and click More Actions > UnAssign User Roles.

- 4. On the UnAssign Roles page, select the users displayed in the Select Users section.
- 5. Click Commit.

#### Related topics:

<u>UnAssign Roles field descriptions</u> on page 175

### Assigning permissions to a role

When you create a role, you need to assign permission to this role. Permissions include actions that a user to which you assign the role can perform over the selected groups and resources. The actions that a user can perform over a resource or group varies with the type of resource. You can add more than one permission that may include groups and resources of a different resource type or of same resource type.

- 1. Log in to the Avaya Aura<sup>™</sup> System Manager web interface as an administrator.
- 2. Click **User Management** > **Manage Roles** in the left navigation pane.
- 3. On the Manage Roles page, perform one of the following roles:
  - Click New.
  - · Select a role and click Edit.
  - Select a role and click View > Edit.
- 4. Click Permission Set > Add
- 5. From the **Resource Type** drop-down field, select a type of resource.
- From the **Actions** list box, select the actions.
   Use the CTRL and up and down arrow keys to select more than one actions.
- 7. In the Selected Groups and Resources section, click **Add** to add a group and resources.
- 8. In the Selected Attributes section, click **Add** to add attributes.
- 9. Click Add.

You can find the Add button following the label **Permission Set**.

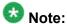

To add another permission over groups and resources of different resource type or of same resource type with different set of resources and groups, repeat the steps from 5 to 9.

### Removing permissions from a role

- 1. Log in to the Avaya Aura<sup>™</sup> System Manager web interface as an administrator.
- 2. Click **User Management** > **Manage Roles** in the left navigation pane.
- 3. On the Manage Roles page, perform one of the following roles:
  - · Select a role and click Edit.
  - Select a role and click View > Edit.
- 4. Click Permission Set
- 5. In the Permission Detail section, select the permission and click **Delete** .

### Adding groups and resources to a permission

Use this functionality to specify the groups and resources over which you want to apply the permission. You may choose to apply the permission over all or selected groups and resources.

- 1. Log in to the Avaya Aura<sup>™</sup> System Manager web interface as an administrator.
- 2. Click **User Management** > **Manage Roles** in the left navigation pane.
- 3. On the Manage Roles page, perform one of the following roles:
  - Click New.
  - Select a role and click **Duplicate**.
  - Select a role and click Edit.
  - Select a role and click View > Edit.
- 4. Click Permission Set > Add.
- 5. In the Selected Groups and Resources section, perform one of the following steps:

To apply permission over all the groups and resources that exists under the specified Resource Type, click **All** 

To apply permission over the chosen groups and resources that exists under the specified Resource Type:

- i. click Select.
- ii. click Add

iii. On the Select Groups and Resources page, select group and resources and click **Save**.

#### Related topics:

Select Groups and Resources field descriptions on page 176

### Removing groups and resources from a permission

- 1. Log in to the Avaya Aura<sup>™</sup> System Manager web interface as an administrator.
- 2. Click **User Management** > **Manage Roles** in the left navigation pane.
- 3. On the Manage Roles page, perform one of the following roles:

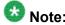

If you are on the New Role page and have already added a group and/or resource, then proceed to step 4.

- Select a resource and click **Duplicate**.
- Select a resource and click Edit.
- Select a resource and click View > Edit.
- 4. Click **Permission Set**.
- 5. In the Selected Groups and Resources section, select the resources and groups that you want to remove from the permission and click **Delete**.

### Adding attributes to a role

Use this functionality to add attributes over which you want to apply the permissions. Each resource type has a set of attributes associated with it. All the groups and resources of a resource type inherit the attributes that are defined for that resource type. If you do not specify any attribute, the table in the Selected Attributes section displays none.

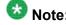

Permission to an attribute woks only when there is minimum one group or resource added to the role.

- 1. Log in to the Avaya Aura<sup>™</sup> System Manager web interface as an administrator.
- 2. Log in to the Common Console Management web interface.
- 3. Click **User Management** > **Manage Roles** in the left navigation pane.
- 4. On the Manage Roles page, perform one of the following steps:
  - Click New.
  - Select a role and click Edit.
  - Select a role and click View > Edit.
- 5. Click Permission Set > Add.
- 6. In the Selected Attributes section, perform one of the following steps:

To apply permission over all the attributes that exists under the specified Resource Type, click **All** 

To apply permission over the selected attributes that exists under the specified Resource Type:

- i. click **Select**.
- ii. click Add
- iii. On the Select Attributes page, select attributes and click **Save**.

### Removing attributes from a permission

- 1. Log in to the Avaya Aura<sup>™</sup> System Manager web interface as an administrator.
- 2. Click **User Management** > **Manage Roles** in the left navigation pane.
- 3. On the Manage Roles page, perform one of the following roles:

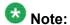

If you are on the New Role page and have already added an attribute, then proceed to step 4.

- Select a role and click **Duplicate**.
- Select a role and click Edit.
- Select a role and click View > Edit.

- 4. Click Permission Set.
- 5. In the Selected Attributes section, select the attributes that you want to remove from the permission and click **Delete**.

## Manage Roles field descriptions

Use this page to:

- Add, modify, view and delete roles.
- Assign roles to or remove roles from an existing user.

| Name          | Description                         |
|---------------|-------------------------------------|
| Role name     | Name of the role.                   |
| Resource Type | The type based on the resources.    |
| Role Type     | Type of the role.                   |
| Description   | Insert a description of this field. |

| Button                             | Description                                                                                            |
|------------------------------------|----------------------------------------------------------------------------------------------------|
| View                               | Opens the View Role page that displays the details of the selected role.                               |
| Edit                               | Opens the Edit Role page that you can use to modify the selected role.                                 |
| New                                | Opens the New Role page that you can use to add a new role and assign permissions to the roles.        |
| Duplicate                          | Opens the Duplicate Role page to create a duplicate role.                                              |
| Delete                             | Deletes a selected role.                                                                               |
| More Actions > Assign User Roles   | Opens the Assign Users page that you can use to assign roles to the user.                              |
| More Actions > UnAssign User Roles | Opens the UnAssign Users page that you can use to unassign roles for a user.                           |
| Advanced Search                    | Displays fields that you can use to specify the search criteria for searching a role.                  |
| Filter: Enable                     | Displays fields under select columns that you can use to set filter criteria. This is a toggle button. |
| Filter: Disable                    | Hides the column filter fields without resetting the filter criteria. This is a toggle button.         |

| Button        | Description                                    |
|---------------|------------------------------------------------|
| Filter: Apply | Filters roles based on the filter criteria.    |
| Select: All   | Selects all the roles in the table.            |
| Select: None  | Clears all the check box selections.           |
| Refresh       | Refreshes the role's information in the table. |

#### **Criteria section**

Click Advanced Search to view this section. You can find the Advanced Search link at the at the upper-right corner of the page

| Name     | Description                                                                                                    |  |
|----------|----------------------------------------------------------------------------------------------------|--|
| Criteria | Displays the following three fields:                                                                                                    |  |
|          | Drop-down 1 - The list of criteria that you can use to search roles.                                                                                                    |  |
|          | <ul> <li>Drop-down 2 – The operators for evaluating the expression. The operators<br/>displayed depends on the type of criterion that you have selected in the first<br/>drop-down field.</li> </ul> |  |
|          | <ul> <li>Field 3 – The value for the search criterion. The Roles Management service<br/>retrieves and displays roles that match this value.</li> </ul>                                               |  |

## **New Role field descriptions**

Use this page to create a new role and assign permissions to the role. The page has two sections:

- Role Details
- Permission Set

#### **Role Details section**

| Name        | Description                      |
|-------------|----------------------------------|
| Name        | Name of the role.                |
| Description | A brief description of the role. |

| Button | Description                                                    |
|--------|----------------------------------------------------------------|
| Commit | Creates a new role.                                            |
| Cancel | Closes the New Role page and returns to the Manage Roles page. |

#### **Permission Set section**

| Name                 | Description                                                                                                    |
|----------------------|----------------------------------------------------------------------------------------------------|
| Select option button | Use this button to select a permission over groups and resources.                                                                                                    |
| Resource Type        | The type based on the resources. The table displays group and resources for the resource type that you specified in the <b>Resource Type</b> drop-down field in the Permission Detail section. |
| Actions              | Actions that you can perform over the specified groups and resources.                                                                                                    |
| Groups and Resources | Groups and resources added to this permission.                                                                                                    |
| Attributes           | Attributes assigned to this permission.                                                                                                    |

| Button | Description                                  |
|--------|----------------------------------------------|
| Add    | Adds a permission to the role.               |
| Delete | Deletes a selected permission from the role. |

### **Permission Detail**

| Name          | Description                                                      |  |
|---------------|------------------------------------------------------------------|--|
| Resource Type | The type based on the resources.                                 |  |
| Actions       | Permissions that can be set for the corresponding resource type. |  |

### **Selected Groups and Resources**

| Name                 | Description                                     |
|----------------------|-------------------------------------------------|
| Select check box     | Use the check box to select group and resource. |
| Resource Name        | The name of the resource.                       |
| Resource Type        | The type based on the resources.                |
| Resource Description | A brief description about the resource.         |

| Button | Description                                                                                                    |
|--------|----------------------------------------------------------------------------------------------------|
| Add    | Opens the Select Groups and Resources page that you can use to select and add groups and resources to the permission. The user to which you assign this role can perform the operations specified in the <b>Actions</b> list box over the selected groups and resources. |
| Delete | Removes the selected groups and/or resources form the permission.                                                                                                    |
| All    | Use this option button to apply permissions over all groups and resources for the specified resource type.                                                                                                    |

| Button       | Description                                                                                                    |
|--------------|----------------------------------------------------------------------------------------------------|
| Select       | Use this option button to apply permissions over the selected groups and resources for the specified resource type. |
| Select: All  | Selects all the groups and roles in the table.                                                                      |
| Select: None | Clears all the check box selections.                                                                                |

#### **Selected Attributes**

| Name | Description           |
|------|-----------------------|
| Name | Name of the Attribute |

| Button       | Description                                                                                                    |
|--------------|----------------------------------------------------------------------------------------------------|
| Add          | Opens the Select Attributes page that you can use to select an attribute.                                      |
| Delete       | Removes the selected groups and resources.                                                                     |
| All          | Use this option button to apply permissions over all the attributes of the specified group and resources.      |
| Select       | Use this option button to apply permissions over the selected attributes of the specified group and resources. |
| Select: All  | Selects all the attributes in the table.                                                                       |
| Select: None | Clears the check box selections.                                                                               |

#### Related topics:

Creating a user role on page 158

## **Edit Role field descriptions**

Use this page to edit a role.

#### **Role Details section**

| Name        | Description                      |
|-------------|----------------------------------|
| Name        | Name of the role.                |
| Description | A brief description of the role. |

| Button | Description                                                                           |
|--------|---------------------------------------------------------------------------------------|
| Commit | Creates a new role.                                                                   |
| Cancel | Cancels the role modifying operation and returns you to the to the Manage Roles page. |

#### **Permission Set section**

| Name                 | Description                                                                                                    |
|----------------------|----------------------------------------------------------------------------------------------------|
| Select option button | Use this button to select a permission over groups and resources.                                                                                                    |
| Resource Type        | The type based on the resources. The table displays group and resources for the resource type that you specified in the <b>Resource Type</b> drop-down field in the Permission Detail section. |
| Actions              | Actions that you can perform over the specified groups and resources.                                                                                                    |
| Groups and Resources | Groups and resources added to this permission.                                                                                                    |
| Attributes           | Attributes assigned to this permission.                                                                                                    |

| Button | Description                                  |
|--------|----------------------------------------------|
| Add    | Adds a permission to the role.               |
| Delete | Deletes a selected permission from the role. |

### **Permission Detail**

| Name          | Description                                                      |  |
|---------------|------------------------------------------------------------------|--|
| Resource Type | The type based on the resources.                                 |  |
| Actions       | Permissions that can be set for the corresponding resource type. |  |

### **Selected Groups and Resources**

| Name                 | Description                                     |
|----------------------|-------------------------------------------------|
| Select check box     | Use the check box to select group and resource. |
| Resource Name        | The name of the resource.                       |
| Resource Type        | The type based on the resources.                |
| Resource Description | A brief description about the resource.         |

| Button | Description                                                                                                    |
|--------|----------------------------------------------------------------------------------------------------|
| Add    | Opens the Select Groups and Resources page that you can use to select and add groups and resources to the permission. The user to which you assign this role can perform the operations specified in the <b>Actions</b> list box over the selected groups and resources. |
| Delete | Removes the selected groups and/or resources form the permission.                                                                                                    |
| All    | Use this option button to apply permissions over all groups and resources for the specified resource type.                                                                                                    |

| Button       | Description                                                                                                    |
|--------------|----------------------------------------------------------------------------------------------------|
| Select       | Use this option button to apply permissions over the selected groups and resources for the specified resource type. |
| Select: All  | Selects all the groups and roles in the table.                                                                      |
| Select: None | Clears all the check box selections.                                                                                |

#### **Selected Attributes**

| Name | Description           |
|------|-----------------------|
| Name | Name of the attribute |

| Button       | Description                                                                                                    |
|--------------|----------------------------------------------------------------------------------------------------|
| Add          | Opens the Select Attributes page that you can use to select an attribute.                                      |
| Delete       | Removes the selected attributes.                                                                               |
| All          | Use this option button to apply permissions over all the attributes of the specified group and resources.      |
| Select       | Use this option button to apply permissions over the selected attributes of the specified group and resources. |
| Select: All  | Selects all the attributes in the table.                                                                       |
| Select: None | Clears the check box selections.                                                                               |

#### Related topics:

Modifying user roles on page 158

## View Role field descriptions

Use this page to view the details of a selected role.

#### **Role Details section**

| Name        | Description                      |
|-------------|----------------------------------|
| Name        | Name of the role.                |
| Description | A brief description of the role. |

| Button | Description                                                         |
|--------|---------------------------------------------------------------------|
| Edit   | Opens the Edit Role page. Use the page to edit a selected role.     |
| Cancel | Closes the View Role page and returns you to the Manage Roles page. |

#### **Permission Set section**

| Name                 | Description                                                                                                    |
|----------------------|----------------------------------------------------------------------------------------------------|
| Resource Type        | The type based on the resources. The table displays group and resources for the resource type that you specified in the <b>Resource Type</b> drop-down field in the Permission Detail section. |
| Actions              | Actions that you can perform over the specified groups and resources.                                                                                                    |
| Groups and Resources | Groups and resources added to this permission.                                                                                                    |
| Attributes           | Attributes assigned to this permission.                                                                                                    |

| Button  | Description                             |
|---------|-----------------------------------------|
| Refresh | Refreshes the permission's information. |

### **User Assignment**

| Name         | Description                                                                                                    |
|--------------|----------------------------------------------------------------------------------------------------|
| Status       | The current login status of the user. Online indicates that the user is currently logged into System Manager and offline indicates the user is logged out of the system. The column displays an image for the status. |
| Name         | Name of the user.                                                                                                    |
| Login Name   | The unique system login name given to the user. It takes the form of username@domain.                                                                                                    |
| User Name    | Unique name by which the system identifies the user.                                                                                                    |
| Phone Number | Contact number of the user.                                                                                                    |
| Last Login   | Date and time when the user has last logged into the system                                                                                                    |
| User Type    | The role of the user.                                                                                                    |

| Button  | Description                       |
|---------|-----------------------------------|
| Refresh | Refreshes the user's information. |

#### Related topics:

Viewing user roles on page 158

## **Duplicate Role field descriptions**

Use this page to create a duplicate role and assign permissions to the role. The page has two sections:

- Role Details
- Permission Set

#### **Role Details section**

| Name        | Description                      |
|-------------|----------------------------------|
| Name        | Name of the role.                |
| Description | A brief description of the role. |

| Button | Description                                                    |  |
|--------|----------------------------------------------------------------|--|
| Commit | Creates a duplicate role.                                      |  |
| Cancel | Closes the New Role page and returns to the Manage Roles page. |  |

#### **Permission Set section**

| Name                 | Description                                    |
|----------------------|------------------------------------------------|
| Select option button | Click this button to select a permission.      |
| Resource Type        | The type based on the resources.               |
| Actions              | Permissions available for the resource type.   |
| Groups and Resources | Groups and resources added to this permission. |
| Attributes           | Attributes assigned to this permission.        |

#### **Permission Detail**

| Name          | Description                                           |
|---------------|-------------------------------------------------------|
| Resource Type | The type based on the resources.                      |
| Actions       | Permissions that are available for the resource type. |

| Button | Description                    |
|--------|--------------------------------|
| Add    | Adds a permission to the role. |
| Delete | Deletes a selected permission. |

### **Selected Groups and Resources**

| Name             | Description                                     |
|------------------|-------------------------------------------------|
| Select check box | Use the check box to select group and resource. |
| Resource Name    | The name of the resource.                       |
| Resource Type    | The type based on the resources.                |

| Name                 | Description                             |
|----------------------|-----------------------------------------|
| Resource Description | A brief description about the resource. |

| Button       | Description                                                                                                    |
|--------------|----------------------------------------------------------------------------------------------------|
| Add          | Opens the Select Groups and Resources page that you can use to select and add a group and resource to the permission. |
| Delete       | Removes the selected groups and/or resources.                                                                         |
| Select: All  | Selects all the groups and roles in the table.                                                                        |
| Select: None | Clears the selections.                                                                                                |

#### **Selected Attributes**

| Name | Description           |
|------|-----------------------|
| Name | Name of the Attribute |

| Button       | Description                                                               |
|--------------|---------------------------------------------------------------------------|
| Add          | Opens the Select Attributes page that you can use to select an attribute. |
| Delete       | Removes the selected groups and/or resources.                             |
| Select: All  | Selects all the groups and roles in the table.                            |
| Select: None | Clears the selections.                                                    |

| Button | Description                    |
|--------|--------------------------------|
| Add    | Adds a permission to the role. |
| Delete | Deletes a selected permission. |

#### **Related topics:**

Creating duplicate roles on page 159

## **Assign Users To Roles field descriptions**

Use this page to assign one or more users to the selected roles. The page has two sections:

- Selected Roles
- Select Users

#### **Selected Roles section**

The roles to which you can assign users.

| Name          | Description                                                |
|---------------|------------------------------------------------------------|
| Name          | Name of the role.                                          |
| Resource Type | The resource type that the corresponding role is assigned. |
| Description   | A brief description about role.                            |

#### **Select Users section**

The table displays the users to which you can assign the roles.

| Name             | Description                                                                                                    |
|------------------|----------------------------------------------------------------------------------------------------|
| Select check box | Use this check box to select the user.                                                                                                    |
| Status           | Displays whether the user is currently online or offline. The online status indicates that the user is logged into the application and offline status indicates that the user is logged out of the application. |
| User Name        | The unique name that identifies the user                                                                                                    |
| Last Login       | Time and date when the user has last logged into the system.                                                                                                    |
| User Type        | The type that defines the role of the user.                                                                                                    |

| Button | Description                                                              |
|--------|--------------------------------------------------------------------------|
| Commit | Assigns user to the role.                                                |
| Cancel | Cancels the assign users operation and returns to the Manage Roles page. |

#### Related topics:

Assigning users to roles on page 161

## **UnAssign Roles field descriptions**

Use this page to unassign a role form the selected users. The page has two sections:

- Selected Roles
- Select Users

#### **Selected Roles section**

The role from which users are unassigned.

| Name          | Description                                                |
|---------------|------------------------------------------------------------|
| Name          | Name of the role.                                          |
| Resource Type | The resource type that the corresponding role is assigned. |
| Description   | A brief description about the role.                        |

#### **Select Users section**

The table displays the users for which you can remove the roles.

| Name             | Description                                                                                                    |
|------------------|----------------------------------------------------------------------------------------------------|
| Select check box | Use this check box to select the user.                                                                                                    |
| Status           | Displays whether the user is currently online or offline. The online status indicates that the user is logged into the application and offline status indicates that the user is logged out of the application. |
| User Name        | The unique name that identifies the user                                                                                                    |
| Last Login       | Time and date when the user has last logged into the system.                                                                                                    |
| User Type        | The type that defines the role of the user.                                                                                                    |

| Button | Description                                                              |
|--------|--------------------------------------------------------------------------|
| Commit | Unassigns the role from the users.                                       |
| Cancel | Cancels the assign users operation and returns to the Manage Roles page. |

#### Related topics:

Removing users from roles on page 161

## **Select Groups and Resources field descriptions**

Use this page to add groups and resources to a role.

| Name             | Description                                                                                                    |
|------------------|----------------------------------------------------------------------------------------------------|
| Select check box | Use this check box to select groups and resources.                                                                                                    |
| Name             | Name of the group and resource                                                                                                    |
| Туре             | Type of a group and resource. If it is a resource then type is based on the resources it contains. If it is a group then type is based on a group with members belonging to a same resource type or group with no restrictions on the type of members. |
| Description      | A brief description about a group or resource.                                                                                                    |

| Button         | Description                                                                                            |
|----------------|----------------------------------------------------------------------------------------------------|
| Save           | Adds the selected resources and groups to the permission.                                              |
| Cancel         | Closes the page and returns to the New Role page.                                                      |
| Filter: Enable | Displays fields under select columns that you can use to set filter criteria. This is a toggle button. |

| Button          | Description                                                                                    |
|-----------------|------------------------------------------------------------------------------------------------|
| Filter: Disable | Hides the column filter fields without resetting the filter criteria. This is a toggle button. |
| Filter: Apply   | Filters roles based on the filter criteria.                                                    |
| Select: All     | Select all the groups and roles in the table.                                                  |
| Select: None    | Clears the selections.                                                                         |

#### Related topics:

Adding groups and resources to a permission on page 163

## **Select Attributes field descriptions**

Use this page to select and apply attributes to the selected role.

| Name                | Description                                                                                                    |
|---------------------|----------------------------------------------------------------------------------------------------|
| Select Check<br>box | Use this check box to select the attribute. Use the check box displayed as one of the column header to select all the attributes in the table. |
| Name                | Name of the attribute.                                                                                                    |

| Button       | Description                                                                                    |
|--------------|------------------------------------------------------------------------------------------------|
| Save         | Adds the selected attributes to the permission.                                                |
| Cancel       | Cancels the select attributes operations and takes you back to the New Role or Edit Role page. |
| Select: All  | Select all the attributes in the table.                                                        |
| Select: None | Clears all the check box selections.                                                           |

# **User Management**

### **User Profile Management**

User Profile Management is a shared management service that provides a central user administration. Centralized administration reduces the need for replicating a user's data across multiple products. Following is the list of important operations that you can perform using the User Management shared service:

- Add a user profile
- View and Modify an existing user profile
- Delete a user profile
- Assign and remove permission, roles, groups, access control list, contacts and attributes for users
- Search for a user

A system administrator can only add, modify, and delete the user profiles.

### **Users in Management Console**

Access to the Management Console web interface requires a valid user name and password. Avaya recommends that you create a limited number of accounts and ensure that the passwords they use are secure.

Users with login privileges can add, modify, and delete accounts on the Management Console. To obtain a user account and password to the console, see your system administrator.

### Viewing user accounts

- 1. Log in to the Avaya Aura<sup>™</sup> System Manager web interface as an administrator.
- 2. Click **User Management** > **User Management** in the left navigation pane on the System Manager console.
- 3. On the Users page, select a user. You can view only one user account at one time.
- 4. Click **View** to view the selected user account.

### Modifying user accounts

- 1. Log in to the Avaya Aura<sup>™</sup> System Manager web interface as an administrator.
- 2. Click **User Management** > **User Management** in the left navigation pane on the System Manager console.
- On the Users page, select a user.You can edit only one user account at one time.
- 4. To edit a user account, perform one of the following steps:
  - Click Edit.
  - Click View > Edit.
- 5. Modify the information and click **Commit** to save the changes to the database.

#### Related topics:

User Profile Edit field descriptions on page 211

### Creating a new user profile

Use this functionality to create a new user profile.

- 1. Log in to the Avaya Aura<sup>™</sup> System Manager web interface as an administrator.
- 2. Click **User Management** > **User Management** in the left navigation pane on the System Manager console.
- 3. On the User Management page, click New.
- 4. On the New User Profile page, enter the appropriate information click **Commit**. The field names that are marked with \* are mandatory fields. You must enter valid information in these fields for the successful creation of the user.

#### **Related topics:**

New User Profile field descriptions on page 219

### Creating duplicate users

Use this functionality you can create a new user account by copying the information from an existing user account. When you create the new user account, the system copies all the information from the existing user account to the new user account.

- 1. Log in to the Avaya Aura<sup>™</sup> System Manager web interface as an administrator.
- 2. Click **User Management** > **User Management** in the left navigation pane on the System Manager console.
- 3. On the User Management page, select the user account that you want to duplicate.
- 4. Click **Duplicate**.
- 5. On the User Profile Duplicate page, enter the appropriate information and click **Commit**.

#### **Related topics:**

User Profile Duplicate field descriptions on page 229

### Removing user accounts

- 1. Log in to the Avaya Aura<sup>™</sup> System Manager web interface as an administrator.
- 2. Click **User Management** > **User Management** in the left navigation pane on the System Manager console.
- 3. On the User Management page, select a user from the table and click **Delete**.
- 4. On the User Delete Confirmation page, click **Delete**.

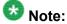

This operation marks the deleted users as deleted and stores them in the database in a list of deleted users.

#### Related topics:

<u>User Delete Confirmation field descriptions</u> on page 233

### Filtering users

You can apply filter on the following four columns:

- Status
- Name
- User Name
- User Type

You may filter users using one or multiple column filters.

- 1. Log in to the Avaya Aura<sup>™</sup> System Manager web interface as an administrator.
- 2. Click **User Management** > **User Management** in the left navigation pane on the System Manager console.
- On the User Management page, click Filter: Enable.
   You can find the button at the upper-right corner of the table displaying roles.
- 4. Select the status of the user from the drop-down under the **Status** column.
- 5. Enter the name of the user in the field under the field **Name** column.
- 6. Enter the user name in the field under the field **User Name** column.
- 7. Enter the role of the user in the field under the field **User Type** column.
- 8. Click Apply.

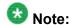

To hide the column filters, click **Disable**. This action does not clear any filter criteria that you have set.

#### Result

The table displays only those users that match the filter criteria.

## Searching for users

<sup>1.</sup> Log in to the Avaya Aura<sup>™</sup> System Manager web interface as an administrator.

<sup>2.</sup> Click **User Management** > **User Management** in the left navigation pane on the System Manager console.

- 3. On the User Management page, click **Advanced Search** displayed at the upperright corner of the page.
- 4. In the Criteria section, do the following:
  - a. Select the search criterion from the first drop-down field.
  - b. Select the operator from the second drop-down field.
  - c. Enter the search value in the third field.
  - Note:

If you want to add a search condition, click + and repeat sub steps a through c listed in step 4.

## Note:

If you want to delete a search condition, click - . This button is available if there are more than one search condition.

5. Click Search.

#### Result

The page displays the users that match the value specified for the search criteria.

### Assigning roles to single and multiple users

To provide access to resources, you need to assign roles to the user accounts.

- 1. Log in to the Avaya Aura<sup>™</sup> System Manager web interface as an administrator.
- 2. Click **User Management > User Management** in the left navigation pane on the System Manager console.
- 3. Perform one of the following steps:
  - To assign roles to a new user, perform the following steps:
    - i. On the User Management page, click New .
    - ii. On the New User Profile page, click Roles > Assign Roles.
    - iii. On the Assign Roles page, select the roles from the **Available Roles** sections.
    - iv. Click **Select** to assign the roles to the user.
  - To assign roles to an existing user, perform the following steps:

i. On the User Management page, select a user and click **Edit**.

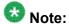

You can also select a user and click **View > Edit** to access the User Profile Edit page.

- ii. On the User Profile Edit page, click **Roles > Assign Roles**.
- iii. On the Assign Roles page, select the roles from the **Available Roles** sections.
- iv. Click **Select** to assign the roles to the selected user.
- To assign roles to multiple users, perform the following steps:
  - i. On the User Management page, select the users and click More Actions > Assign Roles.
  - ii. On the Assign Roles page, select roles from the **Select Roles** section.
  - iii. Click **Commit** to assign roles to the selected users.

## Removing roles from a user

1. Log in to the Avaya Aura<sup>™</sup> System Manager web interface as an administrator.

- 2. Click **User Management** > **User Management** in the left navigation pane on the System Manager console.
- 3. Perform one of the following steps:
  - If you are creating a new user account and you have already assigned a role, then click New > Roles.
  - If you are removing a role in the edit mode, on the Users page, select a user and click Edit > Roles.
  - If you are removing a role in the view mode, on the Users page, select a user and click View > Edit > Roles.
- 4. Select roles and click **Remove Roles** to remove the assigned roles.

## Assigning attribute sets to single and multiple users

To provide access to a set of attributes, you need to assign attribute sets to a user account.

- 1. Log in to the Avaya Aura<sup>™</sup> System Manager web interface as an administrator.
- 2. Click User Management > User Management in the left navigation pane on the System Manager console.
- 3. Perform one of the following steps:
  - To assign attribute sets to a new user, perform the following steps:
    - i. On the User Management page, click **New**.
    - ii. On the New User Profile page, click **Attribute Sets > Assign Attribute Sets**
    - iii. On the Select Attributes page, navigate to the **Available Attributes** section and select the attribute sets.
    - iv. Click **Select** to assign the attribute sets to the users.
  - To assign attribute sets to an existing user, perform the following steps:
    - i. On the User Management page, select a user and click Edit.

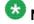

#### 🐯 Note:

You can also select an user and click View > Edit to access the User Profile Edit page.

- ii. On the User Profile Edit page, click **Attribute Sets > Assign** Attribute Sets.
- iii. On the Select Attributes page, navigate to the **Available Attributes** section and select the attribute sets.
- iv. Click **Select** to assign the attribute sets to the users.
- To assign attribute sets to multiple users, perform the following steps:
  - i. on the User Management page, select the users and click **More** Actions > Assign Attribute Sets.
  - ii. On the Assign Attributes Sets page, navigate to the **Select** Attribute Sets section and select the attribute sets.
  - iii. Click **Commit** to assign the attribute sets to the users.

### Removing attribute sets

- 1. Log in to the Avaya Aura<sup>™</sup> System Manager web interface as an administrator.
- 2. Click **User Management** > **User Management** in the left navigation pane on the System Manager console.
- 3. Perform one of the following steps:
  - If you are creating a new user account and you have already assigned an attribute set, then click New > Attribute Sets.
  - If you are removing an attribute set in the edit mode, on the User Management page, select a user and click **Edit** > **Attribute Sets**.
  - If you are removing an attribute set in the view mode, on the User Management page, select a user and click **View** > **Edit** > **Attribute Sets**.
- 4. Select the attribute sets and click **Remove Attribute Set** to remove the attribute sets.

## Assigning groups to single and multiple users

- 1. Log in to the Avaya Aura<sup>™</sup> System Manager web interface as an administrator.
- 2. Click **User Management** > **User Management** in the left navigation pane on the System Manager console.
- 3. Perform one of the following steps:
  - To assign groups to a new user, perform the following steps:
    - i. On the User Management page, click **New** .
    - ii. On the New User Profile page, click **Group Membership > Add To Group**.
    - iii. On the Assign Groups page, select the groups from the **Available Groups** section.
    - iv. Click **Select** to assign the groups to the user.
  - To assign groups to an existing user, perform the following steps:
    - i. On the User Management page, select a user and click Edit.

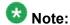

You can also select a user and click **View > Edit** to access the User Profile Edit page.

- ii. On the New User Profile page, click **Group Membership > Add To Group**.
- iii. On the Assign Groups page, select the groups from the **Available Groups** section.
- iv. Click **Select** to assign the groups to the user.
- To assign groups to multiple users, perform the following steps:
  - i. On the User Management page, select the users and click More Actions > Add To Group.
  - ii. On the Assign Groups page, select the groups from the **Select Groups** section.
  - iii. Click **Commit** to assign groups to the selected users.

## Removing a user from groups

- 1. Log in to the Avaya Aura<sup>™</sup> System Manager web interface as an administrator.
- 2. Click **User Management** > **User Management** in the left navigation pane on the System Manager console.
- 3. Perform one of the following steps:
  - If you are creating a new user account and you have already assigned a group, then click **New > Group Membership**.
  - If you are removing a group in the edit mode, on the User Management page, select a user and click **Edit** > **Group Membership**.
  - If you are removing a group in the view mode, on the User Management page, select a user and click **View** > **Edit** > **Group Membership**.
- 4. Select the groups and click **Remove From Group** to remove the user from the selected groups.

#### Viewing deleted users

When you remove a user from the User Management page using the Delete functionality, the User Management page removes the user temporarily and stores this users as Deleted Users. You can use the Viewing deleted users functionality to view temporarily deleted users.

- 1. Log in to the Avaya Aura<sup>™</sup> System Manager web interface as an administrator.
- 2. Click **User Management** > **User Management** in the left navigation pane on the System Manager console.
- 3. On the Users page, click More Actions > Show Deleted Users.

### Restoring deleted users

Use this functionality to restore the user that you have deleted using the delete functionality.

- 1. Log in to the Avaya Aura<sup>™</sup> System Manager web interface as an administrator.
- 2. Click **User Management** > **User Management** in the left navigation pane on the System Manager console.
- 3. On the User Management page, click **More Actions** > **Show Deleted Users**.
- 4. Select the users that you want to restore and click **Restore**.
- 5. On the User Restore Confirmation page, click **Restore**.

#### Related topics:

<u>User Restore Confirmation field descriptions</u> on page 240

### **Deleting the deleted users**

When you use the Deleting the deleted Users functionality to delete a user, it deletes the user permanently from the database.

- 1. Log in to the Avaya Aura<sup>™</sup> System Manager web interface as an administrator.
- 2. Click **User Management** > **User Management** in the left navigation pane on the System Manager console.
- 3. On the User Management page, click **More Actions** > **Show Deleted Users**.
- 4. Select the users that you want to delete and click **Delete**.
- 5. On the User Delete Confirmation page, click **Delete**.

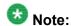

This operation permanently deletes the users from the database.

#### Related topics:

<u>User Delete Confirmation field descriptions</u> on page 233 Deleted Users field descriptions on page 238

### Adding a mailing address of the user

- 1. Log in to the Avaya Aura<sup>™</sup> System Manager web interface as an administrator.
- Click User Management > User Management in the left navigation pane on the System Manager console.
- 3. Perform one of the following steps:
  - On the Users page, click **New** > **Identity** > **Address** > **New**.
  - On the User Management page, select a user and click Edit > Identity > Address > New.
  - On the User Management page, select a user and click View > Edit > Identity
     Address > New.
- 4. Enter the appropriate information.
- 5. Click Commit.

#### **Related topics:**

Add Address field descriptions on page 239

## Modifying a mailing address

- 1. Log in to the Avaya Aura<sup>™</sup> System Manager web interface as an administrator.
- 2. Click **User Management** > **User Management** in the left navigation pane on the System Manager console.
- 3. Perform one of the following steps:
  - Select a user and click **Edit** > **Identity** > **Address** > **Edit**.
  - Select a user and click View > Edit > Identity > Address > Edit.
- 4. On the **Edit Address** page, modify the information.
- 5. Click Commit.

## Removing a mailing address

- 1. Log in to the Avaya Aura<sup>™</sup> System Manager web interface as an administrator.
- 2. Click **User Management** > **User Management** in the left navigation pane on the System Manager console.
- 3. Perform one of the following steps:
  - If you are on the New User Profile page or on the User Profile Duplicate page and have added a mailing address, then navigate to **Identity** > **Address**.
  - On the User Management page, select a user and click Edit > Identity > Address.
  - On the Users page, select a user and click View > Edit > Identity > Address.
- 4. Select the mailing address and click **Delete**.

### **Choosing a shared address**

- 1. Log in to the Avaya Aura<sup>™</sup> System Manager web interface as an administrator.
- 2. Click **User Management** > **User Management** in the left navigation pane on the System Manager console.
- 3. Perform one of the following steps:
  - On the Users page, click New > Identity > Address > Choose Shared Address.
  - If you are in the edit mode, on the Users page, select a user and click Edit > Identity > Address > Choose Shared Address.
  - If you are in the view mode, on the Users page, select a user and click View
     Edit > Identity > Address > Choose Shared Address.
- 4. Enter the appropriate information.
- 5. Click Select.

#### Related topics:

Choose Address field descriptions on page 240

#### Assigning users to roles

- 1. Log in to the Avaya Aura<sup>™</sup> System Manager web interface as an administrator.
- 2. Click **User Management** > **Manage Roles** in the left navigation pane.
- 3. On the Manage Roles page, select a user role and click **More Actions** > **Assign User Roles**.
- 4. On the Assign Users page, select the users displayed in the **Select Users** section.
- 5. Click Commit.

#### Related topics:

Assign Users To Roles field descriptions on page 174

### Removing users from roles

- 1. Log in to the Avaya Aura<sup>™</sup> System Manager web interface as an administrator.
- 2. Click **User Management** > **Manage Roles** in the left navigation pane.
- 3. On the Manage Roles page, select one or more user roles and click **More Actions** > **UnAssign User Roles**.
- 4. On the UnAssign Roles page, select the users displayed in the Select Users section.
- 5. Click Commit.

#### **Related topics:**

UnAssign Roles field descriptions on page 175

### **Overriding Permissions**

- 1. Log in to the Avaya Aura<sup>™</sup> System Manager web interface as an administrator.
- 2. Click **User Management** > **User Management** in the left navigation pane on the System Manager console.
- 3. On the User Management page, select a user and click **Edit**.
- 4. On the User Profile Edit page, click Override Permissions New .
- 5. On the New Permission page, enter the appropriate information.
- 6. Click Add.

## Removing override permissions

- 1. Log in to the Avaya Aura<sup>™</sup> System Manager web interface as an administrator.
- 2. Click **User Management** > **User Management** in the left navigation pane on the System Manager console.

- 3. On the User Management page, select a user and click **Edit**.
- 4. On the User Profile Edit page, select a permission and click Override PermissionsDelete.

## Creating a new communication profile

- 1. Log in to the Avaya Aura<sup>™</sup> System Manager web interface as an administrator.
- 2. Click **User Management** > **User Management** in the left navigation pane on the System Manager console.
- 3. On the User Management page, click New.
- 4. Perform one of the following steps:
  - If you are creating a new user account, on the User Management page, click
     New
  - On the User Management page, select a user and click **Edit** for an existing user account.
  - On the User Management page, select a user and click **View** > **Edit** for an existing user account.
- 5. Click the **Communication Profile** link at the top of the page.
- 6. In the communication profile section, click **New**.
- 7. In the **Name** field, enter the name of the communication profile.
- 8. If you want to make the profile default profile, select the **Default** check box.
- 9. Click Save.
- 10. Click Commit.

# Creating a new communication address for a communication profile

- 1. Log in to the Avaya Aura<sup>™</sup> System Manager web interface as an administrator.
- 2. Click **User Management** > **User Management** in the left navigation pane on the System Manager console.
- 3. On the User Management page, click New.
- 4. Perform one of the following steps:
  - If you are creating a new user account, on the User Management page, click **New**
  - On the User Management page, select a user and click **Edit** for an existing user account.
  - On the User Management page, select a user and click **View** > **Edit** for an existing user account.
- 5. Click the **Communication Profile** link at the top of the page.
- 6. In the Communication Profile section, click a communication profile.
- 7. In the communication address section, click **New**.
- 8. From the **Type** drop-down, select a communication protocol.
- 9. From the **Sub Type** drop-down, select a application type.
- 10. In the Fully Qualified Address field, enter the contact address in the format supported by the value that you selected in the Sub Type field. Contact address can be an e-mail id, instant messenger id, sip address of a sip enabled device and so on.
- 11. From the drop-down field next to **Fully Qualified Address** field, select or enter the domain name.
- 12. Click Save.
- 13. Click Commit.

## Modifying a communication address of a user

- 1. Log in to the Avaya Aura<sup>™</sup> System Manager web interface as an administrator.
- 2. Click **User Management** > **User Management** in the left navigation pane on the System Manager console.
- 3. Perform one of the following steps:
  - On the User Management page, select a user and click **Edit**.
  - On the User Management page, select a user and click **View** > **Edit**.
- 4. On the User Profile Edit page, click the Communication Profile link at the top of the page.
- 5. In the Communication Profile section, select a profile.
- 6. In the Communication Address section, select a communication address.
- 7. Click Edit.
- 8. Modify the information in the respective fields.
- 9. Click Save .
- 10. Click Commit.

#### Related topics:

User Profile Edit field descriptions on page 211

## Deleting a communication profile

You cannot delete the default communication profile.

- 1. Log in to the Avaya Aura<sup>™</sup> System Manager web interface as an administrator.
- 2. Click **User Management > User Management** in the left navigation pane on the System Manager console.
- 3. Perform one of the following steps:
  - On the User Management page, select a user and click **Edit**.
  - On the User Management page, select a user and click **View** > **Edit**.
- 4. On the User Profile Edit page, click the Communication Profile link at the top of the page.

- 5. In the communication profile section, click a profile.
- 6. Click Delete.
- 7. Click Commit.

#### Result

When you delete a communication profile, the System Manager application deletes all the communication addresses associated with the communication profile.

#### **Related topics:**

User Profile Edit field descriptions on page 211

## Deleting a communication address in a communication profile

- 1. Log in to the Avaya Aura<sup>™</sup> System Manager web interface as an administrator.
- 2. Click **User Management** > **User Management** in the left navigation pane on the System Manager console.
- 3. Perform one of the following steps:
  - On the User Management page, select a user and click **Edit**.
  - On the User Management page, select a user and click **View** > **Edit**.
- 4. On the User Profile Edit page, click the Communication Profile link at the top of the page.
- 5. In the Communication Profile section, click a Communication Profile.
- 6. In the Communication Address section, select a communication address.
- 7. Click Delete.

You can find the **Delete** button in the Communication Address section.

8. Click Save.

You can find the **Save** button in the Communication Profile section.

9. Click Commit.

#### Related topics:

<u>User Profile Edit field descriptions</u> on page 211

### Adding a contact in a contact list

- 1. Click **User Management > User Management** in the left navigation pane on the System Manager console.
- 2. On the User Management page, perform one of the following steps:
  - Click New if you are adding a new contact for the user.
  - Select a user and click **Edit** if you are adding a new contact for an existing user.
- 3. Click the **Default Contact List** link at the top of the page.
- 4. Click Add.
- 5. On the Attach Contact page, select one or more contacts and click **Select**.

#### Result

You can view the new contacts in the table displayed in the Associated Contacts section.

## Modifying a contact in a contact list

- 1. Click **User Management** > **User Management** in the left navigation pane on the System Manager console.
- 2. On the User Management page, select a user and click **Edit**.
- 3. On the User Profile Edit page, click the **Default Contact List** link at the top of the page.
- 4. Select a contact from the Associated Contacts section and click Edit.
- 5. Modify the information in the fields in the Contact Membership Details section.
- 6. Click **Add** to save the changes.

### Viewing the details of a contact in the contact list

- 1. Click **User Management > User Management** in the left navigation pane on the System Manager console.
- 2. On the User Management page, select a user and click **View**.
- 3. On the User Profile Edit page, click the **Default Contact List** link at the top of the page and select a contact.
- 4. In the Last Name column, click the last name link.

#### Result

The View Contact List Member page displays the details of the contact whose last name you have clicked.

### **Deleting contacts from the contact list**

- 1. Click **User Management** > **User Management** in the left navigation pane on the System Manager console.
- 2. On the User Management page, select a user and click Edit.
- 3. On the User Profile Edit page, click the **Default Contact List** link at the top of the page.
- 4. Select one or more contacts from the Associated Contacts section and click **Delete**.

### Adding a private contact for a user

- 1. Click **User Management > User Management** in the left navigation pane on the System Manager console.
- 2. On the User Management page, perform one of the following steps:
  - Click New if you are adding a private contact for a new user.

- Select a user and click Edit if you are adding a private contact for an existing user.
- 3. Click the **Private Contacts** link at the top of the page and click **New**.
- 4. On the New Private Contact page, enter the appropriate information in the respective fields.

The fields marked with asterisk are mandatory. You must enter valid information in these fields.

- 5. Click **Add** to add the private contact.
- 6. Click Commit.

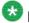

#### 🐯 Note:

Ensure that all the mandatory fields that is fields marked with red asterisk have valid information, before you click Commit.

## Modifying the details of a private contact

- 1. Click User Management > User Management in the left navigation pane on the System Manager console.
- 2. On the User Management page, Select a user and click Edit.
- 3. On the User Profile Edit page, click the **Private Contacts** link at the top of the page and select a contact.
- 4. click Edit
- 5. On the Edit Private Contact page, modify the contact's information.
- 6. Click **Add** to save the modified information.

#### Deleting private contacts of a user

- 1. Click User Management > User Management in the left navigation pane on the System Manager console.
- 2. On the User Management page, Select a user and click Edit.

- 3. On the User Profile Edit page, click the **Private Contacts** link at the top of the page and select one or more contacts.
- 4. Click **Delete**.

## Adding a contact address of a private contact

- 1. Click **User Management** > **User Management** in the left navigation pane on the System Manager console.
- 2. On the User Management page, perform one of the following steps:
  - Click New if you are adding a contact address of a private contact for a new user.
  - Select a user and click Edit if you are adding a contact address of a private contact for an existing user.
- 3. Click the **Private Contacts** link at the top of the page and perform one of the following steps:.
  - Click **New** if you are adding a contact address for a new private contact.
  - Select a public contact and click Edit if you are adding a contact address for an existing private contact.
- 4. On the New Private Contact page, click **New** in the Contact Address section.
- On the Add Address page, enter the appropriate information in the respective fields.
   The fields marked with asterisk are mandatory. You must enter a valid information in these fields to successfully create a private contact.
- 6. Click **Add** to create a new contact address for the private contact.

## Modifying a contact address of a private contact

- 1. Click **User Management** > **User Management** in the left navigation pane on the System Manager console.
- 2. On the User Management page, Select a user and click **Edit**.

- 3. On the User Profile Edit page, click the **Private Contacts** link at the top of the page and select a contact.
- 4. click Edit
- 5. On the Edit Private Contact page, select a contact address from the Contact Address section.
- 6. Click Edit.
- On the Edit Address page, modify the information in the respective fields.
   The fields marked with asterisk are mandatory. You must enter valid information in these fields.
- 8. Click Add to save the modified address.
- 9. On the User Profile Edit page, click Commit.

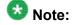

Ensure that all the mandatory fields that is fields marked with red asterisk have valid information, before you click **Commit**.

### Viewing the details of a private contact

- 1. Click **User Management** > **User Management** in the left navigation pane on the System Manager console.
- 2. On the User Management page, select a user and click View.
- 3. On the User Profile Edit page, click the **Private Contacts** link at the top of the page and select a contact.
- 4. In the **Last Name** column, click the last name link.

#### Result

The View Contact page displays the details of the contact whose last name you have clicked.

### Deleting contact addresses of a private contact

- 1. Click **User Management > User Management** in the left navigation pane on the System Manager console.
- 2. On the User Management page, Select a user and click Edit.
- 3. On the User Profile Edit page, click the **Private Contacts** link at the top of the page and select a contact.
- 4. click Edit
- 5. On the Edit Private Contact page, select one or more addresses from the Contact Address section.
- 6. Click Delete.

### Choosing a shared address for a private contact

- 1. Click **User Management** > **User Management** in the left navigation pane on the System Manager console.
- 2. On the User Management page, perform one of the following steps:
  - Click New if you are choosing a shared address for a private contact of a new user.
  - Select a user and click Edit if you are choosing a shared address for a private contact of an existing user.
- 3. Click the **Private Contacts** link at the top of the page perform on of the following actions:
  - Click New if you are adding the address for a new contact.
  - Select a contact and click Edit if you are adding the address for an existing contact.
- 4. Click **Choose Shared Address** in the Postal Address section.
- 5. On the Choose Address page, select one or more shared addresses.
- 6. Click **Select** to add these addresses for the private contact.

### Adding a postal address of a private contact

- 1. Click **User Management > User Management** in the left navigation pane on the System Manager console.
- 2. On the User Management page, perform one of the following steps:
  - Click **New** if you are adding a postal address of a private contact for a new user.
  - Select a user and click **Edit** if you are adding a postal address of a private contact for an existing user.
- 3. Click the **Private Contacts** link at the top of the page and perform one of the following steps:.
  - Click **New** if you are adding a postal address for a new private contact.
  - Select a private contact and click **Edit** if you are adding a postal address for an existing private contact.
- 4. On the New Private Contact page, click **New** in the Postal Address section.
- On the Add Address page, enter the appropriate information in the respective fields.The fields marked with asterisk are mandatory. You must enter valid information in these fields.
- 6. Click **Add** to create a new postal address for the private contact.

## Modifying a postal address of a private contact

<sup>1.</sup> Click **User Management** > **User Management** in the left navigation pane on the System Manager console.

<sup>2.</sup> On the User Management page, Select a user and click Edit.

<sup>3.</sup> On the User Profile Edit page, click the **Private Contacts** link at the top of the page and select a contact.

<sup>4.</sup> click Edit

<sup>5.</sup> On the Edit Private Contact page, select an address from the Postal Address section.

Click Edit.

<sup>7.</sup> On the Edit Address page, modify the information in the respective fields.

The fields marked with asterisk are mandatory. You must enter valid information in these fields.

8. Click Add to save the modified address.

## Deleting postal addresses of a private contact

- 1. Click **User Management** > **User Management** in the left navigation pane on the System Manager console.
- 2. On the User Management page, Select a user and click Edit.
- 3. On the User Profile Edit page, click the **Private Contacts** link at the top of the page and select a contact.
- 4. click Edit
- 5. On the Edit Private Contact page, select one or more addresses from the Postal Address section.
- 6. Click Delete.

## **User Management field descriptions**

The User Management module is the primary master of the user profile. It provides Avaya's customers and Avaya's products with a single point of administration for creating, viewing, modifying, and deleting users. The page has two sections. The upper section contains buttons that you can use to:

- create, view, modify and delete users
- assign roles, attributes to a user
- add a user to a group
- perform Lightweight Directory Access Protocol (LDAP) synchronization

The lower section contains a table that displays information about the user.

| Name   | Description                                                                                                    |
|--------|----------------------------------------------------------------------------------------------------|
| Status | The current login status of the user. Online indicates that the user is currently logged into System Manager and offline indicates the user is logged out of the system. The column displays an image for the status. |

| Name       | Description                                                         |  |
|------------|---------------------------------------------------------------------|--|
| Name       | Name of the user.                                                   |  |
| User Name  | Unique name that gives access to the system.                        |  |
| Last Login | Date and time when the user has successfully logged into the system |  |
| Handle     | A unique communication address of the user.                         |  |

| Button                                  | Description                                                                                                |
|-----------------------------------------|----------------------------------------------------------------------------------------------------|
| View                                    | Opens User Profile View page that you can use to view the details of the selected user.                    |
| Edit                                    | Opens the User Profile Edit page that you can use to modify the details of the selected user.              |
| New                                     | Opens the New User Profile page that you can use to create a new user.                                     |
| Duplicate                               | Opens the User Profile Duplicate page that you can use create a duplicate user.                            |
| Delete                                  | Opens the User Delete Confirmation page that you can use to temporarily delete the selected users.         |
| More Actions ><br>Assign Roles          | Opens the Assign Roles page that you can use to assign roles to the selected users.                        |
| More Actions ><br>Assign Attribute Sets | Opens the Assign Attribute Sets page that you can use to assign attribute sets to the selected users.      |
| More Actions > Add<br>To Group          | Opens the Assign Groups page that you can use to assign groups to the selected users .                     |
| More Actions > Show Deleted User        | Opens the Deleted Users page that you can use to view, permanently delete, and restore the deleted users . |
| Advanced Search                         | Displays fields that you can use to specify the search criteria for searching a user.                      |
| Filter: Enable                          | Displays fields under select columns that you can use to set filter criteria. This is a toggle button.     |
| Filter: Disable                         | Hides the column filter fields without resetting the filter criteria. This is a toggle button.             |
| Filter: Apply                           | Filters users based on the filter criteria.                                                                |
| Select: All                             | Selects all the users in the table.                                                                        |
| Select: None                            | Clears the check box selections.                                                                           |
| Refresh                                 | Refreshes the user's information in the table.                                                             |

#### **Criteria section**

Click Advanced Search to view this section. You can find the Advanced Search link at the at the upper-right corner of the page.

| Name     | Description                                                                                                    |  |
|----------|----------------------------------------------------------------------------------------------------|--|
| Criteria | Displays the following three fields:                                                                                                    |  |
|          | Drop-down 1 - The list of criteria that you can use to search users.                                                                                                    |  |
|          | <ul> <li>Drop-down 2 – The operators for evaluating the expression. The operators<br/>displayed depends on the type of criterion that you have selected in the first<br/>drop-down field.</li> </ul> |  |
|          | <ul> <li>Field 3 – The value for the search criterion. The Users Management service<br/>retrieves and displays users that match this value.</li> </ul>                                               |  |

## **User Profile View field descriptions**

Use this page to view the details of the selected user account.

#### **General section**

| Name                                                                                    | Description                         |
|-----------------------------------------------------------------------------------------|-------------------------------------|
| Last Name                                                                               | The last name of the user.          |
| First Name                                                                              | The first name of the user.         |
| Description                                                                             | A brief description about the user. |
| User Type The primary user types. You can associate an user account with to user types: |                                     |
|                                                                                         | • enduser                           |
|                                                                                         | administrator                       |

#### **Identity section**

| Name                | Description                                                                                                    |
|---------------------|----------------------------------------------------------------------------------------------------|
| Login Name          | The unique system login name given to the user. It takes the form of username@domain. You can use the login name to create the user's primary handle. |
| Authentication Type | Authentication type defines how the system performs user's authentication. The options are:                                                           |

| Name                      | Description                                                                                                    |
|---------------------------|----------------------------------------------------------------------------------------------------|
|                           | • enterprise — User's login is authenticated by the enterprise.                                                                           |
|                           | • avayaservices — User's login is authenticated by an Avaya Service.                                                                      |
|                           | basic — User's login is authenticated by an Avaya<br>Authentication Service.                                                              |
| Password                  | The initial password for logging in to the system.                                                                                        |
| Confirm Password          | The initial password for verification.                                                                                                    |
| Localized Display<br>Name | The localized display name of a user. It is typically the localized full name.                                                            |
| Endpoint Display<br>Name  | The full text name of the user represented in ASCII. It supports displays that cannot handle localized text, for example, some endpoints. |
| Honorific                 | The personal title for address a user. This is typically a social title and not the work title.                                           |
| Language Preference       | The user's preferred written or spoken language.                                                                                          |
| Time Zone                 | The preferred time zone of the user.                                                                                                    |

#### Identity > Address section

| Name          | Description                                                                                                |
|---------------|----------------------------------------------------------------------------------------------------|
| Name          | The name of the user.                                                                                      |
| Address Type  | Type of the address. The following are the types:                                                          |
|               | Office                                                                                                    |
|               | • Home                                                                                                    |
| Street        | The name of the street.                                                                                    |
| Locality Name | The name of the city or town.                                                                              |
| Postal Code   | The postal code used by postal services to route mail to a destination. In United States this is Zip code. |
| Province      | The full name of the province.                                                                             |
| Country       | The name of the country.                                                                                   |

#### **Communication Profile section**

| Name          | Description                                                                |
|---------------|----------------------------------------------------------------------------|
| Option button | Use this button to view the details of the selected communication profile. |
| Name          | Name of the communication profile.                                         |

| Name    | Description                                                                                             |
|---------|----------------------------------------------------------------------------------------------------|
| Name    | The name of the communication profile for the user.                                                     |
| Default | The profile that is made default is the active profile. There can be only one active profile at a time. |

## **Communication Address section**

| Name    | Description                                                 |
|---------|-------------------------------------------------------------|
| Туре    | The type of the handle.                                     |
| SubType | The sub type of the handle.                                 |
| Handle  | .A unique communication address for the user.               |
| Domain  | The name of the domain with which the handle is registered. |

#### **Session Manager**

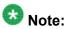

You may see these fields only if they are configured for the user.

| Name                                   | Description                                                                                                    |
|----------------------------------------|----------------------------------------------------------------------------------------------------|
| Session Manager<br>Instance            | Session Manager instance that should be used as the home server for the currently displayed Communication Profile. As a home server, the selected Session Manager instance will be used as the access point for connecting devices associated with the Communication Profile to the Aura network. A selection is required. |
| Origination<br>Application<br>Sequence | An application sequence invoked when calls are routed from this user. A selection is optional.                                                                                                    |
| Termination Application Sequence       | An application sequence invoked when calls are routed to this user. A selection is optional.                                                                                                    |

#### **Messaging Profile**

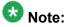

You may see these fields only if they are configured for the user.

| Name     | Description                                                                               |
|----------|-------------------------------------------------------------------------------------------|
| System   | The Messaging System on which you need to add the subscriber.                             |
| Template | The template (system defined and user defined) you want to associate with the subscriber. |

| Name                                                           | Description                                                                                                    |
|----------------------------------------------------------------|----------------------------------------------------------------------------------------------------|
| Use Existing<br>Subscriber on<br>System                        | Use this check box to specify whether to use an existing subscriber mailbox number to associate with this profile.                                                                                               |
| Existing Mailbox<br>Number                                     | The existing mailbox number that you want to associate with this profile. This value in the field is valid only if you select the <b>Use Existing Subscriber on System</b> check box.                            |
| Mailbox Number                                                 | The mailbox number of the subscriber.                                                                                                    |
| Password                                                       | The password for logging into the mailbox.                                                                                                    |
| Delete Subscriber on<br>Unassign of<br>Subscriber from<br>User | Use this check box to specify whether you want to delete the subscriber mailbox from the Messaging Device or Communication System Management when you remove this messaging profile or when you delete the user. |

#### **Station Profile**

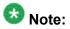

You may see these fields only if they are configured for the user.

| Name/Button                                           | Description                                                                                                    |  |
|-------------------------------------------------------|----------------------------------------------------------------------------------------------------|--|
| System                                                | The Communication Manager on which you need to add the station.                                                                                                    |  |
| Use Existing<br>Station                               | Use the check box if you want to use an existing station extension to associate with this profile. If you do not select this check box, the available extensions are used.                                                                  |  |
| Extension                                             | The extension of the station you want to associate.                                                                                                    |  |
| Search                                                | Lists the stations (existing or available) based on check box status of the <b>Use Existing Station</b> field.                                                                                                    |  |
| Template                                              | The template (system defined or user defined) you want to associate with the station. Select the template based on the set type you want to add.                                                                                            |  |
| Set Type                                              | The set type of the station you want to associate. When you select a template, the system populates the corresponding set types.                                                                                                    |  |
| Security Code                                         | The security code for authorized access to the station.                                                                                                    |  |
| Port                                                  | The relevant port for the set type you select.                                                                                                    |  |
| Search                                                | Lists the possible ports based on the selected set type.                                                                                                    |  |
| Delete Station on<br>Unassign of<br>Station from User | Use this check box to specify whether you want to delete the station from the Communication Manager Device or Communication System Management when you remove the association between the station and the user or when you delete the user. |  |

#### **Roles section**

| Name        | Description                         |
|-------------|-------------------------------------|
| Name        | The name of the role.               |
| Description | A brief description about the role. |

#### **Group Membership section**

| Name             | Description                             |
|------------------|-----------------------------------------|
| Select check box | Select the group.                       |
| Name             | Name of the group.                      |
| Туре             | Group type based on the resources.      |
| Hierarchy        | Position of the group in the hierarchy. |
| Description      | A brief description about the group.    |

#### **Attribute Sets section**

| Name                   | Description                                          |
|------------------------|------------------------------------------------------|
| Select check box       | Select the attribute set.                            |
| Attribute Set          | Name of the attribute set.                           |
| Attribute Set Instance | Name of the attribute set instance.                  |
| Application            | Name of the application that owns the attribute set. |
| Description            | A brief description about the attribute set.         |

#### **Default Contact List section**

| Name        | Description                                                                                                    |
|-------------|----------------------------------------------------------------------------------------------------|
| Name        | Name of the contact list. The default name of the contact list is Default. You can change the name to any other appropriate name. |
| Description | A brief description of the contact list.                                                                                          |

#### **Associated Contacts section**

| Name       | Description                                                                                |
|------------|--------------------------------------------------------------------------------------------|
| Last Name  | Last name of the contact.                                                                  |
| First Name | First name of the contact.                                                                 |
| Scope      | Categorization of the contact based on whether the contact is a public or private contact. |

| Name             | Description                                                                                                    |
|------------------|----------------------------------------------------------------------------------------------------|
| Speed Dial       | The value specifies whether the speed dial is set for the contact or not.                                                                                               |
| Speed Dial Entry | The reduced number that represents the speed dial number.                                                                                                    |
| Presence Buddy   | The value specifies whether you can monitor the presence information of the contact or not. A false value indicates that you can not track the presence of the contact. |

| Button          | Description                                                                                                  |
|-----------------|----------------------------------------------------------------------------------------------------|
| Filter: Disable | Hides the column filter fields without resetting the filter criteria. This is a toggle button.               |
| Filter: Enable  | Displays text fields under the columns that you can use to set the filter criteria. This is a toggle button. |
| Filter: Apply   | Filters contacts based on the filter criteria.                                                               |

#### **Private Contacts section**

Use this section to add new private contacts, modify and deletes existing contacts.

| Name            | Description                            |
|-----------------|----------------------------------------|
| Last Name       | Last name of the private contact.      |
| First Name      | First name of the private contact.     |
| Display Name    | Display name of the private contact.   |
| Contact Address | Address of the private contact.        |
| Description     | A brief description about the contact. |

| Button          | Description                                                                                                  |
|-----------------|----------------------------------------------------------------------------------------------------|
| Filter: Disable | Hides the column filter fields without resetting the filter criteria. This is a toggle button.               |
| Filter: Enable  | Displays text fields under the columns that you can use to set the filter criteria. This is a toggle button. |
| Filter: Apply   | Filters contacts based on the filter criteria.                                                               |

| Button | Description                                                                                                 |
|--------|----------------------------------------------------------------------------------------------------|
| Edit   | Opens the User Profile Edit page. Use the User Profile Edit page to modify the details of the user account. |
| Done   | Closes the User Profile View page and takes you back to the User Management page.                           |

## **User Profile Edit field descriptions**

Use this page to modify the details of a user account.

#### **General section**

| Name        | Description                                                                              |
|-------------|------------------------------------------------------------------------------------------|
| Last Name   | The last name of the user.                                                               |
| First Name  | The first name of the user.                                                              |
| Description | A brief description about the user.                                                      |
| User Type   | The primary user types. You can associate an user account with the following user types: |
|             | • enduser                                                                                |
|             | administrator                                                                            |

#### **Identity section**

| Name                      | Description                                                                                                    |
|---------------------------|----------------------------------------------------------------------------------------------------|
| Login Name                | This is the unique system login name given to the user. It takes the form of username@domain. It is used to create the user's primary handle. |
| Authentication Type       | Authentication type defines how the system performs user's authentication. The options are:                                                   |
|                           | enterprise — User's login is authenticated by the enterprise.                                                                                 |
|                           | avayaservices — User's login is authenticated by an Avaya<br>Service.                                                                         |
|                           | basic — User's login is authenticated by an Avaya<br>Authentication Service.                                                                  |
| Password                  | The initial password for logging in to the system.                                                                                            |
| Confirm Password          | The initial password for verification.                                                                                                    |
| Localized Display<br>Name | The localized display name of a user. It is typically the localized full name.                                                                |
| Endpoint Display<br>Name  | The full text name of the user represented in ASCII. It supports displays that cannot handle localized text, for example, some endpoints.     |
| Honorific                 | The personal title for address a user. This is typically a social title and not the work title.                                               |
| Language Preference       | The user's preferred written or spoken language.                                                                                              |

| Name      | Description                          |
|-----------|--------------------------------------|
| Time Zone | The preferred time zone of the user. |

#### **Identity > Address section**

| Name             | Description                                                                                                |
|------------------|----------------------------------------------------------------------------------------------------|
| Select check box | Use this check box to select the address.                                                                  |
| Name             | The name of the user.                                                                                      |
| Address Type     | The type of address. The values are:                                                                       |
|                  | Office                                                                                                    |
|                  | Home                                                                                                    |
| Street           | The name of the street.                                                                                    |
| Locality Name    | The name of the city or town.                                                                              |
| Postal Code      | The postal code used by postal services to route mail to a destination. In United States this is Zip code. |
| Province         | The full name of the province.                                                                             |
| Country          | The name of the country.                                                                                   |

| Button                   | Description                                                                 |
|--------------------------|-----------------------------------------------------------------------------|
| New                      | Opens the Add Address page that you can use to add the address details.     |
| Edit                     | Opens the Edit Address page that you can use to modify the address details. |
| Delete                   | Deletes the selected address.                                               |
| Choose Shared<br>Address | Opens the Choose Address page that you can use to choose a address.         |

#### **Communication Profile section**

Use this section to create, modify and delete a communication profile for the user. A communication profile contains communication address and

| Name          | Description                                                                |
|---------------|----------------------------------------------------------------------------|
| Option button | Use this button to view the details of the selected communication profile. |
| Name          | Name of the communication profile.                                         |

| Name   | Description                                       |  |
|--------|---------------------------------------------------|--|
| New    | Creates a new communication profile for the user. |  |
| Delete | Deletes the selected communication profile.       |  |

| Name   | Description                                                                          |
|--------|--------------------------------------------------------------------------------------|
| Save   | Saves the communication profile information that you updated or added for a profile. |
| Cancel | Cancels the operation for adding a communication profile.                            |

The page displays the following fields when you click the **Add** button in the Communication Profile section.

| Name    | Description                                                                                             |
|---------|----------------------------------------------------------------------------------------------------|
| Name    | The name of the communication profile for the user.                                                     |
| Default | The profile that is made default is the active profile. There can be only one active profile at a time. |

#### **Communication Address section**

Use this section to create, modify and delete one or more communication addresses for the user. Each communication profile may contain one or more communication addresses for a user.

| Name    | Description                                                 |
|---------|-------------------------------------------------------------|
| Туре    | The type of the handle.                                     |
| SubType | The sub type of the handle.                                 |
| Handle  | .A unique communication address for the user.               |
| Domain  | The name of the domain with which the handle is registered. |

| Name   | Description                                                                  |
|--------|------------------------------------------------------------------------------|
| New    | Displays the fields for adding a new communication address.                  |
| Edit   | Use this button to edit the information of a selected communication address. |
| Delete | Deletes the selected communication address.                                  |

The page displays the following fields when you click **New** and **Edit** in the Communication Address section.

| Name | Description                                                                                                    |
|------|----------------------------------------------------------------------------------------------------|
| Туре | The types of the handle. The following are the different handle types:                                                         |
|      | sip: Indicates that the handle supports SIP based communication.                                                               |
|      | smtp: Indicates that the handle is an e-mail address and supports Simple<br>Mail Transfer Protocol (SMTP) based communication. |
|      | ibm: Indicates that the handle is an IBM address.                                                                              |
|      | xmpp: Indicates that the handle supports Extensible Messaging and<br>Presence Protocol (XMPP) based communication.             |

| Name                          | Description                                                                                                    |  |
|-------------------------------|----------------------------------------------------------------------------------------------------|--|
| SubType                       | The sub types of the handle. The following are the subtypes:                                                                                                    |  |
|                               | Subtypes for SIP based handles:                                                                                                    |  |
|                               | <ul> <li>a. e164: Type signifies that the handle refers to an E.164 formatted<br/>address. E.164 numbers can have a maximum of fifteen digits and are<br/>usually written with a + prefix.</li> </ul> |  |
|                               | b. username: Type signifies that the handle is an alphanumeric value. For example, 1234567, xyz, or abc.xyz                                                                                           |  |
|                               | c. msrtc: Type signifies that the handle supports communication with the Microsoft RTC server.                                                                                                    |  |
|                               | Subtypes for SMTP:                                                                                                    |  |
|                               | msexchange: Type signifies that the handle supports communication with Microsoft SMTP server.                                                                                                    |  |
|                               | Subtypes for ibm:                                                                                                    |  |
|                               | a. lotusnotes: Type signifies that handle is for lotus notes and domino calender.                                                                                                    |  |
|                               | b. ibmsametime: Type signifies that handle is for IBM sametime                                                                                                    |  |
|                               | Subtypes for xmpp:                                                                                                    |  |
|                               | a. jabber: Type signifies that handle supports communication with the Jabber service.                                                                                                    |  |
|                               | b. googletalk: Type signifies that handle supports communication with the googletalk service.                                                                                                    |  |
| Fully<br>Qualified<br>Address | The fully qualified domain name or uniform resource identifier. The address can be an e-mail address, IM user or of an communication device using which user can send or receive messages.            |  |

| Name   | Description                                                                                        |
|--------|----------------------------------------------------------------------------------------------------|
| Add    | Saves the new communication address or modified communication address information to the database. |
| Cancel | Cancels the adding a communication address operation.                                              |

## Session Manager

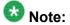

You may see these fields only if they are configured for the user.

| Name                        | Description                                                                                                    |
|-----------------------------|----------------------------------------------------------------------------------------------------|
| Session Manager<br>Instance | Session Manager instance that should be used as the home server for the currently displayed Communication Profile. As a home server, the selected Session Manager instance will be used as the access |

| Name                                   | Description                                                                                                    |
|----------------------------------------|----------------------------------------------------------------------------------------------------|
|                                        | point for connecting devices associated with the Communication Profile to the Aura network. A selection is required. |
| Origination<br>Application<br>Sequence | An application sequence that is invoked when calls are routed from this user. A selection is optional.               |
| Termination Application Sequence       | An application sequence that is invoked when calls are routed to this user. A selection is optional.                 |

#### **Messaging Profile**

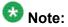

You may see these fields only if they are configured for the user.

| Name                                                           | Description                                                                                                    |
|----------------------------------------------------------------|----------------------------------------------------------------------------------------------------|
| System                                                         | The Messaging System on which you need to add the subscriber.                                                                                                    |
| Template                                                       | The template (system defined and user defined) you want to associate with the subscriber.                                                                                                    |
| Use Existing<br>Subscriber on<br>System                        | Use this check box to specify whether to use an existing subscriber mailbox number to associate with this profile.                                                                                               |
| Existing Mailbox<br>Number                                     | The existing mailbox number that you want to associate with this profile. This value in the field is valid only if you select the <b>Use Existing Subscriber on System</b> check box.                            |
| Mailbox Number                                                 | The mailbox number of the subscriber.                                                                                                    |
| Password                                                       | The password for logging into the mailbox.                                                                                                    |
| Delete Subscriber on<br>Unassign of<br>Subscriber from<br>User | Use this check box to specify whether you want to delete the subscriber mailbox from the Messaging Device or Communication System Management when you remove this messaging profile or when you delete the user. |

#### **Station Profile**

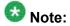

You may see these fields only if they are configured for the user.

| Name/Button             | Description                                                                                                    |
|-------------------------|----------------------------------------------------------------------------------------------------|
| System                  | The Communication Manager on which you need to add the station.                                                                                                    |
| Use Existing<br>Station | Use the check box if you want to use an existing station extension to associate with this profile. If you do not select this check box, the available extensions are used. |

| Name/Button                                           | Description                                                                                                    |
|-------------------------------------------------------|----------------------------------------------------------------------------------------------------|
| Extension                                             | The extension of the station you want to associate.                                                                                                    |
| Search                                                | Lists the stations (existing or available) based on check box status of the <b>Use Existing Station</b> field.                                                                                                    |
| Template                                              | The template (system defined or user defined) you want to associate with the station. Select the template based on the set type you want to add.                                                                                            |
| Set Type                                              | The set type of the station you want to associate. When you select a template, the system populates the corresponding set types.                                                                                                    |
| Security Code                                         | The security code for authorized access to the station.                                                                                                    |
| Port                                                  | The relevant port for the set type you select.                                                                                                    |
| Search                                                | Lists the possible ports based on the selected set type.                                                                                                    |
| Delete Station on<br>Unassign of<br>Station from User | Use this check box to specify whether you want to delete the station from the Communication Manager Device or Communication System Management when you remove the association between the station and the user or when you delete the user. |

#### **Roles section**

| Name             | Description                                                                                                    |
|------------------|----------------------------------------------------------------------------------------------------|
| Select check box | Use this check box to select a role. Use the check box displayed in the first column of the header row to select all the roles assigned to the user account. |
| Name             | The name of the role.                                                                                                    |
| Description      | A brief description about the role.                                                                                                    |

| Button       | Description                                                                        |
|--------------|------------------------------------------------------------------------------------|
| Assign Roles | Opens the Assign Role page that you can use to assign roles to the user account.   |
| Remove Roles | Removes the selected role from the list of roles associated with the user account. |

#### **Override Permissions section**

| Name             | Description                                                                     |
|------------------|---------------------------------------------------------------------------------|
| Select Check Box | Use this check box to select a permission.                                      |
| Resource Type    | The type of resource for which you have overridden the permission.              |
| Actions          | The actions that the user can perform on the selected resources and attributes. |

| Name                 | Description                                                         |
|----------------------|---------------------------------------------------------------------|
| Groups and Resources | The groups and resources on which the user can perform the actions. |
| Attributes           | The attributes on which the user can perform the actions.           |

| Button | Description                                                                                    |
|--------|------------------------------------------------------------------------------------------------|
| New    | Opens the New Permission page that you can use to assign a new permission to the user account. |
| Delete | Removes the selected permissions from the user account.                                        |

# **Group Membership section**

| Name             | Description                             |
|------------------|-----------------------------------------|
| Select check box | Use this check box to select the group. |
| Name             | Name of the group.                      |
| Туре             | Group type based on the resources.      |
| Hierarchy        | Position of the group in the hierarchy. |
| Description      | A brief description about the group.    |

| Button            | Description                                                               |
|-------------------|---------------------------------------------------------------------------|
| Add To group      | Opens the Assign Groups page that you can use to add the user to a group. |
| Remove From Group | Removes the user from the selected group.                                 |

### **Attribute Sets section**

| Name                   | Description                                          |
|------------------------|------------------------------------------------------|
| Select check box       | Use this check box to select the attribute set.      |
| Attribute Set          | Name of the attribute set.                           |
| Attribute Set Instance | Name of the attribute set instance.                  |
| Application            | Name of the application that owns the attribute set. |
| Description            | A brief description about the attribute set.         |

| Button                | Description                                                                           |
|-----------------------|---------------------------------------------------------------------------------------|
| Assign Attribute Sets | Opens the Select Attribute page that allows you to assign attribute sets to the user. |
| Remove Attribute Set  | Removes the selected attribute sets for a user .                                      |

### **Default Contact List**

| Name        | Description                                                                                                    |
|-------------|----------------------------------------------------------------------------------------------------|
| Name        | Name of the contact list. The default name of the contact list is Default. You can change the name to any other appropriate name. |
| Description | A brief description of the contact list.                                                                                          |

### **Associated Contacts**

| Name             | Description                                                                                                    |
|------------------|----------------------------------------------------------------------------------------------------|
| Last Name        | Last name of the contact.                                                                                                    |
| First Name       | First name of the contact.                                                                                                    |
| Scope            | Categorization of the contact based on whether the contact is a public or private contact.                                                                              |
| Speed Dial       | The value specifies whether the speed dial is set for the contact or not.                                                                                               |
| Speed Dial Entry | The reduced number that represents the speed dial number.                                                                                                    |
| Presence Buddy   | The value specifies whether you can monitor the presence information of the contact or not. A false value indicates that you can not track the presence of the contact. |

| Button          | Description                                                                                                    |
|-----------------|----------------------------------------------------------------------------------------------------|
| Edit            | Opens the <b>Edit Contact List Member</b> page. Use this page to modify the information of the selected contact. |
| New             | Opens the <b>Attach Contacts</b> page. Use this page to select one or more contacts from the list of contacts.   |
| Remove          | Removes one or more contacts from the list of the associated contacts.                                           |
| Filter: Disable | Hides the column filter fields without resetting the filter criteria. This is a toggle button.                   |
| Filter: Enable  | Displays text fields under the columns that you can use to set the filter criteria. This is a toggle button.     |
| Filter: Apply   | Filters contacts based on the filter criteria.                                                                   |

### **Private Contacts**

Use this section to add new private contacts, modify and deletes existing contacts.

| Name         | Description                          |
|--------------|--------------------------------------|
| Last Name    | Last name of the private contact.    |
| First Name   | First name of the private contact.   |
| Display Name | Display name of the private contact. |

| Name            | Description                            |
|-----------------|----------------------------------------|
| Contact Address | Address of the private contact.        |
| Description     | A brief description about the contact. |

| Button          | Description                                                                                                  |
|-----------------|----------------------------------------------------------------------------------------------------|
| Edit            | Opens the <b>Edit Private Contact</b> page. Use this page to modify the information of the selected contact. |
| New             | Opens the <b>New Private Contact</b> page. Use this page to add a new private contact.                       |
| Delete          | Deletes the selected contacts.                                                                               |
| Filter: Disable | Hides the column filter fields without resetting the filter criteria. This is a toggle button.               |
| Filter: Enable  | Displays text fields under the columns that you can use to set the filter criteria. This is a toggle button. |
| Filter: Apply   | Filters contacts based on the filter criteria.                                                               |

| Button | Description                                                                                                    |  |
|--------|----------------------------------------------------------------------------------------------------|--|
| Commit | Modifies the user account.                                                                                                   |  |
|        | Note: While restoring a deleted user, use this button to restore a deleted user.                                             |  |
| Cancel | Cancels the operation of modifying the user information and takes you back to the User Management or User Profile View page. |  |

Modifying user accounts on page 179

Modifying a communication address of a user on page 194

Deleting a communication profile on page 194

Deleting a communication address in a communication profile on page 195

# **New User Profile field descriptions**

Use this page to create a new user. This page has the following sections:

- General
- Identity
- Communication Profile
- Roles
- Group Membership

- Attribute Sets
- Default Contact List
- Private Contacts

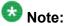

The asterisk marked fields are mandatory and you must enter appropriate information in these fields.

### **General section**

| Name        | Description                                                                              |
|-------------|------------------------------------------------------------------------------------------|
| Last Name   | The last name of the user.                                                               |
| First Name  | The first name of the user.                                                              |
| Description | A brief description about the user.                                                      |
| User Type   | The primary user types. You can associate an user account with the following user types: |
|             | administrator                                                                            |
|             | communication_user                                                                       |
|             | • agent                                                                                  |
|             | supervisor                                                                               |
|             | • resident_expert                                                                        |
|             | service_technician                                                                       |
|             | lobby_phone                                                                              |

# **Identity section**

| Name                | Description                                                                                                    |
|---------------------|----------------------------------------------------------------------------------------------------|
| Login Name          | A unique system login name for users that includes the users marked as deleted. It takes the form of username@domain. It is used to create the user's primary handle. |
| Authentication Type | Authentication type defines how the system performs user's authentication. The options are:                                                                           |
|                     | enterprise — The enterprise authenticates user's login.                                                                                                    |
|                     | basic — The Avaya Authentication Service authenticates user's login.                                                                                                  |
| Password            | The initial password for logging in to the system.                                                                                                    |
| Confirm Password    | The initial password for verification.                                                                                                    |

| Name                      | Description                                                                                                    |
|---------------------------|----------------------------------------------------------------------------------------------------|
| Localized Display<br>Name | The localized display name of a user. It is typically the localized full name.                                                            |
| Endpoint Display<br>Name  | The full text name of the user represented in ASCII. It supports displays that cannot handle localized text, for example, some endpoints. |
| Honorific                 | The personal title for address a user. This is typically a social title and not the work title.                                           |
| Language Preference       | The user's preferred written or spoken language.                                                                                          |
| Time Zone                 | The preferred time zone of the user.                                                                                                    |

# **Identity > Address section**

| Name             | Description                                                                                                |
|------------------|----------------------------------------------------------------------------------------------------|
| Select check box | Use this check box to select a address in the table.                                                       |
| Name             | The name of the addressee.                                                                                 |
| Address Type     | The type of address. The values are:                                                                       |
|                  | • Office                                                                                                   |
|                  | • Home                                                                                                    |
| Street           | The name of the street.                                                                                    |
| Locality Name    | The name of the city or town.                                                                              |
| Postal Code      | The postal code used by postal services to route mail to a destination. In United States this is Zip code. |
| Province         | The full name of the province.                                                                             |
| Country          | The name of the country.                                                                                   |

| Button                   | Description                                                          |
|--------------------------|----------------------------------------------------------------------|
| New                      | Opens the Add Address page. Use the page to add the address details. |
| Edit                     | Allows you to modify the address.                                    |
| Delete                   | Deletes the selected address.                                        |
| Choose Shared<br>Address | Opens the Choose Address page that you can use to choose a address.  |

### **Communication Profile section**

Use this section to create, modify and delete a communication profile for the user. A communication profile contains communication address and

| Name          | Description                                                                |
|---------------|----------------------------------------------------------------------------|
| Option button | Use this button to view the details of the selected communication profile. |
| Name          | Name of the communication profile.                                         |

| Name   | Description                                                                          |
|--------|--------------------------------------------------------------------------------------|
| New    | Creates a new communication profile for the user.                                    |
| Delete | Deletes the selected communication profile.                                          |
| Save   | Saves the communication profile information that you updated or added for a profile. |
| Cancel | Cancels the operation for adding a communication profile.                            |

This page displays the following fields when you click the **Add** button in the Communication Profile section.

| Name    | Description                                                                                             |
|---------|----------------------------------------------------------------------------------------------------|
| Name    | The name of the communication profile for the user.                                                     |
| Default | The profile that is made default is the active profile. There can be only one active profile at a time. |

#### **Communication Address section**

Use this section to create, modify and delete one or more communication addresses for the user. Each communication profile may contain one or more communication addresses for a user.

| Name    | Description                                                 |
|---------|-------------------------------------------------------------|
| Туре    | The type of the handle.                                     |
| SubType | The sub type of the handle.                                 |
| Handle  | A unique communication address of the user.                 |
| Domain  | The name of the domain with which the handle is registered. |

| Name   | Description                                                                  |
|--------|------------------------------------------------------------------------------|
| New    | Displays the fields for adding a new communication address.                  |
| Edit   | Use this button to edit the information of a selected communication address. |
| Delete | Deletes the selected communication address.                                  |

The page displays the following fields when you click **New** and **Edit** in the Communication Address section.

| Name                          | Description                                                                                                    |
|-------------------------------|----------------------------------------------------------------------------------------------------|
| Туре                          | The types of the handle. The following are the different handle types:                                                                                                    |
|                               | sip: Indicates that the handle supports SIP based communication.                                                                                                    |
|                               | smtp: Indicates that the handle is an e-mail address and supports Simple<br>Mail Transfer Protocol (SMTP) based communication.                                                                        |
|                               | ibm: Indicates that the handle is an IBM address.                                                                                                    |
|                               | xmpp: Indicates that the handle supports Extensible Messaging and<br>Presence Protocol (XMPP) based communication.                                                                                    |
| SubType                       | The sub types of the handle. The following are the subtypes:                                                                                                    |
|                               | Subtypes for SIP based handles:                                                                                                    |
|                               | <ul> <li>a. e164: Type signifies that the handle refers to an E.164 formatted<br/>address. E.164 numbers can have a maximum of fifteen digits and are<br/>usually written with a + prefix.</li> </ul> |
|                               | b. username: Type signifies that the handle is an alphanumeric value. For example, 1234567, xyz, or abc.xyz                                                                                           |
|                               | c. msrtc: Type signifies that the handle supports communication with the Microsoft RTC server.                                                                                                    |
|                               | Subtypes for SMTP:                                                                                                    |
|                               | msexchange: Type signifies that the handle supports communication with Microsoft SMTP server.                                                                                                    |
|                               | Subtypes for ibm:                                                                                                    |
|                               | a. lotusnotes: Type signifies that the handle is for lotus notes and domino calender.                                                                                                    |
|                               | b. ibmsametime: Type signifies that the handle is for IBM sametime                                                                                                    |
|                               | Subtypes for xmpp:                                                                                                    |
|                               | a. jabber: Type signifies that the handle supports communication with the Jabber service.                                                                                                    |
|                               | b. googletalk: Type signifies that the handle supports communication with the googletalk service.                                                                                                    |
| Fully<br>Qualified<br>Address | The fully qualified domain name or uniform resource identifier. The address can be an e-mail address, IM user or of an communication device using which user can send or receive messages.            |

| Name   | Description                                                                                        |
|--------|----------------------------------------------------------------------------------------------------|
| Add    | Saves the new communication address or modified communication address information to the database. |
| Cancel | Cancels the adding a communication address operation.                                              |

# **Session Manager**

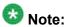

You may see these fields only if they can be configured for the user.

| Name                                   | Description                                                                                                    |
|----------------------------------------|----------------------------------------------------------------------------------------------------|
| Session Manager<br>Instance            | Session Manager instance that should be used as the home server for the currently displayed Communication Profile. As a home server, the selected Session Manager instance will be used as the access point for connecting devices associated with the Communication Profile to the Aura network. A selection is required. |
| Origination<br>Application<br>Sequence | An application sequence invoked when calls are routed from this user. A selection is optional.                                                                                                    |
| Termination Application Sequence       | An application sequence invoked when calls are routed to this user. A selection is optional.                                                                                                    |

# **Messaging Profile**

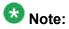

You may see these fields only if they can be configured for the user.

| Name                                                           | Description                                                                                                    |
|----------------------------------------------------------------|----------------------------------------------------------------------------------------------------|
| System                                                         | The Messaging System on which you need to add the subscriber.                                                                                                    |
| Template                                                       | The template (system defined and user defined) you want to associate with the subscriber.                                                                                                    |
| Use Existing<br>Subscriber on<br>System                        | Use this check box to specify whether to use an existing subscriber mailbox number to associate with this profile.                                                                                               |
| Existing Mailbox<br>Number                                     | The existing mailbox number that you want to associate with this profile. This value in the field is valid only if you select the <b>Use Existing Subscriber on System</b> check box.                            |
| Mailbox Number                                                 | The mailbox number of the subscriber.                                                                                                    |
| Password                                                       | The password for logging into the mailbox.                                                                                                    |
| Delete Subscriber on<br>Unassign of<br>Subscriber from<br>User | Use this check box to specify whether you want to delete the subscriber mailbox from the Messaging Device or Communication System Management when you remove this messaging profile or when you delete the user. |

### **Station Profile**

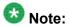

You may see these fields only if they can be configured for the user.

| Name/Button                                           | Description                                                                                                    |
|-------------------------------------------------------|----------------------------------------------------------------------------------------------------|
| System                                                | The Communication Manager on which you need to add the station.                                                                                                    |
| Use Existing<br>Station                               | Use the check box if you want to use an existing station extension to associate with this profile. If you do not select this check box, the available extensions are used.                                                                  |
| Extension                                             | The extension of the station you want to associate.                                                                                                    |
| Search                                                | Lists the stations (existing or available) based on check box status of the <b>Use Existing Station</b> field.                                                                                                    |
| Template                                              | The template (system defined or user defined) you want to associate with the station. Select the template based on the set type you want to add.                                                                                            |
| Set Type                                              | The set type of the station you want to associate. When you select a template, the system populates the corresponding set types.                                                                                                    |
| Security Code                                         | The security code for authorized access to the station.                                                                                                    |
| Port                                                  | The relevant port for the set type you select.                                                                                                    |
| Search                                                | Lists the possible ports based on the selected set type.                                                                                                    |
| Delete Station on<br>Unassign of<br>Station from User | Use this check box to specify whether you want to delete the station from the Communication Manager Device or Communication System Management when you remove the association between the station and the user or when you delete the user. |

### **Roles section**

| Name             | Description                                                                                                    |
|------------------|----------------------------------------------------------------------------------------------------|
| Select check box | Use this check box to select a role. Use the check box displayed in the first column of the header row to select all the roles assigned to the user account. |
| Name             | The name of the role.                                                                                                    |
| Description      | A brief description about the role.                                                                                                    |

| Button       | Description                                                                          |
|--------------|--------------------------------------------------------------------------------------|
| Assign Roles | Opens the Assign Role page that you can use to assign the roles to the user account. |
| Remove Roles | Removes the selected role from the list of roles associated with the user account.   |

# **Group Membership section**

| Name             | Description                             |
|------------------|-----------------------------------------|
| Select check box | Use this check box to select the group. |
| Name             | Name of the group.                      |
| Туре             | Group type based on the resources.      |
| Hierarchy        | Position of the group in the hierarchy. |
| Description      | A brief description about the group.    |

| Button            | Description                                                               |
|-------------------|---------------------------------------------------------------------------|
| Add To group      | Opens the Assign Groups page that you can use to add the user to a group. |
| Remove From Group | Removes the user from the selected group.                                 |

# **Attribute Sets section**

| Name                   | Description                                          |
|------------------------|------------------------------------------------------|
| Select check box       | Use this check box to select the attribute set.      |
| Attribute Set          | Name of the attribute set.                           |
| Attribute Set Instance | Name of the attribute set instance.                  |
| Application            | Name of the application that owns the attribute set. |
| Description            | A brief description about the attribute set.         |

| Button                | Description                                                                            |
|-----------------------|----------------------------------------------------------------------------------------|
| Assign Attribute Sets | Opens the Select Attribute page that you can use to assign attribute sets to the user. |
| Remove Attribute Set  | Removes the selected attribute sets for a user .                                       |

# **Default Contact List**

| Name        | Description                                                                                                    |
|-------------|----------------------------------------------------------------------------------------------------|
| Name        | Name of the contact list. The default name of the contact list is Default. You can change the name to any other appropriate name. |
| Description | A brief description of the contact list.                                                                                          |

### **Associated Contacts**

| Name             | Description                                                                                                    |
|------------------|----------------------------------------------------------------------------------------------------|
| Last Name        | Last name of the contact.                                                                                                    |
| First Name       | First name of the contact.                                                                                                    |
| Scope            | Categorization of the contact based on whether the contact is a public or private contact.                                                                              |
| Speed Dial       | The value specifies whether the speed dial is set for the contact or not.                                                                                               |
| Speed Dial Entry | The reduced number that represents the speed dial number.                                                                                                    |
| Presence Buddy   | The value specifies whether you can monitor the presence information of the contact or not. A false value indicates that you can not track the presence of the contact. |

| Button                                                                                                    | Description                                                                                                    |  |
|----------------------------------------------------------------------------------------------------|----------------------------------------------------------------------------------------------------|--|
| Edit                                                                                                    | Opens the <b>Edit Contact List Member</b> page. Use this page to modify the information of the selected contact. |  |
| New                                                                                                    | Opens the <b>Attach Contacts</b> page. Use this page to select one or more contacts from the list of contacts.   |  |
| Remove                                                                                                    | Removes one or more contacts from the list of the associated contacts.                                           |  |
| Filter: Disable                                                                                                    | <b>Disable</b> Hides the column filter fields without resetting the filter criteria. This is a toggle button.    |  |
| Filter: Enable Displays text fields under the columns that you can use to set the criteria. This is a toggle button. |                                                                                                    |  |
| Filter: Apply                                                                                                    | Filters contacts based on the filter criteria.                                                                   |  |

### **Private Contacts**

Use this section to add new private contacts, modify and deletes existing contacts.

| Name            | Description                            |
|-----------------|----------------------------------------|
| Last Name       | Last name of the private contact.      |
| First Name      | First name of the private contact.     |
| Display Name    | Display name of the private contact.   |
| Contact Address | Address of the private contact.        |
| Description     | A brief description about the contact. |

| Button | Description                                                                                                    |
|--------|----------------------------------------------------------------------------------------------------|
| Edit   | Opens the <b>Edit Contact List Member</b> page. Use this page to modify the information of the selected contact. |

| Button          | Description                                                                                                  |
|-----------------|----------------------------------------------------------------------------------------------------|
| New             | Opens the <b>New Private Contact</b> page. Use this page to add a new private contact.                       |
| Delete          | Deletes the selected contacts.                                                                               |
| Filter: Disable | Hides the column filter fields without resetting the filter criteria. This is a toggle button.               |
| Filter: Enable  | Displays text fields under the columns that you can use to set the filter criteria. This is a toggle button. |
| Filter: Apply   | Filters contacts based on the filter criteria.                                                               |

| Button | Description                          |
|--------|--------------------------------------|
| Commit | Creates the user account.            |
| Cancel | Cancels the user creation operation. |

Creating a new user profile on page 179

# **Select Resources field descriptions**

Use this page to select a resource and assign permissions to the user for the resource.

#### **Selected Resources section**

| Name        | Description                                                      |  |
|-------------|------------------------------------------------------------------|--|
| Name        | The name of the resource for which user can perform the actions. |  |
| Туре        | The type of resource.                                            |  |
| Description | Description A brief description about the resource.              |  |

### **Available Resources section**

| Name             | Description                                                      |
|------------------|------------------------------------------------------------------|
| Select Check box | Use this check box to select a resource.                         |
| Name             | The name of the resource for which user can perform the actions. |
| Туре             | The type of resource.                                            |
| Description      | A brief description about the resource.                          |

| Button | Description                                                |
|--------|------------------------------------------------------------|
| Select | Assign permissions to the user for the selected resources. |

| Button | Description                                                                                |
|--------|--------------------------------------------------------------------------------------------|
| Cancel | Cancels the resource selection operation and takes you back to the User Profile Edit page. |

# **User Profile Duplicate field descriptions**

Use this page to create a duplicate user. This page has the following sections:

- General
- Identity

### **General section**

| Name        | Description                                                                           |  |
|-------------|---------------------------------------------------------------------------------------|--|
| Last Name   | The last name of the user.                                                            |  |
| First Name  | The first name of the user.                                                           |  |
| Description | A brief description about the user.                                                   |  |
| User Type   | The primary user types. You can associate an user account with the follow user types: |  |
|             | • enduser                                                                             |  |
|             | administrator                                                                         |  |

# **Identity section**

| Name                | Description                                                                                                    |
|---------------------|----------------------------------------------------------------------------------------------------|
| Login Name          | This is the unique system login name given to the user. It takes the form of username@domain. It will typically be used to create the user's primary handle. |
| Authentication Type | Authentication type defines how the system performs user's authentication. The options are:                                                                  |
|                     | enterprise — User's login is authenticated by the enterprise.                                                                                                |
|                     | avayaservices — User's login is authenticated by an Avaya<br>Service.                                                                                        |
|                     | basic — User's login is authenticated by an Avaya<br>Authentication Service.                                                                                 |
| Password            | The initial password for logging in to the system.                                                                                                    |
| Confirm Password    | The initial password for verification.                                                                                                    |

| Name                      | Description                                                                                                    |
|---------------------------|----------------------------------------------------------------------------------------------------|
| Localized Display<br>Name | The localized display name of a user. It is typically the localized full name.                                                            |
| Endpoint Display<br>Name  | The full text name of the user represented in ASCII. It supports displays that cannot handle localized text, for example, some endpoints. |
| Honorific                 | The personal title for address a user. This is typically a social title and not the work title.                                           |
| Language<br>Preference    | The user's preferred written or spoken language.                                                                                          |
| Time Zone                 | The preferred time zone of the user.                                                                                                    |

# Identity > Address section

| Name             | Description                                                                                                |
|------------------|----------------------------------------------------------------------------------------------------|
| Select check box | Use this check box to select the address.                                                                  |
| Name             | The name of the user.                                                                                      |
| Address Type     | The type of address. The values are:                                                                       |
|                  | • Office                                                                                                   |
|                  | • Home                                                                                                    |
| Street           | The name of the street.                                                                                    |
| Locality Name    | The name of the city or town.                                                                              |
| Postal Code      | The postal code used by postal services to route mail to a destination. In United States this is Zip code. |
| Province         | The full name of the province.                                                                             |
| Country          | The name of the country.                                                                                   |

| Button                   | Description                                                                 |
|--------------------------|-----------------------------------------------------------------------------|
| New                      | Opens the Add Address page that allows you to add the address details.      |
| Edit                     | Opens the Edit Address page that you can use to modify the address details. |
| Delete                   | Deletes the selected address.                                               |
| Choose Shared<br>Address | Opens the Choose Address page that you can use to choose a address.         |

| Button                             | Description |
|------------------------------------|-------------|
| Commit Creates the duplicate user. |             |

| Button | Description                                                                  |
|--------|------------------------------------------------------------------------------|
| Cancel | Cancels the duplicate user creation and returns to the User Management page. |

#### **Communication Profile section**

| Name          | Description                                                                |
|---------------|----------------------------------------------------------------------------|
| Option button | Use this button to view the details of the selected communication profile. |
| Name          | Name of the communication profile.                                         |

| Name   | Description                                                                          |
|--------|--------------------------------------------------------------------------------------|
| New    | Creates a new communication profile for the user.                                    |
| Delete | Deletes the selected communication profile.                                          |
| Save   | Saves the communication profile information that you updated or added for a profile. |
| Cancel | Cancels the operation for adding a communication profile.                            |

The page displays the following fields when you click the **Add** button in the Communication Profile section.

| Name    | Description                                                                                             |
|---------|----------------------------------------------------------------------------------------------------|
| Name    | Name of the communication profile for the user.                                                         |
| Default | The profile that is made default is the active profile. There can be only one active profile at a time. |

### **Communication Address section**

| Name                                                | Description                                                 |
|-----------------------------------------------------|-------------------------------------------------------------|
| Туре                                                | Type of the communication protocol to be used for the user. |
| SubType                                             | Sub type of the communication protocol.                     |
| Handle A unique communication address for the user. |                                                             |
| Domain                                              | Name of the domain with which the handle is registered.     |

| Name   | Description                                                                  |
|--------|------------------------------------------------------------------------------|
| New    | Displays the fields for adding a new communication address.                  |
| Edit   | Use this button to edit the information of a selected communication address. |
| Delete | Deletes the selected communication address.                                  |

The page displays the following fields when you click **New** and **Edit** in the Communication Address section.

| Name                       | Description                                                                                                    |
|----------------------------|----------------------------------------------------------------------------------------------------|
| Туре                       | Type of the communication protocol used for establishing communication with the user. The following are the communication protocols for the user:                                          |
|                            | • sip                                                                                                    |
|                            | • smtp                                                                                                    |
|                            | • ibm                                                                                                    |
|                            | • xmpp                                                                                                    |
| SubType                    | Displays the sub types of the communication protocol.                                                                                                    |
| Fully Qualified<br>Address | The fully qualified domain name or uniform resource identifier. The address can be an e-mail address, IM user or of an communication device using which user can send or receive messages. |

| Name   | Description                                                                                        |
|--------|----------------------------------------------------------------------------------------------------|
| Add    | Saves the new communication address or modified communication address information to the database. |
| Cancel | Cancels the adding a communication address operation.                                              |

# **Session Manager**

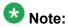

These fields are for extended communication profile and are available only if the communication profile is installed.

| Name                                   | Description                                                                                                    |
|----------------------------------------|----------------------------------------------------------------------------------------------------|
| Session Manager<br>Instance            | Session Manager instance that should be used as the home server for the currently displayed Communication Profile. As a home server, the selected Session Manager instance will be used as the access point for connecting devices associated with the Communication Profile to the Aura network. A selection is required. |
| Origination<br>Application<br>Sequence | An application sequence that is invoked when calls are routed from this user. A selection is optional.                                                                                                    |
| Termination Application Sequence       | An application sequence that is invoked when calls are routed to this user. A selection is optional.                                                                                                    |

# Related topics:

Creating duplicate users on page 180

# **User Delete Confirmation field descriptions**

Use this page to delete an user account.

| Name       | Description                                                           |  |
|------------|-----------------------------------------------------------------------|--|
| Status     | The status indicates whether the user is currently online or offline. |  |
| Name       | The name that identifies the group to which the user belongs.         |  |
| User Name  | Name The unique name of the user account.                             |  |
| Last login | The date and time of last successful login into System Manager.       |  |

| Button | Description                                                                              |
|--------|------------------------------------------------------------------------------------------|
| Delete | Deletes an user.                                                                         |
| Cancel | Closes the User Delete Confirmation page and takes you back to the User Management page. |

### Related topics:

Removing user accounts on page 180

Deleting the deleted users on page 187

# **Assign Roles to Multiple Users field descriptions**

Use this page to assign roles to multiple users. The page has the following two sections:

- Selected Users
- Select Roles

### **Selected Users**

| Name       | Description                                                                                                    |
|------------|----------------------------------------------------------------------------------------------------|
| Status     | The current login status of the user. Online indicates that the user is currently logged into System Manager and offline indicates the user is logged out of the system. The column displays an image for the status. |
| Name       | Name of the user.                                                                                                    |
| User Name  | Unique name that gives access to the system .                                                                                                    |
| Last login | Time and date when the user has logged in to the system.                                                                                                    |

#### **Select Roles**

| Name             | Description                          |
|------------------|--------------------------------------|
| Select Check box | Use this check box to select a role. |
| Name             | Name of the role.                    |
| Description      | A brief description about the role.  |

| Button | Description                                                                           |
|--------|---------------------------------------------------------------------------------------|
| Commit | Assigns roles to the selected users.                                                  |
| Cancel | Cancels the role assignment operation and takes you back to the User Management page. |

# **Assign Roles field descriptions**

Use this page to assign a role to the user. The page has the following two sections:

- Selected Roles
- Available Roles

### **Selected Roles section**

The table in this section displays roles that you have assigned to the user account.

| Name          | Description                                           |
|---------------|-------------------------------------------------------|
| Name          | The roles that you have assigned to the user account. |
| Resource Type | The type based on the resources.                      |
| Description   | Displays a brief description about the roles.         |

#### **Available Roles section**

The table in this section displays roles that you can assign to the user account.

| Name          | Description                                        |
|---------------|----------------------------------------------------|
| Name          | The roles that you can assign to the user account. |
| Resource Type | The type based on the resources.                   |
| Description   | Displays a brief description about the roles.      |

| Button | Description                                                                     |
|--------|---------------------------------------------------------------------------------|
| Select | Assigns the role to the user.                                                   |
| Cancel | Cancels the role assignment operation and returns to the New User Profile page. |

| Button       | Description                      |
|--------------|----------------------------------|
| Select: All  | Selects all groups in the table. |
| Select: None | Clears the role selections.      |

# **Select Attributes field descriptions**

Use this page to assign attribute sets to the user account. The page has the following two sections:

- Selected Attributes
- Available Attributes

#### **Selected Attributes section**

The table in this section displays attributes that you have assigned to the user account.

| Name          | Description                                            |
|---------------|--------------------------------------------------------|
| Name          | Name of the assigned attribute.                        |
| Attribute Set | Name of the attribute set that contains the attribute. |
| Application   | Name of the application that owns the attribute set.   |
| Description   | A brief description about the attribute set.           |

#### **Available Attributes section**

The table in this section displays roles that you can assign to the user account.

| Name             | Description                                            |
|------------------|--------------------------------------------------------|
| Select check box | Select the attribute set.                              |
| Name             | Name of the attribute.                                 |
| Attribute Set    | Name of the attribute set that contains the attribute. |
| Application      | Name of the application that own the attribute set.    |
| Description      | A brief description about the attribute set.           |

| Button       | Description                                                                              |
|--------------|------------------------------------------------------------------------------------------|
| Select       | Assigns the attributes set to the user.                                                  |
| Cancel       | Cancels the attribute set assignment operation and returns to the New User Profile page. |
| Select: All  | Selects all attributes in the table.                                                     |
| Select: None | Clears the attributes selections.                                                        |

# **Assign Groups field descriptions**

Use this page to assign a group to the user account. The page has the following two sections:

- Selected Groups
- Available Groups

### **Selected Groups section**

The table in this section displays groups that you have assigned to the user account.

| Name        | Description                             |
|-------------|-----------------------------------------|
| Name        | Name of the group.                      |
| Туре        | Group type based on the resources.      |
| Hierarchy   | Position of the group in the hierarchy. |
| Description | A brief description about the group.    |

### **Available Groups section**

The table in this section displays groups that you can assign to the user account.

| Name             | Description                             |
|------------------|-----------------------------------------|
| Select Check box | Select the group.                       |
| Name             | Name of the group.                      |
| Туре             | Group type based on the resources.      |
| Hierarchy        | Position of the group in the hierarchy. |
| Description      | A brief description about the group.    |

| Button       | Description                             |
|--------------|-----------------------------------------|
| Select       | Assigns the selected groups to the user |
| Cancel       | Cancels the group assignment operation. |
| Select: ALL  | Selects all groups in the table         |
| Select: None | Clears the selection                    |

#### Related topics:

Assigning groups to single and multiple users on page 185

# **Assign Groups to Multiple Users field descriptions**

Use this page to add users to the selected groups. This page has the following two sections:

- Selected Users
- Select Groups

#### **Selected Users**

| Name       | Description                                                                                                    |
|------------|----------------------------------------------------------------------------------------------------|
| Status     | The current login status of the user. Online indicates that the user is currently logged into System Manager and offline indicates the user is logged out of the system. The column displays an image for the status. |
| Name       | Name of the user.                                                                                                    |
| User Name  | Unique name that gives access to the system .                                                                                                    |
| Last login | Time and date when the user has last logged in to the system.                                                                                                    |

### **Select Groups**

| Name             | Description                              |
|------------------|------------------------------------------|
| Select Check box | Use this check box to select a group.    |
| Name             | Name of the group.                       |
| Туре             | Group type based on the resources.       |
| Hierarchy        | Position of the group within the groups. |
| Description      | A brief description about the group.     |

| Button       | Description                                                                            |
|--------------|----------------------------------------------------------------------------------------|
| Select: All  | Selects all the groups displayed in the table.                                         |
| Select: None | Clears the selected check boxes.                                                       |
| Commit       | Assigns groups to the selected users.                                                  |
| Cancel       | Cancels the group assignment operation and takes you back to the User Management page. |

### Related topics:

Assigning groups to single and multiple users on page 185

# **Assign Attribute Sets field descriptions**

Use this page to assign attribute sets to the user. This page has the following two sections:

- Selected Users
- Select Attribute Sets

#### **Selected Users section**

The table in this section displays the details of the user account.

| Name       | Description                                                           |
|------------|-----------------------------------------------------------------------|
| Status     | The status indicates whether the user is currently online or offline. |
| Name       | The name that identifies the group to which the user belongs.         |
| User Name  | The unique name of the user account.                                  |
| Last login | The date and time of last successful login into System Manager.       |

#### **Select Attribute Sets section**

The table in this section displays attribute sets that you can assign to the user account.

| Name             | Description                                                                                                    |
|------------------|----------------------------------------------------------------------------------------------------|
| Select Check box | Use the Check box to select an attribute set. Use the check box provided as the column heading to select all the attribute sets |
| Name             | The roles that you can assign to the user account.                                                                              |
| Attribute Set    | The name of the attribute set.                                                                                                  |
| Application      | Name of the application that owns the attribute set.                                                                            |
| Description      | A brief description about the attribute set.                                                                                    |

| Button | Description                                                                                       |
|--------|---------------------------------------------------------------------------------------------------|
| Commit | Assigns the selected attribute sets to the user.                                                  |
| Cancel | Cancels the attribute sets assignment operation and returns you back to the User Management page. |

# **Deleted Users field descriptions**

You can view the users that you have deleted using the Delete functionality. Use this page to view, delete, and restore users that you have deleted.

| Name                | Description                                                                                                    |
|---------------------|----------------------------------------------------------------------------------------------------|
| Select check<br>box | Use this check box to select a deleted user.                                                                                                    |
| Status              | The current login status of the deleted user. Online indicates that the user is currently logged into System Manager and offline indicates the user is logged out of the system. The column displays an image for the status. |
| Name                | Name of the deleted user.                                                                                                    |
| User Name           | The unique name that identifies the user in the system.                                                                                                    |
| Last login          | Date and time when the user has last successfully logged into the system.                                                                                                    |

| Button            | Description                                            |
|-------------------|--------------------------------------------------------|
| Delete            | Deletes the user permanently from the database.        |
| Restore           | Restores the deleted user.                             |
| Show Regular User | Returns to the User page and display the active users. |

Deleting the deleted users on page 187

# **Add Address field descriptions**

Use this page to add the mailing address of the user.

| Name          | Description                                                                                                    |
|---------------|----------------------------------------------------------------------------------------------------|
| Name          | The unique label that identifies the address.                                                                                  |
| Address Type: | The type that identifies whether mailing address is a home or office address.                                                  |
| Building      | The name of the building.                                                                                                    |
| Room          | The number or name of the room.                                                                                                |
| Street        | The name of the street.                                                                                                    |
| Locality Name | The name of the city or town.                                                                                                  |
| Postal Code   | The postal code or zip code used by postal services to route mail to a destination. In the United States this is the Zip code. |
| Province      | The full name of the province.                                                                                                 |
| Country       | The name of the country.                                                                                                    |

| Button | Description                           |
|--------|---------------------------------------|
| Commit | Adds the mailing address of the user. |
| Cancel | Cancels the add address operation.    |

Adding a mailing address of the user on page 188

# **Choose Address field descriptions**

Use this page to choose the mailing address.

| Name                 | Description                                                                                                |
|----------------------|----------------------------------------------------------------------------------------------------|
| Name                 | The unique label that identifies the address.                                                              |
| Address Type         | The type of address. The values are:                                                                       |
|                      | • Office                                                                                                   |
|                      | • Home                                                                                                    |
| Street               | The name of the street.                                                                                    |
| <b>Locality Name</b> | The name of the city or town.                                                                              |
| Postal Code          | The postal code used by postal services to route mail to a destination. In United States this is Zip code. |
| Province             | The full name of the province.                                                                             |
| Country              | The name of the country.                                                                                   |

|                                          | Button | Description                                                                   |
|------------------------------------------|--------|-------------------------------------------------------------------------------|
| Select Adds the selected mailing address |        | Adds the selected mailing address as the shared contact for the user account. |
|                                          | Cancel | Cancels the choose address operation.                                         |

### Related topics:

Choosing a shared address on page 190

# **User Restore Confirmation field descriptions**

Use this page to restore a deleted user.

| Name   | Description                                                           |  |
|--------|-----------------------------------------------------------------------|--|
| Status | The status indicates whether the user is currently online or offline. |  |

| Name       | Description                                                     |
|------------|-----------------------------------------------------------------|
| Name       | The name that identifies the group to which the user belongs.   |
| User Name  | The unique name of the user account.                            |
| Last login | The date and time of last successful login into System Manager. |

| Button  | Description                                                                               |
|---------|-------------------------------------------------------------------------------------------|
| Restore | Removes the user from the list of deleted users and restores the user as an active user.  |
| Cancel  | Closes the User Restore Confirmation page and returns you back to the Deleted Users page. |

Restoring deleted users on page 187

# **Change Password field descriptions**

Use this page to change the password for your account.

| Name             | Description                            |
|------------------|----------------------------------------|
| Old Password     | The existing password.                 |
| New Password     | The new password that you want to set. |
| Confirm Password | The new password that you want to set. |

| Button | Description                                                                |
|--------|----------------------------------------------------------------------------|
| Save   | Changes the password.                                                      |
| Cancel | Cancels the change password operation and closes the Change Password page. |

# **Assign Users To Roles field descriptions**

Use this page to assign one or more users to the selected roles. The page has two sections:

- Selected Roles
- Select Users

#### **Selected Roles section**

The roles to which you can assign users.

| Name          | Description                                                |
|---------------|------------------------------------------------------------|
| Name          | Name of the role.                                          |
| Resource Type | The resource type that the corresponding role is assigned. |
| Description   | A brief description about role.                            |

#### **Select Users section**

The table displays the users to which you can assign the roles.

| Name             | Description                                                                                                    |
|------------------|----------------------------------------------------------------------------------------------------|
| Select check box | Use this check box to select the user.                                                                                                    |
| Status           | Displays whether the user is currently online or offline. The online status indicates that the user is logged into the application and offline status indicates that the user is logged out of the application. |
| User Name        | The unique name that identifies the user                                                                                                    |
| Last Login       | Time and date when the user has last logged into the system.                                                                                                    |
| User Type        | The type that defines the role of the user.                                                                                                    |

|            | Button | Description                                                              |
|------------|--------|--------------------------------------------------------------------------|
| Commit Ass |        | Assigns user to the role.                                                |
|            | Cancel | Cancels the assign users operation and returns to the Manage Roles page. |

#### Related topics:

Assigning users to roles on page 161

# **UnAssign Roles field descriptions**

Use this page to unassign a role form the selected users. The page has two sections:

- Selected Roles
- Select Users

#### **Selected Roles section**

The role from which users are unassigned.

| Name          | Description                                                |
|---------------|------------------------------------------------------------|
| Name          | Name of the role.                                          |
| Resource Type | The resource type that the corresponding role is assigned. |
| Description   | A brief description about the role.                        |

#### **Select Users section**

The table displays the users for which you can remove the roles.

| Name             | Description                                                                                                    |  |
|------------------|----------------------------------------------------------------------------------------------------|--|
| Select check box | Jse this check box to select the user.                                                                                                    |  |
| Status           | Displays whether the user is currently online or offline. The online status indicates that the user is logged into the application and offline status indicates that the user is logged out of the application. |  |
| User Name        | The unique name that identifies the user                                                                                                    |  |
| Last Login       | Time and date when the user has last logged into the system.                                                                                                    |  |
| User Type        | The type that defines the role of the user.                                                                                                    |  |

| Button | Description                                                              |
|--------|--------------------------------------------------------------------------|
| Commit | Unassigns the role from the users.                                       |
| Cancel | Cancels the assign users operation and returns to the Manage Roles page. |

### **Related topics:**

Removing users from roles on page 161

# **New Permission field descriptions**

Use this page to assign new permission to the user account for the selected resources and attributes.

| Name          | Description                                                          |  |
|---------------|----------------------------------------------------------------------|--|
| Resource Type | The type of resources for which you want to set the permissions.     |  |
| Actions       | The operations that the user can perform on the groups or resources. |  |

### **Selected Groups and Resources section**

| Name        | Description                                                                                                    |  |
|-------------|----------------------------------------------------------------------------------------------------|--|
| Name        | The name of the resource or group for which the user can perform the operations as selected in the <b>Actions</b> field. |  |
| Туре        | The type of resource.                                                                                                    |  |
| Description | A brief description about the resource.                                                                                  |  |

| Button | Description                                                                                                    |
|--------|----------------------------------------------------------------------------------------------------|
| Assign | Opens the Select Resources page. Use this page to select the resources for which you want to override the permission.                       |
| Remove | Removes the selected resources from the list of selected resources for which user can perform actions selected in the <b>Actions</b> field. |

#### **Selected Attributes section**

| Name | Description                |
|------|----------------------------|
| Name | The name of the attribute. |

| Button | Description                                                                                                    |
|--------|----------------------------------------------------------------------------------------------------|
| Assign | Opens the Select Attributes page. Use this page to select attributes and to assign permission to the user for the resource.                   |
| Remove | Removes the selected attributes from the list of selected attributes for which user can perform actions selected in the <b>Actions</b> field. |

| Button | Description                                                                                   |
|--------|-----------------------------------------------------------------------------------------------|
| Select | Assigns new permission on the page                                                            |
| Cancel | Cancels the permission assignment operation and takes you back to the User Profile Edit page. |

# **Select Attributes field descriptions**

Use this page to assign permission to the attribute for the user. The page has the following two sections:

- Selected Attributes
- Available Attributes

#### **Selected Attributes**

| Name | Description            |
|------|------------------------|
| Name | Name of the attribute. |

### **Available Attributes**

| Button           | Description                              |
|------------------|------------------------------------------|
| Select Check box | Use this check box to select attributes. |

| Button | Description            |
|--------|------------------------|
| Name   | Name of the attribute. |

# **New System Rule field descriptions**

### **New System Rule**

Use this section to set a priority for the new rule.

| Name     | Description                                                                  |  |
|----------|------------------------------------------------------------------------------|--|
| Priority | Defines a priority for the new rule. The options are:                        |  |
|          | • High                                                                       |  |
|          | • Low                                                                        |  |
|          | The rule with high priority has more weight than the rule with low priority. |  |

### **Define Policy**

You can use this section to add permissions on the presentity presence information for one or more watchers.

| Name             | Description                                                          |
|------------------|----------------------------------------------------------------------|
| Select Check box | Use this check box to select a rule.                                 |
| Access Level     | Presence information for which access control rules are set.         |
| Action           | Defines the access control permission over the presence information. |

| Button | Description                                                              |  |
|--------|--------------------------------------------------------------------------|--|
| Edit   | Use this button to modify an existing rule.                              |  |
| New    | Use this button to add a new rule for the watchers.                      |  |
| Delete | Deletes the selected rule from the list of rules added for the watchers. |  |

The page displays the following fields when you click the **New** or **Edit** button in the Define policy section.

| Name            | Description                                                                                   |  |
|-----------------|-----------------------------------------------------------------------------------------------|--|
| Access<br>Level | Presence information for which access control rules are set. The options are                  |  |
|                 | Telephony: Telephony related presence information for which you can set an access permission. |  |
|                 | All: Contains all the presence information types for which you can set an access permission.  |  |

| Name   | Description                                                                                                    |
|--------|----------------------------------------------------------------------------------------------------|
| Action | Defines the access control permission over the presence information. The options are:                                                                                                    |
|        | <ul> <li>Allow: If you select this action for an access level, presence information<br/>associated with that access level is accessible to the watcher.</li> </ul>                         |
|        | Block: If you select this action for an access level, presence information associated with this access level is not accessible to the watcher.                                             |
|        | <ul> <li>Confirmed: If you select this action, watcher needs confirmation from the<br/>presentities to access their presence information.</li> </ul>                                       |
|        | <ul> <li>Undefined: If you select this action for an access level, access to the<br/>presence information associated with this access level is not defined for the<br/>watcher.</li> </ul> |

| Button | Description                                                                             |  |
|--------|-----------------------------------------------------------------------------------------|--|
| Save   | Saves the rules information in the database when you add or modify a rule for watchers. |  |

| Name   | Description                                |
|--------|--------------------------------------------|
| Commit | Creates the new system rule for the users. |

# **Edit System Rule field descriptions**

Use this page to edit a system rule.

### **Edit Access Level Along With Action**

You can use this section to add permissions on the presentity presence information for one or more watchers.

| Name             | Description                                                          |
|------------------|----------------------------------------------------------------------|
| Select Check box | Use this check box to select a rule.                                 |
| Access Level     | Presence information for which access control rules are set.         |
| Action           | Defines the access control permission over the presence information. |

| Button | Description                                                              |  |
|--------|--------------------------------------------------------------------------|--|
| Edit   | Use this button to modify an existing rule.                              |  |
| New    | Use this button to add a new rule for the watchers.                      |  |
| Delete | Deletes the selected rule from the list of rules added for the watchers. |  |

The page displays the following fields when you click the **New** or **Edit** button in the Define policy section.

| Name            | Description                                                                                                    |
|-----------------|----------------------------------------------------------------------------------------------------|
| Access<br>Level | Presence information for which access control rules are set. The options are                                                                                    |
|                 | Telephony: Telephony related presence information for which you can set an access permission.                                                                   |
|                 | All: Contains all the presence information types for which you can set an access permission.                                                                    |
| Action          | Defines the access control permission over the presence information. The options are:                                                                           |
|                 | Allow: If you select this action for an access level, presence information associated with that access level is accessible to the watcher.                      |
|                 | Block: If you select this action for an access level, presence information associated with this access level is not accessible to the watcher.                  |
|                 | Confirmed: If you select this action, watcher needs confirmation from the presentities to access their presence information.                                    |
|                 | Undefined: If you select this action for an access level , access to the presence information associated with this access level is not defined for the watcher. |

| Button | Description                                                                             |
|--------|-----------------------------------------------------------------------------------------|
| Save   | Saves the rules information in the database when you add or modify a rule for watchers. |

| Name   | Description                        |
|--------|------------------------------------|
| Commit | Saves the changes to the database. |

# **Attach Contacts field descriptions**

| Name                  | Description                                                                                      |
|-----------------------|--------------------------------------------------------------------------------------------------|
| Last Name             | Last name of the contact.                                                                        |
| First Name            | First name of the contact.                                                                       |
| Scope                 | Categorization of the contact based on whether the contact is a user, public or private contact. |
| Display/Login<br>Name | Unique login name or display name of the contact.                                                |

| Name            | Description                                                                                                    |
|-----------------|----------------------------------------------------------------------------------------------------|
| Contact Address | Address of a private or public contact. No contact address is associated with a contact type user.                |
| User Handles    | Communication handles associated with the user. These handles are defined in the communication profile of a user. |
| Filter: Disable | Hides the column filter fields without resetting the filter criteria. This is a toggle button.                    |
| Filter: Enable  | Displays fields under selected columns that you can use to set the filter criteria. This is a toggle button.      |
| Filter: Apply   | Filters contacts based on the filter criteria.                                                                    |
| Advanced Search | Displays fields that you can use to specify the search criteria to search for contacts.                           |

| Button | Description                                                   |
|--------|---------------------------------------------------------------|
| Select | Adds the selected contact in the list of associated contacts. |

The page displays the following field when you click the **Advanced Search** button at the upper-right corner of the contact table.

| Name     | Description                                                                                                    |
|----------|----------------------------------------------------------------------------------------------------|
| Criteria | Defines the search criteria for searching the contacts. Displays the following three fields:                                                                                                    |
|          | • Drop-down 1 - The list of criteria that you can use to search the contacts.                                                                                                    |
|          | <ul> <li>Drop-down 2 – The operators for evaluating the expression. Based on the<br/>search criterion which you select in the first drop-down field, only those<br/>operators that are applicable for the selected criterion are displayed in the<br/>second drop-down field.</li> </ul> |
|          | • Field 3 – The value for the search criterion.                                                                                                    |

# **Edit Contact List Member field descriptions**

# **Contact Membership Details**

| Name              | Description                                                                                                    |
|-------------------|----------------------------------------------------------------------------------------------------|
| Label             | A text description for classifying this contact.                                                                                   |
| Alternative Label | A text description for classifying this contact. This is similar to Label, but it is used to store label in an alternate language. |
| Description       | A brief description about the contact.                                                                                             |

| Name             | Description                                                                                                    |
|------------------|----------------------------------------------------------------------------------------------------|
| Presence Buddy   | Use this check box to indicate whether you want to allow monitoring of the presence information of the contact.                       |
| Speed Dial       | Use this check box to indicate whether you want to allow speed dial for the contact.                                                  |
| Address/Handle   | A fully qualified URI for interacting with the contact. This field is available only if you select the <b>Speed Dial</b> check box.   |
| Speed Dial Entry | The reduced number that represents the speed dial number. This field is available only if you select the <b>Speed Dial</b> check box. |

### **Contact Details**

| Name                         | Description                                                                                    |
|------------------------------|------------------------------------------------------------------------------------------------|
| Last Name                    | Last name of the contact.                                                                      |
| First Name                   | First name of the contact.                                                                     |
| Middle Name                  | Middle name of the contact.                                                                    |
| Description                  | A brief description about the contact.                                                         |
| Company                      | Name of contact's company                                                                      |
| Localized Display Name       | The localized display name of a user. It is typically the localized full name.                 |
| <b>Endpoint Display Name</b> | Endpoint display name of the contact.                                                          |
| Language Preference          | A list of languages from which you set one language as the preferred language for the contact. |
| Update Time                  | The time when the contact information was last updated.                                        |
| Source                       | The source of provisioning the contact.                                                        |

### **Postal Address**

| Name          | Description                                                                   |
|---------------|-------------------------------------------------------------------------------|
| Name          | The name of the contact.                                                      |
| Address Type  | The type that identifies whether mailing address is a home or office address. |
| Street        | The name of the street.                                                       |
| Locality Name | The name of the city or town.                                                 |
| Postal Code   | Postal code of the locality of the city or town.                              |
| Province      | The full name of the contact's province.                                      |
| Country       | The name of the contact's country.                                            |

### **Contact Address**

| Name              | Description                                                                                                    |
|-------------------|----------------------------------------------------------------------------------------------------|
| Address           | An address that you can use to communicate with the contact. This can be a phone number, e-mail address or IM of the contact.      |
| Туре              | Type signifies the communication medium used to interact with the user.                                                            |
| Category          | Categorization of the address based on the location.                                                                               |
| Label             | A text description for classifying this contact.                                                                                   |
| Alternative Label | A text description for classifying this contact. This is similar to Label, but it is used to store label in an alternate language. |

| Button | Description                                     |
|--------|-------------------------------------------------|
| Add    | Saves the modified information in the database. |

# **View Contact List Member field descriptions**

# **Contact Membership Details**

| Name              | Description                                                                                                    |
|-------------------|----------------------------------------------------------------------------------------------------|
| Label             | A text description for classifying this contact.                                                                                      |
| Alternative Label | A text description for classifying this contact. This is similar to Label, but it is used to store label in an alternate language.    |
| Description       | A brief description about the contact.                                                                                                |
| Presence Buddy    | Use this check box to indicate whether you want to allow monitoring of the presence information of the contact.                       |
| Speed Dial        | Use this check box to indicate whether you want to allow speed dial for the contact.                                                  |
| Address/Handle    | A fully qualified URI for interacting with the contact. This field is available only if you select the <b>Speed Dial</b> check box.   |
| Speed Dial Entry  | The reduced number that represents the speed dial number. This field is available only if you select the <b>Speed Dial</b> check box. |

### **Contact Details**

| Name       | Description                |
|------------|----------------------------|
| Last Name  | Last name of the contact.  |
| First Name | First name of the contact. |

| Name                   | Description                                                                                    |
|------------------------|------------------------------------------------------------------------------------------------|
| Middle Name            | Middle name of the contact.                                                                    |
| Description            | A brief description about the contact.                                                         |
| Company                | Name of contact's company                                                                      |
| Localized Display Name | The localized display name of a user. It is typically the localized full name.                 |
| Endpoint Display Name  | Endpoint display name of the contact.                                                          |
| Language Preference    | A list of languages from which you set one language as the preferred language for the contact. |
| Update Time            | The time when the contact information was last updated.                                        |
| Source                 | The source of provisioning the contact.                                                        |

### **Postal Address**

| Name          | Description                                                                   |
|---------------|-------------------------------------------------------------------------------|
| Name          | The name of the contact.                                                      |
| Address Type  | The type that identifies whether mailing address is a home or office address. |
| Street        | The name of the street.                                                       |
| Locality Name | The name of the city or town.                                                 |
| Postal Code   | Name of the contact's company.                                                |
| Province      | The full name of the contact's province.                                      |
| Country       | The name of the contact's country.                                            |

### **Contact Address**

| Name              | Description                                                                                                    |
|-------------------|----------------------------------------------------------------------------------------------------|
| Address           | An address that you can use to communicate with the contact. This can be a phone number, e-mail address or IM of the contact.      |
| Туре              | Type signifies the communication medium used to interact with the user.                                                            |
| Category          | Categorization of the address based on the location.                                                                               |
| Label             | A text description for classifying this contact.                                                                                   |
| Alternative Label | A text description for classifying this contact. This is similar to Label, but it is used to store label in an alternate language. |

# **Global User Settings**

# Adding a shared address

- 1. Log in to the Avaya Aura<sup>™</sup> System Manager web interface as an administrator.
- 2. Click **User Management** > **Global User Settings** in the left navigation pane.
- 3. On the Global User Settings page, click **New** in the **Shared Address** section.
- 4. On the Add Address page, enter the appropriate information.
- 5. Click Commit.

#### Result

The new address is available as shared address and you can specify this address when you create, modify a user account.

# Modifying a shared address

- 1. Log in to the Avaya Aura<sup>™</sup> System Manager web interface as an administrator.
- 2. Click **User Management** > **Global User Settings** in the left navigation pane.
- On the Global User Settings page, select the address and click Edit in the Shared Address section.
- 4. On the Edit Address page, modify the appropriate information.
- 5. Click Commit.

# **Deleting a shared address**

- 1. Log in to the Avaya Aura<sup>™</sup> System Manager web interface as an administrator.
- 2. Click **User Management > Global User Settings** in the left navigation pane.
- 3. On the Global User Settings page, select the address and click **Delete** in the **Shared Address** section.

# Viewing details of a high priority enforced ACL rule

- 1. Click **User Management** > **Global User Settings** > **Presence ACL** in the left navigation pane on the System Manager console.
- 2. On the Presence ACL page, select a high priority ACL rule from the list of high priority ACL rules displayed in the High Priority Enforced User ACL section.
- 3. Click View.

#### Result

The View Enforced User ACL page displays the details of the selected ACL rule.

# Modifying a high priority enforced ACL rule

- 1. Click **User Management > Global User Settings > Presence ACL** in the left navigation pane on the System Manager console.
- 2. On the Presence ACL page, select a high priority ACL rule from the list of high priority ACL rules in the High Priority Enforced User ACL section.
- 3. Perform one of the following steps:
  - Click Edit.
  - Click View > Edit.

- 4. On the Edit High Priority Enforced User ACL page, perform one of the following steps:
  - Click New and create a new access level.
  - Select an existing access level and click Edit.
- 5. Click **Commit** to save the changes.

# Creating a new high priority enforced ACL rule

- 1. Click **User Management > Global User Settings > Presence ACL** in the left navigation pane on the System Manager console.
- 2. On the Presence ACL page, click **New** in the High Priority Enforced User ACL section.
- 3. On the New High Priority Enforced User ACL page, click New.
- 4. Create an access level.
- 5. Select presentities from the Select Presentity section.
- 6. Select watchers from the Select Watcher section.
- 7. Click Commit.

## Deleting high priority enforced ACL rules

- 1. Click **User Management > Global User Settings > Presence ACL** in the left navigation pane on the System Manager console.
- 2. On the Presence ACL page, select one or more high priority ACL rules from the list of high priority rules displayed in the High Priority Enforced User ACL section.
- 3. Click Delete.

## Viewing details of a low priority enforced ACL rule

- 1. Click **User Management > Global User Settings > Presence ACL** in the left navigation pane on the System Manager console.
- 2. On the Presence ACL page, select a low priority ACL rule from the list of low priority ACL rules displayed in the Low Priority Enforced User ACL section.
- 3. Click View.

#### Result

The View Enforced User ACL page displays the details of the selected ACL rule.

## Modifying a low priority enforced ACL rule

- 1. Click **User Management > Global User Settings > Presence ACL** in the left navigation pane on the System Manager console.
- 2. On the Presence ACL page, select a low priority ACL rule from the list of low priority enforced ACL rules displayed in the Low Priority Enforced User ACL section.
- 3. Perform one of the following steps:
  - · Click Edit.
  - Click View > Edit.
- 4. On the Edit Low Priority Enforced User ACL page, perform one of the following steps:
  - Click New and create a new access level.
  - Select an existing access level and click Edit.
- 5. Click **Commit** to save the changes.

## Creating a low priority enforced ACL rule

- 1. Click User Management > Global User Settings > Presence ACL in the left navigation pane on the System Manager console.
- 2. On the Presence ACL page, click **New** in the Low Priority Enforced User ACL section.
- 3. On the New Low Priority Enforced User ACL page, click New.
- 4. Create an access level.
- 5. Select presentities from the Select Presentity section.
- 6. Select watchers from the Select Watcher section.
- 7. Click Commit.

# **Deleting low priority enforced ACL rules**

- 1. Click User Management > Global User Settings > Presence ACL in the left navigation pane on the System Manager console.
- 2. On the Presence ACL page, select one or more low priority ACL rules from the list of low priority ACL rules displayed in the low Priority Enforced User ACL section.
- 3. Click Delete.

## Viewing details of a System ACL rule

- 1. Click User Management > Global User Settings > Presence ACL in the left navigation pane on the System Manager console.
- 2. On the Presence ACL page, select a system ACL rule from the list of System ACL rules displayed in the System ACL section.
- 3. Click View.

#### Result

The View System ACL page displays the details of the selected ACL rule.

## Modifying a System ACL rule

- 1. Click User Management > Global User Settings > Presence ACL in the left navigation pane on the System Manager console.
- 2. On the Presence ACL page, select a system ACL rule from the list of System ACL rules displayed in the System ACL section.
- 3. Perform one of the following steps:
  - Click Edit.
  - Click View > Edit.
- 4. On the Edit System ACL page, perform one of the following steps:
  - Click New and create a new access level.
  - Select an existing access level and click Edit.
- 5. Click **Commit** to save the changes.

## Creating a new System ACL rule

- 1. Click **User Management > Global User Settings > Presence ACL** in the left navigation pane on the System Manager console.
- 2. On the Presence ACL page, click **New** in the System ACL section.
- 3. On the New System ACL page, click New.
- 4. Create an access level.
- 5. Select watchers from the Select Watcher section.
- 6. Click Commit.

## **Deleting System ACL rules**

- 1. Click **User Management** > **Global User Settings** > **Presence ACL** in the left navigation pane on the System Manager console.
- 2. On the Presence ACL page, select one or more System ACL rules from list of System ACL rules in the System ACL section.
- Click Delete.

# Adding a new access level rule

- 1. Click **User Management > Global User Settings > Presence ACL** in the left navigation pane on the System Manager console.
- 2. On the Presence ACL page, perform one of the following steps:
  - · Click New .
  - Select a rule and click Edit.
- 3. Click New.
- 4. From the **Access Level** drop-down field, select an access level.

- 5. From the **Action** drop-down field, select an action.
- 6. Click Save.

## Modifying an access level rule

- 1. Click User Management > Global User Settings > Presence ACL in the left navigation pane on the System Manager console.
- 2. On the Presence ACL page, perform one of the following steps:
  - Click New .
  - Select a rule and click Edit .
- Select an access level rule.
- 4. Click Edit.
- 5. Modify the information in the respective fields.
- 6. Click Save.

## **Deleting access level rules**

- 1. Click User Management > Global User Settings > Presence ACL in the left navigation pane on the System Manager console.
- 2. On the Presence ACL page, perform one of the following steps:
  - Click New .
  - · Select a rule and click Edit .
- 3. Select one or more access level rules.
- 4. Click Delete.

## Filtering presentities

- 1. Click **User Management > Global User Settings > Presence ACL** in the left navigation pane on the System Manager console.
- 2. On the Presence ACL page, click New.
- 3. On the Create new ACL page, select the presentities that you want to filter.
- 4. Click **Filter: Enable** located at the top right corner of the presentities.
- 5. Select the filter criteria you want to apply to the selected presentity.
- 6. Enter or select the search value in the third field from the left.
- Click Filter:Apply.

# **Searching for presentities**

- 1. Click **User Management > Global User Settings > Presence ACL** in the left navigation pane on the System Manager console.
- 2. On the Presence ACL page, click **New**.
- 3. On the Create new ACL page, click **Advanced Search** in the Select Presentity section.
- 4. Select the search criteria and operator from the respective drop down fields.
- 5. Enter or select the search value in the third field.
- Click the + button if you want to add another search condition.
   To delete a search condition, click the button. You can delete a search condition only if you have more than one search condition specified.
- Select the AND or OR operator from the drop-down field.
   This option appears when you add a search condition using the + button.
- 8. Click **Search** to find presentities for the given search conditions.

#### Result

The page displays the presentities which meet the search criteria in the Select Presentity section.

## **Filtering watchers**

- 1. Click **User Management > Global User Settings > Presence ACL** in the left navigation pane on the System Manager console.
- 2. On the Presence ACL page, click New.
- 3. On the Create new ACL page, select the presentities that you want to filter.
- 4. Click **Filter: Enable** located at the top-right corner of the watcher table.
- 5. Select the filter criteria you want to apply to the selected watchers.
- 6. Click Filter: Apply.

## **Searching for watchers**

- 1. Click **User Management > Global User Settings > Presence ACL** in the left navigation pane on the System Manager console.
- 2. On the Presence ACL page, click **New**.
- 3. On the Create new ACL page, click **Advanced Search** in the Select Watcher section.
- 4. Select the search criteria and operator from the respective drop down fields.
- 5. Enter or select the search value in the third field.
- Click the + button if you want to add another search condition.
   To delete a search condition, click the button. You can delete a search condition only if you have more than one search condition specified.
- Select the AND or OR operator from the drop-down field.
   This option appears when you add a search condition using the + button.
- 8. Click **Search** to find watchers for the given search conditions.

#### Result

The page displays the watchers that meet the search criteria in the Select Watcher section.

## Adding a public contact

- 1. Click **User Management > Global User Settings > Global User Settings** in the left navigation pane on the System Manager console.
- 2. On the Global User Settings page, click the **Public Contacts** link at the top of the page and click **New**.
- 3. On the New Public Contact page, enter the appropriate information in the respective fields.

The fields marked with asterisk are mandatory. You must enter valid information in these fields.

- 4. Click **Add** to add the private contact.
- 5. On the Global User Settings page, click **Commit**.

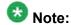

Ensure that all the mandatory fields that is the fields marked with red asterisk have valid information, before you click **Commit**.

## Modifying the details of a public contact

- 1. Click **User Management** > **Global User Settings** > **Global User Settings** in the left navigation pane on the System Manager console.
- 2. On the Global User Settings page, click the **Public Contacts** link at the top of the page and select a contact.
- 3. click Edit
- 4. On the Edit Private Contact page, modify the contact's information.
- 5. Click **Add** to save the modified information.
- 6. On the Global User Settings page, click **Commit**.

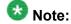

Ensure that all the mandatory fields that is the fields marked with red asterisk have valid information, before you click **Commit**.

## **Deleting public contacts**

- 1. Click **User Management > Global User Settings > Global User Settings** in the left navigation pane on the System Manager console.
- 2. On the Global User Settings page, click the **Public Contacts** link at the top of the page and select one or more contacts.
- 3. Click Delete.
- 4. Click Commit.

## Viewing the details of a public contact

- 1. Click **User Management > Global User Settings > Global User Settings** in the left navigation pane on the System Manager console.
- 2. On the Global User Settings page, click the **Public Contacts** link at the top of the page and select a contact.
- 3. Click View.

#### Result

The View Public Contact page displays the details of a public contact.

## Adding a postal address of a public contact

- 1. Click **User Management > Global User Settings > Global User Settings** in the left navigation pane on the System Manager console.
- 2. On the Global User Settings page, click the **Public Contacts** link at the top of the page and perform one of the following steps:
  - Click **New** if you are adding a postal address for a new public contact.
  - Select a public contact and click Edit if you are adding a postal address for an existing public contact.

- 3. On the New Public Contact page, click **New** in the Postal Address section.
- 4. On the Add Address page, enter the appropriate information in the respective fields. The fields marked with asterisk are mandatory. You must enter valid information in these fields.
- 5. Click **Add** to create a new postal address for the public contact.

## Modifying a postal address of a public contact

- 1. Click **User Management** > **Global User Settings** > **Global User Settings** in the left navigation pane on the System Manager console.
- 2. On the Global User Settings page, click the **Public Contacts** link at the top of the page.
- 3. Select a public contact and click Edit.
- 4. On the Edit Public Contact page, select an address from the Postal Address section.
- 5. Click Edit.
- On the Edit Address page, modify the information in the respective fields.
   The fields marked with asterisk are mandatory. You must enter valid information in these fields.
- 7. Click Add to save the modified address.

# Deleting postal addresses of a public contact

- 1. Click **User Management** > **Global User Settings** > **Global User Settings** in the left navigation pane on the System Manager console.
- 2. On the Global User Settings page, click the **Public Contacts** link at the top of the page.
- 3. Select a public contact and click **Edit**.

- 4. On the Edit Public Contact page, select one ore more addresses from the Postal Address section.
- 5. Click Delete.

## Choosing a shared address for a public contact

- 1. Click **User Management > Global User Settings > Global User Settings** in the left navigation pane on the System Manager console.
- 2. On the Global User Settings page, click the **Public Contacts** link at the top of the page and perform one of the following steps:
  - Click **New** if you are adding a shared address for a new public contact.
  - Select a public contact and click Edit if you are adding a shared address for an existing public contact.
- 3. Click **Choose Shared Address** in the Postal Address section.
- 4. On the Choose Address page, select one or more shared addresses.
- 5. Click **Select** to add these addresses for the public contact.

## Adding a contact address of a public contact

- 1. Click **User Management > Global User Settings > Global User Settings** in the left navigation pane on the System Manager console.
- 2. On the Global User Settings page, click the **Public Contacts** link at the top of the page and perform one of the following steps:
  - Click **New** if you are adding a contact address for a new public contact.
  - Select a public contact and click Edit if you are adding a contact address for an existing public contact.
- 3. On the New Public Contact page, click **New** in the Contact Address section.
- 4. On the Add Address page, enter the appropriate information in the respective fields.

The fields marked with asterisk are mandatory. You must enter a valid information in these fields to successfully create a private contact.

5. Click **Add** to create a new contact address for the public contact.

## Modifying a contact address of a public contact

- 1. Click **User Management > Global User Settings > Global User Settings** in the left navigation pane on the System Manager console.
- 2. On the Global User Settings page, click the **Public Contacts** link at the top of the page.
- 3. Select a public contact and click **Edit**.
- 4. On the Edit Public Contact page, select an address from the Contact Address section.
- 5. Click Edit.
- On the Edit Address page, modify the information in the respective fields.
   The fields marked with asterisk are mandatory. You must enter valid information in these fields.
- 7. Click **Add** to save the modified address.

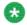

#### Note:

Ensure that all the mandatory fields that is fields marked with red asterisk have valid information, before you click **Add**.

## Deleting contact addresses of a public contact

<sup>1.</sup> Click **User Management > Global User Settings > Global User Settings** in the left navigation pane on the System Manager console.

<sup>2.</sup> On the Global User Settings page, click the **Public Contacts** link at the top of the page.

<sup>3.</sup> Select a public contact and click Edit.

- 4. On the Edit Public Contact page, select one or more addresses from the Contact Address section.
- 5. Click **Delete**.

# **Global User Settings field descriptions**

### **Shared Address**

| Name             | Description                                                                                                    |
|------------------|----------------------------------------------------------------------------------------------------|
| Select check box | Use this check box to select an address.                                                                       |
| Name             | The name of the person or entity associated with the address.                                                  |
| Address Type     | The type of address indicates whether the address is an Office or home address.                                |
| Street           | The name of the street.                                                                                        |
| Locality Name    | The name of the city or town.                                                                                  |
| Postal Code      | The postal code used by postal services to route mail to a destination. In the United States this is Zip code. |
| Province         | The full name of the province.                                                                                 |
| Country          | The name of the country.                                                                                       |

| Button | Description                                                                       |
|--------|-----------------------------------------------------------------------------------|
| New    | Opens Add Address page . Use this page to add an address.                         |
| Edit   | Opens Edit Address page. Use this page to modify the mailing address information. |
| Delete | Deletes a selected address.                                                       |

### **Public Contacts**

Use this section to add new public contacts, modify and deletes existing contacts.

| Name            | Description                            |
|-----------------|----------------------------------------|
| Last Name       | Last name of the public contact.       |
| First Name      | First name of the public contact.      |
| Display Name    | Display name of the public contact.    |
| Contact Address | Address of the public contact.         |
| Description     | A brief description about the contact. |

| Button                     | Description                                                                                                  |
|----------------------------|----------------------------------------------------------------------------------------------------|
| View                       | Open the <b>View Public Contact</b> page. Use this page to view the details of the selected public contact.  |
| Edit                       | Opens the <b>Edit Public Contact</b> page. Use this page to modify the information of the selected contact.  |
| New                        | Opens the <b>New public Contact</b> page. Use this page to add a new public contact.                         |
| Delete                     | Deletes the selected contacts.                                                                               |
| Filter: Advanced<br>Search | Displays fields that you can use to specify the search criteria for searching a public contact.              |
| Filter: Disable            | Hides the column filter fields without resetting the filter criteria. This is a toggle button.               |
| Filter: Enable             | Displays text fields under the columns that you can use to set the filter criteria. This is a toggle button. |
| Filter: Apply              | Filters contacts based on the filter criteria.                                                               |

# Criteria section

The page displays the following fields when you click **Advanced Search** . You can find the **Advanced Search** link at the at the upper-right corner of the public contact table.

| Name     | Description                                                                                                    |
|----------|----------------------------------------------------------------------------------------------------|
| Criteria | Displays the following three fields:                                                                                                    |
|          | Drop-down 1 - The list of criteria that you can use to search public contacts. The options are:                                                                                                    |
|          | a. Last Name: Searches public contacts by last name.                                                                                                    |
|          | b. First Name: Searches public contacts by first name.                                                                                                    |
|          | c. Displays Name: Searches public contacts by display name.                                                                                                    |
|          | d. Contact Address: Searches public contacts by contact address.                                                                                                    |
|          | <ul> <li>Drop-down 2 – The operators for evaluating the expression. The operators<br/>displayed depends on the type of criterion that you have selected in the first<br/>drop-down field.</li> </ul> |
|          | • Field 3 – The search value for the search criterion selected in the Drop-down 1 field.                                                                                                    |

# **Presence ACL field descriptions**

## **High Priority Enforced User ACL (Access Control List)**

This section displays the high priority enforced user ACL rules for users. You can add a new rule, modify and delete an existing rule for users.

| Name                  | Description                                                                                |
|-----------------------|--------------------------------------------------------------------------------------------|
| Presentity Last Name  | Last name of the presentity                                                                |
| Presentity First Name | First name of the presentity.                                                              |
| Watcher Last Name     | Last name of the watcher.                                                                  |
| Watcher First Name    | First name of the watcher.                                                                 |
| Watcher Type          | Categorization of the watcher based on whether the watcher is a public or private contact. |
| Access Level          | Presence information for which access control rules are set.                               |
| Action                | Defines the access control permission over the presence information.                       |

| Button | Description                                                                                                    |
|--------|----------------------------------------------------------------------------------------------------|
| View   | Opens the View Enforced User ACL page. Use this page to view the high priority enforced user ACL rules set for the watchers.                                                     |
| Edit   | Opens the Edit High Priority Enforced User ACL page. Use this page to edit a high priority enforced user ACL rule set for a watcher.                                             |
| New    | Opens the New High Priority Enforced User ACL page. Use this page to create a rule by adding one or more access control rules and assigning these rules to one or more watchers. |
| Delete | Deletes the selected high priority enforced user ACL rules.                                                                                                    |

## Low Priority Enforced User ACL

This section displays the low priority enforced user ACL rules for users. You can add a new rule, modify and delete an existing rule for users.

| Name                  | Description                                                                                |
|-----------------------|--------------------------------------------------------------------------------------------|
| Presentity Last Name  | Last name of the presentity                                                                |
| Presentity First Name | First name of the presentity.                                                              |
| Watcher Last Name     | Last name of the watcher.                                                                  |
| Watcher First Name    | First name of the watcher.                                                                 |
| Watcher Type          | Categorization of the watcher based on whether the watcher is a public or private contact. |

| Name         | Description                                                          |
|--------------|----------------------------------------------------------------------|
| Access Level | Presence information for which access control rules are set.         |
| Action       | Defines the access control permission over the presence information. |

| Button | Description                                                                                                    |
|--------|----------------------------------------------------------------------------------------------------|
| View   | Opens the View Enforced User ACL page. Use this page to view the low priority enforced user ACL rules set for the watchers.                                                     |
| Edit   | Opens the Edit Low Priority Enforced User ACL page. Use this page to edit a low priority enforced user ACL rule set for a watcher.                                              |
| New    | Opens the New Low Priority Enforced User ACL page. Use this page to create a rule by adding one or more access control rules and assigning these rules to one or more watchers. |
| Delete | Deletes the selected low priority enforced user ACL rules.                                                                                                    |

# System ACL

This section displays the system ACL rules for watchers. You can add a new rule, modify and delete an existing rule for watchers.

| Name                         | Description                                                                                |
|------------------------------|--------------------------------------------------------------------------------------------|
| Watcher Last Name            | Last name of the watcher.                                                                  |
| Watcher First Name           | First name of the watcher.                                                                 |
| Display Name / Login<br>Name | Display or login name of the watcher.                                                      |
| Watcher Type                 | Categorization of the watcher based on whether the watcher is a public or private contact. |
| Access Level                 | Presence information for which access control rules are set.                               |
| Action                       | Defines the access control permission over the presence information.                       |

| Button | Description                                                                                                    |
|--------|----------------------------------------------------------------------------------------------------|
| View   | Opens the View System ACL page. Use this page to view the system ACL rules set for the watchers.                                                            |
| Edit   | Opens the Edit System ACL page. Use this page to edit a system ACL rule set for a watcher.                                                                  |
| New    | Opens the New System ACL page. Use this page to create a rule by adding one or more access control rules and assigning these rules to one or more watchers. |
| Delete | Deletes the selected System ACL rules.                                                                                                    |

## **System Rule**

This section displays the system rules. You can add a new rule, modify and delete an existing system rule.

| Name         | Description                                                          |
|--------------|----------------------------------------------------------------------|
| Priority     | Priority set for the rule.                                           |
| Access Level | Presence information for which access control rules are set.         |
| Action       | Defines the access control permission over the presence information. |

| Button | Description                                                                                                    |
|--------|----------------------------------------------------------------------------------------------------|
| Edit   | Opens the Edit System rule page. Use this page to edit a system rule.                                                 |
| New    | Opens the New System rule page. Use this page to create a new system rule by adding one or more access control rules. |
| Delete | Deletes the selected system rules.                                                                                    |

## **Define Policy**

You can use this section to define your personal rules for accessing your presence information by one or more watchers.

| Name             | Description                                                          |
|------------------|----------------------------------------------------------------------|
| Select Check box | Use this check box to select a rule.                                 |
| Access Level     | Presence information for which access control rules are set.         |
| Action           | Defines the access control permission over the presence information. |

| Button | Description                                                              |
|--------|--------------------------------------------------------------------------|
| Edit   | Use this button to modify an existing rule.                              |
| New    | Use this button to add a new rule for the watchers.                      |
| Delete | Deletes the selected rule from the list of rules added for the watchers. |

The page displays the following fields when you click the **New** or **Edit** button in the Define policy section.

| Name            | Description                                                                                   |
|-----------------|-----------------------------------------------------------------------------------------------|
| Access<br>Level | Presence information for which access control rules are set. The options are                  |
|                 | Telephony: Telephony related presence information for which you can set an access permission. |
|                 | All: Contains all the presence information types for which you can set an access permission.  |
| Action          | Defines the access control permission over the presence information.                          |

| Name | Description                                                                                                    |
|------|----------------------------------------------------------------------------------------------------|
|      | The options are:                                                                                                    |
|      | <ul> <li>Allow: If you select this action for an access level, presence information<br/>associated with that access level is accessible to the watcher.</li> </ul>                         |
|      | <ul> <li>Block: If you select this action for an access level, presence information<br/>associated with this access level is not accessible to the watcher.</li> </ul>                     |
|      | <ul> <li>Confirmed: If you select this action, watcher needs confirmation from the<br/>presentities to access their presence information.</li> </ul>                                       |
|      | <ul> <li>Undefined: If you select this action for an access level, access to the<br/>presence information associated with this access level is not defined for the<br/>watcher.</li> </ul> |

| Button | Description                                                                             |
|--------|-----------------------------------------------------------------------------------------|
| Save   | Saves the rules information in the database when you add or modify a rule for watchers. |

# **New Enforced User ACL field descriptions**

## **Define Policy**

You can use this section to add permissions on the presentity presence information for one or more watchers.

| Name             | Description                                                          |
|------------------|----------------------------------------------------------------------|
| Select Check box | Use this check box to select a rule.                                 |
| Access Level     | Presence information for which access control rules are set.         |
| Action           | Defines the access control permission over the presence information. |

| Button | Description                                                              |
|--------|--------------------------------------------------------------------------|
| Edit   | Use this button to modify an existing rule.                              |
| New    | Use this button to add a new rule for the watchers.                      |
| Delete | Deletes the selected rule from the list of rules added for the watchers. |

The page displays the following fields when you click the **New** or **Edit** button in the Define policy section.

| Name            | Description                                                  |
|-----------------|--------------------------------------------------------------|
| Access<br>Level | Presence information for which access control rules are set. |

| Name   | Description                                                                                                    |
|--------|----------------------------------------------------------------------------------------------------|
|        | The options are                                                                                                    |
|        | Telephony: Telephony related presence information for which you can set an access permission.                                                                                              |
|        | All: Contains all the presence information types for which you can set an access permission.                                                                                               |
| Action | Defines the access control permission over the presence information. The options are:                                                                                                    |
|        | <ul> <li>Allow: If you select this action for an access level, presence information<br/>associated with that access level is accessible to the watcher.</li> </ul>                         |
|        | Block: If you select this action for an access level, presence information associated with this access level is not accessible to the watcher.                                             |
|        | Confirmed: If you select this action, watcher needs confirmation from the presentities to access their presence information.                                                               |
|        | <ul> <li>Undefined: If you select this action for an access level, access to the<br/>presence information associated with this access level is not defined for the<br/>watcher.</li> </ul> |

| Button | Description                                                                             |
|--------|-----------------------------------------------------------------------------------------|
| Save   | Saves the rules information in the database when you add or modify a rule for watchers. |

# **Select Presentity**

| Name            | Description                                                                                                    |
|-----------------|----------------------------------------------------------------------------------------------------|
| Status          | The current login status of the user. Online indicates that the user is currently logged into System Manager and offline indicates the user is logged out of the system. The column displays an image for the status. |
| Name            | Name of the user.                                                                                                    |
| User Name       | Unique name that gives access to the system.                                                                                                    |
| Last Login      | Date and time when the user has successfully logged into the system.                                                                                                    |
| Advanced Search | Displays fields that you can use to specify the search criteria to search for presentities.                                                                                                    |
| Filter: Enable  | Displays fields under select columns that you can use to set filter criteria. This is a toggle button.                                                                                                    |
| Filter: Disable | Hides the column filter fields without resetting the filter criteria. This is a toggle button.                                                                                                    |
| Filter: Apply   | Filters presentities based on the filter criteria.                                                                                                    |
| Select: All     | Selects all the presentities in the table.                                                                                                    |

| Name         | Description                                        |
|--------------|----------------------------------------------------|
| Select: None | Clears the check box selections.                   |
| Refresh      | Refreshes the presentity information in the table. |

## **Select Watcher**

| Name                       | Description                                                                                            |
|----------------------------|----------------------------------------------------------------------------------------------------|
| Last Name                  | Last name of the watcher.                                                                              |
| First Name                 | First name of the watcher.                                                                             |
| Display Name/Login<br>Name | Display or login name of the watcher                                                                   |
| Contact Type               | Identifies whether the watcher is a private or public contact.                                         |
| Description                | A brief description about the watcher.                                                                 |
| Advanced Search            | Displays fields that you can use to specify the search criteria to search for watchers.                |
| Filter: Enable             | Displays fields under select columns that you can use to set filter criteria. This is a toggle button. |
| Filter: Disable            | Hides the column filter fields without resetting the filter criteria. This is a toggle button.         |
| Filter: Apply              | Filters watchers based on the filter criteria.                                                         |
| Select: All                | Selects all the watchers in the table.                                                                 |
| Select: None               | Clears the check box selections.                                                                       |
| Refresh                    | Refreshes the watcher information in the table.                                                        |

The page displays the following field when you click the **Advanced Search** button above the presentity and watcher table at the upper-right corner.

| Name     | Description                                                                                                    |
|----------|----------------------------------------------------------------------------------------------------|
| Criteria | Use the fields to define the search criteria for searching the watchers and presentities in the database. Displays the following three fields:                                                                                                    |
|          | Drop-down 1 - Lists the search criteria.                                                                                                    |
|          | <ul> <li>Drop-down 2 – The operators for evaluating the expression. Based on the<br/>search criterion which you select in the first drop-down field, only those<br/>operators that are applicable for the selected criterion are displayed in the<br/>second drop-down field.</li> </ul> |
|          | Field 3 – The value for the search criterion                                                                                                    |

| Name   | Description                                              |  |
|--------|----------------------------------------------------------|--|
| Commit | Creates the new enforced user ACL rule for the watchers. |  |

# **Edit Enforced User ACL field descriptions**

## **Edit Access Level Along With Action**

| Name             | Description                                                          |
|------------------|----------------------------------------------------------------------|
| Select Check box | Use this check box to select a rule.                                 |
| Access Level     | Presence information for which access control rules are set.         |
| Action           | Defines the access control permission over the presence information. |

| Button | Description                                                              |  |
|--------|--------------------------------------------------------------------------|--|
| Edit   | Use this button to modify an existing rule.                              |  |
| New    | Use this button to add a new rule for the watchers.                      |  |
| Delete | Deletes the selected rule from the list of rules added for the watchers. |  |

The page displays the following fields when you click the **New** or **Edit** button in the Define policy section.

| Name            | Description                                                                                                    |
|-----------------|----------------------------------------------------------------------------------------------------|
| Access<br>Level | Presence information for which access control rules are set. The options are:                                                                                   |
|                 | Telephony: Telephony related presence information for which you can set an access permission.                                                                   |
|                 | All: Contains all the presence information types for which you can set an access permission.                                                                    |
| Action          | Defines the access control permission over the presence information. The options are:                                                                           |
|                 | Allow: If you select this action for an access level, presence information associated with that access level is accessible to the watcher.                      |
|                 | Block: If you select this action for an access level, presence information associated with this access level is not accessible to the watcher.                  |
|                 | Confirmed: If you select this action, watcher needs confirmation from the presentities to access their presence information.                                    |
|                 | Undefined: If you select this action for an access level , access to the presence information associated with this access level is not defined for the watcher. |

| Button | Description                                                                             |
|--------|-----------------------------------------------------------------------------------------|
| Save   | Saves the rules information in the database when you add or modify a rule for watchers. |

# Presentity

| Name                      | Description                                                                                                    |
|---------------------------|----------------------------------------------------------------------------------------------------|
| Last Name                 | Last name of the presentity.                                                                                                    |
| First Name                | First name of the presentity.                                                                                                    |
| Middle Name               | Middle name of the presentity                                                                                                    |
| Description               | Brief description about the presentity.                                                                                                    |
| Login Name                | A unique system login name for users that includes the users marked as deleted. It takes the form of username@domain. It is used to create the user's primary handle. |
| Localized Display<br>Name | Localized display name of the presentity. It is the localized full name.                                                                                              |
| Endpoint Display<br>Name  | Display name that identifies the presentity for an endpoint.                                                                                                    |

## **Contact Address**

| Name                                | Description                                                        |  |
|-------------------------------------|--------------------------------------------------------------------|--|
| Handle                              | Unique contact address for communication with the presentity.      |  |
| Handle Type                         | Qualifier that represents the type of handle.                      |  |
| Sub Type                            | Sub Type Sub type defines the format of the address for the handle |  |
| Domain to which the handle belongs. |                                                                    |  |

### Watcher

| Name                         | Description                                                           |
|------------------------------|-----------------------------------------------------------------------|
| Last Name                    | Last name of the watcher.                                             |
| First Name                   | First name of the watcher.                                            |
| Middle Name                  | Middle name of the watcher.                                           |
| Description                  | Brief description about the watcher.                                  |
| Company                      | Company name of the watcher.                                          |
| Localized Display Name       | Localized display name of the watcher. It is the localized full name. |
| <b>Endpoint Display Name</b> | Display name that identifies the watcher for an endpoint.             |

### **Contact Address**

| Name              | Description                                                                                                    |
|-------------------|----------------------------------------------------------------------------------------------------|
| Address           | Contact address of the watcher.                                                                                                    |
| Туре              | Qualifier that represents the type of address.                                                                                     |
| Category          | Category defines whether the address is an official or residential address.                                                        |
| Label             | A text description for classifying this contact.                                                                                   |
| Alternative Label | A text description for classifying this contact. This is similar to Label, but it is used to store label in an alternate language. |

| Name   | Description                        |
|--------|------------------------------------|
| Commit | Saves the changes to the database. |

# **View Enforced User ACL field descriptions**

## **View Access Level Along With Action**

| Name             | Description                                                          |
|------------------|----------------------------------------------------------------------|
| Select Check box | Use this check box to select a rule.                                 |
| Access Level     | Presence information for which access control rules are set.         |
| Action           | Defines the access control permission over the presence information. |

## **Presentity**

| Name                      | Description                                                                                                    |
|---------------------------|----------------------------------------------------------------------------------------------------|
| Last Name                 | Last name of the presentity.                                                                                                    |
| First Name                | First name of the presentity.                                                                                                    |
| Middle Name               | Middle name of the presentity                                                                                                    |
| Description               | Brief description about the presentity.                                                                                                    |
| Login Name                | A unique system login name for users that includes the users marked as deleted. It takes the form of username@domain. It is used to create the user's primary handle. |
| Localized Display<br>Name | Localized display name of the presentity. It is the localized full name.                                                                                              |
| Endpoint Display<br>Name  | Display name that identifies the presentity for an endpoint.                                                                                                    |

## **Contact Address**

| Name        | Description                                                   |
|-------------|---------------------------------------------------------------|
| Handle      | Unique contact address for communication with the presentity. |
| Handle Type | Qualifier that represents the type of handle.                 |
| Sub Type    | Sub type defines the format of the address for the handle     |
| Domain      | Domain to which the handle belongs.                           |

## Watcher

| Name                         | Description                                                           |
|------------------------------|-----------------------------------------------------------------------|
| Last Name                    | Last name of the watcher.                                             |
| First Name                   | First name of the watcher.                                            |
| Middle Name                  | Middle name of the watcher.                                           |
| Description                  | Brief description about the watcher.                                  |
| Company                      | Company name of the watcher.                                          |
| Localized Display Name       | Localized display name of the watcher. It is the localized full name. |
| <b>Endpoint Display Name</b> | Display name that identifies the watcher for an endpoint.             |

## **Contact Address**

| Name              | Description                                                                                                    |
|-------------------|----------------------------------------------------------------------------------------------------|
| Address           | Contact address of the watcher.                                                                                                    |
| Туре              | Qualifier that represents the type of address.                                                                                     |
| Category          | Category defines whether the address is an official or residential address.                                                        |
| Label             | A text description for classifying this contact.                                                                                   |
| Alternative Label | A text description for classifying this contact. This is similar to Label, but it is used to store label in an alternate language. |

| Name | Description                                                                                                    |
|------|----------------------------------------------------------------------------------------------------|
| Edit | Opens the Edit High Priority Enforced User ACL page. Use this page to edit the high priority ACL for a watcher. |

# **New System ACL field descriptions**

Use this page to add enterprise wide permissions on the presence information of presentties in an enterprise and associate these permissions with the watchers.

### **Define Policy**

You can use this section to add permissions on the presentity presence information for one or more watchers.

| Name             | Description                                                          |
|------------------|----------------------------------------------------------------------|
| Select Check box | Use this check box to select a rule.                                 |
| Access Level     | Presence information for which access control rules are set.         |
| Action           | Defines the access control permission over the presence information. |

| Button | Description                                                              |
|--------|--------------------------------------------------------------------------|
| Edit   | Use this button to modify an existing rule.                              |
| New    | Use this button to add a new rule for the watchers.                      |
| Delete | Deletes the selected rule from the list of rules added for the watchers. |

The page displays the following fields when you click the **New** or **Edit** button in the Define policy section.

| Name            | Description                                                                                                    |
|-----------------|----------------------------------------------------------------------------------------------------|
| Access<br>Level | Presence information for which access control rules are set. The options are                                                                                    |
|                 | Telephony: Telephony related presence information for which you can set an access permission.                                                                   |
|                 | All: Contains all the presence information types for which you can set an access permission.                                                                    |
| Action          | Defines the access control permission over the presence information. The options are:                                                                           |
|                 | Allow: If you select this action for an access level, presence information associated with that access level is accessible to the watcher.                      |
|                 | Block: If you select this action for an access level, presence information associated with this access level is not accessible to the watcher.                  |
|                 | Confirmed: If you select this action, watcher needs confirmation from the presentities to access their presence information.                                    |
|                 | Undefined: If you select this action for an access level , access to the presence information associated with this access level is not defined for the watcher. |

| Button | Description                                                                             |
|--------|-----------------------------------------------------------------------------------------|
| Save   | Saves the rules information in the database when you add or modify a rule for watchers. |

### **Select Watcher**

| Name                       | Description                                                                                            |
|----------------------------|----------------------------------------------------------------------------------------------------|
| Last Name                  | Last name of the watcher.                                                                              |
| First Name                 | First name of the watcher.                                                                             |
| Display Name/Login<br>Name | Display or login name of the watcher.                                                                  |
| Contact Type               | Identifies whether the watcher is a private or public contact.                                         |
| Description                | A brief description about the watcher.                                                                 |
| Advanced Search            | Displays fields that you can use to specify the search criteria to search for watchers.                |
| Filter: Enable             | Displays fields under select columns that you can use to set filter criteria. This is a toggle button. |
| Filter: Disable            | Hides the column filter fields without resetting the filter criteria. This is a toggle button.         |
| Filter: Apply              | Filters watchers based on the filter criteria.                                                         |
| Select: All                | Selects all the watchers in the table.                                                                 |
| Select: None               | Clears the check box selections.                                                                       |
| Refresh                    | Refreshes the watcher information in the table.                                                        |

The page displays the following field when you click the **Advanced Search** button above the presentity and watcher table at the upper-right corner.

| Name     | Description                                                 |
|----------|-------------------------------------------------------------|
| Criteria | Search criteria for searching the watchers or presentities. |

| Name   | Description                                       |
|--------|---------------------------------------------------|
| Commit | Creates the new system ACL rule for the watchers. |

# **Edit System ACL field descriptions**

## **Edit Access Level Along With Action**

| Name             | Description                                                          |  |
|------------------|----------------------------------------------------------------------|--|
| Select Check box | Use this check box to select a rule.                                 |  |
| Access Level     | Presence information for which access control rules are set.         |  |
| Action           | Defines the access control permission over the presence information. |  |

| Button | Description                                                              |  |
|--------|--------------------------------------------------------------------------|--|
| Edit   | Use this button to modify an existing rule.                              |  |
| New    | Use this button to add a new rule for the watchers.                      |  |
| Delete | Deletes the selected rule from the list of rules added for the watchers. |  |

The page displays the following fields when you click the **New** or **Edit** button in the Define policy section.

| Name            | Description                                                                                                    |
|-----------------|----------------------------------------------------------------------------------------------------|
| Access<br>Level | Presence information for which access control rules are set. The options are                                                                                    |
|                 | Telephony: Telephony related presence information for which you can set an access permission.                                                                   |
|                 | All: Contains all the presence information types for which you can set an access permission.                                                                    |
| Action          | Defines the access control permission over the presence information. The options are:                                                                           |
|                 | Allow: If you select this action for an access level, presence information associated with that access level is accessible to the watcher.                      |
|                 | Block: If you select this action for an access level, presence information associated with this access level is not accessible to the watcher.                  |
|                 | Confirmed: If you select this action, watcher needs confirmation from the presentities to access their presence information.                                    |
|                 | Undefined: If you select this action for an access level , access to the presence information associated with this access level is not defined for the watcher. |

| Butto | Description                                                                             |
|-------|-----------------------------------------------------------------------------------------|
| Save  | Saves the rules information in the database when you add or modify a rule for watchers. |

### Watcher

You can only view information in these fields.

| Name                   | Description                                               |
|------------------------|-----------------------------------------------------------|
| Last Name              | Last name of the watcher.                                 |
| First Name             | First name of the watcher.                                |
| Middle Name            | Middle name of the watcher.                               |
| Description            | Brief description about the watcher.                      |
| Company                | Company name of the watcher.                              |
| Localized Display Name | Brief description about the watcher.                      |
| Endpoint Display Name  | Display name that identifies the watcher for an endpoint. |

#### **Contact Address**

You can only view information in these fields.

| Name              | Description                                                                 |
|-------------------|-----------------------------------------------------------------------------|
| Address           | Contact address of the watcher.                                             |
| Туре              | Qualifier that represents the type of address.                              |
| Category          | Category defines whether the address is an official or residential address. |
| Label             | Need Information                                                            |
| Alternative Label | Need Information                                                            |

| Name   | Description                        |
|--------|------------------------------------|
| Commit | Saves the changes to the database. |

# **View System ACL field descriptions**

## **View Access Level Along With Action**

| Name             | Description                                                               |  |
|------------------|---------------------------------------------------------------------------|--|
| Select Check box | <b>box</b> Use this check box to select a rule.                           |  |
| Access Level     | Access Level Presence information for which access control rules are set. |  |
| Action           | Defines the access control permission over the presence information.      |  |

### Watcher

| Name                   | Description                                               |
|------------------------|-----------------------------------------------------------|
| Last Name              | Last name of the watcher.                                 |
| First Name             | First name of the watcher.                                |
| Middle Name            | Middle name of the watcher.                               |
| Description            | Brief description about the watcher.                      |
| Company                | Company name of the watcher.                              |
| Localized Display Name | Brief description about the watcher.                      |
| Endpoint Display Name  | Display name that identifies the watcher for an endpoint. |

## **Contact Address**

| Name              | Description                                                                 |
|-------------------|-----------------------------------------------------------------------------|
| Address           | Contact address of the watcher.                                             |
| Туре              | Qualifier that represents the type of address.                              |
| Category          | Category defines whether the address is an official or residential address. |
| Label             | Need Information                                                            |
| Alternative Label | Need Information                                                            |

| Name | Description                                                                                                    |
|------|----------------------------------------------------------------------------------------------------|
|      | Opens the Edit High Priority Enforced User ACL page. Use this page to edit the high priority ACL for a watcher. |

# **New Private Contact field descriptions**

### **Contact Details**

| Name        | Description                            |
|-------------|----------------------------------------|
| Last Name   | Last name of the contact.              |
| First Name  | First name of the contact.             |
| Middle Name | Middle name of the contact.            |
| Description | A brief description about the contact. |
| Company     | Name of contact's company              |

| Name                         | Description                                                                                    |
|------------------------------|------------------------------------------------------------------------------------------------|
| Localized Display Name       | The localized display name of a user. It is typically the localized full name.                 |
| <b>Endpoint Display Name</b> | Endpoint display name of the contact.                                                          |
| Language Preference          | A list of languages from which you set one language as the preferred language for the contact. |
| Update Time                  | The time when the contact information was last updated.                                        |
| Source                       | The source of provisioning the contact.                                                        |

## **Postal Address**

| Name                 | Description                                                                           |
|----------------------|---------------------------------------------------------------------------------------|
| Name                 | The name of the contact.                                                              |
| Address Type         | The type that identifies whether mailing address is a home or office address.         |
| Street               | The name of the street.                                                               |
| <b>Locality Name</b> | The name of the city or town of the contact.                                          |
| Postal Code          | Postal code of the of the city or town where the contact's office or home is located. |
| Province             | The full name of the province where the contact's office or home is located.          |
| Country              | The name of the country where the contact's office or home is located.                |

| Button                   | Description                                                                                                   |
|--------------------------|----------------------------------------------------------------------------------------------------|
| Edit                     | Opens the <b>Edit Address</b> page. Use this page to add a new postal address of the private contact.         |
| New                      | Opens the <b>Add Address</b> page. Use this page to modify an existing postal address of the private contact. |
| Delete                   | Deletes the selected private contacts.                                                                        |
| Choose Shared<br>Address | Opens the <b>Choose Address</b> page. Use this page to choose addresses of the private contact.               |

## **Contact Address**

| Name    | Description                                                                                                    |
|---------|----------------------------------------------------------------------------------------------------|
| Address | An address that you can use to communicate with the contact. This can be a phone number, e-mail address or IM of the contact. |
| Туре    | Type signifies the communication medium used to interact with the user.                                                       |

| Name              | Description                                                                                                    |
|-------------------|----------------------------------------------------------------------------------------------------|
| Category          | Categorization of the address based on the location.                                                                               |
| Label             | A text description for classifying this contact.                                                                                   |
| Alternative Label | A text description for classifying this contact. This is similar to Label, but it is used to store label in an alternate language. |

| Button | Description                                                                                         |
|--------|----------------------------------------------------------------------------------------------------|
| Edit   | Opens the <b>Edit Address</b> page. Use this page to edit a contact address of the private contact. |
| New    | Opens the <b>Add Address</b> page. Use this page to add a contact address of the private contact.   |
| Delete | Deletes the selected private contacts.                                                              |

| cription                                                                             |
|--------------------------------------------------------------------------------------|
| ites a new contact.                                                                  |
| Note: ou must enter valid information in the mandatory fields to successfully create |
|                                                                                      |

# **Edit Private Contact field descriptions**

## **Contact Details**

| Name                   | Description                                                                                    |
|------------------------|------------------------------------------------------------------------------------------------|
| Last Name              | Last name of the contact.                                                                      |
| First Name             | First name of the contact.                                                                     |
| Middle Name            | Middle name of the contact.                                                                    |
| Description            | A brief description about the contact.                                                         |
| Company                | Name of contact's company                                                                      |
| Localized Display Name | The localized display name of a user. It is typically the localized full name.                 |
| Endpoint Display Name  | Endpoint display name of the contact.                                                          |
| Language Preference    | A list of languages from which you set one language as the preferred language for the contact. |
| Update Time            | The time when the contact information was last updated.                                        |

| Name   | Description                             |
|--------|-----------------------------------------|
| Source | The source of provisioning the contact. |

## **Postal Address**

| Name                 | Description                                                                           |
|----------------------|---------------------------------------------------------------------------------------|
| Name                 | The name of the contact.                                                              |
| Address Type         | The type that identifies whether mailing address is a home or office address.         |
| Street               | The name of the street.                                                               |
| <b>Locality Name</b> | The name of the city or town.                                                         |
| Postal Code          | Postal code of the of the city or town where the contact's office or home is located. |
| Province             | The full name of the province where the contact's office or home is located.          |
| Country              | The name of the country where the contact's office or home is located.                |

| Button                   | Description                                                                                                   |
|--------------------------|----------------------------------------------------------------------------------------------------|
| Edit                     | Opens the <b>Edit Address</b> page. Use this page to add a new postal address of the private contact.         |
| New                      | Opens the <b>Add Address</b> page. Use this page to modify an existing postal address of the private contact. |
| Delete                   | Deletes the selected private contacts.                                                                        |
| Choose Shared<br>Address | Opens the <b>Choose Address</b> page. Use this page to choose addresses of the private contact.               |

## **Contact Address**

| Name              | Description                                                                                                    |
|-------------------|----------------------------------------------------------------------------------------------------|
| Address           | An address that you can use to communicate with the contact. This can be a phone number, e-mail address or IM of the contact.      |
| Туре              | Type signifies the communication medium used to interact with the user.                                                            |
| Category          | Categorization of the address based on the location.                                                                               |
| Label             | A text description for classifying this contact.                                                                                   |
| Alternative Label | A text description for classifying this contact. This is similar to Label, but it is used to store label in an alternate language. |

| Button | Description                                                                                         |
|--------|----------------------------------------------------------------------------------------------------|
| Edit   | Opens the <b>Edit Address</b> page. Use this page to edit a contact address of the private contact. |
| New    | Opens the <b>Add Address</b> page. Use this page to add a contact address of the private contact.   |
| Delete | Deletes the selected private contacts.                                                              |

| Button | Description                                     |
|--------|-------------------------------------------------|
| Add    | Saves the modified information in the database. |

# **View Private Contact field descriptions**

### **Contact Details**

| Name                         | Description                                                                                    |
|------------------------------|------------------------------------------------------------------------------------------------|
| Last Name                    | Last name of the contact.                                                                      |
| First Name                   | First name of the contact.                                                                     |
| Middle Name                  | Middle name of the contact.                                                                    |
| Description                  | A brief description about the contact.                                                         |
| Company                      | Name of contact's company                                                                      |
| Localized Display Name       | The localized display name of a user. It is typically the localized full name.                 |
| <b>Endpoint Display Name</b> | Endpoint display name of the contact.                                                          |
| Language Preference          | A list of languages from which you set one language as the preferred language for the contact. |
| Update Time                  | The time when the contact information was last updated.                                        |
| Source                       | The source of provisioning the contact.                                                        |

## **Postal Address**

| Name                 | Description                                                                   |
|----------------------|-------------------------------------------------------------------------------|
| Name                 | The name of the contact.                                                      |
| Address Type         | The type that identifies whether mailing address is a home or office address. |
| Street               | The name of the street.                                                       |
| <b>Locality Name</b> | The name of the city or town.                                                 |

| Name        | Description                              |
|-------------|------------------------------------------|
| Postal Code | Name of the contact's company.           |
| Province    | The full name of the contact's province. |
| Country     | The name of the contact's country.       |

## **Contact Address**

| Name              | Description                                                                                                    |
|-------------------|----------------------------------------------------------------------------------------------------|
| Address           | An address that you can use to communicate with the contact. This can be a phone number, e-mail address or IM of the contact.      |
| Туре              | Type signifies the communication medium used to interact with the user.                                                            |
| Category          | Categorization of the address based on the location.                                                                               |
| Label             | A text description for classifying this contact.                                                                                   |
| Alternative Label | A text description for classifying this contact. This is similar to Label, but it is used to store label in an alternate language. |

| Button | Description                                                                                    |
|--------|------------------------------------------------------------------------------------------------|
| Edit   | Opens the View Private Contact page. You can use this page to edit the details of the contact. |

# **Add Address field descriptions**

Use this page to add communication address of the contact.

| Name    | Description                                                                                                    |
|---------|----------------------------------------------------------------------------------------------------|
| Address | An address that you can use to communicate with the contact. This can be a phone number, e-mail address, sip or IM of the contact. The format of the address must conform to the type of address that you selected in the <b>Type</b> field. |
| Туре    | Type of address. The following are the types of address:                                                                                                    |
|         | phone: An address of this type supports phone numbers.                                                                                                    |
|         | sip: An address of this type supports sip based communication.                                                                                                    |
|         | msrtc An address of this type supports communication with a Microsoft<br>RTC Server.                                                                                                    |
|         | ibmsametime: An address of this type supports communication with IBM Sametime,                                                                                                    |

| Name                 | Description                                                                                                    |
|----------------------|----------------------------------------------------------------------------------------------------|
|                      | <ul> <li>xmpp: An address of this type supports xmpp based communication.</li> <li>smtp: An address of this type supports communication with the SMTP server.</li> </ul> |
| Category             | Categorization of the address based on the location.                                                                                                    |
| Label                | A text description for classifying this contact.                                                                                                    |
| Alternative<br>Label | A text description for classifying this contact. This is similar to Label, but it is used to store label in an alternate language.                                       |

| Button | Description                                                     |
|--------|-----------------------------------------------------------------|
| Add    | Adds the contact address of the public contact in the database. |

## **Edit Address field descriptions**

Use this page to edit the details of a contact's communication address.

| Name                 | Description                                                                                                    |
|----------------------|----------------------------------------------------------------------------------------------------|
| Address              | An address that you can use to communicate with the contact. This can be a phone number, e-mail address, sip or IM of the contact. The format of the address must conform to the type of address that you selected in the <b>Type</b> field. |
| Туре                 | Type of address. The following are the types of address:                                                                                                    |
|                      | phone: An address of this type supports phone numbers.                                                                                                    |
|                      | sip: An address of this type supports sip based communication.                                                                                                    |
|                      | msrtc An address of this type supports communication with a Microsoft<br>RTC Server.                                                                                                    |
|                      | ibmsametime: An address of this type supports communication with IBM Sametime,                                                                                                    |
|                      | xmpp: An address of this type supports xmpp based communication.                                                                                                    |
|                      | smtp: An address of this type supports communication with the SMTP server.                                                                                                    |
| Category             | Categorization of the address based on the location.                                                                                                    |
| Label                | A text description for classifying this contact.                                                                                                    |
| Alternative<br>Label | A text description for classifying this contact. This is similar to Label, but it is used to store label in an alternate language.                                                                                                    |

| Button | Description                                     |
|--------|-------------------------------------------------|
| Add    | Saves the modified information in the database. |

## **View Public Contact field descriptions**

### **Contact Details**

| Name                         | Description                                                                                    |
|------------------------------|------------------------------------------------------------------------------------------------|
| Last Name                    | Last name of the contact.                                                                      |
| First Name                   | First name of the contact.                                                                     |
| Middle Name                  | Middle name of the contact.                                                                    |
| Description                  | A brief description about the contact.                                                         |
| Company                      | Name of contact's company                                                                      |
| Localized Display Name       | The localized display name of a user. It is typically the localized full name.                 |
| <b>Endpoint Display Name</b> | Endpoint display name of the contact.                                                          |
| Language Preference          | A list of languages from which you set one language as the preferred language for the contact. |

#### **Postal Address**

| Name          | Description                                                                   |
|---------------|-------------------------------------------------------------------------------|
| Name          | The name of the contact.                                                      |
| Address Type  | The type that identifies whether mailing address is a home or office address. |
| Street        | The name of the street.                                                       |
| Locality Name | The name of the city or town.                                                 |
| Postal Code   | Name of the contact's company.                                                |
| Province      | The full name of the contact's province.                                      |
| Country       | The name of the contact's country.                                            |

#### **Contact Address**

| Name              | Description                                                                                                    |
|-------------------|----------------------------------------------------------------------------------------------------|
| Address           | An address that you can use to communicate with the contact. This can be a phone number, e-mail address or IM of the contact.      |
| Туре              | Type signifies the communication medium used to interact with the user.                                                            |
| Category          | Categorization of the address based on the location.                                                                               |
| Label             | A text description for classifying this contact.                                                                                   |
| Alternative Label | A text description for classifying this contact. This is similar to Label, but it is used to store label in an alternate language. |

## **Edit Public Contact field descriptions**

#### **Contact Details**

| Name                   | Description                                                                                    |
|------------------------|------------------------------------------------------------------------------------------------|
| Last Name              | Last name of the contact.                                                                      |
| First Name             | First name of the contact.                                                                     |
| Middle Name            | Middle name of the contact.                                                                    |
| Description            | A brief description about the contact.                                                         |
| Company                | Name of contact's company                                                                      |
| Localized Display Name | The localized display name of a user. It is typically the localized full name.                 |
| Endpoint Display Name  | Endpoint display name of the contact.                                                          |
| Language Preference    | A list of languages from which you set one language as the preferred language for the contact. |

#### **Postal Address**

| Name                 | Description                                                                   |
|----------------------|-------------------------------------------------------------------------------|
| Name                 | The name of the contact.                                                      |
| Address Type         | The type that identifies whether mailing address is a home or office address. |
| Street               | The name of the street.                                                       |
| <b>Locality Name</b> | The name of the city or town.                                                 |
| Postal Code          | Name of the contact's company.                                                |

| Name     | Description                              |  |
|----------|------------------------------------------|--|
| Province | The full name of the contact's province. |  |
| Country  | The name of the contact's country.       |  |

| Button                   | Description                                                                                                  |
|--------------------------|----------------------------------------------------------------------------------------------------|
| Edit                     | Opens the <b>Edit Address</b> page. Use this page to add a new postal address of the public contact.         |
| New                      | Opens the <b>Add Address</b> page. Use this page to modify an existing postal address of the public contact. |
| Delete                   | Deletes the selected public contacts.                                                                        |
| Choose Shared<br>Address | Opens the <b>Choose Address</b> page. Use this page to choose addresses of the public contact.               |

### **Contact Address**

| Name              | Description                                                                                                    |
|-------------------|----------------------------------------------------------------------------------------------------|
| Address           | An address that you can use to communicate with the contact. This can be a phone number, e-mail address or IM of the contact.      |
| Туре              | Type signifies the communication medium used to interact with the user.                                                            |
| Category          | Categorization of the address based on the location.                                                                               |
| Label             | A text description for classifying this contact.                                                                                   |
| Alternative Label | A text description for classifying this contact. This is similar to Label, but it is used to store label in an alternate language. |

| Button | Description                                                                                        |
|--------|----------------------------------------------------------------------------------------------------|
| Edit   | Opens the <b>Edit Address</b> page. Use this page to edit a contact address of the public contact. |
| New    | Opens the <b>Add Address</b> page. Use this page to add a contact address of the public contact.   |
| Delete | Deletes the selected public contacts.                                                              |

| Button | Description                                     |
|--------|-------------------------------------------------|
| Add    | Saves the modified information in the database. |

## **New Public Contact field descriptions**

### **Contact Details**

| Name                         | Description                                                                                    |
|------------------------------|------------------------------------------------------------------------------------------------|
| Last Name                    | Last name of the contact.                                                                      |
| First Name                   | First name of the contact.                                                                     |
| Middle Name                  | Middle name of the contact.                                                                    |
| Description                  | A brief description about the contact.                                                         |
| Company                      | Name of contact's company                                                                      |
| Localized Display Name       | The localized display name of a user. It is typically the localized full name.                 |
| <b>Endpoint Display Name</b> | Endpoint display name of the contact.                                                          |
| Language Preference          | A list of languages from which you set one language as the preferred language for the contact. |

### **Postal Address**

| Name          | Description                                                                   |
|---------------|-------------------------------------------------------------------------------|
| Name          | The name of the contact.                                                      |
| Address Type  | The type that identifies whether mailing address is a home or office address. |
| Street        | The name of the street.                                                       |
| Locality Name | The name of the city or town.                                                 |
| Postal Code   | Name of the contact's company.                                                |
| Province      | The full name of the contact's province.                                      |
| Country       | The name of the contact's country.                                            |

| Button                   | Description                                                                                                  |
|--------------------------|----------------------------------------------------------------------------------------------------|
| Edit                     | Opens the <b>Edit Address</b> page. Use this page to add a new postal address of the public contact.         |
| New                      | Opens the <b>Add Address</b> page. Use this page to modify an existing postal address of the public contact. |
| Delete                   | Deletes the selected public contacts.                                                                        |
| Choose Shared<br>Address | Opens the <b>Choose Address</b> page. Use this page to choose addresses of the public contact.               |

#### **Contact Address**

| Name              | Description                                                                                                    |
|-------------------|----------------------------------------------------------------------------------------------------|
| Address           | An address that you can use to communicate with the contact. This can be a phone number, e-mail address or IM of the contact.      |
| Туре              | Type signifies the communication medium used to interact with the user.                                                            |
| Category          | Categorization of the address based on the location.                                                                               |
| Label             | A text description for classifying this contact.                                                                                   |
| Alternative Label | A text description for classifying this contact. This is similar to Label, but it is used to store label in an alternate language. |

| Button | Description                                                                                        |
|--------|----------------------------------------------------------------------------------------------------|
| Edit   | Opens the <b>Edit Address</b> page. Use this page to edit a contact address of the public contact. |
| New    | Opens the <b>Add Address</b> page. Use this page to add a contact address of the public contact.   |
| Delete | Deletes the selected public contacts.                                                              |

| Button | Description                                                                                    |
|--------|------------------------------------------------------------------------------------------------|
| Add    | Creates a new contact.                                                                         |
|        | Note:                                                                                          |
|        | You must enter valid information in the mandatory fields to successfully create a new contact. |

## **Group Management**

## **Group Management**

The Group and Lookup Service is a shared service that provides group administration and a lookup service for all managed resources. The Group and Lookup Service supports group administration for common resources shared across elements such as roles and users as well

as element specific resources that are not shared. You can perform the following operations using the Group Management service:

- Create a group
- View and Modify groups
- Create a duplicate group by copying the properties of an existing group
- Assign and remove resources for groups
- Delete groups
- Synchronize groups

As a shared service, Group and Lookup reduces the time and effort involved for defining groups of managed resources that are needed by more than one application or service.

## **Viewing Groups**

- 1. Log in to the Avaya Aura<sup>™</sup> System Manager web interface as an administrator.
- 2. Click **User Management** > **Group Management** in the left navigation pane.
- 3. On the Group Management page, select a group and perform one of the following steps:
  - If the selected group is a selection based group member, then click **View**.
  - If selected group is a query based group, then on the View Group page click **Execute Query**.

#### Result

The View Group page displays the selected group details along with the resources assigned to them.

#### Related topics:

View Group field descriptions on page 308

## **Creating Groups**

- 1. Log in to the Avaya Aura<sup>™</sup> System Manager web interface as an administrator.
- 2. Click **User Management** > **Group Management** in the left navigation pane.

- 3. Perform any one of the following steps:
  - To create a group, click **New** on the Group Management page.
  - To create a subgroup under a group or a subgroup, select a group or a subgroup and click **New** on the Group Management page. You can click + to traverse a group.
- 4. On the Create Group page, enter the appropriate information.
- 5. Click **Commit** to create the new group.

#### Related topics:

Create Group field descriptions on page 309

## **Modifying Groups**

- 1. Log in to the Avaya Aura<sup>™</sup> System Manager web interface as an administrator.
- 2. Click **User Management** > **Group Management** in the left navigation pane.
- 3. Select a group.
- 4. To access the **Edit Group** page, perform any one of the following steps:
  - On the Group Management page, click Edit.
  - On the Group Management page, click **View** > **Edit**.
- 5. On the Edit Group page, enter the appropriate information.
- 6. Click **Commit** to save the changes to the database.

#### **Related topics:**

Edit Group field descriptions on page 311

## **Creating duplicate groups**

Use this functionality to copy an existing group to create a new group. When you create a duplicate group, the system copies all the information from the existing group to the new group.

- 1. Log in to the Avaya Aura<sup>™</sup> System Manager web interface as an administrator.
- 2. Click **User Management > Group Management** in the left navigation pane.

- 3. On the Group Management page, select a group and click **Duplicate**.
- 4. On the Duplicate Group page, perform any one of the following steps:
  - To create a duplicate group at root level, click Root.
  - To create a duplicate group under a group or a subgroup, select a group or a subgroup and click Selected group.

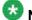

### Note:

Click + to view the subgroups of a group.

#### Result

The duplicate group appears on the Group Management page as copy of the parent group (the parent group from which the group is created).

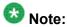

Use the edit functionality to change the properties of this group.

#### Related topics:

Duplicate Group field descriptions on page 313

## **Deleting groups**

- 1. Log in to the Avaya Aura<sup>™</sup> System Manager web interface as an administrator.
- 2. Click **User Management > Group Management** in the left navigation pane.
- 3. Select the groups that you want to delete.

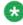

### Note:

You can not delete more than one group at a time. The page makes the Delete button unavailable if you select more than one group in the table.

- 4. Click **Delete** on the Group Management page.
- 5. On the Delete Group Confirmation page, click Delete.

#### **Related topics:**

Delete Group Confirmation field descriptions on page 313

## **Moving groups**

You can move a group from one group to an another group or to the root level. You can also move a group from the root level to an another group.

- 1. Log in to the Avaya Aura<sup>™</sup> System Manager web interface as an administrator.
- 2. Click **User Management** > **Group Management** in the left navigation pane.
- 3. On the Group Management page, select a group and click **More Actions > Move**.
- 4. On the Move Group page, Perform any one of the following steps:
  - To move a group to the root level, click **Root** .
  - To move a group to another group or a subgroup, select the group or the subgroup and click **Selected group** .

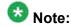

Click + to view the subgroups of a group.

#### **Related topics:**

Move Group field descriptions on page 314

## Synchronizing resources for a resource type

- 1. Log in to the Avaya Aura<sup>™</sup> System Manager web interface as an administrator.
- 2. Click **User Management** > **Group Management** in the left navigation pane.
- 3. On the Group Management page, click **More Actions** > **Sync**.
- 4. On the Resource Synchronization page, select the type of resources from the **Type** drop-down field.
- 5. Click Sync.

#### Related topics:

Resource Synchronization field descriptions on page 314

## Switching to table view

- 1. Log in to the Avaya Aura<sup>™</sup> System Manager web interface as an administrator.
- 2. Click **User Management > Group Management** in the left navigation pane.
- 3. On the Group Management page, click Switch to Table.

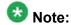

Switch to Table is a toggle button.

## Switching to tree view

- 1. Log in to the Avaya Aura<sup>™</sup> System Manager web interface as an administrator.
- 2. Click **User Management > Group Management** in the left navigation pane.
- 3. On the Group Management page, click Switch to Tree.

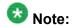

Switch to Tree is a toggle button.

## Assigning resources to a group

You can assign only resources of the type that is configured for the group. The type of resources that can become the member of a group is set when you create a group. If the type of resource is set to ALL, you can assign all types of resource to the group. If the type is set to a specific resource type, only resources of that type can be assigned to that group.

<sup>1.</sup> Log in to the Avaya Aura<sup>™</sup> System Manager web interface as an administrator.

<sup>2.</sup> Click **User Management > Group Management** in the left navigation pane.

<sup>3.</sup> Perform one of the following steps:

Click New > Assign Resources.

- Select a group if you are assigning a resource to an existing group and click
   Edit > Assign Resources.
- Select a group if you are assigning a resource to an existing group and click
   View > Edit > Assign Resources.
- 4. On the Resources page, select a resource.

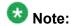

The Resources page displays all the resources available in the application, but you can not select the resources that are already assigned to the group.

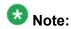

You can also search for a resource using the Advance search functionality.

5. Click Add To a Group.

#### Result

The application adds the selected resources to the group.

#### Related topics:

Resources field descriptions on page 315

## Assigning resources to a new group

Use this functionality to create a new group and assign resources to this group. You can choose to create the new group at root level or under an existing group.

- 1. Log in to the Avaya Aura<sup>™</sup> System Manager web interface as an administrator.
- 2. Click **Asset Management** > **Resources** in the left navigation pane
- 3. Select a resource. You can also click the **Advanced Search** link to search a resource.
- 4. Click Add To New Group.
- 5. Perform one of the following steps:
  - To add a resource to a new group, perform the following steps:
    - i. On the Choose Parent Group page, click Root.
    - ii. On the Create Group page, enter the appropriate information.
    - iii. Click **Commit** to add the selected resource to the new group at root level.

- To add a resource to a new subgroup under a group, perform the following steps:
  - i. On the Choose Parent Group, click a group.

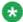

## 🐯 Note:

If you want to select a subgroup of a group, click + and click the subgroup.

- ii. Click Selected Group.
- iii. On the Create Group page, enter the appropriate information.
- iv. Click Commit.

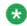

### 🛂 Note:

The Group Management application creates the new group and assigns the selected resources. This group is added under the group that you selected on the Choose Parent Group page.

#### **Related topics:**

Create Group field descriptions on page 309

## Adding resources to a selected group

- 1. Log in to the Avaya Aura<sup>™</sup> System Manager web interface as an administrator.
- 2. Click **Asset Management** > **Resources** in the left navigation pane
- Select a resource. You can also click the Advanced Search link to search a resource.
- 4. Click Add To Group.
- 5. On the Choose Parent Group page, click a group.
- 6. click **Selected Group**.

The Group Management module assign the selected resources to the groups selected on the Choose Parent Group page.

## **Searching for resources**

- 1. Log in to the Avaya Aura<sup>™</sup> System Manager web interface as an administrator.
- 2. Click **User Management > Group Management** in the left navigation pane.
- 3. To access the **Resources** page, perform any one of these steps.
  - On the Group Management page, click **New > Assign Resources**.
  - On the Group Management page, click **Edit** > **Assign Resources**.
  - On the Group Management page, click View > Edit > Assign Resources.
- 4. On the Resources page, click **Advanced Search**.
- 5. Select resource type from the **Type** drop-down field.
- 6. In the Resource Attributes section, do the following:
  - a. Select the search criterion from the first drop-down field.
  - b. Select the operator from the second drop-down field.
  - c. Enter search value in the third field.

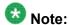

If you want to add a search condition, click + and repeat substeps a through c listed in step 6.

## **3** Note:

If you want to delete a search condition, click - . This button is enabled when you have added more than one search condition.

7. Click Search.

#### Result

The Resources section displays the resources matching the search criteria. If no resources are found matching the search criteria, Resource section displays a message No records found.

## Searching for resources based on group membership

You can search resources based on group membership. The Advanced Search functionality provided on the Resources page does not allow you to search resources based on group

membership. You can search resources using the Advanced Search functionality on the Group Management page.

- 1. Log in to the Common Console Management web interface.
- 2. Click the **User Management > Group Management** link in the left navigation pane.
- 3. On the Group Management page, click **Advanced Search**.
- 4. In the Criteria section, do the following:
  - a. Select the search criterion from the first field.
  - b. Select the operator from the second field.
  - c. Enter the search value in the third field.

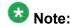

If you want to add a search condition, click + and repeat substeps 1 through 3 listed in step 6.

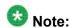

If you want to delete a search condition, click - . This button gets enabled when you have added more than one search condition.

5. Click Search.

#### Result

GLS renders list of groups matching the search criteria.

#### Related topics:

Resources field descriptions on page 317

## Filtering groups

You can apply filter on the following three columns:

- Name
- Type
- Group

You may filter groups using one or multiple column filters.

- 1. Log in to the Avaya Aura<sup>™</sup> System Manager web interface as an administrator.
- 2. Click **User Management** > **Group Management** in the left navigation pane.

- 3. On the Group Management page, click Filter: Enable.
- 4. Enter the group name in the field under the **Name** column.
- 5. Select the resource type from the drop-down field under the **Type** column.
- Enter the hierarchy level under the **Hierarchy** column.
   When you enter a hierarchy level, the table displays only those groups that you have created under that level. For example, if you want to view all the groups that you have created under root, enter / as hierarchy level.
- 7. Click Apply.

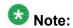

To hide the column filters, click **Disable**. This action does not clear any filter criteria that you have set.

#### Result

The table displays only those groups that matches the filter criteria.

## Filtering resources

- 1. Log in to the Avaya Aura<sup>™</sup> System Manager web interface as an administrator.
- 2. Click **User Management > Group Management** in the left navigation pane.
- 3. Select a group if you are assigning a resource to an existing group.
- 4. To access the **Resources** page, perform one of the following steps.
  - On the Group Management page, click **New > Assign Resources**.
  - On the Group Management page, click **Edit** > **Assign Resources**.
  - On the Group Management page, click View > Edit > Assign Resources.
- 5. On the Resources page, click Filter: Enable.
- 6. Enter the resource name in the field under the **Name** column.

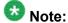

You may choose to apply filter on one column or multiple columns.

7. Select the resource type from the field under the **Type** column.

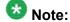

You may choose to apply filter on one column or multiple columns.

8. Click Apply.

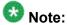

To hide the column filters, click **Disable**. This action does not clear the filter criteria that you have set in the column filters.

#### Result

The table displays resources that matches the filter criteria.

## **Searching Groups**

- 1. Log in to the Avaya Aura<sup>™</sup> System Manager web interface as an administrator.
- 2. Click **User Management > Group Management** in the left navigation pane.
- 3. On the Group Management page, click **Advanced Search** displayed at the upperright corner of the page.
- 4. In the Criteria section, do the following:
  - a. Select the search criterion from the first drop-down field.
  - b. Select the operator from the second drop-down field.
  - c. Enter the search value in the third field.

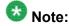

If you want to add a search condition, click  ${\color{blue}+}$  and repeat sub steps a through c listed in step 4.

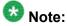

If you want to delete a search condition, click - . This button is available if there are more than one search condition.

5. Click Search.

#### Result

The page displays the groups that matches the value specified for the search criteria.

## Removing assigned resources from a group

- 1. Log in to the Avaya Aura<sup>™</sup> System Manager web interface as an administrator.
- 2. Click **User Management > Group Management** in the left navigation pane.
- 3. Perform one of the following steps:
  - If you assigned resources to the group while creating a new group, select the resources and click > Remove.
  - Select a group and click **Edit** > **Remove**.
  - Select a group and click **View** > **Edit** > **Remove**.

## **Group Management field descriptions**

Use this page to manage groups. You can use this page to perform the following tasks:

- Create, modify, view and delete a group.
- Create a copy of an existing group.
- Move a selected group from one group to another group.
- Synchronize resources for a resource type.
- Define search conditions to Search for groups.
- Apply column filters in the **Groups section** to view groups matching the filter criteria.

| Name             | Description                                                                         |
|------------------|-------------------------------------------------------------------------------------|
| Select check box | Use this check box to select a group.                                               |
| Name             | Name of the group.                                                                  |
| Туре             | Group type based on the resources.                                                  |
| Hierarchy        | Position of the group in the hierarchy.                                             |
| Description      | A brief description about the group.                                                |
| Dynamic          | The value indicates whether resource assignment for the group is dynamic or static. |
|                  | Note: You can view this column in Tree view.                                        |

| Button              | Description                                                                                                    |
|---------------------|----------------------------------------------------------------------------------------------------|
| View                | Opens the View Group page that allows you to see the details of the selected group.                                     |
| Edit                | Opens the Edit Group page you can use to modify the information of the selected group.                                  |
| New                 | Opens the Create Group page you can use to create a new group.                                                          |
| Duplicate           | Opens the Duplicate Group page that you can use to duplicate a group to another selected group.                         |
| Delete              | Deletes selected groups.                                                                                                |
| More Actions > Move | Opens the Move page that you can use to move a group to another selected group.                                         |
| More Actions > Sync | Opens the Resource Sync page that you can use to synchronize resources for a resource type.                             |
| Switch To Tree      | Displays groups in a tree view. This is a toggle button.  Note: You can view this button when you are in a Tree view.   |
| Switch To Table     | Displays groups in a table view. This is a toggle button.  Note: You can view this button when you are in a Table view. |
| Advanced Search     | Displays fields that you can use to specify the search criteria for searching a group.                                  |
| Filter: Enable      | Displays fields under select columns that you can use to set filter criteria. This is a toggle button.                  |
| Filter: Disable     | Hides the column filter fields without resetting the filter criteria. This is a toggle button.                          |
| Filter: Clear       | Clears the filter criteria.                                                                                             |
| Filter: Apply       | Filters groups based on the filter criteria.                                                                            |
| Select: All         | Selects all the groups in the table.                                                                                    |
| Select: None        | Clears all the check box selections.                                                                                    |
| Refresh             | Refreshes the groups information.                                                                                       |

### Criteria section

Click Advanced Search to view this section. You can find the Advanced Search link at the at the upper-right corner of the page

| Name     | Description                          |  |
|----------|--------------------------------------|--|
| Criteria | Displays the following three fields: |  |

| Name | Description                                                                                                    |
|------|----------------------------------------------------------------------------------------------------|
|      | Drop-down 1 - The list of criteria that you can use to search groups.                                                                                                    |
|      | <ul> <li>Drop-down 2 – The operators for evaluating the expression. The operators<br/>displayed depends on the type of criterion that you have selected in the first<br/>drop-down field.</li> </ul> |
|      | • Field 3 – The value for the search criterion. The Group Management service retrieves and displays groups that match this value.                                                                    |

| Button | Description                                                                                                    |
|--------|----------------------------------------------------------------------------------------------------|
| Clear  | Clears the search value that you entered in the third field.                                                          |
| Search | Searches group based on the specified search conditions and displays the search results in the <b>Groups</b> section. |
| Close  | Cancels the search operation and hides the Criteria section.                                                          |

## **View Group field descriptions**

Use this page to view a selected group. You can not modify the information in the fields while you are in view mode.

### **View Group**

| Name                | Description                                                                                                    |
|---------------------|----------------------------------------------------------------------------------------------------|
| Name                | Unique name of the group.                                                                                                    |
| Туре                | Group type based on the resources . The options are:                                                                                                    |
|                     | Creating the group having member of same resource type.                                                                                                    |
|                     | All — Creating the group without any restrictions on its member.                                                                                                    |
| Group<br>Membership | The options are:  • Query Based — Use this option if you want to create a group that contains resources that matches a specific query criteria. Query based groups can have resources of a specific type only. You can create only typed (resource type) query groups. Thus, these groups cannot have subgroups. |
|                     | <ul> <li>Selection Based — Use this option if you want to create a group that<br/>contains resources based on static assignment. These groups can<br/>have subgroups. Subgroups and parent group may have members of<br/>same resource type or different resource types.</li> </ul>                              |
| Description         | A brief description about the group.                                                                                                    |

| Button | Description                                                                 |
|--------|-----------------------------------------------------------------------------|
| Edit   | Opens the Edit Group page that you can use to modify the group information. |
| Done   | Closes the View Group page and takes you back to the Group Management page. |

### **Define Query**

The page displays these fields when you use **Query Based** option for creating group members.

| Name/Button      | Description                                                                                                    |
|------------------|----------------------------------------------------------------------------------------------------|
| Define Query     | Displays the following three fields:                                                                                                    |
|                  | Drop-down 1 - The list of criteria that you can use to search resources.                                                                                                    |
|                  | <ul> <li>Drop-down 2 – The operators for evaluating the expression. The<br/>operators displayed depends on the type of criterion that you have<br/>selected in the first drop-down field.</li> </ul> |
|                  | Field 3 – The value corresponding to the search criteria.                                                                                                    |
| +                | Adds a search condition row for defining a new search condition.                                                                                                    |
| _                | Removes a search condition.                                                                                                    |
| Execute<br>Query | Runs the query and fetches resources matching the search conditions defined in the query. The page displays these resources in the <b>Results</b> section.                                           |
|                  | Note: This button is visible only when you create a query based group.                                                                                                    |

The page displays following fields for assigned resources.

| Name | Description           |
|------|-----------------------|
| Name | Name of the resource. |
| Туре | Type of the resource. |

#### Related topics:

Viewing Groups on page 295

## **Create Group field descriptions**

Use this page to create a new group.

#### **New Group**

| Name | Description               |
|------|---------------------------|
| Name | Unique name of the group. |

| Name        | Description                                                                                                    |
|-------------|----------------------------------------------------------------------------------------------------|
| Туре        | Group type based on the resources . The options are:                                                                                                    |
|             | Creating the group having member of same resource type.                                                                                                    |
|             | All — Creating the group without any restrictions on its member.                                                                                                    |
| Group       | The options are :                                                                                                    |
| Membership  | <ul> <li>Query Based — Use this option if you want to create a group that<br/>contains resources that matches a specific query criteria. Query based<br/>groups can have resources of a specific type only. You can create only<br/>typed (resource type) query groups. Thus, these groups cannot have<br/>subgroups.</li> </ul> |
|             | Selection Based — Use this option if you want to create a group that contains resources based on static assignment. These groups can have subgroups. Subgroups and parent group may have members of same resource type or different resource types.                                                                              |
| Description | A brief description about the group.                                                                                                    |

| Button              | Description                                                                                                    |
|---------------------|----------------------------------------------------------------------------------------------------|
| Assign<br>Resources | Opens the Resources page that you can use to search and assign resources to a group.                              |
|                     | Note: when you use Selection Based option for creating group members in the group.                                |
| Commit              | Creates a new group with the specified configurations.                                                            |
| Cancel              | Closes the Create Group page without saving any information on the page and returns to the Group Management page. |

### **Define Query**

The page displays the following fields when you use **Query Based** option for creating group members.

| Name/Button  | Description                                                                                                    |
|--------------|----------------------------------------------------------------------------------------------------|
| Define Query | Displays the following three fields:                                                                                                    |
|              | Drop-down 1 - The list of criteria that you can use to search resources.                                                                                                 |
|              | Drop-down 2 – The operators for evaluating the expression. The operators displayed depends on the type of criterion that you have selected in the first drop-down field. |
|              | Field 3 – The value corresponding to the search criteria.                                                                                                    |
| +            | Adds a search condition row for defining a new search condition.                                                                                                    |
| _            | Removes a search condition.                                                                                                    |

| Name/Button      | Description                                                                                                    |
|------------------|----------------------------------------------------------------------------------------------------|
| Execute<br>Query | Runs the query and fetches resources matching the search conditions defined in the query. The page displays these resources in the <b>Results</b> section. |
|                  | Note:                                                                                                    |
|                  | This button is visible only when you create a query based group.                                                                                           |
| Name             | Name of the resource.                                                                                                    |
| Туре             | Type of the resource.                                                                                                    |

#### **Assigned Resources**

The page displays the following fields when you use **Selection Based** option for creating group members.

| Name             | Description                                                                          |
|------------------|--------------------------------------------------------------------------------------|
| Name             | Name of the resource.                                                                |
| Туре             | Type of the resource.                                                                |
| Assign Resources | Opens the Resources page that you can use to search and assign resources to a group. |
| Remove           | Remove the selected resources from the list of assigned resources.                   |

#### Related topics:

**Creating Groups** on page 295

Assigning resources to a new group on page 300

## **Edit Group field descriptions**

Use this page to modify a selected group. You cannot modify the following fields in the page:

- Type
- Group Membership

### **Edit Group**

| Name | Description                                                      |
|------|------------------------------------------------------------------|
| Name | Unique name of the group.                                        |
| Туре | Group type based on the resources . The options are:             |
|      | Creating the group having member of same resource type.          |
|      | All — Creating the group without any restrictions on its member. |

| Name        | Description                                                                                                    |
|-------------|----------------------------------------------------------------------------------------------------|
| Group       | The options are :                                                                                                    |
| Membership  | <ul> <li>Query Based — Use this option if you want to create a group that<br/>contains resources that matches a specific query criteria. Query based<br/>groups can have resources of a specific type only. You can create only<br/>typed (resource type) query groups. Thus, these groups cannot have<br/>subgroups.</li> </ul> |
|             | Selection Based — Use this option if you want to create a group that contains resources based on static assignment. These groups can have subgroups. Subgroups and parent group may have members of same resource type or different resource types.                                                                              |
| Description | A brief description about the group.                                                                                                    |

| Button Description |        | Description                                                                                         |
|--------------------|--------|----------------------------------------------------------------------------------------------------|
|                    | Commit | Saves the changes in the database.                                                                  |
|                    | Cancel | Closes the Edit Group page without saving any information and returns to the Group Management page. |

### **Define Query**

The page displays the following fields when you use **Query Based** option for creating group members.

| Name/Button      | Description                                                                                                    |
|------------------|----------------------------------------------------------------------------------------------------|
| Define Query     | Displays the following three fields:                                                                                                    |
|                  | Drop-down 1 - The list of criteria that you can use to search resources.                                                                                                 |
|                  | Drop-down 2 – The operators for evaluating the expression. The operators displayed depends on the type of criterion that you have selected in the first drop-down field. |
|                  | Field 3 – The value corresponding to the search criteria.                                                                                                    |
| +                | Adds a search condition row for defining a new search condition.                                                                                                    |
| -                | Removes a search condition.                                                                                                    |
| Execute<br>Query | Runs the query and fetches resources matching the search conditions defined in the query. The page displays these resources in the <b>Results</b> section.               |
|                  | Note: This button is visible only when you create a query based group.                                                                                                   |
| Name             | Name of the resource.                                                                                                    |
| Туре             | Type of the resource.                                                                                                    |

#### **Assigned Resources**

The page displays the following fields when you use **Selection Based** option for creating group members.

| Name             | Description                                                                          |
|------------------|--------------------------------------------------------------------------------------|
| Name             | Name of the resource.                                                                |
| Туре             | Type of the resource.                                                                |
| Assign Resources | Opens the Resources page that you can use to search and assign resources to a group. |
| Remove           | Remove the selected resources from the list of assigned resources.                   |

#### Related topics:

Modifying Groups on page 296

## **Delete Group Confirmation field descriptions**

Use this page to delete the groups listed in the table.

| Name            | Description                              |
|-----------------|------------------------------------------|
| Name            | Name of the group.                       |
| Туре            | Group type based on the resources.       |
| Hierarchy       | Position of the group in the hierarchy.  |
| Description     | A brief description about the group.     |
| Sub-Group Count | Count of sub groups in the parent group. |
| Resource Count  | Count of the resources in the group.     |

| Button Description |        | Description                                                                   |
|--------------------|--------|-------------------------------------------------------------------------------|
|                    | Delete | Deletes the groups listed in the table.                                       |
|                    | Cancel | Cancels the delete operation and takes you back to the Group Management page. |

#### Related topics:

**Deleting groups** on page 297

## **Duplicate Group field descriptions**

Use this page to create a duplicate group from an existing group.

| Nam   | Description                                                                             |
|-------|-----------------------------------------------------------------------------------------|
| Selec | t Select a group                                                                        |
| Name  | The groups under which you can create a duplicate group. Click the + to expand a group. |

| Button         | Description                                               |
|----------------|-----------------------------------------------------------|
| Root           | Creates a duplicate group at the root level.              |
| Selected Group | Creates a duplicate group under the selected group.       |
| Cancel         | Closes the page and returns to the Group Management page. |

#### Related topics:

Creating duplicate groups on page 296

## **Move Group field descriptions**

Use this page to move a group to another group or to root level.

| Name   | Description                                                                          |
|--------|--------------------------------------------------------------------------------------|
| Select | Select a group                                                                       |
|        | The groups to which you can move the selected group . Click the + to expand a group. |

| Button         | Description                                                                            |
|----------------|----------------------------------------------------------------------------------------|
| Root           | Moves the selected group to the root level                                             |
| Selected Group | Moves the selected group to the group that you have selected in the <b>Name</b> column |
| Cancel         | Closes the Move Group page and returns to the Group Management page.                   |

#### Related topics:

Moving groups on page 298

## **Resource Synchronization field descriptions**

Use this page to synchronize resources for a resource type.

| Name   | Description                                                                                     |
|--------|-------------------------------------------------------------------------------------------------|
| Туре   | The type based on the resources it contains.                                                    |
| Done   | Synchronizes resources for the selected resource type and returns to the Group Management page. |
| Cancel | Closes the Resource Synchronization page and returns to Group Management page.                  |

#### **Related topics:**

Synchronizing resources for a resource type on page 298

## **Resources field descriptions**

Use this page to search and assign a resource to a group. You can use this page to perform the following tasks:

- Assign selected resources to a new or an existing group.
- Apply filters to view only those resources that match filter criteria.
- Define search conditions to search resources that match the search conditions.
- View the details of the attributes for the selected resources.
- View the group membership details for the selected resources.

The page has the following sections:

- Criteria
- Resources
- Attributes of resources
- Resource is member of following groups

#### Resources section

| Name             | Description                                                                                |
|------------------|--------------------------------------------------------------------------------------------|
| Select Check box | Use the check box to select a record.                                                      |
| ID               | Unique name of the resource. Also known as native id of the resource                       |
| Туре             | The type based on the resources.                                                           |
| View Details     | Displays the attributes and membership details of the selected resources on the same page. |

| Button       | Description                               |
|--------------|-------------------------------------------|
| Add to Group | Adds the selected resources to the group. |

| Button          | Description                                                                                                    |
|-----------------|----------------------------------------------------------------------------------------------------|
| Cancel          | Closes the Resources page and take you back to the Create Group page.                                                              |
| Advanced Search | Displays fields that you can use to specify the search criteria for searching a resource.                                          |
| Filter: Enable  | Displays fields under the columns, <b>Name</b> and <b>Type</b> . You can use them to set filter criteria. This is a toggle button. |
| Filter: Disable | Hides the column filter fields without resetting the filter criteria. This is a toggle button.                                     |
| Filter: Apply   | Filters resources based on the filter criteria.                                                                                    |
| Select: All     | Selects all the resources displayed in the table in the Resources section.                                                         |
| Select: None    | Clears the selection for the resources that you have selected.                                                                     |
| Refresh         | Refreshes resource information in the table.                                                                                       |

#### Attributes of resources section

| Name  | Description                                       |
|-------|---------------------------------------------------|
| Name  | Name of the attribute.                            |
| Value | Value assigned to the attribute for the resource. |

### Resource is member of following groups section

| Name        | Description                                    |
|-------------|------------------------------------------------|
| Name        | Unique name of the group.                      |
| Туре        | Group type based on the resources it contains. |
| Hierarchy   | Position of the group in the hierarchy.        |
| Description | A brief description about the group.           |

#### **Criteria section**

Click **Advanced Search** to view this section. You can find the **Advanced Search** link at the at the upper-right corner of the page.

| Name                   | Description                                   |
|------------------------|-----------------------------------------------|
| Туре                   | The types based on the resources it contains. |
| Resource<br>Attributes | Displays the following three fields:          |

| Name | Description                                                                                                    |
|------|----------------------------------------------------------------------------------------------------|
|      | Drop-down 1 - The criteria for searching a resource. The options are attributes of resources for the attribute type selected in the <b>Type</b> drop-down list. |
|      | • Drop-down 2 – The operators for evaluating the expression. The operators displayed depends on the type of attribute selected in the first drop-down list.     |
|      | Field 3 – The value corresponding to the search criterion.                                                                                                    |

| Button          | Description                                                  |
|-----------------|--------------------------------------------------------------|
| Clear           | Clears the search value that you entered in the third field. |
| Search          | Searches the resources matching the search conditions.       |
| Close           | Closes the Criteria section.                                 |
| Advanced Search | Cancels the search operation and hides the Criteria section. |

#### Related topics:

Assigning resources to a group on page 299

## **Resources field descriptions**

Use this page to search and assign a resource to a group. You can use this page to perform the following tasks:

- Add a selected resource to a new group or to a chosen group.
- Apply filters to view only those resources that matches filter criteria.
- Define search conditions to search resources that matches the search conditions.
- View the details of the attributes for the selected resources.
- View the group membership details for the selected resources.

The page has the following sections:

- Criteria
- Resources
- Attributes of resources
- Resource is member of following groups

#### Resources section

| Name             | Description                           |
|------------------|---------------------------------------|
| Select Check box | Use the check box to select a record. |

| Name         | Description                                                                                |
|--------------|--------------------------------------------------------------------------------------------|
| ID           | Unique name of the resource. Also known as native id of the resource                       |
| Туре         | The type based on the resources.                                                           |
| View Details | Displays the attributes and membership details of the selected resources on the same page. |

| Button           | Description                                                                                                    |
|------------------|----------------------------------------------------------------------------------------------------|
| Add to Group     | Opens Choose Group page. Use this page to choose a group in which you want to add the selected resource.                           |
| Add to New Group | Opens Choose Parent Group page. Use this page to add the selected resources to a new group or to a chosen group.                   |
| Cancel           | Closes the Resources page returns to the Create Group page.                                                                        |
| Advanced Search  | Displays fields that you can use to specify the search criteria for searching a resource.                                          |
| Filter: Enable   | Displays fields under the columns, <b>Name</b> and <b>Type</b> . You can use them to set filter criteria. This is a toggle button. |
| Filter: Disable  | Hides the column filter fields without resetting the filter criteria. This is a toggle button.                                     |
| Filter: Apply    | Filters resources based on the filter criteria.                                                                                    |
| Select: All      | Select all the resources in the table.                                                                                             |
| Select: None     | Clears the selection for the resources that you have selected.                                                                     |
| Refresh          | Refreshes resource information in the table.                                                                                       |

### **Attributes of resources section**

| Name  | Description                                       |
|-------|---------------------------------------------------|
| Name  | Name of the attribute.                            |
| Value | Value assigned to the attribute for the resource. |

## Resource is member of following groups section

| Name        | Description                                    |
|-------------|------------------------------------------------|
| Name        | Unique name of the group.                      |
| Туре        | Group type based on the resources it contains. |
| Hierarchy   | Position of the group in the hierarchy.        |
| Description | A brief description about the group.           |

#### **Criteria section**

Click Advanced Search to view this section. You can find the Advanced Search link at the at the upper-right corner of the page.

| Name                   | Description                                                                                                    |
|------------------------|----------------------------------------------------------------------------------------------------|
| Туре                   | The types based on the resources it contains.                                                                                                    |
| Resource<br>Attributes | Displays the following three fields:                                                                                                    |
|                        | Drop-down 1 - The criteria for searching a resource. The options are attributes of resources for the attribute type selected in the <b>Type</b> dropdown list. |
|                        | Drop-down 2 – The operators for evaluating the expression. The operators displayed depends on the type of attribute selected in the first drop-down list.      |
|                        | Field 3 – The value corresponding to the search criteria.                                                                                                    |

| Button          | Description                                                  |
|-----------------|--------------------------------------------------------------|
| Clear           | Clears the search value that you entered in the third field. |
| Search          | Searches the resources matching the search conditions.       |
| Close           | Closes the Criteria section.                                 |
| Advanced Search | Cancels the search operation and hides the Criteria section. |

#### Related topics:

Searching for resources based on group membership on page 302

## **Choose Group field descriptions**

Use this page to add resources to the selected groups.

| Name    | Description                                                                                                    |
|---------|----------------------------------------------------------------------------------------------------|
| Select  | Use this option to select a group.                                                                                                    |
| Name    | Name of the group.                                                                                                    |
| Туре    | Group type based on the type of resources. The options are:                                                                                                    |
|         | Groups having members of same resource type.                                                                                                    |
|         | All — Groups having members of any resource types.                                                                                                    |
| Dynamic | The value indicates whether the group uses a query to determine its members or has static members. True indicates that group membership is not permanent and determined when you run the query and false indicates groups with static members. |

| Name        | Description                          |
|-------------|--------------------------------------|
| Description | A brief description about the group. |

| Button         | Description                                                            |
|----------------|------------------------------------------------------------------------|
| Expand All     | Shows the subgroups of groups listed in the table.                     |
| Collapse All   | Hides the subgroups of all the expanded groups.                        |
| Selected Group | Adds the resource as a member of the selected group.                   |
| Cancel         | Closes the Choose Group page and takes you back to the Resources page. |

## **Choose Parent Group field descriptions**

Use this page to add resources to a selected group or to a new group.

| Name        | Description                                                                                                    |
|-------------|----------------------------------------------------------------------------------------------------|
| Select      | Use this option to select a group.                                                                                                    |
| Name        | Name of the group.                                                                                                    |
| Туре        | Group type based on the type of resources. The options are:                                                                                                    |
|             | Groups having members of same resource type.                                                                                                    |
|             | All — Groups having members of any resource types.                                                                                                    |
| Dynamic     | The value indicates whether the group uses a query to determine its members or has static members. True indicates that group membership is not permanent and determined when you run the query and false indicates groups with static members. |
| Description | A brief description about the group.                                                                                                    |

| Button         | Description                                                                                                   |
|----------------|----------------------------------------------------------------------------------------------------|
| Expand All     | Shows the subgroups of groups listed in the table.                                                            |
| Collapse All   | Hides the subgroups of all the expanded groups.                                                               |
| Root           | Opens New Group page. Use this page to create a new group. The selected resource is the member of this group. |
| Selected Group | Adds the resource as a member of the selected group.                                                          |
| Cancel         | Closes the Choose Parent Group page and takes you back to the Resources page.                                 |

# **Chapter 6: Network Routing Policy**

## **Administering Session Manager routing**

## **Overview of Session Manager routing**

This section details the procedures that are required to set up Session Manager enterprise routing. To complete the administrative procedures, you must use the Network Routing Policy (NRP) selection from the System Manager Common Console navigation pane.

Once the initial setup is completed, administrators can use the same screens and procedures for administering and modifying the various NRP entities as well as Session Manager instances.

The primary task of Session Manager is to route session creation requests from one server to another based on the address specified in the session creation request.

The addresses which are specified to identify the ultimate destination of a session creation request are in the form of a SIP Uniform Resource Identifier (URI). It consists mainly of a user part and a domain part. Session Manager uses both parts in its routing decisions in the following manner:

- The domain part is normally a DNS domain.
- The user part is an alphanumeric string (or handle). Session Manager has special rules for efficiently routing and manipulating handles which consist entirely of digits (for example, telephone numbers).

The servers which send their session creation requests to the Session Manager are called SIP Entities. Session Manager routes these requests to other SIP Entities based on the routing rules you have administered.

Session Manager associates SIP Entities with specific locations and can make different routing decisions based upon the location from which a session creation request arrives.

## **Prerequisites for Network Routing Setup**

This section assumes that the following requirements are met:

- The System Manager server is installed.
- All Session Manager instances are installed.

Refer to the section Session Manager installation for details.

## **Network Routing Policy**

### **Network Routing Policy**

A Network Routing Policy (NRP) tells the system which SIP entity should receive a call that matches the configured dial pattern or regular expression. Administrators can use NRP to administer Session Manager instances and related routing policies. The configuration data is distributed from the NRP database to each remote Session Manager instance.

All calls originate from a SIP entity. Routing policies describe how a call is routed when it comes from a particular location associated with the SIP entity and a distinct pattern is dialed (or a regular expression is given) during a particular time range with a distinct ranking/cost for the route to another SIP entity.

Locations are used for origination-based routing and specifying bandwidth for call admission control.

NRP and Session Manager allow administrators to define routing:

- by combining several locations
- by combining several dial patterns and SIP domains
- for several ToD and rankings
- for a single routing destination

## Routing of a call using NRP data

- 1. It tries to match the domain to one of the authoritative domains.
- 2. If Session Manager is authoritative for the domain, then it tries to match the digit pattern.

- 3. If Session Manager is not authoritative for the domain or if a digit pattern match is not found, it tries to use the regular expression table.
- 4. If no regular expression match is found, it sends the request to a Session Manager-provisioned outbound proxy.
- If no outbound proxy has been administered for the Session Manager and it is not authoritative for the domain, then it uses DNS to determine where to route the request.
- 6. If the DNS lookup is not successful, the call fails.

#### Administering initial setup of the Session Manager

Once you have completed the initial setup as a part of ongoing administration, you can modify the created entities or delete them as required.

The recommended order for the initial set up of the Session Manager using the System Manager Network Routing Policy screens is as follows.

- 1. Accept or change default personal settings.
- 2. Create SIP domains.
- Create locations.
- 4. Create adaptations.
- 5. Create SIP entities, some of which are routing destinations:
  - Create other SIP entities.
  - Assign locations and adaptations to the SIP entities.
- 6. Create entity links:
  - Between Session Managers.
  - Between Session Managers and other SIP entities.
- 7. Create time ranges.
- 8. Create routing policies.
- 9. Create dial patterns and assign them to routing policies and locations.
- 10. Create regular expressions and assign them to routing policies.
- 11. Create Session Manager instances using the Session Manager menus on the System Manager navigation pane.

### **Exporting NRP element data**

- From the navigation pane on the System Manager Common Console, click Network Routing Policy > <Any NRP element>.
- From the NRP Entity screen, click More Actions > Export <NRP Element>.
   For example, to export adaptations, from the navigation pane, you can click Network Routing Policy > Adaptations. From the Adaptations screen, select More Actions > Export Adaptations.

To export regular expressions, from the navigation pane, you can click **Network Routing Policy > Regular Expressions**. From the Regular Expressions screen, click **More Actions > Export Regular Expressions**.

- 3. Select a check box for the entity to be exported from the list of entities on the screen.
- Click Browse to export files to a required location and click Export.
   You must export a file in the XML format. This file can be manually modified.

## Importing NRP element data

- 1. From the navigation pane on the System Manager Common Console, click **Network Routing Policy** > **<Any NRP element>**.
- From the NRP Element screen, click More Actions > Import <NRP Element>.
   For example, to import dial patterns, from the navigation pane, click Network Routing Policy > Dial Patterns. From the Dial Patterns screen, click More Actions > Import Dial Patterns.
- Click Browse to import files from the required location and click Import.
   You must import a file in the XML format. This file can be an exported file, or a manually created or modified file.

### Saving, Committing, and Synchronizing configuration changes

Session Manager allows you to save the domain data to the System Manager database and distribute the changes to all the Session Manager instances.

To save the data to System Manager and distribute it to the Session Managers, click Commit.

When you click **Commit**, System Manager saves the data to the System Manager database. System Manager synchronizes and distributes the data to all the Session Manager instances. For example, renaming an adaptation also changes that data on the SIP Entity Details screen, or changing dial pattern data also changes that data in the routing policy where that dial pattern is used.

### **Duplicating NRP Element Data**

You can use the **Duplicate** button on the relevant Session Manager NRP screens to duplicate NRP elements. Select the check box for the relevant element and click **Duplicate**. Duplication of data is useful if you want to create elements that are similar and want to rename them or copy an entity and make minimal changes to the entity attributes.

For example, to use a routing policy and to add a dial pattern to the copied routing policy, you can duplicate the routing policy and then add the required dial pattern to it.

### **Modifying the Default Personal Settings**

You can use the Personal Settings screen to change the default values or ranges for parameters that are used by the other NRP menu options

These values are used as defaults when creating new NRP elements. Modifying these values does not change the values of already created entities .

- 1. From the **Network Routing Policy** menu from the left side of the screen, select **Personal Settings**. The Personal Settings screen is displayed.
- 2. Under **Adaptations**, specify the minimum and maximum number of characters for pattern-matching. These values are used by the NRP Adaptations option. The default minimum and maximum values are 1 and 36 respectively.
- 3. Under **Dial Patterns**, specify the minimum and maximum length for dial pattern. These values are used by the **NRP Dial Patterns** option. The default minimum and maximum values are 1 and 36 respectively.
- 4. Under **Entity links**, specify the port number to be used as a listen port. The default port is 5060. This port is used by the **NRP Entity Links** option.
- 5. Under **SIP Domains**, specify a domain suffix. The default suffix is avaya.com.
- 6. Under SIP entities, specify the following:
  - a. Select the default SIP entity type from the **Type** pull-down menu. The default type is Session Manager. You can optionally select SBC, CM, Voice Portal, Gateway, SIP Trunk, and Other.
  - b. Select the default time zone from the **Time Zone** pull-down menu. The default time zone is America/Denver.

- c. Select the default transport protocol for ports. The default protocol is TLS. Optionally, you can select TCP or UDP.
- d. With entity links from both the Session Manager instances, checking the Override Port & Transport with DNS SRV check box on the SIP entity form indicates that both the Port and Protocol (Transport) on the SIP entity form are ignored.
  - If you select the check box, the port and transport administered in the local host name resolution table is used, which could override the entity link.
  - If the FQDN is not in the local table and DNS is consulted, if you have not selected the check box, only an A-Record lookup is done in DNS to resolve the host name to an IP address. Transport and port specified in the entity link are used. If you selected the check box, a full DNS lookup (as described in RFC 3263) is done, and the transport and port specified in the entity link could be overridden.
- 7. Under **Time Ranges**, specify the default start time and end time that should be used by the NRP Time Ranges option. The default is to use a 24-hour time range, that is, the start time is 00:00 hours and the end time is 23:59 hours.
- 8. Under Application Settings, select the **Show warning message** check box to get a warning message if you try to navigate to another page when a page has unsaved data or when data import is in progress.
- 9. Click **Apply** to save the changes.

Personal Settings field descriptions on page 326

## **Personal Settings field descriptions**

Use this page to specify personal settings for all the NRP menus on the right-hand side pane and to save them as your personal default.

| Name                           | Description                                                                     |
|--------------------------------|---------------------------------------------------------------------------------|
| Matching Pattern Min<br>Length | Minimum length of pattern matched for adaptations. The minimum value can be 1.  |
| Matching Pattern Max<br>Length | Maximum length of pattern matched for adaptations. The maximum value can be 36. |
| Dial Pattern Min Length        | Minimum length of dial pattern to be matched. The minimum value can be 1.       |
| Dial Pattern Max<br>Length     | Maximum length of dial pattern to be matched. The maximum value can be 36.      |

| Name                                              | Description                                                                                                    |
|---------------------------------------------------|----------------------------------------------------------------------------------------------------|
| Listen Port                                       | Number of the port to be used for SIP entity links. The default port is 5060.                                                                  |
| Default Transport<br>Protocol for Entity<br>Links | The default transport protocol that the entity links use, such as TLS, TCP, or UDP. The default is TLS.                                        |
| Suffix                                            | The default suffix to be used for the domain name.                                                                                             |
| Туре                                              | Type of the SIP entity, such as ASM, CM, Trunk, Gateway, and so on. The default is ASM.                                                        |
| Time Zone                                         | Default time zone to be used for the SIP entity link.                                                                                          |
| Default Transport<br>Protocol for Ports           | Default transport protocol to be used by the ports. The default is TLS.                                                                        |
| Use DNS Routing                                   | Select check box to use DNS routing.                                                                                                    |
| Time Range Start Time                             | Start time for the time range. Default is 00:00                                                                                                |
| Time Range End Time                               | End time for the time range. Default is 23:59.                                                                                                 |
| Show warning message                              | Displays a warning message if you try to navigate to another page when the displayed page has unsaved data or if a data import is on progress. |

| Button           | Description                                           |
|------------------|-------------------------------------------------------|
| Restore Defaults | Restores vendor defaults.                             |
| Revert           | Reverts to settings before the last applied settings. |
| Apply            | Saves and applies the modified personal settings.     |

Modifying the Default Personal Settings on page 325

### **SIP** domains

#### **About NRP SIP Domains**

The NRP SIP Domains screen is used to create a set of SIP domains and sub-domains to enable the Session Manager enterprise to use domain-based routing. This information is used to determine if a SIP user is part of the SIP network. Domains determine if the Session Manager's dial plan can be used to route a particular call. Subdomains are automatically checked if not provisioned. For example, Session Manager needs to check dial patterns for avaya.com if a request to 123@myserver.avaya.com comes in and myserver.avaya.com is not administered as a domain.

The administrator can create a SIP domain and subdomains based on the corporate requirement.

- Domain name can be <organization-name.domain>, for example, avaya.com or abc.org.
- Sub-domain can be named based on the geographical location or any other corporate requirements such as office location, for example, us.avaya.com and fr.avaya.com can be sub-domains for Avaya offices in the US and in France, or dr.avaya.com and br.avaya.com can be sub-domains for Avaya offices in Denver and in Basking Ridge.

### **Creating NRP SIP domains**

Create a SIP Domain or set of SIP Domains if you plan to use domain-based routing.

- 1. From the **Network Routing Policy** menu from the left side of the screen, select **SIP Domains**.
- 2. Click New.
- 3. Enter the domain name and notes for the new SIP domain or sub-domain.
- 4. Click Cancel or Commit.

### **Modifying NRP SIP domains**

You can also edit or delete the SIP domains using the **SIP domains** option. The SIP Domains screen is displayed.

- 1. From the **Network Routing Policy** menu from the left side of the screen, select **SIP Domains**.
- 2. To edit information for existing domains or sub-domains, select the check boxes for the domains that you want to edit and click **Edit**.
- 3. Make changes to the domain data as required.
- 4. To copy existing domain data to a new domain, select the domain and click **Duplicate**. You can edit the duplicate domain name as required.
- 5. Click Commit.

### **Deleting NRP SIP Domains**

- 1. From the **Network Routing Policy** menu from the left side of the screen, select **SIP Domains**.
- 2. To delete an existing domain or domains, select the check boxes for the domains that you want to edit and click **Delete**.
- 3. Click **Delete** or **Cancel** on the confirmation page.

#### Related topics:

Delete Confirmation field descriptions on page 329

### **Delete Confirmation field descriptions**

Use this page to confirm or cancel the deletion of selected SIP domains.

| Button | Description                              |
|--------|------------------------------------------|
| Delete | Deletes the selected SIP domains.        |
| Cancel | Cancels the deletion of the SIP domains. |

#### Related topics:

**Deleting NRP SIP Domains** on page 329

## **SIP Domains field descriptions**

Use this page to create, modify, delete, and manage SIP domains.

| Button    | Description                                                                                           |
|-----------|----------------------------------------------------------------------------------------------------|
| Edit      | Opens the SIP Domains page that you can use to modify the SIP domain details.                         |
| New       | Opens the SIP Domains page that you can use to create new SIP domains.                                |
| Duplicate | Creates a duplicate of the selected SIP domain and assigns a new state to it.                         |
| Delete    | Opens the Delete Confirmation page on which you can confirm or cancel the deletion of the SIP domain. |

| Button                            | Description                                                                                                    |
|-----------------------------------|----------------------------------------------------------------------------------------------------|
| More Actions > Refresh all data   | Refreshes all data. Any unsaved modifications are lost.                                                                  |
| More Actions > Import SIP Domains | Opens the Import SIP Domains page that allows you to import SIP domains from a file that you can specify by browsing.    |
| More Actions > Import all data    | Opens the Import all data page that allows you to specify all the files that you want to import data from.               |
| More Actions > Export SIP Domains | Opens the Export SIP Domains page that allows you to export the SIP domains data as an XML file to a specified location. |
| More Actions > Export all data    | Opens the Export all data page that allows you to export the NRP elements data as a zipped file to a specified location. |
| Commit                            | Distributes the selected SIP domain to all the Session Manager instances in the enterprise.                              |

# **SIP Domains field descriptions**

Use this page to create new SIP domains

| Name  | Description                            |  |
|-------|----------------------------------------|--|
| Name  | Name of the SIP domain.                |  |
| Notes | Additional notes about the SIP domain. |  |

| Button | Description                                                                          |
|--------|--------------------------------------------------------------------------------------|
| Commit | Saves the SIP domain and distributes it to all the instances of the Session Manager. |
| Cancel | Cancels the SIP domain creation.                                                     |

# **Import SIP Domains field descriptions**

Use this page to import SIP domains from a file.

| Name                  | Description                                                                                                    |
|-----------------------|----------------------------------------------------------------------------------------------------|
| Please select a file: | Browse to the required file from which you wish to import the SIP domains. Selecting the file displays the file name and path in the <b>Import SIP Domains</b> page. |

| Button | Description                                           |  |
|--------|-------------------------------------------------------|--|
| Import | Imports SIP domains from the specified file           |  |
| Cancel | Cancels importing SIP domains from the specified file |  |

### **Export SIP Domains field descriptions**

Use this page to export SIP domains to a file.

| Button | Description                                                          |
|--------|----------------------------------------------------------------------|
| Export | Exports the SIP domains data as an XML file to a specified location. |
| Cancel | Cancels exporting the data to a file.                                |

#### **NRP Locations**

#### **About NRP Locations**

You can use the NRP Locations screen to set up and configure gateway and user locations. Call processing uses locations to determine the location of the calling and the called gateways or users. The IP address of the device determines the current physical location of the caller or the called user. Session Manager matches the IP address against the patterns defined on location screens. If there is no match in the IP address patterns, Session Manager uses the SIP entity's location as the location.

Session Manager uses the origination location to determine which dial patterns to look at when routing the call if there are dial patterns administered for specific locations.

Session Manager uses the origination location to determine which dial patterns to look at when routing the call if there are dial patterns administered for specific locations. Locations are also used to limit the number of calls coming out of or going to a physical location. This is useful for those locations where the network bandwidth is limited. This is also known as Call Admission Control (CAC). You can enable CAC in Session Manager by specifying **Average bandwidth per call** and **Managed Bandwidth** on the**Locations** screen. If the Managed Bandwidth field has a non-blank value, Session Manager keeps track of the bandwidth in use based on the calls coming out of and going to that specific location and denies new calls when the bandwidth in use reaches the limit.

If the Managed Bandwidth field is blank for a location, no CAC is done for that location. Session Manager allows you to use the following wildcard characters to specify a location:

- \* (star) is used to specify any number of allowed characters at the end of the string.
- X is used to specify a digit.

The Locations screen can contain one or several IP addresses. Each SIP entity has a particular IP address. Depending on the physical and geographic location of each SIP entity, some of the SIP Entities can be grouped into a single location. For example, if there are two Communication Managers located at Denver, they can form one location named Denver.

### **Creating NRP Locations**

- 1. From the **Network Routing Policy** menu from the left side of the screen, select **Locations**. The Location Details screen is displayed.
- 2. Click New.
- 3. Enter the location name in the **Name** field.
- 4. Enter notes about the location, if required.
- 5. Specify the managed bandwidth for the location in the **Managed Bandwidth** field.
- 6. Specify the average bandwidth per call for the location in the **Average Bandwidth** per Call field.
- 7. Specify the time to live in the **Time to Live (secs)** field.
- 8. To add a location pattern, click **Add** under **Location Pattern**.
- 9. Enter an IP address pattern to match.
- 10. Enter notes about the location pattern, if required.
- 11. Continue clicking the **Location Pattern Add** button until all the required Location Pattern matching patterns have been configured.
- 12. Click Cancel or Commit.

#### Related topics:

Location Details field descriptions on page 334

### **Modifying NRP Locations**

- 1. From the **Network Routing Policy** menu from the left side of the screen, select **Locations**.
- 2. If required, modify the managed bandwidth for the location in the **Managed Bandwidth** field.
- 3. If required, modify the average bandwidth per call for the location in the **Average Bandwidth per Call** field.
- 4. If required, modify the time to live in the **Time to Live (secs)** field.
- To edit a location name or location matching pattern, select a check box for the required location and click **Edit** and make the required changes to the location or location pattern for that location.
- 6. To add or remove a location pattern, click Add or Remove under Location Pattern.
- 7. Click Commit.

## **Deleting NRP Locations**

- 1. From the **Network Routing Policy** menu from the left side of the screen, select **Locations**.
- 2. To delete an existing NRP location or locations, select the respective check boxes and click **Delete**.
- 3. Click **Delete** or **Cancel** on the confirmation page.

#### **Related topics:**

Delete Confirmation field descriptions on page 335

## **Locations field descriptions**

Use this page to create, modify, delete, and manage locations.

| Button                          | Description                                                                                                    |
|---------------------------------|----------------------------------------------------------------------------------------------------|
| Edit                            | Opens the Location Details page that you can use to modify the location details.                                                 |
| New                             | Opens the Location Details page that you can use to create new locations.                                                        |
| Duplicate                       | Creates a duplicate of the selected location and assigns a new state to it.                                                      |
| Delete                          | Opens the Delete Confirmation page on which you can confirm or cancel the deletion of the location.                              |
| More Actions > Refresh all data | Refreshes all data. Any unsaved modifications are lost.                                                                          |
| More Actions > Import Locations | Opens the Import Locations page that allows you to import locations from a file that you can specify by browsing.                |
| More Actions > Import all data  | Opens the Import all data page that allows you to specify all the files that you want to import data from.                       |
| More Actions > Export Locations | Opens the Export Locations page that allows you to export the locations data as an XML file to a specified location.             |
| More Actions > Export all data  | Opens the Export all data page that allows you to export data for all the NRP elements as a zipped file to a specified location. |
| Commit                          | Distributes the selected location to all the Session Manager instances in the enterprise.                                        |

# **Location Details field descriptions**

Use this page to set up and configure locations.

| Name                       | Description                                                                  |
|----------------------------|------------------------------------------------------------------------------|
| Name                       | Name of the location.                                                        |
| Notes                      | Notes about the location.                                                    |
| Managed Bandwidth          | Managed bandwidth for the location.                                          |
| Average Bandwidth per call | Average bandwidth per call for the location.                                 |
| Time to Live (sec)         | Time to Live for accessing the location.                                     |
| Location Pattern           | The IP address pattern that should be matched for the location. For example, |
|                            | • 135.12x.121.*                                                              |
|                            | • 13x.1xx.*                                                                  |

| Name | Description       |
|------|-------------------|
|      | • 135.*           |
|      | • 135.12x.121.123 |

| Button | Description                                               |
|--------|-----------------------------------------------------------|
| Add    | Adds an IP address pattern to match for the location.     |
| Remove | Removes the IP address pattern to match for the location. |

**Creating NRP Locations** on page 332

### **Delete Confirmation field descriptions**

Use this page to confirm or cancel the deletion of NRP locations.

| Button | Description                           |
|--------|---------------------------------------|
| Delete | Deletes the selected location.        |
| Cancel | Cancels the deletion of the location. |

#### Related topics:

**Deleting NRP Locations** on page 333

## **Denied Location field descriptions**

Use this page to specify denied locations for the selected dial pattern

| Button | Description                                                     |
|--------|-----------------------------------------------------------------|
| Select | Selects the location as a denied location for the dial pattern. |
| Cancel | Cancels the selection of the denied location.                   |

### **Import Locations field descriptions**

Use this page to import locations from a file.

| Name                  | Description                                                                                                    |
|-----------------------|----------------------------------------------------------------------------------------------------|
| Please select a file: | Browse to the required file from which you wish to import the NRP locations. Selecting the file displays the file name and path in the <b>Import Locations</b> page. |

| Button | Description                                             |
|--------|---------------------------------------------------------|
| Import | Imports locations from the specified file               |
| Cancel | Cancels importing the locations from the specified file |

### **Export Locations field descriptions**

Use this page to export NRP locations to a file.

| Button | Description                                                        |
|--------|--------------------------------------------------------------------|
| Export | Exports the locations data as an XML file to a specified location. |
| Cancel | Cancels exporting the data to a file.                              |

# **NRP** adaptations

### **About NRP Adaptations**

You can optionally use Adaptations to modify SIP messages that are leaving a Session Manager instance (egress adaptation) and that are entering a Session Manager instance (ingress adaptation). This adaptation function is needed to convert strings containing calling and called party numbers from the local dialplan of a SIP entity to the dialplan administered on the Session Manager, and vice-versa. Adaptation is also needed when other SIP Entities require special SIP protocol conventions. Each administered SIP Entity may have its own unique adaptation, or one adaptation can be shared among multiple entities.

Adaptations are implemented as software modules that can be created and deployed to fit the needs of the system.

Session Manager includes a module called DigitConversionAdapter, which can convert digit strings in various message headers as well as hostnames in the Request-URI and other headers. It also contains adaptation modules which do protocol conversions, such as for AT&T, Verizon, Cisco, and Nortel systems, as well as the digit conversion. All of these adapters allow for modification of URIs specified using unique name-value pairs for egress adaptation. For example, these can be used to replace the host name in the Request-URI with an administered host name during egress adaptation. Details are explained in the Creating NRP Adaptations

section. An adaptation administered using NRP specifies the module to use as well as the digit conversion that is to be performed on headers in the SIP messages. Different digit conversions can be specified for ingress and egress adaptation.

Additionally, digit conversion can be specified to modify only "origination" type headers, only "destination" type headers, or both. The origination/source type URIs are:

- P-Asserted-Identity
- History-Info (calling portion)
- Contact (in 3xx response)

The destination type URIs are:

- Request-URI
- Message Account (in NOTIFY/message-summary body)
- Refer-To (in REFER message)

### Adaptation example

In the following example, an adaptation for AT&T service provider is needed at least for international calls.

For incoming calls, AT&T sends the 10 digit local number. To convert this into E.164, Session Manager must add a plus sign. Specify the following values:

Matching pattern: 1

Min: 10Max: 10

• Delete Digits: 0

• Insert Digits: +

Address to modify: both

For outgoing calls to AT&T, Session Manager must convert the E.164 form to a format that AT&T supports, either 1+10 digits for North America calls, or 011+country code + number for international calls. For example, for calls to North America, specify the following values:

• Matching Pattern: +1

Min: 12Max: 12

Delete Digits: 1

Insert Digits: <None>

Notes: Calls to North America

For calls to Germany, specify the following values:

• Matching Pattern: +49

Min: 13Max: 13

Delete Digits: 1Insert Digits: 011

Address to modify: destination

Notes: Calls to Germany

### **Adaptation Module administration**

The following is information regarding the **Adaptation Module** field on the Adaptation Details screen. The format of the **Adaptation Module** field is:

```
<Name of adaptation module> <name1=value1> <name2=value2>,...
```

There are currently 4 names defined which can be administered using either the full name or shortcut name:

#### **EGRESS Domain Modification Parameters**

- overrideDestinationDomain (or abbreviated name odstd): {parameter #1 if not named}, replaces the domain in Request-URI and Notify/message-summary body with the given value for egress only.
- overrideSourceDomain (or abbreviated name osrcd): replaces the domain in the P-Asserted-Identity header and calling part of the History-Info header with the given value for egress only.

#### **INGRESS Domain Modification Parameters:**

- ingressOverrideDestinationDomain (or abbreviated name iodstd): replaces the domain in Request-URI and Notify/message-summary body with the given value for ingress only.
- ingressOverrideSourceDomain (or abbreviated name iosrcd): replaces the domain in the P-Asserted-Identity header and calling part of the History-Info header with the given value for ingress only.

#### Example:

```
CiscoAdapter osrcd=dr.avaya.com odstd=ny.avaya.com
```

#### The same value in verbose form:

CiscoAdapter

overrideSourceDomain=dr.avaya.comoverridenDestinationDomain=ny.avaya.com

### **Creating NRP Adaptations**

- 1. From the **NRP** navigation menu to the left side of the screen, select **Adaptations**. The Adaptations screen is displayed.
- 2. Click **New**. The Adaptation Details screen is displayed.
- 3. Enter the Name, Adaptation Module and any other required fields in the first section.
  - a. Enter a descriptive name for the adaptation.
  - b. Specify an adaptation module. This module is the adaptation module to use and host name adaptations to perform.
  - c. Enter a list of URI parameters to append to the Request-URI on egress in the **Egress URI Parameters** field.

URI parameters can be added to the Request-URI. For example, the parameter "user=phone" can be appended for all INVITEs routing to a particular SIP entity. The egress Request-URI parameters are administered from the Adaptation Details using the Egress URI Parameters field.

The field's format is the string that should be appended to the Request URI. The string must conform to the augmented BNF defined for the SIP Request URI in RFC3261. A leading ';' is optional. Entry ";user=phone;custApp=1" is equivalent to "user=phone;custApp=1".

- d. Enter description about the adaptation module in the Notes field.
- Click Add under Digit Conversion for Incoming Calls if you need to configure ingress digit conversion. Ingress adaptation is used to administer digit manipulation for calls coming into the Session Manager instance.
- Enter the matching pattern and other required fields. The Matching Pattern field can have 1 to 36 characters. Mouse over the input field to view a tool tip describing valid input.
- 6. Enter the number of minimum and maximum digits to be matched in the **Min** and **Max** fields respectively.

The minimum value can be 1 or more. The maximum value can be 36.

- 7. Enter the number of digits that you want deleted from left of the dialed number in the **Delete Digits** field.
- 8. Enter the digits that you want inserted before the number in the **Insert Digits** field.
- 9. From the drop-down list, select the value for **Address to modify**. A setting of both will look for adaptations on both origination and destination type headers. Entries

- that match a pattern of type origination or destination will always take priority over entries that match a pattern of both.
- 10. Continue clicking the Ingress Adaptation **Add** button until all the required ingress matching patterns have been configured.
- 11. To remove a matching pattern for ingress adaptations, select the check box next to that pattern and click **Remove**.
- 12. Click **Add** under **Digit Conversion for Outgoing Calls** if you need to configure egress digit conversion. Egress adaptation administers digit manipulation for calls going out of the Session Manager instance.
- 13. Enter the matching pattern and other required fields. The **Matching Pattern** field can have 1 to 36 characters. Mouse over the input field to view a tool tip describing valid input.
- 14. Enter the number of minimum and maximum digits to be matched in the **Min** and **Max** fields respectively.
  - The minimum value can be 1 or more. The maximum value can be 36.
- 15. Enter the number of digits that you want deleted from left of the dialed number in the **Delete Digits** field.
- 16. Enter the digits that you want inserted before the number in the **Insert Digits** field.
- 17. From the drop-down list, select the value for **Address to modify**. A setting of both will look for adaptations on both origination and destination type headers. Entries that match a pattern of type origination or destination will always take priority over entries that match a pattern of both.
- 18. Continue clicking the Egress Adaptation **Add** button until all the required egress matching patterns have been configured.
- 19. To remove a matching pattern for egress adaptations, select the check box next to that pattern and click **Remove**.
- 20. Click Cancel or Commit.

Adaptation Details field descriptions on page 344

## **Modifying NRP Adaptations**

<sup>1.</sup> From the **NRP** navigation menu to the left side of the screen, select **Adaptations**. The Adaptation screen is displayed.

Select the adaptation for modification and click Edit
 All adaptation modules have the ability to replace domain (also known as host name) portion of the URI with a specified value for source and destination type URIs

- on outgoing calls (egress) and to append parameters to the Request URI on for outgoing calls (egress). This adaptation functionality is expandable to adapt additional deployments needing further flexibility.
- 3. Edit the Name, Adaptation Module and any other required fields in the first section. Currently there is only one adaptation module named "DigitConversionAdapter".
  - Enter a descriptive name for the adaptation.
  - Specify an adaptation module. This module is the adaptation module to use and host name adaptations to perform.
  - Enter a list of URI parameters to append to the Request-URI on egress in the Egress URI Parameters field.
- 4. Click Add under Digit Conversion for Incoming Calls if you need to configure ingress digit conversion. Ingress adaptation is used to administer digit manipulation for calls coming into the Session Manager instance.
- 5. Enter the matching pattern and other required fields. The **Matching Pattern** field can have 1 to 36 characters. Mouse over the input field to view a tool tip describing valid input.
- 6. Enter the number of minimum and maximum digits to be matched in the **Min** and **Max** fields respectively.
  - The minimum value can be 1 or more. The maximum value can be any number up to 36.
- 7. Enter the number of digits that you want deleted from left of the dialed number in the **Delete Digits** field.
- 8. Enter the digits that you want inserted before the number in the **Insert Digits** field.
- 9. From the drop-down list, select the value for Address to modify. A setting of both will look for adaptations on both origination and destination type headers. Entries that match a pattern of type origination or destination will always take priority over entries that match a pattern of both.
- 10. Continue clicking the Ingress Adaptation **Add** button until all the required ingress matching patterns have been configured.
- 11. To remove a matching pattern for ingress adaptations, select the check box next to that pattern and click **Remove**.
- 12. Click **Add** under **Digit Conversion for Outgoing Calls** if you need to configure egress digit conversion. Egress adaptation administers digit manipulation for calls going out of the Session Manager instance.
- 13. Enter the matching pattern and other required fields. The **Matching Pattern** field can have 1 to 36 characters. Mouse over the input field to view a tool tip describing valid input.
- 14. Enter the number of minimum and maximum digits to be matched in the **Min** and **Max** fields respectively.

- The minimum value can be 1 or more. The maximum value can be any number up to 36. The minimum value must be less than or equal to the maximum value.
- 15. Enter the number of digits that you want deleted from left of the dialed number in the **Delete Digits** field.
- 16. Enter the digits that you want inserted before the number in the **Insert Digits** field.
- 17. From the drop down list, select the value for Address to modify. A setting of both will look for adaptations on both origination and destination type headers. Entries that match a pattern of type origination or destination will always take priority over entries that match a pattern of both.
- 18. Continue clicking the Egress Adaptation **Add** button until all the required egress matching patterns have been configured.
- 19. To remove a matching pattern for egress adaptations, select the check box next to that pattern and click **Remove**.
- 20. Click Commit.

# **Deleting NRP Adaptations**

- 1. From the **Network Routing Policy** menu from the left side of the screen, select **Adaptations**.
- 2. To delete an existing Adaptation or Adaptations, select the respective check boxes and click **Delete**.
- 3. Click **Delete** on the confirmation page.

#### **Related topics:**

Delete Confirmation field descriptions on page 347

### Installed vendor adapters

#### Cisco Adapter (CiscoAdapter)

The Cisco Adapter provides two basic header manipulations: converting between Diversion and History-Info headers and converting between P-Asserted-Id and Remote-Party-Id headers. The Diversion and Remote-Party-Id headers have not been accepted by the IETF. They are replaced by History-Info and P-Asserted-Identity respectively, but are still used in the Cisco products. The Cisco Adapter also performs all the conversions available by the Digit Conversion Adapter.

#### Case 1:

Cisco requires the use of the Diversion header, rather than the History-Info header to provide information related to how and why the call arrives to a specific application or user. The following examples illustrate the adaptations.

#### Example 1:

Communication Manager user 66600001 forwards to Cisco user 60025.

Communication Manager's outgoing INVITE has this history-info:

```
History-Info: "<sip:66600001@ny.avaya.com>;index=1
History-Info: "stn 66600001"

<sip:66600001@ny.avaya.com?Reason=SIP%3Bcause%3D302%3Btext%3D%22Moved%20Temporarily%22&Reason=Redirection%3Bcause%3DCFI>;index=1.1
History-Info: <sip:600025@ny.avaya.com>;index=1.2
```

#### In the message sent to Cisco this is converted to:

```
Diversion: "stn 66600001" <sip:66600001@ny.avaya.com>;reason=no-answer;privacy=off;screen=no
```

#### Example 2:

Communication Manager user calls Cisco user 60025. The call is routed to Message Manager at extension 688810.

The INVITE message from the Cisco server contains the Diversion Header:

```
Diversion: "Ken's Desk" <sip:600025@ny.avaya.com>;reason=user-busy;privacy=off;screen=no
```

The message is adapted and the outgoing INVITE to MM replaces the Diversion header with the following:

```
History-Info: <sip:600025@ny.avaya.com>;index=1
History-Info: "Ken's Desk"

<sip:600025@ny.avaya.com?Reason=SIP%3Bcause%3D486%3Btext%3D%22Bus
y%20Here%22&Reason=Redirection%3Bcause%3DNORMAL%3Bavaya-cm-reason%3D
%22cover-busy%22%3Bavaya-cm-vm-address-digits%3D81080000%3Bavaya-cm-vm-address-handle%3Dsip:80000%40avaya.com>;index=1.1
History-Info: "MM" <sip:688810@ny.avaya.com>;index=1.2
```

#### Case 2:

Cisco requires information in the P-Asserted-Identity (PAI) header to be received in the Remote-Party-Id (RPI) header. Any incoming message containing a P-Asserted-Identity header being routed to Cisco will replace that header with the Remote-Party-Id header.

Similarly, calls from Cisco containing the Remote-Party-Id header will be converted to a P-Asserted-Identity header when routed to non-Cisco entities.

#### Example 3:

A call is placed from 12345 at Communication Manager and routed to the Cisco PBX.

The INVITE from Communication Manager contains:

```
P-Asserted-Identity: "Ryan" <sip:12345@avaya.com>
```

This header is converted to RPI when the request is sent to the Cisco PBX:

```
Remote-Party-Id: "Ryan" <sip:12345@avaya.com>;party=called;screen=no;privacy=off
```

#### Example 4:

A call is placed from 23456 at Cisco PBX and routed to Communication Manager.

The INVITE from Cisco PBX contains:

```
Remote-Party-Id: "Ryan"
<sip:23456@avaya.com>;party=called;screen=no;privacy=off
```

This header is converted to PAI when the request is sent to Communication Manager:

```
P-Asserted-Identity: "Ryan" <sip:23456@avaya.com>
```

#### Verizon Adapter (Verizon Adapter)

The Verizon adapter requires the same History-Info to Diversion adaptations that the Cisco Adapter uses. The Verizon Adapter also performs all the conversions available by the Digit Conversion Adapter.

#### AT&T Adapter (AttAdapter)

AT&T does not handle the History-Info header. The adaptation module removes, on egress to AT&T, any History-Info headers in a request or response. Messages from AT&T do not change. The AT&T Adapter also performs all the conversions available by the Digit Conversion Adapter.

## **Adaptation Details field descriptions**

Use this page to specify the adaptation details.

#### **General section**

| Name              | Description                                                                          |
|-------------------|--------------------------------------------------------------------------------------|
| Name              | Name of the adaptation. Must be unique and be between 3 and 64 characters in length. |
| Adaptation module | Name of the adaptation module that provides the signalling interface                 |

| Name                  | Description                            |
|-----------------------|----------------------------------------|
| Egress URI Parameters | The terminating trunk group parameters |
| Notes                 | Other details that you wish to add.    |

### **Digit Conversion for Incoming Calls section**

| Name              | Description                                                                                                    |
|-------------------|----------------------------------------------------------------------------------------------------|
| Select check box  | Use this check box to select and use the digit conversion for the incoming calls                                                                                                    |
| Matching Pattern  | Pattern to match for the incoming calls. The pattern can have between 1 and 36 characters. Roll over the field for the valid pattern.                                                                                  |
| Min               | Minimum number of digits to be matched                                                                                                    |
| Max               | Maximum number of digits to be matched                                                                                                    |
| Delete Digits     | Number of digits to be deleted from the dialled number                                                                                                    |
| Insert Digits     | Number of digits to be added before the dialled number                                                                                                    |
| Address to Modify | Selecting both looks for adaptations on both origination and destination type headers. Entries that match a pattern of type origination or destination always take priority over entries that match a pattern of both. |
| Notes             | Any other details that you wish to add                                                                                                    |

# **Digit Conversion for Outgoing Calls section**

| Name              | Description                                                                                                    |
|-------------------|----------------------------------------------------------------------------------------------------|
| Select check box  | Use this check box to select and use the digit conversion for the outgoing calls                                                                                                    |
| Matching Pattern  | Pattern to match for the outgoing calls. The pattern can have between 1 and 36 characters. Roll over the field for the valid pattern.                                                                                  |
| Min               | Minimum number of digits to be matched                                                                                                    |
| Max               | Maximum number of digits to be matched                                                                                                    |
| Delete Digits     | Number of digits to be deleted from the dialled number                                                                                                    |
| Insert Digits     | Number of digits to be added before the dialled number                                                                                                    |
| Address to Modify | Selecting both looks for adaptations on both origination and destination type headers. Entries that match a pattern of type origination or destination always take priority over entries that match a pattern of both. |
| Notes             | Any other details that you wish to add                                                                                                    |

| Button | Description                                                                                          |  |
|--------|----------------------------------------------------------------------------------------------------|--|
| Add    | Adds digit conversion for incoming or outgoing calls for the adaptations                             |  |
| Remove | Removes digit conversion from incoming or outgoing calls for the adaptations                         |  |
| Commit | Saves the adaptation details and distributes them to the Session Manager instances in the enterprise |  |
| Cancel | Cancels changes to the adaptation details and returns to the Adaptations page                        |  |

**Creating NRP Adaptations** on page 339

# **Adaptations field descriptions**

Use this page to create, modify, delete, and manage adaptations.

| Button                               | Description                                                                                                    |
|--------------------------------------|----------------------------------------------------------------------------------------------------|
| Edit                                 | Opens the Adaptation Details page that you can use to modify the adaptation details.                                             |
| New                                  | Opens the Adaptation Details page that you can use to create new adaptations.                                                    |
| Duplicate                            | Creates a duplicate of the selected adaptation and assigns a new state to it                                                     |
| Delete                               | Opens the Delete Confirmation page on which you can confirm or cancel the deletion of the adaptation.                            |
| More Actions > Refresh all data      | Refreshes all data. Any unsaved modifications are lost.                                                                          |
| More Actions > Import<br>Adaptations | Opens the Import Adaptations page that allows you to import adaptations from a file that you can specify by browsing.            |
| More Actions > Import all data       | Opens the Import all data page that allows you to specify all the files that you want to import data from.                       |
| More Actions > Export Adaptations    | Opens the Export Adaptations page that allows you to export adaptations as an XML file to a specified location.                  |
| More Actions > Export all data       | Opens the Export all data page that allows you to export all the NRP elements data as a zipped XML file to a specified location. |
| Commit                               | Distributes the selected adaptation to all the Session Manager instances in the enterprise.                                      |

## **Delete Confirmation field descriptions**

Use this page to confirm or cancel the deletion of selected adaptations

| Button | Description                                                    |  |
|--------|----------------------------------------------------------------|--|
| Delete | Deletes entries for the selected adaptations from the database |  |
| Cancel | Cancels the deletion of the selected adaptations               |  |

#### Related topics:

**Deleting NRP Adaptations** on page 342

# **Export Adaptations field descriptions**

Use this page to export adaptations to a file.

| Button | Description                                                           |  |
|--------|-----------------------------------------------------------------------|--|
| Export | Saves the adaptations data as an XML file to a specified location.    |  |
| Cancel | Cancels exporting the data to a file and returns to Adaptations page. |  |

## **Import Adaptations field descriptions**

Use this page to import NRP adaptations from a file.

| Name                  | Description                                                                                                    |
|-----------------------|----------------------------------------------------------------------------------------------------|
| Please select a file: | Browse to the required file location from which you wish to import the adaptations. Selecting the file displays the file name and location in the <b>Import Adaptations</b> page. |

| Button | Description                                         |
|--------|-----------------------------------------------------|
| Import | Imports adaptations data from the specified file.   |
| Cancel | Cancels importing the data from the specified file. |

#### SIP entities

#### **About SIP Entities**

SIP Entities are all the network elements that are a part of the SIP System. SIP Entities include Session Manager instances, Communication Managers, Session Border Controllers (SBCs), SIP trunks, and so on.

#### Authentication of trusted SIP entities

Network Routing Policy (NRP) uses the following information for the authentication of SIP entities by performing validation on IP/Transport Layer and TLS Layer:

- FQDN or IP Address of the SIP entity
- Credential name of the SIP entity
- Protocol of the Entity Links. This is a SIP connection transport type (TCP/TLS/UDP)
- Trust State of the Entity Link (This defines whether the entity link is Trusted or not)

For information about administering these fields, refer to Creating NRP SIP entities.

### IP and transport layer validation

When a SIP entity connects to Session Manager over a TCP or TLS port, Session Manager validates that:

- The IP address matches one of the SIP Entities configured in NRP that have trusted entity links with the Session Manager. If the SIP entities are configured as FQDN, Session Manager performs a DNS resolution before doing the verification.
- Transport for the incoming SIP connection matches with one of the entity links associated with this SIP entity and the Session Manager. Also, the Trust State of the entity link must be configured as trusted. Session Manager does not accept connections matching untrusted entity links.

For SIP packets over UDP, above validation is performed for each packet. For SIP TLS connections, further validation is performed as described in the next section.

## **TLS layer validation**

Session Manager applies the following additional validations for SIP TLS connections:

- During a TLS handshake, mutual TLS authentication is performed, that is, Identity certificate of the SIP entity is validated against the trusted CA certificate repository in the Session Manager for SIP TLS. If this verification fails, Session Manager does not accept the connection.
- 2. If the mutual TLS authentication is successful, further validation is performed on the SIP entity Identity Certificate as per the Credential Name or the far-end IP address.
  - If the Credential Name string is empty, the connection is accepted.
  - If the Credential Name string is not empty, the Credential Name and the IP address of the far-end is searched for in the following fields in the identity certificate provided by the SIP entity:
    - CN value from the subject
    - subjectAltName.dNSName
    - subjectAltName.uniformResourceIdentifier (For IP address comparison, IP address string is converted to SIP:W.X.Y.Z before comparison.
       W.X.Y.Z is the remote socket IPV4 address. Also, case insensitive search is performed in this case)

With entity links from both Session Manager instances, checking the **Override Port & Transport with DNS SRV** check box on the SIP entity form indicates that both the Port and Protocol (Transport) on the SIP entity form are ignored.

- If you select the check box, the port and transport administered in the local host name resolution table is used, which could override the entity link.
- If the FQDN is not in the local table and DNS is consulted, if you have not selected the check box, only an A-Record lookup is done in DNS to resolve the host name to an IP address. Transport and port specified in the entity link are used. If you selected the check box, a full DNS lookup (as described in RFC 3263) is done, and the transport and port specified in the entity link could be overridden.

### **Creating NRP SIP Entities**

Use the NRP SIP Entities screen to create SIP Entities. To administer minimal routing via Session Manager, you need to configure a SIP Entity of type Communication Manager and a second SIP Entity of type Session Manager.

- 1. Select **SIP Entities** under the NRP navigation menu to the left of the screen.
- 2. Click New.
- Enter the Name, FQDN (fully Qualified Domain Name) or IP address of the SIP Entity, Type (Session Manager, SBC, CM, VoicePortal, Gateway, SIP Trunk, or Other) and any other required fields in the first section.

- 4. If you need to specify an Adaptation Module for the SIP Entity, click the drop-down selector for the **Adaptation** field.
- 5. If you need to specify the Location for the SIP Entity, click the drop-down selector for the **Location** field.
- 6. If the SIP Entity Type is "Session Manager" and you need to specify an Outbound Proxy for the SIP Entity, click the drop-down selector for the **Outbound Proxy** field.
- 7. Select the correct time zone from the **Time Zone** drop-down list.
- Enter a value in seconds in the SIP Timer B/F (secs) field.
   This value must be between 1 and 32 seconds, and the default is 4. This is the time Session Manager should await a response from a SIP entity before trying an alternate route.
- Enter a regular expression string in the Credential name field. Credential name is used for TLS connection validation by searching for this string in the SIP Entity identity certificate.
  - If you do not want to perform the additional validation on SIP Entity identity certificate or are not using SIP TLS for connecting to the SIP entity, leave this field empty.
  - If you want to verify that a specific string or SIP Entity FQDN is present within the SIP Entity identity certificate, enter that string or SIP Entity FQDN using the regular expression syntax.
  - If you want to verify that the SIP entity IP address is present within the SIP Entity identity certificate, enter the SIP Entity IP address using the regular expression syntax. Please note that IP Address is searched by default when any string is configured in the Credential Name.

# 🐯 Note:

The Credential name is a regular expression string and follows Perl version 5.8 syntax. Here are some examples:

For "www.sipentity.domain.com", use the string "www\.sipentity\.domain\.com".

For "192.14.11.22", use string "192\.14\.11\.22". You can look for a subset of the string or can create a wild card search. For example, to look for "domain.com" as a substring, use the string "domain\.com"

- 10. Under Monitoring, from the Monitoring on/off field, select Use Session Manager Configuration to indicate that the monitoring settings from the Session Manager Administration screen should be used, Enable Monitoring or Disable Monitoring to indicate if the entity should be monitored or not.
  - a. Use Session Manager Configuration Use the settings under SessionManager > Session Manager Administration
  - b. Link Monitoring Enabled Enables link monitoring on this SIP entity.
  - c. Link Monitoring Disabled Link monitoring will be turn off for this SIP entity.

- 11. If you need to specify the Port parameters, click **Add** under Port. When Session Manager receives a request where the host-part of the request-URI is the IP address of the Session Manager, it associates one of the administered domains with the port on which the request was received.
- 12. Enter the necessary Port and Protocol parameters.
- 13. To remove an incorrectly added Port, select the respective **Port** check box and click **Remove**.
- 14. Click Cancel or Commit.

SIP Entity Details field descriptions on page 353

### **Modifying SIP entities**

- 1. Select **SIP Entities** under the NRP navigation menu to the left of the screen.
- 2. Select the SIP entity for modification and click Edit .
- Modify the Name, FQDN (fully Qualified Domain Name) or IP address of the SIP Entity, Type (Session Manager, SBC, CM, VoicePortal, Gateway, SIP Trunk, or Other) and any other required fields in the first section.
- 4. If you need to specify an Adaptation Module for the SIP Entity, click the drop-down selector for the **Adaptation** field.
- 5. If you need to specify the Location for the SIP Entity, click the drop-down selector for the **Location** field.
- 6. If the SIP Entity Type is "Session Manager" and you need to specify an Outbound Proxy for the SIP Entity, click the drop-down selector for the **Outbound Proxy** field.
- 7. Select the correct time zone from the **Time Zone** drop-down list.
- 8. Enter or modify a value in seconds in the **SIP Timer B/F (secs)** field. This value must be between 1 and 32 seconds. The default is 4. This is the time Session Manager should await a response from a SIP entity before trying an alternate route.
- Enter or modify a regular expression string in the Credential name. Credential name is used for TLS connection validation by searching this string in the SIP entity identity certificate.
  - If you do not want to perform the additional validation on SIP entity identity certificate or are not using SIP TLS for connecting to the SIP entity, leave this field empty.

- If you want to verify that a specific string or SIP entity FQDN is present within the SIP entity identity certificate, enter that string or SIP entity FQDN using the regular expression syntax.
- If you want to verify that the SIP entity IP address is present within the SIP entity identity certificate, enter the SIP entity IP address using the regular expression syntax. Please note that the system looks for the IP Address by default when any string is configured in the Credential Name.

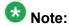

The Credential name is a regular expression string and follows Perl version 5.8 syntax. Here are some of the examples:

- For "www.sipentity.domain.com", use the string "www\.sipentity\.domain \.com".
- For "192.14.11.22", use string "192\.14\.11\.22".
- You can search a subset of the string or can create a wild card search. For example, for searching for "domain.com" as a substring, use the string "\*domain\.com\*"
- 10. Under SIP Link Monitoring, the following options are available from the drop-down menu:
  - a. Use Session Manager Configuration
  - b. Link Monitoring Enabled Enables link monitoring on this SIP entity.
  - c. **Link Monitoring Disabled** Link monitoring will be turn off for this SIP entity.
- 11. If you need to specify the Port parameters, click **Add** under Port. When Session Manager receives a request where the host-part of the request-URI is the IP address of the Session Manager, it associates one of the administered domains with the port on which the request was received.
- 12. Enter the necessary Port and Protocol parameters.
- To remove an incorrectly added Port, select the respective Port check box and click Remove.
- 14. Click Cancel or Commit.

### **Delete Confirmation field descriptions**

Use this page to confirm or cancel the deletion of the SIP entity.

| Button | Description                                         |  |
|--------|-----------------------------------------------------|--|
| Delete | Delete Deletes the selected SIP entity or entities. |  |

| Button | Description                                                  |
|--------|--------------------------------------------------------------|
| Cancel | Cancels the deletion of the selected SIP entity or entities. |

# SIP Entities field descriptions

Use this page to create, modify, delete, and manage SIP entities.

| Button                                          | Description                                                                                                    |
|-------------------------------------------------|----------------------------------------------------------------------------------------------------|
| Edit                                            | Opens the SIP Entity Details page that you can use to modify the SIP entity.                                                                             |
| New                                             | Opens the SIP Entity Details page that you can use to create new SIP entities.                                                                           |
| Duplicate                                       | Creates a duplicate of the selected SIP entity and assigns a new state to it.                                                                            |
| Delete                                          | Opens the Delete Confirmation page on which you can confirm or cancel the deletion of the SIP entity.                                                    |
| More Actions > Refresh all data                 | Refreshes all data. Any unsaved modifications are lost.                                                                                                  |
| More Actions > Display<br>SIP Entity References | Opens the Overview of References to SIP Entities page which displays the routing policies, adaptations, and locations that correspond to the SIP entity. |
| More Actions > Import SIP Entities              | Opens the Import SIP Entities page that allows you to import SIP entities from a file that you can specify by browsing.                                  |
| More Actions > Import all data                  | Opens the Import all data page that allows you to specify all the files that you want to import data from.                                               |
| More Actions > Export SIP Entities              | Opens the Export SIP Entities page that allows you to export the SIP entity data as an XML file to a specified location.                                 |
| More Actions > Export all data                  | Opens the Export all data page that allows you to export data for all NRP elements as a zipped file to a specified location.                             |
| Commit                                          | Distributes the selected SIP entity to all the Session Manager instances in the enterprise.                                                              |

# **SIP Entity Details field descriptions**

Use this page to specify SIP entity details.

| Name                                         | Description                                                                                                    |
|----------------------------------------------|----------------------------------------------------------------------------------------------------|
| Name                                         | SIP entity name. This name must be unique and can have between 3 and 64 characters.                                                                                                    |
| FQDN or IP<br>Address                        | Fully qualified domain name or IP address of the SIP entity.                                                                                                    |
| Туре                                         | SIP entity type, such as a Session Manager, Communication Manager, SIP trunk, or a gateway.                                                                                                    |
| Notes                                        | Additional notes about the SIP entity.                                                                                                    |
| Adaptation                                   | Adaptation to be used for the SIP entity. Select from already defined adaptations.                                                                                                    |
| Location                                     | SIP entity location. Select from previously defined locations.                                                                                                    |
| Outbound Proxy                               | Outbound proxy if the entity type is Session Manager, and you wish to specify a proxy.                                                                                                    |
| Time Zone                                    | Time zone for the SIP entity.                                                                                                    |
| Override Port &<br>Transport with DNS<br>SRV | Specify if you wish to use DNS routing. SIP uses DNS procedures to allow a client to resolve a SIP URI into the IP address, port, and transport protocol of the next hop to contact. It also uses DNS routing to allow a server to send a response to a backup client if the primary client fails. |
| SIP Timer B/F (secs)                         | Amount of time the Session Manager should wait for a response from the SIP entity.                                                                                                    |
| Credential name                              | Enter a regular expression string in the Credential name. Credential name is used for TLS connection validation by searching this string in the SIP Entity identity certificate.                                                                                                    |
| Monitoring On/Off                            | Select or clear the check box to turn SIP monitoring on or off.                                                                                                    |
| Proactive cycle time (secs)                  | Enter a value between 120 and 9000 seconds. The default is 900. This specifies how often the entity is monitored when the link to the entity is up or active.                                                                                                    |
| Reactive cycle time (secs)                   | Enter a value between 30 and 900 seconds. The default is 120. This specifies how often the entity is monitored when a link to the entity is down or inactive.                                                                                                    |
| Number of retries                            | Enter a value between 0 and 15. The default is 1. This specifies the number of times Session Manager tries to ping or reach the SIP entity before marking it as down or unavailable.                                                                                                    |
| Port                                         | Add a listening port for the SIP entity.                                                                                                    |
| Protocol                                     | Protocol that the SIP entity uses.                                                                                                    |
| SIP Domain                                   | The domain of the SIP entity.                                                                                                    |
| Notes                                        | Additional notes about the port and port parameters.                                                                                                    |

| Button | Description                                                                        |  |
|--------|------------------------------------------------------------------------------------|--|
| Add    | Adds the selected entity.                                                          |  |
| Remove | Removes the selected entity.                                                       |  |
| Commit | Saves the SIP entity and distributes it to the Session Managers in the enterprise. |  |
| Cancel | Cancels the creation or modification of the SIP entity.                            |  |

**Creating NRP SIP Entities** on page 349

### **SIP Entity List field descriptions**

Use this page to select and associate SIP entities to a routing policy.

| Name                  | Description                                                                                                    |
|-----------------------|----------------------------------------------------------------------------------------------------|
| Name                  | Select a SIP entity name check box from the list to associate it to the selected routing policy.                 |
| FQDN or IP<br>Address | Displays the fully qualified domain name or IP address of the SIP entity.                                        |
| Туре                  | Displays the type of the SIP entity such as Session Manager, SBC, CM, VoicePortal, Gateway, SIP Trunk, or Other. |
| Notes                 | Additional notes.                                                                                                |

| Button | Description                                                                |
|--------|----------------------------------------------------------------------------|
| Select | Confirm selection of the SIP entity for associating to the routing policy. |
| Cancel | Cancel the selection of the SIP entity.                                    |

# **Export SIP Entities field descriptions**

Use this page to export SIP entities to a file.

| Button | Description                                                         |
|--------|---------------------------------------------------------------------|
| Export | Exports the SIP entity data as an XML file to a specified location. |
| Cancel | Cancels exporting the data to a file.                               |

### Import SIP Entities field descriptions

Use this page to import SIP entities from a file.

| Name                  | Description                                                                                                    |
|-----------------------|----------------------------------------------------------------------------------------------------|
| Please select a file: | Browse to the required file from which you wish to import the SIP entities. Selecting the file displays the file name and path in the <b>Import SIP Entities</b> page. |

| Button                                                            | utton Description                            |  |
|-------------------------------------------------------------------|----------------------------------------------|--|
| Import                                                            | Imports SIP entities from the specified file |  |
| Cancel Cancels importing the SIP entities from the specified file |                                              |  |

# SIP entity references

## **About SIP Entity References**

Session Manager enables you to see all references to a SIP entity such as its location, the routing policy that is created for the SIP entity, and adaptations, if any. If a single SIP entity has more than one combination of these references, Session Manager displays each of the combinations on a separate row.

### **Displaying SIP Entity References**

- 1. Select **SIP Entities** under the NRP navigation menu to the left of the screen.
- 2. From the SIP Entities menu, select the check box for a SIP entity whose references you want to see.
- 3. From the **More Actions** drop-down list, select **Display SIP Entity References**. Session Manager displays the overview of SIP entity references such as the entity location, name of the routing policy attached to the entity, and adaptations, if any.
- 4. Click **Back** to navigate to the SIP entities.

#### Related topics:

Overview of References to SIP Entities field descriptions on page 357

### Overview of References to SIP Entities field descriptions

Use this page to view information about the SIP entity references associated with the selected SIP entity

| Name                | Description                                                       |
|---------------------|-------------------------------------------------------------------|
| SIP Entity Name     | Lists the names of the SIP entities                               |
| Location Name       | Lists the location associated with the specified SIP entity       |
| Routing Policy Name | Lists the routing policy associated with the specified SIP entity |
| Adaptation Name     | Lists the name of the adaptation associated with the SIP entity   |

| Button | Description                      |
|--------|----------------------------------|
| Back   | Returns to the SIP Entities page |

#### Related topics:

**Displaying SIP Entity References** on page 356

### **Deleting SIP Entities**

- 1. From the Network Routing Policy menu from the left side of the screen, select SIP Entities.
- 2. To delete an existing SIP entity or entities, select the respective check boxes and click Delete.
- 3. Click **Delete** or **Cancel** on the confirmation page.

# **NRP** entity links

## **About NRP Entity Links**

Session Manager enables you to create an entity link between the Session Manager and any other administered SIP entity. You must configure an entity link between a Session Manager and any entity that you have administered if you want Session Manager to be able to send or receive messages from that entity directly. To be able to communicate with other SIP entities, each Session Manager instance must know the port and the transport protocol of its entity link to these SIP entities in the network. Session Manager does not need to know the port and NRP entity links Installing and Administering Session Manager June 2009 75 transport protocol if the **Override Port & Transport** box is checked on the SIP entity. Port and transport must be administered even if the **Override Port & Transport** is checked on the SIP entity, although their values will not be used.

NRP entity links connect two SIP entities through the Session Manager. They enable you to define the network topology for SIP routing.

- Entity Links are configured to connect two SIP Entities.
- Trusted Hosts are indicated by assigning the Trust State to the link that connects the entities.

### **Creating NRP Entity Links**

Use the Entity Links screen for this task. The general configuration of connections between SIP entities enables NRP and Session Manager to identify specific connection configurations (for example, Trusted Hosts, outbound proxy, and so on) between SIP Entities.

- 1. Select **Entity Links** under the NRP navigation menu.
- 2. Click New.
- 3. Enter the name in the Name field.
- 4. Enter the SIP Entity 1 by selecting the required Session Manager SIP Entity from the drop-down list and provide the required port. SIP Entity 1 must always be an Session Manager instance.
  - The port is the port on the Session Manager to which the remote entity needs to send requests to. Default ports in SIP are 5060 for TCP and UDP and 5061 for TLS. You can specify a port other than these default ports.
- 5. Enter the SIP Entity 2 by selecting the require non-Session Manager SIP Entity from the drop-down list and provide the required port.
  - The port is the port on which you have configured the remote entity to receive requests for the specified transport protocol.
- 6. If the SIP entity is trusted, select the **Trusted** check box. Session Manager does not accept SIP connection requests or SIP packets from untrusted SIP entities.
- 7. Select the protocol you require for the link using the **Protocol** drop-down list.
- 8. Click Cancel or Commit.

### **Modifying NRP entity links**

- 1. From the navigation pane on the System Manager Common Console, click **Network Routing Policy** > **Entity Links**
- 2. Select an entity link for modification and click Edit.
- 3. Modify the name in the **Name** field if required.
- 4. If required, modify the SIP entity 1 by selecting the required Session Manager SIP entity from the drop-down list and provide the required port.
  SIP entity 1 must always be a Session Manager instance.
- 5. If required, modify the SIP entity 2 by selecting the required SIP entity from the drop-down list and provide the required port.
- 6. If you want to indicate that the link is a trusted link, select the **Trusted** check box.
- 7. Select the transport protocol you require for the link using the **Protocol** drop-down list.
- 8. Click Commit.

# **Deleting NRP Entity Links**

- 1. From the **Network Routing Policy** menu from the left side of the screen, select **Entity Links**.
- 2. To delete an existing link or links, select the respective check boxes and click **Delete**.
- 3. Click **Delete** or **Cancel** on the confirmation page.

# **Delete Confirmation field descriptions**

Use this page to confirm or cancel the deletion of SIP entity links.

| Button | Description                                                   |  |
|--------|---------------------------------------------------------------|--|
| Delete | Delete Deletes the SIP entity link entries from the database. |  |

| Button | Description                                                                        |
|--------|------------------------------------------------------------------------------------|
| Cancel | Cancels the deletion of SIP entity links and returns to the SIP Entity Links page. |

# **Entity Links field descriptions**

Use this page to create, modify, delete, and manage entity links.

| Button                             | Description                                                                                                    |
|------------------------------------|----------------------------------------------------------------------------------------------------|
| Edit                               | Opens the Entity Links page that you can use to modify the entity link details.                                                  |
| New                                | Opens the Entity Links page that you can use to create new entity links.                                                         |
| Duplicate                          | Creates a duplicate of the selected entity link and assigns a new state to it.                                                   |
| Delete                             | Opens the Delete Confirmation page on which you can confirm or cancel the deletion of the entity link.                           |
| More Actions > Refresh all data    | Refreshes all data. Any unsaved modifications are lost.                                                                          |
| More Actions > Import Entity Links | Opens the Import Entity Links page that allows you to import entity links from a file that you can specify by browsing.          |
| More Actions > Import all data     | Opens the Import all data page that allows you to specify all the files that you want to import data from.                       |
| More Actions > Export Entity Links | Opens the Export Entity Links page that allows you to export the entity links data as an XML file to a specified location.       |
| More Actions > Export all data     | Opens the Export all data page that allows you to export the data for all NRP elements as a zipped file to a specified location. |
| Commit                             | Distributes the selected entity links to all the Session Manager instances in the enterprise.                                    |

| Name         | Description                                                                                         |
|--------------|----------------------------------------------------------------------------------------------------|
| Name         | Name of the SIP entity link. This name must be unique and can have 3 to 64 characters.              |
| SIP Entity 1 | Select a SIP entity from the drop-down list. This entity must always be a Session Manager instance. |
| Port         | Port to be used for SIP entity 1.                                                                   |
| SIP Entity 2 | Select a SIP entity from the drop-down list. This entity need not be a Session Manager entity.      |
| Port         | Port to be used for SIP entity 2.                                                                   |

| Name     | Description                                                      |  |
|----------|------------------------------------------------------------------|--|
| Trusted  | Specifies that the link between the two SIP entities is trusted. |  |
| Protocol | Protocol to be used for the entity link.                         |  |
| Notes    | Any details or notes that you wish to add.                       |  |

### **Export Entity Links field descriptions**

Use this page to export entity links to a file.

| Button | Description                                                           |  |
|--------|-----------------------------------------------------------------------|--|
| Export | Exports the entity links data as an XML file to a specified location. |  |
| Cancel | Cancels exporting the data to a file.                                 |  |

#### **Import Entity Links field descriptions**

Use this page to import entity links from a file.

| Name                  | Description                                                                                                    |
|-----------------------|----------------------------------------------------------------------------------------------------|
| Please select a file: | Browse to the required file location from which you wish to import the entity links. Selecting the file displays the file name and location in the <b>Import Entity Links</b> page. |

| Button | Description                                             |  |
|--------|---------------------------------------------------------|--|
| Import | Imports entity links from the specified file.           |  |
| Cancel | Cancels importing entity links from the specified file. |  |

### **NRP** time ranges

### **About the NRP Time Ranges**

Time ranges indicate when a particular rank or cost of a routing policy is to be used when determining the least-cost route. They do not indicate when routing policies are available to be considered for routing.

You must specify as many time ranges as necessary to cover all hours and days in a week for each administered routing policy.

For example, routing policy A can be in effect on all weekdays from 9:00 a.m. to 5:59 p.m., routing policy B can be in effect on all weekdays from 6:00 pm. to 9 a.m., and routing policy C NRP time ranges can be in effect on weekends. These three time ranges together cover how calls should be routed throughout the week.

#### **Creating NRP Time Ranges**

You can use the NRP Time Ranges screen to administer time ranges with start and end times.

- 1. Select **Time Ranges** from the NRP navigation menu. The Time Ranges screen is displayed.
- 2. Click New.
- 3. Enter the name, select the required days by entering the start and end times and notes for the new time range. Start times start with the first second of the hour:minute. End Times go through the last second of the end hour:minute.
- 4. Click Cancel or Commit.

#### **Related topics:**

Time Range List field descriptions on page 363

#### **Modifying NRP Time Ranges**

- 1. Select **Time Ranges** from the NRP navigation menu. The Time Ranges screen is displayed.
- 2. Select a time range for modification and click **Edit**.
- 3. If required, modify the name.
- 4. If required, modify the days by modifying the start and end times and notes. Start times start with the first second of the start hour:minute. End Times go through the last second of the end hour:minute.
- 5. Click Commit.

#### **Deleting NRP Time Ranges**

- 1. From the **Network Routing Policy** menu from the left side of the screen, select **Time Ranges**.
- 2. To delete an existing time range or ranges, select the respective check boxes and click **Delete**.
- 3. Click **Delete** on the confirmation page.

#### Related topics:

Delete Confirmation field descriptions on page 364

#### **Time Range List field descriptions**

Use this page to view time ranges associated to a routing policy.

| Name       | Description                                                                                                    |
|------------|----------------------------------------------------------------------------------------------------|
| Name       | Name of the time range. This name must be unique and can have between 3 and 64 characters. Select the check box to use the time range for a routing policy. |
| Mon        | Selected check box indicates that the time range is used for Mondays. Similarly, other days of the week for which the time range to be used are selected.   |
| Start Time | Start time for the time range. For a 24–hour time range, the start time is 0.00.                                                                            |
| End Time   | End time for the time range. For a 24–hour time range, the end time is 23:59.                                                                               |
| Notes      | Additional notes about the time range.                                                                                                    |

| Button | Description                                               |  |
|--------|-----------------------------------------------------------|--|
| Select | Associates the selected time range to the routing policy. |  |
| Cancel | Cancels the selection of the time range.                  |  |

#### Related topics:

**Creating NRP Time Ranges** on page 362

### **Delete Confirmation field descriptions**

Use this page to confirm or cancel the deletion of time ranges.

| Button | Description                                         |
|--------|-----------------------------------------------------|
| Delete | Deletes the selected time ranges from the database. |
| Cancel | Cancels the deletion of the selected time ranges.   |

#### Related topics:

**Deleting NRP Time Ranges** on page 363

### **Time Ranges field descriptions**

Use this page to create, modify, delete, and manage time ranges.

| Field           | Description                                                                                                    |
|-----------------|----------------------------------------------------------------------------------------------------|
| Name            | Enter a name for the time range. It can have between three and 64 characters. The name cannot contain the following characters: <, >, ^, %, \$, @, #, * |
| Days (Mo to Su) | Select the days of the week for which the time range should be used.                                                                                    |
| Start Time      | Start time for the time range. Use 24–hour time format.                                                                                                 |
| End Time        | End time for the time range. Use 24–hour time format.                                                                                                   |
| Notes           | Additional notes.                                                                                                    |

| Button                            | Description                                                                                                    |
|-----------------------------------|----------------------------------------------------------------------------------------------------|
| Edit                              | Opens the Time Ranges page that you can use to modify the time range details.                                         |
| New                               | Opens the Time Ranges page that you can use to create new time ranges.                                                |
| Duplicate                         | Creates a duplicate of the selected time range and assigns a new state to it.                                         |
| Delete                            | Opens the Delete Confirmation page on which you can confirm or cancel the deletion of the time range.                 |
| More Actions > Refresh all data   | Refreshes all data. Any unsaved modifications are lost.                                                               |
| More Actions > Import Time Ranges | Opens the Import Time Ranges page that allows you to import time ranges from a file that you can specify by browsing. |

| Button                            | Description                                                                                                    |
|-----------------------------------|----------------------------------------------------------------------------------------------------|
| More Actions > Import all data    | Opens the Import all data page that allows you to specify all the files that you want to import data from.                       |
| More Actions > Export Time Ranges | Opens the Export Time Ranges page that allows you to export the time ranges data as an XML file to a specified location.         |
| More Actions > Export all data    | Opens the Export all data page that allows you to export data for all the NRP elements as a zipped file to a specified location. |
| Commit                            | Distributes the selected time range to all the Session Manager instances in the enterprise.                                      |

### **Import Time Ranges field descriptions**

Use this page to import time ranges from a file.

| Name                  | Description                                                                                                    |
|-----------------------|----------------------------------------------------------------------------------------------------|
| Please select a file: | Browse to the required file from which you wish to import the NRP time ranges. Selecting the file displays the file name and path in the <b>Import Time Ranges</b> page. |

| Button | Description                                            |
|--------|--------------------------------------------------------|
| Import | Imports time ranges from the specified file.           |
| Cancel | Cancels importing time ranges from the specified file. |

### **Export Time Ranges field descriptions**

Use this page to export time ranges to a file.

| Button                                       | Description                                                              |  |
|----------------------------------------------|--------------------------------------------------------------------------|--|
| Export                                       | Exports the NRP time ranges data as an XML file to a specified location. |  |
| Cancel Cancels exporting the data to a file. |                                                                          |  |

#### NRP routing policies

#### **About NRP Routing Policies**

Use the Routing Policies page to create and modify routing policies.

All "Routing Policies" together form the "enterprise wide dial plan".

Routing Policies can include the "Origination of the caller", the "dialed digits" of the called party, the "SIP domain" of the called party and the actual time the call occurs.

Optionally, instead of "dialed digits" of the called party and the "SIP domain" of the called party a "regular expression" can be defined.

Depending on one or multiple of the inputs mentioned above a destination where the call should be routed is determined.

Optionally, the destination can be qualified by "deny" which means that the call will not be routed.

Session Manager uses the data configured in the Routing Policy to find the best match against the number (or address) of the called party.

#### **Creating NRP Routing Policies**

- 1. Select **Routing Policies** from the NRP navigation menu. The Routing Policies screen is displayed.
- 2. Click New.
- 3. Enter a policy name and notes in the relevant fields in the General section. Note that the routing policy can be disabled by selecting the **Disabled** check box.
- 4. Click **Select** under the SIP Entity as Destination section. This is where you can select the destination SIP Entity for this routing policy.
- 5. Select the required destination and click **Select**.
- 6. If you need to associate the Time of Day routing parameters with this Routing Policy, click **Add** from the Time of Day section.
- 7. Select the Time of Day patterns that you want to associate with this routing pattern and press **Select**.

If there are gaps in the Time of Day coverage that you select, Session Manager displays a warning message. If such gaps exist in the Time of the Day coverage, randomness in routing selections may be observed

- 8. Enter the relative Rankings that you would like associated with each Time Range. Lower ranking values indicate higher priority.
- Under Dial Patterns or Regular Expressions, click Add to associate existing Dial Patterns and Regular Expressions with the Routing Policy. Select a dial pattern from the pattern list or a regular expression from the regular expression list and click Select.
  - This field can be left blank; the routing policy can be added to the dial pattern or regular expression when you add it.
- 10. Under Dial Patterns or Regular Expressions, click **Remove** to dissociate existing Dial Patterns and Regular Expressions with the Routing Policy. Select a dial pattern from the pattern list or a regular expression from the regular expression list and click **Select**. This field can be left blank; the routing policy can be added to the dial pattern or regular expression when you add it.
- 11. Click Cancel or Commit.

#### Related topics:

Routing Policy Details field descriptions on page 370

#### **Modifying NRP Routing Policies**

- 1. Select **Routing Policies** from the NRP navigation menu. The Routing Policies screen is displayed.
- 2. Select a routing policy for modification and click Edit.
- If required, modify the policy name and notes in the relevant fields in the General section. Note that the routing policy can be disabled by selecting the **Disabled** check box.
- Click Select under the SIP Entity as Destination section. This is where you can select the destination SIP Entity for this routing policy.
- 5. If required, select or modify the required destination and click **Select**.
- 6. If you need to associate the Time of Day routing parameters with this Routing Policy, click **Add** from the Time of Day section.
- 7. Select the Time of Day patterns that you want to associate with this routing pattern and press **Select**.

- 8. Enter the relative rankings that you would like associated with each Time Range. Lower ranking values indicate higher priority.
- 9. If you need to dissociate the Time of Day routing parameters from this Routing Policy, click **Remove** from the Time of Day section.
- 10. Under Dial Patterns or Regular Expressions, click Add to associate existing Dial Patterns and Regular Expressions with the Routing Policy. Select a dial pattern from the pattern list or a regular expression from the regular expression list and click Select.
  - If you have not specified the dial patterns or regular expressions yet, you can add the routing policy to the dial pattern or regular expression when you add them later.
- 11. Under Dial Patterns or Regular Expressions, click **Remove** to dissociate existing Dial Patterns and Regular Expressions with the Routing Policy. Select a dial pattern from the pattern list or a regular expression from the regular expression list and click **Select**.
- 12. Click Commit.

#### **Deleting NRP Routing Policies**

- 1. From the Network Routing Policy menu from the left side of the screen, select **Routing Policies**.
- 2. To delete an existing routing policy or policies, select the respective check boxes and click **Delete**.
- 3. Click **Delete** or **Cancel** on the confirmation page.

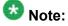

If you delete a routing policy, all dial patterns and regular expressions that are linked only to this routing policy are also deleted.

#### **Related topics:**

Delete Confirmation field descriptions on page 368

### **Delete Confirmation field descriptions**

Use this page to confirm or cancel the deletion of the routing policy.

| Button | Description                                                                                                    |
|--------|----------------------------------------------------------------------------------------------------|
| Delete | Deletes the selected routing policy as well as any dial patterns and regular expressions that are associated <i>only</i> with this routing policy. |
| Cancel | Cancels the deletion of the routing policy.                                                                                                    |

#### Related topics:

**Deleting NRP Routing Policies** on page 368

### **Routing Policies field descriptions**

Use this page to create, modify, delete, and manage routing policies.

| Button                                       | Description                                                                                                    |
|----------------------------------------------|----------------------------------------------------------------------------------------------------|
| Edit                                         | Opens the Routing Policy Details page that you can use to modify the routing policy.                                             |
| New                                          | Opens the Routing Policy Details page that you can use to create a new routing policy.                                           |
| Duplicate                                    | Creates a duplicate of the selected routing policy and assigns a new state to it.                                                |
| Delete                                       | Opens the Delete Confirmation page on which you can confirm or cancel the deletion of the routing policy.                        |
| More Actions > Refresh all data              | Refreshes all data. Any unsaved modifications are lost.                                                                          |
| More Actions ><br>Import Routing<br>Policies | Opens the Import Routing Policies page that allows you to import a routing policy from a file that you can specify by browsing.  |
| More Actions > Import all data               | Opens the Import all data page that allows you to specify all the files that you want to import data from.                       |
| More Actions > Export Routing Policies       | Opens the Export Routing Policies page that allows you to export the routing policy data as an XML file to a specified location. |
| More Actions > Export all data               | Opens the Export all data page that allows you to export data for all the NRP elements as a zipped file to a specified location. |
| Commit                                       | Distributes the selected routing policy to all the Session Manager instances in the enterprise.                                  |

### **Routing Policy Details field descriptions**

Use this page to specify the details for creating or modifying a routing policy.

#### **General section**

| Name                                                                                                    | Description                                |
|----------------------------------------------------------------------------------------------------|--------------------------------------------|
| Name                                                                                                    | Name of the routing policy.                |
| <b>Disabled</b> Selecting this check box specifies that the routing policy is to be disabled a should not be used. |                                            |
| Notes                                                                                                    | Additional notes about the routing policy. |

#### **SIP Entity as Destination section**

| Button | Description                                                                                                    |
|--------|----------------------------------------------------------------------------------------------------|
| Select | Opens the SIP Entity List page. You can use this page to select a SIP entity as a destination and associate it to the selected routing policy. |

#### **Time of Day section**

| Button                 | Description                                                                                                    |
|------------------------|----------------------------------------------------------------------------------------------------|
| Add                    | Adds a new time of the day to the selected routing policy.                                                                                                    |
| Remove                 | Removes the selected time of day entry from the selected routing policy.                                                                                                    |
| View Gaps/<br>Overlaps | Selecting a time of day entry and selecting <b>View Gaps/Overlaps</b> generates a Duration Lists report and displays if there are any gaps or overlaps in the time of day entries for each day of the week. |

#### **Dial Patterns section**

| Button                                                                     | Description |  |
|----------------------------------------------------------------------------|-------------|--|
| Add Adds a new dial pattern to the selected routing policy.                |             |  |
| Remove Removes the selected dial pattern from the selected routing policy. |             |  |

#### **Regular Expressions section**

| Button | Description                                                               |  |
|--------|---------------------------------------------------------------------------|--|
| Add    | Adds a new regular expression to the selected routing policy.             |  |
| Remove | Removes the selected regular expression from the selected routing policy. |  |

| Button | Description                                                                                                |
|--------|----------------------------------------------------------------------------------------------------|
| Commit | Saves the routing policy changes and distributes those to the Session Manager instances in the enterprise. |
| Cancel | Cancels modifications to the routing policy.                                                               |

#### Related topics:

**Creating NRP Routing Policies** on page 366

#### **Routing Policy List field descriptions**

Use this page to select a routing policy that the regular expression should be associated with.

| Name        | Description                                                                                       |
|-------------|---------------------------------------------------------------------------------------------------|
| Name        | Name of the routing policy to be associated with the selected regular expression.                 |
| Disabled    | Denotes that the associated routing policy is to be disabled for the selected regular expression. |
| Destination | Destination SIP entity for the routing policy.                                                    |
| Notes       | Additional notes about the routing policy.                                                        |

| Button | Description                                                                                  |
|--------|----------------------------------------------------------------------------------------------|
| Select | Confirms the selection of the routing policy for associating it with the regular expression. |
| Cancel | Cancels the selection of the routing policy.                                                 |

### **Import Routing Policies field descriptions**

Use this page to import routing policies from a file.

| Name                  | Description                                                                                                    |
|-----------------------|----------------------------------------------------------------------------------------------------|
| Please select a file: | Browse to the required file from which you wish to import the routing policies. Selecting the file displays the file name and path in the <b>Import Routing Policies</b> page. |

| Button | Description                                                |
|--------|------------------------------------------------------------|
| Import | Imports routing policies from the specified file           |
| Cancel | Cancels importing routing policies from the specified file |

#### **Export Routing Policies field descriptions**

Use this page to export routing policies to a file.

| Butto | Description                                                               |  |
|-------|---------------------------------------------------------------------------|--|
| Expo  | Exports the routing policies data as an XML file to a specified location. |  |
| Canc  | Cancels exporting the data to a file.                                     |  |

### **Dial patterns**

#### **About Dial Patterns**

A dial pattern specifies which routing policy or policies are used to route a call based on the digits dialed by a user which match that pattern. Session Manager matches these dialed digits after you apply any administered ingress adaptation.

The originating location of the call and the domain in the request-URI also decide how the call gets routed.

Session Manager tries to match the request-URI of a request to a row in the dial pattern table. The rows considered for the match are all rows where:

- The domain in the dial pattern table matches the domain in the request-URI, and,
- The originating location in the dial pattern table row matches the originating location of the request, or, if there are no rows matching the originating location, the originating location in the table is set to -ALL-, or, if there was no originating location, the originating location in the table is -ALL-, and
- The digit pattern in the row matches the user-part of the request-URI, ignoring any parameters that are in the user part of the request-URI

If no rows match using the above criteria, Session Manager modifies the domain in the request URI to remove one level of subdomain. For example, if us.yourcompany.com was tried, then Session Manager tries yourcompany.com.

As another example, you have two Communication Manager instances. Each Communication Manager has a call number range including all direct inward dialing (DID) numbers. Any user on CM-1 has a dial pattern +1301501xxxx. Similarly, any user on CM-2 has a dial pattern +1301601xxxx. You would enter the 2 dial patterns as:

• CM-1: +1301501 • CM-2: +1301601 A call to +13015016789 would match the dial pattern for CM-1.

A call to +13016011234 would match the dial pattern for CM-2.

The pattern matching algorithm works as follows:

- Valid digits are 0-9
- Valid characters for the leading position are,+, \*, and #. Any other characters are not matched.
- x (lowercase only) is a wildcard character that matches a character from the allowed characters above. White spaces are not allowed.
- Longer matches get a higher priority over shorter matches. For example, +1601555 has a higher priority as compared to +1601.
- For matches of equal length, exact matches have a higher priority over wildcard matches. For example, +1601555 has a higher priority as compared to +1xxx555.
- For both routing policies and adaptations, the pattern matching works in the same manner.

#### **Creating Dial Patterns**

The NRP Dial Patterns screen is used to create Dial Patterns and associate the Dial Patterns to a Routing Policy and Locations.

- 1. Select **Dial Pattern** under the NRP navigation menu. The Dial Patterns screen is displayed.
- 2. Click **New**. The Dial Pattern Details screen is displayed.
- 3. Enter the Dial Pattern General information in the General section. Note that a SIP Domain can be provided to restrict the Dial Pattern to the specified SIP Domain.
- 4. Click **Add** under the Originating Locations and Routing Policies section.
- 5. Select all the required Locations and Routing Policies that you want associated with the Dial Pattern by selecting the check box in front of each item.
- 6. Click **Select** to indicate that you have completed your selections.
- If you need to specify that calls from the specified locations will be denied, click Add under the Denied Locations section.
- 8. Select all the Locations that are to be denied and click **Select** to indicate that you have completed your selections.
- 9. Click Cancel or Commit.

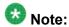

You cannot save a dial pattern unless you add at least a routing policy or a denied location.

#### Related topics:

Dial Pattern Details field descriptions on page 376

#### **Modifying Dial Patterns**

- 1. Select **Dial Pattern** under the NRP navigation menu. The Dial Patterns screen is displayed.
- 2. Select a dial pattern for modification and click **Edit**. The Dial Pattern Details screen is displayed.
- 3. Enter the Dial Pattern General information in the General section. Note that a SIP Domain can be provided to restrict the Dial Pattern to the specified SIP Domain.
- 4. Click **Add** under the Locations and Routing Policies sections one after the other.
- 5. Select all the required Locations and Routing Policies that you want associated with the Dial Pattern by selecting the check box in front of each item.
- 6. Click **Select** to indicate that you have completed your selections.
- 7. Similarly, to remove locations, click **Remove**, select the locations to remove, and click **Select**.
- 8. If you need to specify that calls from the specified locations will be denied, click **Add** under the Denied Locations section.
- Select all the Locations that are to be denied and click Select to indicate that you have completed your selections.
- 10. Similarly, to remove locations from the denied list, click **Remove**, select the locations to remove, and click **Select**.
- 11. Click Commit.

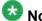

Note:

You cannot save a dial pattern unless it has at least one routing policy or a denied location associated to it.

#### **Deleting Dial Patterns**

- 1. From the Network Routing Policy menu from the left side of the screen, select Dial Patterns.
- 2. To delete an existing dial pattern or patterns, select the respective check boxes and click Delete.
- 3. Click **Delete** or **Cancel** on the confirmation page.
  - 😵 Note:

When you delete a Dial Pattern, it is also deleted from all the Routing Policies that it is associated to.

#### **Related topics:**

Dial Pattern Details field descriptions on page 376

#### **Pattern List field descriptions**

Use this page to view the dial pattern details for associating with the routing policy

| Name           | Description                                                                                                    |
|----------------|----------------------------------------------------------------------------------------------------|
| Pattern        | Dial pattern to match. The pattern can have between 1 and 36 characters. Roll over the field for the valid pattern. |
| Min            | Minimum number of digits to be matched.                                                                             |
| Max            | Maximum number of digits to be matched.                                                                             |
| Emergency Call | Indicate if it is an emergency call.                                                                                |
| SIP Domain     | SIP domain for which you want to restrict the dial pattern.                                                         |
| Notes          | Other details that you wish to add.                                                                                 |

| Button | Description                                                           |
|--------|-----------------------------------------------------------------------|
| Select | Associate the selected pattern to the routing policy.                 |
| Cancel | Cancel the association of the selected pattern to the routing policy. |

### **Dial Pattern Details field descriptions**

Use this page to specify the dial pattern details.

#### **General section**

| Name           | Description                                                                                                    |
|----------------|----------------------------------------------------------------------------------------------------|
| Pattern        | Dial pattern to match. The pattern can have between 1 and 36 characters. Roll over the field for the valid pattern. |
| Min            | Minimum number of digits to be matched.                                                                             |
| Max            | Maximum number of digits to be matched.                                                                             |
| Emergency Call | Indicate if it is an emergency call.                                                                                |
| SIP Domain     | SIP domain for which you want to restrict the dial pattern.                                                         |
| Notes          | Other details that you wish to add.                                                                                 |

#### **Locations and Routing Policies section**

| Name                          | Description                                                                       |
|-------------------------------|-----------------------------------------------------------------------------------|
| Select check box              | Use this check box to select and use the digit conversion for the incoming calls. |
| Location Name                 | Name of the location to be associated to the dial pattern.                        |
| <b>Location Notes</b>         | Notes about the selected location.                                                |
| Routing Policy Name           | Name of the routing policy to be associated to the dial pattern.                  |
| Routing Policy Disabled       | Name of the routing policy that should not be used for the dial pattern.          |
| Routing Policy<br>Destination | Destination of the routing policy.                                                |
| Routing Policy Notes          | Any other notes about the routing policy that you wish to add.                    |

#### **Denied Locations section**

| Name             | Description                                                               |
|------------------|---------------------------------------------------------------------------|
| Select check box | Use this check box to select denied locations for the dial pattern match. |

| Button | Description                                                                     |  |
|--------|---------------------------------------------------------------------------------|--|
| Add    | Adds locations, routing policies, or denied locations for the dial patterns.    |  |
| Remove | Removes locations, routing policies, or denied locations for the dial patterns. |  |

| Button | Description                                                                                             |
|--------|----------------------------------------------------------------------------------------------------|
| Commit | Saves the dial pattern details and distributes them to the Session Manager instances in the enterprise. |
| Cancel | Cancels changes to the dial pattern details and returns to the Dial Patterns page.                      |

#### Related topics:

**Creating Dial Patterns** on page 373 **Deleting Dial Patterns on page 375** 

#### **Delete Confirmation field descriptions**

Use this page to confirm or cancel the deletion of selected dial patterns.

| Button | Description                                                       |
|--------|-------------------------------------------------------------------|
| Delete | Deletes entries for the selected dial patterns from the database. |
| Cancel | Cancels the deletion of the selected dial patterns.               |

#### **Export Dial Patterns field descriptions**

Use this page to export dial patterns to a file.

| Button | Description                                                            |
|--------|------------------------------------------------------------------------|
| Export | Exports the dial patterns data as an XML file to a specified location. |
| Cancel | Cancels exporting the data to a file.                                  |

### **Import Dial Patterns field descriptions**

Use this page to import dial patterns from a file.

| Name                  | Description                                                                                                    |
|-----------------------|----------------------------------------------------------------------------------------------------|
| Please select a file: | Browse to the required file location from which you wish to import the dial patterns. Selecting the file displays the file name and location in the <b>Import Dial Patterns</b> page. |

| Button                                                | Description |
|-------------------------------------------------------|-------------|
| Import Imports dial patterns from the specified file. |             |

| Button                                                          | Description |
|-----------------------------------------------------------------|-------------|
| Cancel Cancels importing dial patterns from the specified file. |             |

### **Dial Patterns field descriptions**

Use this page to create, modify, delete, and manage dial patterns.

| Button                                          | Description                                                                                                    |
|-------------------------------------------------|----------------------------------------------------------------------------------------------------|
| Edit                                            | Opens the Dial Pattern Details page that you can use to modify the dial pattern details.                                                    |
| New                                             | Opens the Dial Pattern Details page that you can use to create new dial patterns.                                                           |
| Duplicate                                       | Creates a duplicate of the selected dial pattern and assigns a new state to it.                                                             |
| Delete                                          | Opens the Delete Confirmation page on which you can confirm or cancel the deletion of the dial pattern.                                     |
| More Actions > Refresh all data                 | Refreshes all data. Any unsaved modifications are lost.                                                                                     |
| More Actions > Import Dial Patterns             | Opens the Import Dial Patterns page that allows you to import dial patterns from a file that you can specify by browsing.                   |
| More Actions > Import<br>Provider Specific Data | Opens the Import Provider Specific Data page that allows you to import provider—specific data from a file that you can specify by browsing. |
| More Actions > Import all data                  | Opens the Import all data page that allows you to specify all the files that you want to import data from.                                  |
| More Actions > Export Dial Patterns             | Opens the Export Dial Patterns page that allows you to export the dial patterns data as an XML file to a specified location.                |
| More Actions > Export Provider Specific Data    | Opens the Export Provider Specific Data page that allows you to export provider-specific data as an XML file to a specified location.       |
| More Actions > Export all data                  | Opens the Export all data page that allows you to export data for all the NRP elements as a zipped file to a specified location.            |
| Commit                                          | Distributes the selected dial pattern to all the Session Manager instances in the enterprise.                                               |

#### **Regular expressions**

#### **About Regular Expressions**

You can configure routing in Session Manager by creating regular expressions and associating them with a routing policy.

Regular expression syntax is based on Perl version 5.8.

The asterisk character "\*" matches any character string.

The dot character "." matches one character.

The backslash character "\" makes a character lose its special meaning, if any

Some examples are:

- For "www.sipentity.domain.com", use the string "www\.sipentity\.domain\.com"
- For "192.14.11.22", use string "192\.14\.11\.22".
- The routing policy with a regular expression .\*@.\*\.de routes all calls requesting a SIP domain in Germany (for example, name@company.de) to a Frankfurt Gateway.

### **Creating Regular Expressions**

The NRP Regular Expressions screen enables you to create regular expressions and associate them with routing policies. You cannot save a regular expression unless it has a routing policy associated to it.

<sup>1.</sup> Select **Regular Expressions** from the NRP navigation menu. The Regular Expressions screen is displayed.

<sup>2.</sup> Click **New**. The Regular Expression Details screen is displayed.

<sup>3.</sup> Enter the regular expression pattern in the **Pattern** field.

<sup>4.</sup> Specify a rank order for the regular expression. A lower rank order indicates a higher priority.

<sup>5.</sup> To deny routing for a matched regular expression pattern, select the **Deny** check box.

<sup>6.</sup> To associate a routing policy for the matched pattern, click **Add** under the Routing Policy section.

- 7. Select the required routing policies that you want associated with the Regular Expression by selecting the respective check boxes.
- 8. Click **Select** to indicate that you have completed your selections.
- 9. To remove an associated routing policy, select the policy and click **Remove**.
- 10. Click Cancel or Commit.

#### **Modifying Regular Expressions**

The NRP Regular Expressions screen enables you to modify regular expressions and associate them with routing policies.

- 1. Select **Regular Expressions** from the NRP navigation menu. The Regular Expressions screen is displayed.
- 2. Select a regular expression from the list and click **Edit**. The Regular Expression Details screen is displayed.
- 3. Modify the regular expression pattern in the **Pattern** field, if required.
- 4. If required, modify the rank order for the regular expression. A lower rank order indicates a higher priority.
- 5. To allow or deny routing for a matched regular expression pattern, select or clear the **Denv** check box.
- 6. To associate a routing policy for the matched pattern, click Add under the Routing Policy section.
- 7. Select the required routing policies that you want associated with the Regular Expression by selecting the respective check boxes.
- 8. Click **Select** to indicate that you have completed your selections.
- 9. To remove an associated routing policy, select the policy and click **Remove**.
- 10. Click Cancel or Commit.

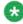

### 🐯 Note:

You cannot save a regular expression unless it has a routing policy associated to it.

### **Deleting Regular Expressions**

Deleting a regular expression deletes it from all of the routing policies that it is associated with.

- 1. From the Network Routing Policy menu from the left side of the screen, select **Regular Expressions**.
- 2. To delete existing regular expressions, select the respective check boxes and click **Delete**.
- 3. Click **Delete** or **Cancel** on the confirmation page.

#### **Export Regular Expressions field descriptions**

Use this page to export regular expressions to a file.

| Button | Description                                                                  |
|--------|------------------------------------------------------------------------------|
| Export | Exports the regular expressions data as an XML file to a specified location. |
| Cancel | Cancels exporting the data to a file.                                        |

#### **Import Regular Expressions field descriptions**

Use this page to import regular expressions from a file.

| Name                  | Description                                                                                                    |
|-----------------------|----------------------------------------------------------------------------------------------------|
| Please select a file: | Browse to the required file from which you wish to import the regular expressions. Selecting the file displays the file name and path in the <b>Import Regular Expressions</b> page. |

| Button                                                               | Description                                         |  |
|----------------------------------------------------------------------|-----------------------------------------------------|--|
| Import                                                               | Imports regular expressions from the specified file |  |
| Cancel Cancels importing regular expressions from the specified file |                                                     |  |

Network Routing Policy

## **Chapter 7: Managing Security**

### Trust management

System Manager Trust Management provisions and manages certificates of various applications (servers/devices), enabling them to have secure inter-element communication. It provides Identity (also known as Server) and Trusted (also known as Root, Issuer, or Certificate Authority (CA)) certificates which applications can use to establish mutually authenticated Transport Layer Security (TLS) sessions.

Session Manager ships with a default identity/server certificate issued by a SIP-Certifying Authority (SIP CA), which is a Certificate Authority that is controlled by Avaya and is only used to issue non-unique certificates to enable out-of-box support for TLS sessions. Additionally, Session Manager also bundles a default set of trusted certificates which are used to verify farend certificates during a TLS session establishment.

During the installation of Session Manager, the installation script prompts you for an Enrollment Password which enables that Session Manager instance to request unique certificates from the System Manager Certificate Authority for services including SIP-TLS and management.

You can perform the following operations related to Trust Management:

- Obtain an Enrollment Password for application install and deployment
- Assign identity certificates to be used by the security module
- Add, view, and remove trusted certificates to the Session Manager security module
- View and obtain the Identity and Server Certificates of the Session Manager security module

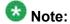

Please refer to the Avaya Aura<sup>™</sup> Session Manager Security Design for details on Security module.

### **Enrollment password**

Applications such as Session Manager use the enrollment password during the initial installation and deployment process. This password is also referred to as the certificate enrollment password.

To ensure that a compromised password is not used, there are two constraints that bind the usage of an enrollment password—expiration time and count. You must keep the security implications in mind before selecting the values for these options.

## **Setting SCEP enrollment password**

Use this functionality to generate the simple certificate enrollment password (SCEP) for adopting products. The adopting products require the SCEP password to request certificates from Trust Management.

- 1. Log in to the Avaya Aura<sup>™</sup> System Manager web interface as an administrator.
- 2. Click Security > Trust Management > Enrollment Password.
- 3. On the Enrollment Password page, select the expiration of password in hours in the **Password expires in** field.
- 4. In the **Certificate allowed** field, select the number of certificates.
- 5. Click Generate.
  - **W** Note:

The password field displays the generated password.

6. Click Done.

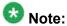

When you click **Generate**, the number of certificates displayed next to the **Unused Certificate** label is updated by the number of certificates selected in the **Certificate allowed** field and also the time displayed next to the **Time remaining** label is updated by the value selected in the **Password expires in** field.

## **Chapter 8: Managing Applications**

Applications module includes some of the System Manager administration specific features which are not supported for Session Manager administration. Some of these features are listed as follows:

- FPM
- MSA
- NMC
- SMGR
- SIP AS 8.0
- Entities

### **Administering certificates**

### Adding trusted certificates

You need to import the certificates that you want to add as trusted certificate in the trust store of the application. The following are the four methods of importing a trusted certificate in the trust store for an application instance:

- 1. Import from existing
- 2. Import from file
- 3. Import as PEM Certificate
- 4. Import using TLS

You can add a trusted certificate from a list of an existing certificates, a file, a remote location using TLS connection and by copying the content from a PEM file.

- 1. Log in to the Avaya Aura<sup>™</sup> System Manager web interface as an administrator.
- 2. Click the **Applications** link and then click an application in the left navigation pane.

- 3. On the Application Management page, click More Actions > Configure Trusted Certificates.
- 4. On the Trusted Certificates page, click **Add**.
- 5. On the Add Trusted Certificate page, select store type from the Store Type field and perform one of the following steps:
  - To import certificates from existing certificates:
    - i. Click Import from existing.
    - ii. Select the certificate from the Global Trusted Certificate section.
    - iii. Click Commit.
  - To import certificates from a file:
    - i. Click Import from file .
    - ii. Enter the name of the file. You can also click **Browse** to select a file.
    - iii. Click Retrieve Certificate.
    - iv. Click Commit.
  - To import certificates in the PEM format:
    - i. Locate the PEM certificate.
    - ii. Open the certificate in the Notepad application.
    - iii. Select all the contents in the file.
    - iv. Perform a copy operation.
    - v. Click Import as PEM Certificate .
    - vi. Perform a paste operation in the box provided at the bottom of the page.

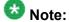

You may include the start and end tags: ----BEGIN CERTIFICATE----" and "-----END CERTIFICATE----.

- vii. Click Commit.
- To import using TLS:
  - i. Click Import using TLS.
  - ii. Enter the IP Address of the computer in the **IP Address** field.
  - iii. Enter the port of the computer in the **Port** field.
  - iv. Click Retrieve Certificate.
  - v. Click Commit.

#### Viewing trusted certificates

#### **Prerequisites**

You must have permission to view certificates of an application instance.

- 1. Log in to the Avaya Aura<sup>™</sup> System Manager web interface as an administrator.
- 2. Click the **Applications** link and then click an application in the left navigation pane.
- 3. On the Application Management page, click **More Actions > Configure Trusted Certificates**.
- 4. On the Trusted Certificates page, click View.

#### Result

The **View Trust Certificate** page displays the details of the selected certificate.

### Removing trusted certificates

- 1. Log in to the Avaya Aura<sup>™</sup> System Manager web interface as an administrator.
- 2. Click the **Applications** link and then click an application in the left navigation pane.
- 3. On the Application Management page, click **More Actions** > **Configure Trusted Certificates**.
- 4. On the Trusted Certificates page, select the certificates and click **Remove**.

#### Result

Trust Management removes the certificates from the list of trusted certificates for the application instance.

#### Viewing identity certificates

- 1. Log in to the Avaya Aura<sup>™</sup> System Manager web interface as an administrator.
- 2. Click the **Applications** link and then click an application in the left navigation pane.
- 3. On the Application Management page, click **More Actions** > **Configure Identity Certificates**.

#### Result

The Identity Certificate page displays the identity certificates.

### Assigning an identity certificate

Session Manager provides the capability of switching the active certificate being used by the Security Module to the default certificate or the unique certificate issued for that instance by the System Manager CA.

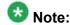

This operation has critical security implications. Please refer to the *Avaya Aura*  $^{\text{TM}}$  *Security Guide* to understand when to select one of the two options.

To switch between these certificates, complete these steps:

- 1. Log on to the System Manager Common Console.
- 2. Click Session Manager > System Status > Security Module Status.
- Under the Security Module Actions section on this screen, use the Security Module Certificate button to perform a certificate operation on the selected Session Manager Instance.

Select one of the following options from the drop-down menu:

- Use Default Certificate (Issued By SIP CA): use the default identity certificate for the Security Module on that Session Manager instance
- Use Certificate from System Manager: use the unique certificate issued to the Security Module during installation
- 4. After selecting the option, you should see the status change accordingly in the Statistics section.

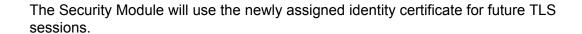

### Replacing an identity certificate

- 1. Log in to the Avaya Aura<sup>™</sup> System Manager web interface as an administrator.
- 2. Click the **Applications** link and then click an application in the left navigation pane.
- 3. On the Application Management page, click **More Actions** > **Configure Identity Certificates**.
- 4. On the Identity Certificate page, Click **Replace**.
- 5. On the Replace Identity Certificate, perform one of the following steps:
  - click Replace this Certificate with Internal CA Signed Certificate and do the following:
    - Enter common name, org unit, organization, country in the respective fields
    - Select key size/type, subjAltname from the respective fields.
    - Click **Commit** to replace the identity certificate with the internal CA signed certificate.
  - Click **Import third party PCKS # 12 file** and do the following:
    - Enter the file name in the **Please select a file** field.
    - Enter the password in the **Password** field.
    - Click Retrieve Certificate. The Certificate Details section displays the details of the certificate.
    - Click Commit to replace the certificate with the imported third party certificate.

### **Overview of Session Manager Trust Management Access Point**

Session Manager Trust Management Access Point is used for defining application system type for Session Manager which is installed as part of a Session Manager installation. The **Applications > Session Manager 5.2** navigation menu link appears after the successful

installation of Session Manager application. An application system instances for Session Manager can be added using this navigation menu link.

Trust Management for application system instances is available through the Runtime Topology Service (RTS) provided on System Manager. Trust Management provides the functionality for managing Third Party Trusted Certificates on a provisioned Session Manager.

#### Related topics:

<u>Creating a Session Manager Trust Management Access Point</u> on page 390
<u>Configuring Trusted Certificates</u> on page 391
Configuring Identity Certificates on page 391

#### **Creating a Session Manager Trust Management Access Point**

- On the System Manager Common Console, select Applications > Session Manager 5.2
- 2. Click New.
- 3. On the **New Session Manager Instance** page, enter the required information in the **Application** section:
  - Enter a **Name** for this TM AP instance.
  - Type is "Session Manager 5.2" and cannot be changed.
  - Enter a Description if so desired.
  - For **Node**, select Other from the drop-down menu.
  - The Other Node field appears. Enter the FQDN value of the TM AP or Session Manager.
- 4. Skip the **Port** section and navigate to the **Access Point** section.
- 5. Click on the **Show/Hide** button to open the **Access Point** section if it is not already open.
- 6. Select the only default available entry in the table with TrustManagement as the Access Point Type.
- 7. Click the **Edit** button. The Access Point Details section appears.
- 8. In the Access Point Details section, enter the following information:
  - Name Use the same Name from the Application section and prefix it with -AP (i.e., -APMyName).
  - Enter the FQDN value for the TM AP in the Host Namefield.
  - Enter admin in the Username and Passwordfields.

- Use the defaults for all of the other fields.
- 9. Click Save, then Commit.

#### **Configuring Trusted Certificates**

This action displays the currently installed Trusted Certificates for the selected TM AP.

From this page, you can Add new (3rd party) certificates to the TM AP. You can also View, Export or Remove a selected Trusted Certificate from this page.

- On the System Manager Common Console, select Applications > Session Manager 5.2.
- 2. Select the appropriate Session Manager instance.
- 3. Click More Actions > Configure Trusted Certificates...
- 4. A list of Trusted Certificates is displayed.

#### **Configuring Identity Certificates**

This action displays the currently installed Identity Certificates for the known services on the TM AP.

From this page, you can View, Replace or Export (as .pem certificate file) the Identity Certificate of the selected service.

- 1. On the System Manager Common Console, select **Applications > Session Manager 5.2**.
- 2. Select the appropriate Session Manager instance.
- 3. Click More Actions > Configure Identity Certificates.
- 4. A list of Identity Certificates is displayed.

### **Enrollment Password field descriptions**

Use this page to generate a simple certificate enrollment password (SCEP).

| Name                | Description                                                                                                    |
|---------------------|----------------------------------------------------------------------------------------------------|
| Existing Password   | The current simple certificate enrollment password (SCEP) that the external SCEP clients use to request certificates.                            |
| Unused Certificate  | The number of certificates available using the password specified in the <b>Existing Password</b> field.                                         |
| Time Remaining      | Displays the time in hours and minutes remaining for expiration of the current password.                                                         |
| Password expires in | The duration for which the existing password is valid (in hours).                                                                                |
| Certificate allowed | Number of certificates that you can generate using the new password.                                                                             |
| Password            | The password that the external SCEP clients use to request a certificate. Trust Manager generates this password when you click <b>Generate</b> . |

| Button                                                                                                    | Description                  |
|----------------------------------------------------------------------------------------------------|------------------------------|
| Generate                                                                                                    | Generates a random password. |
| Done Updates the number of unused certificate with the number of certificates selected in Certificate allowed field. |                              |

### **Trusted Certificates field descriptions**

Use this page to view and delete the trusted certificates listed on the page. You can also use this page to add more certificates in the existing list of trusted certificates

| Name             | Description                                            |
|------------------|--------------------------------------------------------|
| Certificate Name | The name of the trusted certificate.                   |
| Store Type       | The type of the store associated with the certificate. |
| Subject Name     | The name of the certificate holder.                    |

| Button | Description                                                                                              |
|--------|----------------------------------------------------------------------------------------------------|
| View   | Open the View Trust Certificate page. Use this page to view the certificate details.                     |
| Add    | Open the Adds Trusted Certificate page. use this page to import certificates from the selected resource. |

| Button | Description                                                             |
|--------|-------------------------------------------------------------------------|
| Remove | Removes the selected certificate from the list of trusted certificates. |

### **Add Trusted Certificate field descriptions**

Use this page to add a trusted certificate.

| Name                      | Description                                                                                                    |
|---------------------------|----------------------------------------------------------------------------------------------------|
| Store Type                | The type of the store based on inbound and outbound connection. The options are:                                                            |
|                           | • TM_INBOUND                                                                                                    |
|                           | • TM_OUTBOUND                                                                                                    |
| Import from existing      | Use this option to import the certificate from your local machine.                                                                          |
| Import from file          | Use this option to import the certificates from a file. The file format is .cer.                                                            |
| Import as PEM Certificate | Use this option to import the certificate in .pem format.                                                                                   |
| Import using TLS          | Use this option to import a certificate if the application instance requires to contact the certificate provider to obtain the certificate. |

#### **Global Trusted Certificate:**

The page displays the following fields when you select the **Import from existing** option.

| Name             | Description                                                                                            |
|------------------|----------------------------------------------------------------------------------------------------|
| Certificate Name | The fully qualified domain name of the certificate.                                                    |
| Subject Name     | The fully qualified domain name of the certificate holder.                                             |
| Valid To         | The date until which the certificate is valid.                                                         |
| Filter: Enable   | Displays fields under select columns that you can use to set filter criteria. This is a toggle button. |
| Filter: Disable  | Hides the column filter fields without resetting the filter criteria. This is a toggle button.         |
| Filter: Clear    | Clears the filter criteria.                                                                            |
| Filter: Apply    | Filters certificates based on the filter criteria.                                                     |
| Select: All      | Select all the certificates in the table.                                                              |
| Select: None     | Clears all the check box selections.                                                                   |

| Name    | Description                              |
|---------|------------------------------------------|
| Refresh | Refreshes the certificates information . |

The page displays these fields when you select the **Import from file** option.

| Name/Button          | Description                                                                                                    |
|----------------------|----------------------------------------------------------------------------------------------------|
| Please select a file | The file that contains the certificates.                                                                                 |
| Browse               | Opens the choose file dialog box. Use this dialog box to choose the file from which you want to import the certificates. |
| Retrieve Certificate | Retrieves the certificate from the file and displays the details of the certificate in the Certificate Details section.  |

#### **Certificate Details:**

The page displays these fields when you click **Retrieve**.

| Name            | Description                                             |
|-----------------|---------------------------------------------------------|
| Subject Details | Details of the certificate holder.                      |
| Valid From      | The date and time from which the certificate is valid.  |
| Valid To        | The date and time until which the certificate is valid. |
| Key Size        | The size of the key in bits for encryption.             |
| Issuer Name     | The name of the issuer of the certificate.              |
| Finger Print    | The finger print that authenticates the certificate.    |

The page displays these fields when you select the **Import using TLS** option.

| Field/Button         | Description                                                                                               |
|----------------------|----------------------------------------------------------------------------------------------------|
| IP Address           | IP address of the certificate provider that is to be contacted for retrieving the certificate.            |
| Port                 | Port of the server to be used for obtaining the certificate.                                              |
| Retrieve Certificate | Retrieves the certificate and displays the details of the certificate in the Certificate Details section. |

### **View Trust Certificate field descriptions**

Use this page to view details of a selected certificate.

| Name            | Description                        |
|-----------------|------------------------------------|
| Subject Details | Details of the certificate holder. |

| Name         | Description                                             |
|--------------|---------------------------------------------------------|
| Valid From   | The date and time from which the certificate is valid.  |
| Valid To     | The date and time until which the certificate is valid. |
| Key Size     | The size of the key in bits for encryption.             |
| Issuer Name  | The name of the issuer of the certificate.              |
| Finger Print | The finger print that authenticates the certificate.    |

| Button | Description                                                          |
|--------|----------------------------------------------------------------------|
| Done   | Closes the page and takes you back to the Trusted Certificates page. |

### **Delete Trusted Certificate Confirmation field descriptions**

Use this page to delete a trusted certificate from the list of trusted certificate maintained by the application instance.

| Name             | Description                                            |
|------------------|--------------------------------------------------------|
| Certificate Name | The name of the trusted certificate.                   |
| Store Type       | The type of the store associated with the certificate. |
| Subject Name     | The name of the certificate holder.                    |

| Button | Description                                                                     |
|--------|---------------------------------------------------------------------------------|
| Delete | Deletes the trusted certificate from the corresponding store.                   |
| Cancel | Cancels the delete operation and takes you back to the Add Trusted Certificate. |

### **Identity Certificates field descriptions**

Use this page to view the identity certificates for the application instance.

| Name                | Description                                                 |
|---------------------|-------------------------------------------------------------|
| Service Name        | The name of the service that uses the identity certificate. |
| Common Name         | Common name to identify the service.                        |
| Valid To            | The date until which the certificate is valid.              |
| Service Description | A brief description about the service.                      |

| Button  | Description                                                                                                    |
|---------|----------------------------------------------------------------------------------------------------|
| Replace | Opens the Replace Identity Certificate page. Use this page to replace a selected identity certificate with a new certificate. |
| Cancel  | Closes the Identity Certificates page and takes you back to the Application Management page.                                  |

### **Replace Identity Certificate field descriptions**

Use this page to replace an identity certificate.

#### **Certificate Details section**

| Name            | Description                                             |  |
|-----------------|---------------------------------------------------------|--|
| Subject Details | Details of the certificate holder.                      |  |
| Valid From      | The date and time from which the certificate is valid.  |  |
| Valid To        | The date and time until which the certificate is valid. |  |
| Key Size        | The size of the key in bits for encryption.             |  |
| Issuer Name     | The name of the issuer of the certificate.              |  |
| Finger Print    | The finger print that authenticates the certificate.    |  |

| Name                                                         | Description                                                                                        |
|--------------------------------------------------------------|----------------------------------------------------------------------------------------------------|
| Replace this Certificate with Internal CA Signed Certificate | Use this option to replace the current certificate with internal CA signed certificate.            |
| Import third party PCKS #12 file                             | Use this option if you like to replace the identity certificate with imported third PCKS #12 file. |

# The page displays following fields when you select **Replace this Certificate with Internal CA Signed Certificate** option

| Name              | Description                                           |
|-------------------|-------------------------------------------------------|
| Common Name (CN): | The common name of the certificate holder.            |
| Org Unit (OU):    | The name of the organizational unit.                  |
| Organization (O): | The name of the organization                          |
| Country (C):      | The country where the organization is located.        |
| Key Size/Type:    | The size of the key in bits or bytes for encryption . |
| SubjAltName:      | The alternative name of the certificate holder.       |

The page displays following fields when you select Import third party PCKS #12 file option

| Name/Button          | Description                                                                                                    |
|----------------------|----------------------------------------------------------------------------------------------------|
| Please Select a file | The full path of the PKCS #12 file where you have saved the certificate.                                            |
| Password             | The password that is used to encrypt the certificate.                                                               |
| Browse               | Opens the file dialog box to navigate to the PKCS #12 file.                                                         |
| Retrieve Certificate | Retrieves the details of the imported certificate and displays in the following <b>Certificate Details</b> section. |

| Name/Button | Description                                                              |
|-------------|--------------------------------------------------------------------------|
| Commit      | Replaces the current identity certificate with the selected certificate. |
| Cancel      | Cancels the certificate replacement operation.                           |

# Administering application instances

# **Runtime Topology**

Runtime Topology service provides an interface to manage the instances of applications running on different servers. You can perform the following operations using the Runtime Topology service:

- Create an application instance
- · Modify an application instance
- Delete an application instance
- Assign and Remove applications
- Issue a certificate to an application instance
- · Replace an existing certificate

# Creating a trusted application instance

#### **Prerequisites**

You must have a Trust Management type entry in the **Access point** section for the application instance.

- 1. Log in to the Avaya Aura<sup>™</sup> System Manager web interface as an administrator.
- 2. Click the **Applications** link and then click an application in the left navigation pane.
- 3. On the Application Management page, click **New**.
- 4. On the New Application Instance page, enter the appropriate details in the **Application, Port, Access Point, and Attributes** sections.
- 5. Click Commit.

When you add an application entity through RTS, it in turn starts a synchronization job in the background to bring all the relevant data from the application instances to the Communication System Management database. You can check the status of this synchronization job on the System Manager console by accessing **Monitoring** > **Scheduler** or in the log files on the Communication System Management server.

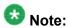

The following information applies if you are creating an instance of messaging:

- The details (FQDN or IP address) in the Node field for a messaging instance should correspond to that of MSS (Messaging Storage Server) and not MAS (Messaging Application Server).
- You have to add the System Manager/ Communication System
   Management server details in the Trusted Server list on the Messaging box
   (in Messaging Administration/ Trusted Servers screen), before adding the
   Messaging box in the System Manager applications.
- The login credentials between the Messaging box trusted servers screen and the Session Manager application, entity, or attributes for a Messaging type of application have to match.
- The Trusted Server Name field on the Trusted Server page is mapped to the Login field in the Attributes section. Similarly the Password field on the Trusted Server page is mapped to the Password field in the Attributes section.
- You should set the LDAP Access Allowed field on the trusted server page to yes, to allow LDAP access to this Messaging box from the trusted server that you add.

The page displays the following three new buttons on the top and bottom of the page: **Issue Certificates**, **Add Untrusted**, and **Cancel**.

6. Click Issue Certificate.

#### Result

The Trust Management service issues certificate to the application instance signed by the System Manager configured certificate authority.

## Viewing details of an application instance

- 1. Log in to the Avaya Aura<sup>™</sup> System Manager web interface as an administrator.
- 2. Click the **Applications** link and then click an application in the left navigation pane.
- 3. On the Application Management page, click an instance.
- 4. click View.

#### Result

The View Application Instance page displays the details of the selected instance.

# Modifying an application instance

- 1. Log in to the Avaya Aura<sup>™</sup> System Manager web interface as an administrator.
- 2. Click the **Applications** link and then click an application in the left navigation pane.
- 3. On the Application Management page, click an application instance and perform one of the following steps:
  - Click Edit.
  - Click View > Edit.
- 4. On the Edit Application Instance page, modify the appropriate details in the **Application, Port, Access Point, Attributes** sections.
- 5. Click **Commit** to save the changes.

### Deleting an application instance

- 1. Log in to the Avaya Aura<sup>™</sup> System Manager web interface as an administrator.
- 2. Click the **Applications** link and then click an application in the left navigation pane.
- 3. On the Application Management page, click an instance.

- 4. click Delete.
- 5. On the Delete Application Confirmation page, Click **Delete**.

## Modifying an access point

- 1. Log in to the Avaya Aura<sup>™</sup> System Manager web interface as an administrator.
- 2. Click the **Applications** link and then click an application in the left navigation pane.
- 3. On the Application Management page, perform one of the following steps:
  - · Click New.
  - If you want to configure an access point for an existing application instance, click an instance and then click **Edit**.
  - If you want to configure an access point for an existing application instance, click an instance and click **View** > **Edit**.
- 4. Click an access point in the Access Point section and click Edit .
- 5. Modify the access point information in the following mandatory fields: **Name**, **Access Point Type**, **Protocol**, **Host**, **Port**, **Order**.
- 6. Click Save.

# Assigning applications to an application instance

- 1. Log in to the Avaya Aura<sup>™</sup> System Manager web interface as an administrator.
- 2. Click the **Applications** link and then click an application in the left navigation pane.
- 3. On the Application Management page, perform one of the following steps:
  - Select an application instance and then click **Edit**.
  - If you want to assign applications to an existing application instance in the view mode, select an instance and click View > Edit.
- 4. Click **Assign Applications** in the Assign Applications section.
- 5. On the Assign Applications page, select applications and click **Assign**.

## Removing assigned applications

- 1. Log in to the Avaya Aura<sup>™</sup> System Manager web interface as an administrator.
- 2. Click the **Applications** link and then click an application in the left navigation pane.
- 3. On the Application Management page, perform one of the following steps:
  - If you want to remove assigned applications from an existing application instance, click an instance and then click **Edit**.
  - If you want to remove assigned applications from an existing application instance, click an instance and click View > Edit.
- Select applications and click Unassign Applications in the Assign Applications section.

## Creating a new port

- 1. Log in to the Avaya Aura<sup>™</sup> System Manager web interface as an administrator.
- 2. Click the **Applications** link and then click an application in the left navigation pane.
- 3. On the Application Management page, perform one of the following steps:
  - · Click New.
  - If you want to configure a port for an existing application instance, click an instance and then click **Edit**or .
  - If you want to configure a port for an existing application instance, click an instance and click **View** > **Edit**.
- 4. Click New in the Port section.
- 5. Enter the information about the port in the following mandatory fields: **Name**, **Protocol**, **Port**.
- 6. Click Save.

#### Result

The table in the **Port Details** section displays the new port.

## Modifying the port information

- 1. Log in to the Avaya Aura<sup>™</sup> System Manager web interface as an administrator.
- 2. Click the **Applications** link and then click an application in the left navigation pane.
- 3. On the Application Management page, perform one of the following steps:
  - Click New.
  - If you want to configure a port for an existing application instance, click an instance and then click **Edit**.
  - If you want to configure a port for an existing application instance, click an instance and click **View** > **Edit**.
- 4. Click Edit in the Port section.
- 5. Modify the port information in the following fields: **Name**, **Protocol**, **Port**, **Description**.
- 6. Click **Save** to save the changes to the database.

## **Deleting a port**

- 1. Log in to the Avaya Aura<sup>™</sup> System Manager web interface as an administrator.
- 2. Click the **Applications** link and then click an application in the left navigation pane.
- 3. On the Application Management page, perform one of the following steps:
  - Click New.
  - If you want to configure a port for an existing application instance, click an instance and then click **Edit**.
  - If you want to configure a port for an existing application instance, click an instance and click View > Edit.
- 4. Click a port and click **Delete** in the **Port** section.

#### Result

Deletes the selected port from the table in the **Ports** section.

## Creating an access point

- 1. Log in to the Avaya Aura<sup>™</sup> System Manager web interface as an administrator.
- 2. Click the **Applications** link and then click an application in the left navigation pane.
- 3. On the Application Management page, perform one of the following steps:
  - Click New.
  - If you want to configure an access point for an existing application instance, click an instance and then click **Edit**.
  - If you want to configure an access point for an existing application instance, click an instance and click **View** > **Edit**.
- 4. Click New in the Access Point section.
- 5. Enter the information about the access point in the following mandatory fields: Name, Access Point Type, Protocol, Host, Port, Order.
- 6. Click Save.

## **Deleting an access point**

- 1. Log in to the Avaya Aura<sup>™</sup> System Manager web interface as an administrator.
- 2. Click the **Applications** link and then click an application in the left navigation pane.
- 3. On the Application Management page, perform one of the following steps:
  - Click New.
  - If you want to configure an access point for an existing application instance, click an instance and then click **Edit**.
  - If you want to configure an access point for an existing application instance, click an instance and click **View** > **Edit**.
- 4. Click an access point in the Access Point section and click Delete .

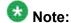

You cannot delete an access point that is of type Trust Management.

# **Application Management field descriptions**

Use this page to view the create, edit, view and delete instances of the application.

| Name         | Description                                                          |
|--------------|----------------------------------------------------------------------|
| Name         | Name of the application instance.                                    |
| Node         | The node on which the application is running.                        |
| Registration | The registration status of the application instance. The values are: |
|              | True: Indicates a registered instance.                               |
|              | False: Indicates an unregistered instance                            |
| Description  | A brief description about the instance.                              |

| Button                          | Description                                                                                                    |
|---------------------------------|----------------------------------------------------------------------------------------------------|
| View                            | Opens View application page. Use this page to view the details of the selected application instance.                          |
| Edit                            | Opens Edit Application page. Use this page to modify the information of the instance.                                         |
| Delete                          | Opens Delete Application Confirmation page. Use this page to delete a selected application instance.                          |
| Configure Trusted Certificates  | Opens Trusted Certificates page. Use this page to view, add and delete the trusted certificates for the application instance. |
| Configure Identity Certificates | Opens Identity Certificates page. Use this page to view and replace the identity certificates for the application instance.   |
| Filter: Enable                  | Displays fields under select columns that you can use to set filter criteria. This is a toggle button.                        |
| Filter: Disable                 | Hides the column filter fields without resetting the filter criteria. This is a toggle button.                                |
| Filter: Apply                   | Filters application instances based on the filter criteria.                                                                   |
| Select: All                     | Selects all the application instances in the table.                                                                           |
| Select: None                    | Clears the selection for the users that you have selected.                                                                    |
| Refresh                         | Refreshes the application instance information in the table.                                                                  |

# **Application Details field descriptions**

Use this page to add and edit an application instance.

# **Application**

| Name        | Description                                                                   |
|-------------|-------------------------------------------------------------------------------|
| Name        | The name of the instance.                                                     |
| Туре        | The type of the application to which the instance belongs.                    |
| Description | A brief description about the instance.                                       |
| Node        | Select the node on which you want to run the application instance.            |
| Other Node  | The node on which you want to run the application instance.                   |
|             | Note: The page displays this field when you select Other from the Node field. |

### Port

| Name        | Description                                          |
|-------------|------------------------------------------------------|
| Name        | The name of the port.                                |
| Port        | The port on the application instance is running.     |
| Protocol    | The protocol associated with the corresponding port. |
| Description | A brief description about the port.                  |

| Button | Description                                                                                                    |
|--------|----------------------------------------------------------------------------------------------------|
| New    | Displays fields in the <b>Port</b> section that you can use to add the port details.                                                                                                    |
| Edit   | Displays fields in the <b>Port</b> section with port information. You can modify the port details in the port mode.                                                                                                    |
| Delete | Deletes the selected configured port.                                                                                                    |
| Save   | Saves the port details.  Note:  The section displays this button only when you click Add or Edit in the port section.                                                                                                    |
| Cancel | Cancels the operation of creating or editing an access point and hides the fields that you use to enter or modify the port information.  Note:  The section displays this button only when you clickAdd or Edit in the port section. |

### **Access Point**

| Name                 | Description                                                                                          |
|----------------------|----------------------------------------------------------------------------------------------------|
| Name                 | The name of the access point.                                                                        |
| Access Point<br>Type | The type of the access point. The options are:                                                       |
|                      | EMURL: Use this option to create a URL type access point .                                           |
|                      | Other                                                                                                |
| Protocol             | The protocol that the application instance supports to communicate with other communication devices. |
| Host                 | The name of the host on which the application instance is running.                                   |
| Port                 | The port on which the application instance is running.                                               |
| Order                | The order in which the access points are accessed.                                                   |

| Button | Description                                                                                             |
|--------|----------------------------------------------------------------------------------------------------|
| New    | Displays fields in the <b>Access Point</b> section that you can use to add port details.                |
| Edit   | Displays fields in the <b>Access Point</b> section that allows you to modify the selected port details. |
| Delete | Deletes the selected access point.                                                                      |

These fields appear when you click **Add** or **Edit** in the **Access Point** section.

| Name              | Description                                                                                                    |
|-------------------|----------------------------------------------------------------------------------------------------|
| Name              | The name of the access point.                                                                                       |
| Access Point Type | The type of the access point. The options are: • EMURL: Use this option to create a URL type access point . • Other |
| Protocol          | The protocol for communicating with the application instance.                                                       |
| Host              | The name of the host on which the application instance is running.                                                  |
| Port              | The port on which the application instance is running.                                                              |
| Order             | The order in which the access points are accessed.                                                                  |
| User Name         | The name of the user who can access the application instance.                                                       |
| Password          | The password that authenticates the user.                                                                           |

| Button | Description                     |
|--------|---------------------------------|
| Save   | Saves the access point details. |

| Button | Description                                                                                                    |
|--------|----------------------------------------------------------------------------------------------------|
|        | Note:                                                                                                    |
|        | This button is visible only when you click <b>Add</b> and <b>Edit</b> in the <b>Access Point</b> section.                                       |
| Cancel | Cancels the operation of creating or editing an access point and hides the fields that you use to enter or modify the access point information. |
|        | Note:                                                                                                    |
|        | This button is available only when you click <b>Add</b> and <b>Edit</b> in the <b>Access Point</b> section.                                     |

### **Attributes**

This section provides information about attributes fields that you can configure for the selected application.

| Name                    | Description                                                                                                    |
|-------------------------|----------------------------------------------------------------------------------------------------|
| Login                   | Login name to be used for connecting to the application instance.  Caution:  Do not use this login to connect to another application or directly to the SAT screens.                                                                        |
| Password                | Password which authenticates the SSH/ Telnet login name on the application instance. This field is not required for ASG login.                                                                                                    |
| Is SSH<br>Connection    | Use this check box to specify whether the SSH connection should be used to connect to the application instance. By default this is selected. If you clear the check box, the connection with the application instance is made using Telnet. |
| Port                    | The port on which the service provided by the application instance is running. The default SSH port is 5022.                                                                                                    |
| RSA SSH Key             | The RSA SSH key of the CM Server. In case of Duplex servers, RSA SSH Key is the key of the Active server.                                                                                                    |
| DSA SSH Key             | The DSA SSH Key of the CM Server used only in case of Duplex servers. This is the key of the Standby server.                                                                                                    |
| Alternate IP<br>Address | Alternate IP address of the application instance. This is the IP address of the standby server in case of duplex servers.                                                                                                    |
| Is AGS Enabled          | Use this check box to enable AGS. If you select the <b>Is ASG enabled</b> check box, then you should enter the ASG key. Password is not required.                                                                                           |
| ASG Key                 | The ASG key used to authenticate the ASG login. You do not have to enter any value in this field if SSH/ Telnet login is used.                                                                                                    |
| Location                | The location of the application instance.                                                                                                    |

The following fields provides information about attributes related to messaging.

| Name                       | Description                                                                                                    |
|----------------------------|----------------------------------------------------------------------------------------------------|
| Login                      | Name as given in the Trusted Server Name field of the Trusted Servers page on the Messaging Box for this server.                                                 |
| Password                   | Password for the login name as given in the Password field of the Trusted Servers page on the Messaging Box for this server.                                     |
| Confirm<br>Password        | You should retype the password for confirmation.                                                                                                    |
| Messaging Type             | The type of the Messaging box. The following are the types of messaging:                                                                                         |
|                            | MM: for Modular Messaging systems                                                                                                    |
|                            | CMM: for Communication Manager Embedded Messaging systems                                                                                                    |
| Version                    | The version of the Messaging Box. Supported versions are 5.0 and above.                                                                                          |
| Secured LDAP<br>Connection | Use this check box to specify whether Secure LDAP connection is to be used. Select this check box to use secure LDAP connection, else LDAP will be used.         |
| Port                       | The port on which the LDAP or secure LDAP service provided by the application instance is running. For LDAP the port is 389 and for secure LDAP the port is 636. |
| Location                   | The location of the application instance.                                                                                                    |

## **Assign Applications**

| Name        | Description                                         |
|-------------|-----------------------------------------------------|
| Name        | The name of the application instance.               |
| Туре        | The type of application.                            |
| Description | A brief description about the application instance. |

| Button                | Description                                                                                                    |
|-----------------------|----------------------------------------------------------------------------------------------------|
| Assign Applications   | Opens the Assign Applications page. Use the page to assign an application instance to another application instance. |
| Unassign Applications | Removes an assigned application.                                                                                    |

| Button | Description                                                                         |
|--------|-------------------------------------------------------------------------------------|
| Commit | Creates or modifies an instance by saving the instance information to the database. |

| Button | Description                                                                                                    |
|--------|----------------------------------------------------------------------------------------------------|
|        | Note: This button is visible only when you click <b>New</b> and <b>Edit</b> on the Application Management page. |
| Cancel | Closes the page without saving the information and takes you back to the <b>Application Management</b> page.    |

#### **Certificate Details**

| Name            | Description                                             |
|-----------------|---------------------------------------------------------|
| Subject Details | Details of the certificate holder.                      |
| Valid From      | The date and time from which the certificate is valid.  |
| Valid To        | The date and time until which the certificate is valid. |
| Key Size        | The size of the key in bits or bytes for encryption.    |
| Issuer Name     | The name of the issuer of the certificate.              |
| Finger Print    | The finger print that authenticates the certificate.    |

| Button             | Description                                                      |
|--------------------|------------------------------------------------------------------|
| Issue Certificates | Adds the application as a trusted application.                   |
| Add Untrusted      | Adds the application as a non-trusted application.               |
| Cancel             | Cancels the operation of issuing certificate to the application. |

# **Delete Application Confirmation field descriptions**

Use this page to delete the selected application instance.

| Name         | Description                                                          |
|--------------|----------------------------------------------------------------------|
| Name         | Name of the application instance.                                    |
| Node         | The node on which the application is running.                        |
| Registration | The registration status of the application instance. The values are: |
|              | True: Indicates a registered instance.                               |
|              | False: Indicates an unregistered instance                            |
| Description  | A brief description about the instance.                              |

| Button | Description                                      |
|--------|--------------------------------------------------|
| Delete | Deletes the selected application instance.       |
| Cancel | Closes the Delete Application Confirmation page. |

# **Assign Applications field descriptions**

| Name             | Description                                        |
|------------------|----------------------------------------------------|
| Select Check box | Use the check box to select application instances. |
| Name             | The name of the application instance.              |
| Туре             | The type of the application.                       |
| Description      | A brief description about the application.         |

| Bu | utton | Description                                                                          |
|----|-------|--------------------------------------------------------------------------------------|
| As | ssign | Assigns the selected application instance to another application instance.           |
| Ca | ancel | Cancels the assignment operation and takes you back to the Application details page. |

# **Chapter 9: System Manager Settings**

Settings module includes some of the System Manager administration specific features which are not supported for Session Manager administration. Some of these features are listed as follows:

- Service Profile Management > System Manager 5.2 > IAM
- Service Profile Management > System Manager 5.2 > Licenses (WebLM)

# Administering service profiles for applications

## **About Service Profile Management**

The Service Profile Management Service provides a configuration repository for the System Manager services. The Service Profile Management service is responsible for storing configuration data for the System Manager services and notifying the services of configuration changes. You can perform the following operations using the Service Profile Management service:

- · Store configuration data for services
- View a profile of a service
- Edit a profile of a service

## Edit global feature profiles

This topic is about the global feature profiles that Service Profile Manager maintained in System Manager. You must log in as administrator to edit the global profiles.

Following is the global feature profile for System Manager:

Edit Profile System Manager field descriptions

## View global feature profiles

This topic is about the global feature profiles that Service Profile Manager maintained in System Manager.

Following is the global feature profile for System Manager:

View Profile System Manager field descriptions

## **Edit software feature profiles**

This topic is about the software feature profiles that Service Profile Manager maintains for global feature profiles in System Manager. You must log in as an administrator to modify the software feature profiles.

Following are the software feature profiles for the System Manager global feature profile:

Edit Profile:Licenses (WebLM) field descriptions on page 413

Edit Profile: Alarming UI field descriptions on page 414

Edit Profile: IAM field descriptions on page 415

Edit Profile: System Manager Element Manager field descriptions on page 429

Edit Profile:Logging field descriptions on page 432

Edit Profile: Scheduler field descriptions on page 434

Edit Profile: SNMP field descriptions on page 435

Edit Common Console Profile field descriptions on page 436

## View software feature profiles

This topic is about the software feature profiles that Service Profile Manager maintains for global feature profiles in System Manager.

Following are the software feature profiles for the System Manager global feature profile:

View Profile:Licenses (WebLM) field descriptions on page 413

View Profile: Alarming UI field descriptions on page 414

View Profile: IAM field descriptions on page 422

View Profile: System Manager Element Manager field descriptions on page 428

View Profile:Logging field descriptions on page 431

View Profile: Scheduler field descriptions on page 433

View Profile: SNMP field descriptions on page 435

View Common Console Profile field descriptions on page 436

## Edit Profile:Licenses (WebLM) field descriptions

Use this page to edit the parameters in the WebLM profile.

| Name                                    | Description                                                                                                    |
|-----------------------------------------|----------------------------------------------------------------------------------------------------|
| WebLM.Usages.UsageCount                 | This count represents the number of usage reports the server must maintain and display for each WebLM server.                                                           |
| WebLM.LicenseAllocation.Backup.FileSize | This property specifies the size of the license allocation backup file in MB. Allocate an integer to this property like 1 or 10. A decimal value like 1.5 is not valid. |

| Buttor | Description                                                                                      |  |
|--------|--------------------------------------------------------------------------------------------------|--|
| Comm   | Saves the changes to the database.                                                               |  |
| Cance  | Cancels the edit profile operation and takes you back to the View Profile:Licenses (WebLM) page. |  |

# View Profile:Licenses (WebLM) field descriptions

Use this page to view the parameters in the WebLM profile.

| Name                                    | Description                                                                                                    |
|-----------------------------------------|----------------------------------------------------------------------------------------------------|
| WebLM.Usages.UsageCount                 | This count represents the number of usage reports the server must maintain and display for each WebLM server.                                                           |
| WebLM.LicenseAllocation.Backup.FileSize | This property specifies the size of the license allocation backup file in MB. Allocate an integer to this property like 1 or 10. A decimal value like 1.5 is not valid. |

| Button | Description                                                                                              |
|--------|----------------------------------------------------------------------------------------------------|
| Edit   | Opens the Edit Profile:Licenses (WebLM) page. Use this page to edit the parameters in the WebLM profile. |

| Button | Description                                    |  |
|--------|------------------------------------------------|--|
| Done   | Closes the View Profile:Licenses (WebLM) page. |  |

# **Edit Profile: Alarming UI field descriptions**

Use this page to edit the parameters in the Alarming profile.

#### **Color Codes**

| Name          | Description                                 |  |
|---------------|---------------------------------------------|--|
| Cleared       | The color code for alarms that are cleared. |  |
| Critical      | The color code for critical alarms.         |  |
| Informational | The color code for informational alarms.    |  |
| Intermediate  | The color code for the intermediate alarms. |  |
| Major         | The color code for the major alarms.        |  |
| Minor         | The color code for the minor alarms.        |  |
| Warning       | The color code for the warning alarms.      |  |

#### **Auto Refresh**

| Name                     | Description                                                                                                  |  |
|--------------------------|----------------------------------------------------------------------------------------------------|--|
| Time Interval (millisec) | The time interval in milliseconds after which the Alarming module refreshes the alarms on the Alarming page. |  |

| Button | Description                                                                                 |  |
|--------|---------------------------------------------------------------------------------------------|--|
| Commit | Saves the changes to the database.                                                          |  |
| Cancel | Cancels the edit profile operation and takes you back to the View Profile:Alarming UI page. |  |

#### Related topics:

Edit software feature profiles on page 412

# **View Profile: Alarming UI field descriptions**

Use this page to view the parameters in the Alarming profile.

#### **Color Codes**

| Name          | Description                                 |  |
|---------------|---------------------------------------------|--|
| Cleared       | The color code for cleared alarms.          |  |
| Critical      | The color code for critical alarms.         |  |
| Informational | The color code for informational alarms.    |  |
| Intermediate  | The color code for the intermediate alarms. |  |
| Major         | The color code for the major alarms.        |  |
| Minor         | The color code for the minor alarms.        |  |
| Warning       | The color code for the warning alarms.      |  |

#### **Auto Refresh**

| Name                     | Description                                                                                                  |  |
|--------------------------|----------------------------------------------------------------------------------------------------|--|
| Time Interval (millisec) | The time interval in milliseconds after which the Alarming module refreshes the alarms on the Alarming page. |  |

| Button | Description                                                                                            |
|--------|----------------------------------------------------------------------------------------------------|
| Edit   | Opens the Edit Profile:Alarming UI page. Use this page to edit the parameters in the Alarming Profile. |
| Done   | Closes the View Profile:Alarming UI page.                                                              |

### Related topics:

View software feature profiles on page 412

# **Edit Profile:IAM field descriptions**

Use this page to edit the parameters in the IAM profile.

#### **SAML**

| Name                         | Description                                                                                                    |
|------------------------------|----------------------------------------------------------------------------------------------------|
| SAML_ARTIFACT_RESOLUTION_URL | The URL to contact for resolving artifacts to SAML assertions. If the SSL/TLS connection is required, this should point to the HTTPS URL of the server.                                      |
| SAML_AUTHN_REQ_GET_OR_POST   | When sending a redirect URL to the user for authentication, an authentication request is also sent. The sent HTML gets posted automatically and the Idp receives the authentication request. |

| Name                    | Description                                                                                                    |
|-------------------------|----------------------------------------------------------------------------------------------------|
|                         | When doing this, the form method can be either GET or POST. Some IdPs require one of these explicitly.                                                                                                    |
| SAML_BINDING            | The binding for SAML. This binding is mentioned in the Authentication request sent to the Idp as an indication of the binding that the IdP must use when sending the assertion back. The values are:  • POST  • Artifacts |
| SAML_COMPRESS_AUTHN_REQ | The parameter specifies whether or not to compress the authentication request when sending to the IdP. Use this option when the SAML_AUTHN_REQ_GET_OR_POST option is GET.                                                 |
| SAML_HTTP_AUTH_USERNAME | The user name to be used at the HTTP level for BASIC authentication when using the artifact resolution by contacting the SAML_ARTIFACT_RESOLUTION_URL.                                                                    |
| SAML_IDP_ALIAS          | Following are two ways in which this parameter can be used for the signature verification: .  • If a value is provided for this parameter , then                                                                          |
|                         | the signature is verified to have been created using the certificate pointed to by this alias                                                                                                    |
|                         | When the signature element in the assertion<br>does not identify the certificate used for<br>creating the signature, then the certificate<br>pointed to by this alias is used.                                            |
| SAML_IDP_LOGIN_URL      | The URL to which the authentication request is sent.                                                                                                    |
| SAML_NEED_SSL           | If the URL for SAML_ARTIFACT_RESOLUTION_URL is HTTPS, then SAML_NEED_SSL must be set to true. If SSL/TLS connection is required between IAM and SAML IdP, then this should be set to TRUE                                 |
| SAML_PROVIDER_ID        | ID of the Identity provider that provides the authentication service.                                                                                                    |
| SAML_SIGNATURE_ALIAS    |                                                                                                    |
| SAML_SP_NAME            | The configuration name at the IdP that uniquely identifies this instance of IAM.                                                                                                    |

| Name                      | Description                                                                                                    |
|---------------------------|----------------------------------------------------------------------------------------------------|
| SAML_URL_ENCODE_AUTHN_REQ | The value indicates whether or not to URL-<br>encode the authentication request when<br>sending to the IdP. This option is used when the<br>SAML_AUTHN_REQ_GET_OR_POST option<br>is GET. |
| SAML_VERIFY_SIGNATURE     | The value indicates whether or not to verify the signatures in the assertions. The parameter accepts a boolean value.                                                                    |

### COMMON

| Name                           | Description                                                                          |
|--------------------------------|--------------------------------------------------------------------------------------|
| AUTHENTICATION_MECHANISM       | Determines the type of server to use. The values are:                                |
|                                | UPM: Avaya UPM Database                                                              |
|                                | LDAP: An LDAP or AD type server                                                      |
|                                | RADIUS: Radius type server                                                           |
|                                | SAML: the server to be used can act as a SAML ID                                     |
| AUTHENTICATION_MODE            | Determines the type of password to be used for authentication. The values are:       |
|                                | COMMUNICATIONS: Used for SIP authentication                                          |
|                                | NON-COMMUNICATIONS: Used for non-<br>SIP authentication (for example, web<br>access) |
|                                | Note:                                                                                |
|                                | Administrators are not expected to change this.                                      |
| BASIC_OR_DIGEST_AUTHENTICATION | Determines if the digest authentication needs to be used. The values are:            |
|                                | DIGEST: Used for SIP authentication                                                  |
|                                | BASIC: Must be used for all non-SIP based authentications                            |
|                                | Note:                                                                                |
|                                | Administrators are not expected to change this.                                      |

| Name                         | Description                                                                                                    |
|------------------------------|----------------------------------------------------------------------------------------------------|
| DIGEST_NONCE_PRIVATE_KEY     | key used to create the NONCE value in the DIGEST mode.                                                                                                    |
| DIGEST_NONCE_VALIDITY_PERIOD | Value determines if a NONCE given by the client is still valid in the DIGEST mode. This should be given in milliseconds.                                                                                                    |
| NUMBER_OF_ACTIVE_SESSIONS    | Number of active sessions that each user may have at any given time. This parameter accepts an integer value. For example, 10 means that a particular user is allowed to login through 10 different browser instances at the same time. |
| REALM_NAME                   | Realm name to be used for SIP digest authentication. This parameter accepts a string value. For example, sipUsers@domain.com                                                                                                    |

### CONSOLE

| Name                               | Description                                                                                                    |
|------------------------------------|----------------------------------------------------------------------------------------------------|
| LOGIN_PAGE_URI                     | Determines the URL users are forwarded to for authentication.                                                                                                    |
|                                    | Note:  Administrators are recommended not to change the value of this parameter.                                                                                                    |
| LOGIN_SYSTEM_ERROR_REDIRECT_URL    | Determines whether to redirect the user to a specific URL page if a system error occurs. The parameter accepts a boolean value:  • TRUE  • FALSE                                                |
| LOGIN_SYSTEM_ERROR_REDIRECT_TO_URL | Used in conjunction with LOGIN_SYSTEM_ERROR_REDIRECT_URL when LOGIN_SYSTEM_ERROR_REDIRECT_URL is set to TRUE. This is the specific URL the user is redirected to on encountering system errors. |

### **LDAP**

| Name                    | Description                                                                                                    |
|-------------------------|----------------------------------------------------------------------------------------------------|
| LDAP_BASE_DN            | The base DN value to be used. The complete DN used for the authentication is LDAP_USERNAME_PREFIX + "=" + name entered by user + "," + LDAP_BASE_DN.                                          |
| LDAP_PRIMARY_HOST       | The hostname or IP address of the primary LDAP/AD Server.                                                                                                    |
| LDAP_PRIMARY_PORT       | The port number of the primary LDAP/AD server.                                                                                                    |
| LDAP_PRIMARY_SSL_REQD   | Enables or Disables TLS/SSL connection between IAM module and the primary LDAP server. This parameter accepts boolean value.                                                                  |
|                         | True: Enables TLS/SSL connection between the IAM module and the primary LDAP server                                                                                                    |
|                         | False: Disables TLS/SSL connection between the IAM module and the primary LDAP server                                                                                                    |
| LDAP_SECONDARY_HOST     | This parameter specifies hostname or IP address of the LDAP secondary host. Authentication is done against this LDAP/AD Server, if the Primary LDAP/AD server specified above is unreachable. |
| LDAP_SECONDARY_SSL_REQD | This parameter specifies whether you can establish a TLS/SSL connection between the IAM module and the LDAP/AD server. The parameter accepts boolean value:                                   |
|                         | • True                                                                                                    |
|                         | • False                                                                                                    |
| LDAP_USERNAME_PREFIX    | The prefix for the username. The complete DN for the authentication is LDAP_USERNAME_PREFIX+ "=" + name entered by user + "," + LDAP_BASE_DN.                                                 |

### DB

| Name              | Description                                                                                                    |
|-------------------|----------------------------------------------------------------------------------------------------|
| DB_CONNECTION_URL | The JDBC specific connection URL. You can request JDBC vendor to provide information on configuring the parameter. For example, |
|                   | For Oracle:     jdbc:oracle:thin:@192.147.7.215:1521:avayadb, where                                                             |

| Name                | Description                                                                                                    |
|---------------------|----------------------------------------------------------------------------------------------------|
|                     | 192.147.7.215 is the IP address of the database server and avayadb is the SID of the UPM database.                                                                                                    |
|                     | <ul> <li>For PostgreSQL: jdbc:postgresql://192.147.7.215/<br/>avayadb, where 192.147.7.215 is the IP address of the<br/>database server, and avayadb is the database name.</li> </ul>                                                                                                    |
|                     | Note:                                                                                                    |
|                     | If SSL is required when connecting to the database, then the connection URL will look different. Please refer DB_SSL_NEEDED parameter for more information.                                                                                                    |
| DB_DRIVER_CLASSNAME | The JDBC driver class to be used for obtaining the database connection. This class is given by the database vendor. Note that the JAR file containing this class must be present in the system classpath – for example, \$JBOSS_HOME/server/ < <servername>&gt;/lib folder. For example,</servername> |
|                     | For Oracle: oracle.jdbc.driver.OracleDriver                                                                                                    |
|                     | For PostgreSQL: org.postgresql.Driver                                                                                                    |
| DB_JNDI_NAME        | JNDI name of the datasource object configured in the J2EE server. This datasource must point to the Avaya UPM DB.  Note:                                                                                                    |
|                     | Administrators are strongly recommended not to change the value of this parameter after a successful installation of database.                                                                                                    |
| DB_PASSWORD         | Password for connecting to the database.                                                                                                    |
| DB_SCHEMA_NAME      | Name of the schema used for creating the Avaya UPM tables.                                                                                                    |
| DB_SSL_NEEDED       | Indicates whether or not SSL needs to be used for connecting to the database. This parameter accepts a boolean value.                                                                                                    |
| DB_USERNAME         | Unique name that identifies the user when connecting to the database.                                                                                                    |

### Radius

| Name                     | Description                                                                                                   |
|--------------------------|----------------------------------------------------------------------------------------------------|
| RADIUS_NUM_RETRIES       | The number of times the client should attempt to connect to the Radius server if the server does not respond. |
| RADIUS_PRIMARY_AUTH_PORT | The port number the primary the Radius server uses to receive RADIUS authentication requests.                 |

| Name                           | Description                                                                                                    |
|--------------------------------|----------------------------------------------------------------------------------------------------|
| RADIUS_PRIMARY_HOST            | Hostname or IP address of the primary Radius server for authentication. For example, IP address such as 192.168.111.23 or "hostname.rnd.avaya.com"                                                                                                    |
| RADIUS_PRIMARY_SHARED_SECRET   | The secret key that is used to sign RADIUS data packets to ensure they are coming from a trusted source. The Radius Server's clients configuration must be associated with this shared secret.                                                               |
| RADIUS_SECONDARY_AUTH_PORT     | The port number on which the server listens for RADIUS authentication requests. Set this parameter when you use a secondary Radius server for fail over, and have provided a value for RADIUS_SECONDARY_HOST.                                                |
| RADIUS_SECONDARY_HOST          | The host name or IP address of the secondary Radius server that is used for fail over. Authentication is done against this Radius Server, if the Primary Radius server specified is not reachable.                                                           |
| RADIUS_SECONDARY_SHARED_SECRET | The secret key configured in the secondary Radius Server's client configuration. This key will be used to sign RADIUS data packets to ensure they are coming from a trusted source. This must be provided if RADIUS_SECONDARY_HOST is provided for failover. |
| RADIUS_SERVER                  | The vendor name for the Radius Server. This value helps in loading the dictionary for the Radius Server. Attributes corresponding to this vendor name should be present in the AvayaRadiusClient.dict.                                                       |
| RADIUS_TIMEOUT                 | The number of seconds to wait for the Radius Server to respond before the client times out the server                                                                                                    |

| Button | Description                                                                         |
|--------|-------------------------------------------------------------------------------------|
| Commit | Saves the changes to the database.                                                  |
| Cancel | Cancels the edit profile operation and takes you back to the View Profile:IAM page. |

# **View Profile:IAM field descriptions**

Use this page to view the parameters in the IAM profile.

### SAML

| Name                         | Description                                                                                                    |
|------------------------------|----------------------------------------------------------------------------------------------------|
| SAML_ARTIFACT_RESOLUTION_URL | The URL to contact for resolving artifacts to SAML assertions. If the SSL/TLS connection is required, this should point to the HTTPS URL of the server.                                                                                                    |
| SAML_AUTHN_REQ_GET_OR_POST   | When sending a redirect URL to the user for authentication, an authentication request is also sent. The sent HTML gets posted automatically and the Idp receives the authentication request. When doing this, the form method can be either GET or POST. Some IdPs require one of these explicitly.                                   |
| SAML_BINDING                 | The binding for SAML. This binding is mentioned in the Authentication request sent to the Idp as an indication of the binding that the IdP must use when sending the assertion back. The values are:  • POST                                                                                                    |
|                              | Artifacts                                                                                                    |
| SAML_COMPRESS_AUTHN_REQ      | The parameter specifies whether or not to compress the authentication request when sending to the IdP. Use this option when the SAML_AUTHN_REQ_GET_OR_POST option is GET.                                                                                                    |
| SAML_HTTP_AUTH_USERNAME      | The user name to be used at the HTTP level for BASIC authentication when using the artifact resolution by contacting the SAML_ARTIFACT_RESOLUTION_URL.                                                                                                    |
| SAML_IDP_ALIAS               | Following are two ways in which this parameter can be used for the signature verification:  • If a value is provided for this parameter, then the signature is verified to have been created using the certificate pointed to by this alias  • When the signature element in the assertion does not identify the certificate used for |

| Name                      | Description                                                                                                    |
|---------------------------|----------------------------------------------------------------------------------------------------|
|                           | creating the signature, then the certificate pointed to by this alias is used.                                                                                                    |
| SAML_IDP_LOGIN_URL        | The URL to which the authentication request is sent.                                                                                                    |
| SAML_NEED_SSL             | If the URL for SAML_ARTIFACT_RESOLUTION_URL is HTTPS, then SAML_NEED_SSL must be set to true. If SSL/TLS connection is required between IAM and SAML IdP, then this should be set to TRUE |
| SAML_PROVIDER_ID          | ID of the Identity provider that provides the authentication service.                                                                                                    |
| SAML_SIGNATURE_ALIAS      |                                                                                                    |
| SAML_SP_NAME              | The configuration name at the IdP that uniquely identifies this instance of IAM.                                                                                                    |
| SAML_URL_ENCODE_AUTHN_REQ | The value indicates whether or not to URL-<br>encode the authentication request when<br>sending to the IdP. This option is used when the<br>SAML_AUTHN_REQ_GET_OR_POST option<br>is GET.  |
| SAML_VERIFY_SIGNATURE     | The value indicates whether or not to verify the signatures in the assertions. The parameter accepts a boolean value.                                                                     |

### **COMMON**

| Name                     | Description                                                                    |
|--------------------------|--------------------------------------------------------------------------------|
| AUTHENTICATION_MECHANISM | Determines the type of server to use. The values are:                          |
|                          | UPM: Avaya UPM Database                                                        |
|                          | LDAP: An LDAP or AD type server                                                |
|                          | RADIUS: Radius type server                                                     |
|                          | SAML: the server to be used can act as a SAML ID                               |
| AUTHENTICATION_MODE      | Determines the type of password to be used for authentication. The values are: |

| Name                           | Description                                                                                                    |
|--------------------------------|----------------------------------------------------------------------------------------------------|
|                                | COMMUNICATIONS: Used for SIP authentication                                                                                                    |
|                                | NON-COMMUNICATIONS: Used for non-<br>SIP authentication (for example, web<br>access)                                                                                                    |
|                                | Note:                                                                                                    |
|                                | Administrators are not expected to change this.                                                                                                    |
| BASIC_OR_DIGEST_AUTHENTICATION | Determines if the digest authentication needs to be used. The values are:                                                                                                    |
|                                | DIGEST: Used for SIP authentication                                                                                                    |
|                                | BASIC: Must be used for all non-SIP based authentications                                                                                                    |
|                                | <b>⊗</b> Note:                                                                                                    |
|                                | Administrators are not expected to change this.                                                                                                    |
| DIGEST_NONCE_PRIVATE_KEY       | key used to create the NONCE value in the DIGEST mode.                                                                                                    |
| DIGEST_NONCE_VALIDITY_PERIOD   | Value determines if a NONCE given by the client is still valid in the DIGEST mode. This should be given in milliseconds.                                                                                                    |
| NUMBER_OF_ACTIVE_SESSIONS      | Number of active sessions that each user may have at any given time. This parameter accepts an integer value. For example, 10 means that a particular user is allowed to login through 10 different browser instances at the same time. |
| REALM_NAME                     | Realm name to be used for SIP digest authentication. This parameter accepts a string value. For example, sipUsers@domain.com                                                                                                    |

## CONSOLE

| Name           | Description                                                   |
|----------------|---------------------------------------------------------------|
| LOGIN_PAGE_URI | Determines the URL users are forwarded to for authentication. |
|                | Note:                                                         |

| Name                               | Description                                                                                                    |
|------------------------------------|----------------------------------------------------------------------------------------------------|
|                                    | Administrators are recommended not to change the value of this parameter.                                                                                                    |
| LOGIN_SYSTEM_ERROR_REDIRECT_URL    | Determines whether to redirect the user to a specific URL page if a system error occurs. The parameter accepts a boolean value:  • TRUE  • FALSE                                                |
| LOGIN_SYSTEM_ERROR_REDIRECT_TO_URL | Used in conjunction with LOGIN_SYSTEM_ERROR_REDIRECT_URL when LOGIN_SYSTEM_ERROR_REDIRECT_URL is set to TRUE. This is the specific URL the user is redirected to on encountering system errors. |

### **LDAP**

| Name                    | Description                                                                                                    |
|-------------------------|----------------------------------------------------------------------------------------------------|
| LDAP_BASE_DN            | The base DN value to be used. The complete DN used for the authentication is LDAP_USERNAME_PREFIX + "=" + name entered by user + "," + LDAP_BASE_DN.                                          |
| LDAP_PRIMARY_HOST       | The hostname or IP address of the primary LDAP/AD Server.                                                                                                    |
| LDAP_PRIMARY_PORT       | The port number of the primary LDAP/AD server.                                                                                                    |
| LDAP_PRIMARY_SSL_REQD   | Enables or Disables TLS/SSL connection between IAM module and the primary LDAP server. This parameter accepts boolean value.                                                                  |
|                         | True: Enables TLS/SSL connection between the IAM module and the primary LDAP server                                                                                                    |
|                         | False: Disables TLS/SSL connection between the IAM module and the primary LDAP server                                                                                                    |
| LDAP_SECONDARY_HOST     | This parameter specifies hostname or IP address of the LDAP secondary host. Authentication is done against this LDAP/AD Server, if the Primary LDAP/AD server specified above is unreachable. |
| LDAP_SECONDARY_SSL_REQD | This parameter specifies whether you can establish a TLS/SSL connection between the IAM module and the LDAP/AD server. The parameter accepts boolean value:                                   |

| Name                 | Description                                                                                                    |
|----------------------|----------------------------------------------------------------------------------------------------|
|                      | • True                                                                                                    |
|                      | • False                                                                                                    |
| LDAP_USERNAME_PREFIX | The prefix for the username. The complete DN for the authentication is LDAP_USERNAME_PREFIX+ "=" + name entered by user + "," + LDAP_BASE_DN. |

### DB

| Name                | Description                                                                                                    |
|---------------------|----------------------------------------------------------------------------------------------------|
| DB_CONNECTION_URL   | The JDBC specific connection URL. You can request JDBC vendor to provide information on configuring the parameter. For example,                                                                                                    |
|                     | • For Oracle: jdbc:oracle:thin:@192.147.7.215:1521:avayadb, where 192.147.7.215 is the IP address of the database server and avayadb is the SID of the UPM database.                                                                                                    |
|                     | For PostgreSQL: jdbc:postgresql://192.147.7.215/<br>avayadb, where 192.147.7.215 is the IP address of the<br>database server, and avayadb is the database name.                                                                                                    |
|                     | Note:                                                                                                    |
|                     | If SSL is required when connecting to the database, then the connection URL will look different. Please refer DB_SSL_NEEDED parameter for more information.                                                                                                    |
| DB_DRIVER_CLASSNAME | The JDBC driver class to be used for obtaining the database connection. This class is given by the database vendor. Note that the JAR file containing this class must be present in the system classpath – for example, \$JBOSS_HOME/server/ < <servername>&gt;/lib folder. For example,</servername> |
|                     | For Oracle: oracle.jdbc.driver.OracleDriver                                                                                                    |
|                     | For PostgreSQL: org.postgresql.Driver                                                                                                    |
| DB_JNDI_NAME        | JNDI name of the datasource object configured in the J2EE server. This datasource must point to the Avaya UPM DB.                                                                                                    |
|                     | Note:                                                                                                    |
|                     | Administrators are strongly recommended not to change the value of this parameter after a successful installation of database.                                                                                                    |
| DB_PASSWORD         | Password for connecting to the database.                                                                                                    |
| DB_SCHEMA_NAME      | Name of the schema used for creating the Avaya UPM tables.                                                                                                    |

| Name          | Description                                                                                                    |
|---------------|----------------------------------------------------------------------------------------------------|
| DB_SSL_NEEDED | Indicates whether or not SSL needs to be used for connecting to the database. This parameter accepts a boolean value. |
| DB_USERNAME   | Unique name that identifies the user when connecting to the database.                                                 |

### **Radius**

| Name                           | Description                                                                                                    |
|--------------------------------|----------------------------------------------------------------------------------------------------|
| RADIUS_NUM_RETRIES             | The number of times the client should attempt to connect to the Radius server if the server does not respond.                                                                                                    |
| RADIUS_PRIMARY_AUTH_PORT       | The port number the primary the Radius server uses to receive RADIUS authentication requests.                                                                                                    |
| RADIUS_PRIMARY_HOST            | Hostname or IP address of the primary Radius server for authentication. For example, IP address such as 192.168.111.23 or "hostname.rnd.avaya.com"                                                                                                    |
| RADIUS_PRIMARY_SHARED_SECRET   | The secret key that is used to sign RADIUS data packets to ensure they are coming from a trusted source. The Radius Server's clients configuration must be associated with this shared secret.                                                               |
| RADIUS_SECONDARY_AUTH_PORT     | The port number on which the server listens for RADIUS authentication requests. Set this parameter when you use a secondary Radius server for fail over, and have provided a value for RADIUS_SECONDARY_HOST.                                                |
| RADIUS_SECONDARY_HOST          | The host name or IP address of the secondary Radius server that is used for fail over. Authentication is done against this Radius Server, if the Primary Radius server specified is not reachable.                                                           |
| RADIUS_SECONDARY_SHARED_SECRET | The secret key configured in the secondary Radius Server's client configuration. This key will be used to sign RADIUS data packets to ensure they are coming from a trusted source. This must be provided if RADIUS_SECONDARY_HOST is provided for failover. |

| Name           | Description                                                                                                    |
|----------------|----------------------------------------------------------------------------------------------------|
| RADIUS_SERVER  | The vendor name for the Radius Server. This value helps in loading the dictionary for the Radius Server. Attributes corresponding to this vendor name should be present in the AvayaRadiusClient.dict. |
| RADIUS_TIMEOUT | The number of seconds to wait for the Radius Server to respond before the client times out the server                                                                                                  |

| Button | Description                                                                                |
|--------|--------------------------------------------------------------------------------------------|
| Edit   | Opens the Edit Profile: IAM page. Use this page to edit the parameters in the IAM profile. |
| Done   | Closes the View Profile: IAM page.                                                         |

# View Profile: System Manager Element Manager field descriptions

Use this page to view the parameters in the System Manager Element Manager profile.

#### **PEM-Container**

| Name              | Description                                                                                             |
|-------------------|----------------------------------------------------------------------------------------------------|
| backupDirectory   | The name of the directory on the Database server where Element Manager creates the backup archives.     |
|                   | Note: The database user should have write privileges on this directory.                                 |
| databaseDirectory | The name of the directory on the Database server that contains the PostgreSQL backup/restore utilities. |
|                   | Note:                                                                                                   |
|                   | The database user should have execute permissions on these utilities.                                   |
| databaseType      | Type of the database. For example, Oracle, Postgres.                                                    |
| dbHost            | Host name of the database server.                                                                       |
| dbPassword        | Database super user password.                                                                           |
| dbPort            | Port number for database server.                                                                        |
| dbScpPort         | Port on the database server on which the SSH server is running.                                         |

| Name                   | Description                                                                                                    |
|------------------------|----------------------------------------------------------------------------------------------------|
| dbUser                 | Database super user. This user should be able to open a SSH connection to the DB.                                                                                                    |
| diskSpaceAllocated     | Disk space allocated for backup archives.                                                                                                    |
| diskSpaceThreshold     | This is the percentage of the <b>diskSpaceAllocated</b> property. When this percentage is reached, an alarm is generated. So, if the <b>diskSpaceAllocated</b> is 100 MB and <b>diskSpaceThreshold</b> is 90 percent, an alarm is generated when the disk space occupied by the backup archives reaches 90 MB. |
| jobInterfaceURL        | Lookup URL for the Element Manager.                                                                                                    |
| maxBackupFiles         | The maximum number of backup files that you can create. Once maximum limit is reached, the backup archives are rotated.                                                                                                    |
| maxDataRetentionLimit  | Maximum value allowed for the Data Retention interval.                                                                                                    |
| remoteUtilityDirectory | Directory on the database server that contains the Element Manager backup/restore utilities.                                                                                                    |
| schedulerURL           | URL for accessing the scheduler.                                                                                                    |
| scpPassword            | Password for accessing the scp server.                                                                                                    |
| scpPort                | Port for the scp server.                                                                                                    |
| scpServer              | Host name of the scp server.                                                                                                    |
| scpUser                | User name for accessing the secure access server.                                                                                                    |

| Button | Description                                                                                                    |
|--------|----------------------------------------------------------------------------------------------------|
| Edit   | Opens the Edit Profile:IMSM Element Manager page. Use this page to edit the parameters in the IMSM Element Manager Profile. |
| Done   | Closes the View Profile:IMSM Element Manager page.                                                                          |

#### Related topics:

View software feature profiles on page 412

# Edit Profile: System Manager Element Manager field descriptions

Use this page to edit the parameters in the System Manager Element Manager profile.

#### **PEM-Container**

| Name            | Description                                                                                         |
|-----------------|----------------------------------------------------------------------------------------------------|
| backupDirectory | The name of the directory on the Database server where Element Manager creates the backup archives. |

| Name                   | Description                                                                                                    |
|------------------------|----------------------------------------------------------------------------------------------------|
|                        | Note:                                                                                                    |
|                        | The database user should have write privileges on this directory.                                                                                                    |
| databaseDirectory      | The name of the directory on the Database server that contains the PostgreSQL backup/restore utilities.                                                                                                    |
|                        | Note:  The database user should have execute permissions on these utilities.                                                                                                    |
| databaseType           | Type of the database. For example, Oracle, Postgres.                                                                                                    |
| dbHost                 | Host name of the database server.                                                                                                    |
| dbPassword             | Database super user password.                                                                                                    |
| dbPort                 | Port number for database server.                                                                                                    |
| dbScpPort              | Port on the database server on which the SSH server is running.                                                                                                    |
| dbUser                 | Database super user. This user should be able to open a SSH connection to the DB.                                                                                                    |
| diskSpaceAllocated     | Disk space allocated for backup archives.                                                                                                    |
| diskSpaceThreshold     | This is the percentage of the <b>diskSpaceAllocated</b> property. When this percentage is reached, an alarm is generated. So, if the <b>diskSpaceAllocated</b> is 100 MB and <b>diskSpaceThreshold</b> is 90 percent, an alarm is generated when the disk space occupied by the backup archives reaches 90 MB. |
| jobInterfaceURL        | Lookup URL for the Element Manager.                                                                                                    |
| maxBackupFiles         | The maximum number of backup files that you can create. Once maximum limit is reached, the backup archives are rotated.                                                                                                    |
| maxDataRetentionLimit  | Maximum value allowed for the Data Retention interval.                                                                                                    |
| remoteUtilityDirectory | Directory on the database server that contains the Element Manager backup/restore utilities.                                                                                                    |
| schedulerURL           | URL for accessing the scheduler.                                                                                                    |
| scpPassword            | Password for accessing the scp server.                                                                                                    |
| scpPort                | Port for the scp server.                                                                                                    |
| scpServer              | Host name of the scp server.                                                                                                    |
| scpUser                | User name for accessing the secure access server.                                                                                                    |

| Button | Description                        |
|--------|------------------------------------|
| Commit | Saves the changes to the database. |

| Button | Description                                                                                                    |
|--------|----------------------------------------------------------------------------------------------------|
| Cancel | Cancels the edit profile operation for IMSM Element Manager and takes you back to the View Profile: IMSM Element Manager page. |

### Related topics:

Edit software feature profiles on page 412

# View Profile:Logging field descriptions

Use this page to view the parameters in the Logging profile.

### **Log Severity Levels**

| Name          | Description                                                                                 |
|---------------|---------------------------------------------------------------------------------------------|
| Alert         | The color code for the log messages that are logged under the Alert severity level.         |
| Critical      | The color code for the log messages that are logged under the Critical severity level.      |
| Emergency     | The color code for the log messages that are logged under the Emergency severity level.     |
| Error         | The color code for the log messages that are logged under the Error severity level.         |
| Informational | The color code for the log messages that are logged under the Informational severity level. |
| Notice        | The color code for the log messages that are logged under the Notice severity level.        |
| Warning       | The color code for the log messages that are logged under the Notice severity level.        |

#### **Auto Refresh**

| Name                       | Description                                                                                            |
|----------------------------|----------------------------------------------------------------------------------------------------|
| auto_refresh_time_interval | The time interval in milliseconds after which the log messages are auto refreshed on the Logging page. |

| Button | Description                                                                                       |
|--------|---------------------------------------------------------------------------------------------------|
| Edit   | Opens the Edit Profile:Logging page. Use this page to edit the parameters in the Logging profile. |
| Done   | Closes the View Profile:Logging page.                                                             |

### Related topics:

View software feature profiles on page 412

# **Edit Profile:Logging field descriptions**

Use this page to edit the parameters in the Logging profile.

### **Log Severity Levels**

| Name          | Description                                                                                 |
|---------------|---------------------------------------------------------------------------------------------|
| Alert         | The color code for the log messages that are logged under the Alert severity level.         |
| Critical      | The color code for the log messages that are logged under the Critical severity level.      |
| Emergency     | The color code for the log messages that are logged under the Emergency severity level.     |
| Error         | The color code for the log messages that are logged under the Error severity level.         |
| Informational | The color code for the log messages that are logged under the Informational severity level. |
| Notice        | The color code for the log messages that are logged under the Notice severity level.        |
| Warning       | The color code for the log messages that are logged under the Notice severity level.        |

#### **Auto Refresh**

| Name                       | Description                                                                                            |
|----------------------------|----------------------------------------------------------------------------------------------------|
| auto_refresh_time_interval | The time interval in milliseconds after which the log messages are auto refreshed on the Logging page. |

| Button | Description                                                                             |
|--------|-----------------------------------------------------------------------------------------|
| Commit | Saves the changes to the database.                                                      |
| Cancel | Cancels the edit profile operation and takes you back to the View Profile:Logging page. |

# View Profile:Scheduler field descriptions

Use this page to view the parameters in the Scheduler profile.

### **PropertyContainer**

| Name           | Description                                                               |
|----------------|---------------------------------------------------------------------------|
| pe_noof_retry  | A count that defines the number of attempts to start the scheduler MBEAN. |
| Pe_retry_delay | Delay in time in seconds between each retry.                              |

#### Container

| Name            | Description                                                                                                 |
|-----------------|----------------------------------------------------------------------------------------------------|
| smm_context_str | Constant that holds the name of the environment property for specifying the initial context factory to use. |
|                 | Note: This parameter is currently not in use.                                                               |
| smm_credential  | Credential for connecting to the secured Java Naming and Directory Interface (JNDI).                        |
|                 | Note: This parameter is currently not in use.                                                               |
| smm_prinicipal  | User name for secured Java Naming and Directory Interface (JNDI).                                           |
| smm_url         | The PROVIDER_URL which gives the server name and port on which a service is running.                        |
|                 | Note: This parameter is currently not in use.                                                               |

| Button | Description                                                                                           |
|--------|----------------------------------------------------------------------------------------------------|
| Edit   | Opens the Edit Profile:Scheduler page. Use this page to edit the parameters in the Scheduler profile. |
| Done   | Closes the View Profile:Scheduler page.                                                               |

#### Related topics:

View software feature profiles on page 412

# **Edit Profile:Scheduler field descriptions**

Use this page to edit the parameters in the Scheduler profile.

### **PropertyContainer**

| Name           | Description                                                               |
|----------------|---------------------------------------------------------------------------|
| pe_noof_retry  | A count that defines the number of attempts to start the scheduler MBEAN. |
| Pe_retry_delay | Delay in time in seconds between each retry.                              |

#### Container

| Name            | Description                                                                                                 |
|-----------------|----------------------------------------------------------------------------------------------------|
| smm_context_str | Constant that holds the name of the environment property for specifying the initial context factory to use. |
|                 | Note:                                                                                                    |
|                 | This parameter is currently not in use.                                                                     |
| smm_credential  | Credential for connecting to the secured Java Naming and Directory Interface (JNDI).                        |
|                 | Note:                                                                                                    |
|                 | This parameter is currently not in use.                                                                     |
| smm_prinicipal  | User name for secured Java Naming and Directory Interface (JNDI).                                           |
| smm_url         | The PROVIDER_URL which gives the server name and port on which a service is running.                        |
|                 | Note: This parameter is currently not in use.                                                               |

| Button | Description                                                                               |  |
|--------|-------------------------------------------------------------------------------------------|--|
| Commit | Saves the changes to the database.                                                        |  |
| Cancel | Cancels the edit profile operation and takes you back to the View Profile:Scheduler page. |  |

#### Related topics:

Edit software feature profiles on page 412

# **View Profile:SNMP field descriptions**

Use this page to view the parameters in the SNMP profile.

#### **Avaya IM System Manager subagent attributes**

| Name                     | Description                                                                                                    |
|--------------------------|----------------------------------------------------------------------------------------------------|
| Master Agent IPAddress   | IP address of machine on which master agent is running.                                                                                                    |
| Master Agent TCP<br>Port | The connection between master agent and subagent is established via a TCP port using AgentX protocol. This port has to be configured with both the master agent and the subagent so that the master agent starts listening on the configured TCP port and then the subagent establishes connection with the master agent via this port. |
| Sub Agent<br>IPAddress   | IP address of machine on which sub agent is deployed                                                                                                    |

| Button | Description                                                                                |  |
|--------|--------------------------------------------------------------------------------------------|--|
| Edit   | Opens the Edit Profile:SNMP page. Use the page to edit the parameters in the SNMP profile. |  |
| Done   | Closes the View Profile: SNMP page.                                                        |  |

#### Related topics:

View software feature profiles on page 412

# **Edit Profile:SNMP field descriptions**

Use this page to edit the parameters in the SNMP profile.

### **Avaya IM System Manager subagent attributes**

| Name                     | Description                                                                                                    |
|--------------------------|----------------------------------------------------------------------------------------------------|
| Master Agent IPAddress   | IP address of machine on which master agent is running.                                                                                                    |
| Master Agent TCP<br>Port | The connection between master agent and subagent is established via a TCP port using AgentX protocol. This port has to be configured with both the master agent and the subagent so that the master agent starts listening on the configured TCP port and then the subagent establishes connection with the master agent via this port. |
| Sub Agent<br>IPAddress   | IP address of machine on which sub agent is deployed                                                                                                    |

| Button | Description                                                                           |  |
|--------|---------------------------------------------------------------------------------------|--|
| Commit | Saves the changes to the database.                                                    |  |
| Cancel | Cancels the edit profile operation and takes you back to the View Profile: SNMP page. |  |

#### Related topics:

Edit software feature profiles on page 412

# **Edit Common Console Profile field descriptions**

Use this page to edit the common console profile.

| Name                   | Description                                                                                                    |
|------------------------|----------------------------------------------------------------------------------------------------|
| Global session timeout | Timeout period for global session. By default, the timeout period for global session is 30 minutes. The range is minimum -30 minutes and maximum - 480 minutes. |
| Number of rows         | Number of rows to be displayed in table. The default count is 15 . The range of minimum rows is 15 and maximum rows is 100.                                     |

| Button | Description                         |
|--------|-------------------------------------|
| Commit | Saves the changes to the database.  |
| Cancel | Cancels the edit profile operation. |

#### Related topics:

Edit software feature profiles on page 412

# **View Common Console Profile field descriptions**

Use this page to view the common console profile.

| Name                   | Description                                                                                                    |
|------------------------|----------------------------------------------------------------------------------------------------|
| Global session timeout | Timeout period for global session. By default, the timeout period for global session is 30 minutes. The range is minimum -30 minutes and maximum - 480 minutes. |
| Number of rows         | Number of rows to be displayed in table. The default count is 15 . The range of minimum rows is 15 and maximum rows is 100.                                     |

| Button | Description                                                                                                    |
|--------|----------------------------------------------------------------------------------------------------|
| Edit   | Opens the Edit Profile: Common Console page. Use this page to edit the parameters in the Common Console profile. |

| Button | Description                                   |
|--------|-----------------------------------------------|
| Done   | Closes the View Profile: Common Console page. |

#### Related topics:

View software feature profiles on page 412

# Administering backup and restore

### **Backup and Restore**

The backup and restore functions are executed on the System Manager. These functions allow you to backup and restore configuration data for the System Manager and all of the Session Manager instances. All of the configuration data for the entire system is kept centrally on the System Manager. This means that individual backups of the Session Manager instances are not needed. After a restore operation, the restored configuration data is automatically propagated to the Session Manager instances.

Associated actions include configuring data retention rules for specifying how long the backup files should remain on the system, and modifying logger and appender information.

### Viewing list of backup files

- 1. Log in to the Avaya Aura<sup>™</sup> System Manager web interface as an administrator.
- 2. Click Settings > Backup and Restore.

#### Result

The Backup and Restore page displays the list of backup files.

### Creating backup of application data

- 1. Log in to the Avaya Aura<sup>™</sup> System Manager web interface as an administrator.
- 2. Click Settings > Backup and Restore.
- 3. Click Backup.
- 4. On the Backup page, perform one of the following steps:
  - To back up data to a local drive, do the following:
    - i. Click **Local** option.
    - ii. In the **File name** field, enter the name of the backup file field that you want to create.
  - To back up data to a remote location, do the following:
    - i. Click Remote option.
    - ii. Specify the SCP server IP, SCP server port, user name, password, and file name in the respective fields.
- 5. Click **Now**.

#### Result

If the backup is successful, the Backup and Restore page displays a message Backup created successfully!!.

### Scheduling a data backup

- 1. Log in to the Avaya Aura<sup>™</sup> System Manager web interface as an administrator.
- 2. Click Settings > Backup and Restore.
- 3. Click Backup.
- 4. On the Backup page, perform one of the following steps:
  - To schedule a local backup, perform the following steps:
    - i. Click **Local** option.
    - ii. In the **File name** field, enter the name of the backup file field that you want to create.

- To schedule a remote backup, perform the following steps:
  - i. Click **Remote** option.
  - ii. Specify the SCP server IP, SCP server port, user name, password, and file name in the respective fields
- 5. Click Schedule.
- 6. On the Schedule Backup page, specify the following: Job Name, Task Time, Recurrence and Range in the respective fields.
- 7. Click Commit.

### Restoring a backup

- 1. Log in to the Avaya Aura<sup>™</sup> System Manager web interface as an administrator.
- 2. Click Settings > Backup and Restore.
- 3. Click **Restore**.
- 4. On the Restore page, perform one of the following steps:
  - To restore data from a local backup
    - i. Click **Local** option.
    - ii. Enter the back up file name in the **File name** field.
  - To restore data from a remote backup
    - i. Click Remote option.
    - ii. Specify the SCP server IP, SCP server port, user name, password, and file name in the respective fields.
- 5. Click Restore.

#### Result

After the successful restore operation, the user who initiated the restore is logged out of the System Manager console.

## Viewing data retention rules

- 1. Log in to the Avaya Aura<sup>™</sup> System Manager web interface as an administrator.
- 2. Click **Settings** > **Data Retention** in the left navigation pane.

#### Result

The Data Retention page displays the data retention rules.

## Modifying data retention rules

- 1. Log in to the Avaya Aura<sup>™</sup> System Manager web interface as an administrator.
- 2. Click **Settings** > **Data Retention** in the left navigation pane.
- 3. Click the option button to select a rule.
- 4. Click Edit.
- 5. Modify the value in the **Retention Interval (Days)** field.
- 6. Click **Update** to save the value.

### Applying a data retention rule

- 1. Log in to the Avaya Aura<sup>™</sup> System Manager web interface as an administrator.
- 2. Click **Settings** > **Data Retention** in the left navigation pane.
- 3. Click the option button to select a rule.
- 4. Click Apply.

### Viewing loggers for a log file

- 1. Log in to the Avaya Aura<sup>™</sup> System Manager web interface as an administrator.
- 2. Click **Settings** > **Logging Configuration** in the left navigation pane.
- 3. On the Logging Configuration page, click a log file from the Select Log File field.

#### Result

You can view the loggers in the Logger List section.

### Assigning an appender to a logger

- 1. Log in to the Avaya Aura<sup>™</sup> System Manager web interface as an administrator.
- 2. Click **Settings** > **Logging Configuration** in the left navigation pane.
- 3. On the Logging Configuration page, click a log file from the **Select Log File** field.
- 4. Click a logger in the **Logger List** section.
- 5. Click Edit.
- 6. On the Edit logger page, click **Attach** in the **Attached Appenders** section.
- 7. On the Attach Appender page, click an appender in the **Select Appender** field.
- 8. Click Commit.

#### Result

The appender is added to the selected logger and you can view the appender on the Logging Configuration page.

## **Editing a logger**

- 1. Log in to the Avaya Aura<sup>™</sup> System Manager web interface as an administrator.
- 2. Click **Settings** > **Logging Configuration** in the left navigation pane.

- On the Logging Configuration page, select a log file from the Select Log File dropdown field.
- 4. Click a logger in the **Logger List** section.
- 5. Click **Edit** in the Logger List section.

The page displays this button at the upper-left side of the table displaying the log files.

- 6. On the Edit logger page, select a log level from the Log Level drop-down field.
- 7. Click Commit.

The log level is set for the selected log file.

### Editing an appender

- 1. Log in to the Avaya Aura<sup>™</sup> System Manager web interface as an administrator.
- 2. Click **Settings** > **Logging Configuration** in the left navigation pane.
- 3. On the Logging Configuration page, click a log file from the **Select Log File** field.
- 4. Click a logger in the Logger List section.
- 5. Click Edit.
- 6. On the Edit logger page, click an appender in the **Attached Appenders** section.
- 7. Click Edit.
- 8. On the Edit Appender page modify the appender information.

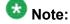

You can modify information in the following fields: Threshold Log Level, Max File Size, File Path, and Number Of Backup Files.

9. Click Commit.

### Removing an appender from a logger

- 1. Log in to the Avaya Aura<sup>™</sup> System Manager web interface as an administrator.
- 2. Click **Settings** > **Logging Configuration** in the left navigation pane.

- 3. On the Logging Configuration page, click a log file from the Select Log File field.
- 4. Click a logger in the **Logger List** section.
- 5. Click Edit.
- 6. On the Edit logger page, click an appender in the **Attached Appenders** section.
- 7. Click **Detach**.

## **Backup And Restore field descriptions**

Use this page to view the details of backup files.

| Name        | Description                                                      |
|-------------|------------------------------------------------------------------|
| File Name   | Name of the backup file.                                         |
| Path        | Path of the backup file.                                         |
| Status      | Status of the backup. The values are:                            |
|             | • SUCCESS                                                        |
|             | • FAILED                                                         |
| Backup Time | Time of backup.                                                  |
| Backup Mode | The mode defines whether the backup is manual or automatic.      |
| Backup Type | The type defines whether the backup is a local or remote backup. |
| User        | The user who has performed the backup.                           |

| Button  | Description                                                                                    |
|---------|------------------------------------------------------------------------------------------------|
| Backup  | Opens the Backup page. Use this page to back up data on a specified local or remote location.  |
| Restore | Opens the Restore page. Use this page to restore data to a specified local or remote location. |

# **Backup field descriptions**

Use this page to backup data to a local or a remote location. You can use this page to schedule a back up.

| Name               | Description                                                                                                    |
|--------------------|----------------------------------------------------------------------------------------------------|
| Туре               | The type based on the location of the computer on which you want to back up the application data. The options are:                                                                                                    |
|                    | Local: The data is backed up on a local machine.                                                                                                    |
|                    | Remote: The data is backed up on a remote machine.                                                                                                    |
| File Name          | The name of the file that identifies the backup. If you specify only the filename, System Manager creates a backup file in the home directory of the specified user. If you want to create the backup file in a directory other than the home directory, specify a complete path including the filename. |
|                    | <b>ॐ</b> Note:                                                                                                    |
|                    | This option is available when you select <b>Local</b> as <b>Type</b> .                                                                                                    |
| SCP Server IP      | IP address of the SCP server.                                                                                                    |
|                    | Note:                                                                                                    |
|                    | This option is available when you select <b>Remote</b> as <b>Type</b> .                                                                                                    |
| SCP Server<br>Port | Port of the SCP server.  Note:                                                                                                    |
|                    | This option is available when you select <b>Remote</b> as <b>Type</b> .                                                                                                    |
| User Name          | User name for logging in to the SCP server.                                                                                                    |
|                    |                                                                                                    |
|                    | Note: This option is available when you select <b>Remote</b> as <b>Type</b> .                                                                                                    |
| Password           | Password for logging in to the SCP server.                                                                                                    |
| i assword          |                                                                                                    |
|                    | Note:                                                                                                    |
|                    | This option is available when you select <b>Remote</b> as <b>Type</b> .                                                                                                    |
| File Name          | The name that identifies the backup file.                                                                                                    |
|                    | S Note:                                                                                                    |
|                    | This option is available when you select <b>Remote</b> as <b>Type</b> .                                                                                                    |
| Use Default        | Select this check box to use the default configured values.                                                                                                    |
|                    | Note:                                                                                                    |
|                    | This option is available when you select <b>Remote</b> as <b>Type</b> .                                                                                                    |

| Button   | Description                                                               |
|----------|---------------------------------------------------------------------------|
| Now      | Backs up the data to the specified location immediately.                  |
| Schedule | Opens the Schedule Backup page. Use this page to schedule a back up.      |
| Cancel   | Closes the Backup page and takes you back to the Backup and Restore page. |

# **Schedule Backup field descriptions**

Use this page to schedule a job for backup of data by specifying the date and time of running the job.

#### **Job Details**

| Name     | Description          |
|----------|----------------------|
| Job Name | The name of the job. |

### Job Frequency

| Name       | Description                                                                                                    |
|------------|----------------------------------------------------------------------------------------------------|
| Task Time  | The date and time of running the job.                                                                                                    |
| Recurrence | The settings define whether the execution of the jobs is a recurring activity or a one time activity. In the case of a recurring job, the field also displays the time interval of recurrence. The options are: |
|            | Execute task one time only.                                                                                                    |
|            | Task are repeated.                                                                                                    |
| Range      | The settings define the number of recurrences or date after which the job stops to recur. The options are:                                                                                                    |
|            | No End Date                                                                                                    |
|            | End After occurrences                                                                                                    |
|            | End By Date                                                                                                    |

| Butto | Description                                                                    |
|-------|--------------------------------------------------------------------------------|
| Comm  | it Schedules the backup job.                                                   |
| Cance | Closes the Schedule Backup page and takes you back to the Backup Restore page. |

# **Restore field descriptions**

Use this page to restore the application data from a local or a remote location.

| Name            | Description                                                                                                    |
|-----------------|----------------------------------------------------------------------------------------------------|
| Туре            | The type based on location of the computer from which you want to restore the application data. The options are:                   |
|                 | Local: The data is restored from a local machine.                                                                                  |
|                 | Remote: The data is restored from a remote machine.                                                                                |
| File Name       | The name of the backup file that you want to restore.                                                                              |
|                 | Note: This field is available when you select Local as Type.                                                                       |
| SCP Server IP   | IP address of the SCP server. This field is available when you select <b>Remote</b> as <b>Type</b> .                               |
| SCP Server Port | Port of the SCP server. This field is available when you select <b>Remote</b> as <b>Type</b> .                                     |
| User Name       | User name for logging in to the SCP server. This field is available when you select <b>Remote</b> as <b>Type</b> .                 |
| Password        | Password for logging in to the SCP server. This field is available when you select <b>Remote</b> as <b>Type</b> .                  |
| File Name       | The name of the backup file that you want to restore. This field is available when you select <b>Remote</b> as <b>Type</b> .       |
| Use Default     | Select this check box to use the default configured values. This field is available when you select <b>Remote</b> as <b>Type</b> . |

| Button  | Description                                                                |
|---------|----------------------------------------------------------------------------|
| Restore | Restores the data from the specified backup file.                          |
| Cancel  | Closes the Restore page and takes you back to the Backup and Restore page. |

# **Data Retention field descriptions**

Use this page to view and edit data retention rules.

| Name                      | Description                                              |
|---------------------------|----------------------------------------------------------|
| Option button             | Click the option button to select a data retention rule. |
| Rule Name                 | Name of the rule.                                        |
| Rule Description          | A brief description about the data retention rule.       |
| Retention Interval (Days) | The number of days the data is retained.                 |

| Button | Description                                     |
|--------|-------------------------------------------------|
| Edit   | Modifies the selected rule.                     |
| Update | Updates the rule with changes made to the rule. |
| Cancel | Cancels the editing operation.                  |
| Apply  | Applies the selected rule.                      |

# **Logging Configuration field descriptions**

Use this page to view and edit log levels and appenders for a logger defined in a log file.

### **Log Configuration**

| Name            | Description                                           |
|-----------------|-------------------------------------------------------|
| Select Log File | The field lists the log files that you can configure. |

### **Logger List**

| Name                           | Description                                                                        |
|--------------------------------|------------------------------------------------------------------------------------|
| Logger                         | The loggers in the selected log files.                                             |
| Log level                      | Log level defines as to what level of logging is set for the corresponding logger. |
| Attached Appenders > Name      | Name of the appender.                                                              |
| Attached Appenders > File Path | The path of the file to which the appender logs the information.                   |

| Button | Description                                                  |
|--------|--------------------------------------------------------------|
| Edit   | Opens the Edit Logger page that you can use to edit loggers. |

# **Edit Logger field descriptions**

Use this page to edit logger and appender information. You can also add and remove appenders from the loggers.

### Logger

| Name      | Description                                                     |
|-----------|-----------------------------------------------------------------|
| Logger    | The name of the logger.                                         |
| Log level | The level of logging for which the logger logs the information. |

### **Attached Appender**

| Name                   | Description                                                                                                    |
|------------------------|----------------------------------------------------------------------------------------------------|
| Appender               | The name of the appender.                                                                                                    |
| Threshold Log<br>Level | The threshold log level set for the appender. Appender logs only information of log type that is set in the threshold log level .                                                                                               |
| File Path              | The path of the file where the appender logs the information.                                                                                                    |
| Max File Size          | The maximum size in KB, MB, and GB reserved for the appender file.                                                                                                    |
| # Backup Files         | The number of log files that an appender can use to store log information if one log file becomes full. If all the backup files are full, the appender overwrites the previous backup files in the order the files are created. |

| Button | Description                                                                       |
|--------|-----------------------------------------------------------------------------------|
| Edit   | Opens the Edit Appender page. Use this page to modify the appender information.   |
| Attach | Opens the Attach Appender page. Use this page to add an appender to the logger.   |
| Detach | Removes the selected appender from the logger.                                    |
| Commit | Saves the changes in the logger information to the database.                      |
| Cancel | Closes the Edit Logger page and takes you back to the Logging Configuration page. |

# **Edit Appender field descriptions**

Use this page to edit information of an appender.

| Name   | Description                               |
|--------|-------------------------------------------|
| Logger | The name of the logger.                   |
|        | Note: You can only view this information. |

| Name                   | Description                                                                                                    |
|------------------------|----------------------------------------------------------------------------------------------------|
| Appender               | The name of the appender.                                                                                                    |
|                        | Note: You can only view this information.                                                                                                    |
| Threshold Log<br>Level | The threshold log level set for the appender. Appender logs only information of log type that is set in the threshold log level .                                                                                               |
| File Path              | The path of the file where the appender logs the information.                                                                                                    |
| Max File Size          | The maximum KB, MB, and GB reserved for the appender file.                                                                                                    |
| # Backup Files         | The number of log files that an appender can use to store log information if one log file becomes full. If all the backup files are full, the appender overwrites the previous backup files in the order the files are created. |

| Button | Description                                                           |
|--------|-----------------------------------------------------------------------|
| Commit | Saves the changes to the database.                                    |
| Cancel | Closes Edit Appender page and takes you back to the Edit Logger page. |

# **Attach Appender field descriptions**

Use this page to assign an appender to the logger.

| Name            | Description                                                     |
|-----------------|-----------------------------------------------------------------|
| Logger          | The name of the logger.                                         |
| Log Level       | The level of logging for which the logger logs the information. |
| Select Appender | The list of appenders that you can assign to the logger.        |

| Button | Description                                                                        |  |
|--------|------------------------------------------------------------------------------------|--|
| Commit | Assigns the appender to the logger.                                                |  |
| Cancel | Closes the <b>Attach Appender</b> page and takes you back to the Edit Logger page. |  |

System Manager Settings

# **Chapter 10: Session Manager**

# **Session Manager Administration**

### **About Session Manager Administration**

Select the Session Manager Administration menu option to add a SIP entity as a Session Manager instance. Once added, these Session Manager instances form a link with the Session Manager Element Manager and can be used for obtaining and monitoring the status of that Session Manager instance.

Data replication and monitoring operations are possible only after these Session Manager instances are added and configured.

In addition to creating new Session Manager instances, the Session Manager Administration screen also allows you to view, edit, or delete the Session Manager instances that you have created.

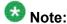

Although the PPM Connection Timeout (mins) parameter is mentioned in the chapter and is present on the Session Manager Administration module as a required parameter, it is not yet used by Personal Profile Manager (PPM) in Session Manager 5.2 release.

### Adding a SIP entity as a Session Manager instance

### **Prerequisites**

Before starting this procedure, make sure that the SIP entity that you want to add was created and is in a synchronized state. Refer to the section Creating NRP SIP entities to create the SIP entity. Also for a Session Manager type SIP entity, the customer has to administer the listen ports on the SIP entity form. These listen ports are used by endpoints to connect to SM and they can be used to map different ports to different domains.

- 1. From the navigation pane on the System Manager Common Console, click **Session Manager** > **Session Manager Administration**.
- Click New on the Session Manager Administration screen. The system displays the Add Session Manager screen.
- 3. Under the **General** section, enter the following information:
  - Select the SIP Entity Name from the drop-down list.
  - In the **Description** field for this entity, add a comment if required.
  - In the **Management Access Point Host Name/IP** field, add the IP address of the host on which the management agent is running; that is, the host on which the Session Manager is installed.
  - Select the **Direct Routing to Endpoints** from the drop-down list.

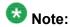

To be a part of the Session Manager instances network of an enterprise, a Session Manager instance must first be administered as a management access point. This is the network mask of the domain name of the server that hosts the Session Manager application. The address is passed to the SM100 agent to allow the agent to query the server for the required information.

- 4. Under the **Security Module** section, enter the following information to configure the security module:
  - The **SIP Entity IP Address** field, shows the name of the SIP entity that is added as a Session Manager instance. The entity must be of type Session Manager and it must be in Sync state.
  - In the Network Mask field, enter the value for the network mask. The network mask is passed to the SM100 agent. The agent configures the network mask to define the subnet that the SM100 card is to be associated with.
  - In the **Default Gateway** field, add the correct IP address.
  - In the Call Control PHB field, enter a value.

The Call Control PHB (per hop behavior) specifies the type of service and priority SIP traffic from SM100 that you may expect as it travels through the IP network. All packets containing SIP signaling which leave the SM100 have the specified value in the DSCP (differentiated service code point) field of the IP header. Intervening routers may or may not treat packets with this value with a different level of precedence—they must either support this by default or be specially configured to do so.

Different DSCP values are specified in RFCs 2597 and 2598. To be consistent with Communication Manager, Session Manager uses a default DSCP value of 46 which indicates forwarding with the highest priority.

- The **Speed & Duplex** field allows the configuring of the security module interface speed and duplex values. The drop-down menu contains a list of the valid values.
- In the **QOS Priority** field, enter a 802.1q priority value.

This is the value of 802.1q priority bit (Layer 2 QoS) configuration to be used by Session Manager for any SIP traffic. The default is 6. Range of this value is 0-7. This value specifies the ability to provide different priority to different applications, users, or data flows, or to guarantee a certain level of performance for a call on a local area network. The higher the priority, the lower the QOS priority number.

- In the VLAN ID field, enter an integer value. This is the VLAN that the Session Manager is to be associated with. Call traffic segregation could be based on the VLAN associated with the Session Manager.
- 5. Under the **Monitoring** section, enter the following information to configure how this Session Manager instance should monitor SIP entities:
  - To enable or disable monitoring of the SIP entities by this Session Manage instance, select or clear the Enable Monitoring check box.
  - Type a required value in seconds for **Proactive cycle time (secs)**. The default is 900 seconds. Session Manager uses this value for monitoring and polling an administered SIP entity at this interval till that entity is reachable.
  - Type a required value in seconds for **Reactive cycle time (secs)**. The default is 120 seconds.

This value is used when proactive monitoring detects that an administered SIP entity is not reachable and changes to a reactive mode. Reactive monitoring continues till the SIP entity responds again. Typically, the value for reactive monitoring should be less than the value for proactive monitoring. The default is 120 seconds.

Session Manager uses these default values for each administered SIP entity unless overridden by the Monitoring options that you specified on the NRP SIP Entities screen for a specific entity.

- Type an integer value in **Number of Retries**. The default is 1. This value specifies the number of times Session Manager polls a SIP entity before it is deemed unreachable. The default is 1.
- 6. Under the **CDR** section, specify related information:
  - a. Select the Enable CDR check box to enable Call Detail Recording. This controls whether CDR is enabled at the system level for that Session Manager instance. If CDR is enabled, you can individually control call detail recording for specific SIP entities using the Call Detail Recording drop-down menu.
  - b. Type a password that must be used to access the CDR record and retype to confirm the password. This password is used by an external CDR processing adjunct for connecting to Session Manager and to transfer the generated CDR

files. Normally the adjunct logs in as "CDR\_User" user ID, with a default password. The password that you specify here becomes the default password. Once the CDR adjunct logs in using "sftp", it is automatically placed in the Session Manager CDR home directory of the CDR\_User, which is /var/home/ftp/CDR.

- 7. Personal Profile Manager (PPM) Connection Settings section specifies the global parameters that apply to all SM instances. Under the Personal Profile Manager (PPM) Connection Settings section, specify related information:
  - a. Select the **Limited PPM client connection** check box to enable selecting **Maximum Connection per PPM client**. Default value is enabled.
  - b. Specify the value of **Maximum Connection per PPM client**. Valid values are integers between 1 and 10. Default value is 3.
  - c. Specify the value of **PPM Connection Timeout (mins)**. Valid values are integers between 1 and 600. Default value is 5.
  - d. Select the PPM Packet Rate Limiting check box to enable selecting PPM Packet Rate Limiting Threshold. Default value is enabled.
  - e. Specify the value of **PPM Packet Rate Limiting Threshold**. This value is applied per PPM client. Value Range: 1-500, default value: 50.
- 8. **Event Server** section specifies the option to clear Subscription on Notification Failure.
- 9. Click Commit.

#### Related topics:

<u>Session Manager Administration page field descriptions</u> on page 458 <u>Add Session Manager page field descriptions</u> on page 458

# Viewing the Session Manager administration settings

- From the navigation pane on the System Manager Common Console, click Session Manager > Session Manager Administration.
- 2. Select a Session Manager from the Session Manager Instances list and click **View**. The View Session Manager screen displays information about the selected Session Manager instance.
- 3. After you have viewed the information, click **Return**.

#### Related topics:

<u>Session Manager Administration page field descriptions</u> on page 458 <u>View Session Manager page field descriptions</u> on page 461

### Modifying the Session Manager administration settings

This option allows you to modify the configuration settings for an already configured Session Manager.

- 1. From the navigation pane on the System Manager Common Console, click **Session Manager** > **Session Manager Administration**.
- 2. Click **Edit** on the Session Manager Administration screen.
- 3. Under the **General** section, change the following information, if required:
  - Add a comment in the Description field for the Session Manager SIP entity.
  - Change the IP address of the host on which the Session Manager is installed in the Management Access Point Host Name/IP field. This is the IP address of the domain name of the server that hosts the Session Manager application. Session Manager passes the address to the SM100 agent to allow the agent to query the server for the required information. To be a part of the Session Manager instances network of an enterprise, a Session Manager instance must first be administered as a management access point.
  - Select the **Direct Routing to Endpoints** from the drop-down list.
- 4. Under the Security Module section, change the following information, if required
  - Modify the network mask in the Network Mask field. Session Manager passes
    this network mask to the SM100 agent. The agent configures the network mask
    to define the subnet that the SM100 card is to be associated with.
  - Modify the IP address in the **Default Gateway** field.
  - Modify the value for Call Control PHB. The Call Control PHB (per hop behavior) specifies the type of service and priority SIP traffic from SM100 that you may expect as it travels through the IP network. All packets containing SIP signaling which leave the SM100 have the specified value in the DSCP (differentiated service code point) field of the IP header. Intervening routers may or may not treat packets with this value with a different level of precedence--they must either support this by default or be specially configured to do so.

Different DSCP values are specified in RFCs 2597 and 2598. To be consistent with Communication Manager, Session Manager uses a default DSCP value of 46 which indicates forwarding with the highest priority.

- Select the Speed & Duplex value to configure the security module interface speed and duplex values.
- Modify the QOS Priority value. This is the value of 802.1q priority bit (Layer 2 QoS) configuration to be used by Session Manager for any SIP traffic. The default is 6. Range of this value is 0-7. This value specifies the ability to provide different priority to different applications, users, or data flows, or to guarantee a certain level of performance for a call on a local area network. The higher the priority, the lower the QOS priority number.
- Modify the value for **VLAN ID**. This is the VLAN that the Session Manager is to be associated with. Call traffic segregation could be based on the VLAN that the Session Manager is associated with.
- 5. Under the **Monitoring** section, modify the following information as required to configure how this Session Manager instance should monitor SIP entities:
  - To enable or disable monitoring of the SIP entities by this Session Manager instance, select or clear the **Enable Monitoring** check box.
  - Type a required value in seconds for Proactive cycle time (secs). The default is 900 seconds.
  - Session Manager uses this value for monitoring and polling an administered SIP entity at this interval till that entity is reachable.
  - Type a required value in seconds for Reactive cycle time (secs). The default
    is 120 seconds. This value is used when proactive monitoring detects that an
    administered SIP entity is not reachable and changes to a reactive mode.
    Reactive monitoring continues till the SIP entity responds again. Typically, the
    value for reactive monitoring should be less than the value for proactive
    monitoring. The default is 120 seconds.
  - Session Manager uses these default values for each administered SIP entity unless overridden by the Monitoring options that you specified on the NRP SIP Entities screen for a specific entity.
  - Type an integer value in **Number of Retries**. The default is 1. This value specifies the number of times Session Manager polls a SIP entity before it is deemed unreachable.
- 6. Under the CDR section, change the following information, if required
  - Select the Enable CDR check box to enable Call Detail Recording. This
    enables CDR at the system level for that Session Manager instance. If CDR
    is enabled, you can individually control call detail recording for specific SIP
    entities using the Call Detail Recording drop-down menu.
  - Type a password that must be used to access the CDR record and retype to confirm the password. This password is used by an external CDR processing adjunct for connecting to Session Manager and to transfer the generated CDR files. Normally the adjunct logs in with the "CDR\_User" user ID with a default password. The password that you specify here becomes the default password. Once the CDR adjunct logs in using "sftp", it is automatically placed in the

Session Manager CDR home directory of the CDR\_User, which is /var/home/ftp/CDR.

- 7. Personal Profile Manager (PPM) Connection Settings section specifies the global parameters that apply to all SM instances. Under the Personal Profile Manager (PPM) Connection Settings section, specify related information:
  - a. Select the **Limited PPM client connection** check box to enable selecting **Maximum Connection per PPM client**. Default value is enabled.
  - b. Specify the value of **Maximum Connection per PPM client**. Valid values are integers between 1 and 10. Default value is 3.
  - c. Specify the value of **PPM Connection Timeout (mins)**. Valid values are integers between 1 and 600. Default value is 5.
  - d. Select the **PPM Packet Rate Limiting** check box to enable selecting **PPM Packet Rate Limiting Threshold**. Default value is enabled.
  - e. Specify the value of **PPM Packet Rate Limiting Threshold**. This value is applied per PPM client. Value Range: 1-500, default value: 50.
- 8. **Event Server** section specifies the option to clear Subscription on Notification Failure.
- 9. Click Commit.

#### **Related topics:**

<u>Session Manager Administration page field descriptions</u> on page 458 Edit Session Manager page field descriptions on page 464

### Deleting a SIP entity as a Session Manager instance

- From the navigation pane on the System Manager Common Console, click Session Manager > Session Manager Administration.
- 2. Select a Session Manager instance from the list and click **Delete**.
- 3. On the Delete Confirmation screen, click **Delete** to delete the Session Manager instance.

#### Related topics:

<u>Session Manager Administration page field descriptions</u> on page 458 <u>Delete Confirmation page field descriptions</u> on page 467

# Session Manager Administration page field descriptions

| Name   | Description                                                                                                    |  |
|--------|----------------------------------------------------------------------------------------------------|--|
| New    | Opens the Add Session Manager page that enables you to add a SIP entity as a new Session Manager instance                |  |
| View   | Opens the View Session Manager page that enables you to view an already added Session Manager instance                   |  |
| Edit   | Opens the Edit Session Manager page that enables you to edit the properties of an already added Session Manager instance |  |
| Delete | Opens the Delete Confirmation page that allows you to delete a SIP entity that is added as a Session Manager instance    |  |

#### Related topics:

Adding a SIP entity as a Session Manager instance on page 451

Viewing the Session Manager administration settings on page 454

Modifying the Session Manager administration settings on page 455

Deleting a SIP entity as a Session Manager instance on page 457

## Add Session Manager page field descriptions

#### General

| Name                                       | Description                                                                                                    |
|--------------------------------------------|----------------------------------------------------------------------------------------------------|
| SIP Entity Name                            | Select a name of the SIP entity that you wish to add as a Session Manager instance. The entity must be of type Session Manager and it must be in Sync state. |
| Description                                | Description of the entity added. Optional.                                                                                                    |
| Management Access<br>Point: Host Name / IP | The IP address of the host on which the management agent is running, that is, the host on which the Session Manager is installed.                            |
| Direct Routing to<br>Endpoints             | Provides the option to enable or disable direct routing to endpoints.                                                                                        |

### **Security Module**

| Name                     | Description                                                                   |
|--------------------------|-------------------------------------------------------------------------------|
| SIP Entity IP<br>Address | Shows the name of the SIP entity that is added as a Session Manager instance. |

| Name                | Description                                                                                                    |
|---------------------|----------------------------------------------------------------------------------------------------|
| Network<br>Mask     | Allows you to enter the value of the Network mask. The network mask is passed to the SM100 agent. The agent configures the network mask to define the subnet that the SM100 card is to be associated with.                                                                                                    |
| Default<br>Gateway  | IP address of the default gateway.                                                                                                    |
| Call Control<br>PHB | The Call Control PHB (per hop behavior) specifies the type of service and priority SIP traffic from SM100 may expect as it travels through the IP network. All packets containing SIP signaling which leave the SM100 have the specified value in the DSCP (differentiated service code point) field of the IP header. Intervening routers may or may not treat packets with this value with a different level of precedencethey must either support this by default or be specially configured to do so. Different DSCP values are specified in RFCs 2597 and 2598. To be consistent with Communication Manager, Session Manager uses a default DSCP value of 46 which indicates forwarding with the highest priority. |
| QOS Priority        | This value specifies the ability to provide different priority to different applications, users, or data flows, or to guarantee a certain level of performance for a call on a local area network. The higher the priority, lower the QOS priority number. This is the value of 802.1q priority bit (Layer 2 QoS) configuration to be used by Session Manager for any SIP traffic. The default is 6. Range of this value is 0-7.                                                                                                    |
| Speed & Duplex      | Allows the configuring of the security module interface speed and duplex values. The drop-down menu contains a list of the valid values.                                                                                                    |
| VLAN ID             | The VLAN that the Session Manager should be associated with. Call traffic segregation could be based on the VLAN that the Session Manager is associated with.                                                                                                    |

## Monitoring

| Button                      | Description                                                                                                    |
|-----------------------------|----------------------------------------------------------------------------------------------------|
| Enable<br>Monitoring        | Select to enable monitoring of the administered SIP entities by the added Session Manager instance. Clear the check box to disable monitoring.                                                                                                    |
| Proactive cycle time (secs) | Enter a value in seconds for polling the administered SIP entities by the added Session Manager. Monitoring ensures that the entities are still reachable. Proactive monitoring occurs as long as no outages are detected. The default is 900 seconds.  These default values are used for each administered SIP entity unless overridden by the Monitoring options that you specified on the NRP SIP Entities page for a specific entity. |
| Reactive cycle time ( secs) | Enter a value in seconds. This value is used when proactive monitoring detects that an administered SIP entity is not reachable and changes to a reactive mode. Reactive monitoring continues till the SIP entity responds again. Typically, the value for reactive monitoring should be less than the value for proactive monitoring. The default is 120 seconds.                                                                        |

| Button               | Description                                                                                                    |
|----------------------|----------------------------------------------------------------------------------------------------|
|                      | Session Manager uses these default values for each administered SIP entity unless overridden by the Monitoring options that you specified on the NRP SIP Entities page for a specific entity.                                                                                                    |
| Number of<br>Retries | Enter an integer value. This value specifies the number of times Session Manager polls a SIP entity before it is deemed unreachable. The default is 1.  Session Manager uses these default values for each administered SIP entity unless overridden by the Monitoring options that you specified on the NRP SIP Entities page for a specific entity. |

### **CDR**

| Name                | Description                                                                                                    |
|---------------------|----------------------------------------------------------------------------------------------------|
| Enable CDR          | This controls whether CDR is enabled at the system level for that Session Manager instance. If CDR is enabled, you can individually control call detail recording for specific SIP entities using the Call Detail Recording drop-down menu.                                                                                                    |
| User                | User name.                                                                                                    |
| Password            | This password is used by an external CDR processing adjunct for connecting to Session Manager and to transfer the generated CDR files. Normally the adjunct logs in as "CDR_User" user ID, with a default password. The password that you specify here becomes the default password. Once the CDR adjunct logs in using "sftp", it is automatically placed in the Session Manager CDR home directory of the CDR_User, which is /var/home/ftp/CDR. |
| Confirm<br>Password | Enter the same password to confirm.                                                                                                    |

# Personal Profile Manager (PPM) - Connection Settings

| Name                               | Description                                                                             |
|------------------------------------|-----------------------------------------------------------------------------------------|
| Limited PPM client connection      | Enables selecting Maximum Connection per PPM client. Default value is Enabled.          |
| Maximum Connection per PPM client  | Valid values are integers between 1 and 10. Default value is 3.                         |
| PPM Connection Timeout (mins)      | Valid values are integers between 1 and 600. Default value is 5.                        |
| PPM Packet Rate Limiting           | Enables selecting <b>PPM Packet Rate Limiting Threshold</b> . Default value is enabled. |
| PPM Packet Rate Limiting Threshold | This value is applied per PPM client. Value Range: 1-500, default value: 50.            |

#### **Event Server**

| Name                                       | Description                                                         |
|--------------------------------------------|---------------------------------------------------------------------|
| Clear Subscription on Notification Failure | Specifies the option to clear Subscription on Notification Failure. |

| Button | Description                                                                                       |  |
|--------|---------------------------------------------------------------------------------------------------|--|
| Cancel | Cancels the Session Manager addition operation.                                                   |  |
| Commit | Saves the added SIP entity as a Session Manager instance with the selected configuration options. |  |

### Related topics:

Adding a SIP entity as a Session Manager instance on page 451

# **View Session Manager page field descriptions**

#### General

| Name                               | Description                                                                                                    |
|------------------------------------|----------------------------------------------------------------------------------------------------|
| SIP Entity Name                    | Name of the SIP entity that you wish to add as a Session Manager instance. The entity must be of type Session Manager and it must be in Sync state. This is a view-only field. |
| Description                        | Description of the entity added. Optional. View-only field.                                                                                                    |
| Management Access Point: Host Name | The IP address of the host on which the management agent is running, that is, the host on which the Session Manager is installed. View-only field.                             |
| Direct Routing to<br>Endpoints     | Provides the option to enable or disable direct routing to endpoints.                                                                                                    |

### **Security Module**

| Name                     | Description                                                                                                    |
|--------------------------|----------------------------------------------------------------------------------------------------|
| SIP Entity IP<br>Address | IP address of the Session Manager. View-only field.                                                                                                 |
| Network<br>Mask          | Network mask. The SM100 agent configures the network mask to define the subnet the SM100 board will be associated with. View-only field.            |
| Default<br>Gateway       | IP address of the default gateway. View-only field.                                                                                                 |
| Call Control<br>PHB      | View-only field. The Call Control PHB (per hop behavior) specifies the type of service and priority SIP traffic from SM100 may expect as it travels |

| Name              | Description                                                                                                    |
|-------------------|----------------------------------------------------------------------------------------------------|
|                   | through the IP network. All packets containing SIP signaling which leave the SM100 have the specified value in the DSCP (differentiated service code point) field of the IP header. Intervening routers may or may not treat packets with this value with a different level of precedencethey must either support this by default or be specially configured to do so. Different DSCP values are specified in RFCs 2597 and 2598. To be consistent with Communication Manager, Session Manager uses a default DSCP value of 46 which indicates forwarding with the highest priority. |
| QOS Priority      | This value specifies the ability to provide different priority to different applications, users, or data flows, or to guarantee a certain level of performance for a call on a local area network. The higher the priority, lower the QOS priority number. The default is 6. View-only field.                                                                                                    |
| Speed &<br>Duplex | Allows the configuring of the security module interface speed and duplex values. View-only field.                                                                                                    |
| VLAN ID           | The VLAN that the Session Manager should be associated with. Call traffic segregation could be based on the VLAN that the Session Manager is associated with. View-only field.                                                                                                    |

## Monitoring

| Button                      | Description                                                                                                    |
|-----------------------------|----------------------------------------------------------------------------------------------------|
| Enable<br>Monitoring        | If this check box is selected, it enables monitoring of the administered SIP entities by the added Session Manager instance. If the check box is not selected, monitoring is disabled. View-only.                                                                                                    |
| Proactive cycle time (secs) | Time in seconds for polling the administered SIP entities by the added Session Manager. Monitoring ensures that the entities are still reachable. Proactive monitoring occurs as long as no outages are detected. The default is 900 seconds.  These default values are used for each administered SIP entity unless overridden by the Monitoring options that you specified on the NRP SIP Entities page for a specific entity.                                                                                                    |
| Reactive cycle time ( secs) | Time in seconds. This value is used when proactive monitoring detects that an administered SIP entity is not reachable and changes to a reactive mode. Reactive monitoring continues till the SIP entity responds again. Typically, the value for reactive monitoring should be less than the value for proactive monitoring. The default is 120 seconds. Session Manager uses these default values for each administered SIP entity unless overridden by the Monitoring options that you specified on the NRP SIP Entities page for a specific entity. |
| Number of<br>Retries        | This integer value specifies the number of times Session Manager polls a SIP entity before it is deemed unreachable. The default is 1. Session Manager uses these default values for each administered SIP entity unless overridden by the Monitoring options that you specified on the NRP SIP Entities page for a specific entity.                                                                                                    |

#### CDR

| Name       | Description                                                                                                    |
|------------|----------------------------------------------------------------------------------------------------|
| Enable CDR | This controls whether CDR is enabled at the system level for that Session Manager instance. If CDR is enabled, you can individually control call detail recording for specific SIP entities using the Call Detail Recording dropdown menu. |
| User       | User name.                                                                                                    |
| Password   | This password is used by an external CDR processing adjunct for connecting to Session Manager and to transfer the generated CDR files.                                                                                                    |

### Personal Profile Manager (PPM) - Connection Settings

| Name                               | Description                                                                             |
|------------------------------------|-----------------------------------------------------------------------------------------|
| Limited PPM client connection      | Enables selecting <b>Maximum Connection per PPM client</b> . Default value is Enabled.  |
| Maximum Connection per PPM client  | Valid values are integers between 1 and 10. Default value is 3.                         |
| PPM Connection Timeout (mins)      | Valid values are integers between 1 and 600. Default value is 5.                        |
| PPM Packet Rate Limiting           | Enables selecting <b>PPM Packet Rate Limiting Threshold</b> . Default value is enabled. |
| PPM Packet Rate Limiting Threshold | This value is applied per PPM client. Value Range: 1-500, default value: 50.            |

### **Event Server**

| Name                                       | Description                                                         |
|--------------------------------------------|---------------------------------------------------------------------|
| Clear Subscription on Notification Failure | Specifies the option to clear Subscription on Notification Failure. |

| E | Button | Description                                            |
|---|--------|--------------------------------------------------------|
| F | Return | Returns you to the Session Manager Administration page |

### Related topics:

Viewing the Session Manager administration settings on page 454

# **Edit Session Manager page field descriptions**

### General

| Name                                     | Description                                                                                                    |
|------------------------------------------|----------------------------------------------------------------------------------------------------|
| SIP Entity Name                          | Name of the SIP entity that is added as a Session Manager instance. The entity must be of type Session Manager and it must be in Sync state. This is a view-only field.                                                                                                    |
| Description                              | Description of the entity added. Optional.                                                                                                    |
| Management<br>Access Point: Host<br>Name | Specifies the IP address of the host on which the Session Manager is installed in the Management Access Point Host Name/IP field. This is the IP address of the domain name of the server that hosts the Session Manager application. Session Manager passes the address to the SM100 agent to allow the agent to query the server for the required information. To be a part of the Session Manager instances network of an enterprise, a Session Manager instance must first be administered as a management access point. |
| Direct Routing to<br>Endpoints           | Provides the option to enable or disable direct routing to endpoints.                                                                                                    |

### **Security Module**

| Name                     | Description                                                                                                    |
|--------------------------|----------------------------------------------------------------------------------------------------|
| SIP Entity IP<br>Address | IP address of the Session Manager. View-only field.                                                                                                    |
| Network<br>Mask          | Specifies the network mask in the Network Mask field. Session Manager passes this network mask to the SM100 agent. The SM100 agent configures the network mask to define the subnet the SM100 board will be associated with.                                                                                                    |
| Default<br>Gateway       | IP address of the default gateway.                                                                                                    |
| Call Control<br>PHB      | The Call Control PHB (per hop behavior) specifies the type of service and priority SIP traffic from SM100 may expect as it travels through the IP network. All packets containing SIP signaling which leave the SM100 have the specified value in the DSCP (differentiated service code point) field of the IP header. Intervening routers may or may not treat packets with this value with a different level of precedencethey must either support this by default or be specially configured to do so. Different DSCP values are specified in RFCs 2597 and 2598. To be consistent with Communication Manager, Session Manager uses a default DSCP value of 46 which indicates forwarding with the highest priority. |

| Name              | Description                                                                                                    |
|-------------------|----------------------------------------------------------------------------------------------------|
| QOS Priority      | This specifies the value of 802.1q priority bit (Layer 2 QoS) configuration to be used by Session Manager for any SIP traffic. The default is 6. Range of this value is 0-7. This value specifies the ability to provide different priority to different applications, users, or data flows, or to guarantee a certain level of performance for a call on a local area network. The higher the priority, the lower the QOS priority number |
| Speed &<br>Duplex | Allows the configuring of the security module interface speed and duplex values. The drop-down menu contains a list of the valid values.                                                                                                    |
| VLAN ID           | The VLAN that the Session Manager should be associated with. Call traffic segregation could be based on the VLAN that the Session Manager is associated with.                                                                                                    |

# Monitoring

| Button                      | Description                                                                                                    |
|-----------------------------|----------------------------------------------------------------------------------------------------|
| Enable<br>Monitoring        | If this check box is selected, it enables monitoring of the administered SIP entities by the added Session Manager instance. If the check box is not selected, monitoring is disabled.                                                                                                    |
| Proactive cycle time (secs) | Time in seconds for polling the administered SIP entities by the added Session Manager. Monitoring ensures that the entities are still reachable. Proactive monitoring occurs as long as no outages are detected. The default is 900 seconds. These default values are used for each administered SIP entity unless overridden by the Monitoring options that you specified on the NRP SIP Entities page for a specific entity.                                                                                                    |
| Reactive cycle time ( secs) | Time in seconds. This value is used when proactive monitoring detects that an administered SIP entity is not reachable and changes to a reactive mode. Reactive monitoring continues till the SIP entity responds again. Typically, the value for reactive monitoring should be less than the value for proactive monitoring. The default is 120 seconds. Session Manager uses these default values for each administered SIP entity unless overridden by the Monitoring options that you specified on the NRP SIP Entities page for a specific entity. |
| Number of<br>Retries        | This integer value specifies the number of times Session Manager polls a SIP entity before it is deemed unreachable. The default is 1. Session Manager uses these default values for each administered SIP entity unless overridden by the Monitoring options that you specified on the NRP SIP Entities page for a specific entity.                                                                                                    |

### CDR

| Name       | Description                                                                                                    |
|------------|----------------------------------------------------------------------------------------------------|
| Enable CDR | This controls whether CDR is enabled at the system level for that Session Manager instance. If CDR is enabled, you can individually control call detail |

| Name                | Description                                                                                                    |
|---------------------|----------------------------------------------------------------------------------------------------|
|                     | recording for specific SIP entities using the Call Detail Recording drop-down menu.                                                                                                    |
| User                | User name.                                                                                                    |
| Password            | This password is used to access the CDR record and retype to confirm the password. This password is used by an external CDR processing adjunct for connecting to Session Manager and to transfer the generated CDR files. Normally the adjunct logs in with the "CDR_User" user ID with a default password. The password that you specify here becomes the default password. Once the CDR adjunct logs in using "sftp", it is Local host name resolution Installing and Administering Session Manager June 2009 91 automatically placed in the Session Manager CDR home directory of the CDR_User, which is /var/home/ftp/CDR. |
| Confirm<br>Password | Type the same password to confirm if you changed the password in the <b>Password</b> field.                                                                                                    |

### **Personal Profile Manager (PPM) - Connection Settings**

| Name                               | Description                                                                             |
|------------------------------------|-----------------------------------------------------------------------------------------|
| Limited PPM client connection      | Enables selecting Maximum Connection per PPM client. Default value is Enabled.          |
| Maximum Connection per PPM client  | Valid values are integers between 1 and 10. Default value is 3.                         |
| PPM Connection Timeout (mins)      | Valid values are integers between 1 and 600. Default value is 5.                        |
| PPM Packet Rate Limiting           | Enables selecting <b>PPM Packet Rate Limiting Threshold</b> . Default value is enabled. |
| PPM Packet Rate Limiting Threshold | This value is applied per PPM client. Value Range: 1-500, default value: 50.            |

### **Event Server**

| Name                                       | Description                                                         |
|--------------------------------------------|---------------------------------------------------------------------|
| Clear Subscription on Notification Failure | Specifies the option to clear Subscription on Notification Failure. |

| Button | Description                                                                 |
|--------|-----------------------------------------------------------------------------|
| Cancel | Cancels the Session Manager editing operation.                              |
| Commit | Saves the Session Manager instance with the modified configuration options. |

### Related topics:

Modifying the Session Manager administration settings on page 455

### **Delete Confirmation page field descriptions**

| Button | Description                                                                                                    |
|--------|----------------------------------------------------------------------------------------------------|
| Delete | Deletes the selected SIP entity earlier added as a Session Manager instance, but does not delete the entity itself |
| Cancel | Cancels the deletion of the selected SIP entity as a Session Manager instance                                      |

#### Related topics:

Deleting a SIP entity as a Session Manager instance on page 457

### **Saving Global Session Manager Settings**

- From the navigation pane on the System Manager Common Console, click Session Manager > Session Manager Administration to open the Session Manager Administration screen.
- 2. On the Session Manager Administration screen, click **Save Global Settings** to configure global settings of all the configured session manager instances.
- Click the Authenticate Emergency Calls checkbox to specify whether emergency calls need to authenticated or not. If the user needs to support emergency calling from unregistered phones, they can uncheck this option to support this functionality.

## **Network Configuration**

### **Local Host Name Resolution**

#### **About Local Host Name Resolution**

To route a SIP INVITE, Session Manager needs the IP addresses corresponding to the Fully Qualified Domain Name (FQDN) in the INVITE. To resolve a host name by replacing it with its IP address, Session Manager checks for the host name on the local network. When the host name cannot be resolved through broadcasting on the local network, Session Manager

searches for it in the host names file or by querying the DNS server that maintains the host name to IP address mapping.

### Resolving local host name

The Local Host Name Resolution screen allows you to create, edit, and delete local host name entries. Host name entries on this screen override the information provided by DNS.

- From the navigation pane on the System Manager Common Console, click Session Manager > Network Configuration > Local Host Name Resolution.
- 2. To add a host name entry, click **New**.
- 3. Enter host name information on the New Local Host Name Entries screen as follows.

You can enter a maximum of ten host names.

- **Host name**: Name of the host that is to be modified in the local host name table. The host name entries override the information provided by DNS.
- **IP Address**: IP address that the host name is mapped to. A host can be mapped to more than one IP addresses and each of these mappings are a separate entry.
- **Port**: Port number that the host should use for routing using the particular IP address.
- **Priority**: If there are multiple IP address entries for a given host, Session Manager tries the administered IP addresses in the order of the priority.
- **Weight**: If there are multiple IP address entries for a given host, and if some entries have the same priority, then for each priority level, Session Manager picks a host according to the specified weights.
- **Transport**: The transport protocol that should be used for routing, such as TLS, TCP, or UDP. The default is TLS.
- 4. Click **Commit** to save the host name entry to the host name table.

### **Local Host Name Resolution page field descriptions**

| Button | Description                                                                       |
|--------|-----------------------------------------------------------------------------------|
| New    | Opens the New Local Host Name Entries page that allows you to add new local hosts |

| Button | Description                                                                                                    |
|--------|----------------------------------------------------------------------------------------------------|
| Edit   | Opens the Edit Local Host Name Entries page that allows you to modify the selected local hosts                                           |
| Delete | Opens the Delete Local Host Name Entries Confirmation page that allows you to confirm or cancel the deletion of the selected local hosts |

| Name       | Description                                                                                                    |
|------------|----------------------------------------------------------------------------------------------------|
| Host name  | Is the name of the host that is to be modified in the local host name table. The host name entries override the information provided by DNS.                                                          |
| IP Address | Shows the IP address that the host name is mapped to. A host can be mapped to more than one IP addresses and each of these mappings are a separate entry.                                             |
| Port       | Shows the port number that the host should use for routing using the particular IP address.                                                                                                    |
| Priority   | If there are multiple IP address entries for a given host, Session Manager tries the administered IP addresses in the order of the priority.                                                          |
| Weight     | If there are multiple IP address entries for a given host, and if some entries have the same priority, then for each priority level, Session Manager picks a host according to the specified weights. |
| Transport  | Shows the transport protocol that should be used for routing, such as TLS, TCP, or UDP. The default is TLS.                                                                                           |

# **New Local Host Name Entries page field descriptions**

| Name       | Description                                                                                                    |
|------------|----------------------------------------------------------------------------------------------------|
| Host Name  | Name of the host that is to be added to the local host name table. The added host name entries override the information provided by DNS. You can add a maximum of ten entries on a page.              |
| IP address | IP address that the host name is mapped to                                                                                                    |
| Port       | Port number that the host should use for routing using the particular IP address                                                                                                    |
| Priority   | If there are multiple IP address entries for a given host, Session Manager tries the administered IP addresses in the order of the priority.                                                          |
| Weight     | If there are multiple IP address entries for a given host, and if some entries have the same priority, then for each priority level, Session Manager picks a host according to the specified weights. |
| Transport  | The transport protocol that should be used for routing, such as TLS, TCP, or UDP. The default is TLS                                                                                                  |

| Button | Description                                                                  |
|--------|------------------------------------------------------------------------------|
| Cancel | Cancels the addition of the new host name entry to the local host name table |
| Commit | Saves the addition of the new host name entry to the local host name table   |

## **Edit Local Host Name Entries page field descriptions**

| Name       | Description                                                                                                    |
|------------|----------------------------------------------------------------------------------------------------|
| Host Name  | Name of the host that is to be modified in the local host name table. The host name entries override the information provided by DNS.                                                                 |
| IP address | IP address that the host name is mapped to. A host can be mapped to more than one IP addresses and each of these mappings are a separate entry.                                                       |
| Port       | Port number that the host should use for routing using the particular IP address.                                                                                                    |
| Priority   | If there are multiple IP address entries for a given host, Session Manager tries the administered IP addresses in the order of the priority.                                                          |
| Weight     | If there are multiple IP address entries for a given host, and if some entries have the same priority, then for each priority level, Session Manager picks a host according to the specified weights. |
| Transport  | The transport protocol that should be used for routing, such as TLS, TCP, or UDP. The default is TLS.                                                                                                 |

| Button | Description                                                                  |  |
|--------|------------------------------------------------------------------------------|--|
| Cancel | Cancels the modification of the host name entry to the local host name table |  |
| Commit | Saves the modified host name entry to the local host name table              |  |

# **Delete Local Host Name Entries Confirmation page field descriptions**

| Button | Description                                                                                 |
|--------|---------------------------------------------------------------------------------------------|
| Cancel | Cancels the deletion of the selected local host name from the local host name entries table |
| Delete | Deletes the selected local host name from the local host name entries table                 |

### SIP Firewall

## **About SIP Firewall Configuration**

SIP firewall controls the SIP traffic. The SIP firewall sits at the front end of the Session Manager to control what SIP traffic is allowed into the SIP Application Server. SIP firewall secures the SIP traffic by using rules to allow or drop SIP messages based on their sender, location, and other defined criteria.

Session Manager stores the current firewall settings for each Session Manager instance in a separate file on the System Manager. System Manager uses this file to display the firewall Configuration. It also stores and displays a previous and default configuration. You can modify the displayed firewall configuration.

## **Configuring the SIP Firewall**

- 1. From the System Manager navigation pane, click **Session Manager** > **Network Configuration** > **SIP Firewall**.
- 2. Click the **Session Manager Instances** button to display the list of Session Manager instances.
  - Select a Session Manager instance from the list. Select **More Actions** to retrieve current, default, or backup configuration or to save a configuration as a backup configuration. By default, the system displays the default configuration of the SIP Firewall.
- To use the default rules, select Retrieve Default Configuration under More
   Actions and click Save to save the configuration to the selected Session Manager instance(s).
- 4. Under Rules, you can perform the following Rule-based operations:
  - New —To create a new rule, click New. You can define up to 50 rules. For information about creating rules, see.
  - Edit —To modify an existing rule, select the left-most check box and click Edit.
  - **Delete** —To delete a rule, select a rule and click **Delete**.
  - Enabled —To enable or disable all the rules, select or clear the Enabled check box.
  - Select a rule from the list and click **Up** or **Down** to move the rule and change the order in which it gets executed.

- 5. Under Blacklist, specify the following:
  - Enabled—Select Enabled to drop messages from untrusted hosts.
  - Key—Select a key for filtering messages for blacklisting from Remote IP address, CONTACT, and FROM.
  - **Value**—Value of the Key. Specify the following values.
    - Remote IP address—IP address of the host from where the messages are sent.
    - CONTACT—String to look for in the "Contact" SIP Header in the SIP message. This string need not be an exact match with the "Contact" SIP header content and can be a subset of the string present in the "Contact" SIP Header. Its value can be a complete or partial SIP URI, for example, jdoe@avaya.com for a specific user, or @avaya.com for a domain of users.
    - FROM—String to look for in the "From" SIP Header in the SIP message. This string need not be an exact match with the "From" SIP header content and can be a subset of the string present in the "From" SIP Header. Its value can be a complete or partial SIP URI, for example, jdoe@avaya.com for a specific user, or @avaya.com for a domain of users.
  - Mask—Specify the Subnet mask only when you have used the Remote IP address in the Key. This can be used to Blacklist an entire IP subnet.
  - **New**—Create a new rule to drop messages from untrusted hosts. You can create up to 200 Blacklist rules.
  - **Delete**—Delete a selected blacklist rule.
- 6. Under Whitelist, specify the following:
  - **Enabled**—Select **Enabled**to allow messages from trusted hosts to bypass the SIP Firewall.
  - Key—Select a key for filtering messages for whitelisting from Remote IP address, CONTACT, and FROM.
  - **Value**—Value of the Key. Specify the following values.
    - Remote IP address—IP address of the host from where the messages are sent.
    - CONTACT—String to look for in the "Contact" SIP Header in the SIP message. This string need not be an exact match with the "Contact" SIP header content and can be a subset of the string present in the "Contact" SIP Header. Its value can be a complete or partial SIP URI, for example, jdoe@avaya.com for a specific user, or @avaya.com for a domain of users.
    - FROM—String to look for in the "From" SIP Header in the SIP message. This string need not be an exact match with the "From" SIP header

content and can be a subset of the string present in the "From" SIP Header. Its value can be a complete or partial SIP URI, for example, jdoe@avaya.com for a specific user, or @avaya.com for a domain of users.

- Mask—Specify the Subnet mask only when you have used the Remote IP address in the Key. This can be used to Whitelist an entire IP subnet.
- **New**—Create a new rule to allow messages from trusted hosts.
- Delete—Delete a selected whitelist rule.
- 7. Before enabling SIP Firewall, you must add the following IP addresses to the Whitelist.

These IP addresses are used by the Session Manager SIP Server. Adding them to the Whitelist ensures that SIP filtering rules are not applied on the outgoing traffic from Session Manager SIP Server and are only applied to the incoming SIP traffic from Network.

- 19.2.11.13.2 (added as a part of default rules)
- Session Manager Management IP address
- 8. Click **Save** to save the SIP Firewall configuration.

After saving, you can review the results of the configuration changes to the SIP Firewall using **Monitoring** > **Logging** from the System Manager navigation pane. (See *Maintaining and Troubleshooting Avaya Aura*<sup>™</sup> *Session Manager* for specific details of the log messages.)

#### **Related topics:**

Firewall Configuration page field descriptions on page 473

Blacklist on page 476

Whitelist on page 476

Rules on page 476

Rule precedence and traversal on page 483

### Firewall Configuration page field descriptions

| Name                                            | Description                                                                                                    |
|-------------------------------------------------|----------------------------------------------------------------------------------------------------|
| Version                                         | The version of the XML file.                                                                                                    |
| Description                                     | Description for the SIP firewall.                                                                                                    |
| Session<br>Manager<br>Instances:<br>More Action | Allows you to select a Session Manager instance from the list and to retrieve current, default, or backup configuration or to save a configuration as a backup configuration. By default, the default configuration of the SIP firewall is displayed. |
| Rules:<br>Enabled                               | Allows you to select or clear the check box to enable or disable rules.                                                                                                    |

| Name                  | Description                                                                                                    |
|-----------------------|----------------------------------------------------------------------------------------------------|
| Rules: Name           | Name of the SIP firewall rule. The name can have a maximum of 80 characters.                                                                                                    |
| Rules: Action         | Allows you to select one of the following action types for the rule:                                                                                                    |
| Туре                  | <ul> <li>None — No specific action required. This action can be used when you want to only generate a log or alarm for matching SIP traffic. Rule traversal continues when a SIP packet matches a rule with the None action.</li> </ul>                                                                                                    |
|                       | Permit — If the rule conditions are fulfilled, allow the SIP message to pass through the SIP Firewall.                                                                                                    |
|                       | Drop — If the rule conditions are fulfilled, drop the SIP message                                                                                                    |
|                       | Rate Block —If the packets matching the rule exceed a certain count in a certain period, block the matching SIP packets for the duration of timeout (as defined by the Threshold parameters).                                                                                                    |
|                       | Rate Limit-If the packets matching the rule exceed a certain count in a certain period, drop the additional matching SIP packets for the duration of remaining period (as defined by the Threshold parameters).                                                                                                    |
| Rules: Log<br>Type    | Allows you to specify if a log is to be generated or not, and if an alarm should be sent. You must specify Log Type when the Action Type is None.                                                                                                    |
|                       | No — Do not save the rule to a log file                                                                                                    |
|                       | Yes — Save the rule to a log file                                                                                                    |
|                       | Alarm — If it is possible, generate an alarm when the rule conditions are met                                                                                                    |
| Rules: Log<br>Message | The message that should be logged when the log type is "Yes" or "Alarm"                                                                                                    |
| Blacklist:<br>Enabled | Enables the dropping of messages from untrusted hosts.                                                                                                    |
| Blacklist: Key        | Allows you to select a key for filtering messages for blacklisting from the following: Remote IP address, CONTACT, and FROM.                                                                                                    |
| Blacklist:            | Value of the Key                                                                                                    |
| Value                 | Remote IP address — IP address of the host from where the messages are sent.                                                                                                    |
|                       | CONTACT ——String to look for in the "Contact" SIP Header in the SIP message. This string need not be an exact match with the "Contact" SIP header content and can be a subset of the string present in the "Contact" SIP Header. Its value can be a complete or partial SIP URI, for example, jdoe@avaya.com for a specific user, or @avaya.com for a domain of users. |
|                       | • FROM — String to look for in the "From" SIP Header in the SIP message. This string need not be an exact match with the "From" SIP header content and can be a subset of the string present in the "From"                                                                                                    |

| Name                  | Description                                                                                                    |
|-----------------------|----------------------------------------------------------------------------------------------------|
|                       | SIP Header. Its value can be a complete or partial SIP URI, for example, jdoe@avaya.com for a specific user, or @avaya.com for a domain of users.                                                                                                    |
| Blacklist:<br>Mask    | Specify the Subnet mask only when you have used the Remote IP address in the Key. This can be used to Blacklist an entire IP subnet.                                                                                                    |
| Whitelist:<br>Enabled | Enables the allowing of messages from trusted hosts to bypass the SIP firewall.                                                                                                    |
| Whitelist: Key        | Allows you to select a key for filtering messages for whitelisting from the following: Remote IP address, CONTACT, and FROM.                                                                                                    |
| Whitelist:            | Value of the Key                                                                                                    |
| Value                 | Remote IP address — IP address of the host from where the messages are sent.                                                                                                    |
|                       | <ul> <li>CONTACT —String to look for in the "Contact" SIP Header in the SIP message. This string need not be an exact match with the "Contact" SIP header content and can be a subset of the string present in the "Contact" SIP Header. Its value can be a complete or partial SIP URI, for example, jdoe@avaya.com for a specific user, or @avaya.com for a domain of users.</li> </ul> |
|                       | • FROM — String to look for in the "From" SIP Header in the SIP message. This string need not be an exact match with the "From" SIP header content and can be a subset of the string present in the "From" SIP Header. Its value can be a complete or partial SIP URI, for example, jdoe@avaya.com for a specific user, or @avaya.com for a domain of users.                              |
| Whitelist:<br>Mask    | Subnet mask used for the whitelist operation.                                                                                                    |

| Button        | Description                                                                    |
|---------------|--------------------------------------------------------------------------------|
| Rules: New    | Opens the Rules page which enables you to define a new SIP firewall rule.      |
| Rules: Edit   | Opens the Rules page which enables you to edit the selected SIP firewall rule. |
| Rules: Delete | Allows you to delete a selected rule or rules.                                 |
| Rules: Up     | Allows you to move a selected rule up in the list.                             |
| Rules: Down   | Allows you to move a selected rule down in the list.                           |

| Button            | Description                                                             |
|-------------------|-------------------------------------------------------------------------|
| Blacklist: New    | Allows you to create a rule for dropping messages from untrusted hosts. |
| Blacklist: Delete | Deletes the selected Blacklist rule.                                    |

| Button            | Description                                                                                      |
|-------------------|--------------------------------------------------------------------------------------------------|
| Whitelist: New    | Allows you to create a rule for allowing messages from trusted hosts to bypass the SIP firewall. |
| Whitelist: Delete | Deletes the selected Whitelist rule.                                                             |

| Button | Description                                            |
|--------|--------------------------------------------------------|
| Save   | Saves the changed SIP firewall configuration settings. |

#### Blacklist

SIP Blacklist enables you to block any known bad SIP elements. The SIP Firewall drops any SIP packet matching a rule in the Blacklist.

#### Whitelist

SIP Whitelist enables you to allow any known good SIP elements. SIP Firewall allows any SIP packets matching a rule in the Whitelist; no other filtering rule is applied.

#### Rules

Each SIP Firewall rule has the capability to send log or alarm messages to the Secure Access Link (SAL). You can combine logging with other actions. Avaya recommends that you always enable logging in each SIP Firewall rule to have a record of what actions were taken by the SIP Firewall. Logging can be used independently (with the None action) and can generate logs and alarms for flood-tracking. Note that SIP Firewall log messages are rate-limited. Each rule can log a maximum of 1 log message per second. This rate-limiting of log messages provides protection from flooding the logging system which may occur because of bad configuration of the SIP Firewall rule.

You can apply SIP filtering and DoS protection to:

- SIP gateway/proxy connections (SIP Multiplexed connection/trunk). For example, a SIP Firewall rule can set rate limit on a number of INVITE messages from a specific user within a SIP connection from a SIP gateway without affecting the traffic from other users in that gateway.
- SIP TLS connection. SM100 decrypts all the incoming SIP TLS packets before any filtering rules are applied by the SIP Firewall.
- Reporting using the Secure Access Link (SAL)

### Related topics:

Specifying a new SIP Firewall rule on page 477

Rule page field descriptions on page 479

Deep inspection filtering on page 482

Denial of Service protection on page 483

SIP Firewall default rule set on page 483

### Specifying a new SIP Firewall rule

- 1. From the navigation pane, click Session Manager > Network Configuration > SIP Firewall.
- 2. On the Firewall Configuration screen, under Rules, click **New**.
- 3. Under General, specify the following options:
  - Enabled—Select or clear the check box to enable or disable this rule for the selected Session Manager.
  - Name—Name of the rule. The name can have a maximum of 80 characters.
  - Action Type—Specify the action to be taken if rule conditions are met. The valid action types are:
    - None—No specific action required. This action can be used when you want to only generate a log or alarm for matching SIP traffic. Rule traversal continues when a SIP packet matches a rule with the None action.
    - Permit—If the rule conditions are fulfilled, allow the SIP message to pass through the SIP Firewall.
    - Drop—If the rule conditions are fulfilled, drop the SIP message.
    - Rate Block—If the packets matching the rule exceed a certain count in a certain period, block the matching SIP packets for the duration of timeout (as defined by the Threshold parameters).
    - Rate Limit—If the packets matching the rule exceed a certain count in a certain period, drop the additional matching SIP packets for the duration of remaining period (as defined by the Threshold parameters).
  - Log Type—Specify if a log is to be generated or not, and if an alarm should be sent. You must specify Log Type when the Action Type is None.
- 4. Under IP Layer Match Options, specify the following:
  - Protocol—Select a protocol if you want the rule to be used for a specific protocol.
  - Remote IP Address—For any incoming SIP message, select Any to use the rule for all IP addresses, or select Specify to use the rule for a specific IP address.
  - IP Address—Type the IP address if you selected Specify for Remote IP Address.
  - Mask—Network mask for the specific IP address.
  - Remote Port—For any incoming SIP message, select Any to use the rule for all ports, select Specify to use a single port, or select Specify Range for a range of ports.

- Start—For the Specify option, select a port number. For the Specify Range option, specify the port number to start the range.
- End—For the Specify Range option, specify the port number to end the range. The range includes both the Start and End port numbers specified.
- Local Port—For any incoming SIP message, select Any to use the rule for all ports, select Specify to use a single port, or select Specify Range for a range of ports.
- Start—For the Specify option, select a port number. For the Specify Range option, specify the port number to start the range.
- End—For the Specify Range option, specify the port number to end the range. The range includes both the Start and End port numbers specified.
- 5. Under SIP Layer Match Options, specify the following:
  - Key Type—Select the key type that the rule should match from the list. You can add up to five key type match options. If more than one match options are defined, then logically, AND of the options is used to create a search pattern.
    - All SIP Headers—This option searches for the Value within all the SIP headers for the SIP packet
    - All SIP Headers/Body—This option searches for the Value in the SIP headers & body portions for the SIP packet
    - REQUEST-METHOD, RESPONSE-CODE—All the remaining entries in the Key Type list are SIP headers and look for the value within the specified SIP header only.
  - Value Type—Specify whether the key type is a string or a regular expression. You can create regular expressions using the PERL version 5.8 syntax.
  - Value—Value of the selected key type. This string need not be an exact match and can be a subset of the string present in the SIP header being used for search.
- 6. Under IP/SIP Layer Track, select an option for tracking SIP messages only if you have selected either Rate Block or Rate Limit in the Action Type field or with None in the Action Type with Log Type enabled. You cannot use IP/SIP Layer Track with Permit/Drop Actions. This option provides advanced flood tracking in the SIP Firewall. Refer to the SIP Firewall Configuration Section in the Avaya Aura Security Guide for details and examples on using IP/SIP Layer Track
  - None—No tracking used.
  - Remote IP address—Track messages for a specific IP address of the remote host.
  - Local Port—Track messages for a specific local port.
  - From—Track messages for a specific sender.
  - To—Track messages sent to a particular receiver.

- Contact—Track messages for a specific contact.
- Request URI—Track messages for a specific request-URI.
- 7. Under Threshold, specify the following options only if you have selected either Rate Block or Rate Limit in the Action Type field or with None in the Action Type with Log Type enabled. You cannot use Threshold with Permit/Drop Actions.
  - Count (packets)—Threshold for the number of matching packets. The value can range from 10 to 100000. The default value is 20.
  - Period (secs)—Threshold for the period for matching packets. The value can range from 1 to 60. The default value is 20.
  - Timeout (secs)—Action timeout in seconds. Specify Timeout only if you have selected the Rate Block action. The value can range from 30 to 36000. The default value is 900.
- 8. Under Connection Type, select from one of the following options:
  - Any: This is a default choice. If this option is selected, SIP Firewall rule will be matched against all incoming SIP Traffic
  - SIP UA Connection: If this option is selected, SIP Firewall rule will be matched against the incoming SIP traffic from entities that are not the Trusted SIP Entity (as defined by the Network Routing Policy). This option is suitable for creating SIP Firewall filtering rules for SIP telephones that are directly connected to Session Manager.

**NRP Trusted SIP Entity:** If this option is selected, SIP Firewall rule will be matched against the incoming SIP traffic from entities that are marked as Trusted SIP Entity in the Network Routing Policy.

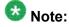

If there are any untrusted SIP Entities connected to the Session Manager (as defined by Network Routing Policy), these entities will be treated/filtered as SIP UA connection by SIP Firewall (if there are any rules defined and enabled in SIP Firewall with connection type as SIP UA connection). If this behavior is undesirable, specific rules can be added for the untrusted SIP Entity IP Address/port. These rules shall be defined before SIP Firewall rules for SIP UA connection (Note: SIP Firewall traverse rules in the rule list from top to bottom).

9. Click **Commit** to save the rule or **Cancel** to cancel the changes.

This does not save the SIP Firewall configuration to the Session Manager. To save the configuration to the Session Manager after creating or editing the configuration, return to the SIP Firewall Configuration screen and click **Save**.

Rule page field descriptions

General:

| Name           | Description                                                                                                    |
|----------------|----------------------------------------------------------------------------------------------------|
| Enabled        | Allows you to select or clear the check box to enable or disable this rule.                                                                                                    |
| Name           | Name of the SIP firewall rule. The name can have a maximum of 80 characters.                                                                                                    |
| Action Type    | Allows you to select one of the following action types for the rule:                                                                                                    |
|                | <ul> <li>None — No specific action required. This action can be used when you want to only generate a log or alarm for matching SIP traffic. Rule traversal continues when a SIP packet matches a rule with the None action.</li> </ul>     |
|                | <ul> <li>Permit — If the rule conditions are fulfilled, allow the SIP message to pass<br/>through the SIP Firewall.</li> </ul>                                                                                                    |
|                | Drop — If the rule conditions are fulfilled, drop the SIP message                                                                                                    |
|                | <ul> <li>Rate Block —If the packets matching the rule exceed a certain count in a<br/>certain period, block the matching SIP packets for the duration of timeout<br/>(as defined by the Threshold parameters).</li> </ul>                   |
|                | <ul> <li>Rate Limit-If the packets matching the rule exceed a certain count in a<br/>certain period, drop the additional matching SIP packets for the duration<br/>of remaining period (as defined by the Threshold parameters).</li> </ul> |
| Log Type       | Allows you to specify if a log is to be generated or not, and if an alarm should be sent. You must specify Log Type when the Action Type is None.                                                                                           |
|                | No — Do not save the rule to a log file                                                                                                    |
|                | Yes — Save the rule to a log file                                                                                                    |
|                | <ul> <li>Alarm — If it is possible, generate an alarm when the rule conditions are<br/>met</li> </ul>                                                                                                    |
| Log<br>Message | The message that should be logged when the log type is "Yes" or "Alarm"                                                                                                    |

## **IP Layer Match Options:**

| Name                 | Description                                                                                                    |
|----------------------|----------------------------------------------------------------------------------------------------|
| Protocol             | Allows you to select the protocol for which the rule is to be used.                                                                                                  |
| Remote IP<br>Address | For any incoming SIP message, you can select <b>Any</b> for using the rule for all IP addresses, or select <b>Specify</b> to use the rule for a specific IP address. |
| IP Address           | Allows you to type the IP address if you selected <b>Specify</b> for Remote IP Address.                                                                              |
| Mask                 | Network mask for the specified IP address                                                                                                    |
| RemotePort           | Allows you to select <b>Any</b> , <b>Specify</b> , or <b>Specify Range</b> to enter a single port or a range of ports                                                |
| Start                | For the <b>Specify</b> option, you can select a port number.                                                                                                    |

| Name       | Description                                                                                                    |
|------------|----------------------------------------------------------------------------------------------------|
|            | For the <b>Specify Range</b> option, you can specify the port number to start the range.                                                                 |
| End        | For the Specify Range option, you can specify the port number to end the range.                                                                          |
| Local Port | Allows you to select <b>Any</b> , <b>Specify</b> , or <b>Specify Range</b> to enter a single port or a range of ports.                                   |
| Start      | For the <b>Specify</b> option, you can select a port number. For the <b>Specify Range</b> option, you can specify the port number to start the range.    |
| End        | For the <b>Specify Range</b> option, you can specify the port number to end the range. The range includes both the Start and End port numbers specified. |

## **SIP Layer Match Options:**

| Name      | Description                                                                                                    |
|-----------|----------------------------------------------------------------------------------------------------|
| КеуТуре   | Allows you to select the key type that the rule should match from the list. You can add up to five key type match options. If more than one match options are defined, then logically, AND of the options is used to create a search pattern. |
|           | All SIP Headers—This option searches for the Value within all the SIP headers for the SIP packet                                                                                                    |
|           | All SIP Headers/Body—This option searches for the Value in the SIP headers & body portions for the SIP packet                                                                                                    |
|           | REQUEST-METHOD, RESPONSE-CODE—All the remaining entries in the Key Type list are SIP headers and look for the value within the specified SIP header only.                                                                                     |
| ValueType | Allows you to specify whether the key type is a string or a regular expression. You can create regular expressions using the PERL version 5.8 syntax.                                                                                         |
| Value     | Value of the selected key type. This string need not be an exact match and can be a subset of the string present in the SIP header being used for search.                                                                                     |

## IP/SIP LayerTrack:

| Name  | Description                                                                                                    |
|-------|----------------------------------------------------------------------------------------------------|
| Track | Allows you to select an option for tracking SIP messages only if you have selected either Rate Block or Rate Limit in the Action Type field or with None in the Action |
|       | Type with Log Type enabled. You cannot use IP/SIP Layer Track with Permit/                                                                                             |
|       | Drop Actions. This option provides advanced flood tracking in the SIP Firewall.                                                                                        |

| Name | Description                                                                                                    |
|------|----------------------------------------------------------------------------------------------------|
|      | Refer to the SIP Firewall Configuration Section in the Avaya Aura Security Guide for details and examples on using IP/SIP Layer Track. |
|      | None — No tracking required                                                                                                    |
|      | <ul> <li>Remote IP address — Track messages for a specific IP address of the remote<br/>host.</li> </ul>                               |
|      | <ul> <li>Local Port — Track messages for a specific local port</li> </ul>                                                              |
|      | • From — Sender of the message                                                                                                    |
|      | • To — Receiver of the message                                                                                                    |
|      | Contact ——Track messages for a specific contact.                                                                                       |
|      | Request URI — URI of the called party                                                                                                  |

### Threshold:

| Name               | Description                                                                                                    |
|--------------------|----------------------------------------------------------------------------------------------------|
| Count<br>(packets) | Threshold for matching packets. The value can range from 10 to 100000. The default value is 20. Specify this value only for the Rate Block and Rate Limit Action Types.       |
| Period (secs)      | Threshold for period for matching packets. The value can range from 1 to 60. The default value is 20. Specify this value only for the Rate Block and Rate Limit Action Types. |
| Timeout (secs)     | Action timeout in seconds. The value can range from 30 to 36000. The default value is 900. Specify this value only for the Rate Block and Rate Limit Action Types.            |

| Button                             | Description                                                                      |
|------------------------------------|----------------------------------------------------------------------------------|
| SIP Layer Match Options:<br>New    | Allows you to create up to five SIP layer match options                          |
| SIP Layer Match Options:<br>Delete | Deletes the selected SIP layer match options                                     |
| Cancel                             | Cancels the defining of the rule                                                 |
| Commit                             | Saves the defined rule and saves it when the SIP firewall configuration is saved |

### Deep inspection filtering

SIP Firewall rules provide the following filters for deep inspection:

- SIP Layer content
- IP/Transport layer parameters such as IP address, protocol, port, and so on

You can combine both SIP Layer content and IP transport layer parameters in a single firewall rule. For example, a SIP Firewall rule can limit the high rate of INVITE packets from a remote IP address.

### **Denial of Service protection**

SIP Firewall provides protection from the Denial of Service (DoS) attacks as follows:

- Flood Protection from a specified source
- Advanced Flood Protection—A rule may be defined to detect/mitigate flood attacks within
  the live SIP Stream without knowing the flood source in advance. In other words, the host
  causing the flood need not be known when the rule is configured. A high performance
  database tracks all matched messages.
- Rate-Limiting—A "Rate Limit" action may be configured to limit the number of SIP packets that are forwarded within a given period. Refer to the section Specifying a new SIP Firewall rule for details on how to configure Rate Limit rules.
- Rate-Blocking—A "Rate Block" action may be configured to completely block an offending SIP source once the traffic reaches a specified threshold within a given period. Traffic is then blocked until the configured timeout expires. Refer to the section Specifying a new SIP Firewall rule for details on how to configure the Rate Block rules.
- Signature Detection—A rule may be configured to perform signature detection and drop those packets matching signature. Both simple and regular-expression string searching is supported across the entire SIP header region of the message or across the full message (headers and body).

#### SIP Firewall default rule set

SIP Firewall provides a default rule set. Avaya recommends that default rules be used after the initial installation of Session Manager.

- 192.11.13.2 (added as a part of default rules)
- Session Manager Management IP address

#### Rule precedence and traversal

The precedence order for using the rules is:

- Blacklist
- Whitelist
- Rules

Each list above can contain more than one rule. Session Manager traverses the rules within any of the above lists from top to bottom.

SIP Firewall is a packet-based filtering engine. Any time a packet is matched with a rule, the rule traversal is stopped and the packet is either permitted or dropped as per the rule action. The only exception to this is the rules defined with a None Action.

## **Device and Location Configuration**

## **Device Settings Groups**

### **Device Settings Groups**

Device Settings Groups module allows you to manage some of the configuration data for Avaya terminals. These device settings are associated in groups or in a default group and can be assigned to one or more terminals or locations. Location Device Settings Groups can be associated with Locations while Terminal Device Settings Groups can only be associated with terminals respectively. When the terminal is set up for the first time, it is set up with a preprovisioned group called Default Group which provides the global settings across locations and terminals.

A terminal can be individually associated with a set of Device Settings.

- The endpoint configuration of a terminal depends on the "Default Device Settings" if the terminal
  - does not belong to an "Network Routing Policy Location"
  - or the "Network Routing Policy Location" where the terminal is located has no specific set of Personal Profile Manager (PPM) attributes
  - is administered with Default GROUP of "0"
- The endpoint configuration of a terminal depends on the set of attributes defined for a "Network Routing Policy Location" if the terminal
  - is located in that "Network Routing Policy Location"
  - and the terminal is not individually associated with a specific set of PPM attributes
- The endpoint configuration of a terminal depends on a specific set of PPM attributes if the terminal

is individually associated with a set of PPM attributes

## **Viewing Device Settings Groups**

From the navigation pane on the System Manager Common Console, click **Session**Manager > Device and Location Configuration > Device Settings Groups to open

Device Settings Groups screen. The Device Settings Groups screen displays the list of Device Settings Groups.

### Related topics:

Device Settings Groups field descriptions on page 488

### **Creating a Device Settings Group - Location Group**

- From the navigation pane on the System Manager Common Console, click Session Manager > Device and Location Configuration > Device Settings Groups to open Device Settings Groups screen.
- 2. Click **New > Location Group** to open the Device Settings Group screen.
- 3. On the Device Settings Group screen, enter the appropriate information about the Location Group.
- 4. Click **Save** to create a Location Group.
- 5. Click **Restore** to clear the data entered in the fields.

### **Related topics:**

<u>Device Settings Groups field descriptions</u> on page 488

Device Settings Group - Location Group field descriptions on page 489

## **Modifying a Device Settings Group - Location Group**

You can modify only one Location Device Settings Group at a time.

- From the navigation pane on the System Manager Common Console, click Session Manager > Device and Location Configuration > Device Settings Groups to open the Device Settings Groups screen.
- 2. Select an Location Group and click **Edit** to open the Device Settings Group screen.
- 3. On the Device Settings Group screen, modify the appropriate information to update the Location Group details.
- 4. Click **Save** to save the changes to the Location Group.
- 5. Click **Restore** to clear the data entered in the fields

<u>Device Settings Group field descriptions</u> on page 488 <u>Device Settings Group - Location Group field descriptions</u> on page 489

### **Removing Device Settings Groups - Location Groups**

You cannot delete the default Location Device Settings Group.

- From the navigation pane on the System Manager Common Console, click Session Manager > Device and Location Configuration > Device Settings Groups to open Device Settings Groups screen.
- Select one or more Location Groups and click **Delete** to delete one or more Location Groups.

### Related topics:

<u>Device Settings Groups field descriptions</u> on page 488

Device Settings Group - Location Group field descriptions on page 489

### **Creating a Device Settings Group - Terminal Group**

- From the navigation pane on the System Manager Common Console, click Session Manager > Device and Location Configuration > Device Settings Groups to open Device Settings Groups screen.
- 2. Click **New > Terminal Group** to open the Device Settings Group screen.
- 3. On the Device Settings Group screen, enter the appropriate information of the new Terminal Group.
- 4. Click **Save** to create a new Terminal Group.
- 5. Click **Restore** to clear the data entered in the fields.

#### **Related topics:**

<u>Device Settings Groups field descriptions</u> on page 488 Device Settings Group - Terminal Group field descriptions on page 490

### **Modifying a Device Settings Group - Terminal Group**

You can modify only one Terminal Device Settings Group at a time.

- From the navigation pane on the System Manager Common Console, click Session Manager > Device and Location Configuration > Device Settings Groups to open the Device Settings Groups screen.
- 2. Select an Terminal Device Setting Group and click **Edit** to open the Device Settings Group screen.
- 3. On the Device Settings Group screen, modify the appropriate information.
- 4. Click **Save** to save the changes to the Terminal Device Setting Group.
- 5. Click **Restore** to clear the data entered in the fields.

### Related topics:

<u>Device Settings Groups field descriptions</u> on page 488 Device Settings Group - Terminal Group field descriptions on page 490

## **Removing Device Settings Group - Terminal Group**

You cannot delete the default Terminal Device Settings Group.

- From the navigation pane on the System Manager Common Console, click Session Manager > Device and Location Configuration > Device Settings Groups to open Device Settings Groups screen.
- Select one or more Terminal Groups and click **Delete** to delete one or more Terminal Device Settings Groups.

#### Related topics:

<u>Device Settings Groups field descriptions</u> on page 488 <u>Device Settings Group - Terminal Group field descriptions</u> on page 490

## Purpose and usage of SIP subscriptions

SIP Subscription and Notification requests update connected SIP endpoints on state changes related to services that the endpoints consume. For example, when a new voice message

arrives in a mailbox, Session Manager sends a SIP notification request to notify the related endpoints about the arrival of a new voice mail message.

For an endpoint to receive SIP notifications, it first needs to subscribe to the relevant subscription package. Each subscription package is related to a specific service that the network delivers to the endpoint. The SIP endpoints automatically establish all required subscriptions upon logging into the network.

When a subscription to an event package (service) is established, it is assigned with a subscription expiration timer. The endpoint continues to receive notifications as long as the expiration timer does not expire. The endpoints automatically refresh any subscriptions before their expiration timer expires. A lower subscription expiration timer generates more SIP traffic related to subscription refresh events. Refreshing a subscription updates the state of the subscription.

Session Manager allows administration of the subscription expiration timer for each type of event package.

## **Device Settings Groups field descriptions**

Device Settings Groups page enables the user to create and manage device configuration groups.

| Name                     | Description                                                                                                    |
|--------------------------|----------------------------------------------------------------------------------------------------|
| Name                     | Is the name of the Device Settings Group.                                                                                                    |
| Terminal Group<br>Number | Is a numeric ID for this group. Using a group ID you can identify different phones on your network for ease of administration. With the exception of the field Group ID, Group parameters are the same as those for common phone parameters. Numeric IDs must be between 0 and 999. |
| Description              | Shows the details of Device Settings Group.                                                                                                    |

#### Related topics:

Viewing Device Settings Groups on page 484

Creating a Device Settings Group - Location Group on page 485

Modifying a Device Settings Group - Location Group on page 485

Removing Device Settings Groups - Location Groups on page 486

Creating a Device Settings Group - Terminal Group on page 486

Modifying a Device Settings Group - Terminal Group on page 487

Removing Device Settings Group - Terminal Group on page 487

## **Device Settings Group - Location Group field descriptions**

## General section—these fields cannot be edited for Default Group

| Name        | Description                                                                     |
|-------------|---------------------------------------------------------------------------------|
| Name        | Is the name of the Location Device Settings Group.                              |
| Description | Shows Location Device Settings Group details.                                   |
| Group Type  | Is a non-editable field specifying the type of Device Setting as Location Group |

### **Server Timer section**

| Name                                                                    | Description                                                                                                    |
|-------------------------------------------------------------------------|----------------------------------------------------------------------------------------------------|
| Avaya Feature<br>Status -<br>Subscription<br>Expiration Timer<br>(secs) | Is a required field and shows the duration for a SIP client to be subscribed. This event package is used to update the endpoint on state changes related to features the logged-in user is associated with. For example, a notification is generated when any of call forwarding preferences associated with the logged-in user changes. Range is 1 to 86400 seconds and the default is 86400 seconds. |
| Dialog State -<br>Subscription<br>Expiration Timer<br>(secs)            | Is a required field and shows the duration for a SIP client to be subscribed. This event package is used to update the endpoint on state changes related to line and call appearances used by the logged-in user. Range is 1 to 86400 seconds and the default is 86400 seconds.                                                                                                    |
| Message Waiting -<br>Subscription<br>Expiration Timer<br>(secs)         | Is a required field and shows the duration for a SIP client to be subscribed. This event package is used to update the endpoint on the state of the voicemail mailbox associated with the logged-in user. Range is 1 to 86400 seconds and the default is 86400 seconds.                                                                                                    |
| PPM - Subscription<br>Expiration Timer<br>(secs)                        | Is a required field and shows the duration for a SIP client to be subscribed.) This event package is used to update the endpoint on the state changes to the centrally stored profile of the logged-in user. For example, a notification is generated upon change to the feature list associated with the logged-in user. Range is 1 to 86400 seconds and the default is 86400 seconds.                |
| Reg Event -<br>Subscription<br>Expiration Timer<br>(secs)               | Is a required field and shows the duration for a SIP client to be subscribed. This event package is used to update the endpoint on the state of registration events associated with the logged-in user. For example, a notification is generated when the logged-in user establishes a registration through another device. Range is 1 to 86400 seconds and the default is 86400 seconds.              |

## **Assigned Location section**

| Name | Description                                                                   |
|------|-------------------------------------------------------------------------------|
| Name | Is the name of the location to which the Device Group Settings is associated. |

### Related topics:

<u>Creating a Device Settings Group - Location Group</u> on page 485 <u>Modifying a Device Settings Group - Location Group</u> on page 485 <u>Removing Device Settings Groups - Location Groups</u> on page 486

## **Device Settings Group - Terminal Group field descriptions**

### General section—these fields cannot be edited for Default Group

| Name              | Description                                                                     |  |
|-------------------|---------------------------------------------------------------------------------|--|
| Name              | Is the name of the Terminal Device Settings Group.                              |  |
| Description       | Shows Terminal Device Settings Group details.                                   |  |
| <b>Group Type</b> | Is a non editable field specifying the type of Device Setting as Terminal Group |  |

### **Endpoint Timer section**

| Name                                                            | Description                                                                                                    |
|-----------------------------------------------------------------|----------------------------------------------------------------------------------------------------|
| Line Reservation<br>Timer (secs)                                | Is a required field and specifies the maximum duration, range is 30 to 240 seconds, for a SIP server that a SIP line appearance can be reserved for. If no value is entered, the default value is 30 seconds.                                                                                                    |
| Dialog State -<br>Subscription<br>Expiration Timer<br>(secs)    | Is a required field and specifies how often (in seconds) the phone attempts to register with a proxy server when it is not reachable or available. Range is 10 to 3600 seconds. The default is 60 seconds.                                                                                                    |
| Message Waiting -<br>Subscription<br>Expiration Timer<br>(secs) | Is a required field and specifies how long (in seconds) the phone waits for a provisional response after transmitting a SIP INVITE to a proxy server before checking that proxy is unavailable/unreachable and proceeding to another proxy. The range is 0 to 32 seconds. (0 disables this feature.) The default is 2 seconds. |

### **Maintenance Settings section**

| Name                        | Description                                                                                                    |
|-----------------------------|----------------------------------------------------------------------------------------------------|
| IP Address For SNMP Queries | Specifies the IP address of a server that can query the phone for SNMP messages. This server must have the correct community string. If this field is blank, any server can query the phone. |

| Name                                                                        | Description                                                                                                    |
|-----------------------------------------------------------------------------|----------------------------------------------------------------------------------------------------|
| SNMP Community                                                              | Specifies the SNMP community name. This string is both a challenge and a response for the server specified in the IP addresses for SNMP Queries field and the phone. If a server IP address is specified, both the server and the phone must have the same community name administered. Only alphabetic characters are allowed and length cannot exceed 32 characters. |
| Station Admin<br>Password                                                   | Specifies the code that an administrator must enter on a SIP phone to log in and administer the phone. Only numeric values are accepted as code and length cannot exceed 32 digits.                                                                                                    |
| Quick Login<br>Status: Password<br>Entry Required<br>Quick Login<br>Allowed | Specifies the whether users must enter a password when logging in to the phone. There are 2 choices: Password Entry Required or Quick Login Allowed                                                                                                    |

### **VolP Monitoring Manager section**

| Name                | Description                                                                                                    |
|---------------------|----------------------------------------------------------------------------------------------------|
| IP Address          | Specifies the IP address of the Avaya Voice over IP Monitoring Manager server.                                                                                          |
| Port                | Specifies the port used by the Avaya Voice over IP Monitoring Manager server. The range is 1 through 65,535. The default is 5005.                                       |
| Reporting<br>Period | Specifies how often an endpoint should send its RTCP packets to the Avaya Voice over IP Monitoring Manager server. The range is 5 through 30 seconds. The default is 5. |

## **Volume Settings section**

| Name               | Description                                                                                                    |  |
|--------------------|----------------------------------------------------------------------------------------------------|--|
| Receiver<br>Volume | Sets the volume in the handset rather than the speaker. This is a required field and range is 0-10. The default value is 5.              |  |
| Ringer<br>Cadence  | Sets the cadence of the ring tone. This is a required field and range is 1-8. The default value is 3.                                    |  |
| Ringer Volume      | Sets the ringer setting for the stations bridged appearance buttons. This is a required field and range is 1-10. The default value is 5. |  |
| Speaker<br>Volume  | Sets the volume on the speaker rather than the handset. This is a required field and range is 0-10. The default value is 5.              |  |

### Related topics:

Creating a Device Settings Group - Terminal Group on page 486 Modifying a Device Settings Group - Terminal Group on page 487 Removing Device Settings Group - Terminal Group on page 487

## **Location Settings**

## **Location Settings**

Location Settings module enables you to assign a Device Setting Group to a Location.

## **Viewing location settings**

From the navigation pane on the System Manager Common Console, click **Session Manager** > **Device and Location Configuration** > **Location Settings** to open Location Settings screen. The Location Settings screen displays the list of location settings.

### **Related topics:**

Location Settings field descriptions on page 492

## **Modifying Location Settings**

- From the navigation pane on the System Manager Common Console, click Session Manager > Device and Location Configuration > Location Settings to open the Location Settings screen.
- 2. Associate a location with the respective Device Settings Group.
- 3. Click **Save** to save the changes.

### Related topics:

Location Settings field descriptions on page 492

## **Location Settings field descriptions**

| Name | Description                  |
|------|------------------------------|
| Name | Is the name of the Location. |

| Name                 | Description                              |
|----------------------|------------------------------------------|
| Device Setting Group | Is the name of the Device Setting Group. |

<u>Viewing location settings</u> on page 492 <u>Modifying Location Settings</u> on page 492

# **Application Configuration**

## **Applications**

## **Applications**

Enterprise Linux Installer

Subscriber Options

Modular Messaging Web Client

Web Client

**Outlook Client** 

Web Subscriber Options

**Data Collection Tool** 

**DCT** 

Avaya Voice Player

Voice Player

Script Builder

IVR Designer

IVR-D

Message Storage Server (MSS)

Message Application Server (MAS)

System Platform Web Console

### one-X Portal

Administration application

Administration Web Client

Administration Command Line Client

Administration Command Line Interface

one-X Portal

one-X Portal Extensions

Avaya Phone Interface

Avaya one-X Portal Message Recorder

#### **Voice Portal**

Avaya Voice Browser

Application Interface web service

Application Logging web service

Media Processing Platform

MPP Service Menu

Voice Portal Management System

## Viewing applications

From the navigation pane on the System Manager Common Console, click **Session Manager** > **Application Configuration** > **Applications** to open Applications screen. The Applications screen displays the list of applications.

## Creating an application

### **Prerequisites**

Creating a new application entry requires that a non-Session Manager SIP entity first be administered. Refer to the section Creating NRP SIP entities to create the SIP entity.

- From the navigation pane on the System Manager Common Console, click Session Manager > Application Configuration > Applications to open the Applications screen.
- 2. Click **New**. The Application Editor screen appears.
- 3. On the Application Editor screen, enter the appropriate information for the new application.
- 4. Click **Commit** to create the application.

<u>Applications field descriptions</u> on page 496 <u>Application Editor field descriptions</u> on page 496

## Modifying an application

You can modify only one application at a time.

- From the navigation pane on the System Manager Common Console, click Session Manager > Application Configuration > Applications to open the Applications screen.
- 2. Select an application and click **Edit** to open the Application Editor screen.
- 3. On the Application Editor screen, modify the appropriate information.
- 4. Click **Commit** to save the changes.

#### **Related topics:**

<u>Applications field descriptions</u> on page 496 Application Editor field descriptions on page 496

## Removing applications

You cannot delete an application if it is a member of an Application Sequence. If you try to delete it, a warning appears, and the application entry remains.

- From the navigation pane on the System Manager Common Console, click Session Manager > Application Configuration > Applications to open the Applications screen.
- 2. Select one or more applications and click **Delete** . Delete Confirmation screen appears.
- 3. On the Delete Confirmation screen, click **Delete** to remove the application entries.

Applications field descriptions on page 496

## **Applications field descriptions**

Use each field to sort or filter records by enabling or disabling Filter feature. Records are filtered on the basis of partial string match and can also be filtered as a combination of one or more fields.

| Name             | Description                               |
|------------------|-------------------------------------------|
| Application Name | Is the name of the application.           |
| SIP Entity       | Is the name of the associated SIP Entity. |
| Description      | Provides details about the application.   |

#### Related topics:

Creating an application on page 494

Modifying an application on page 495

Removing applications on page 495

## **Application Editor field descriptions**

### **Application Editor section**

| Name        | Description                                                                        |  |
|-------------|------------------------------------------------------------------------------------|--|
| Name        | Is the name of the application entries. This is a mandatory field.                 |  |
| SIP Entity  | Provides a list of previously provisioned SIP entities. This is a mandatory field. |  |
| Description | Provides details about the application.                                            |  |

# Application Attributes (optional) section — User defined attributes which can only be updated

| Name                  | Description                                                                                                    |
|-----------------------|----------------------------------------------------------------------------------------------------|
| Application<br>Handle | Is a unique handle for the application. This handle is inserted in the Route header sent by Session Manager when it sequences a call to an application. It is mainly used to distinguish between multiple applications running on the same host. |
| URI Parameters        | Provides a list of URI parameters.                                                                                                    |

### Related topics:

<u>Creating an application</u> on page 494 <u>Modifying an application</u> on page 495

## **Application Sequences**

## **Application Sequences**

Application Sequence enables defining and managing a (sequence ordered) set of applications used in call sequencing. These application sets can be associated as the originating and terminating sets for a registered user's "Communication Profile" in the User Management module. Application sequencing parameters defines the interaction of the user with SIP applications.

## Viewing application sequences

From the navigation pane on the System Manager Common Console, click **Session Manager** > **Application Configuration** > **Application Sequences** to open the Application Sequences screen. The Application Sequences screen displays the list of Application Sequences.

## **Creating an Application Sequence**

An Application Sequence can contain a maximum of up to 10 applications.

- From the navigation pane on the System Manager Common Console, click Session Manager > Application Configuration > Application Sequences to open the Application Sequences screen.
- 2. Click **New**. The Application Sequence Editor screen appears.
- 3. On the Application Sequence Editor screen, enter the appropriate information.
- 4. Click **Commit** to create the Application Sequence.

<u>Application Sequences field descriptions</u> on page 500 <u>Application Sequence Editor field descriptions</u> on page 500

## **Modifying an Application Sequence**

You can modify only one Application Sequence at a time.

- From the navigation pane on the System Manager Common Console, click Session Manager > Application Configuration > Application Sequences to open the Application Sequences screen.
- 2. Select an application sequence and click **Edit** to open the Application Sequence Editor screen.
- 3. On the Application Sequence Editor screen, modify the appropriate information.
- 4. Click **Commit** to save the changes.

#### **Related topics:**

<u>Application Sequences field descriptions</u> on page 500 Application Sequence Editor field descriptions on page 500

## **Removing Application Sequences**

You cannot delete an Application Sequence, if it is defined as an originating or terminating application set of a communication profile.

- From the navigation pane on the System Manager Common Console, click Session Manager > Application Configuration > Application Sequences to open the Application Sequences screen.
- 2. Select one or more application sequence and click **Delete** . Delete Confirmation screen appears.
- 3. Click **Delete** to remove the selected application sequences.

<u>Application Sequences field descriptions</u> on page 500 <u>Application Sequence Editor field descriptions</u> on page 500

## Rearranging Applications in an Application Sequence

- From the navigation pane on the System Manager Common Console, click Session Manager > Application Configuration > Application Sequences to open the Application Sequences screen.
- 2. Select an Application Sequence and click **Edit** to open the Application Sequence Editor screen.
- 3. In the section *Applications in this Sequence* do the following:
  - Click the buttons in the top panel to move selected Applications to the front or back of the Application Sequence or to remove Applications from the Application Sequence.
  - Click the buttons under Sequence Order (first to last) to change the relative sequence order of the Applications or to remove Applications from the Application Sequence.

#### **Related topics:**

<u>Application Sequences field descriptions</u> on page 500 Application Sequence Editor field descriptions on page 500

## Adding Applications in an existing Application Sequence

- From the navigation pane on the System Manager Common Console, click Session Manager > Application Configuration > Application Sequences to open the Application Sequences screen.
- 2. Select an application sequence and click **Edit** to open the Application Sequence Editor screen.
- 3. In the section *Available Applications*, click the + button to add the application to the application sequence at the end.

### Related topics:

<u>Application Sequences field descriptions</u> on page 500 <u>Application Sequence Editor field descriptions</u> on page 500

## **Application Sequences field descriptions**

The Application Sequence screen enables you to add, edit, or remove sequences of applications.

| Name        | Description                                      |
|-------------|--------------------------------------------------|
| Name        | Is the name of the application sequence.         |
| Description | Provides details about the application sequence. |

### Related topics:

Creating an Application Sequence on page 497

Modifying an Application Sequence on page 498

Removing Application Sequences on page 498

Rearranging Applications in an Application Sequence on page 499

Adding Applications in an existing Application Sequence on page 500

## **Application Sequence Editor field descriptions**

### Sequence Name section

| Name | Description                                                         |
|------|---------------------------------------------------------------------|
| Name | Is the name of the application sequence. This is a mandatory field. |

| Name        | Description                                        |
|-------------|----------------------------------------------------|
| Description | Shows the details about the application sequence . |

### Applications in this Sequence section — Buttons at the top panel allow you to move selected applications to the front or back of the sequence

| Name                           | Description                                                                                                    |
|--------------------------------|----------------------------------------------------------------------------------------------------|
| Sequence Order (first to last) | Allows you to change the relative sequence order of the applications or to remove applications from the application sequence.                                                                             |
| Name                           | Is the name of the selected application.                                                                                                    |
| SIP Entity                     | Is the name of the SIP entity associated with the selected application                                                                                                    |
| Mandatory                      | Specifies whether the application is mandatory or not. If Session Manager fails to reach the application during the sequencing, Session Manager will stop sequencing and send an error response upstream. |
| Description                    | Shows the description of the selected application                                                                                                    |

### Available Applications section — This section allows sorting and filtering by application names or SIP entity name. Default sort is by application name and then by SIP entity name.

| Name        | Description                                                                                           |
|-------------|----------------------------------------------------------------------------------------------------|
| +           | Adds the selected application to the application sequence in the table Application in this Set above. |
| Name        | Is the name of the application.                                                                       |
| SIP Entity  | Is the name of the SIP entity associated with the application                                         |
| Description | Shows the description of the application                                                              |

### Related topics:

Creating an Application Sequence on page 497

Modifying an Application Sequence on page 498

Removing Application Sequences on page 498

Rearranging Applications in an Application Sequence on page 499

Adding Applications in an existing Application Sequence on page 500

## **Implicit Users**

## **Implicit Users**

Implicit Users module allows you to administer certain dial patterns for originating and terminating application sequences as rules defined for implicit users. This functionality is used to provide application sequencing for calls either from or to SIP entities and trunks."

## **Viewing Implicit User Rules**

From the navigation pane on the System Manager Common Console, click **Session Manager** > **Application Configuration** > **Implicit Users** to open Implicit Users screen. The Implicit Users screen displays the list of Implicit User rules.

### Related topics:

Implicit User Rules field descriptions on page 503

## **Creating an Implicit User**

- From the navigation pane on the System Manager Common Console, click Session Manager > Application Configuration > Implicit Users to open the Implicit Users screen.
- 2. Click **New**. The Implicit User Rule Editor screen appears.
- 3. On the Implicit User Rule Editor screen, enter the appropriate information.
- 4. Click **Commit** to create a new Implicit User rule.

### Related topics:

<u>Implicit User Rules field descriptions</u> on page 503 <u>Implicit User Rule Editor field descriptions</u> on page 504

## Modifying an existing Implicit User

- From the navigation pane on the System Manager Common Console, click Session Manager > Application Configuration > Implicit Users to open the Implicit Users screen.
- 2. Select an Implicit User rule and click **Edit** to open the Implicit User Rule Editor screen.
- 3. On the Implicit User Rule Editor screen, modify the appropriate information.
- 4. Click **Commit** to save the changes to the Implicit User rule.

### **Related topics:**

<u>Implicit User Rules field descriptions</u> on page 503 <u>Implicit User Rule Editor field descriptions</u> on page 504

### **Removing existing Implicit Users**

- From the navigation pane on the System Manager Common Console, click Session Manager > Application Configuration > Implicit Users to open the Implicit Users screen.
- 2. Select one or more Implicit User rules and click **Delete** to delete one or more Implicit User rules respectively. Delete Confirmation screen appears.
- 3. On the Delete Confirmation screen, click **Delete** to remove the selected Implicit User rules.

#### **Related topics:**

Implicit User Rules field descriptions on page 503

## Implicit User Rules field descriptions

| Name    | Description                                                                                     |
|---------|-------------------------------------------------------------------------------------------------|
| Pattern | Shows the dial pattern with the same pattern format as the Network Routing Policy Dial pattern. |

| Name                             | Description                                                                  |
|----------------------------------|------------------------------------------------------------------------------|
| Min                              | Shows the minimum value of the dial pattern matching. Valid values are 1-36. |
| Max                              | Shows the maximum value of the dial pattern matching. Valid values are 1-36. |
| SIP Domain                       | Shows associated SIP Domain                                                  |
| Origination Application Sequence | Shows Origination Application Sequence                                       |
| Termination Application Sequence | Shows Termination Application Sequence                                       |
| Description                      | Shows the description of the Rule                                            |

Viewing Implicit User Rules on page 502

Creating an Implicit User on page 502

Modifying an existing Implicit User on page 503

Removing existing Implicit Users on page 503

## Implicit User Rule Editor field descriptions

The Implicit User Rule Editor screen enables you to define a new pattern rule or to modify an existing pattern rule.

| Name                                   | Description                                                                                                    |
|----------------------------------------|----------------------------------------------------------------------------------------------------|
| Pattern                                | Shows a dial pattern with the same pattern format as the NETWORK ROUTING POLICY Dial pattern. This is a mandatory field.                                |
| Min                                    | Shows the minimum value of the dial pattern matching. Valid values are 1-36. This is mandatory field. The value must be higher than the pattern length. |
| Max                                    | Shows the maximum value of the dial pattern matching. Valid values are 1-36. This is mandatory field.                                                   |
| Description                            | Shows the description of the Rule.                                                                                                    |
| SIP Domain                             | Shows the name of the SIP Domain                                                                                                    |
| Origination<br>Application<br>Sequence | Shows the name of the Origination Application Sequence                                                                                                  |

| Name                             | Description                                            |
|----------------------------------|--------------------------------------------------------|
| Termination Application Sequence | Shows the name of the Termination Application Sequence |

#### Related topics:

Creating an Implicit User on page 502 Modifying an existing Implicit User on page 503

# **SIP A/S Management Console**

## **About SIP A/S Management Console**

The SIP A/S Management Console enables you to administer the SIP A/S and perform the following tasks or activities:

- Viewing Service Host statistics
- Deploying an application
- Deploying security extension for application security
- Monitoring SIP entities
- Adding and removing Service Hosts
- Adding and removing Service Directors

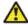

## Warning:

You must not change any of the configuration settings which can otherwise void the product warranty.

## **Starting the SIP A/S Management Console**

<sup>1.</sup> From the navigation pane on the System Manager Common Console, click Applications > SIP A/S 8.1.

<sup>2.</sup> On the SIP A/S Connection Details screen, enter the host name and administration port of the primary Management Server of the cluster.

<sup>3.</sup> Optionally, enter the host name and administration port of the backup Management Server of the cluster.

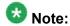

If you do not enter details for the backup Management Server, the SIP A/S Management Console uses information stored on the Primary Management Server to connect to the backup Management Server, if available.

4. Click Connect.

The system displays SIP A/S Management Console screen. Refer to SIP A/S Management Console online help for detail documentation.

# Viewing collected statistics for Service Host

- 1. In the SIP A/S Management Console, click **Monitoring > Statistics > Service Hosts**.
- 2. To view Service Host instance statistics, select a statistic and click **View**.
- 3. To view statistics from last 24 hours, select a statistic and click **View Data**. The Service Host Statistics screen displays the statistics for the selected Service Host. Refer to the online help for field level descriptions.

# **System Status**

# System State Administration

## **About System State Administration**

Before you start a software upgrade of System Manager, you must:

- Back up the database
- Put each Session Manager in the Management Disabled management state.

Before you start a maintenance operation or an upgrade of a Session Manager, you must:

- Put the Session Manager in the Management Disabled management state
- Set the Session Manager to block new incoming calls (set the Deny New Service service state) and wait for active calls to terminate.

Similarly, after completing the Session Manager maintenance or upgrade operation, you must:

- Put the Session Manager in the Management Enabled management state
- Set the Session Manager to allow new calls (set the Accept New Service service state).

The System State Administration page enables you to perform these tasks. In addition, you can use this page to view the following information for each of the configured Session Managers:

- Current management and service states
- Software version information
- Time of the last service state change
- Call count for currently active calls.

## **Accessing the System State Administration page**

The System State Administration page displays the current service and management state of configured Session Managers. You can use this page to make state changes in the context of an upgrade or necessary maintenance.

Select **Session Manager > System Status > System State Administration** on the System Manager console. The System State Administration screen displays current service and management state of configured Session Managers Instances.

## **System State Administration page field descriptions**

| Button                                 | Description                                                                                                    |
|----------------------------------------|----------------------------------------------------------------------------------------------------|
| Refresh                                | Refreshes the System State Administration page with the most recent values of fields.                                                 |
| Management State > Management Disabled | Disables administration of the selected Session Manager or Session Managers but allows call processing for them.                      |
| Management State > Management Enabled  | Enables administration of the selected Session Manager or Session Managers for which the administration has been previously disabled. |

| Button                             | Description                                                                                                    |
|------------------------------------|----------------------------------------------------------------------------------------------------|
| Service State > Deny New Service   | Blocks incoming calls for the selected Session Manager or Session Managers but leaves active calls "up".                                          |
| Service State > Accept New Service | Allows incoming calls for the selected Session Manager or Session Managers which were previously blocked using a <b>Deny New Service</b> request. |
| Shutdown System > Shutdown         | Shuts down the selected Session Manager server or servers.                                                                                        |
| Shutdown System > Reboot           | Reboots the selected Session Manager server or servers.                                                                                           |

| Name                         | Description                                                                                                    |
|------------------------------|----------------------------------------------------------------------------------------------------|
| Session Manager              | Name of the Session Manager. Select the adjacent check box to select a Session Manager.                                                                                                    |
| Management State             | Displays the current management state of the Session Manager, that is, <b>Management Enabled</b> or <b>Management Disabled</b> .                                                                                                    |
| Service State                | Displays the current service state of the Session Manager, that is, <b>Deny New Service</b> or <b>Accept New Service</b> .                                                                                                    |
| Last Service State<br>Change | Displays the time stamp for the last service change in the state of the Session Manager.                                                                                                    |
| Active Call Count            | Displays how many calls are currently being processed by the Session Manager. This can help you take a maintenance decision or a service state change decision. To get the correct number of active calls before you take a decision, click <b>Refresh</b> to refresh this field. |
| Version                      | Version of the Session Manager software installed.                                                                                                    |

# **Management Enabled Confirmation page field descriptions**

| Button            | Description                                                                       |
|-------------------|-----------------------------------------------------------------------------------|
| Cancel            | Cancels the enabling of administration of the selected Session Manager instances  |
| Enable Management | Confirms the enabling of administration of the selected Session Manager instances |

# **Management Disabled Confirmation page field descriptions**

| Button             | Description                                                                        |
|--------------------|------------------------------------------------------------------------------------|
| Cancel             | Cancels the disabling of administration of the selected Session Manager instances  |
| Disable Management | Confirms the disabling of administration of the selected Session Manager instances |

# **Accept New Service Confirmation page field descriptions**

| Button             | Description                                 |
|--------------------|---------------------------------------------|
| Cancel             | Processing of new calls is still blocked    |
| Accept New Service | Allows Session Manager to process new calls |

# **Deny New Service Confirmation page field descriptions**

| Button           | Description                                                                          |
|------------------|--------------------------------------------------------------------------------------|
| Cancel           | Cancels the blocking of new calls for processing. Processing of new calls continues. |
| Deny New Service | Blocks new calls from being processed.                                               |

# **Shutdown Confirmation page field descriptions**

| Button   | Description                                                     |
|----------|-----------------------------------------------------------------|
| Cancel   | Cancels the shutdown of the selected Session Manager instances  |
| Shutdown | Confirms the shutdown of the selected Session Manager instances |

## **Reboot Confirmation page field descriptions**

| Button | Description                                                       |
|--------|-------------------------------------------------------------------|
| Cancel | Cancels the rebooting of the selected Session Manager instances.  |
| Reboot | Confirms the rebooting of the selected Session Manager instances. |

# **SIP Entity Monitoring**

## **Session Manager SIP Entity Monitoring**

SIP Entity Monitoring provides background detection for monitored connections to improve alternative routing and minimize the call setup time due to SIP link failures. The SIP Monitor periodically tests the status of the SIP proxy servers. If a proxy fails to reply, SIP messages are no longer routed to that proxy. As a result, call delays will be reduced since calls will not be routed to the failed servers. The SIP Monitor will continue to monitor the failed SIP entity. When the proxy replies, SIP messages will again be routed over that link.

You can turn monitoring on or off for a given SIP entity. If monitoring is turned off, the SIP entity will not be monitored by any instance.

You can also turn monitoring on or off for an entire instance. If monitoring is turned off, none of the SIP entities will be monitored by that instance. If monitoring for the instance is turned on, only those SIP entities for which monitoring is turned on will be monitored.

The SIP entity being monitored should support the SIP OPTIONS method in order to be monitored.

SIP Monitoring can only report problems if the SM100 Security Module is functional.

SIP Monitoring setup is administered through the Network Routing Policy screens on the System Manager.

## **Accessing the SIP Monitoring Status Summary page**

The SIP Entity Link Monitoring Status Summary page displays the status of the entity links for all administered Session Manager instances. An entity link consists of one or more physical connections between a Session Manager and a SIP entity.

If all of these connections are up, then the entity link status is **up**. If one or more connections are down, but there is at least one connection up, then the link status is **partially down**. If all of the connections are down, the entity link status is **down**.

- 1. Select Session Manager > System Status > SIP Entity Monitoring on the System Manager console.
- 2. The SIP Entity Link Monitoring Status Summaryscreen displays the summary of SIP Entity Link monitoring status.

# SIP Entity Link Monitoring Status Summary page field descriptions

| Button                                    | Description                                                                                                    |
|-------------------------------------------|----------------------------------------------------------------------------------------------------|
| Entity Link<br>Status for All             | Refreshes the status of the entity links for all administered Session Manager instances. The status displays the following details:                                                                                                    |
| Session<br>Manager                        | Name of the Session Manager instance                                                                                                    |
| Instances:<br>Refresh                     | Entity links for the Session Manager that are totally down out of the total number of entity links for the Session Manager                                                                                                    |
|                                           | Entity links for the Session Manager that are partially down                                                                                                    |
|                                           | SIP entities for which monitoring has not yet started (because it is still being initialized by the Session Manager)                                                                                                    |
|                                           | SIP entities that are not monitored (because they are not administered to be monitored by the Session Manager)                                                                                                    |
|                                           | Clicking any of the Session Managers in the list opens the Session Manager Entity Link Connection Status page that displays detailed connection status for all entity links from a Session Manager where at least one connection is currently down.                                                                                                    |
|                                           | Note:                                                                                                    |
|                                           | An entity link consists of one or more physical connections between a Session Manager and a SIP entity. If all of these connections are up, then the entity link status is "up". If one or more connections are down, but there is at least one connection up, then the entity link status is "partially down". If all the connections are down, the entity link status is "down". |
| All Monitored<br>SIP Entities:<br>Refresh | Clicking any of the entities in the list opens the SIP Entity, Entity Link<br>Connection Status page that displays detailed connection status for all<br>entity links from all Session Manager instances to a single SIP entity.                                                                                                    |

# SIP Entity Entity Link Connection Status page field descriptions

| Button          | Description                                                                                                    |
|-----------------|----------------------------------------------------------------------------------------------------|
| Refresh         | Refreshes and displays the detailed connection status for all entity links from the selected Session Manager instance to a single SIP entity. The status displays the following details: |
|                 | Name of the Session Manager instance                                                                                                    |
|                 | Resolved IP address of the SIP entity                                                                                                    |
|                 | Port used for the connection                                                                                                    |
|                 | Protocol used                                                                                                    |
|                 | Connection status                                                                                                    |
|                 | Reason for the failure. This field explains how the status of a connection is determined irrespective of whether the status is "up" or "down".                                           |
|                 | Status of the entity link                                                                                                    |
| Summary<br>View | Returns to the SIP Entity Link Monitoring Status Summary page.                                                                                                    |

# Session Manager Entity Link Connection Status page field descriptions

| Button          | Description                                                                                                    |
|-----------------|----------------------------------------------------------------------------------------------------|
| Refresh         | Refreshes and displays all entity links for a connection that is down for the selected Session Manager. The status displays the following details: |
|                 | Name of the SIP entity. Clicking the name field for a SIP entity opens the SIP Entity Entity Link Connection Status page for that SIP entity.      |
|                 | Resolved IP address of the SIP entity                                                                                                    |
|                 | Port that is used for connecting with the SIP entity                                                                                               |
|                 | Protocol used                                                                                                    |
|                 | Connection status                                                                                                    |
|                 | Reason for connection failure. This field explains how the status of a connection was determined, even if the status is "up" or "down".            |
|                 | Status of the entity link                                                                                                    |
| Summary<br>View | Returns to the SIP Entity Link Monitoring Status Summary page.                                                                                     |

# Managed Bandwidth Usage

## **About Managed Bandwidth**

The Managed Bandwidth Usage displays Managed Bandwidth (Call Admission Control) real-time data. It displays a read-only table containing one row for each administered location where usage is managed. The row contains current bandwidth usage and maximums and provides an estimated usage percentage and number of calls that can be made before the limits are reached.

You can also expand each row to display a breakdown of usage and capacity by Session Manager, which can be helpful in debugging network utilization or the distribution algorithm. If no bandwidth management is administered, this table contains no data.

### Viewing managed bandwidth usage

- From the navigation pane on the System Manager Common Console, click Session Manager > System Status > Managed Bandwidth Usage.
  - The Managed Bandwidth Usage screen displays system-wide bandwidth usage information for locations where usage is managed. If the Managed Bandwidth field on the location form is blank, this table has no information for that location.
- 2. On the Managed Bandwidth Usage screen, click **Refresh** to refresh the data.

## Managed Bandwidth Usage page field descriptions

This page displays system-wide bandwidth usage information for locations where usage is managed. If there is no bandwidth management implemented, this table has no information.

| Button  | Description                                                                                                    |
|---------|----------------------------------------------------------------------------------------------------|
| Refresh | Refreshes the data in the table for the following columns:                                                                                                    |
|         | <ul> <li>Details — Shows the breakdown of usage among the administered Session<br/>Managers in the enterprise. You can click the Show or Hide arrow on any row<br/>under <b>Details</b> to show or hide the detailed usage for that location.</li> </ul> |
|         | Location — Locations that you have administered in NRP.                                                                                                    |
|         | Bandwidth per Call (kbit/sec) — This is the value that you enter in the NRP Location Details page.                                                                                                    |

| Button | Description                                                                                            |
|--------|----------------------------------------------------------------------------------------------------|
|        | Bandwidth in Use (kbit/sec) — Current bandwidth used.                                                  |
|        | Total Bandwidth Available.                                                                             |
|        | Percent Used — Percent of the total bandwidth used.                                                    |
|        | New Call Capacity — Number of calls that can be made before the maximum bandwidth capacity is reached. |

# **Security Module Status**

## **About Security Module Status**

The Security Module Status page allows you to view the status of the security module for each administered Session Manager and to perform certain actions on the security module.

You can view the status of the security module such as its IP address, default gateway, the interface that it uses, the VLAN that it is associated with, the QOS priority, trusted hosts configured for that security module, and the certificate authority.

You can also reset and synchronize the security module, or assign a certificate authority.

## **Security Module Status actions**

The following actions can be performed on a selected Session Manager:

 Reset – resets the security module for the selected Session Manager. An administrator may choose to reset the security module when a connection cannot be made to the security module.

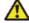

### 😃 Warning:

The Session Manager cannot process calls while the security module is being reset. Refer to *Administrating Avaya Aura*™ *Session Manager*, 03–603324 for details on how to disable the Session Manager prior to resetting the security module.

- Synchronize verifies that the administered configuration matches the actual configuration stored on the security module. This action should be performed anytime the values in the security module statistics table do not match the administered data.
- Security Module Certificate Session Manager provides the capability of switching the
  active certificate being used by the security module to the default certificate or the unique
  certificate issued for that instance by the System Manager CA. Please refer to
  Administrating Avaya Aura™ Session Manager, 03–603324 for more details about this

operation. Additionally, refer to **Security Design** in *Administrating Avaya Aura*™ *Session* Manager, 03–603324 to understand the implications of doing this operation.

## **Investigating Security Module Deployment "Down" status**

Possible causes for the Security Module Deployment status to be **Down** include:

- The security module may have recently been reset. A reset can take several minutes to complete.
- The security module may not have received its configuration information from System Manager. See the Data Replication Status screen for the Session Manager to make sure replication is working, since that is the primary reason the SM100 would not have downloaded its configuration information properly.
- There is a problem with the security module that needs attention.
  - 1. Select Session Manager > System Status > Security Module Status on the System Manager console.
  - 2. Use the **Refresh** button to see the latest status.
  - 3. If the status is still **Down**, synchronize the security module to trigger an update:
    - a. Select the appropriate system from the System Name list.
    - b. Select the **Synchronize Security Module** button.
    - c. Select the **Refresh** button to see the latest status.
  - 4. If the Deployment status is still **Down**, reset the security module:
    - a. Select the appropriate system from the System Name list
    - b. Select the **Security Module Reset** Button.

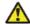

### 🔼 Warning:

The Session Manager cannot process calls while the security module is being reset . Refer to System State Administration for details on how to disable the Session Manager prior to resetting the security module.

5. Select the **Refresh** button to see the latest status.

# **Security Module Status page field descriptions**

| Button  | Description                                                                                                    |
|---------|----------------------------------------------------------------------------------------------------|
| Refresh | Refreshes the following statistics for all the administered Session Manager instances:                                                                                                    |
|         | Security Module Deployment—Status of the Security Module deployed for the Session Manager (up or down).                                                                                                    |
|         | <ul> <li>IP Address—IP address of the security module used for SIP traffic. This field should match the address administered on the SIP Entity form for the Session Manager instance.</li> </ul>                                                                                                    |
|         | <ul> <li>Network Mask—Network Mask of the security module. This value<br/>should match the network mask administered on the Session<br/>Manager instance form.</li> </ul>                                                                                                    |
|         | Default Gateway—Default Gateway used by the security module. This value should match the default gateway administered on the Session Manager instance form.                                                                                                    |
|         | <ul> <li>Interface Name—The Ethernet interface used by the security module<br/>for SIP traffic. This field is for informational purposes and is not<br/>administrable.</li> </ul>                                                                                                    |
|         | Name Servers—DNS Servers used by the security module. This field is for informational purposes and is not administrable.                                                                                                    |
|         | DNS Search—DNS search string used by the security module. This field is for informational purposes and is not administrable.                                                                                                    |
|         | <ul> <li>Call Control PHB—The Call Control PHB (per hop behavior) specifies the type of service and priority SIP traffic from SM100 that you may expect as it travels through the IP network. All packets containing SIP signaling which leave the SM100 have the specified value in the DSCP (differentiated service code point) field of the IP header. Intervening routers may or may not treat packets with this value with a different level of precedence—they must either support this by default or be specially configured to do so. Different DSCP values are specified in RFCs 2597 and 2598. To be consistent with Communication Manager, Session Manager uses a default DSCP value of 46 which indicates forwarding with the highest priority.</li> </ul> |
|         | Speed & Duplex—Allows the configuring of the security module interface speed and duplex values. The drop-down menu contains a list of the valid values.                                                                                                    |
|         | <ul> <li>VLAN—The VLAN ID that the security module is associated with. This<br/>field should match the VLAN ID administered on the Session Manager<br/>instance form.</li> </ul>                                                                                                    |
|         | QOS—802.1q priority value (Layer 2 QoS) used by the security<br>module. This field should match the QOS priority administered on the                                                                                                    |

| Button                         | Description                                                                                                    |  |
|--------------------------------|----------------------------------------------------------------------------------------------------|--|
|                                | Session Manager instance form.priority assigned to the Session Manager.                                                                                                    |  |
|                                | Certificate Used—The identity certificate being used by the security module for establishing TLS sessions.                                                                                                    |  |
|                                | <ul> <li>Trusted hosts (expected/actual)—The expected value is the number<br/>of Trusted SIP Entities configured in Network Routing Policy which<br/>have Entity Links to the Session Manager. The actual value is the<br/>number of Trusted SIP Entities currently configured on the security<br/>module. If these values do not match, then the Synchronize action<br/>should be performed.</li> </ul> |  |
| Security Module<br>Reset       | Opens the Security Module Reset Confirmation page.                                                                                                    |  |
| Synchronize<br>Security Module | Synchronizes the security module of the selected Session Manager.                                                                                                    |  |
| Security Module                | Select one of the three options:                                                                                                    |  |
| Certificate                    | Update Installed Certificates—Update already installed certificates.                                                                                                    |  |
|                                | Use Default Certificate (Issued By SIP CA)—Use the default certificate issued by the SIP Certificate Authority.                                                                                                    |  |
|                                | Use Certificate from System Manager—Use the certificate assigned to the associated System Manager.                                                                                                    |  |

# **Security Module Reset Confirmation page field descriptions**

| Button | Description                                                                                                    |
|--------|----------------------------------------------------------------------------------------------------|
| Reset  | Resets the security module for the selected Session Manager instance. Please note that while the security module is being reset, the Session Manager cannot process the calls. |
| Cancel | Cancels the resetting of the security module for the selected Session Manager                                                                                                  |

# **Registration Summary**

## **Registration Summary**

This module enables you to view the registration status for all AST devices registered to the selected Session Manager Instance. These AST devices are reloaded or rebooted based on the following actions:

- Reset of endpoints
- Full reload of endpoints
- Partial reload of endpoints

#### Related topics:

<u>Viewing Registration Summary</u> on page 518 <u>Rebooting of selected AST devices</u> on page 518 <u>Reloading of selected AST devices</u> on page 519

## **Viewing Registration Summary**

This module provides the ability to view the basic registration information for a particular device.

- From the navigation pane on the System Manager Common Console, click Session Manager > System Status > Registration Summary to open Registration Summary screen. The Registration Summary screen displays the list of registered devices per Session Manager.
- 2. Click **Refresh** to retrieve the latest Device Summary results.

#### **Related topics:**

Registration Summary on page 518

# Rebooting of selected AST devices

<sup>1.</sup> From the navigation pane on the System Manager Common Console, click **Session**Manager > System Status > Registration Summary to open Registration

- Summary screen. The Registration Summary screen displays the list of registered devices.
- 2. Click to select the AST Devices and click **Reboot**. The Confirm Reboot Notification screen appears.
- 3. On the Confirm Reboot Notification screen, click **Confirm**.
- 4. After user confirmation, a status page appears showing the detailed information regarding the current state of scheduled and running endpoint actions

### Related topics:

Registration Summary on page 518

## Reloading of selected AST devices

- From the navigation pane on the System Manager Common Console, click Session Manager > System Status > Registration Summary to open Registration Summary screen.
- 2. Click the rows to select the SIP AST Devices and do one of the following:
  - a. Click Reload > Reload Complete to force complete reload of selected SIP AST Devices which includes maintenance data, configuration data, and a complete data reload.
    - On the Confirm Reload Complete Notification screen, click **Confirm**.
    - After user confirmation a status page appears showing the detailed information regarding the current state of scheduled and running endpoint actions.
  - b. Click Reload > Reload Config to reload only configuration details of selected SIP AST subscribed devices.
    - On the Confirm Reload Config Notification screen, click **Confirm**.
    - After user confirmation a status page appears showing the detailed information regarding the current state of scheduled and running endpoint actions.
  - c. Click Reload > Reload Contacts to reload only contact details of selected SIP AST subscribed devices.
    - On the Confirm Reload Contacts Notification screen, click **Confirm**.
    - After user confirmation a status page appears showing the detailed information regarding the current state of scheduled and running endpoint actions.

#### **Related topics:**

Registration Summary on page 518

## **Registration Summary field descriptions**

| Name            | Description                                                                    |
|-----------------|--------------------------------------------------------------------------------|
| Session Manager | Shows the Session Manager Instance.                                            |
| Registrations   | Shows the current registration count.                                          |
| AST Devices     | Show the count of registered endpoints which support AST profile notification. |

# **User Registrations**

## **User Registrations**

This module sends notification to selected SIP AST devices and displays the summary of the user registration status for the SIP AST Device based on the following actions:

- · Reset of endpoints
- · Full reload of endpoints
- · Partial reload of endpoints

# **Viewing User Registrations**

This module provides the ability to view the basic registration information for a particular user (or groups of users).

- From the navigation pane on the System Manager Common Console, click Session Manager > System Status > User Registrations to open User Registrations screen. The User Registrations screen displays the list of registered users.
- 2. Click **Refresh** to retrieve the latest user registration summary results.

#### **Related topics:**

User Registrations field descriptions on page 522

## **Rebooting of selected AST devices**

- From the navigation pane on the System Manager Common Console, click Session Manager > System Status > User Registrations to open User Registrations screen. The User Registrations screen displays the list of registered users.
- 2. Click to select the AST Devices and click **Reboot**. The Confirm Reboot Notification screen appears.
- 3. On the Confirm Reboot Notification screen, click **Confirm**.
- 4. After user confirmation, a status page appears showing the detailed information regarding the current state of scheduled and running endpoint actions

#### Related topics:

<u>User Registrations field descriptions</u> on page 522

### Reloading of selected AST devices

- From the navigation pane on the System Manager Common Console, click Session Manager > System Status > User Registrations to open User Registrations screen.
- 2. Click the rows to select the SIP AST Devices and do one of the following:
  - a. Click Reload > Reload Complete to force complete reload of selected SIP AST Devices which includes maintenance data, configuration data, and a complete data reload.
    - On the Confirm Reload Complete Notification screen, click **Confirm**.
    - After user confirmation a status page appears showing the detailed information regarding the current state of scheduled and running endpoint actions.
  - b. Click Reload > Reload Config to reload only configuration details of selected SIP AST subscribed devices.
    - On the Confirm Reload Config Notification screen, click **Confirm**.
    - After user confirmation a status page appears showing the detailed information regarding the current state of scheduled and running endpoint actions.
  - c. Click Reload > Reload Contacts to reload only contact details of selected SIP AST subscribed devices.
    - On the Confirm Reload Contacts Notification screen, click **Confirm**.

After user confirmation a status page appears showing the detailed information regarding the current state of scheduled and running endpoint actions.

### Related topics:

User Registrations field descriptions on page 522

## **User Registrations field descriptions**

#### **General section**

| Name            | Description                                                               |
|-----------------|---------------------------------------------------------------------------|
| Registered      | Shows whether the SIP registration is active or not.                      |
| Address         | Is the SIP registration address.                                          |
| Login Name      | Shows the administered user login name.                                   |
| First Name      | Shows the administered first login name.                                  |
| Last Name       | Shows the administered last login name.                                   |
| Session Manager | Shows the Serving Session Manager.                                        |
| AST Device      | Indicates whether the end point can support a reboot or reload operation. |

### **Detailed Information section**

| Name                                 | Description                                     |
|--------------------------------------|-------------------------------------------------|
| Login Name                           | Is the administered user login name.            |
| Registration Address                 | Is the address used during login.               |
| Registration Time                    | Shows the initial or re-registration time.      |
| Event Subscriptions                  | Shows the details of the event subscription.    |
| User Communication Profile Addresses | Shows the User Communication Profile addresses. |

### Related topics:

Viewing User Registrations on page 520

Rebooting of selected AST devices on page 521

Reloading of selected AST devices on page 521

# **Data Replication Status**

### **Session Manager Data Replication Status**

The Session Manager Data Replication Status page displays the status of downward data replication from the System Manager database (master) to the Session Manager local databases (replicas). It also allows you to run audit tests and reset the modification counters.

Database changes on the master database are continuously monitored and are sent to the replicas within seconds of being committed on the master.

The Data Replication system can repair itself using automatic connection recovery and replication audits. Replication audits keep the master and the replica databases synchronized if connection problems occur, if database resource problems occur, or after a system has been down for upgrading or recovery. On replicas, the audit process is performed every 15 minutes.

## Master/Replica actions

The following actions can be performed on the Session Manager Downward Data Replication Status page:

- Refresh: refreshes the display for the System Manager and the administered Session Manager instances.
- Update on Master: updates the Test String Value in the System Manager database and runs a test to verify that the test string is replicated correctly to each Session Manager database. The Test String Value and Last Update Time should match across all columns within a refresh or two.
- Reset Modification Counters (All): resets the modification counters for System Manager and all of the Session Manager instances to zero. This can be used in combination with on-demand audits to isolate replication problems to the System Manager or a particular Session Manager.
- Start Audit/Update (Selected): starts an update of the master database or runs an audit on both the master and replica databases on selected Session Managers.

Selecting System Manager triggers an update cycle on the master database. The System Manager looks for any modifications made to the master database and sends updates to the replica databases if necessary. This process happens automatically every few seconds, so it is typically not necessary to do this on demand.

Selecting a Session Manager triggers a replica database audit. If the audit determines that the replica database is out of sync with the master database, it will request updates from the master database. It may take more than one audit cycle to synchronize the

databases due to the amount of data to be synchronized or if there are complex relationships between the data to be synchronized.

### Related topics:

**Updating to Master on page 524** 

Resetting the Modification Counters on page 524

Running an Audit on page 525

<u>Session Manager Downward Data Replication Status page field descriptions</u> on page 525

## **Updating to Master**

- 1. Select **Session Manager** > **System Status** > **Data Replication Status** on the System Manager console.
- Enter any desired string in the New Master Test String Value field.
   The New Master Test String Value can be any string containing up to 10 alphanumeric or special characters.
- 3. Click the **Update on Master** button.
- 4. Wait a few seconds, then click the **Refresh** button.
- 5. Verify that the Test String Value updates on the replicas within a refresh or two, and that the timestamp updates when the test string is updated.

#### Related topics:

Master/Replica actions on page 523

<u>Session Manager Downward Data Replication Status page field descriptions</u> on page 525

# **Resetting the Modification Counters**

- 1. Select **Session Manager** > **System Status** > **Data Replication Status** on the System Manager console.
- 2. Click the Reset Modification Counters (All) button.

#### Related topics:

Master/Replica actions on page 523

Session Manager Downward Data Replication Status page field descriptions on page 525

# **Running an Audit**

- 1. Select Session Manager > System Status > Data Replication Status on the System Manager console.
- 2. Select the System Manager or a Session Manager instance.
- 3. Click the Start Audit (Selected) button to begin the database audit of the selected System Manager or a Session Manager instance.

#### Related topics:

Master/Replica actions on page 523

Session Manager Downward Data Replication Status page field descriptions on page 525

## Session Manager Downward Data Replication Status page field descriptions

| Name                            | Description                                                                                                    |
|---------------------------------|----------------------------------------------------------------------------------------------------|
| New Master Test<br>String Value | Enter a test string for testing to ensure that it gets correctly updated on the master (IMSM) database. You can use a maximum of ten characters, and can use alphanumeric as well as special characters on the keyboard. |

| Button  | Description                                                                                                    |
|---------|----------------------------------------------------------------------------------------------------|
| Refresh | Refreshes the following System Manager (master) database and Session Manager (replica) database Statistics:                                                                                                    |
|         | <ul> <li>Records Currently in Database — Total number of records in each of<br/>the databases. The number of records in each replica database should<br/>match the number in the System Manager database because the data<br/>is replicated from the master database to the replica databases.</li> </ul>                                                                                                    |
|         | <ul> <li>Records Pending Update — For the master database column, this means that the database modifications (insert/update/delete) have occurred on the master database, but update messages for these modifications have not yet been sent to the replica databases. For the replica databases, this means that a replica database audit has determined that these records need to be updated in this replica database, but this replica database has not yet received and processed</li> </ul> |

| Button | Description                                                                                                    |
|--------|----------------------------------------------------------------------------------------------------|
|        | the associated messages from the master database to perform these modifications.                                                                                                    |
|        | Modifications — Total number of database modifications (insert/update/delete operations) that have occurred in the respective databases.                                                                                                    |
|        | <ul> <li>Modifications Resulting from Audits — For the master database column, these are the number of database modifications that were sent as update messages to any of the replica databases in response to a replica audit. For the replica databases, these are the replica database modifications that were performed as a result of a database audit. This means that the replica database determined that it was out of synchronization with the master database and requested and received update messages from the master database.</li> </ul>                                                |
|        | <ul> <li>Failed Modifications (replica only) — Number of database operations<br/>that have failed to be committed (insert, update, delete operations). This<br/>could be an error or it could be because the replication messages sent<br/>from the master to a replica database were received out of order, in<br/>which case, the failure is automatically recovered.</li> </ul>                                                                                                    |
|        | <ul> <li>Failed Modifications Resulting from Audit (replica only) — Number of<br/>database operations that have failed to be committed (insert, update,<br/>delete operations) only for those modifications that were executed as a<br/>result of a replica database audit.</li> </ul>                                                                                                    |
|        | <ul> <li>Elapsed Time Since Last Update/Audit (Days H:M:S) — On the master<br/>database, this is the elapsed time since the last time update messages<br/>were created and sent, if any, to the replica databases. On the replica<br/>databases, this is the elapsed time since the last replica database audit<br/>was performed.</li> </ul>                                                                                                    |
|        | Elapsed Time Since Last Update/Audit Requiring Modifications (Days H:M:S)                                                                                                    |
|        | <ul> <li>Last JMS Message Sent (master) / Received (replica) — This allows the master replication system's last message sent time to be compared with the last message received time of the replica systems. This enables you to estimate any delays in messages sent from the master replication system to the replica systems. For the master database this is the last time the master database replication system sent a message to one of the replica systems. For the replica databases, this is the last time this replica system received a message from the master database system.</li> </ul> |
|        | Last JMS Message Received (master) / Sent (replica)                                                                                                    |
|        | JMS Connection Status — This is the status of the underlying message transport system used by the data replication system. An OK status means that the message transport system works as intended. Any other status implies that there could be a problem sending messages from the master to the replica and from the replica to the master.                                                                                                    |
|        | Test String Value — Current value of the test string in the master database. For the replica columns, this is the value of the test string in                                                                                                    |

| Button                                  | Description                                                                                                    |
|-----------------------------------------|----------------------------------------------------------------------------------------------------|
|                                         | the respective database and should eventually match the master database test string value.                                                                                                    |
|                                         | Test String Last Update Time                                                                                                    |
| Update on<br>Master                     | Updates the test string value in the System Manager database so that you can verify that the test string is replicated to each Session Manager database. This allows you to test the data replication system by verifying that the value of the test string in each Session Manager database (each is a replica database) is the same as the value in the System Manager database (master database).                                                                                                    |
| Start Audit<br>(Selected)               | Starts an audit of actions and carries out updates for the selected System Manager as well as Session Manager instances. If you select a Session Manager, this triggers an update cycle on the master database. This means that the master replication system looks for any modifications made to the database and then sends an update message to the replica databases if necessary. This process happens automatically at regular intervals. Clicking this button forces an update on demand. If you select a Session Manager, this triggers a replica database audit. This means that the replica replication system synchronizes the replica database with the master database. If the replica database is not in synchronization, updates are requested from the master database and/ or modifications are made so that the replica database is in synchronization with the master. This process happens automatically at regular intervals. Clicking this button forces an update on demand. |
| Reset<br>Modification<br>Counters (All) | Resets the modification counters for the System Manager as well as all the administered Session Managers to zero                                                                                                    |

### Related topics:

Master/Replica actions on page 523 **Updating to Master** on page 524 Resetting the Modification Counters on page 524 Running an Audit on page 525

# **System Tools**

# **Maintenance Tests**

#### **About Maintenance Tests**

The Maintenance Tests page allows you to perform maintenance tests on the System Manager server and administered Session Manager instances. These maintenance tests test functionality of the System Manager and Session Manager servers. Tested functionality includes data replication and network connectivity to Session Manager instances, database functionality, the Secure Access Link (SAL) component, as well as the security module of each Session Manager.

## **Maintenance Tests page field descriptions**

| Name                                                 | Description                                                                                               |
|------------------------------------------------------|----------------------------------------------------------------------------------------------------|
| Select System Manager or<br>Session Manager to test: | Select a System Manager or a Session Manager from the pulldown list on which to perform maintenance tests |

| Button                       | Description                                                                                                    |
|------------------------------|----------------------------------------------------------------------------------------------------|
| Execute<br>Selected<br>Tests | Runs the selected maintenance tests on the selected System Manager or Session Manager You can run the following maintenance tests for a System Manager: |
|                              | Test connections for all Session Manager instances                                                                                                    |
|                              | Test replication to each Session Manager local database                                                                                                 |
|                              | Test sanity of Secure Access Link (SAL) agent                                                                                                    |
|                              | Test postgres database sanity                                                                                                    |
|                              | You can run the following maintenance tests for a Session Manager:                                                                                      |
|                              | Test replication to System Manager Status                                                                                                    |
|                              | Test Call Processing status                                                                                                    |
|                              | Test Service Hosts status                                                                                                    |
|                              | Test Service Director Status                                                                                                    |
|                              | Test Management Server                                                                                                    |

| Button               | Description                                                                                                    |
|----------------------|----------------------------------------------------------------------------------------------------|
|                      | Test sanity of Secure Access Link (SAL) agent                                                                                                   |
|                      | Test management link functionality                                                                                                    |
|                      | Test Security Module Status                                                                                                    |
|                      | Test postgres database sanity                                                                                                    |
| Execute All<br>Tests | Runs all the maintenance tests on the selected System Manager or Session Manager. See the list of tests that can be performed in the above row. |

### **Related topics:**

Test network connections to each Session Manager on page 529

Test data replication to each Session Manager local database on page 529

Test Call Processing status on page 530

Test Service Host status on page 530

Test Service Director Status on page 530

Test SIP A/S Management Server Status on page 530

Test sanity of Secure Access Link (SAL) agent on page 530

Test management link functionality on page 530

Test Security Module Status on page 530

Test Postgres database sanity on page 530

Running maintenance tests on page 531

#### Test network connections to each Session Manager

This test only runs on the System Manager. It tests the connectivity to each administered Session Manager.

If connectivity is up for each Session Manager, the test passes. Otherwise, the test fails. The server could be down or an upgrade/install is in progress. Check the log, then check Log and Alarm Event IDs for the appropriate troubleshooting action.

#### Test data replication to each Session Manager local database

This test only runs on the System Manager. It tests if replication is functioning properly by sending a test string to each administered Session Manager. The test string is saved by each Session Manager within its respective database. After a short wait, each Session Manager is queried for the test string value.

If the replication succeeds, the test passes. A failure indicates a possible JMS or secure connection problem. Refer to the Data Replication Status page for more information.

A similar test can be executed on the Data Replication Status page and specifying a custom test string.

The test is not run for a Session Manager if there is a JBoss connection problem or if the current state of the Session Manager is set to **Management Disabled**.

#### **Test Call Processing status**

This is a call processing sanity test. If call processing is working properly, the test passes. If the test fails, contact Avaya Technical Support.

#### **Test Service Host status**

This test asks for a list of service hosts and determines the running (up/down) status of each. The test passes if all of the hosts are up. The test fails if one or more of the hosts has an invalid status.

If the test fails, contact Avaya Technical Support.

#### **Test Service Director Status**

This test checks the status of the SIP A/S Service Director using a connection to SIP A/S. The test passes if the status of the service director is valid. If the test fails, contact Avaya Technical Support.

#### **Test SIP A/S Management Server Status**

This test checks the status of the SIP A/S Management Server using a connection to SIP A/S. The test passes if the status of the management server is valid or a particular SIP A/S service is running.

If the test fails, contact Avaya Technical Support.

### Test sanity of Secure Access Link (SAL) agent

This test can run on either System Manager or Session Manager. It checks if the Security Access Link agent is running or not on the server. If the link is up and running, the test passes. Otherwise, if the test fails, contact Avaya Technical Support.

#### Test management link functionality

This test checks the administrative link to a Session Manager. If this test fails, administrative changes will not take effect on Session Manager. Otherwise, the test passes.

#### **Test Security Module Status**

Queries the basic status of the SM100 Security Module. If the query is successful, the test passes. Otherwise, it fails.

#### **Test Postgres database sanity**

This test runs on either System Manager or Session Manager. System Manager tests the sanity of the master database. Session Manager tests the sanity of its local instance database. A replication test from System Manager indirectly checks the sanity of each Session Manager replica database. The test passes if the test is successful. If the test fails, contact Avaya Technical Support.

#### **Running maintenance tests**

The Maintenance Tests page allows you to run maintenance tests on the System Manager or any administered Session Manager in the enterprise.

- 1. Select Session Manager > System Tools > Maintenance Tests on the System Manager Common Console.
- 2. Select System Manager or a Session Manager instance to test from the dropdown list.
  - a. To run all of the tests, select Execute All Tests
  - b. To perform only selected tests, select which tests should be run from the list and select Execute Selected Tests.

# **SIP Tracer Configuration**

### **About Tracer Configuration**

You can use the Tracer Configuration page to configure the tracing of SIP messages incoming through the security module, SIP messages outgoing from the security module, and also messages dropped by ASSET proxy or by the SIP firewall.

You can also filter these messages based on the user or the call. Session Manager logs all the traced messages to a file based on the configuration.

# **Tracer Configuration page field descriptions**

| Name                               | Description                                                                                                    |
|------------------------------------|----------------------------------------------------------------------------------------------------|
| Enabled                            | SIP message tracing is enabled by default.                                                                             |
| Dropped                            | SIP message tracing is enabled for calls dropped by the SIP firewall as well as by the ASSET proxy.                    |
| From Network to<br>Security Module | SIP message tracing is enabled for ingress calls sent to the Session Manager instance from the network.                |
| From Security Module to Network    | SIP message tracing is enabled for egress calls originating from the Session Manager instance and sent to the network. |
| From Server to Security Module     | Local SIP messages originating from the Session Manager.                                                               |

| Name                           | Description                                                                                          |
|--------------------------------|----------------------------------------------------------------------------------------------------|
| From Security Module to Server | Local SIP messages originating from the security module.                                             |
| Max Dropped Message<br>Count   | Shows the value for the maximum number of traced dropped messages, if Dropped checkbox is activated. |

| Button              | Description                                                                                                    |
|---------------------|----------------------------------------------------------------------------------------------------|
| User Filter: New    | Create a new filter for filtering SIP messages based on the users. You can define a maximum of three user filters.        |
| User Filter: Delete | Delete a selected user filter or filters.                                                                                 |
| Call Filter: New    | Create a new filter for filtering all SIP messages that start a new call. You can define a maximum of three call filters. |
| Call Filter: Delete | Delete a selected call filter or filters.                                                                                 |
| Commit              | Save the configuration changes.                                                                                           |

| Name                              | Description                                                                                                    |
|-----------------------------------|----------------------------------------------------------------------------------------------------|
| User Filter: From                 | Filter SIP messages based on the user from whom the message is sent. Type the user string. For example, a rule to trace all messages from user "pqr": to="" from="pqr" stop-count=50                                                                                                    |
| User Filter: To                   | Filter SIP messages based on the user to whom the message is sent. Type the user string. For example, a rule to trace all messages to user "xyz": to="xyz" from="" stop-count=50                                                                                                    |
| User Filter:<br>Source            | Filter SIP messages based on the source address.                                                                                                    |
| User Filter:<br>Destination       | Filter SIP messages based on the destination address.                                                                                                    |
| User Filter: Max<br>Message Count | Value for maximum number of messages matching the filter that Session Manager should trace. Default is 25 messages.                                                                                                    |
| Call Filter: From                 | Filter SIP messages from a specific user. Call tracing identifies a call by capturing the Call ID from the first message that matches the From filter, thereafter tracing all the messages that have the matching call ID.  For example, a rule to trace all messages related to a CALL from user "pqr": to="" from="pqr" request-uri="" stop-count=50 |
| Call Filter: To                   | Filter SIP messages based on the user to whom the message is sent. Call tracing identifies a call by capturing the Call ID from the first message that matches the To filter, thereafter tracing all the messages that have the matching call ID.                                                                                                    |

| Name                             | Description                                                                                                    |
|----------------------------------|----------------------------------------------------------------------------------------------------|
|                                  | For example, a rule to trace all messages related to a CALL to user "xyz": to="xyz" from="" request-uri="" stop-count=50                                                                                                    |
| Call Filter: Source              | Filter SIP messages based on the source address.                                                                                                    |
| Call Filter:<br>Destination      | Filter SIP messages based on the destination address.                                                                                                    |
| Call Filter: Max Call Count      | Value for maximum number of messages matching the filter that Session Manager should trace. Default is 25 messages.                                                                                                    |
| Call Filter:<br>Request URI      | Filter calls based on the called party (URI address). A valid Request URI format, for example, is .@192.111.11.111.                                                                                                    |
| Session Manager<br>Network: Name | Select one or more configured Session Managers for which the specific filters should be used.                                                                                                    |
|                                  | Note:  If you select only one Session Manager from this list, the <b>Get</b> button is activated. Click this button to retrieve the current Trace Configuration details for the selected Session Manager and display that within the Trace Configuration page. After displaying the configuration, Session Manager closes the display so that no older configuration data is displayed. |

## **SIP Trace Viewer**

# **About SIP Tracing**

The SIP tracer allows tracing of SIP messages exchanged between the Session Manager server and remote SIP entities. SIP messages which are dropped by any of the SM100 components such as SIP Firewall are also logged by the SIP tracer. You can trace all the messages belonging to a user, for a call, or for a selected Session Manager instance. The SIP tracer provides statistics of SIP messages within the SM100 framework. SIP tracer is located under Session Manager on the System Manager Common Console navigation pane. SIP tracer user interface has the following components:

- Tracer Configuration defines the characteristics of messages to be traced for the capturing engine in the security module.
- Trace Viewer displays the captured SIP messages.

For details, refer to the section Tracing in Maintaining and Troubleshooting Avaya Aura™™ Session Manager (03-603325)

# **Trace Viewer page field descriptions**

Use the From and To fields to specify a range of days or time as follows:

| Name            | Description                                                               |
|-----------------|---------------------------------------------------------------------------|
| From: Date      | Date from which you want to filter the trace logs                         |
| From: Time      | Time from which you want to filter the trace logs                         |
| From: Time Zone | Time Zone for the From date that you want to use for filtering trace logs |
| To: Date        | Date up to which you want to filter the trace logs                        |
| To: Time        | Time up to which you want to filter the trace logs                        |
| To: Time Zone   | Time Zone for the To date that you want to use for filtering trace logs   |

| Button                | Description                                                                                                    |
|-----------------------|----------------------------------------------------------------------------------------------------|
| Dialog Filter         | Allows you to filter trace log entries. Select a trace log and click <b>Dialog Filter</b> . This option filters trace log entries and displays entries for the same Call ID, From, and To fields as the trace log that you select.                                                                                |
|                       | Note: You can also click Filter: Enable to filter log entries based on a value or to sort them based on selected columns.                                                                                                    |
| Cancel                | Cancels the filtering of the trace using Dialog Filter and displays all trace log entries                                                                                                    |
| Hide dropped messages | Hides dropped messages from the trace log entries                                                                                                    |
| Show dropped messages | Displays dropped message in the trace log entries                                                                                                    |
| Commit                | Generates the trace log output for the selected Session Managers from the Session Manager list for the selected date range. This output displays the following details:                                                                                                    |
|                       | Details–Click the Show arrow to see the complete message.                                                                                                    |
|                       | Time–Timestamp when the trace record was written. This timestamp entry also displays the date and time zone.                                                                                                    |
|                       | Tracing Entity–Host name of the system where SM100 logged the trace                                                                                                    |
|                       | From–URI from where the traced SIP message originated                                                                                                    |
|                       | <ul> <li>Action–Action of the traced SIP message such as INVITE, ACK, or<br/>BYE. The SIP message action is surrounded by an arrow to indicate<br/>the direction of the action. For example, INVITE -&gt; or &lt;- BYE<br/>Dropped messages have a leading DROPPED, for example,<br/>DROPPED ACK -&gt;</li> </ul> |
|                       | To–URI to which the traced SIP message was sent                                                                                                    |

| Button                                           | Description                                                                                                    |
|--------------------------------------------------|----------------------------------------------------------------------------------------------------|
|                                                  | Protocol–Protocol that was used by the traced SIP message such as TCP, UDP, or TLS                                                                                                    |
|                                                  | Call ID–Call ID of the traced SIP message                                                                                                    |
|                                                  | Note:                                                                                                    |
|                                                  | Number of retrieved records shows the number of records that matched the filter criteria. If Session Manager displays fewer records than this number, it means that not all the matching records are displayed. Usually this is done to avoid problems caused by running out of memory. In such cases, you can further configure or refine the filter criteria in such a way that all the log entries are displayed. |
| More Actions > Export Trace Viewer Overview      | Creates a tabulator-separated plain text file with all of the overview columns of the Trace Viewer page. You can open this file with editors such as Wordpad and Excel. The <b>More Actions</b> button is active only if trace records are listed. The retrieved Trace Viewer list can be saved into a file at the client side.                                                                                      |
| More Actions ><br>Export Trace<br>Viewer Details | Creates a plain text file with the details of the Trace View records. The <b>More Actions</b> button is active only if trace records are listed. The retrieved Trace Viewer list can be saved into a file at the client side.                                                                                                    |

# **Call Routing Test**

# **About Call Routing Testing**

Call routing tests are used to test routing of a SIP INVITE based on the current Session Manager administration options that you select. You can use it to verify that you have administered the Session Manager as intended before placing it into service, or to get feedback on why a certain type of call is not being routed as expected. The testing of call routing using Session Manager does not send any "real" SIP messages. It invokes call processing in the debug mode to test routing.

## **Call Routing Test page field descriptions**

| Name                 | Description                                                                                                    |
|----------------------|----------------------------------------------------------------------------------------------------|
| Calling Party<br>URI | The SIP URI of the calling party. You must specify a handle and a domain, for example, 5552000@domain.com. You can also specify a full URI such as sip:555555@domain.com:5060;sometag=3;othertag=4. You can also copy a URI recorded in a SIP trace and use it. |

| Name                                     | Description                                                                                                    |
|------------------------------------------|----------------------------------------------------------------------------------------------------|
| Calling Party<br>Address                 | The IP address or host name from which the INVITE is received. For routing, this is the IP address of a SIP Entity. You can enter any IP address that you require, but make sure that it is recognized by Session Manager. If it is not, Session Manager considers it to have come from a non-trusted host and rejects it. |
| Called Party<br>URI                      | The SIP URI of the called party. You must specify a handle and a domain, for example, sip:5551000@companydomain.com. You can also specify a full URI such as sip:5555555@domain.com: 5060;sometag=3;othertag=4. You can also copy a URI recorded in a SIP trace and use it.                                                |
| Session<br>Manager<br>Listen Port        | The port on which the called Session Manager Instance receives the INVITE.                                                                                                    |
| Day of Week                              | Day of the week. This is used for testing time of the day routing.                                                                                                    |
| Time (UTC)                               | Time. This is used for testing time of the day based routing.                                                                                                    |
| Transport<br>Protocol                    | Protocol used for transportation of the call. This is used in testing the routing based on NRP entity links.                                                                                                    |
| Called<br>Session<br>Manager<br>Instance | The Session Manager instance that receives the INVITE sent for testing routing. This is used in testing the routing based on NRP entity links.                                                                                                    |

| Button          | Description                                                                                                    |
|-----------------|----------------------------------------------------------------------------------------------------|
| Execute<br>Test | Carries out the routing test based on the parameters that you provide. The Routing Decisions box displays the result of the routing test. This result displays one line per destination choice. For a destination that has alternate routing choices available, the result displays one line per alternate routing choice and the lines are in the same order that the test attempted the destinations.  Each line displays not only where the INVITE would be routed, but also what the adapted digits and domain would be.  The Routing Decision Process box contains details about how Session Manager made the routing decisions. This gives you a tool to check your routing algorithms. |

# **Appendix A: Default Certificates**

# **Default certificates used for SIP-TLS**

The Trusted/CA certificate of the issuer that follows is used to generate the default Identity Certificate for SIP-TLS.

```
Certificate:
   Data:
       Version: 3 (0x2)
       Serial Number: 0 (0x0)
       Signature Algorithm: shalWithRSAEncryption
       Issuer: C=US, O=Avaya Inc., OU=SIP Product Certificate Authority, CN=SIP
Product Certificate Authority
        Validity
            Not Before: Jul 25 00:33:17 2003 GMT
           Not After: Aug 17 05:19:39 2027 GMT
       Subject: C=US, O=Avaya Inc., OU=SIP Product Certificate Authority, CN=SIP
Product Certificate Authority
       Subject Public Key Info:
            Public Key Algorithm: rsaEncryption
            RSA Public Key: (2048 bit)
                Modulus (2048 bit):
                    00:dc:3b:2b:72:c7:b6:11:cd:3e:d5:60:9a:2f:f0:
                    51:9e:ea:0d:46:27:48:7e:e1:8e:d8:67:3c:e6:80:
                    73:ea:a6:09:fe:da:39:6e:42:2d:4d:34:79:62:30:
                    b6:d8:2e:7a:ef:7f:ab:37:f9:7f:f3:87:b6:4d:0f:
                    6b:72:ac:a6:4c:09:86:88:f0:55:fa:5f:7b:58:4c:
                    e3:59:f4:4a:d3:62:78:12:24:2a:4b:78:2b:a3:73:
                    ea:a0:b7:54:a6:46:cc:9a:d7:ed:45:f6:2e:63:be:
                   b1:71:a0:eb:91:6f:93:74:e5:8b:f7:70:8f:39:48:
                    52:f0:ee:41:2b:e3:57:10:0e:fb:21:44:15:99:7e:
                    8e:ab:7f:76:c1:26:39:6a:45:31:dc:e7:21:9b:5d:
                    77:84:b3:e2:6b:b4:8b:de:10:21:41:d9:0f:f0:dc:
                    48:3f:19:b7:16:1a:13:f5:ba:a1:ea:38:f1:fb:e9:
                    a3:4c:63:24:0f:18:cc:c3:06:da:42:7c:68:7b:1e:
                    40:fb:8e:44:f6:12:5f:80:88:12:89:cb:47:0e:72:
                    3d:b6:f8:02:9b:2e:f8:79:6d:f7:c9:31:37:02:3d:
                    7d:81:6b:1d:82:0f:62:35:ba:c4:3e:a2:c4:c6:f8:
                    57:6f:ba:14:41:c7:e5:8f:a8:13:96:b1:0d:30:44:
                    a1:8d
               Exponent: 65537 (0x10001)
       X509v3 extensions:
           X509v3 Certificate Policies:
                Policy: 2.16.840.1.114187.7.2.1.1
                  CPS: mailto:sipca@avaya.com;
           X509v3 Subject Key Identifier:
               A0:82:07:29:5C:3A:A0:C4:29:B8:3D:C3:1D:B9:06:55:13:BE:56:2A
            X509v3 Basic Constraints: critical
                CA:TRUE, pathlen:1
            X509v3 Key Usage:
```

```
Certificate Sign, CRL Sign
            X509v3 Authority Key Identifier:
                keyid:A0:82:07:29:5C:3A:A0:C4:29:B8:3D:C3:1D:B9:06:55:13:BE:56:2A
                DirName:/C=US/O=Avaya Inc./OU=SIP Product Certificate Authority/
CN=SIP Product Certificate Authority
                serial:00
    Signature Algorithm: shalWithRSAEncryption
        60:3e:b6:92:b6:8f:be:f8:a0:05:32:d5:12:19:59:b8:8e:c6:
        e4:9d:6c:1a:cd:1e:72:17:19:6d:5a:b8:28:a2:c3:0d:fb:5b:
        77:e7:50:04:25:e7:75:0c:2b:d4:5a:26:db:7d:2c:a5:87:5d:
        cf:37:36:0b:85:22:25:98:a3:d1:f7:c2:d5:43:83:f9:97:6e:
        82:da:cb:89:3d:ac:9e:11:45:fc:ef:00:c2:1d:ef:1e:34:d1:
        bd:de:f9:79:e1:4e:1a:40:3b:a6:f7:c1:52:4d:19:58:8d:d4:
        a2:2f:d4:77:b6:b2:8b:3a:28:98:94:b0:44:d6:82:47:04:63:
        e2:17:34:57:81:cd:17:54:65:97:31:f0:2a:b8:d4:34:d6:9c:
        ca:aa:ee:c4:4f:4f:40:5a:c6:1b:51:2e:1c:f8:9e:6d:75:89:
        3d:9d:89:37:e5:8d:56:b4:ac:0e:cf:c3:12:83:09:01:da:77:
        32:d6:b2:3a:22:e5:af:2c:05:1d:77:d0:4a:70:16:06:2d:23:
        15:ba:55:46:8e:5d:ce:8b:45:77:e7:1c:4d:a3:22:0a:43:df:
        11:3c:86:fd:45:c3:04:ce:18:88:92:15:0e:92:d9:9e:60:77:
        bd:05:89:fc:12:7e:fa:ab:9a:0e:5c:7d:02:68:84:0e:95:df:
        55:a2:87:7f
   --BEGIN CERTIFICATE--
MIIEnTCCA4WgAwIBAgIBADANBgkqhkiG9w0BAQUFADB6MQswCQYDVQQGEwJVUzET
MBEGA1UEChMKQXZheWEqSW5jLjEqMCqGA1UECxMhU01QIFByb2R1Y3QqQ2VydGlm
aWNhdGUqQXV0aG9yaXR5MSowKAYDVQQDEyFTSVAqUHJvZHVjdCBDZXJ0aWZpY2F0
ZSBBdXRob3JpdHkwHhcNMDMwNzI1MDAzMzE3WhcNMjcwODE3MDUxOTM5WjB6MQsw
CQYDVQQGEwJVUzETMBEGA1UEChMKQXZheWEgSW5jLjEqMCgGA1UECxMhU01QIFBy
b2R1Y3QqQ2VydG1maWNhdGUqQXV0aG9yaXR5MSowKAYDVQQDEyFTSVAqUHJvZHVj
dCBDZXJ0aWZpY2F0ZSBBdXRob3JpdHkwggEiMA0GCSqGSIb3DQEBAQUAA4IBDwAw
qqEKAoIBAQDcOytyx7YRzT7VYJov8FGe6q1GJ0h+4Y7YZzzmqHPqpqn+2jluQi1N
NHliMLbYLnrvf6s3+X/zh7ZND2tyrKZMCYaI8FX6X3tYTONZ9ErTYngSJCpLeCuj
c+qgt1SmRsya1+1F9i5jvrFxoOuRb5N05Yv3cI85SFLw7kEr41cQDvshRBWZfo6r
f3bBJjlqRTHc5yGbXXeEs+JrtIveECFB2Q/w3Eg/GbcWGhP1uqHqOPH76aNMYyQP
GMzDBtpCfGh7HkD7jkT2E1+AiBKJy0cOcj22+AKbLvh5bffJMTcCPX2Bax2CD2I1
usQ+osTG+FdvuhRBx+WPqBOWsQ0wRKGNAqMBAAGjqgEsMIIBKDA/BqNVHSAEODA2
MDQGC2CGSAGG/AsHAgEBMCUwIwYIKwYBBQUHAgEWF21haWx0bzpzaXBjYUBhdmF5
YS5jb207MB0GA1UdDgQWBBSgggcpXDqgxCm4PcMduQZVE75WKjASBgNVHRMBAf8E
CDAGAQH/AqEBMAsGA1UdDwQEAwIBBjCBpAYDVR0jBIGcMIGZqBSqqqcpXDqqxCm4
PcMduQZVE75WKqF+pHwwejELMAkGA1UEBhMCVVMxEzARBqNVBAoTCkF2YX1hIElu
Yy4xKjAoBgNVBAsTIVNJUCBQcm9kdWN0IENlcnRpZmljYXRlIEF1dGhvcml0eTEq
MCgGA1UEAxMhU01QIFByb2R1Y3QgQ2VydGlmaWNhdGUgQXV0aG9yaXR5ggEAMA0G
CSqGSIb3DQEBBQUAA4IBAQBgPraSto+++KAFMtUSGVm4jsbknWwazR5yFxltWrgo
osMN+1t351AEJed1DCvUWibbfSylh13PNzYLhSIlmKPR98LVQ4P5126C2suJPaye
EUX87wDCHe8eNNG93vl54U4aQDum98FSTRlYjdSiL9R3trKLOiiYlLBE1oJHBGPi
FzRXqc0XVGWXMfAquNQ01pzKqu7ET09AWsYbUS4c+J5tdYk9nYk35Y1WtKwOz8MS
qwkB2ncy1rI6IuWvLAUdd9BKcBYGLSMVulVGj130i0V35xxNoyIKQ98RPIb9RcME
zhiIkhUOktmeYHe9BYn8En76q5oOXH0CaIQOld9Vood/
   --END CERTIFICATE--
```

The following set of default certificates (in PEM format) are trusted by the Session Manager Security module for SIP-TLS. Append any additional certificates to this list before using the update ca cert.sh script:

```
----BEGIN CERTIFICATE----
MIICaDCCAdECBEgQqykwDQYJKoZIhvcNAQEEBQAwezELMAkGA1UEBhMCVUsxEDAO
BgNVBAgTB1MgV2FsZXMxEDAOBgNVBAcTB0NhcmRpZmYxDjAMBgNVBAoTBWF2YXlh MRcwFQYDVQQ
LEw5VSyBFbmdpbmVlcmluZzEfMB0GA1UEAxMWYXZheWEgZGV2ZWxv
cG1lbnQgdGVhbTAeFw0wODA0MjQxNTQ1NDVaFw0xODAzMDMxNTQ1NDVaMHsxCzAJ
BgNVBAYTA1VLMRAwDgYDVQQIEwdTIFdhbGVzMRAwDgYDVQQHEwdD
YXJkaWZmMQ4w DAYDVQQKEwVhdmF5YTEXMBUGA1UECxMOVUsgRW5naW51ZXJpbmcxHzAdBgNVBAMT
FmF2YXlhIGR1dmVsb3BtZW501HR1YW0wgZ8wDQYJKoZIhvcNAQEBBQADgY0AMIGJ
AoGBALpOPDPCHq8jpMs+Guaam66i
```

```
BPOeFBB0SNrLu5Ua1K7fkqEmjG60+xvnb0Dm
2keo87qZkqSnktazUHfqSQmK9UC12GpomBuJPTZPlSrhcovtadTvjBpnYylp7tVZ
cvsuQxVlaICqr067w6uq0woP4cGSG9kyuhzqvtLCmIiZOFKHAgMBAAEwDQYJKoZI hvcN
AQEEBQADgYEAnLwTrvc4WZsDWw3cuCZ1TLYEEIoY9oebhx4EEgOKBz/HXjr5 yA0JiSd
+KWdWdfGryhc7YYSbTruO6Hclmq7uJeaFqexdfEYtWQ0ZE1UFAZwLcz5c Vast/vxri4NVsM
+HZ4caayKPAio8csWhiQkfFDp783ho8
dBW9uKQkImd8KU= ----END CERTIFICATE----
----BEGIN CERTIFICATE----
{\tt MIIE3zCCA8egAwIBAgIBWzANBgkqhkiG9w0BAQUFADBeMQswCQYDVQQGEwJVUzET}
MBEGA1UEChMKQXZheWEqSW5jLjEaMBqGA1UECxMRQXZheWEqUHJvZHVjdCBQS0kx HjAcBqNVBAMTF
UF2YX1hIFByb2R1Y3QgUm9vdCBDQTAeFw0wNzEyMjExMTU0NDBa
\verb|Fw0yNzEyMDIxMTU0NDBaMGsxCzAJBgNVBAYTAlVTMRMwEQYDVQQKEwpBdmF5YSBJ|
bmMuMRowGAYDVQQLExFBdmF5YSBQcm9kdWN0IFBLSTErMCkGA1UEAx
MiQXZheWEg TWFudWZhY3R1cmluZyBTdWJvcmRpbmF0ZSBDQTCCASAwDQYJKoZIhvcNAQEBBQAD
ggENADCCAQgCggEBAMNFdBihMGWSsTAx24rWE5sbjMVkHe0ybSAoZZliLrow9Jau
UfasJ7dm49GQAbeVWqYZ15kFjR9vxU
j4ExGt/TcEbBcTau4wkG1tGrf9IsFLzJ9J dWuC3EWuXcUr4N3UTuSuARh+Q/J31AsXOkSY
+NOTt2QhNedSeqCAXhUKhDp9FySS ICcobqJgS70W34wXvbgXTrWvlWRanphiADN7lUoUtFpqS
+qIfnpTABDG0TUGu9pk ej3/ft
zmfsACdPw5CzLUklglW5c8l6iJYH1stwkTPrrJkLPaCV1NOLZnpiSgQ9ru
3IbVXAn8MUPkiVU91bitZoB1bCS1WgkF+Q4tiM0CAQOjqgGbMIIB1zAdBgNVHQ4E
FgQUbuW8D4RGjxrxDTFJElm8Mf7Bz+wwgYYGA1UdIwR/MH2
AFMKatvFzIYImbROw /v5R916b3DV7oWKkYDBeMQswCQYDVQQGEwJVUzETMBEGA1UEChMKQXZheWEgSW5j
LjEaMBgGA1UECxMRQXZheWEgUHJvZHVjdCBQS0kxHjAcBgNVBAMTFUF2YX1hIFBy
b2R1Y3QqUm9vdCBDQYIBADA
MBqNVHRMEBTADAQH/MAsGA1UdDwQEAwIBBjCB0QYD
VR0gBIHJMIHGMIHDBgtghkgBhvwLBwEBATCBszAqBggrBgEFBQcCARYeaHR0cHM6
Ly93d3cuYXZheWEuY29tL3BraS9DUFM7MIGEBggrBgEFBQcCAjB4MBcWEEF2YX1h
 IFByb2R1Y3QqQ0EwAwIBARpdQXZheWEqSW5jLiBMaW1pdGVkIExpYWJpbGl0eSBQ
S0kgQ0EuICBQbGVhc2UgdmlzaXQgaHR0cDovL3d3dy5hdmF5YS5jb20vcGtpL0NQ
UyBmb3IqZGV0YWlscy47MA0GCSqGSIb3DQEBBQUA
A4IBAQBv40OiqRG3iXiqmVwX WUdK1DaNQ7wDYCVPteNa9smLrdswAohdqMpyBS0Fut
+QfqWQkn2p4eL90ZICeqlr hPYWUFKSmlpKhf93WH
+0jsfvuzWefFg4JtlNsWgbVdi1wPdG9wddkgs4Bt6GzwOL r0iUuZwnHyUahR8K
EvFnab0+KA5gTIOqNnF0dGzaePzPzIJ2Tp8ybpSYQTjBVZmP /
YwkocigOMiUwbuUgDKlsARbeZMAUxmLx6V8fv96G+OPf3MUuvclTTVCP7+6i35y dV5DG/gP4OpAZcFO/
HNdtzreIYjDnlbplw2Fy9LClBZmUwHTmSzp1nJjk
6Wq3OAD DVSH ----END CERTIFICATE----
----BEGIN CERTIFICATE----
MIIE1DCCA7yqAwIBAqIBADANBqkqhkiG9w0BAQUFADBeMQswCQYDVQQGEwJVUzET
MBEGA1UEChMKQXZheWEgSW5jLjEaMBgGA1UECxMRQXZheWEgUHJvZHVjdCBQS0kx HjAcBgNVBAMTF
UF2YX1hIFByb2R1Y3QqUm9vdCBDQTAeFw0wMzA4MjIxMTI1MzZa
bmMuMRowGAYDVQQLExFBdmF5YSBQcm9kdWN0IFBLSTEeMBwGA1UEAx
MVQXZheWEg UHJvZHVjdCBSb290IENBMIIBIjANBgkqhkiG9w0BAQEFAAOCAQ8AMIIBCgKCAQEA
+EpellesygWvwACRNRh/6FbkPYDGrf5jpqIzqd3KG1w7qvvQ/ID953REm2DS7DEI 4y71+zY0MLtNv
+I3rASpdxufsFwkHa
5zR1FjpkiaP7XhMKXNpSY7No78rko9uiGt xCx9VdW20kcP4IiEN23jQWfKjGFzkZItC1/
aOf2+peh8bSS2MIprGx4rnCMZN1dU Nnw8nJFGu7IxRlGDA2XqJ7BWBn/
pvPMLdaVU60oI1/4IT9lHPUCaRVAC56jJdtxq F9sNW0
ZsBy05/vtopUiStfq8aMtMWCqGkSwjWB2VDWhWj6HTuGk27YsTsFIREJuT
i7rXYBQqRJN0o15aERM6BwIDAQABo4IBmzCCAZcwHQYDVR0OBBYEFMKatvFzIYIm bROw/
v5R916b3DV7MIGGBqNVHSMEfzB9qBTCmrbxcyGCJm0
TsP7+UfZem9w1e6Fi pGAwXjELMAkGA1UEBhMCVVMxEzARBgNVBAoTCkF2YXlhIEluYy4xGjAYBqNVBAsT
EUF2YX1hIFByb2R1Y3QgUEtJMR4wHAYDVQQDExVBdmF5YSBQcm9kdWN0IFJvb3Qg
Q0GCAQAwDAYDVR0TBAUwAwE
B/zALBqNVHQ8EBAMCAQYwqdEGA1UdIASByTCBxjCB
wwYLYIZIAYb8CwcBAQEwgbMwKgYIKwYBBQUHAgEWHmh0dHBzOi8vd3d3LmF2YXlh
LmNvbS9wa2kvQ1BTOzCBhAYIKwYBBQUHAgIweDAXFhBBdmF5YSBQcm9kdWN0IENB
MAMCAQEaXUF2YXlhIEluYy4gTGltaXRlZCBMaWFiaWxpdHkgUEtJIENBLiAgUGxl
YXN1IHZpc210IGh0dHA6Ly93d3cuYXZheWEuY29tL3BraS9DUFMqZm9yIGRldGFp
bHMuOzANBgkqhkiG9w0BAQUFAAOCAQEAQYNqOpJS
kAn6tZOAbp7IW2RMFQO2rwNe UFdyWywqWKdoCNv/+9dAkHXp8wSEwRGPuXRJLuSZloRlK7OnT4GBH
```

```
+YaFMarHpUr rChkrmcR9smgN1WvSjvTk1HiFXEyurvpRarLRem3spDdN6Cyu/fhroJJEHc0j970
U2HTNgz0papOAFxY
N497y3teENVmRBGNKoUo6NxayOCjv55JBxeqvd6bOtabRv1L
OCNK8yeomL5ri9jiTLUgEEZIn3aFXetuKxTjhQqbxcpy16t70SQctIzLXqdp9ZZu
xz27CykJXlmexi5qREs+MLV0jrduRE50nTHMhkHKZBX7yKIgEb9GwQ==
----END CERTIFICATE----
----BEGIN CERTIFICATE----
MIIDvDCCAqSqAwIBAqIBADANBqkqhkiG9w0BAQUFADCBqDELMAkGA1UEBhMCVVMx
\verb|FzAVBgNVBAoTDk1vdG9yb2xhLCBJbmMuMTkwNwYDVQQLEzBTZWFtbGVzcyBDb252 ZXJnZWQqQ29tb| \\
XVuaWNhdGlvbiBBY3Jvc3MqTmV0d29ya3MxHTAbBqNVBAMTFFND
Q0FOIFNlcnZlciBSb290IENBMB4XDTAzMTIwNTIxMjg0M1oXDTMzMTIwNDIxMjg0
M1owgYAxCzAJBgNVBAYTAlVTMRcwFQYDVQQKEw5Nb3Rvcm9sYSwgSW
5jLjE5MDcG A1UECxMwU2VhbWxlc3MqQ29udmVyZ2VkIENvbW11bmljYXRpb24qQWNyb3NzIE51
dHdvcmtzMR0wGwYDVQQDExRTQ0NBTiBTZXJ2ZXIgUm9vdCBDQTCCASIwDQYJKoZI
hvcNAQEBBQADggEPADCCAQoCggEBAN
HrAz5BUuNXL3cH9eAodevZY+5C1IaBtmxe K7+TweCWSljAeX/
e2EKMQatNIOFHO3cXqV7ERBUp0ymmrnnmLeqVfbS9anWOzoGr
MCZ3grohkFWh41uBzxlgYhDoGhGc1H8RZJBEE3Rmo5djZrTzAutSuOi7iAO7S9IC a9RBZF
/db3Z8jkc0ucSi3pDTolIJvjVx5ccztRd133uUyvHSAoXAwyFVx/9trZHp rQr76xUC/
8nOAhXlUlt8Vnp5C30X5WywCOXWelIUaLldH55fxDVcGL5h7Yu8SLb9 iynrlJ6XeDKp
+fDtWCVySIZBCLx0Ho29f8hOmLpg5/vb691
Q6mUCAwEAAaM/MD0w DwYDVR0TAQH/BAUwAwEB/zAdBgNVHQ4EFgQUc50Q0MwSbfz43CTFP6gsFsrWv+Uw
CwYDVR0PBAQDAqEGMA0GCSqGSIb3DQEBBQUAA4IBAQA956Nf5ldsVXTLbRMRBMuS
y1mdFnbtFN3hd8j8PcqDH9d
u+411JR1DL7c0JEJWDJw01qlG44A6Mj/JnvwIA0M4 s3AAKV+EBj1du
+TBLhZluuEcvqpX1xiQehIFqTS6fp+CBLL2NYEeze0x1d/IHNNA eBhYfGBNnhbU0YGO1NERYyT
+nTgPgVVwuNaagJPyxHkZKWE2BmMT3OBt3vsdJS7S
c+8Xiiv1/KSfF3003/hQrzFH6mDtqSwLqFzKadZ2QE3HVdcajt/fW9sGyaq5PfWO mwy0Twtrcuo2/
EQqX03XHeTEohEoqMTTiNXxTLOwaPqAf/dkwmqPDjuZohtAUphq ----END CERTIFICATE----
----BEGIN CERTIFICATE----
MIICODCCAjmqAwIBAqIBADANBqkqhkiG9w0BAQQFADBVMQswCQYDVQQGEwJVUzET
MBEGA1UEChMKQXZheWEgSW5jLjEVMBMGA1UECxMMTWVkaWEgU2VydmVyMRowGAYD VQQDExFBdmF5Y
SBDYWxsIFNlcnZlcjAeFw0wMjAxMTAwMzQwNDdaFw0zMjAxMDMw
MzQwNDdaMFUxCzAJBgNVBAYTA1VTMRMwEQYDVQQKEwpBdmF5YSBJbmMuMRUwEwYD
VQQLEwxNZWRpYSBTZXJ2ZXIxGjAYBqNVBAMTEUF2YXlhIENhbGwgU2
VydmVyMIGf MA0GCSqGSIb3DQEBAQUAA4GNADCBiQKBgQDABs8TR5L3cDQNZTsA+t1HJZDOM/Sr
Ngq6TRWf3r8KdzUpYZVAxecODQ2gu9ccfLraxhi8Vn1X6DD/uBT90WdqkhpZs0+f
o6WE7fZZqGFJyVHhtqrN58IOOdQTfj
Kywhi0w+GTKfEvS/IHXLNM7Rr55KN4Jqa7 3GzklP0d//it4QIDAQABo4GvMIGsMB0GA1UdDqQWBBQ7f
+X4y7uDnQ21kDsVYuFr ESzohDB9BqNVHSMEdjB0qBQ7f
+X4y7uDnQ21kDsVYuFrESzohKFZpFcwVTELMAkG A1UEBh
MCVVMxEzARBgNVBAoTCkF2YXlhIEluYy4xFTATBgNVBAsTDE11ZGlhIFNl
cnZlcjEaMBgGA1UEAxMRQXZheWEgQ2FsbCBTZXJ2ZXKCAQAwDAYDVR0TBAUwAwEB /
zANBgkqhkiG9w0BAQQFAAOBgQAa1P7y67oAqwsnM268fXW
KTjhqixG2N2+BVkkk 2CEqKzFIjUuwV0kllR+RkyijKXsEnFBvXDdDDbuK+K902KO//i3I1eRIsMeVJ4Jj
wE9iYt8+Fniir4moMidQW9KT7SK0Db4ARY4GWezJQPFVoPnq7Ny6rDooUIcNmZc4 YK9Wbw==
----END CERTIFICATE----
----BEGIN CERTIFICATE----
MIIEnTCCA4WqAwIBAqIBADANBqkqhkiG9w0BAQUFADB6MQswCQYDVQQGEwJVUzET
MBEGA1UEChMKQXZheWEgSW5jLjEqMCgGA1UECxMhU01QIFByb2R1Y3QgQ2VydGlm aWNhdGUgQXV0a
G9yaXR5MSowKAYDVQQDEyFTSVAgUHJvZHVjdCBDZXJ0aWZpY2F0
ZSBBdXRob3JpdHkwHhcNMDMwNzI1MDAzMzE3WhcNMjcwODE3MDUxOTM5WjB6MOsw
CQYDVQQGEwJVUzETMBEGA1UEChMKQXZheWEgSW5jLjEqMCgGA1UECx
MhU0lQIFBy b2R1Y3QgQ2VydGlmaWNhdGUgQXV0aG9yaXR5MSowKAYDVQQDEyFTSVAgUHJvZHVj
dCBDZXJ0aWZpY2F0ZSBBdXRob3JpdHkwqqEiMA0GCSqGSIb3DQEBAQUAA4IBDwAw
ggEKAoIBAQDcOytyx7YRzT7VYJov8F
Ge6g1GJ0h+4Y7YZzzmgHPqpgn+2jluQi1N NHliMLbYLnrvf6s3+X/
zh7ZND2tyrKZMCYaI8FX6X3tYTONZ9ErTYngSJCpLeCuj c
+qgt1SmRsya1+1F9i5jvrFxoOuRb5N05Yv3cI85SFLw7kEr41cQDvshRBWZfo6r f3bBJj
lqRTHc5yGbXXeEs+JrtIveECFB2Q/w3Eq/GbcWGhP1uqHqOPH76aNMYyQP GMzDBtpCfGh7HkD7jkT2E1
+AiBKJy0cOcj22+AKbLvh5bffJMTcCPX2Bax2CD2I1 usQ+osTG+FdvuhRBx
+WPqBOWsQ0wRKGNAgMBAAGjggEsMII
```

```
BKDA/BqNVHSAEODA2 MDQGC2CGSAGG/AsHAqEBMCUwIwYIKwYBBQUHAqEWF21haWx0bzpzaXBjYUBhdmF5
YS5jb207MB0GA1UdDqQWBBSqqqcpXDqqxCm4PcMduQZVE75WKjASBqNVHRMBAf8E CDAGAQH/
AqEBMAsGA1UdDwO
EAwIBBjCBpAYDVR0jBIGcMIGZgBSgggcpXDqgxCm4 PcMduQZVE75WKqF
+pHwwejELMAkGA1UEBhMCVVMxEzARBgNVBAoTCkF2YXlhIElu
Yy4xKjAoBqNVBAsTIVNJUCBQcm9kdWN0IENlcnRpZmljYXRlIEF1dGhvcml0eTEq
MCgGA1UEAxMhU01QIFByb2R1Y3QgQ2VydG1maWNhdGUgQXV0aG9yaXR5ggEAMA0G
CSqGSIb3DQEBBQUAA4IBAQBgPraSto+++KAFMtUSGVm4jsbknWwazR5yFxltWrgo osMN
+1t351AEJed1DCvUWibbfSylh13PNzYLhSIl
mKPR98LVQ4P5126C2suJPaye
EUX87wDCHe8eNNG93v154U4aQDum98FSTR1YjdSiL9R3trKLOiiY1LBE1oJHBGPi
FzRXgc0XVGWXMfAquNQ01pzKqu7ET09AWsYbUS4c+J5tdYk9nYk35Y1WtKwOz8MS gwkB2ncy1r16IuWv
LAUdd9BKcBYGLSMVulVGjl30i0V35xxNoyIKQ98RPIb9RcME
zhiIkhUOktmeYHe9BYn8En76q5oOXH0CaIQOld9Vood/ ----END CERTIFICATE----
----BEGIN CERTIFICATE----
MIIDITCCAoqqAwIBAqIBADANBqkqhkiG9w0BAQQFADBvMQswCQYDVQQGEwJVUzEL
MAKGA1UECBMCTUExEDAOBqNVBAcTB0FuZG92ZXIxDjAMBqNVBAoTBUFWQV1BMQ0w CwYDVQQLEwRFT
U1DMSIwIAYJKoZIhvcNAQkBFhNpZ29uemFsZXNAYXZheWEuY29t
MB4XDTA0MTAxMzE1Mzc1N1oXDTMyMDIyOTE1Mzc1N1owbzELMAkGA1UEBhMCVVMx
Czajbqnvbaqtak1bmrawDqYDVQQHEwdBbmrvdmVyMQ4wDAYDVQQKEw
VBVkFZQTEN MAsGA1UECxMERU1NQzEiMCAGCSqGSIb3DQEJARYTaWdvbnphbGVzQGF2YX1hLmNv
bTCBnzANBgkqhkiG9w0BAQEFAAOBjQAwgYkCgYEA3+P7zLbpBTyyvhYUsrAuh3x6
emQRxA6QtJlNOMWZKLtLSWuap+KFYO
LtNd36MZ1/KavEn6wCChR5IM1GAPwCIvZV
pG907FRxPoxdZOAZZRqqWzG7L9mC30NxBiBwA3D09GbFqOdeW8zupf5SBZqpQ7k/
DZO7oAuYZE8GFhNkUVECAwEAAaOBzDCByTAdBqNVHQ4EFqQUixd7HNzpqfqPlLcc uhqhDY
ZUX6QwgZkGA1UdIwSBkTCBjoAUixd7HNzpgfqPlLccuhqhDYZUX6Shc6Rx
MG8xCzAJBqNVBAYTAlVTMQswCQYDVQQIEwJNQTEQMA4GA1UEBxMHQW5kb3ZlcjEO
MAwGA1UEChMFQVZBWUExDTALBqNVBAsTBEVNTUMxIjAqBqk
qhkiG9w0BCQEWE2ln b256YWx1c0BhdmF5YS5jb22CAQAwDAYDVR0TBAUwAwEB/zANBgkqhkiG9w0BAQQF
AAOBqQCLiZfxwyTbfC5C5KRnz9tbDLLEzCHoHqZAS1UtIK/cY6fzmEtkNb/k6pdM
OCwYeY5u7rBMhj9UmnhvgGS
qQKAMZHsFDIYZU6H3HmV6P+17kKiWYvSag+adwYH4 T0m2+rzTOu/
lyioczR5MIrxT3Txrovs8cEYgJNzewPm2/jQeXw== ----END CERTIFICATE----
```

**Default Certificates** 

## Index

| A                                                      | Add Local WebLM page                           |
|--------------------------------------------------------|------------------------------------------------|
| ^                                                      | Add Session Manager page field descriptions458 |
| about Call Routing Testing53                           | add station templates; field description       |
| about dial patterns3                                   |                                                |
| about Logging15                                        | A 1 1 T                                        |
| about Maintenance Tests52                              |                                                |
| about Managed Bandwidth5                               |                                                |
| about NRP adaptations33                                |                                                |
| about NRP entity links38                               |                                                |
| about NRP locations3                                   | adding a mailing address                       |
| about NRP routing policies36                           |                                                |
| about NRP SIP domains33                                |                                                |
| About regular expressions3                             |                                                |
| about Security Module Status5                          | <u>4</u> adding a private contact <u>197</u>   |
| about Service Profile Management4                      |                                                |
| about Session Manager Administration48                 |                                                |
| about SIP A/S Management Console50                     |                                                |
| about SIP Application Server Management Console        |                                                |
| <u>19</u>                                              | adding attributes to a permission              |
| about SIP entities34                                   | 8 Adding attributes to a permission <u>164</u> |
| about SIP entity references35                          | adding groups and resources to a permission163 |
| about SIP Firewall Configuration4                      | adding resources to a selected group301        |
| about SIP Tracing53                                    | 3 adding stations                              |
| about System State Administration50                    | 64 add stations64                              |
| About the NRP time ranges36                            | adding subscriber templates; field description |
| about Tracer Configuration53                           | CMM field description92                        |
| Accept New Service Confirmation page field description | MM field description94                         |
| <u>5</u> (                                             |                                                |
| accessing                                              | CMM field description                          |
| SIP Monitoring Status Summary page5                    | new subscribers field description86            |
| System State Administration page <u>50</u>             | MM field description                           |
| accessing scheduler <u>1</u> 2                         | new subscribers field description88            |
| accessing WebLM                                        | adding templates; subscriber                   |
| Active SIP Application Sessions                        | adding subscriber templates                    |
| adaptation deletion34                                  |                                                |
| adaptation details <u>34</u>                           | 4 Adding trusted certificates385               |
| adaptation example33                                   |                                                |
| adaptation Module administration33                     | A 1 ' ' ' (   D   (                            |
| adaptations <u>34</u>                                  | 6 Administrator Port20, 22                     |
| adapters                                               | advanced search                                |
| AT&T Adapter (AttAdapter)34                            | A1 114                                         |
| Cisco Adapter (CiscoAdapter)34                         |                                                |
| Verizon Adapter (VerizonAdapter)34                     | AU (* 1 E ( B                                  |
| add <u>.</u>                                           |                                                |
| add a mailing address <u>18</u>                        |                                                |
| Add Address page <u>239</u> , <u>28</u>                | Application Editor field descriptions          |
|                                                        | Application Management404                      |

| Application Sequence Editor field descriptions | <u>500</u> | changing alarm status                            | <u>148</u>      |
|------------------------------------------------|------------|--------------------------------------------------|-----------------|
| Application Sequences                          |            | changing allocations for a feature               |                 |
| Application Sequences field description        |            | Choose Address                                   |                 |
| Applications field descriptions                |            | Choose Group page                                | 319             |
| Applying a data retention rule                 |            | Choose Parent Group                              | 320             |
| assign applications                            |            | choosing a mailing address                       |                 |
| Assign Attribute Sets page                     |            | Choosing a shared address for a private contact. |                 |
| assign groups                                  |            | <u> 265</u>                                      |                 |
| Assign Groups                                  |            | Cisco Adapter (CiscoAdapter)                     | 342             |
| assign resources                               |            | class of service                                 |                 |
| Assign Role page                               |            | messaging; class of service                      |                 |
| assign role to users                           | 234        | COS                                              | 83              |
| Assign Roles page                              |            | Class of Service                                 |                 |
| Assign Users1                                  |            | COS List                                         | 124             |
| Assigning an appender to a logger              |            | CM objects; add                                  |                 |
| assigning applications                         |            | non-station objects; add                         |                 |
| assigning attribute sets to users              |            | adding non-station objects                       | 60              |
| assigning groups                               |            | CM objects; delete                               |                 |
| single user                                    |            | non-station objects; delete                      | 62              |
| multiple users                                 | 185        | CM objects; edit                                 |                 |
| assigning permission to a role                 |            | non-station objects; edit                        | 61              |
| assigning resources2                           |            | Completed Jobs Page                              |                 |
| Assigning Roles multiple users                 |            | configuring enterprise                           |                 |
| single user                                    | 182        | Connect                                          |                 |
| assigning users to roles1                      |            | Create Group page                                |                 |
| AT&T Adapter (AttAdapter)                      |            | creating a Device Settings Group - Location Grou |                 |
| Attach Appender page                           |            | 485                                              |                 |
| Attach Contacts page                           |            | creating a Device Settings Group - Terminal Grou | aı              |
| auto-refresh log list page                     |            | 486                                              | r               |
| AutoRefresh Alarm List page                    |            | creating a low priority enforced ACL rule        | 256             |
| Average                                        |            | creating a new communication address for a profi |                 |
| ŭ                                              |            | 193                                              |                 |
|                                                |            | creating a new communication profile             | 192             |
| В                                              |            | creating a new high priority enforced ACL rule   |                 |
| beating and restore                            | 407        | creating a new instance                          |                 |
| backup and restore                             |            | creating a new port                              | 40 <sup>2</sup> |
| Backup And Restore page                        |            | creating a new System ACL rule                   | 258             |
| Backup Hostname                                |            | creating a new user profile                      |                 |
| Backup page                                    |            | creating a Session Manager Trust Management A    |                 |
| Backup Port                                    |            | Point                                            |                 |
| Bounced Requests Count                         | <u>21</u>  | creating an access point                         | 403             |
| bulk add station; field description            |            | creating an application                          |                 |
| bulk add stations                              | 400        | creating an Application Sequence                 |                 |
| add stations                                   | <u>123</u> | creating an Implicit User                        |                 |
| bulk edit stations; field description          | 400        | creating backup of application data              |                 |
| editing stations; field description            | <u>123</u> | creating dial patterns                           |                 |
|                                                |            | creating duplicate groups                        |                 |
| C                                              |            | create duplicate subgroups                       | 296             |
|                                                |            | creating duplicate roles                         |                 |
| Call Routing Test page field descriptions      | <u>535</u> | create duplicate roles                           | <u>15</u> 9     |
| Change Allocations page                        |            | creating duplicate users                         |                 |
| Change Password page                           | <u>241</u> | -                                                |                 |

| creating groups                                           | deleting NRP Locations                                   | 333             |
|-----------------------------------------------------------|----------------------------------------------------------|-----------------|
| create subgroups <u>295</u>                               | deleting NRP routing policies                            | 368             |
| creating NRP adaptations <u>339</u>                       | deleting NRP SIP domains                                 | 329             |
| creating NRP entity links358                              | deleting NRP time ranges                                 | <u> 363</u>     |
| creating NRP locations332                                 | deleting postal addresses of a private contact2          | <u> 203</u>     |
| creating NRP routing policies366                          | deleting postal addresses of a public contact2           | <u> 264</u>     |
| creating NRP SIP domains328                               | deleting private contact of a user1                      | <u> 198</u>     |
| creating NRP SIP entities349                              | deleting public contact of a user                        | <u> 263</u>     |
| creating NRP time ranges362                               | deleting regular expressions                             |                 |
| creating regular expressions <u>379</u>                   | deleting SIP entities                                    | <u> 357</u>     |
| creating user roles <u>158</u>                            | deleting stations                                        |                 |
|                                                           | removing stations                                        |                 |
| D                                                         | deleting System ACL rules                                |                 |
|                                                           | deleting user roles1                                     |                 |
| data replication                                          | Denial of Service protection                             |                 |
| status <u>523</u>                                         | denied locations for dial patterns                       |                 |
| Data Retention page446                                    | Deny New Service Confirmation page field descriptio      | ns              |
| Deep inspection filtering                                 | <u>.</u>                                                 | <u> 509</u>     |
| delete <u>66</u>                                          | Device Settings Group - Location Group field description | on              |
| delete a mailing address                                  | <u>489</u>                                               |                 |
| Delete Application Confirmation page409                   | Device Settings Group — Terminal Group field             |                 |
| Delete Confirmation Page <u>143</u>                       | descriptions4                                            | <del>1</del> 90 |
| Delete Group Confirmation page313                         | Device Settings Groups4                                  | <del>1</del> 84 |
| Delete Local Host Name Entries Confirmation page field    | Device Settings Groups field description4                | 488             |
| descriptions <u>470</u>                                   | dial pattern deletion3                                   | <u> 377</u>     |
| Delete Local WebLM page                                   | dial pattern details                                     | 376             |
| delete Session Manager Confirmation page field            | dial patterns3                                           | 378             |
| descriptions <u>467</u>                                   | Disable Confirmation page1                               | <u> 141</u>     |
| Deleted Trusted Certificate Confirmation page395          | Disabling                                                |                 |
| Deleted Users page <u>239</u>                             | pending jobs                                             |                 |
| deleting                                                  | completed jobs1                                          | 132             |
| SIP entity as a Session Manager instance457               | Disclaimer For Applications                              | 385             |
| Deleting                                                  | Disclaimer For Settings                                  |                 |
| pending jobs                                              | Disclaimer For User Management1                          | 157             |
| completed jobs <u>131</u>                                 | displaying SIP entity references                         | 356             |
| deleting a communication address <u>195</u>               | Down, Security Module Deployment                         | 515             |
| deleting a communication profile <u>194</u>               | Dropped Requests Count                                   |                 |
| deleting a port                                           | Duplicate Group page                                     | 314             |
| deleting a shared address <u>253</u>                      | Duplicate role page1                                     |                 |
| deleting a user <u>188</u>                                | Duplicate User Profile page2                             | 229             |
| deleting an access level rules <u>259</u>                 | duplicating NRP element data                             | <u> 325</u>     |
| deleting an access point                                  | duplicating subscriber templates; field description      |                 |
| deleting an application instance <u>399</u>               | CMM field description                                    | . <u>97</u>     |
| deleting contact addresses of a private contact201        | MM field description                                     | . <u>99</u>     |
| deleting contact addresses of a public contact <u>266</u> |                                                          | _               |
| deleting contacts from a contact list <u>197</u>          | E                                                        |                 |
| deleting dial patterns <u>375</u>                         |                                                          |                 |
| deleting groups <u>297</u>                                | Edit Address page2                                       |                 |
| deleting high priority enforced ACL rules <u>254</u>      | Edit Appender page                                       |                 |
| deleting low priority enforced ACL rules <u>256</u>       | Edit Application Instance page                           |                 |
| deleting NRP adaptations342                               | Edit Common Console Profile page                         |                 |
| deleting NRP Entity Links 359                             | Edit Contact List Member page                            | 248             |

| edit global feature profiles                                | <u>412</u>   | export time ranges                               | <u>365</u>            |
|-------------------------------------------------------------|--------------|--------------------------------------------------|-----------------------|
| Edit Group page                                             |              | exporting                                        |                       |
| Edit High Priority Enforced User ACL page                   | <u>275</u>   | NRP element data                                 | <u>324</u>            |
| Edit Local Host Name Entries page field descriptions<br>470 | S            | exporting alarms                                 | <u>149</u>            |
| Edit Logger page                                            | <u>448</u>   | F                                                |                       |
| Edit Private Contact List page                              | .285         | •                                                |                       |
| Edit Profile                                                |              | filtering                                        | 129                   |
| Alarming UI page                                            | <u>414</u>   | filtering alarms                                 |                       |
| IAM page                                                    | . <u>415</u> | filtering groups                                 |                       |
| Logging page                                                | .432         | filtering logs                                   |                       |
| Edit Public Contact List page                               |              | filtering non-station objects                    | <u></u>               |
| Edit Role page                                              |              | using filters; non-station objects               | 62                    |
| Edit Scheduler Profile page                                 |              | filtering presentities                           |                       |
| Edit Session Manager page field descriptions                |              | filtering resources                              |                       |
| Edit SNMP Profile page                                      |              | filtering roles                                  |                       |
| Edit System ACL page                                        |              | filtering subscribers                            | <u>100</u>            |
| Edit System Manager Element Manager Profile page            |              | using filters; subscribers                       | 82                    |
| 429                                                         |              | filtering templates                              | <u>02</u>             |
| Edit System Rule page                                       | .246         | using filters; templates                         | 79                    |
| Edit WebLM Profile page                                     |              | filtering users                                  |                       |
| Editing                                                     |              | filtering watchers                               |                       |
| pending jobs                                                |              | Firewall Configuration page field descriptions . |                       |
| completed jobs                                              | .130         | i newan configuration page field descriptions.   | <u>473</u>            |
| editing a contact in a contact list                         |              |                                                  |                       |
| editing a logger                                            |              | G                                                |                       |
| editing an appender                                         |              |                                                  |                       |
| editing subscriber templates; field description             |              | global feature profiles                          |                       |
| CMM field description                                       | .107         | Global User Settings page                        |                       |
| MM field description                                        |              | Group Management                                 |                       |
| editing subscribers; field description                      | . <u></u>    | Group Management page                            | <u>306</u>            |
| CMM field description                                       | .102         |                                                  |                       |
| MM field description                                        |              | Н                                                |                       |
| Enabling                                                    |              |                                                  |                       |
| pending jobs                                                |              | Host Name                                        | <u>20</u> , <u>22</u> |
| completed jobs                                              | .132         |                                                  |                       |
| enrollment password                                         |              | Ī                                                |                       |
| about                                                       | .384         | •                                                |                       |
| Enrollment Password page                                    |              | ld                                               | 20, 22                |
| Enterprise Configuration page                               |              | identity certificate                             |                       |
| Enterprise Usage page                                       |              | assigning                                        | 388                   |
| entity links <u>359</u> ,                                   |              | Identity Certificates                            |                       |
| modifying                                                   |              | configuring                                      | 391                   |
| export adaptations                                          |              | Identity Certificates page                       |                       |
| export dial patterns                                        |              | Implicit User Rule Editor field description      |                       |
| export entity links                                         |              | Implicit User Rules field description            |                       |
| export locations                                            |              | Implicit Users                                   |                       |
| export regular expressions                                  |              | import adaptations                               |                       |
| export routing policies                                     |              | import dial patterns                             |                       |
| export SIP domains                                          |              | import entity links                              |                       |
| export SIP entities                                         |              | import locations                                 |                       |
| export on thinde                                            | . <u>555</u> | import regular expressions                       |                       |
|                                                             |              |                                                  |                       |

| import routing policies <u>371</u>                  | Test Service Director Status                                                      | <u>530</u> |
|-----------------------------------------------------|-----------------------------------------------------------------------------------|------------|
| import SIP domains <u>330</u>                       | Test Service Host status                                                          | <u>530</u> |
| import SIP entities <u>356</u>                      | Test SIP A/S Management Server Status                                             | <u>530</u> |
| import time ranges <u>365</u>                       | Maintenance Tests page field descriptions                                         |            |
| incremental synchronization                         | Manage Roles                                                                      |            |
| synchronizing CM data <u>57</u>                     | Manage Roles page                                                                 | <u>166</u> |
| initial setup of the Session Manager <u>323</u>     | managed bandwidth                                                                 |            |
| initializing synchronization                        | viewing usage                                                                     |            |
| synchonizing CM data <u>57</u>                      | Managed Bandwidth Usage page field description                                    | s          |
| Install License page30                              | <u>513</u>                                                                        |            |
| installing license file27                           | Management Disabled Confirmation page field                                       |            |
| Introduction <u>15</u>                              | descriptions                                                                      | <u>509</u> |
|                                                     | Management Enabled Confirmation page field                                        | =0.0       |
| J                                                   | descriptions                                                                      |            |
|                                                     | master/replica actions                                                            |            |
| Job Scheduling -Edit Job page <u>139</u>            | modify a user address                                                             |            |
| Job Scheduling -On Demand Job page <u>141</u>       | modify groups                                                                     |            |
| Job Scheduling -View Job page <u>138</u>            | Modify Local WebLM page                                                           | <u>4</u> 8 |
|                                                     | modifying                                                                         | 455        |
| L                                                   | Session Manager administration settings                                           |            |
| _                                                   | modifying a communication addressmodifying a contact address of a private contact |            |
| launching applications84                            | modifying a contact address of a public contact                                   |            |
| legal notice2                                       | modifying a Device Settings Group - Location Gro                                  |            |
| Local Host Name Resolution page field descriptions  | 485                                                                               | up         |
| <u>468</u>                                          | modifying a Device Settings Group - Terminal Gro                                  | un         |
| location deletion <u>335</u>                        | 487                                                                               | uρ         |
| location details <u>334</u>                         | modifying a high priority enforced ACL rule                                       | 253        |
| location Settings492                                | modifying a local WebLM server configuration                                      |            |
| Location Settings field description492              | modifying a low priority enforced ACL rule                                        |            |
| locations <u>334</u>                                | modifying a postal address of a private contact                                   |            |
| log on <u>17</u>                                    | modifying a postal address of a public contact                                    |            |
| Logging Configuration page447                       | modifying a shared address                                                        |            |
| Logging page <u>152</u>                             | modifying a System ACL rule                                                       |            |
|                                                     | modifying a user address                                                          |            |
| M                                                   | modifying an access level rule                                                    |            |
| •••                                                 | modifying an access point                                                         |            |
| mailbox administration                              | modifying an application                                                          |            |
| subscriber management <u>79</u>                     | modifying an application instance                                                 |            |
| maintenace tests                                    | modifying an Application Sequence                                                 |            |
| Test Postgres database sanity <u>530</u>            | modifying an existing Implicit User                                               |            |
| maintenance tests                                   | Modifying data retention rules                                                    |            |
| running <u>531</u>                                  | modifying dial patterns                                                           |            |
| Test Call Processing status <u>530</u>              | modifying groups                                                                  |            |
| Test data replication to each Session Manager local | modifying Location Settings                                                       |            |
| database <u>529</u>                                 | modifying NRP adaptations                                                         | <u>340</u> |
| Test management link functionality <u>530</u>       | modifying NRP locations                                                           |            |
| Test network connections to each Session Manager    | modifying NRP routing policies                                                    | <u>367</u> |
| <u>529</u>                                          | modifying NRP SIP domains                                                         | <u>328</u> |
| Test sanity of Secure Access Link (SAL) agent       | modifying NRP time ranges                                                         |            |
| <u>530</u>                                          | modifying port                                                                    | <u>402</u> |
| Test Security Module Status <u>530</u>              |                                                                                   |            |

| modifying regular expressions                          | <u>380</u> | Peak (Cross-Cluster Total)                        | <u>22</u>      |
|--------------------------------------------------------|------------|---------------------------------------------------|----------------|
| modifying SIP entities                                 | <u>351</u> | Peak (Individual)                                 | <u>22</u>      |
| modifying the default personal settings                | <u>325</u> | Pending Jobs page                                 | <u>134</u>     |
| modifying the details of a private contact             | <u>198</u> | Periodic Status                                   | <u>52</u>      |
| modifying the details of a public contact              | <u>262</u> | personal settings                                 | <u>326</u>     |
| modifying user account                                 | <u>179</u> | Presence ACL                                      | <u>269</u>     |
| modifying user roles                                   |            | Primary Hostname                                  | <u>19</u>      |
| modify roles                                           | <u>158</u> | Primary Port                                      | <u>19</u>      |
| Move Group page                                        | <u>314</u> | Purpose and usage of SIP subscriptions            |                |
| moving groups                                          |            |                                                   |                |
| N                                                      |            | Q                                                 |                |
| Network Routing Policy                                 |            | Query Usage page                                  | <u>49</u>      |
| about                                                  | 322        | querying usage of feature licenses for master an  | d local        |
| entity links modifying                                 |            | WebLM servers                                     |                |
| importing element data about                           |            |                                                   |                |
| New Application Instance page                          |            | R                                                 |                |
| New High Priority Enforced User ACL page               |            | K                                                 |                |
| New Local Host Name Entries page field description 469 |            | rearranging Applications in an Application Seque  | ence           |
| New Permission page                                    | 243        | Reboot Confirmation page field descriptions       | 510            |
| New Private Contact List page                          |            | rebooting of selected AST devices for Device      |                |
| New Public Contact List page                           |            | Registration                                      | 519            |
| New Role page                                          |            | rebooting of selected AST devices for User Regis  |                |
| New System ACL page                                    |            | 521                                               | uauon.         |
| New System Rule page                                   |            | Received Request Count                            | 21             |
| New User Profile page                                  |            | registration Summary                              |                |
| non-station objects; view                              |            | Registration Summary field description            |                |
| CM objects; view                                       | <u>61</u>  | Reloading of selected AST devices for Device      |                |
| NRP element data                                       |            | Registration                                      | 519            |
| exporting                                              | <u>324</u> | Reloading of selected AST devices for User Regis  |                |
| 0                                                      |            | <u>521</u>                                        | 7.1. 0.1. 0.1. |
| 0                                                      |            | remove attribute sets                             | <u>185</u>     |
| obtain license file                                    | 26         | remove attributes from a permission               | <u>165</u>     |
| overriding a permission                                |            | removing a local WebLM server                     | <u>35</u>      |
| Overriding Permission                                  | <u>131</u> | removing a mailing address                        | <u>189</u>     |
| Select Attributes                                      | 244        | removing a user from groups                       | <u>186</u>     |
| Overuse page                                           |            | Removing an appender from a logger                | <u>442</u>     |
| overview                                               |            | Removing Application Sequences                    | <u>498</u>     |
| Session Manager routing                                |            | Removing applications                             | <u>495</u>     |
| Session Manager Trust Management Access P              |            | removing assigned applications                    | <u>401</u>     |
|                                                        |            | removing assigned resources from a group          |                |
| Overview                                               | <u></u>    | removing attribute sets                           |                |
| Communication System Management; overview              | N          | removing attributes from a permission             |                |
| 55                                                     |            | Removing Device Settings Group - Terminal Gro     | up             |
| overview of SIP Application Server                     | 18         | <u>487</u>                                        |                |
| overview of SIP entity references                      |            | Removing Device Settings Groups - Location Groups | oups           |
|                                                        |            | <u>486</u>                                        |                |
| P                                                      |            | removing existing Implicit Users                  |                |
|                                                        |            | removing groups and resources from a permission   | on             |
| pattern list                                           | <u>375</u> | <u>164</u>                                        |                |

| removing license file                         | <u>28</u>    | searching for resources                           | 302, <u>303</u>                |
|-----------------------------------------------|--------------|---------------------------------------------------|--------------------------------|
| removing override permissions                 | <u>191</u>   | searching for watchers                            | <u>26</u> 1                    |
| removing permissions from a role              |              | searching groups                                  | <u>305</u>                     |
| remove permissions from a role                | <u>163</u>   | searching roles                                   | <u>160</u>                     |
| removing roles                                | <u>183</u>   | searching users                                   | <u>18</u> 1                    |
| removing trusted certificates                 | <u>387</u>   | Security Module Reset Confirmation page field     |                                |
| removing user account                         | <u>180</u>   | descriptions                                      | <u>517</u>                     |
| removing users from roles                     |              | Security Module Status page field descriptions    | <u>516</u>                     |
| Replace Identity Certificate page             | <u>396</u>   | Select                                            | <u>22</u>                      |
| replacing identity certificate                |              | Select Attributes page1                           | 1 <mark>77</mark> , <u>235</u> |
| resetting                                     |              | Select Groups and Resource page                   | <u>176</u>                     |
| Modification Counters                         | <u>524</u>   | Select Resources                                  | <u>228</u>                     |
| resolving                                     |              | Sent Response Count                               | <u>2</u> 1                     |
| local host name                               | <u>468</u>   | Server Properties Page                            | <u>32</u>                      |
| Resource page                                 |              | Session Manager                                   |                                |
| search resource                               | 3 <u>15</u>  | adding SIP entities as Session Manager            | 451                            |
| Resource Synchronization page                 | 3 <u>315</u> | deleting a SIP entity added as a Session Ma       |                                |
| Resources page                                |              |                                                   | _                              |
| search resource                               | 317          | local host name resolving                         | 468                            |
| Restart Req?                                  |              | managed bandwidth viewing usage                   |                                |
| Restore page                                  |              | modifying administration settings                 |                                |
| restoring a backup                            |              | viewing administration settings                   |                                |
| restoring deleted users                       |              | Session Manager Administration page field descr   |                                |
| restore delete users                          | 187          | 458                                               | •                              |
| routing                                       |              | Session Manager Downward Data Replication S       | tatus                          |
| Network Routing Policy overview               | 322          | page field descriptions                           |                                |
| of a call using NRP data                      |              | Session Manager Entity Link Connection Status     |                                |
| overview                                      |              | field descriptions                                |                                |
| prerequisites for Network Routing Setup       |              | setting enrollment password                       |                                |
| routing policies                              |              | Shutdown Confirmation page field descriptions     |                                |
| routing policy deletion                       |              | SIP Application Sessions                          |                                |
| routing policy details                        |              | SIP domain deletion confirmation                  |                                |
| routing policy list                           |              | SIP domains                                       |                                |
| Rule page field descriptions                  |              | SIP entities                                      |                                |
| rule precedence and traversal                 |              | authentication                                    |                                |
| running                                       |              | IP and transport layer validation                 |                                |
| maintenance tests                             | 531          | TLS layer validation                              |                                |
|                                               |              | SIP entity deletion                               |                                |
| running an Audit                              |              | SIP entity details                                |                                |
| Runtime Topology                              |              | SIP Entity Entity Link Connection Status page fie |                                |
|                                               |              | descriptions                                      |                                |
| S                                             |              | SIP entity link deletion                          |                                |
| 9                                             |              | SIP Entity Link Monitoring Status Summary page    |                                |
| saving Global Session Manager Settings        | 467          | descriptions                                      |                                |
| saving, committing, and synchronizing configu |              | SIP entity list                                   |                                |
| changes                                       |              | SIP firewall                                      |                                |
| Schedule Backup page                          |              | blacklist                                         | 479                            |
| scheduler overview                            |              | configuring                                       |                                |
| scheduling a data backup                      |              | default rule set                                  |                                |
| searching for alarms                          |              | rules                                             |                                |
| searching for logs                            |              | specifying a new rule                             |                                |
| searching for presentities                    |              | opeonying a new rule                              | <u>+71</u>                     |
|                                               | <u>200</u>   |                                                   |                                |

| whitelist <u>476</u>                             | subscriber templates; view                          |
|--------------------------------------------------|-----------------------------------------------------|
| SIP monitoring                                   | viewing subscriber templates                        |
| accessing the SIP Monitoring Status Summary page | viewing templates; subscriber                       |
| <u>510</u>                                       | subscriber; view                                    |
| SIP Monitoring <u>510</u>                        | viewing subscribers8                                |
| SIP Protocol Version23                           | subscribers; add                                    |
| specifying overuse limit for licensed features38 | adding subscribers7                                 |
| starting SIP A/S Management Console505           | subscribers; new7                                   |
| station administration                           | subscribers; delete                                 |
| station management                               | deleting subscribers                                |
| stations64                                       | removing subscribers8                               |
| station extension                                | subscribers; edit                                   |
| editing station extension                        | editing a subscriber8                               |
| changing station extension <u>67</u>             | editing subscribers8                                |
| station list69                                   | switch to table view29                              |
| station template; delete                         | switching to table view29                           |
| deleting station templates73                     | switching to tree view29                            |
| deleting templates                               | Synchronizing CM data                               |
| station templates; duplicate                     | Synchronizing messaging data                        |
| copying templates                                | Inceremental Sync                                   |
| duplicating station templates                    | Initializing Sync5                                  |
| duplicating templates                            | synchronizing messaging data                        |
| station templates; edit                          | synchronizing data5                                 |
| editing station templates <u>72</u>              | synchronizing resources29                           |
| editing templates                                | System State Administration                         |
| station templates; view                          | accessing the System State Administration page      |
| viewing station templates                        | 507                                                 |
| viewing templates                                | System State Administration page field descriptions |
| stations                                         | 507                                                 |
| stations; bulk add                               | <u>307</u>                                          |
| bulk add stations68                              | T                                                   |
| stations; bulk edit                              | •                                                   |
| bulk editing stations                            | Telephony                                           |
| bulk edit68                                      | non-station objects                                 |
| stations; edit                                   | Communication Manager elements5                     |
| editing stations <u>65</u>                       | template list                                       |
| stations; view                                   | templates                                           |
| viewing stations66                               |                                                     |
| Statistic                                        | time range list                                     |
| Status                                           | time ranges                                         |
|                                                  | Trace Viewer page field descriptions53              |
| Stop Confirmation page                           | Tracer Configuration page field descriptions53      |
| Stopping pending jobs                            |                                                     |
| subscriber list82                                | trust management about38                            |
| subscriber templates; delete                     |                                                     |
| deleting subscriber templates                    | identity certificate assigning38                    |
| deleting templates; subscriber                   | Trusted Certificates                                |
| deleting templates; subscribers                  | configuring                                         |
| removing subscriber templates                    | Trusted Certificates page39                         |
| subscriber templates; edit                       |                                                     |
| editing subscriber templates                     | U                                                   |
| editing templates; subscriber <u>75</u>          | UnAssign Roles page <u>175, 24</u>                  |
|                                                  |                                                     |

| Uniform dial plan                                    | view user account <u>178</u>                                    |
|------------------------------------------------------|-----------------------------------------------------------------|
| UDP <u>83</u>                                        | View WebLM Profile page413                                      |
| Uninstall License page31                             | Viewing                                                         |
| Up Time <u>21</u> , <u>23</u>                        | completed jobs <u>129</u>                                       |
| updating                                             | pending jobs <u>129</u>                                         |
| to Master <u>524</u>                                 | viewing a high priority enforced ACL rule253                    |
| Usage by Local WebLM page47                          | viewing alarms <u>148</u>                                       |
| Usage Summary page <u>46</u>                         | viewing allocations by features36                               |
| User Delete Confirmation page <u>233</u>             | viewing allocations by local WebLM39                            |
| User Management <u>177</u> , <u>203</u>              | viewing application sequences497                                |
| User Profile Edit page211                            | viewing applications494                                         |
| User Profile View page205                            | viewing associated stations                                     |
| User Registrations <u>520</u>                        | viewing stations <u>77</u>                                      |
| User Registrations field description <u>522</u>      | viewing associated subscribers                                  |
| User Restore Confirmation Page <u>240</u>            | viewing subscribers <u>77</u>                                   |
| users <u>178</u>                                     | viewing by feature32                                            |
| using filters                                        | viewing collected statistics for Service Host <u>506</u>        |
| filtering stations <u>69</u>                         | viewing data retention rules440                                 |
| Using Native Name64                                  | viewing deleted users                                           |
|                                                      | view deleted users <u>187</u>                                   |
| V                                                    | viewing details of a low priority enforced ACL rule             |
|                                                      | <u>255</u>                                                      |
| validating connectivity to local WebLM servers for a | viewing details of a system ACL rule257                         |
| product <u>34</u>                                    | viewing details of an application instance399                   |
| Verizon Adapter (VerizonAdapter) <u>344</u>          | viewing Device Settings Groups484                               |
| Version <u>20</u> , <u>22</u>                        | viewing enterprise usage of a license feature37                 |
| View <u>20</u> , <u>22</u>                           | viewing identity certificates388                                |
| View Application Instance page                       | viewing Implicit User Rules <u>502</u>                          |
| View by Feature page <u>40</u>                       | viewing license capacity27                                      |
| View by Local WebLM page                             | viewing list of backup files437                                 |
| View Contact List Member page <u>250</u>             | viewing local WebLM servers33                                   |
| View Group page <u>308</u>                           | viewing location settings492                                    |
| view groups, viewing groups, viewing resources for a | viewing log details <u>151</u>                                  |
| group <u>295</u>                                     | viewing loggers for a log file441                               |
| View High Priority Enforced User ACL page <u>277</u> | Viewing logs                                                    |
| View IAM Profile page422                             | pending jobs                                                    |
| View License Capacity Page <u>30</u>                 | completed jobs <u>128</u>                                       |
| View Local WebLMs page                               | viewing peak usage <u>28</u>                                    |
| View Peak Usage Page <u>31</u>                       | viewing periodic status of master and local WebLM               |
| View Private Contact List page <u>287</u>            | servers <u>38</u>                                               |
| View Profile                                         | viewing Registration Summary <u>518</u>                         |
| Alarming UI page415                                  | viewing server properties <u>29</u>                             |
| Logging page431                                      | viewing Service Director Statistics20                           |
| System Manager Element Manager page428               | viewing Service Host Instance Statistics21                      |
| View Public Contact List page <u>290</u>             | viewing subscriber templates; field description                 |
| View Role page <u>171</u>                            | CMM field description <u>118</u>                                |
| View Scheduler Profile page <u>433</u>               | MM field description <u>120</u>                                 |
| View Session Manager page field descriptions461      | viewing subscribers; field description                          |
| View SNMP Profile page <u>435</u>                    | CMM field description                                           |
| view software feature profiles                       | MM field description <u>114</u>                                 |
| View System ACL page <u>282</u>                      | viewing the details of a contact in the contact list <u>197</u> |
| View Trust Certificate page <u>394</u>               |                                                                 |

| viewing the details of a private contact <u>200</u> | viewing user roles         |
|-----------------------------------------------------|----------------------------|
| viewing the details of a public contact263          | view user roles <u>158</u> |
| Viewing trusted certificates <u>387</u>             |                            |
| viewing usage by WebLM <u>36</u>                    | \\/                        |
| viewing usage summary <u>40</u>                     | VV                         |
| viewing user account <u>178</u>                     |                            |
| viewing User Registrations <u>520</u>               | WebLM Home page29          |